# Reference Information User Guide **Oracle FLEXCUBE Investor Servicing**

Release 12.0.4.8.8 Part Number E57474\_01

December 2020

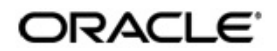

Reference Information User Guide December 2020 Oracle Financial Services Software Limited

Oracle Park

Off Western Express Highway Goregaon (East Mumbai, Maharashtra 400 063 India Worldwide Inquiries: Phone: +91 22 6718 3000 Fax:+91 22 6718 3001 www.oracle.com/financialservices/

Copyright © 2007, 2020, Oracle and/or its affiliates. All rights reserved.

Oracle and Java are registered trademarks of Oracle and/or its affiliates. Other names may be trademarks of their respective owners.

U.S. GOVERNMENT END USERS: Oracle programs, including any operating system, integrated software, any programs installed on the hardware, and/or documentation, delivered to U.S. Government end users are "commercial computer software" pursuant to the applicable Federal Acquisition Regulation and agency-specific supplemental regulations. As such, use, duplication, disclosure, modification, and adaptation of the programs, including any operating system, integrated software, any programs installed on the hardware, and/or documentation, shall be subject to license terms and license restrictions applicable to the programs. No other rights are granted to the U.S. Government.

This software or hardware is developed for general use in a variety of information management applications. It is not developed or intended for use in any inherently dangerous applications, including applications that may create a risk of personal injury. If you use this software or hardware in dangerous applications, then you shall be responsible to take all appropriate failsafe, backup, redundancy, and other measures to ensure its safe use. Oracle Corporation and its affiliates disclaim any liability for any damages caused by use of this software or hardware in dangerous applications.

This software and related documentation are provided under a license agreement containing restrictions on use and disclosure and are protected by intellectual property laws. Except as expressly permitted in your license agreement or allowed by law, you may not use, copy, reproduce, translate, broadcast, modify, license, transmit, distribute, exhibit, perform, publish or display any part, in any form, or by any means. Reverse engineering, disassembly, or decompilation of this software, unless required by law for interoperability, is prohibited.

The information contained herein is subject to change without notice and is not warranted to be error-free. If you find any errors, please report them to us in writing.

This software or hardware and documentation may provide access to or information on content, products and services from third parties. Oracle Corporation and its affiliates are not responsible for and expressly disclaim all warranties of any kind with respect to third-party content, products, and services. Oracle Corporation and its affiliates will not be responsible for any loss, costs, or damages incurred due to your access to or use of third-party content, products, or services.

# **Table of Contents**

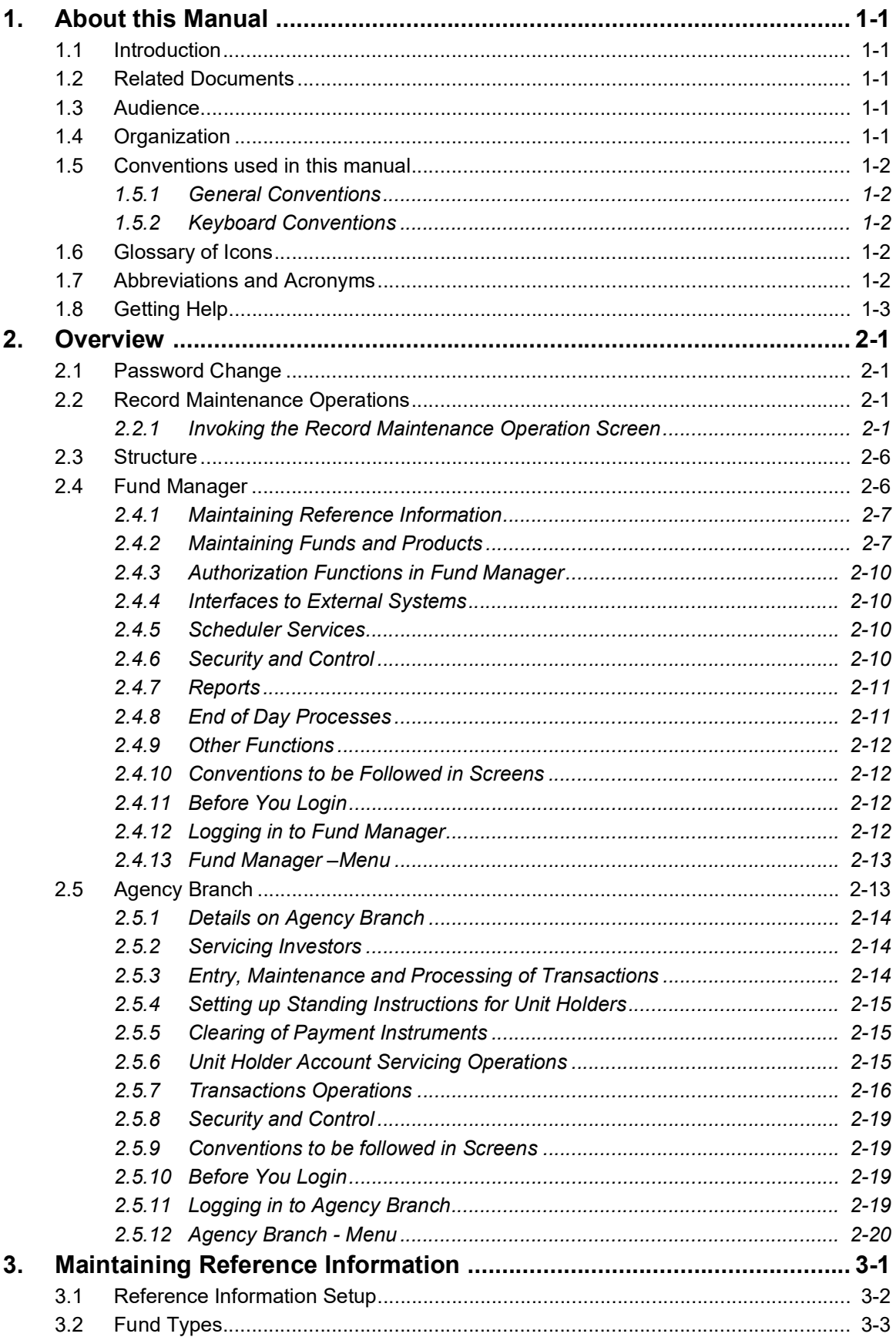

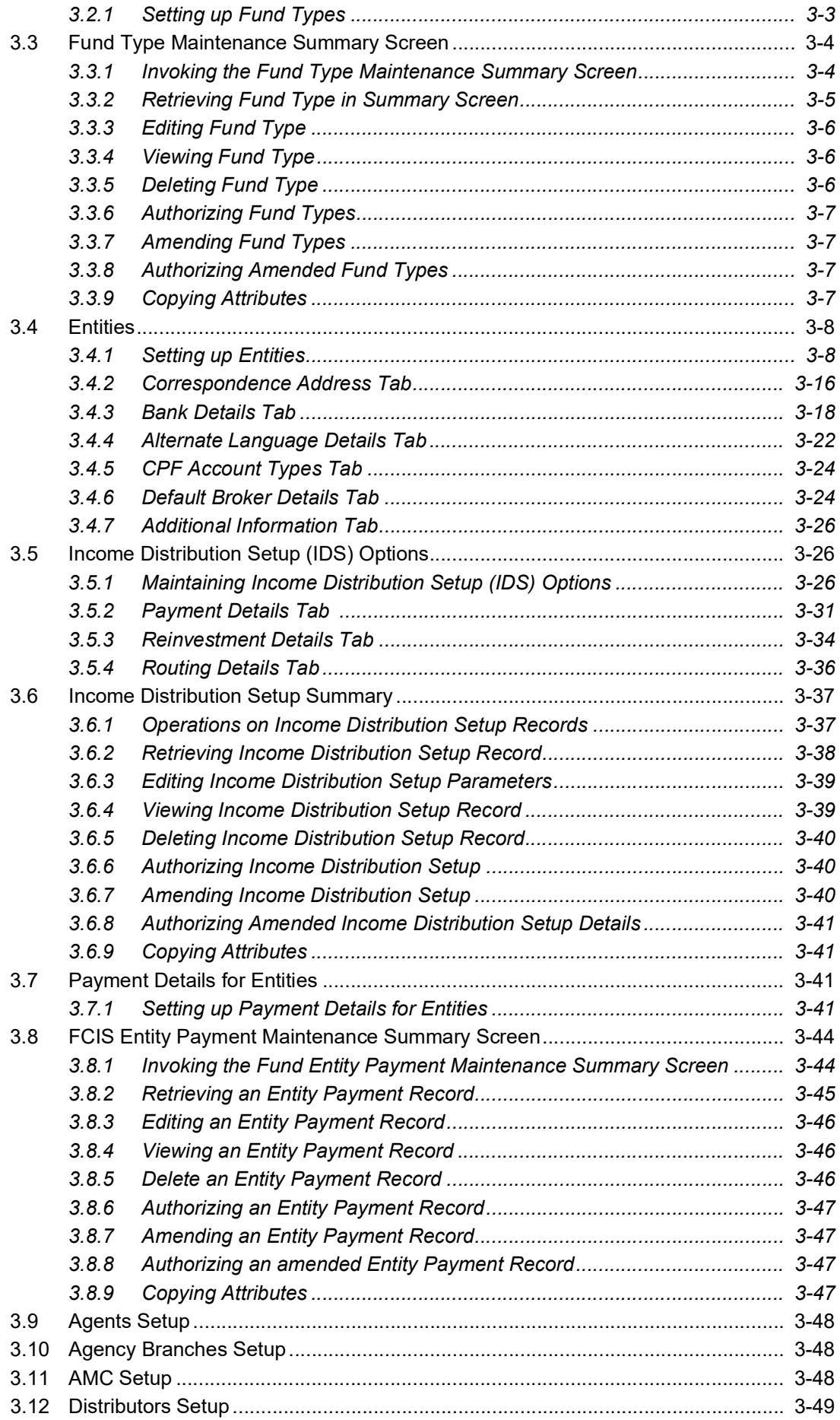

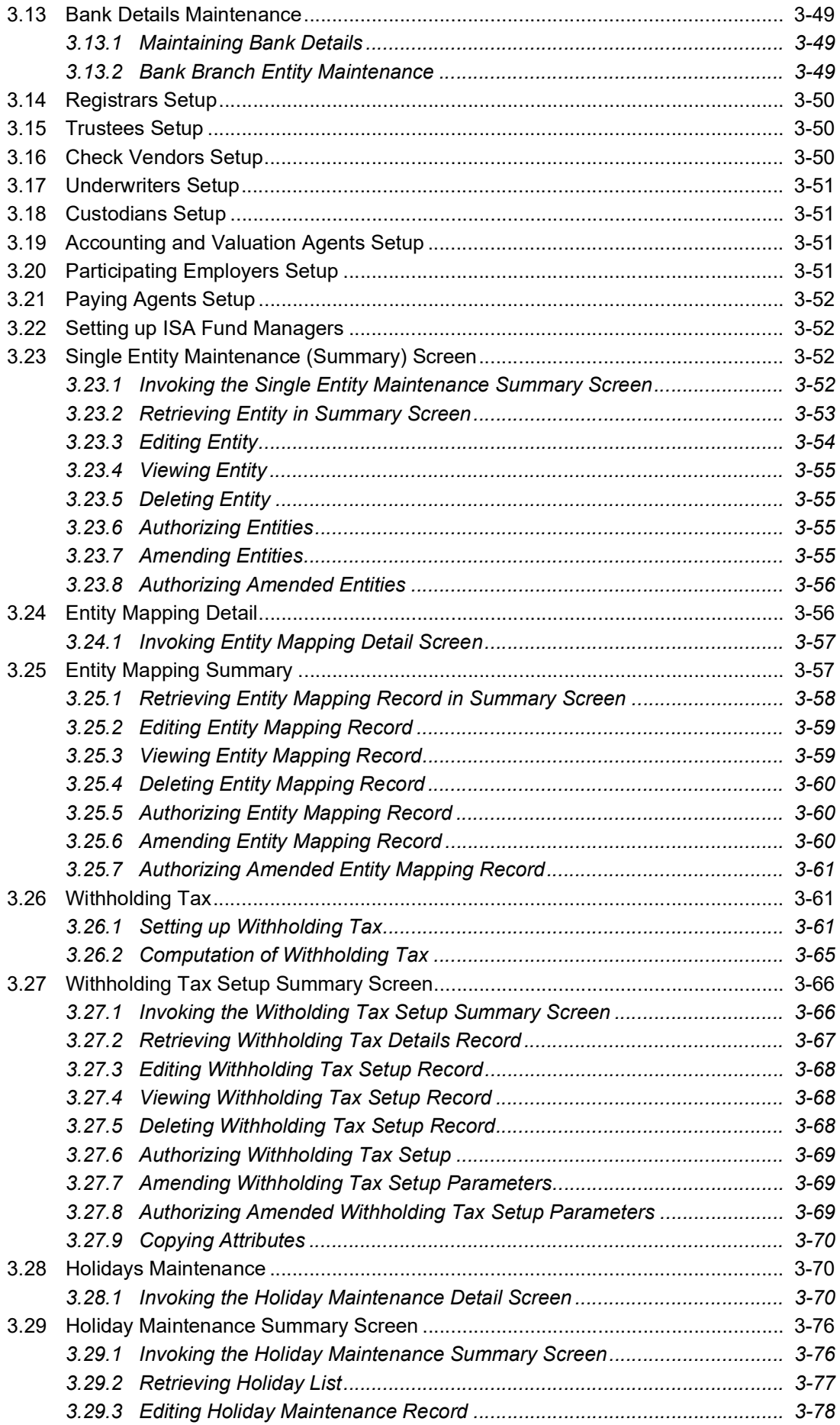

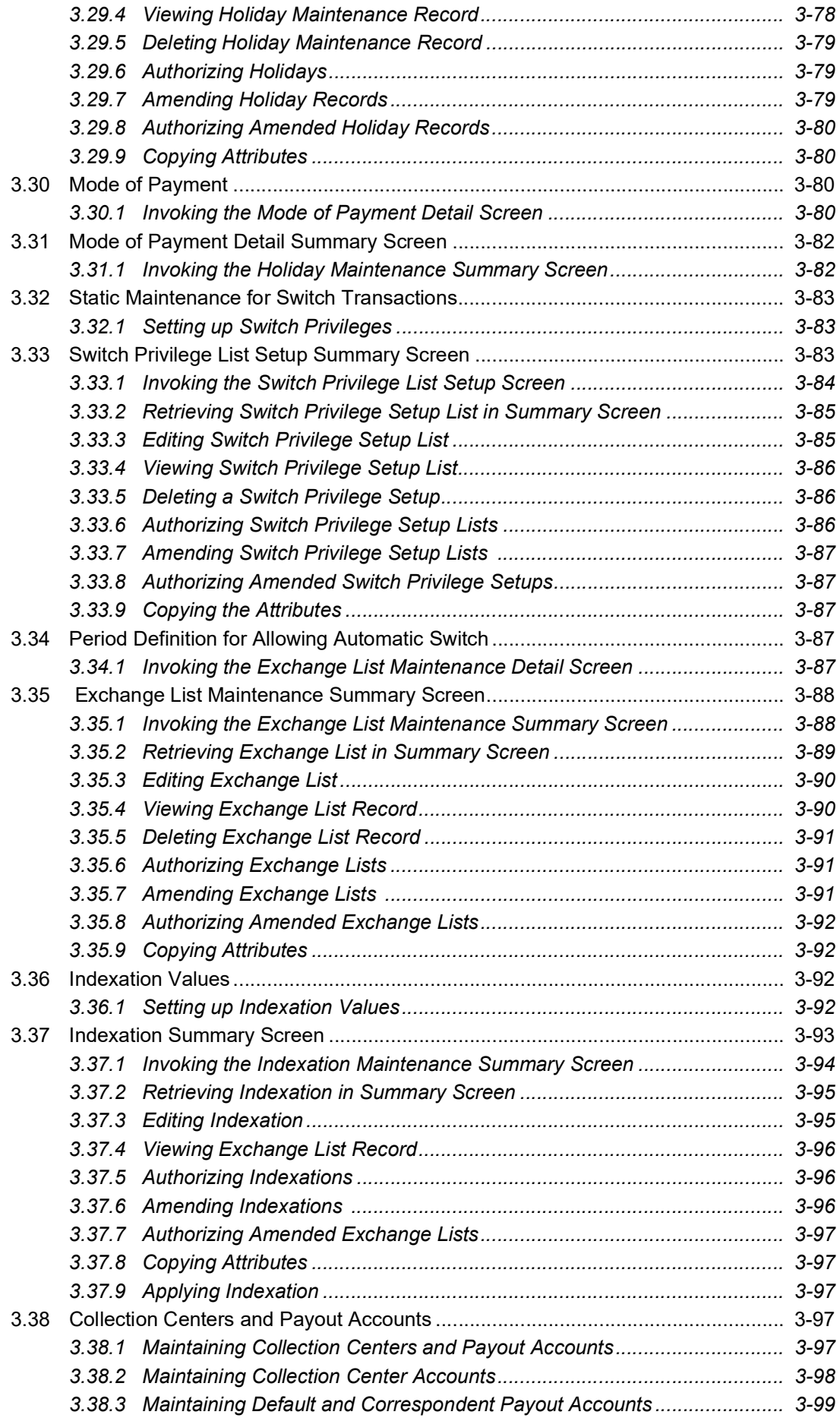

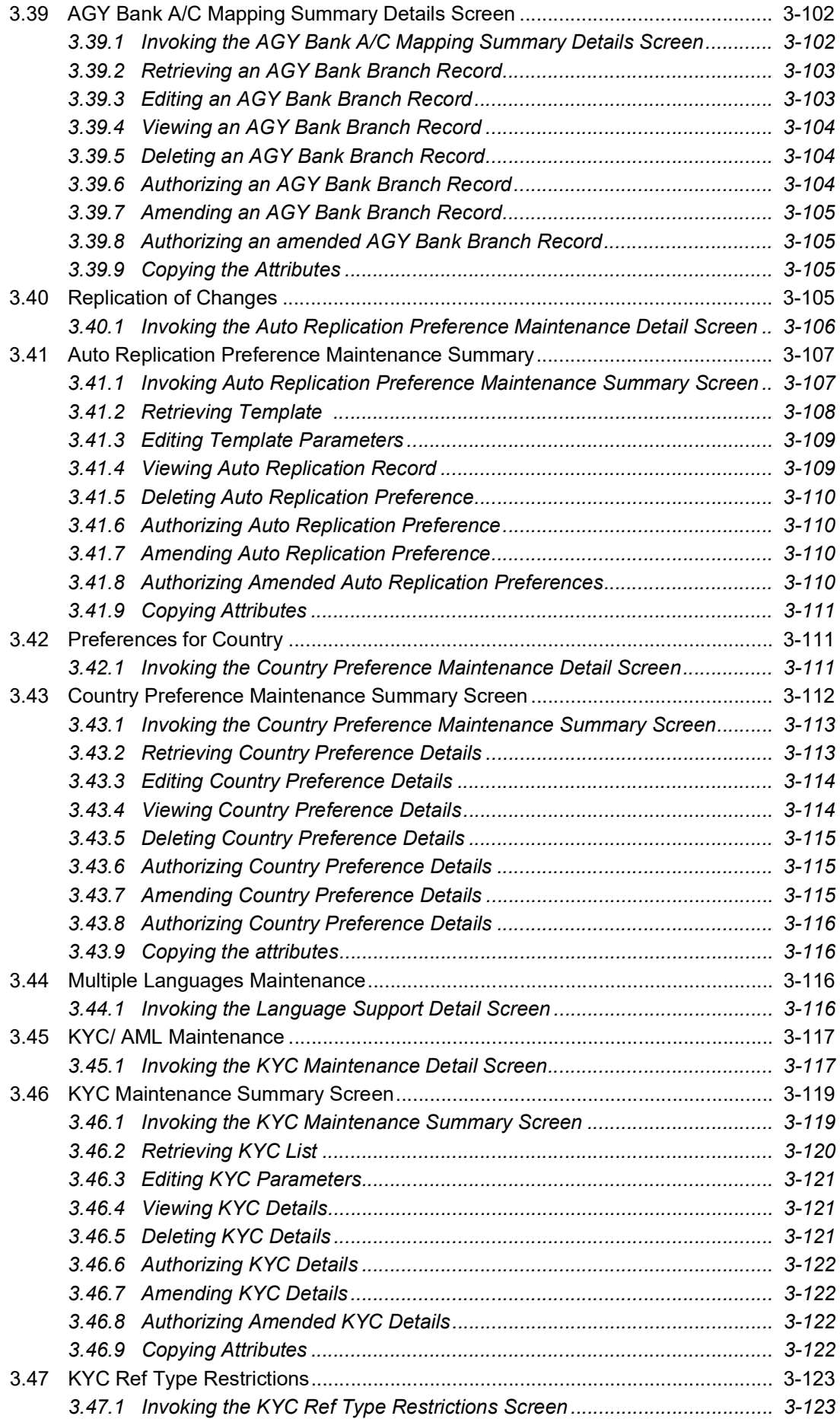

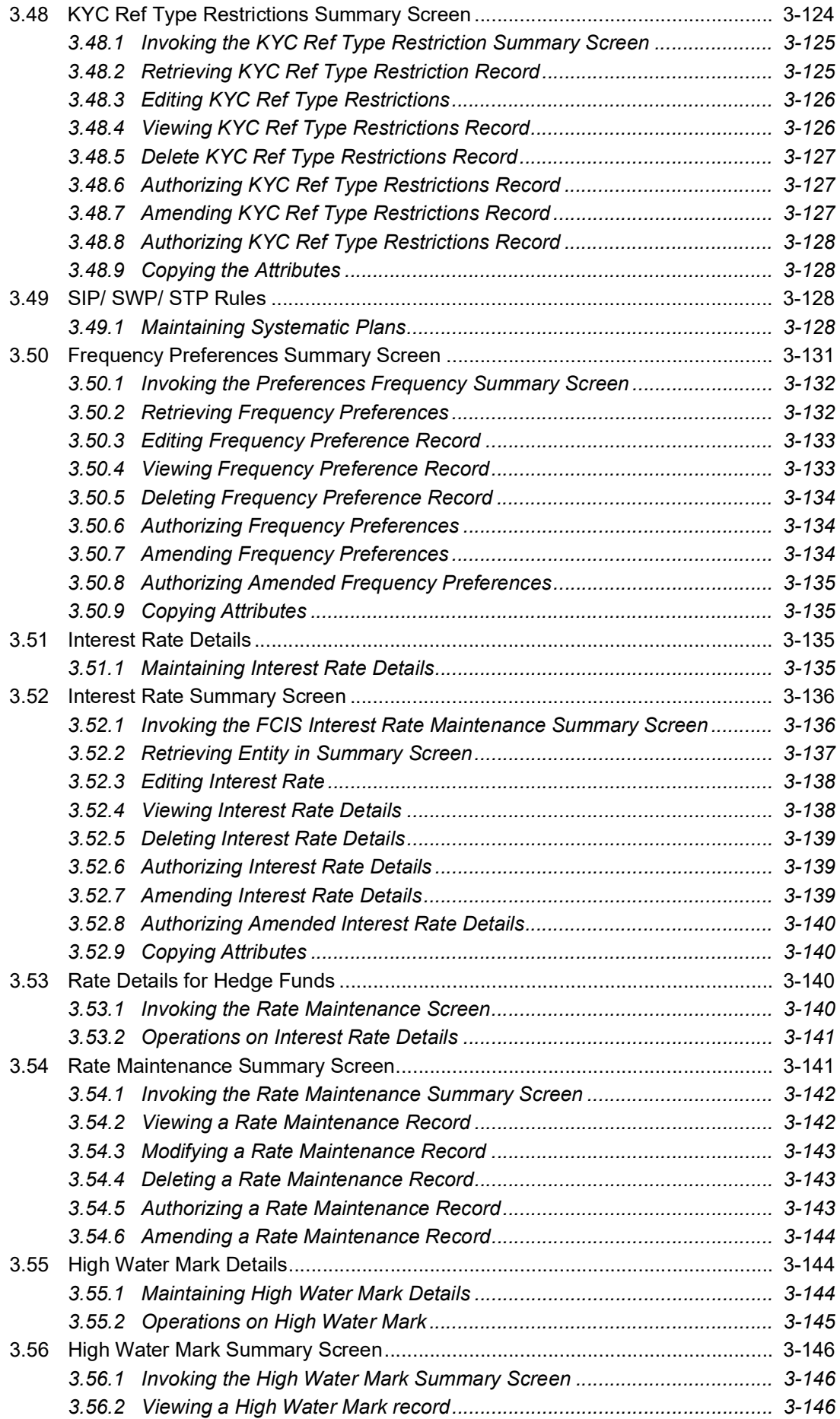

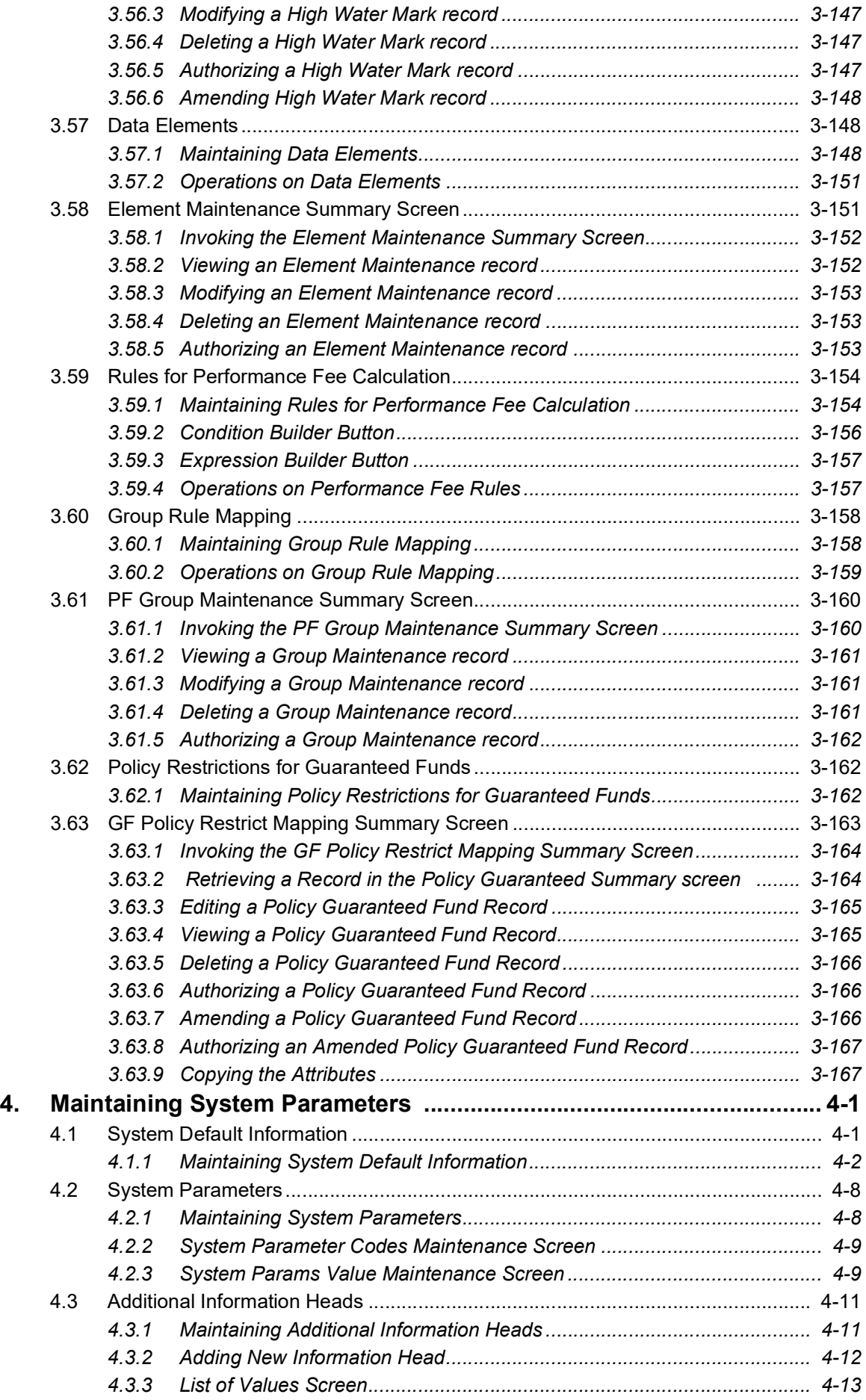

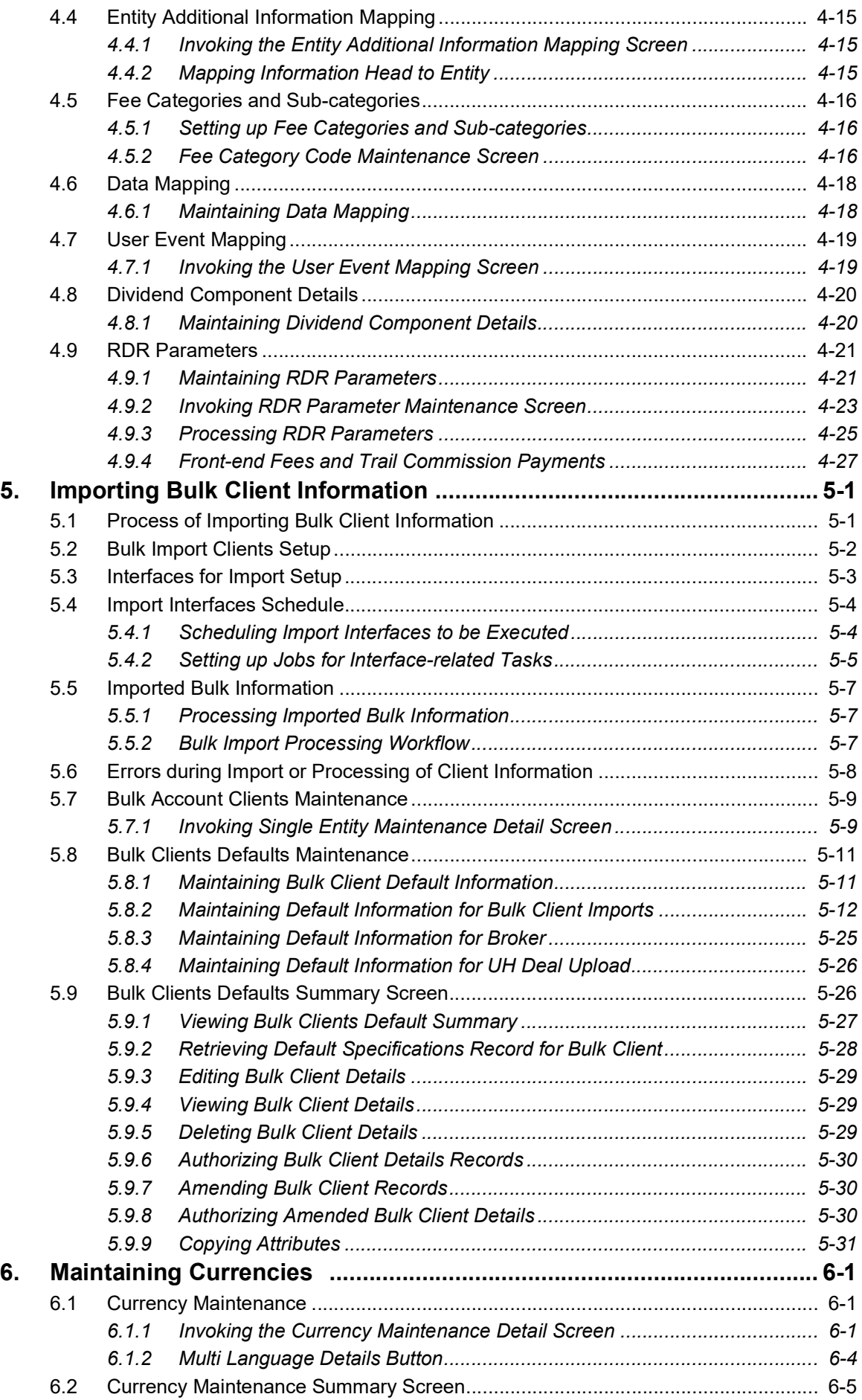

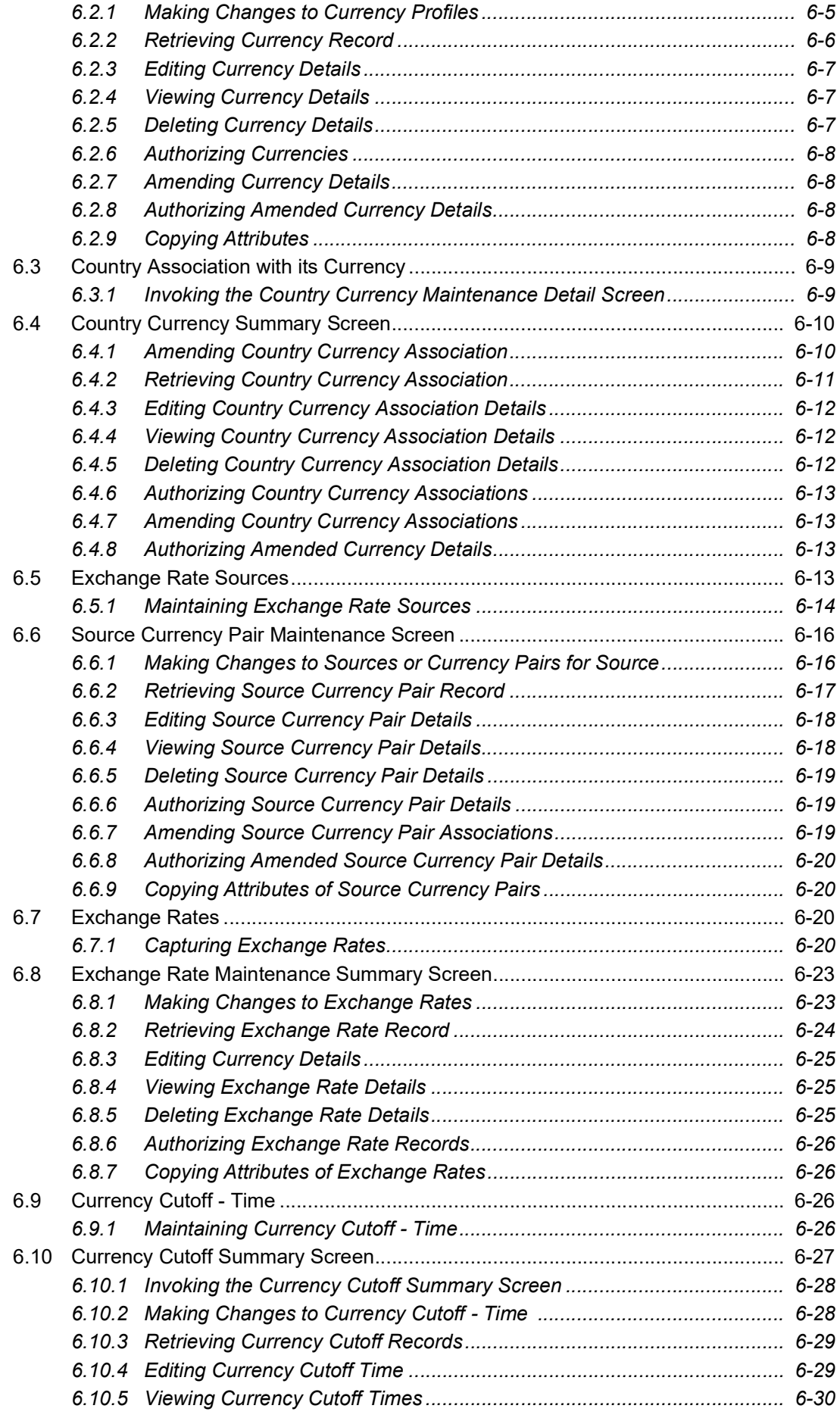

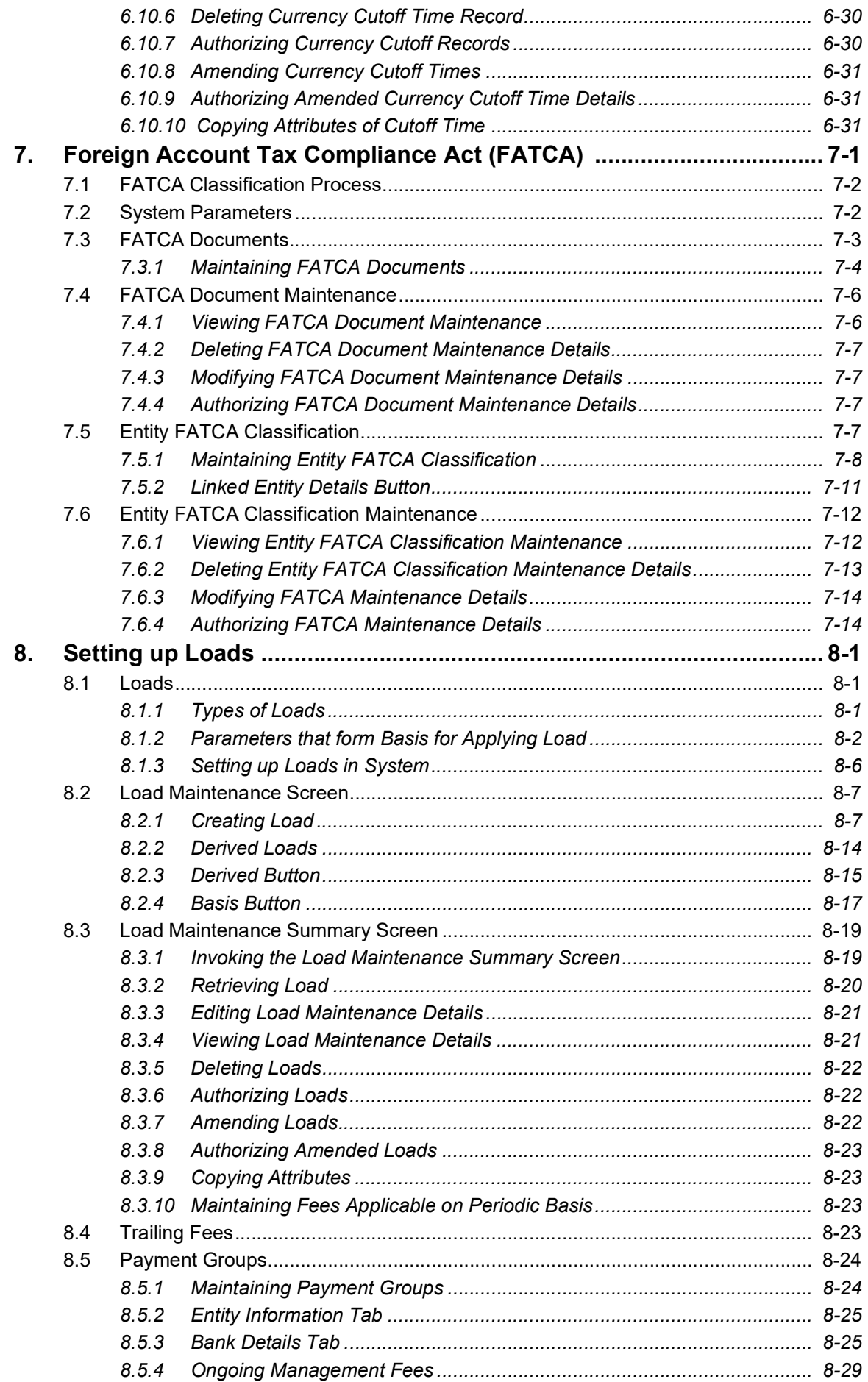

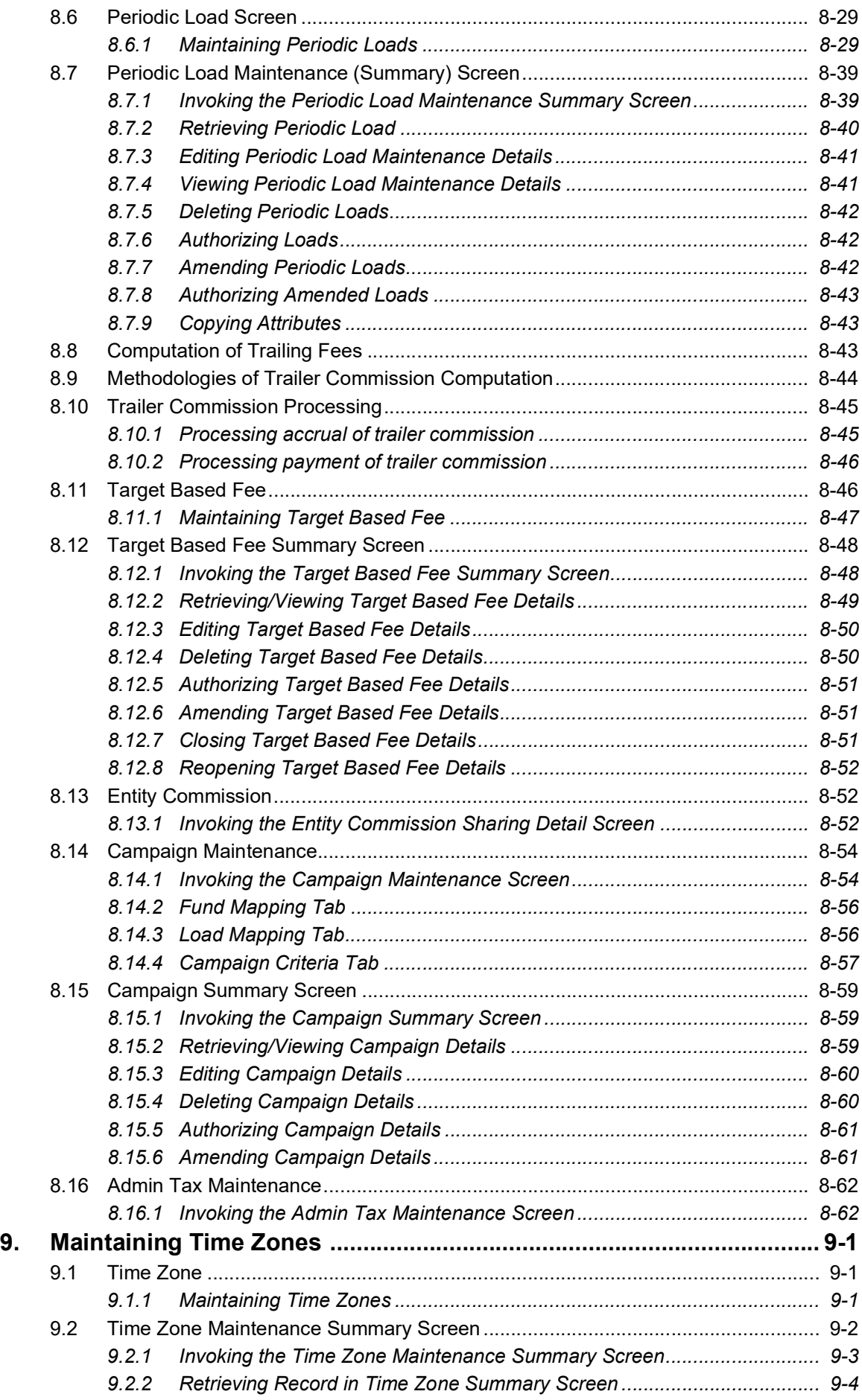

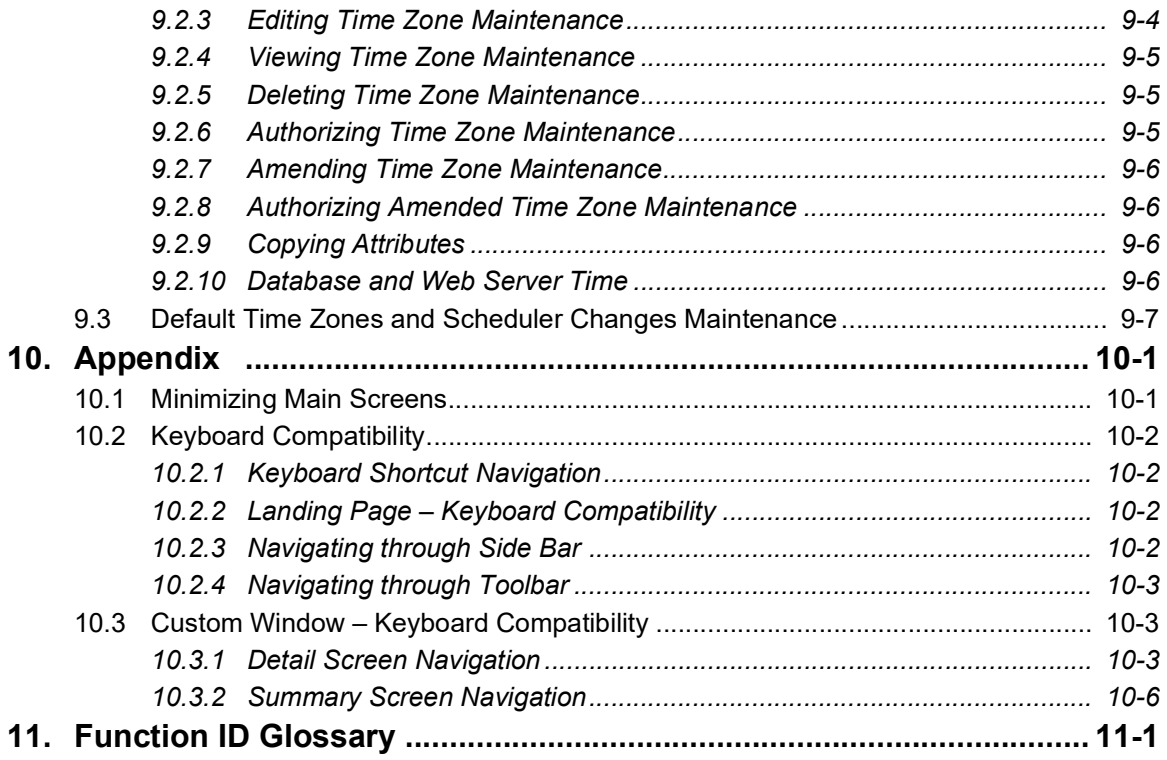

# **1. About this Manual**

## <span id="page-14-1"></span><span id="page-14-0"></span>**1.1 Introduction**

Welcome to Oracle FLEXCUBE Investor Servicing a comprehensive mutual funds automation software.

This Oracle FLEXCUBE Investor Servicing User Manual helps you use the system to achieve optimum automation of all your mutual fund investor servicing processes. It contains guidelines for specific tasks, descriptions of various features and processes in the system and general information.

## <span id="page-14-2"></span>**1.2 Related Documents**

The User Manual is organized in to various parts, each discussing a component of the Oracle FLEXCUBE Investor Servicing system.

## <span id="page-14-3"></span>**1.3 Audience**

This Fund Manager User Manual is intended for the Fund Administrator users and system operators in the AMC.

## <span id="page-14-4"></span>**1.4 Organization**

The Fund Manager User Manual is organized under the following chapter sequence:

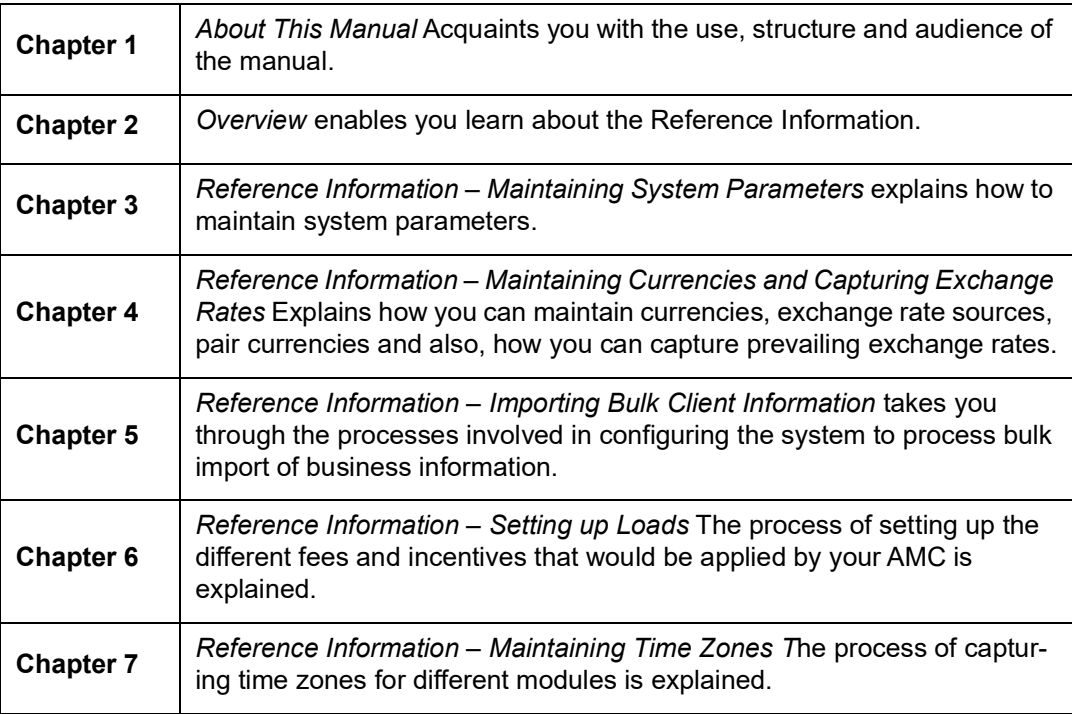

# <span id="page-15-0"></span>**1.5 Conventions used in this manual**

Before you begin using this User Manual, it is important to understand the typographical conventions used in it.

## <span id="page-15-1"></span>**1.5.1 General Conventions**

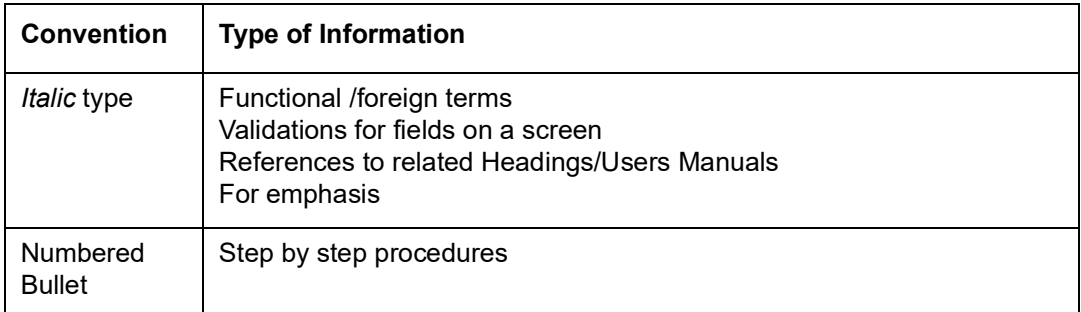

## <span id="page-15-2"></span>**1.5.2 Keyboard Conventions**

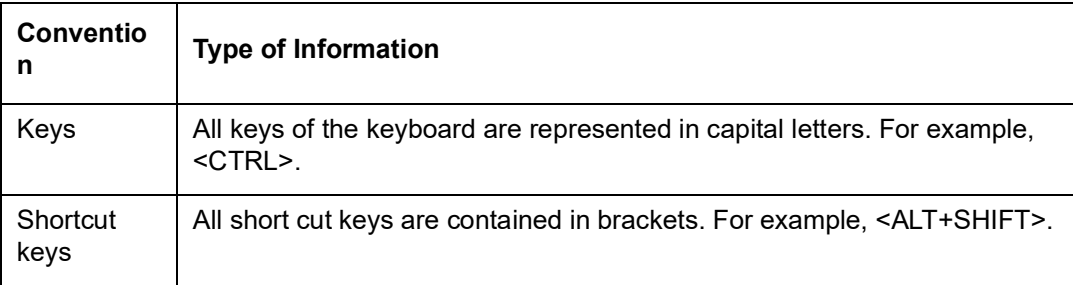

## <span id="page-15-3"></span>**1.6 Glossary of Icons**

This User Manual may refer to all or some of the following icons.

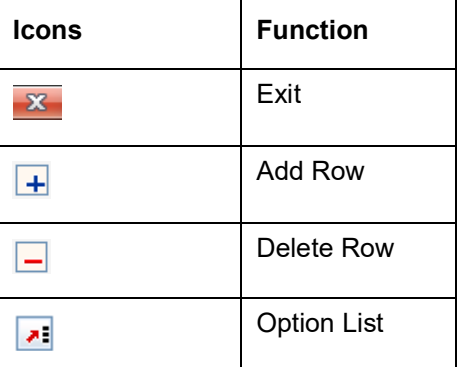

## <span id="page-15-4"></span>**1.7 Abbreviations and Acronyms**

The following acronyms and abbreviations are adhered to in this User Manual:

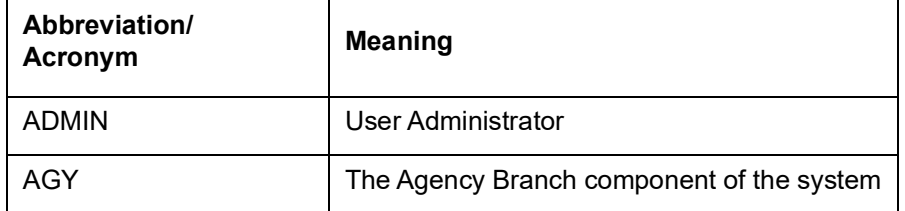

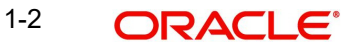

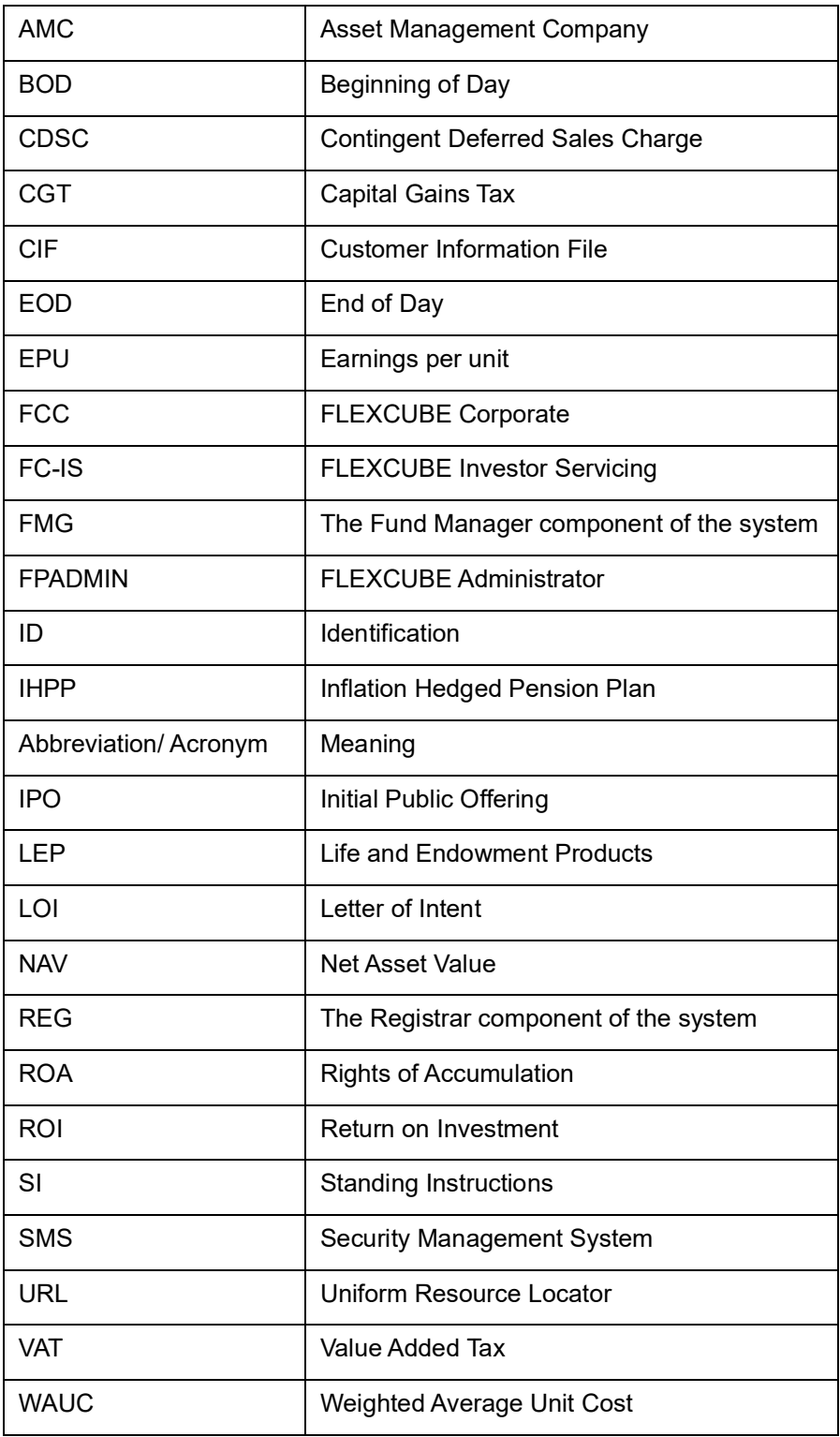

# <span id="page-16-0"></span>**1.8 Getting Help**

Online help is available for all tasks. You can get help for any function by clicking the help icon provided or by pressing F1.

# **2. Overview**

<span id="page-17-0"></span>Oracle FLEXCUBE Investor Servicing (FCIS) is flexible, comprehensive automation software for mutual fund investor services. It provides both online and offline automation for a network for the purpose of distributing open-ended as well as close-ended funds.

With FC-IS, you can set up highly parameterized funds, create and service investor accounts, organize the declaration and disbursement of dividends and automate your bookkeeping.

This chapter contains the following sections:

- [Section 2.1, "Password Change"](#page-17-1)
- [Section 2.2, "Record Maintenance Operations"](#page-17-2)
- [Section 2.3, "Structure"](#page-22-0)
- [Section 2.4, "Fund Manager"](#page-22-1)
- [Section 2.5, "Agency Branch"](#page-29-1)

## <span id="page-17-1"></span>**2.1 Password Change**

To change the Password, after logging into the system, click on the change password button which is on the Toolbar at the top of the screen. The Change Password screen will be displayed. You must key in your new desired password in the New Password field, and confirm the same by re-keying it in the Confirm New Password field. This new password entered will be verified, encrypted and stored.

For security reasons, you should change your password at regular intervals. At the end of this interval, the Change Password screen will appear automatically as soon as you login.

If you exceed the number of specified invalid logon attempts, your user profile is disabled, and must be created again.

## <span id="page-17-2"></span>**2.2 Record Maintenance Operations**

This section contains the following topics:

[Section 2.2.1, "Invoking the Record Maintenance Operation Screen"](#page-17-3)

## <span id="page-17-3"></span>**2.2.1 Invoking the Record Maintenance Operation Screen**

There are generally two types of screens in the agency branch system. Each business function is therefore operable in either or both of the following screens:

#### **The Detail screen**

To perform any of the following operations use the Detail option:

- Enter the New Record
- Query the existing record
- Delete the existing Record
- Unlock the existing Record
- Copy the existing Record

#### **The Summary screen**

To perform any of the following operations on a previously entered business function record, use the Summary option:

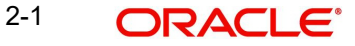

- View Authorized and Unauthorized Records
- Advance query
- Reset
- Refresh

Once you specify the search criteria for retrieving the records, the system will display the appropriate records. If there are more than 15 records, you can specify the number of records that has to be listed in the screen. You can also navigate between the pages using the arrow buttons or specify the Page Number.

#### **Note**

As a user, you can perform any of the operations in a Summary screen, provided the operation has been allowed for your user profile (or role profile).

A user can perform any of the following operations for the purpose of record maintenance, in any screen, provided the operation has been allowed for the user profile.

### **2.2.1.1 Entering New Records**

The Detail screens in the system are opened in the Disable mode. You can enable all the fields to enter the values in the fields. To enable the fields, click 'New'.

To enter a new record in a Detail screen, follow the steps given below:

- 1. Click 'New' Specify the record details as desired, in the fields on the screen.
- 2. Click the Save button provided.
- 3. You must specify all mandatory details before you click the Save button. If you do not, the system prompts you to specify the same when you choose the Save button.
- 4. When the Save operation is successfully completed, a message "Record Saved", along with any ID generated for the record is displayed.

#### **2.2.1.2 Editing Records**

If you specify incorrect or incomplete information while creating a new record, an edit facility is provided to correct these situations. You can edit/amend to make changes before authorization is performed. To edit/amend a record, click 'Unlock'.

To edit a record in the Detail screens, follow the steps given below:

- 1. Retrieve the maintenance record that you want to edit by querying the record, by pressing F7 and F8.
- 2. Click 'Unlock', then all the fields will be enabled for editing.
- 3. Click the Save button in the Detail screen to save your changes. The Detail screen is then closed and the changed details are displayed in the Summary screen, in the lower grid list portion of the screen.
- 4. Even when you are editing, you must specify all mandatory details before you choose the Save button in the Detail screen. If you do not, the system prompts you to specify the same when you choose the Save option.
- 5. When the Save operation is successfully completed, a message "Record Saved" is displayed.

The system will not allow more than one user to edit/ delete a Record simultaneously.

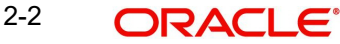

## **2.2.1.3 Viewing Records**

You can select records for viewing in any Summary screen, in any of the modes.

To view a record in any of the Summary screens, follow the steps given below:

- 1. In the Authorization Status field, choose the status of the record which is to be viewed.
- 2. Retrieve the maintenance record that you want to view from the database by specifying search parameters in the Summary screen. The search parameters for each business function are different.
- 3. When the record or record list is displayed in the lower grid portion of the screen, double click on the record. The record is displayed in view mode in the Detail screen for the function, and you can view the details. You will not be able to change any information displayed on the Summary or Detail screen in the View mode.

## **2.2.1.4 Deleting Records**

Only unauthorized records can be deleted from the system. When you delete a record, it is physically deleted from the database and you cannot retrieve such a record again under any circumstances.

To delete a record from the Summary screen, follow the steps given below:

You can delete only unauthorized records in the system. To delete a record that you have previously entered:

- 1. Invoke the Summary screen from the Browser.
- 2. Select the status of the record that you want to retrieve for deletion.
- 3. Specify any or all of the details and click 'Search' button. All records with the specified details are retrieved and displayed in the lower portion of the screen.
- 4. Double click the record that you want to delete. The Detail screen is displayed.
- 5. Select Delete operation from the Action list. The system prompts you to confirm the deletion, and the record is deleted physically from the system database.

To delete a record from the Detail screen, follow the steps given below

Click 'Search' button to view the records from the Detail screen. All records with the specified details are retrieved and displayed in the lower portion of the screen.

- 1. Press F7
- 2. Input the Identification Number.
- 3. Press F8

You can perform Delete operation by selecting from the Action list.

The system will not allow more than one user to edit or delete a record simultaneously.

## **2.2.1.5 Saving Records**

When you save a record in any Detail screen, the details that you have specified (or changed) in the record are accepted and written into the database in the system. In the case of records such as fund rule records, unit holder account records, transaction request entry records and Load details records, the information you have specified is accepted as unauthorized information if it is entered for the first time (or if you have edited the record, i.e., you have

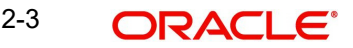

made changes using the Edit option). This information must subsequently be authorized to make it effective in the system.

To save a record in any Detail screen, follow the steps given below

- 1. Specify all the details necessary to save a record in the fields on the screen. In particular, specify all the mandatory details.
- 2. Click 'Ok' button to save your specifications, or changes made to a record. If you specify incomplete information and omit mandatory details, the system prompts you to specify the same when you click the Save button, and the record will not be saved until you specify these details.
- 3. If the record is invalid for any other reason, the system will display an error message.
- 4. When the Save operation is successfully completed, a message "Record Saved", along with any ID generated for the record is displayed.

The system does not allow more than one user to Save a record simultaneously.

#### **2.2.1.6 Finding Records**

In any of the Summary screens, you can retrieve any record to perform any operation as follows:

- 1. Invoke the Summary screen from the Browser, and specify the details in the corresponding fields.
- 2. Click 'Search' button to view the records. All records with the specified details are retrieved and displayed in the lower portion of the screen.

#### **Note**

You can also retrieve the individual transaction detail from the detail screen by doing query in the following manner:

- Press F7.
- Input the Identification Number.
- Press F8.

You can perform Edit, Delete, Amend, Authorize, Reverse, Confirm operation by selecting from the Action list.

You can also search the record by using combination of % and alphanumeric value.

#### For example

You can search the record for Identification Number by using the combination of % and alphanumeric value as follows:-

- Search by A%: System will fetch all the records whose Identification Number starts from Alphabet 'A'. For Example: AGC17, AGVO6, AGC74 and so forth.
- Search by %7: System will fetch all the records whose Identification Number ends by numeric value' 7'. For Example: AGC17, GSD267, AGC77 and so forth.
- Search by %17%:- System will fetch all the records whose Identification Number contains the numeric value 17. For Example: GSD217, GSD172, AGC17 and so forth.

If there are more than 15 records, you can specify the number of records that has to be listed in the screen. You can also navigate between the pages using arrow buttons or specify the Page Number.

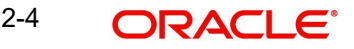

## **2.2.1.7 Closing Active Screen**

When you close the active screen, the system prompts you that any information that you have specified in the active Detail screen will be lost if you close the screen.

To close the active screen, click the Close button found at the right top portion of the screen. The system will close the active screen.

## **2.2.1.8 Getting Help**

To get help on the active screen, click the Help button found at the right top portion of the screen. The system will display help on the active screen.

#### **2.2.1.9 Amending Authorized Records**

When you authorize a record, it becomes effective in the system. If, after authorization, you need to change the details in a record, you can amend it. The Amend operation is available only on authorized records. You can access the amend operation through the Summary screen of the desired business function menu item.

It is important to remember that before a record is authorized, you can make any changes to it by editing it. After authorization, you cannot edit the record, but you can make any further changes to it by amending it.

When you amend a record and save the changes you have made, it is saved as an unauthorized record. You must subsequently authorize the record to make it effective.

To amend an authorized record in the Summary screen,

After a record is authorized, it can be modified using the Unlock operation from Action list. To make changes to a transaction after authorization:

- 1. Invoke the Summary screen from the Browser.
- 2. Select the status of the transaction that you wish to retrieve for amendment. You can only amend only authorized records.
- 3. Specify any or all of the details of the Detail screen. All records with the specified details are retrieved and displayed in the lower portion of the screen.
- 4. Double click the record that you want to amend. The Detail screen is displayed in Amendment mode. Click the Unlock operation from the Action list to amend the record.
- 5. Amend the necessary information. Click the Save button to save the changes.

#### **2.2.1.10 Viewing Record**

To view a record that you have previously entered, you must retrieve the same in the Summary screen, as follows:

- 1. Invoke the Summary Screen from the Browser.
- 2. Select the status of the transaction that you want to retrieve for viewing in the Authorization Status field. You can also view all records that are either unauthorized or authorized only, by choosing the Unauthorized / Authorized option.
- 3. Specify any or all of the details of the transaction in the corresponding fields on the screen, and click 'Search' button. All records with the specified details are retrieved and displayed in the lower portion of the screen.
- 4. Double click the record that you want to view in the list of displayed records. The Detail screen is displayed in View mode.

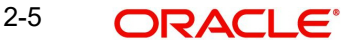

## **2.2.1.11 Authorizing Records**

Any business maintenance or processing information that is entered into the system must be authorized for it to be effective in the system database. A user other than the one who entered it must perform the authorization.

An unauthorized record must be authorized in the system for it to be processed. To authorize a record:

- 1. Invoke the Summary screen from the Browser.
- 2. Select the status of the record that you want to retrieve for authorization. Typically, choose the unauthorized option.
- 3. Specify any or all of the details of the record in the corresponding fields on the screen. Click 'Search' button. All transactions with the specified details that are pending authorization are retrieved and displayed in the lower portion of the screen.
- 4. Double click the transaction that you wish to authorize. The Detail screen is displayed. Select Authorize operation from Action.

#### **Assigning a record for editing**

If a record requires to be edited, and the user that entered the record (the maker) is not available, a user with authorization rights can assign the record to another user who can make the necessary edits.

You can assign a transaction through Delegation screen. Select the Delegate operation and select the user to whom the record is being assigned.

Assigning of records in this manner is audit trailed.

## <span id="page-22-0"></span>**2.3 Structure**

Oracle FLEXCUBE Investor Servicing consists of inter-dependent components:

- Fund Manager
- Agency Branch

The Fund Manager component automates all the fund-related administrative functions within the AMC.

The Agency Branch component facilitates the maintenance of investor accounts, and processing of investor transactions.

## <span id="page-22-1"></span>**2.4 Fund Manager**

This section contains the following topics:

- [Section 2.4.1, "Maintaining Reference Information"](#page-23-0)
- [Section 2.4.2, "Maintaining Funds and Products"](#page-23-1)
- [Section 2.4.3, "Authorization Functions in Fund Manager"](#page-26-0)
- [Section 2.4.4, "Interfaces to External Systems"](#page-26-1)
- [Section 2.4.5, "Scheduler Services"](#page-26-2)
- [Section 2.4.6, "Security and Control"](#page-26-3)
- [Section 2.4.7, "Reports"](#page-27-0)
- [Section 2.4.8, "End of Day Processes"](#page-27-1)
- [Section 2.4.9, "Other Functions"](#page-28-0)
- [Section 2.4.10, "Conventions to be Followed in Screens"](#page-28-1)
- [Section 2.4.11, "Before You Login"](#page-28-2)
- [Section 2.4.12, "Logging in to Fund Manager"](#page-28-3)
- [Section 2.4.13, "Fund Manager –Menu"](#page-29-0)

## <span id="page-23-0"></span>**2.4.1 Maintaining Reference Information**

The Fund Manager is the entity that handles all administrative functions within the AMC. This involves the following operations and activities:

- 1. The set up and maintenance of reference and static data concerning all entities, currencies, exchange rate sources and exchange rates.
- 2. The set up and maintenance of all funds floated by the AMC
- 3. Authorization of all data related to static information, unit holder accounts, information change requests, amended transactions, closure of accounts and bulk clients information

The Fund Manager component, therefore, acts as an administrative core that seamlessly integrates with the rest of the system in an offline hand-off mode or an online mode.

In Fund Manager, you maintain basic reference information that would be used for processing in the system. This includes:

- Entities that the AMC would transact with, such as agents, agency branches, banks, bank branches, registrars, trustees, bulk clients, check vendors, underwriters and custodians. You can also maintain different AMC's as entities.
- The different values for static system parameters, such as countries, identification, corporation and occupation types, account types, investor categories, fee categories, and so on.
- Currency information, such as the different currencies, exchange rate sources and pair currencies. On a daily basis, you can also capture the prevalent exchange rates.
- Tax processing information that would be applicable to investor categories, country tax laws, cash dividends, brokers and funds floated by the AMC.
- The different fees, incentives or loads that would apply to transactions of investors in the funds of the AMC. This includes fees such as contingent deferred sales charge (CDSC), trailing commissions and ongoing management fees.
- The holiday calendar for the AMC

### <span id="page-23-1"></span>**2.4.2 Maintaining Funds and Products**

In Fund Manager, you can maintain the different funds that your AMC would offer to investors for investment. If your AMC offers investment in umbrella funds, or fund families you can maintain these in the system. You can also maintain the different products for retirement plans, or endowment policies, and so on.

#### **Fund Hierarchies**

Your AMC could offer investors opportunities to invest not just in a single fund, but into umbrella funds, or fund families. You can maintain these hierarchies in the system.

#### **Fund Rules**

For each individual fund, you can maintain exhaustive guidelines for processing investment. These guidelines are organized into different sets of rules, which you can maintain for each fund. The rules will apply cumulatively, on all investment into the fund, and they are called the fund rules, as given below:

Fund Demographics (the basic profile of the fund including the name and effective date)

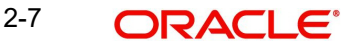

- Corporate Actions (rules governing the processing of dividends and distribution of earnings derived by investors from investment into the fund)
- General Operating Rules (guidelines for pricing policies, automatic redemption, check writing, and so on)
- Shares Characteristics (guidelines for scrip-based and scrip-less funds, for certificate processing)
- Transaction Processing Rules (the processing limits for each transaction type, allocation rules, limits for investor categories, standing instructions and transaction requests coming through each communication mode)
- Fund Load Setup (associating the fees, charges or incentives to be applicable to investment transactions in each fund)
- Fund Formula Maintenance (maintaining expressions for calculation of NAV or transaction base price, for each transaction type)
- Fund Sale Country (identifying the countries of domicile in which the AMC can offer the fund for sale)
- Fund Transaction Currencies (identifying the currencies in which the AMC can accept investment into the fund)
- Fund Residency Restriction (identifying the nationalities of investors that can invest in the fund)
- Specific Price Dates for funds (identifying specific dates on which prevalent prices can be used for ascertaining the value of investment in the fund)
- Amount Limits for IRA Transactions (identifying the limits for investment into funds that are part of the portfolio of a retirement product)
- SI Specific Information (maintaining rules for standing instruction generation for a fund)
- **•** Fund Delivery Instruction
- Fund Investment Account (associating the fund investment account types allowed with a fund)
- KYC Maintenance (maintaining the list of KYC documents specific to the fund)
- Additional Information (maintaining additional information under the information heads specific to an AMC)

If you do not maintain fund rules for a fund, you cannot process investment into the fund, in the system.

#### **Associating entities with funds**

You can associate entities such as agents with a fund that you maintain. Such agents would be allowed to market the fund.

If check writing facilities are allowed for a fund, you can also associate the check vendors that would print the checks, for the fund.

#### **Groups of funds with common load characteristics**

You can maintain groups of funds, for which common loads are applicable on transactions. The group of funds (or load group) facility is especially useful for loads that are applicable in the case of privileges of the investor such as rights of accumulation (ROA) or a letter of intent (LOI).

#### **Investment Products**

You can also maintain processing guidelines for investment products that you offer to investors. You can maintain products with different attributes, to attract specific investors. The attributes could be funding, retirement features, premium and annuity features, loans, withdrawals and so on.

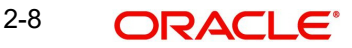

#### **Fund Prices**

You can also maintain the NAV and the transaction base prices for each fund, for each transaction type, for each business day.

#### **Other Fund Activities**

You can also maintain bank accounts used by the fund, in each currency in which the fund transacts.

*Refer the following chapters in Fund Manager User Manual for a full discussion of all maintenance functions in Fund Manager.*

- Maintaining Reference Information
- Setting up Loads
- **Maintaining Currencies and Capturing Exchange Rates**
- Other Maintenance Functions in the Maintenance Module
- Setting up Funds

#### **Hedge Funds**

Hedge funds are special type of investment funds that use leveraging and other investment strategies to hedge the exposure of a portfolio against the movements in the equity market. They can take both short and long positions, use arbitrage, trade options and bonds and invest in any opportunity where they can make impressive gains at reduced risk.

Hedge funds are handled by hedge fund managers. They charge the investors a fee called performance fee, which is a percentage of the gains received by the investor. As investors enter and exit hedge funds at different points in time, the performance gains received by them also differ accordingly. Hence, the performance fee calculations are carried out using a special accounting methodology called equalization accounting which ensures that the fund manager is paid the correct performance fee and also that the fees are fairly allocated between each investor in the fund. The investors also receive profit only for the period during which they stay invested in the fund.

Hedge funds can be of any of the following types or structures:

#### **Simple**

A simple hedge fund is a regular fund with normal processing rules. These funds usually have monthly dealing frequency and valuation points. Performance fee is generally accrued on monthly basis and paid out on yearly basis.

#### **Master-Feeder**

A master-feeder fund structure is set up to accept assets from both foreign and domestic investors in the most tax and trading efficient manner possible. A traditional setup consists of a master fund company into which different feeder funds invest. The transactions of feeder funds will be fed into master fund either on net or non-netted basis.

#### **Fund of Funds**

A fund of hedge fund invests in hedge funds rather than investing in individual securities. Performance fee will be collected at two levels; one for the underlying hedge funds and the other for the fund of funds. Net asset value also is calculated separately for the underlying funds and the fund of funds.

The details related to the minimum and maximum number of investors investing is maintained in case of fund of funds. For fund of funds, the investors usually need to give a notice period which signifies the number of days in advance that the investor must notify the fund in order to receive the payment.

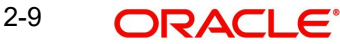

#### **Side Pockets**

A side pocket is a special type of account used in hedge funds to separate illiquid assets from other more liquid investments. Once an investment enters a side pocket account, only the present participants in the hedge fund will be entitled to a share of it. Future investors will not receive a share of the proceeds in the event the asset's returns get realized. Investors who leave the hedge fund will still receive a share of the side pocket's value when it gets realized.

Investments that get locked into a side pocket cannot be redeemed until a realization event happens and the side-pocket gets converted back into a tradable series. The dealing and valuation frequencies and the net asset value of the side pockets will be different from that of the main fund.

*Refer the following chapters for more details on the maintenances required for hedge funds and the calculation of performance fees.*

- Maintaining Reference Information
- Setting up Fund Rules
- Other Fund Activities
- Fund Rule Upload Formats

## <span id="page-26-0"></span>**2.4.3 Authorization Functions in Fund Manager**

Each of the reference data and fund-related maintenances must be authorized within the system for them to be effective in processing.

The creation of new investor accounts (known as unit holder accounts), with all the investor preferences, and the entry of any transactions in the account are all functions that are managed in the Agency Branch. However, any changes made to authorized accounts or authorized transactions will require the scrutiny and approval of the fund manager, and can only be authorized through the Fund Manager component.

You can also authorize any interface defined with an external system as well as any defined job (associated with the Scheduler Services).

## <span id="page-26-1"></span>**2.4.4 Interfaces to External Systems**

FCIS provides the facility to define and process interfaces to external systems for the purpose of effecting data transfers and information exchanges. For instance, the NAV for a fund may be imported from an external Asset Management system by processing an internally defined interface.

You can define and execute these interfaces through Fund Manager.

## <span id="page-26-2"></span>**2.4.5 Scheduler Services**

The FCIS system provides a facility that you can use to schedule any internal activities that need to be executed either on a periodic basis, or event-based frequency. When you schedule these activities, they will be executed by the Scheduler Services as preprogrammed proceedings according to the frequency defined for them.

## <span id="page-26-3"></span>**2.4.6 Security and Control**

The Fund Manager System provides application level security features that will prevent unauthorized users from accessing the system.

*Refer the Ensuring Security chapter in this User Manual for a detailed discussion of the Security Management System of Oracle FLEXCUBE Investor Servicing.*

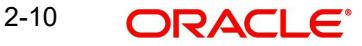

Typically, the business user roles associated with the Agency Branch component of the system are the following:

#### **Fund Administrator**

The Fund Administrator is responsible for maintenance of reference information and the fund related information.

#### **Supervisor**

The Supervisor is responsible for any authorization activities carried out in Fund Manager.

#### **Operator**

The Operator is responsible for carrying out the End of Day activities.

## <span id="page-27-0"></span>**2.4.7 Reports**

The Fund Manager component allows you to view and print various kinds of reports either on a daily basis or at periodic intervals. E.g. If you want to print the transfer transactions that have taken place, you can print the Transfer Summary Report, which shows all the Transfer transactions received for a given date on which units have been allotted.

The reports that are available for generation, preview and print include:

- Performance Across All Funds (Amount)
- Performance Across All Funds (Units)
- Unit Holder Register
- **•** Transaction Load Listings
- Check Printing
- Payment Summary
- Letter Of Intents
- Login Tracking Report
- Unit Holder Transaction
- Unit Holder Transaction Fee
- Rejected Transactions Report
- Maturity Date Report
- Account Transfer Payments
- **Exchange Rate Override Report**
- Bulk Account Client Related Reports
- Fund Bank Account Transfer Report

*Refer the Reports chapter in Reports User Manual for a full discussion of these reports.*

#### <span id="page-27-1"></span>**2.4.8 End of Day Processes**

The Fund Manager is responsible for running the End of Day (EOD) activities of the Fund Manager component of the system. The Fund Administrator user typically performs EOD activities. The Fund Manager is also responsible for those branches that have not completed the activities for the day. The EOD activities include:

- Allocation of transactions of any transaction type
- EOD Maintenance
- Execute Pre-EOD
- **Execute FOD**
- Execute BOD
- Branch Sign-on/Sign-off
- EOD Log Report
- Sending / Receiving Messages

You can also execute and process any authorized interface that has been defined with an external system, through the Online Execution of Interfaces option.

*For a full discussion of the End of Day Operations Module refer the End of Day Activities chapter in this User Manual.*

## <span id="page-28-0"></span>**2.4.9 Other Functions**

#### **Defaults Maintenance**

In Fund Manager, the implementers maintain the system default information that will be used in processing, that is specific to your installation. You can make changes to this information subsequently, if necessary, through the Defaults Maintenance function in Fund Manager.

#### **Query Builder**

Fund Manager provides a query facility that allows you to extract business information from the system database by constructing simple query statements, called the Query Builder.

## <span id="page-28-1"></span>**2.4.10 Conventions to be Followed in Screens**

- The words "screen" and "form" (noun) are used interchangeably throughout the entire document. They refer to the active interface presented to the user for the purpose of data entry operations throughout the system.
- In the screens, all checkboxes can accept only two valid entries  $-$  "Yes" or "No". If the user checks a checkbox, a cross-mark or a tick-mark appears in the box, indicating to the system that the value specified is a "Yes". If the box is not checked, and is empty, the value indicated to the system is a "No".

For example, if the "On-line Allocation" checkbox has a cross mark or a tick-mark in it, it indicates to the system that on-line allocation is to be allowed. If the box is empty, it indicates to the system that on-line allocation is not to be allowed.

#### **Entering Dates:**

The user is advised to check all dates that he has specified in any of the forms before executing a "Save" operation.

## <span id="page-28-2"></span>**2.4.11 Before You Login**

Before you attempt to log in to Fund Manager, ensure that all the following activities have been performed:

- The user profile has to be defined by the system administrator for all the users of the back-office.
- The Defaults required for Fund Manager, namely the default language; currency and so on must already have been defined.

## <span id="page-28-3"></span>**2.4.12 Logging in to Fund Manager**

#### **Invoking Fund Manager**

When the Fund Manager component is installed on the workstation, you can access it through the browser. You must specify the URL of the installation in the Address box in the Internet Explorer Address Bar.

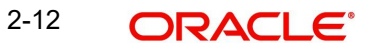

For instance, if the URL of the installation is //install/fundmanager/flexsms/emg, you must key in this URL in the Address box in the Address Bar in the Internet Explorer.

You can configure the Internet Explorer to invoke the URL of the Fund Manager installation by default.

#### **The Login Screen**

When Fund Manager is successfully invoked in the manner described above, the login screen is displayed. In the Login screen, specify your name and password to login to the system.

If you are logging in for the first time, specify the password allotted to you by the System Administrator. After you have logged in for the first time, the system forces you to change your password. Whenever you login subsequently, you must use this password.

## <span id="page-29-0"></span>**2.4.13 Fund Manager –Menu**

When you successfully log into the system, the Fund Manager Main Menu screen is displayed and the various options are enabled or disabled based on the rights given to you in your user profile.

#### **2.4.13.1 Choosing Fund Manager AMC Module**

You must choose the module of your Fund Manager AMC installation in which you are going to operate in, in the AMC Branch field. When you choose the module, the menu that is accessible to you, according to the definitions made in your user profile, are displayed.

#### **2.4.13.2 Logging in to Different Branch**

To login to a different AMC Fund Manager module, click the Chg Brn button, and choose the relevant branch in the AMC Branch field.

#### **2.4.13.3 Main Menu Screen**

The main menu screen is as shown below. You can choose any of the options from the left hand side of the screen.

In each screen, you will only be allowed to perform those operations that are allowed in your user profile.

If you do not perform any activity for more than ten minutes, the system will automatically log you out, after displaying a message.

## <span id="page-29-1"></span>**2.5 Agency Branch**

This section contains the following topics:

- [Section 2.5.1, "Details on Agency Branch"](#page-30-0)
- [Section 2.5.2, "Servicing Investors"](#page-30-1)
- [Section 2.5.3, "Entry, Maintenance and Processing of Transactions"](#page-30-2)
- [Section 2.5.4, "Setting up Standing Instructions for Unit Holders"](#page-31-0)
- [Section 2.5.5, "Clearing of Payment Instruments"](#page-31-1)
- [Section 2.5.6, "Unit Holder Account Servicing Operations"](#page-31-2)
- [Section 2.5.7, "Transactions Operations"](#page-32-0)
- [Section 2.5.8, "Security and Control"](#page-35-0)
- [Section 2.5.9, "Conventions to be followed in Screens"](#page-35-1)

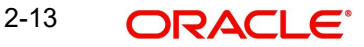

- [Section 2.5.10, "Before You Login"](#page-35-2)
- [Section 2.5.11, "Logging in to Agency Branch"](#page-35-3)
- [Section 2.5.12, "Agency Branch Menu"](#page-36-0)

## <span id="page-30-0"></span>**2.5.1 Details on Agency Branch**

The Agency Branch is the entity that actually interacts with the investors or unit holders in an AMC scenario.

In Oracle FLEXCUBE Investor Servicing, the following operations are handled by the webenabled interface of the Agency Branch:

- The servicing and maintenance of unit holder accounts and daily unit holder operations.
- The servicing and maintenance of brokers
- The entry, maintenance and processing of transactions
- The setting up of standing instructions for unit holders
- The maintenance of the clearing status of payment instruments used in transaction processing.
- Other functions that include maintenance of deals for unit holders, income distribution options, letters of intent, non-tax limits, and so on.
- Maintenance of static data such as system parameters, defaults for the agency branch or the AMC, additional information heads for unit holders, fee categories for unit holders, and mapping of information heads for entities.

## <span id="page-30-1"></span>**2.5.2 Servicing Investors**

The service and maintenance of unit holder accounts involves the following operations and activities:

- Creating and maintaining new unit holder accounts
- Setting up deals, standing instructions, letters of intent options, income distribution options and non-tax limits for unit holder accounts.
- Making changes to the information in authorized unit holder accounts
- Closing unit holder accounts
- Capturing details of authorized representatives for unit holders

For a fuller understanding of how unit holder servicing is facilitated in the system, refer the "Managing Investor Accounts"

## <span id="page-30-2"></span>**2.5.3 Entry, Maintenance and Processing of Transactions**

Applications for any transactions that the investors want to enter into using their accounts in the AMC are accepted and processed in the Agency Branch. The transactions are entered into the system, and they can be tracked at all stages in the processing cycle.

The following transaction types can be processed in the system:

- IPO subscription transactions
- Subscription transactions
- Redemption transactions
- Switch transactions involving switching of units from one fund to another for a unit holder.
- Transfer transactions involving transferring of units from one unit holder to another within a fund.

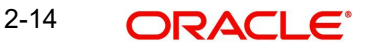

- Blocking of units (lien processing)
- Unblocking of units (lifting of lien)
- Consolidation of units
- Splitting of units
- Reissue of units
- Enrichment of payment details for a transaction

For a fuller understanding of how the entry and processing of transactions is facilitated in the system, refer the "Processing Transactions"

## <span id="page-31-0"></span>**2.5.4 Setting up Standing Instructions for Unit Holders**

Any Regular Savings/ Withdrawal Plans that an investor desires to issue standing instructions for can be set up and maintained in the Agency Branch.

The system provides for the maintenance of standing instructions for a unit holder.

For a fuller understanding of how the entry and processing of standing instructions transactions is facilitated in the system, refer the "Maintaining Standing Instructions"

### <span id="page-31-1"></span>**2.5.5 Clearing of Payment Instruments**

The clearing status of payment instruments used for transactions and standing instructions can be updated at the Agency Branch.

For a complete understanding of how the clearing of payment instruments is facilitated in the system, refer the "*Data Entry***"**

The system provides an option to print the acknowledgment/confirmation slips on-line. They can be printed again, if required, for investor related operations.

## <span id="page-31-2"></span>**2.5.6 Unit Holder Account Servicing Operations**

#### **2.5.6.1 Opening New Unit Holder Account**

The investor fills out an account opening application and hands it over to the agent along with supporting documents. The Account Administrator crosschecks the application and the supporting documents and enters the details into the system. The system prints an acknowledgment slip on saving the new account. After the new account is authorized, the unit holder number for the account is generated.

The request for opening an account could be made by any means, through telephone, fax, etc.

#### **2.5.6.2 Closing Unit Holder Account**

The unit holder fills out an account closure application along with the redemption slips to redeem the units held in various funds and hands them over to the agent. The agent checks the details and enters them into the system. The system marks the account as "pending closure". If the number of units in all the funds for a unit holder becomes zero, then the system closes the corresponding unit holder account automatically. An account once closed can be re-opened.

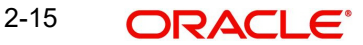

## **2.5.6.3 Making Changes to Unit Holder Account**

The unit holder fills out a change request application and hands it over to the Agent. The agent checks the details and inputs it into the system. The agent will then hand over the acknowledgment slip to the unit holder.

## <span id="page-32-0"></span>**2.5.7 Transactions Operations**

#### **2.5.7.1 Making Transaction Requests**

If the transaction request is being made directly over the counter, the unit holder fills out a transaction application and hands it over to the teller. Alternatively, the transaction requests can be made by any means, such as by telephone, through fax, and so on. The unit holder can pay by cash, transfer, check, credit card or demand draft. The teller checks the completeness of the form and inputs the transaction details into the system. If a fee is to be collected from the unit holder at the time of accepting the application form, the system prompts for this.

#### **2.5.7.2 IPO Subscription/ Subscription Transactions**

The system validates the details that were entered against the fund rules. The fund manager allocates the IPO subscription/ subscription based on the NAV declared for the fund for that day. After the allocation, the agency branch can print the confirmation/ rejection note.

If the fund is scrip-based, the certificate-related information is also captured either from the fund or the unit holder based on the fund rule definition.

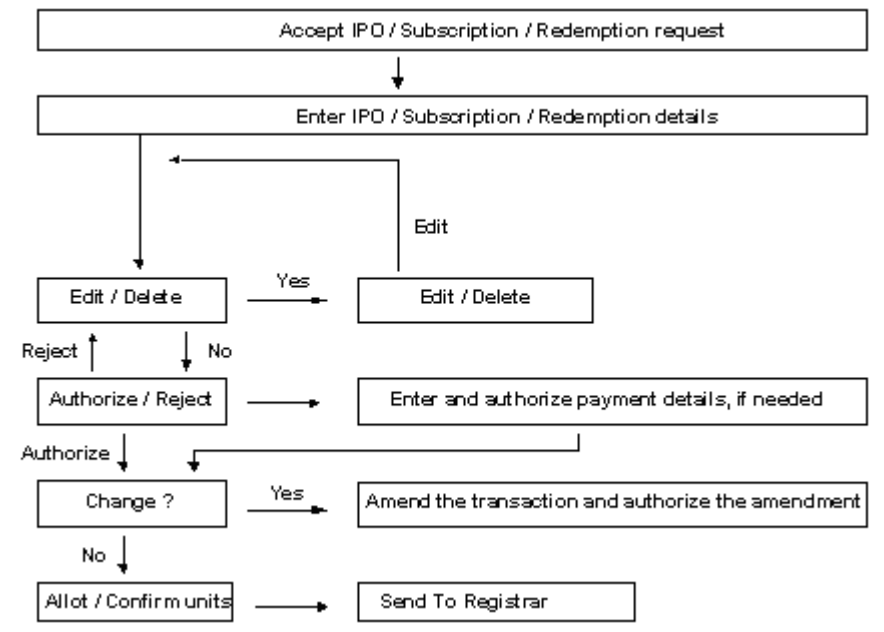

#### **IPO Subscription/Redemption**

## **2.5.7.3 Redemption Transactions**

The fund manager allocates the redemption based on the NAV or any other formula that is computed for the fund for that day or the last fund price declaration day. If the redemption allocation is partial on a given date, the unit holder will receive multiple confirmation notes for the transaction. After the allocation, the agency branch can print the confirmation / rejection note. The check or the draft as specified by the unit holder that is equal to the redemption consideration handed over.

If the fund is scrip-based, the certificate-related information, including the denominations, is also captured either from the fund or the unit holder based on the fund rule definition. Wherever certificates are to be surrendered to the AMC, the certificate numbers are captured and validated against the certificate information defined in the system.

### **2.5.7.4 Switch Transactions**

The system validates the details that were entered against the fund rules for switch transaction. The fund manager allocates the switch based on the NAV declared for the fund or based on any other formula for that day or the last day of declaration of price. If the switch allocation is partial on a given date, the unit holder will receive multiple confirmation notes for the same transaction. The other activities are same as those that are followed in a normal transaction, as for any of the transaction types

If the fund is scrip-based, the certificate - related information, including the denominations, is also captured either from the fund or the unit holder, based on the fund rule definition. Wherever certificates are to be surrendered to the AMC, the certificate numbers are captured and validated against the certificate information defined in the system.

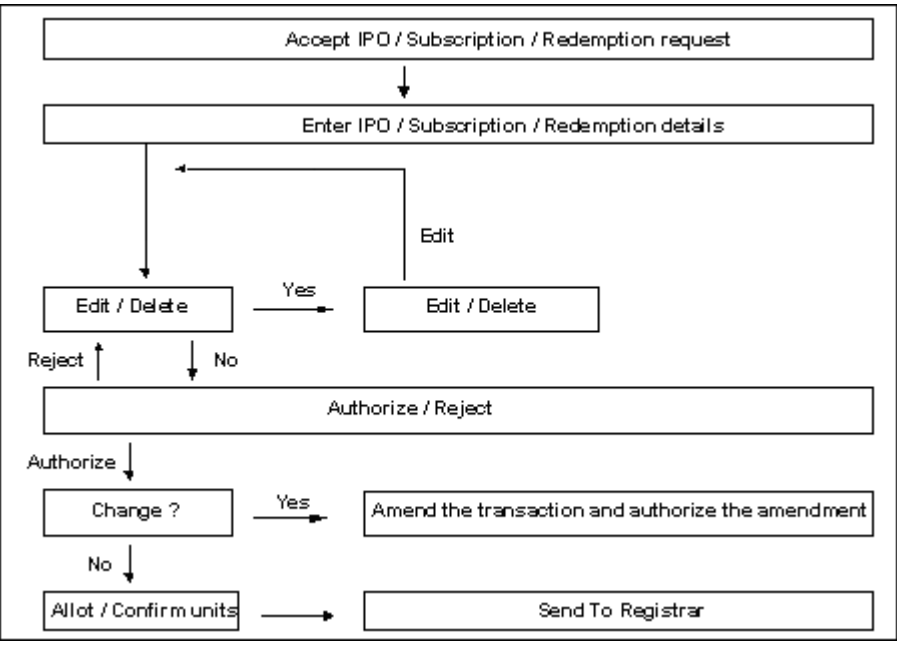

#### **Switch/Transfer Transactions**

## **2.5.7.5 Transfer Transactions**

The system validates the details that were entered, against the fund rules and issues an acknowledgment slip to the unit holder for a transfer transaction. The fund manager allocates the transfer based on the NAV declared for the fund for that day or any other transfer price. After the allocation, the agency branch can print the confirmation/ rejection note. The allocation information is then used to update the transferee and transferor.

If the fund is scrip-based, the certificate related information is also captured either from the fund or the unit holder based on the fund rule definition.

#### **2.5.7.6 Block (Lien Processing) Transactions**

The system validates the details that were entered, against the fund rules and issues an acknowledgment slip to the unit holder for a block transaction. The fund manager allocates the block based on the NAV declared for the fund for that day or on any special block prices that could be derived through any specific formula. All the other activities are the same as

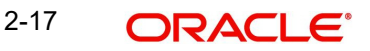

those followed for any of the transaction types. The scrip-based funds are also handled in the same manner as for the other transaction types.

#### **2.5.7.7 Unblock (Lien Processing) Transactions**

The system validates the details entered, against the fund rules and issues an acknowledgment slip to the unit holder for the unblock transactions. The fund manager allocates the unblock transaction based on the NAV declared for the fund or any special unblock price for that day. All the other activities are the same as those followed for any of the transaction types.

#### **2.5.7.8 Consolidation Transactions**

The system validates the details entered, against the scrip-based fund rules and issues an acknowledgment slip to the unit holder for the consolidation transaction. The fund manager allocates the consolidation based on the NAV declared for the scrip-based fund for that day or any other formula based price. After the allocation, the agency branch can print the confirmation / rejection note. The certificate related information is also captured either from the fund or the unit holder based on the fund rule definition. In the system, consolidation transactions are supported only for scrip- based funds.

#### **2.5.7.9 Split Transactions**

The system validates the details entered against the scrip-based fund rules for a split transaction. The fund manager allocates the split based on the NAV declared for the scripbased fund for that day. After the allocation, the agency branch can print the confirmation/ rejection note. The certificate related information of the certificate is also captured either from the fund or the unit holder based on the fund rule definition. In the system, split transactions are supported only for scrip based funds.

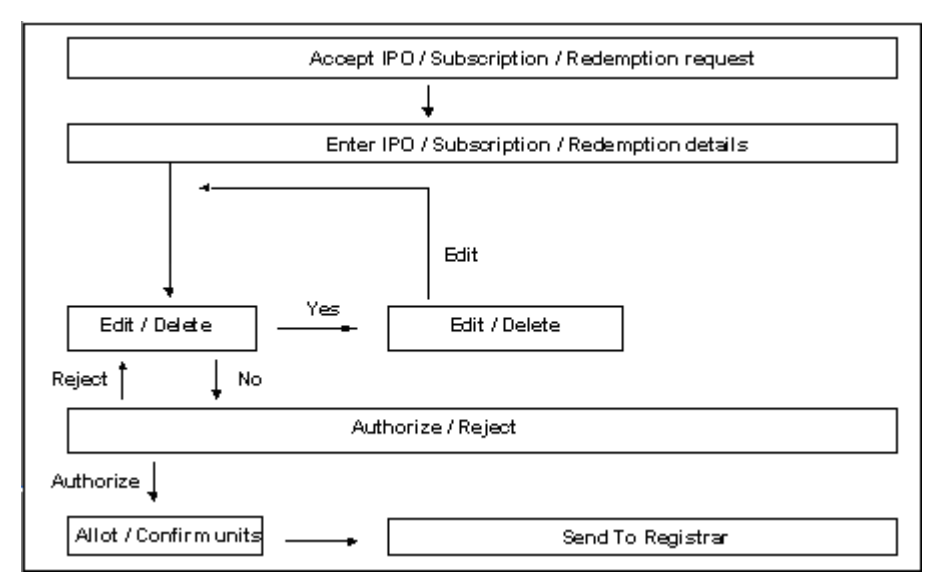

## **2.5.7.10 Reissue Transactions**

The system validates the details entered, against the scrip-based fund rules and issues an acknowledgment slip to the unit holder for the reissue transaction. The fund manager allocates the reissue based on the NAV declared for the scrip-based fund for that day. After the allocation, the agency branch can print the confirmation/ rejection note. The certificate related information is also captured either from the fund or the unit holder based on the fund rule definition. In the system, reissue transactions are supported only for scrip-based funds.

## <span id="page-35-0"></span>**2.5.8 Security and Control**

The Oracle FLEXCUBE Investor Servicing system provides application level security features that will prevent unauthorized users from accessing the system.

*For a detailed discussion of the Security Management System of Oracle FLEXCUBE Investor Servicing, refer* Ensuring Security

Typically, the business user roles associated with the Agency Branch component of the system are the following:

- Teller This role is responsible for accepting the transaction requests from investors. The teller will check all the application forms and enter the transactions in the system.
- Supervisor This role is responsible for authorizing the transactions entered by the teller group.
- Accounts Officer This role is responsible for opening, maintaining and closing unit holder Accounts.

## <span id="page-35-1"></span>**2.5.9 Conventions to be followed in Screens**

- The words "screen" and "form" (noun) are used interchangeably throughout the entire document. They refer to the active interface presented to the user for the purpose of data entry operations throughout the system.
- In the screens, all checkboxes can accept only two valid entries  $-$  "Yes" or "No". If the user checks a checkbox, a cross-mark or a tick-mark appears in the box, indicating to the system that the value specified is a "Yes". If the box is not checked, and is empty, the value indicated to the system is a "No".

For example, if the "On-line Allocation" checkbox has a cross mark or a tick-mark in it, it indicates to the system that on-line allocation is to be allowed. If the box is empty, it indicates to the system that on-line allocation is not to be allowed.

#### **Entering Dates**

The user is advised to check all dates that he has specified in any of the forms before executing a "Save" operation.

## <span id="page-35-2"></span>**2.5.10 Before You Login**

Before you attempt to log in to the Agency Branch component, ensure that all the following activities have been performed:

- The user profile has to be defined by the system administrator for all the users of the branch.
- The Defaults required for the branch namely the default language; currency and so on must already have been defined.

## <span id="page-35-3"></span>**2.5.11 Logging in to Agency Branch**

When the Agency Branch component is installed on the workstation, you can access it through the browser.

In the Login screen, specify your name and password to login to the system.

If you are logging in for the first time, specify the password allotted to you by the System Administrator. After you have logged in for the first time, the system forces you to change your password. Whenever you login subsequently, you must use this password.

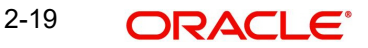
# **2.5.12 Agency Branch - Menu**

When you successfully log into the system, the Agency Branch Main Menu screen is displayed and the various options are enabled or disabled based on the rights given to you in your user profile.

# **2.5.12.1 Choosing your AMC Branch**

You must choose the branch of the AMC that you are going to operate in, in the AMC Branch field. When you choose the AMC branch, the menu that is accessible to you, according to the definitions made in your user profile, are displayed.

# **2.5.12.2 Logging in to Different Branch**

To login to a different branch, click the Chg Brn button, and choose the relevant branch in the AMC Branch field.

# **2.5.12.3 Main Menu Screen**

You can specify the operations from the main menu items in your user profile. If you do not perform any activity for more than the time maintained as the session timeout, the system will automatically log you out, after displaying a message.

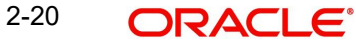

# **3. Maintaining Reference Information**

Before you begin to use the Oracle FLEXCUBE Investor Servicing system (FCIS), you must ensure that all data that will eventually be used by the system to help you operate funds has been set up in the system. You must prepare the system to recognize this data and process it the way you want it to. Therefore, you must ensure that the following activities are done:

- Setting up System Parameters
- Setting up Reference Information, including entities
- Setting up Currencies and capturing Exchange Rates
- Setting up Funds
- Setting up miscellaneous maintenance functions

Only after these maintenance activities are completed, can you actually set up your unit holders and accept transactions for the funds. The maintenance activities that fall under each of the categories mentioned above are available as menu items in the Maintenance Menu Item of the Fund Manager component.

This chapter deals with the first category, the maintenance of reference information.

This section contains the following topics:

- [Section 3.1, "Reference Information Setup"](#page-38-0)
- [Section 3.2, "Fund Types"](#page-39-0)
- [Section 3.3, "Fund Type Maintenance Summary Screen"](#page-40-0)
- [Section 3.4, "Entities"](#page-44-0)
- [Section 3.5, "Income Distribution Setup \(IDS\) Options"](#page-62-0)
- [Section 3.6, "Income Distribution Setup Summary"](#page-73-0)
- [Section 3.7, "Payment Details for Entities"](#page-77-0)
- [Section 3.8, "FCIS Entity Payment Maintenance Summary Screen"](#page-80-0)
- [Section 3.9, "Agents Setup"](#page-84-0)
- [Section 3.10, "Agency Branches Setup"](#page-84-1)
- [Section 3.11, "AMC Setup"](#page-84-2)
- [Section 3.12, "Distributors Setup"](#page-85-0)
- [Section 3.13, "Bank Details Maintenance"](#page-85-1)
- [Section 3.14, "Registrars Setup"](#page-86-0)
- [Section 3.15, "Trustees Setup"](#page-86-1)
- [Section 3.16, "Check Vendors Setup"](#page-86-2)
- [Section 3.17, "Underwriters Setup"](#page-87-0)
- [Section 3.18, "Custodians Setup"](#page-87-1)
- [Section 3.19, "Accounting and Valuation Agents Setup"](#page-87-2)
- [Section 3.20, "Participating Employers Setup"](#page-87-3)
- [Section 3.21, "Paying Agents Setup"](#page-88-0)
- [Section 3.22, "Setting up ISA Fund Managers"](#page-88-1)
- [Section 3.23, "Single Entity Maintenance \(Summary\) Screen"](#page-88-2)
- [Section 3.26, "Withholding Tax"](#page-97-0)
- [Section 3.27, "Withholding Tax Setup Summary Screen"](#page-102-0)
- [Section 3.28, "Holidays Maintenance"](#page-106-0)

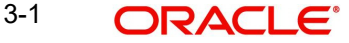

- [Section 3.29, "Holiday Maintenance Summary Screen"](#page-112-0)
- [Section 3.30, "Mode of Payment"](#page-116-0)
- [Section 3.31, "Mode of Payment Detail Summary Screen"](#page-118-0)
- [Section 3.32, "Static Maintenance for Switch Transactions"](#page-119-0)
- [Section 3.33, "Switch Privilege List Setup Summary Screen"](#page-119-1)
- [Section 3.34, "Period Definition for Allowing Automatic Switch"](#page-123-0)
- [Section 3.35, "Exchange List Maintenance Summary Screen"](#page-124-0)
- [Section 3.36, "Indexation Values"](#page-128-0)
- [Section 3.37, "Indexation Summary Screen"](#page-129-0)
- [Section 3.38, "Collection Centers and Payout Accounts"](#page-133-0)
- [Section 3.39, "AGY Bank A/C Mapping Summary Details Screen"](#page-138-0)
- [Section 3.40, "Replication of Changes"](#page-141-0)
- [Section 3.41, "Auto Replication Preference Maintenance Summary"](#page-143-0)
- [Section 3.42, "Preferences for Country"](#page-147-0)
- [Section 3.43, "Country Preference Maintenance Summary Screen"](#page-148-0)
- [Section 3.44, "Multiple Languages Maintenance"](#page-152-0)
- [Section 3.45, "KYC/ AML Maintenance"](#page-153-0)
- Section I, "Section 3.46.9, "Copying Attributes""
- [Section 3.47, "KYC Ref Type Restrictions"](#page-159-0)
- [Section 3.48, "KYC Ref Type Restrictions Summary Screen"](#page-160-0)
- [Section 3.49, "SIP/ SWP/ STP Rules"](#page-164-0)
- [Section 3.50, "Frequency Preferences Summary Screen"](#page-167-0)
- [Section 3.51, "Interest Rate Details"](#page-171-0)
- [Section 3.52, "Interest Rate Summary Screen"](#page-172-0)
- [Section 3.53, "Rate Details for Hedge Funds"](#page-176-0)
- [Section 3.54, "Rate Maintenance Summary Screen"](#page-177-0)
- [Section 3.55, "High Water Mark Details"](#page-180-0)
- [Section 3.56, "High Water Mark Summary Screen"](#page-182-0)
- [Section 3.57, "Data Elements"](#page-184-0)
- [Section 3.58, "Element Maintenance Summary Screen"](#page-187-0)
- [Section 3.59, "Rules for Performance Fee Calculation"](#page-190-0)
- [Section 3.60, "Group Rule Mapping"](#page-194-0)
- [Section 3.62, "Policy Restrictions for Guaranteed Funds"](#page-198-0)
- [Section 3.63, "GF Policy Restrict Mapping Summary Screen"](#page-199-0)

# <span id="page-38-0"></span>**3.1 Reference Information Setup**

Information that is static and will need to be set up only the first time, and subsequently altered very little or not at all, constitutes reference information. This includes:

- Entities that the AMC would transact with, such as agents, agency branches, banks, bank branches, registrars, trustees, bulk clients, check vendors, underwriters and custodians. You can also maintain different AMC's as entities.
- The different values for static system parameters, such as countries, identification, corporation and occupation types, account types, investor categories, fee categories, and so on.

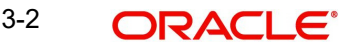

- Currency information, such as the different currencies, exchange rate sources and pair currencies. On a daily basis, you can also capture the prevalent exchange rates.
- Tax processing information that would be applicable to investor categories, country tax laws, cash dividends, brokers and funds floated by the AMC.
- The different fees, incentives or loads that would apply to transactions of investors in the funds of the AMC. This includes fees such as contingent deferred sales charge (CDSC), trailing commissions and ongoing management fees.
- The holiday calendar for the AMC, and the holiday calendar for the fund, if required.

This chapter deals with setting up the following reference information:

- Fund Types
- **•** Entities
- Withholding Tax
- Modes of Payment
- Holidays
- Static maintenance for switch transactions
- Indexation values for capital gains tax

# <span id="page-39-0"></span>**3.2 Fund Types**

This section contains the following topics:

[Section 3.2.1, "Setting up Fund Types"](#page-39-1)

# <span id="page-39-1"></span>**3.2.1 Setting up Fund Types**

Before any fund may be set up in the system, the types of funds that can be maintained must be set up in the 'Fund Type Maintenance Detail' screen. You can invoke the 'Fund Type Maintenance Detail' screen by typing 'UTDFNTYP' in the field at the top right corner of the Application tool bar and clicking on the adjoining arrow button. The 'Fund Type Maintenance Detail' screen is displayed. Select 'New' from the Actions menu in the Application tool bar or click new icon to enter the Fund Type.

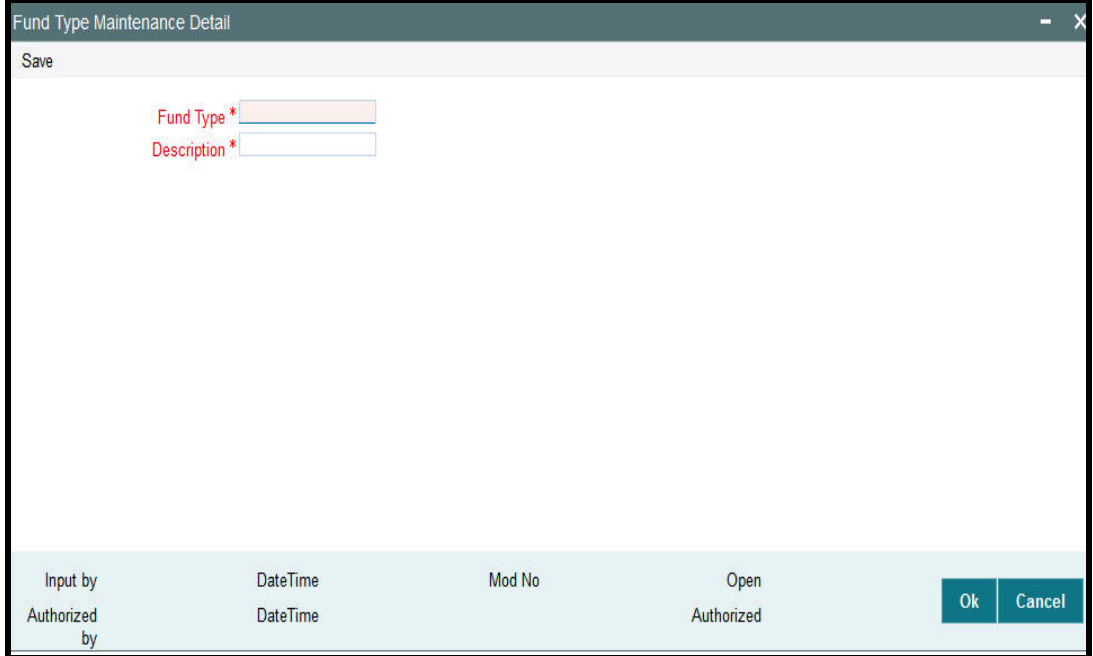

# **Fund Type**

*4 Character Maximum, Numeric, Mandatory* Specify an identification for the fund type that you wish to set up.

# **Description**

*Alphanumeric, Mandatory* Enter a brief description for the fund type.

# <span id="page-40-0"></span>**3.3 Fund Type Maintenance Summary Screen**

This section contains the following topics:

- [Section 3.3.1, "Invoking the Fund Type Maintenance Summary Screen"](#page-40-1)
- [Section 3.3.2, "Retrieving Fund Type in Summary Screen"](#page-41-0)
- [Section 3.3.3, "Editing Fund Type"](#page-42-0)
- [Section 3.3.4, "Viewing Fund Type"](#page-42-1)
- [Section 3.3.5, "Deleting Fund Type"](#page-42-2)
- [Section 3.3.6, "Authorizing Fund Types"](#page-43-0)
- [Section 3.3.7, "Amending Fund Types"](#page-43-1)
- [Section 3.3.8, "Authorizing Amended Fund Types"](#page-43-2)
- [Section 3.3.9, "Copying Attributes"](#page-43-3)

# <span id="page-40-1"></span>**3.3.1 Invoking the Fund Type Maintenance Summary Screen**

You can use the 'Fund Type Maintenance Summary' screen to:

- Edit an existing fund type
- View existing fund types
- Delete an existing fund type
- Authorize a fund type
- Amend an authorized fund type

You can invoke the 'Fund Type Maintenance Summary' screen by typing 'UTSFNTYP' in the field at the top right corner of the Application tool bar and clicking on the adjoining arrow button.

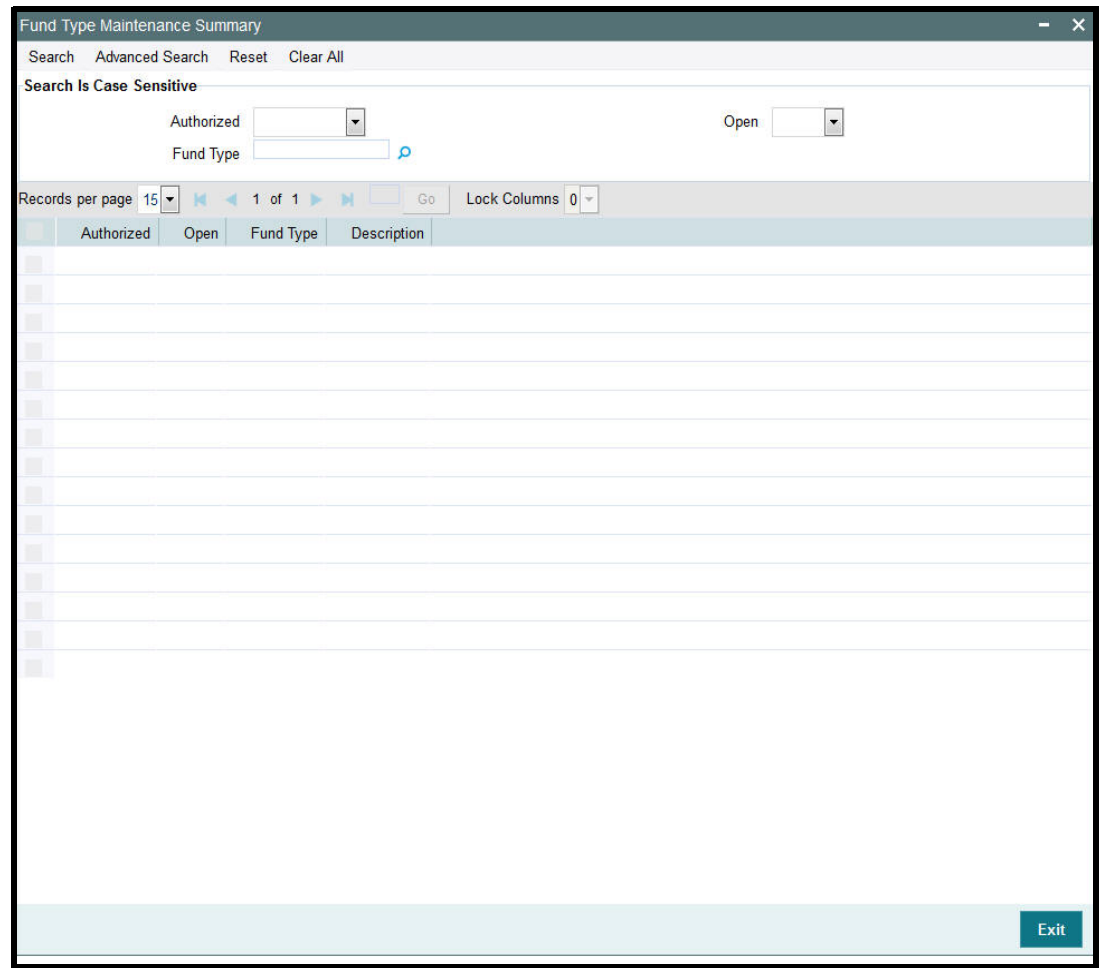

# <span id="page-41-0"></span>**3.3.2 Retrieving Fund Type in Summary Screen**

You can retrieve a previously entered fund type in the Summary screen, as follows:

- Invoke the Fund Type Summary screen and specify the following :
	- The status of the fund type in the Authorization Status field. If you choose the "Blank Space" option, then all the fund types are retrieved.
	- The status of the fund type in the Record Status field. If you choose the "Blank Space" option, then all the fund types are retrieved.
	- The Fund Type
- After you have specified the required details, click 'Search' button. All Fund Types with the specified details are retrieved and displayed in the lower portion of the screen.

 You can also retrieve the individual fund type detail from the detail screen by doing query in the following manner:-

- Press F7.
- Input the Fund Type.
- **Press F8.**

You can perform Edit, Delete, Amend, Authorize, Reverse, Confirm operation by selecting from the Action list.

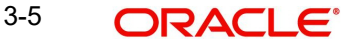

You can also search the record by using combination of % and alphanumeric value.

For example, you can search the record for Fund Type or Fund Type description by using the combination of % and alphanumeric value as follows:-

- **Search by M%**: The system will fetch all the records whose Fund Type description starts from Alphabet 'M'. For example, Mutual Fund.
- **Search by %7**: The system will fetch all the records whose Fund Type ends by numeric value' 7' For example, 217,267,77 and so forth.
- *Search by %17%*: The system will fetch all the records whose Fund Type contains the numeric value 17. For example, 3217, 2172 and so forth.

# <span id="page-42-0"></span>**3.3.3 Editing Fund Type**

You can modify the details of a fund type that you have already entered into the system, [provided it has not been subsequently authorized. You can perform this operation as follows:](javascript:kadovTextPopup(this))

- Invoke the Fund Type Summary screen from the Browser.
- Select the status of the fund type that you want to retrieve for modification in the Authorization Status field. You can only modify records of fund types that are unauthorized. Accordingly, choose the Unauthorized option from the drop down list.
- Specify any or all of the details of the fund type in the corresponding fields on the screen to retrieve the fund type that is to be modified.
- Click 'Search' button. All unauthorized fund types with the specified details are retrieved and displayed in the lower portion of the screen.
- Double click the fund type that you want to modify. The Fund Type Maintenance screen is displayed.
- Select Unlock Operation from Action list to modify the record. Modify the necessary information.
- Click Save to save the changes. The Fund Type Maintenance screen is closed and the changes made are reflected in the Fund Type Summary screen.

# <span id="page-42-1"></span>**3.3.4 Viewing Fund Type**

To view a fund type that you have previously entered:

- Invoke the Summary Screen from the Browser.
- Select the status of the fund type that you want to retrieve for viewing in the Authorization Status field. You can also view all fund types that are either unauthorized or authorized only, by choosing the Unauthorized/ Authorized option.
- Specify any or all of the details of the fund type in the corresponding fields on the screen.
- Click 'Search' button. All fund types with the specified details are retrieved and displayed in the lower portion of the screen.
- Double click the fund type that you want to view in the list of displayed fund types. The Fund Type Maintenance screen is opened in view mode.

# <span id="page-42-2"></span>**3.3.5 Deleting Fund Type**

You can delete only unauthorized fund types in the system.

To delete a fund type:

- Invoke the Fund Type Summary screen from the Browser.
- Select the status of the fund types that you want to retrieve for deletion.
- Specify any or all of the details of the fund type in the corresponding fields on the screen.

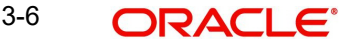

- Click 'Search' button. All fund types with the specified details are retrieved and displayed in the lower portion of the screen.
- Double click the fund type that you want to delete. The Fund Type Maintenance Detail screen is displayed.
- Select Delete operation from the Action list. The system prompts you to confirm the deletion, and the record is deleted physically from the system database.

# <span id="page-43-0"></span>**3.3.6 Authorizing Fund Types**

An unauthorized fund type must be authorized in the system for it to be processed.

To authorize a fund type:

- Invoke the Fund Type Summary screen from the Browser.
- Select the status of the fund type that you want to retrieve for authorization. Typically, choose the Unauthorized option from the drop down list.
- Specify any or all of the details of the fund type in the corresponding fields on the screen.
- Click 'Search' button. All fund types with the specified details that are pending authorization are retrieved and displayed in the lower portion of the screen.
- Double click the fund type that you wish to authorize. The Fund Type Maintenance screen displayed. Select Authorize operation from Action.

When the checker authorizes a fund type, details of validations, if any, that were overridden by the maker of the transaction during the Save operation, are displayed. If any of these overrides results in an error, the checker must reject the fund type.

# <span id="page-43-1"></span>**3.3.7 Amending Fund Types**

After a fund type is authorized, it can be modified using the Unlock operation from Action list. To make changes to a fund type after authorization, you must invoke the Unlock operation which is termed as Amend Operation.

- Invoke the Fund Type Summary screen from the Browser.
- Select the status of the fund type that you wish to retrieve for amendment. You can only amend records of fund types that are authorized.
- Specify any or all of the details of the fund type in the corresponding fields on the screen.
- Click 'Search' button. All fund types with the specified details are retrieved and displayed in the lower portion of the screen.
- Double click the fund type that you want to amend. The Fund Type Maintenance screen is displayed in Amendment mode.
- Click the Unlock operation from the Action list to amend the fund type.
- Amend the necessary information. Click the Save button to save the changes.

# <span id="page-43-2"></span>**3.3.8 Authorizing Amended Fund Types**

An amended fund type must be authorized for the amendment to be made effective in the system.

The process of authorization is subsequently the same as that for normal transactions.

# <span id="page-43-3"></span>**3.3.9 Copying Attributes**

If you want to create a Fund Type having the same attributes of an existing Fund Type, you can copy the attributes of an existing fund type to a new fund type.

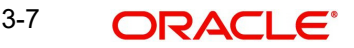

To copy the attributes:

- Retrieve the fund type whose attributes the new fund type should inherit. You can retrieve the record through the Summary screen or through the F7- F8 operation which is explained in the previous sections of this chapter.
- Click on 'Copy' in the Actions list.
- Indicate the ID for the new Fund Type. You can however change the details of the Fund Type if required.

# <span id="page-44-0"></span>**3.4 Entities**

This section contains the following topics:

- [Section 3.4.1, "Setting up Entities"](#page-44-1)
- [Section 3.4.2, "Correspondence Address Tab"](#page-52-0)
- [Section 3.4.3, "Bank Details Tab"](#page-54-0)
- [Section 3.4.4, "Alternate Language Details Tab"](#page-58-0)
- [Section 3.4.5, "CPF Account Types Tab"](#page-60-0)
- [Section 3.4.6, "Default Broker Details Tab"](#page-60-1)
- [Section 3.4.7, "Additional Information Tab"](#page-62-1)

# <span id="page-44-1"></span>**3.4.1 Setting up Entities**

Each business entity that the AMC interacts with in the course of managing investment can be profiled in the FC-IS system with a unique profile. You can use the Single Entity Maintenance screen to set up the following entities in the system:

- Agency Branches
- Agents
- $\bullet$  AMC
- **Banks**
- Bank Branches
- **Bulk Clients**
- Registrars
- **Trustees**
- Check Vendors
- **•** Underwriters
- Custodians
- Clearing Agents
- **Account and Valuation Agents**
- Independent Financial Advisors (IFA)
- Participating Employer
- Account Officers
- Paying Agent
- Cash Management Account
- ISA (Individual Savings Account) Manager

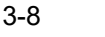

#### Note

AMCs can only be maintained at Distributor installations. At an AMC installation, the profile of the logged in AMC can be viewed in the Single Entity screen, but a new profile cannot be created.

You can invoke the 'Single Entity Maintenance Detail' screen by typing 'UTDENTMN' in the field at the top right corner of the Application tool bar and clicking on the adjoining arrow button.

The 'Single Entity Maintenance Detail' screen is displayed. Select 'New' from the Actions menu in the Application tool bar or click new icon to enter the details of the entity.

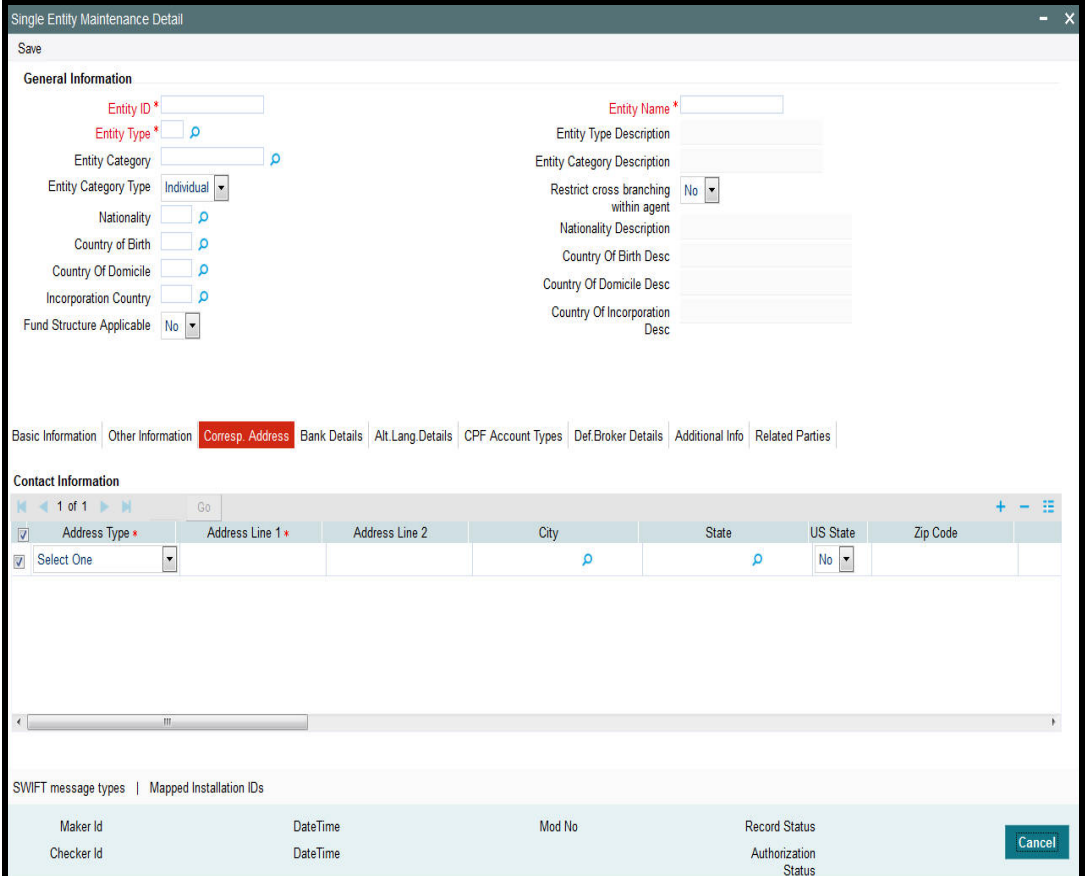

# **Entity Type**

*Alphanumeric, Mandatory*

Specify the type of entity being set up. This could be any of the following:

- Agency Branch
- Agent
- $\bullet$  AMC
- Bank
- Bank Branch
- **•** Bulk Client
- Registrar
- Trustee
- Check Vendor

3-9

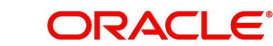

- **I** Underwriter
- Custodian
- Clearing Agent
- Account and Valuation Agent
- Independent Financial Advisors (IFA)
- Participating Employer
- Paying Agent
- Cash Management Account
- Fund Manager

# **Entity Type Description**

*Display Only*

The system displays description for the specified entity type here based on the details maintained in the system.

## **Entity ID**

#### *12 characters maximum, Alphanumeric, Mandatory*

The Entity ID is a unique Identification for an entity in the system. Any detail regarding an entity is obtained by using the entity ID for reference. The ID you specify here must be unique and not already in use for any other entity in the system.

#### **Entity Name**

#### *60 Character Maximum, Alphanumeric, Mandatory*

Specify the name (or description) of the entity being set up in the system.

## **Entity Category Type**

#### *Alphanumeric; Optional*

Specify whether the entity being maintained belongs to the Individual or Corporate categories. This specification is optional; if specified, you must also select the appropriate category in the Entity Category field.

#### **Note**

AMC entity supports only corporate category.

## **Entity Category**

*Alphanumeric; Conditional*

From the drop down list, select the category to which the entity belongs.

## **Nationality**

*Alphanumeric; Optional*

Select the nationality from the adjoining option list.

# **Country of Birth**

*Alphanumeric; Optional*

Select the country of birth from the adjoining option list.

# **Country of Domicile**

#### *Alphanumeric; Optional*

Select the country of domicile from the adjoining option list.

# **Country of Incorporation**

*Alphanumeric; Optional*

Select the Incorporation country from the adjoining option list.

# **Country Code for all Telephone Numbers**

# *Optional*

Specify the country code for the telephone number.

# **Category Name**

# *Display Only*

The system displays investor's category name here based on the details maintained in the system.

# **Base Currency**

## *Alphanumeric, Mandatory*

Select the base currency of the entity, from the drop down list. This is the currency in which the entity normally transacts.

# **Authorized Signatory**

# *70 Character Maximum, Alphanumeric, Optional*

Enter the name of the Authorized Signatory at the office of the AMC.

# **Bank/Agent Code**

# *3 characters maximum, Numeric, Mandatory*

An Agent Code is a unique Identification for an Agent in the system. Using the Agent code for reference can retrieve any detail with regard to an Agent. Select the Agent for whom you want to set the branch from the list provided.

An Agency Branch can be set up only after the Agent has been set up. The list will be populated with valid Agent codes existing in the system.

## **Bank/Agent Name**

## *Display Only*

The system displays the name of the specified Bank or Agent name here.

If you are maintaining Bank Branch as agent, then the system displays Bank name. If you are maintaining Agency Branch as agent, then the system displays Agent name.

## **MICR Code**

## *Optional*

Specify MICR code of the specified Bank here. This code is applicable for both Bank and Bank Branch entity.

# **Tax ID**

*Alphanumeric; Optional* Specify the tax identification.

# **Employer ID Number**

*Alphanumeric; Optional* Specify the employer ID number.

## **Tax Certificate Effective Date**

*Date Format*

Specify the date from which the tax certificate is effective.

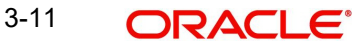

# **Tax Certificate Expiry Date**

# *Date Format*

Specify the expiry date of the tax certificate.

# **Tax Circle**

*Alphanumeric; Optional* Select the tax circle country from the adjoining option list.

# **FATCA Classification**

*Display*

The system displays the FATCA classification type.

# **FATCA Status**

# *Display*

The system displays the FATCA Status based on the FATCA maintenance.

# **US Indicia Available**

# *Display*

The system defaults US Indicia Available as Yes or No depending on the following:

- The nationality is US
- The country of birth is US
- The country of domicile is US
- The country of incorporation is US
- The country of correspondence or alternate address is US
- The country code of the telephone number is 01
- The country code of the bank branch address is US

# **FATCA Sponsor Type**

## *Optional*

Select the FATCA sponsor type from the adjoining drop down list. The values are:

- Sponsoring Entity
- **•** Sponsored Entity

If you select 'Sponsoring Entity', you need to specify the sponsoring entity type and sponsoring entity ID.

If you select 'Sponsored Entity', you need not to specify the sponsoring entity type and sponsoring entity ID.

## **Sponsoring Entity Type**

## *Numeric; 8 Characters; Mandatory*

Specify the sponsoring entity type. You can also select the valid entity type from the adjoining option list.

# **Sponsoring Entity ID**

## *Alphanumeric; 8 Characters; Optional*

Specify the sponsoring entity for the FATCA entity type. You can also select the valid entity ID from the adjoining option list.

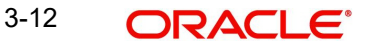

# **GIIN Issue Date**

*Date Format; Optional* Specify the GIIN issue date.

The GIIN issue date cannot be greater than the application date.

# **GIIN Expiry Date**

*Date Format; Optional* Specify the GIIN expiry date.

The GIIN expiry date cannot be lesser than the GIIN issue date.

#### **Global Intermediary Identification Number (GIIN)**

*Alphanumeric; Optional*

You can select or specify the GIIN from the adjoining option list.

#### **GIIN Verified Flag**

*Display*

System displays the GIIN verified flag based on the GIIN. If you specify the GIIN then, GIIN verified flag gets displayed as 'No'. If you select the GIIN then, GIIN verified Flag gets displayed as 'Yes'.

# **WeekEnd**

The Fund Manager System weekend options that were designated at the time of installation will be considered as default options for an AMC, but you can alter them, if necessary, while setting up the AMC record in the Single Entity Maintenance screen.

You can only specify two days as weekend days. The days you specify here are defaulted as weekend holidays for the AMC in the AMC calendar.

## **Section**

#### *Alphanumeric, Optional*

Specify any descriptive text about or qualification for the AMC being maintained.

# **Cross Branching Allowed**

*Optional*

Select 'Yes' if you want to allow cross branching for the specified entity ID from the adjoining drop-down list. If you need to disallow cross branching, then select 'No' from the adjoining drop-down list.

#### **Online Interface**

#### *Optional*

Select 'Yes' to utilize the created Bulk Client as online interface from the adjoining drop-down list, if you have maintained 'Entity Type' as 'Bulk Client'. This field is not applicable for other entity types.

# **Module/Agent Type**

*Alphanumeric, Optional*

Select the type of the Module that is being set up.

## **Module/Agent Desc**

*Display Only*

The system displays description for the specified agent type.

# **Nature of Business**

# *Alphanumeric, Mandatory*

Specify the business avenues supported by the AMC, by selecting the desired option from the drop down list. This option is only available for entities where the entity type is AMC.

## **Finware Posting**

Choose 'Yes' if you wish to allow FINWARE posting.

# **ISA Reference Number**

*Alphanumeric; 5 Characters; Optional*

Specify ISA reference number.

# **Min ISA Transfer In**

*Alphanumeric; 8 Characters; Optional* Specify the minimum ISA that is validated during the transfer in.

# **Min ISA Transfer Out**

*Alphanumeric; 8 Characters; Optional* Specify the minimum ISA that is validated during the transfer out.

# **Switching Logic**

# *Alphanumeric, Mandatory if Entity Type is AMC*

Select the type of logic to be enforced by the AMC in accepting switch transactions. There are two possible approaches provided by the system:

- Switch transactions restricted to fund family: In this case, switch transactions will be accepted only if the From and To funds are part of the same fund family. Cross-fund family switching is not allowed.
- Switch transactions within AMC: In this case, switch transactions are accepted across fund families so long as both families belong to the same AMC.

For distributor installations, the switching logic will not be applicable.

# **Unit Holder Generation Logic**

# *Alphanumeric, Mandatory if Entity Type is AMC*

Click on the drop-down menu and choose any one of the options available. This option enables multiple AMC branches to opt for different unit holder ID generation logic. Therefore the UH Generation Logic field will be a valid value from UH generation table for a specific AMC, service provider, or a distributor.

- The first option i.e., AGT&BRN&SERIAL&CHK stands for the Agent Code, Branch Code, Serial Number and Check Digit.
- The second option i.e., SERIAL&AMC&CHK stands for the Serial Number, AMC ID (or Distributor ID) and Check Digit.
- The third option i.e., SERIAL&AGT&CHK stands for the Serial Number, Agent Code and Check Digit.
- The fourth option i.e., LEADINGZERO&SERIAL stands for Leading Six Zeros and a running Serial Number.
- The fifth option i.e., Unit Holder ID is assigned with User entered Unit Holder Reference Number.
- [The sixth option i.e, Ctry\(1\)&Busi\(1\)&FMG/DIST\(4\)&A-Z\(1\)&NUM\(5\) stands for Country](javascript:kadovTextPopup(this))  [Code, Business Type, AMC ID \(or Distributor ID\), a running Serial character and running](javascript:kadovTextPopup(this))  [Serial Number.](javascript:kadovTextPopup(this))

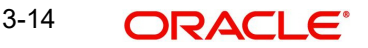

If UHGENSEQ Param code is maintained then the first 6digits of the value maintained will be taken as the LeadingDigits followed by serial. If it is not maintained then the LeadingDigits will be LeadingZero followed by serial.

#### **Note**

The above option is applicable only for service provider installations.

# **FLEXCUBE-IS Installed**

*1 Character Maximum, Boolean, Mandatory*

Click in the check box to check if Oracle FLEXCUBE Investor Servicing is installed at the Agency Branch.

#### **Signed Off?**

#### *1 Character Maximum, Boolean, Display*

This indicates whether the given Agent has signed off for the day. This is not used at setup time, but used only for EOD purposes. by default, when you set up an agent, the agent record is set up with the status 'signed on', which means this field has a 'No' value.

#### **Customer Interface Key**

#### *Alphanumeric, Optional*

This facility is to be used if customer information from an installation of *Oracle FLEXCUBE*  Corporate (FCC) is to be imported into the FC-IS system using the bulk interface facility, for the creation of unit holder accounts.

The customer interface key determines the level at which unit holder account creation must take place in the FC-IS system, for a given Customer Information File (CIF) in Oracle FLEXCUBE Corporate – either at CIF level or at a customer account level. Accordingly, you can indicate either of the following two options:

- For each CIF, a corresponding unit holder may be created in the FC-IS system. For this option, choose CIF from the drop down list in this field.
- For each CASA (Customer Access System Account) account in a CIF, a corresponding unit holder may be created in the FC-IS system. For this option, choose Account from the drop down list in this field.

The FC-IS system will create corresponding unit holder accounts when the customer information is imported from FCC, according to option you exercise in this field.

#### **Note**

If you select either FCR or FCC as the Bulk Client Type, then you must specify the Customer Interface Key as mandatory information.

## **Effective Date for Capital Gains Calculations**

#### *Date Format, Mandatory*

Specify the date on which capital gains calculations must begin, for the AMC. This feature is only available if your installation has specifically requested for it.

It is mandatory for you to specify the effective date if EUSD average cost is to be computed.

#### **Restrict Cross Branching with Agent**

Select Yes Cross Branching is allowed at this branch. By enabling this, the agency branch will be allowed to view details, perform transactions pertaining to the unit holders created by the

other agency branches in the system. If this field is not clicked, the agency branch will be able to view details and transact for the unit holders created by him only.

# <span id="page-52-0"></span>**3.4.2 Correspondence Address Tab**

As part of correspondence details, you can capture correspondence address, alternate address and SWIFT address. Click 'Corresp Address' tab to maintain the correspondence details.

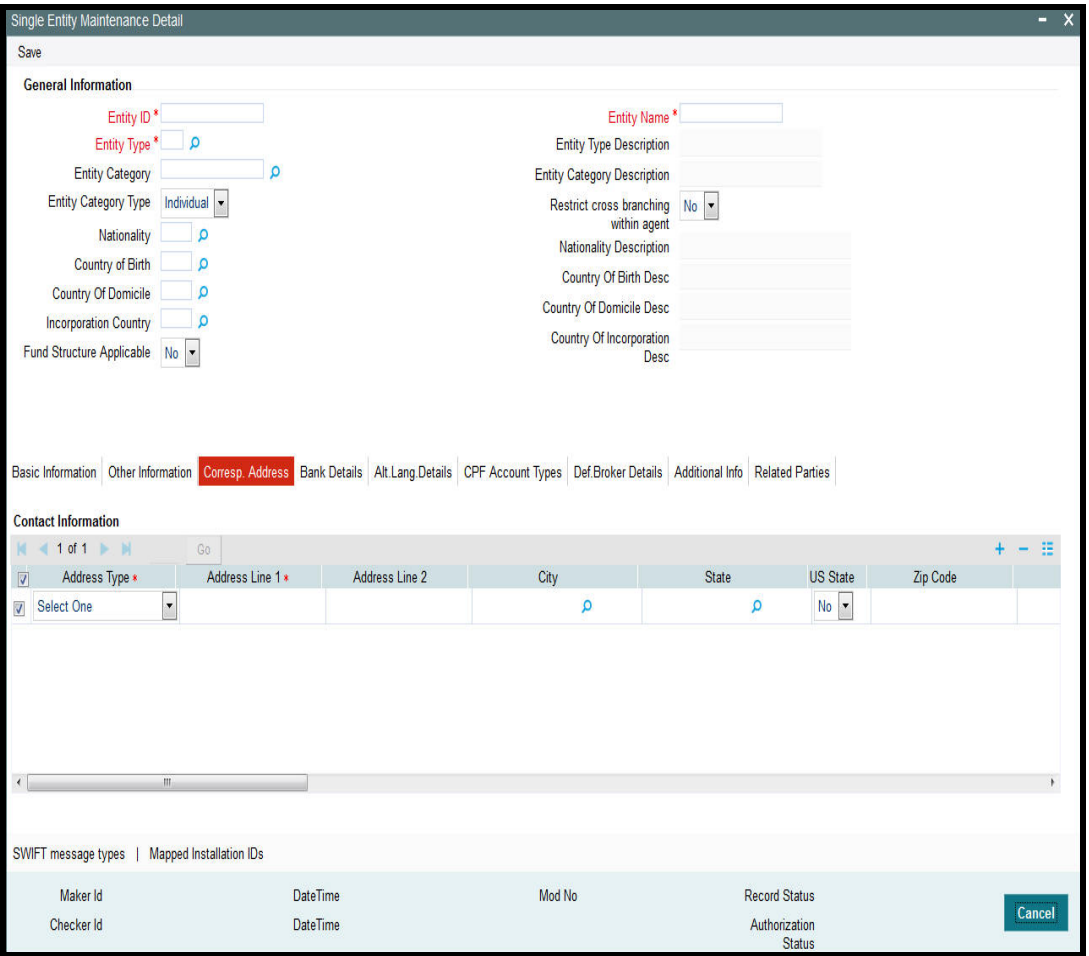

# **Address Type - Correspondence Address**

- Contact Person
- Telephone Numbers 1 and 2
- Fax Number
- $\bullet$  F Mail
- SWIFT Address

# **Address Lines 1-2**

*Each line is 80 Characters Maximum, Alphanumeric. Address Line 1 is Mandatory* Enter the address of the entity being set up in the system.

# **City**

# *20 Character Maximum, Alphanumeric, Optional*

Enter the city where the entity is located. You can select the city from the drop down list provided. The available options depend on the values defined at the params maintenance. If the city is not available in the list, you can specify the city in the field provided alongside.

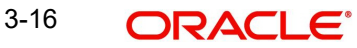

# **State**

#### *20 Character Maximum, Alphanumeric, Optional*

Enter the State where the City is located. You can select the state from the drop down list provided. The available options depend on the values defined at the params maintenance. If the state is not available in the list, you can specify the city in the field provided alongside.

#### **Country**

*Alphanumeric, Optional*

Select the country in which the entity is based, from the drop-down list. If the Address type is SWIFT Address, enter the country of the SWIFT address for the entity.

#### **US State**

*Optional*

Check this box to indicate that the specified state is a US (United States) state.

#### **Zip Code**

*6 Characters Maximum, Alphanumeric, Optional* Enter the Zip Code of the Address of the entity being set up.

#### **Contact Person**

*40 Character Maximum, Alphanumeric, Optional* Enter the name of the contact person at the entity's offices.

#### **Telephone 1 & 2**

*15 Character Maximum, Alphanumeric, Optional* Enter the telephone number of the entity who is being set up in the system.

#### **Fax Number**

*15 Character Maximum, Alphanumeric, Optional* Enter the fax number of the entity who is being set up in the system.

#### **E Mail**

*50 Characters Maximum, Alphanumeric; Optional* Specify the Email address of the entity being set up.

#### **Contact Person**

*40 Character Maximum, Alphanumeric, Optional* Enter the name of the contact person at the entity's offices.

### **Cell Phone Number**

*16 Characters Maximum; Numeric; Optional* Specify the cell phone number of the entity being set up.

# **Effective From Date**

*Date Format, Optional*

This is applicable if the Address Type is Alternate Address.

Specify the date that marks the beginning of the period for which the specified alternate address is in effect.

#### **Effective To Date**

*Date Format, Optional*

This is applicable if the Address Type is Alternate Address.

Specify the date that marks the end of the period for which the specified alternate address is in effect.

# **BIC Code**

*12 Characters Maximum, Alphanumeric; Mandatory* Specify the Bank Identifier Code (BIC) of the entity.

# <span id="page-54-0"></span>**3.4.3 Bank Details Tab**

You can capture details of bank accounts held by the entity, with multiple accounts in foreign currencies, if required. These are the settlement details that would be used for settlement of payment to the entities. You must designate one default account for each currency, which would be deemed to be the default settlement account in the selected currency, for the entities.

Bank details can be captured for all entities other than Bank Branches, and are optional for all entities except AMCs and Distributors. For Banks, you can capture the details of Correspondent Banks as part of the bank details.

Commission payments for an entity are made to the default settlement account designated in the Income Distribution Setup (IDS) record maintained for the entity. If no IDS have been maintained, the default bank account designated in the entity details record is considered as the default settlement account.

You can capture the following details for each entity bank account:

- Bank and branch in which the account resides
- Account number
- Account name and the owner of the account
- Account currency
- Whether direct debits are allowed for the account
- Whether the account is the default account for the entity

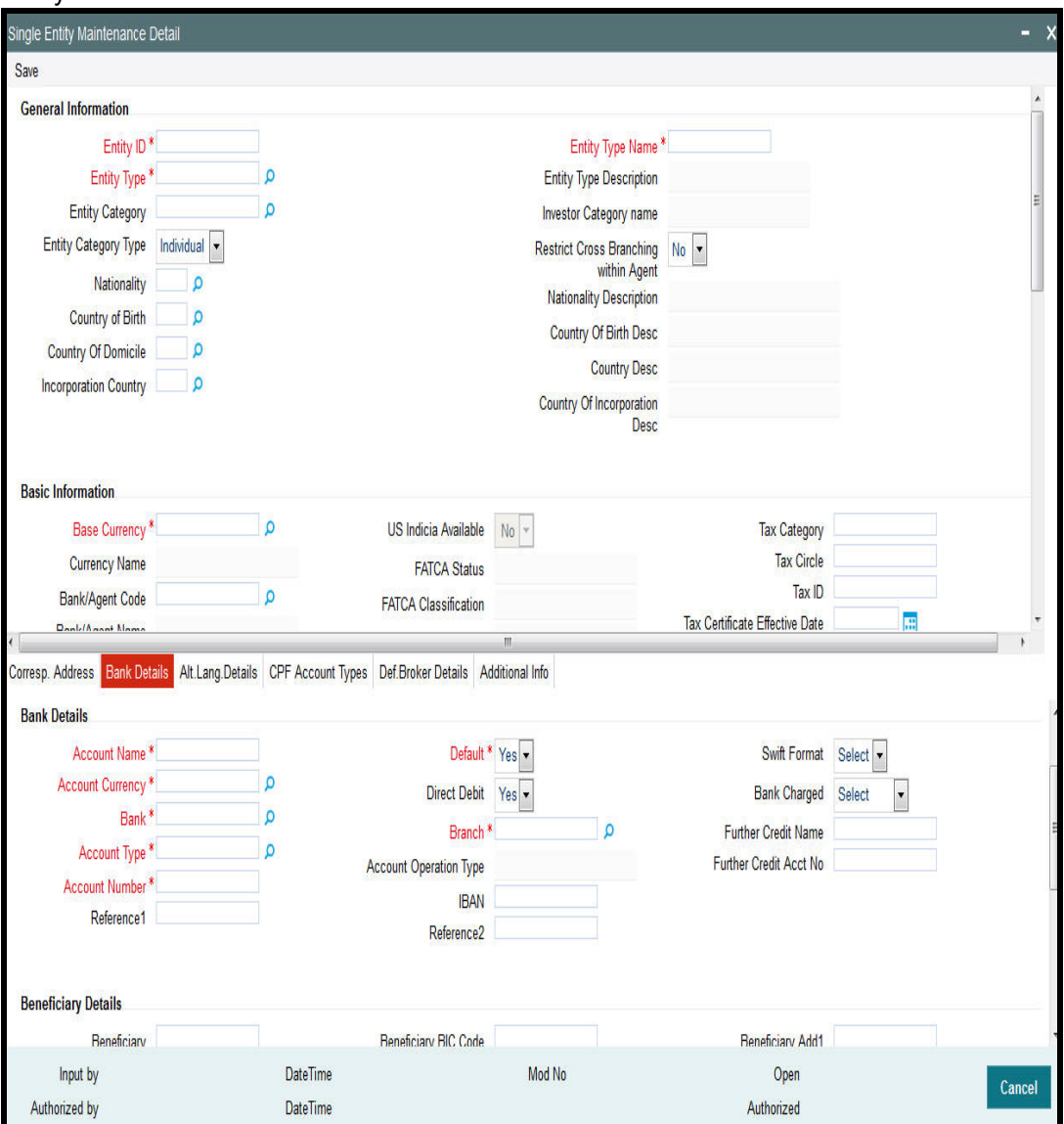

Click 'Bank Details' tab to capture the bank details in the Bank Details section in the Single Entity Maintenance screen.

# **Account Name**

*60 Character Maximum, Alphanumeric, Mandatory*

Specify the name in which the entity holds the specified bank account.

# **Account Currency**

*Alphanumeric, Mandatory*

From the list, select the currency that the specified bank account uses. You can maintain any number of accounts in each currency; however, you must designate one default bank account for each currency.

## **Bank**

*Alphanumeric, Mandatory*

From the list, select the name of the bank in which the account is held.

# **Branch**

*60 Character Maximum, Alphanumeric, Mandatory*

From the list, select the name of the branch of the bank in which the account is held.

# **Account Type**

*Alphanumeric, Mandatory*

From the list, select the nature of the account held by the entity.

The list provides all account types that have been set up in the Account Type Maintenance records.

# **Account Number**

*15 Character Maximum, Alphanumeric, Mandatory* Specify the number of the account held by the entity in the selected bank.

# **Swift Format**

Indicate one of the following swift formats from the drop-down list:

- MT103
- MT102

# **Beneficiary**

Enter the beneficiary Details

**Beneficiary Address1** Specify the first line of beneficiary address

# **Beneficiary Address2**

Specify the second line of beneficiary address

# **Beneficiary Address3**

Specify the third line of beneficiary address

**Beneficiary IBAN** Specify the beneficiary IBAN

**Intermediary** Specify the intermediary

**Intermediary Add 1**

Specify the first line of beneficiary intermediary

**Intermediary Add 2** Specify the second line of beneficiary intermediary

**Intermediary Add 3** Specify the third line of beneficiary intermediary

**Intermediary IBAN** Specify the intermediary IBAN

**Further Credit Name** Specify the further credit name

**Reference 1** Enter the first reference

# **Default**

Use this check box to identify the bank account that is to be reckoned as the default bank account for the entity in the system, for the selected currency.

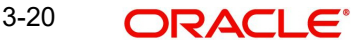

# **Direct Debit Allowed**

# *Optional*

You can use this field to indicate whether direct debits may be raised in respect of the bank account you are defining for the entity. Check the box to indicate that direct debits are allowed; leave it unchecked to indicate that they are not.

# **IBAN**

*36 Characters Only; Alphanumeric; Optional*

Specify the IBAN (International Bank Account Number) of the account holder.

# **Bank Charged**

Indicate one of the following from the drop-down list:

- Beneficiary
- Remitter
- Share

# **Beneficiary Acct No**

Specify the account number of the beneficiary.

# **Beneficiary Code**

Specify the code of the beneficiary.

# **Beneficiary BIC Code**

Specify the BIC code of the beneficiary.

## **Beneficiary Info**

Specify the information about the beneficiary.

#### **Intermediary Acct No**

Specify the account number of the intermediary

# **Intermediary Code**

Specify the code of the intermediary.

# **Intermediary BIC Code**

Specify the BIC Code of the intermediary.

## **Intermediary Info**

Specify the information about the intermediary.

## **Further Credit Acct No**

Specify the further credit account number.

# **Reference2** Specify the second reference

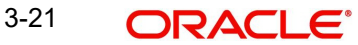

# <span id="page-58-0"></span>**3.4.4 Alternate Language Details Tab**

The system allows you to capture entity details in an alternate language of your desire. These fields are captured for information purposes only and no processing would be done on them. Click 'Alt Lang Details' tab to maintain the alternate language details.

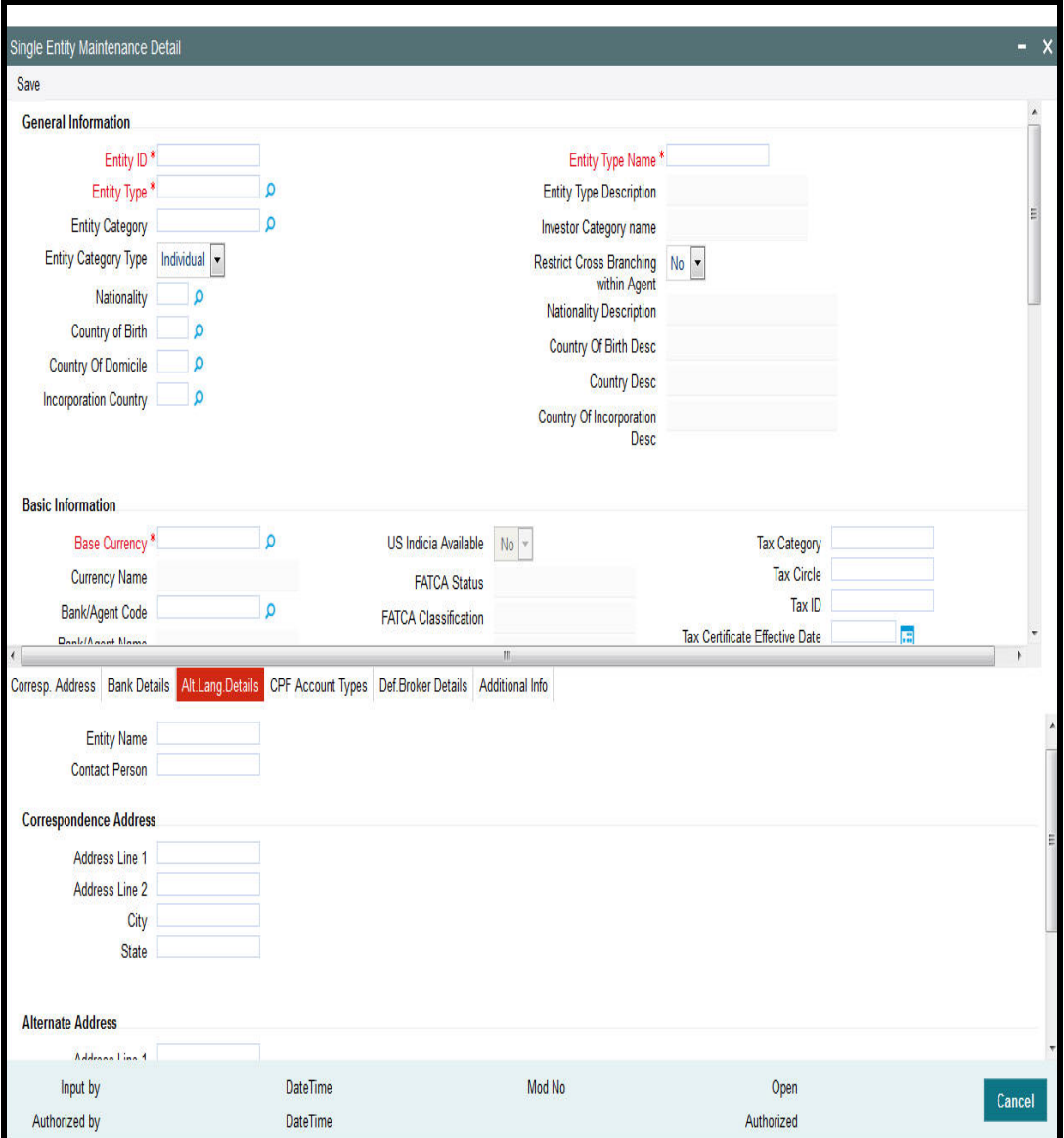

You can maintain the following information in an alternate language provided you have captured the information in the default language.

# **Entity Name**

*Alphanumeric, Optional* Specify the name of the entity being set up in the system.

# **Contact Person**

*Alphanumeric, Optional*

Enter the name of the contact person at the entity's offices.

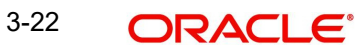

# **Address Lines 1-2**

# *Alphanumeric, Optional*

Enter the default postal address that is to be used for correspondence with the entity being set up in the system.

# **City**

*Alphanumeric, Optional* Enter the city where the entity is located.

# **State**

*Alphanumeric, Optional* Enter the State where the City is located.

# **Address Lines 1-2**

*Alphanumeric, Optional*

Enter the alternate postal address that is to be used for correspondence with the entity being set up in the system.

# **City**

*Alphanumeric, Optional* Enter the city where the entity is located.

# **State**

*Alphanumeric, Optional* Enter the State where the City is located.

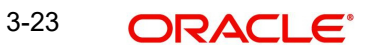

# <span id="page-60-0"></span>**3.4.5 CPF Account Types Tab**

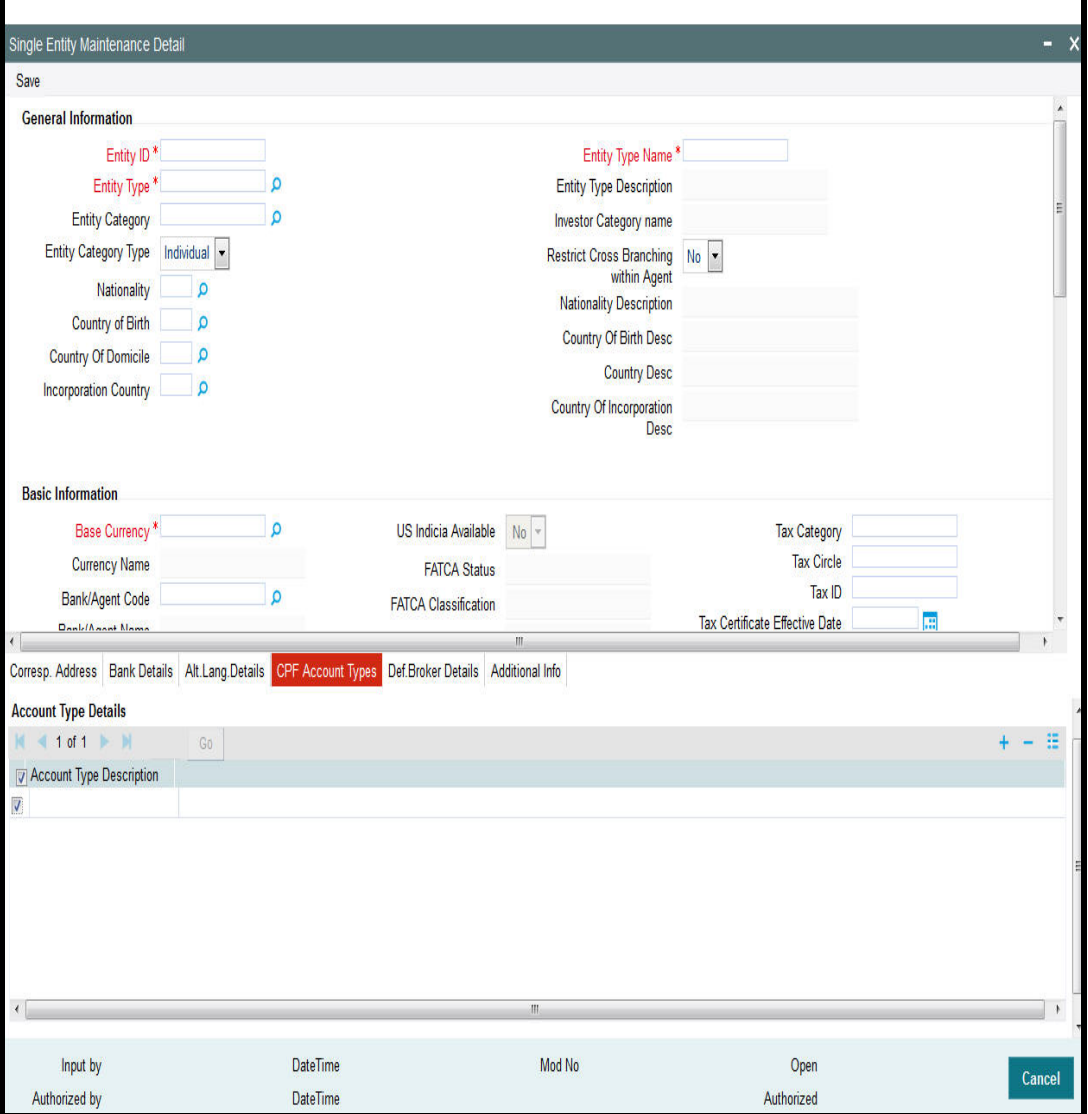

You can specify the following information on CPF account types:

# **Account Type Description**

Enter the CPF account type description.

# <span id="page-60-1"></span>**3.4.6 Default Broker Details Tab**

Click 'Def Broker Details' tab to enter the defaulting broker details.

## **Transaction Type**

### *Alphanumeric; Optional*

Indicate the type of transaction for which you are specifying the broker details defaulting preferences. You can specify the defaulting preferences for IPO Subscription, Subscription, Redemption, Switch, Transfer and Reinvestment type of transaction.

## **Broker Defaulting Mechanism**

### *Alphanumeric; Optional*

Specify the defaulting preferences for broker details for the AMC. The following options are available in the list:

- No Defaulting Broker details will not be defaulted to DIRECT
- $\bullet$  Last Transaction Broker If the user does not have any transaction in that fund, then system looks for the immediate last transaction (based on the authorized time stored with the system). If the user has not done any transaction, system will default the default intermediary of the unit holder. While defaulting, if one of the Brokers is disabled, system will default from the unit holder. If the broker is disabled at the unit holder level as well then system will default to DIRECT
- Split Percentage This is applicable only Reinvestment type of transactions. System tracks the holdings per broker. During re-investment generation, system will use these brokers as the reinvestment transaction's intermediaries with the appropriate ratio.
- While defaulting, if one of the Brokers is disabled, system will default from the unit holder. If the broker is disabled at the unit holder level as well then system will default to DIRECT.
- Default Broker Broker maintained at the unit holder will be defaulted

If the broker is disabled at the unit holder level as well then system will default to DIRECT.

## **Note**

You can view the 'Defaulting of Broker Details Section' provided the client country parameter 'TXNBROKERS' is set to True for the installation in your bank.

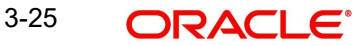

# <span id="page-62-1"></span>**3.4.7 Additional Information Tab**

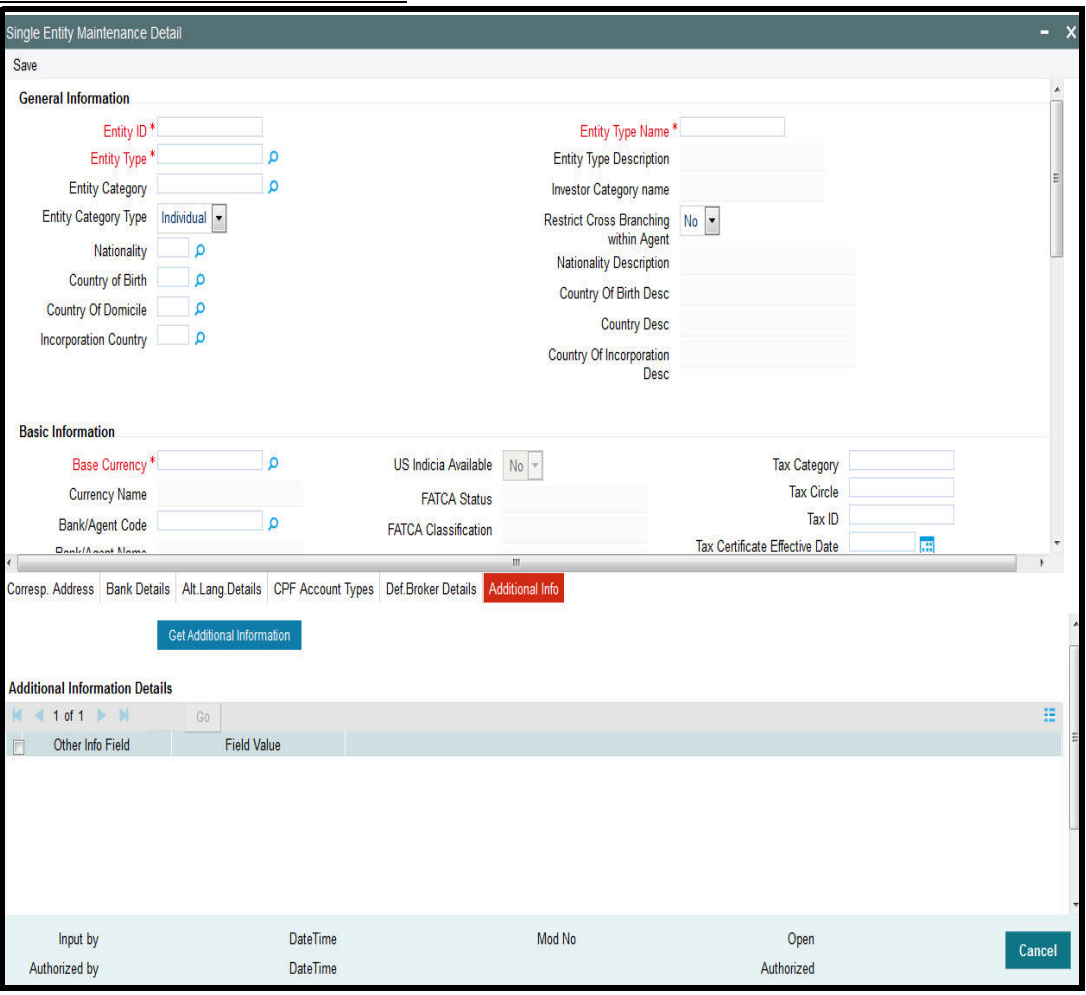

Check against the following fields in the additional tab:

- Other Info Field
- **•** Field Value

Click on the Get Additional Information button in the screen.

After saving the above listed details in the single entity maintenance screen, click on the Exit button.

# <span id="page-62-0"></span>**3.5 Income Distribution Setup (IDS) Options**

This section contains the following topics:

- [Section 3.5.1, "Maintaining Income Distribution Setup \(IDS\) Options"](#page-62-2)
- [Section 3.5.2, "Payment Details Tab "](#page-67-0)
- [Section 3.5.3, "Reinvestment Details Tab"](#page-70-0)
- [Section 3.5.4, "Routing Details Tab"](#page-72-0)

# <span id="page-62-2"></span>**3.5.1 Maintaining Income Distribution Setup (IDS) Options**

The different entities involved in transactions in funds of the AMC avail of earnings resulting from their involvement. For instance, an intermediary (such as a broker) derives commission earnings from the transactions in the funds of the AMC.

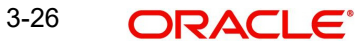

Each of the entities could opt for any of the following ways of using earnings from transactions:

- Receive the entire earnings, dividend or commission, as payment, either entirely through checks or account transfer.
- Not receive the earnings by way of payment, but invest the earnings back into the funds of the AMC. This is known as reinvestment. Also, the reinvestment could be made into a designated unit holder account too.
- Receive a portion of the earnings by way of payment, and reinvest the remaining portion.

The pattern chosen by the entity to use earnings is known as the Income Distribution Setup pattern or the IDS pattern for the entity.

You can capture this pattern for any entity in the Oracle FLEXCUBE Investor Servicing system, in the 'Income Distribution Setup Detail' screen. You can invoke this screen by typing 'UTDBRIDS' in the field at the top right corner of the Application tool bar and clicking on the adjoining arrow button.

Select 'New' from the Actions menu in the Application tool bar or click new icon to enter the details.

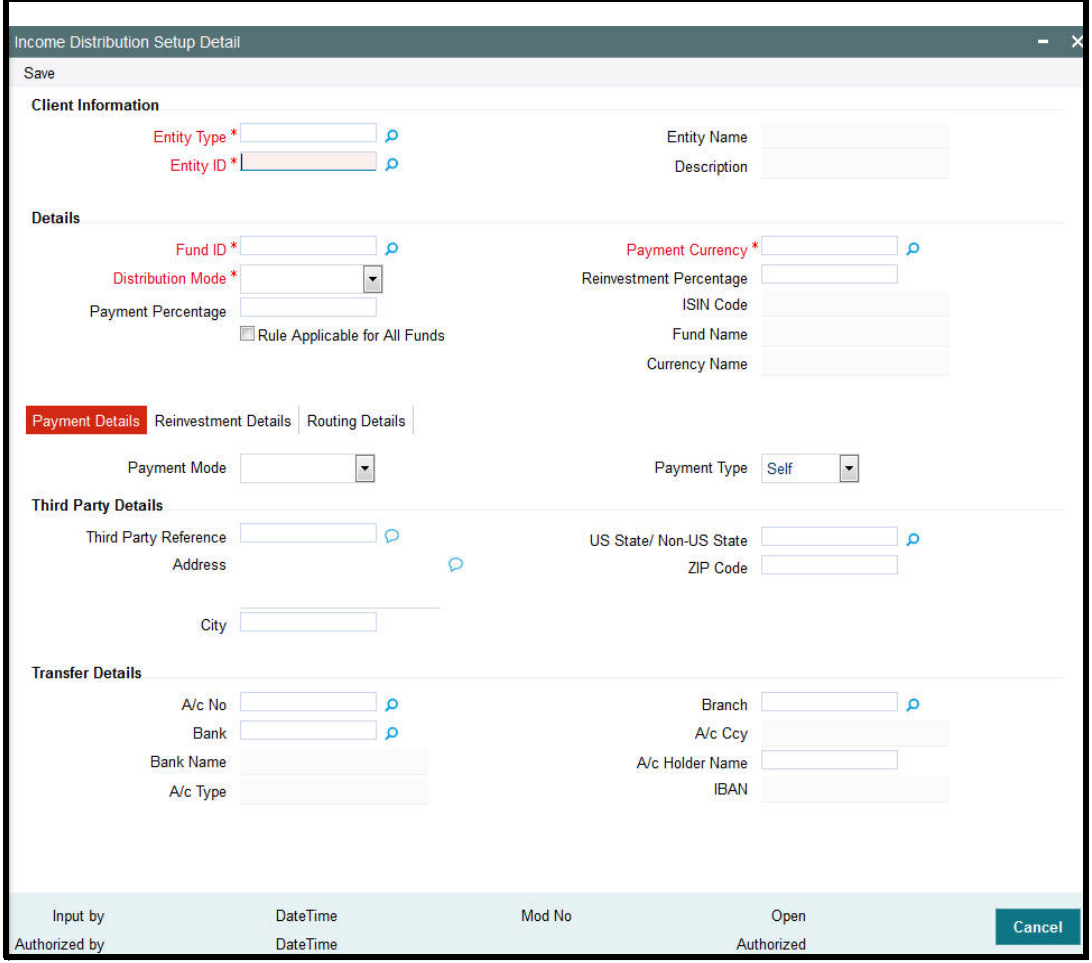

In this screen, you set up the IDS pattern by:

- Specifying the type of entity for which the IDS options are being maintained.
- Indicating the entity for which the option is being set up, by specifying the entity ID.
- Specifying the fund for which the option is applicable, in the Fund ID field. You can also specify the ISIN Code for the fund. The option you will set up will be applied only for dividend earnings on the fund you select here. If you wish to set up income distribution

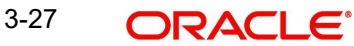

options to be applicable for all funds, you can do so by setting the 'Rule Applicable for All Funds' option (this option is available for all entity types except brokers and unit holders)

- Specifying the mode of distribution, in the Distribution Mode field. For brokers, distribution by payment or reinvestment, or both, can be set. For all other entities, only distribution by payment can be set.
- For brokers, specifying the percentages that represent the portions of dividend earnings to be paid and reinvested, as desired by the broker, in the Payment Percentage and Reinvestment Percentage fields.
- For brokers, specifying the payment details for the paid portion, in the Payment Details section, and the reinvestment details, for the reinvestment portion, in the Reinvestment Details section.
- For entities other than brokers, specifying the payment details for commission payments, in the Payment Details section.
- Save your changes.

# **Client Information Section**

In this section, select the code of the broker for whom you are creating an income distribution setup record.

# **Entity Type**

## *Alphanumeric; Mandatory*

Select the type of entity for which you are setting up Income Distribution options. You can select any of the following entity types, as applicable:

- **Accounting and Valuation Agent**
- Agent
- Agency Branch
- $\bullet$  AMC
- Broker
- Bulk Client
- Check Vendor
- Clearing Agent
- Custodian
- Distributor
- $\bullet$  IFA
- Registrar
- **Trustee**
- Underwriter

For entities other than brokers, the IDS options that you set up in this screen are applicable for commission payments only, and only the 'Payment' distribution mode can be set.

## **Entity ID**

## *Alphanumeric, Mandatory*

Specify the ID of the entity for whom you are creating the income distribution options in this screen. The name of the entity that you select is displayed alongside the field.

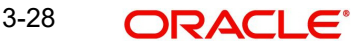

# **Entity Name**

# *Display Only*

Based on your selection for Entity ID, the system displays the corresponding Entity Name.

# **Description**

# *Display Only*

The system displays description of the specified entity here based on the details maintained at 'Single Entity Maintenance' level.

# **Details Section**

In this section, you can indicate the fund, the income earnings from which will be distributed according to the IDS options you are creating for the selected entity. You can also indicate the manner in which the income must be distributed.

For all entity types other than brokers and unit holders, you can define IDS options to be applicable for all funds. Specific IDS options for individual funds can still be defined for the entity even if IDS options have been defined to be applicable for all funds, and these specific options will supersede the option defined for all funds.

# **Rule Applicable for All Funds**

## *Optional*

You can use this field to indicate that the IDS options being defined are applicable for income earned by the entity from all funds. If this option is chosen,

- This cannot be changed through either the edit or amend operations.
- The 'ALL' option is displayed in the Fund ID and ISIN Code fields and cannot be changed.
- The specific IDS options can still be *separately* defined for individual funds, which would mean that the selected entity might have IDS options defined for all funds, as well as specifically for individual funds. In such a case, the specific IDS setup for an individual fund (if any) would take precedence over the IDS options defined for all funds.

# **Note**

This option is available for all entity types except unit holders and brokers.

# **Fund ID**

## *6 Character Maximum, Alphanumeric, Mandatory*

Select the ID of the fund from which the selected entity derives income, which will be distributed according to the IDS options you are creating in this screen.

If the selected entity receives income from many funds, then you must create the IDS options for the income from each fund in this screen as applicable, if so requested by the entity.

When you specify the ID of the fund, the ISIN Code of the fund is displayed in the ISIN Code field.

## **Note**

The ALL option is defaulted in this field and cannot be changed if the 'Rule Applicable for All Funds' option has been chosen. In such a case, the IDS options being defined would be applicable for income earned by the selected entity from all funds. Also, if specific options need to be defined for an individual fund, they can be defined separately. Such spe-

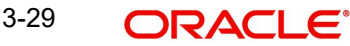

cific options, if defined for an individual fund, would take precedence (only for income earnings from the fund for which they are defined) over options defined for ALL funds.

# **ISIN Code**

## *12 Characters Maximum; Alphanumeric; Mandatory*

Select the ISIN Code of the selected fund. If you specify the ISIN Code of a fund, the ID of the fund is displayed in the Fund field.

### **Note**

The ALL option is defaulted in this field and cannot be changed if the 'Rule Applicable for All Funds' option has been chosen. In such a case, the IDS options being defined would be applicable for income earned by the selected entity from all funds. Also, if specific options need to be defined for an individual fund, they can be defined separately. Such specific options, if defined for an individual fund, would take precedence (only for income earnings from the fund for which they are defined) over options defined for ALL funds.

### **Fund Name**

#### *Display Only*

The system displays name of the specified fund ID based on the details maintained at 'Fund Maintenance' level.

#### **Currency Name**

#### *Display*

The system displays name of the specified payment currency based on the details maintained at 'Currency Maintenance' level.

## **Distribution Mode**

#### *Alphanumeric, Mandatory*

From the list, indicate the manner in which the selected entity prefers to avail of income earned in the selected fund. This could be any of the following:

 **Full Payment**: Choose this option to indicate that the entity prefers to receive the entire income derived from an income distribution cycle in the selected fund as a payment.

#### **Note**

For commission payments for entities other than brokers, the distribution mode is considered to be 'Full Payment' by default. This option is selected and cannot be changed.

Further, the entity can choose to avail of payment either in the form of a check, or an account transfer.

 **Full Reinvestment**: Choose this option to indicate that the entity prefers to reinvest the entire income derived from an income distribution cycle in the AMC back into the funds of the AMC. This option is available only for brokers and not for other entity types.

Further, the entity can choose to have the income reinvested either in the entity's own default unit holder account or the account of another unit holder. In the latter case, the unit holder in whose account the reinvestment is proposed (i.e., the Reinvestment Unit Holder) must belong to the same AMC as the source entity.

 **Both:** Choose this option to indicate that the entity prefers to have the income derived from an entire income distribution cycle in the selected fund divided into two portions,

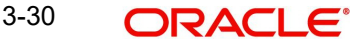

receive one portion as payment, and reinvest the remaining portion. This option is available only for brokers and not for other entity types.

#### **Note**

In some funds in which reinvestment is not allowed, according to the Corporate Actions profile for the fund and corporate action type, the entity cannot choose to have income earnings reinvested. In such cases, this field is locked with the "Full Payment" option displayed as a non-editable default option. Also, the Payment Percentage field is locked with a default, non-editable value of one hundred percent displayed, and the Reinvestment Percentage field is locked with a default, non-editable value of zero percent displayed.

If you have chosen the distribution mode in this field as 'Full Reinvestment" or "Both", and the reinvestment fund has a restriction on the nationality of the entity as maintained in the Fund Residency Restriction list, then reinvestment is not allowed at all.

#### **Payment Percentage**

*Alphanumeric, Optional (Mandatory if distribution mode is either Both or Full Payment)*

Specify the percentage of income earned that the entity prefers to receive by way of payment.

- If the distribution mode chosen is Both, specify a percentage that is below one hundred percent.
- If the distribution mode chosen is Full Payment, this field contains one hundred percent as a default value. If so, you cannot specify any other value.
- If the distribution mode chosen is Full Reinvestment, and the reinvestment is disallowed for the selected fund, this field contains one hundred percent as a default value. If so, you cannot change it.

#### **Payment Currency**

*3 Character Maximum, Alphanumeric, Optional* 

Specify the currency of income earned that the entity prefers to receive by way of payment.

#### **Reinvestment Percentage**

*Alphanumeric, Optional (Mandatory if distribution mode is either Both or Full Reinvestment)* Specify the percentage of income earned that the entity prefers to reinvest back into the funds of the AMC.

- If the distribution mode chosen is Both, specify a percentage that is below one hundred percent.
- If the distribution mode chosen is Full Reinvestment, this field contains one hundred percent as a default value. If so, you cannot specify any other value.
- If the distribution mode chosen is Full Reinvestment, and the reinvestment is disallowed for the selected fund, this field contains zero as a default value. If so, you cannot change it.

# <span id="page-67-0"></span>**3.5.2 Payment Details Tab**

As part of maintaining the payment details, you can define the pattern in which the entity can receive income earnings in the form of payment. The entity can receive the payment income either in the form of checks or through account transfers.

If you have chosen either Both or Full Payment as the distribution mode, you must specify all information in this section.

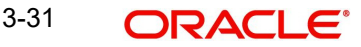

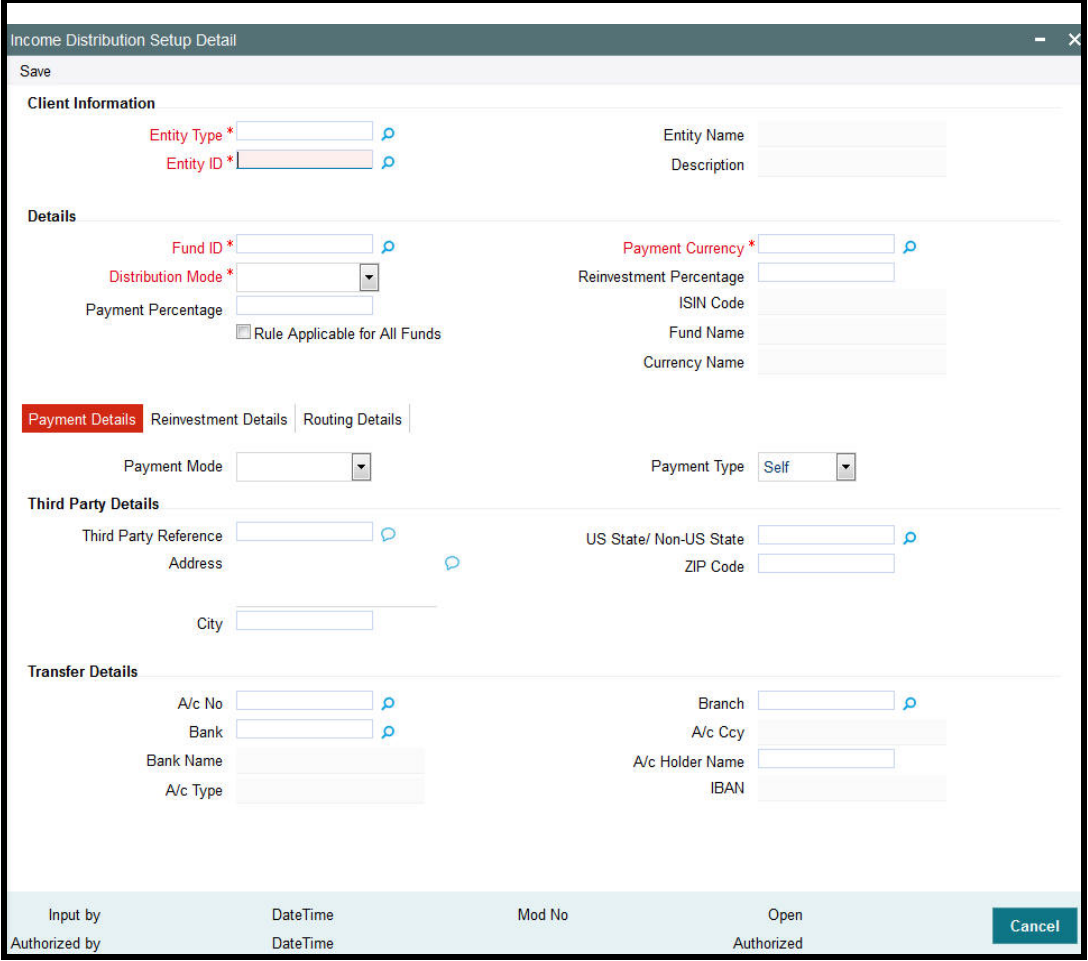

Click 'Payment Details' tab in the 'Income Distribution Set Up Detail' screen to specify the payment details for the entity.

# **Payment Mode**

## *Alphanumeric, Mandatory*

From the list, select the mode in which the entity prefers to receive the paid portion of the income earned – either in the form of a check or an account transfer.

# **Payment Type**

#### *Alphanumeric, Mandatory*

From the list, indicate whether the check payment instrument must be addressed to the entity (self) or a third party.

# **Third Party Details Section**

You will be allowed to maintain the third party details if you have selected 'Third Party' for Payment Type.

### **Third Party Reference**

*Alphanumeric, Mandatory for 'Third Party' payment*

Specify the name or reference of the third party for which the check instrument must be made out.

# **Address**

*Alphanumeric, Mandatory for 'Third Party' payment*

Specify the address of the third party for which the check instrument must be made out.

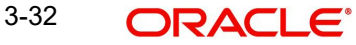

# **City**

*Alphanumeric, Mandatory for 'Third Party' payment*

Select the city of residence of the third party for which the check instrument must be made out.

# **Zip Code**

*9 Characters Maximum, Alphanumeric, Mandatory for 'Third Party' payment*

Specify the zip code of the city of residence of the third party for which the check instrument must be made out.

# **US State/Non-US State**

*Alphanumeric, Mandatory for 'Third Party' payment* 

Select the state of residence of the third party for which the check instrument must be made out.

# **Transfer Details Section**

# **Select Bank Account**

*Mandatory for Self payment type*

Select the bank account to which the transfer payment of the income must be made.

The details of the account you select are displayed in the bank account details fields.

You must select a bank account for which the currency is a valid fund bank account currency so that the income payment transfer can be affected.

## **Note**

For commission payments for entities other than brokers, the account you specify here is used as the default settlement account. If IDS options have not been set for an entity, (and this account is not specified), settlement of commission payment is made to the entity's default bank account, specified in the Entity Maintenance.

# **Bank Name**

*Numeric, Mandatory for Third Party transfer payment*

Select the name of the bank in which the transfer account is present, from the drop down list.

# **Branch**

*20 Character Maximum, Alphanumeric, Mandatory for Third Party transfer payment* Specify the branch name of the bank in which the transfer account is present.

# **A/C Type**

*1 Character Maximum, Alphanumeric, Mandatory for Third Party transfer payment* Select the account type (Fixed, Savings or Current) of the transfer account.

# **A/C No**

*16 Character Maximum, Alphanumeric, Mandatory for Third Party transfer payment* Specify the number of the transfer account.

# **A/C Ccy**

# *Alphanumeric, Mandatory for Third Party transfer payment*

Specify the currency of the transfer account. The currency specified here must be a valid fund bank account currency.

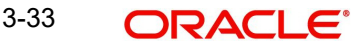

# **A/C Holder Name**

*Alphanumeric, Mandatory for Third Party transfer payment* Specify the name of the holder of the third party account.

# **IBAN**

*36 Characters Only; Alphanumeric; Optional* Specify the IBAN (International Bank Account Number) of the account holder.

# <span id="page-70-0"></span>**3.5.3 Reinvestment Details Tab**

As part of maintaining the reinvestment details, you can define the pattern in which the entity can reinvest income earnings back into the funds of the AMC. The entity can reinvest earned income in any of the following ways:

- Reinvest either in the entity's own default unit holder account, or another unit holder account. In the latter case, the unit holder in whose account the reinvestment is proposed (i.e., the Reinvestment Unit Holder) must belong to the same AMC as the source entity.
- Reinvest the income back into any of the funds of the AMC.
- Reinvest the income in as many target fund/unit holder combinations, subject to the constraints expressed above. This is again subject to the consideration that the sum of the percentages of reinvestment in all these combinations must be equal to 100.

# **Note**

Reinvestment is only allowed into or out of a fund if so designated in the Corporate Actions profile for the fund and corporate action type.

If you have chosen either Both or Full Reinvestment as the distribution mode, specifying all information in this section is mandatory.

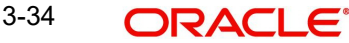

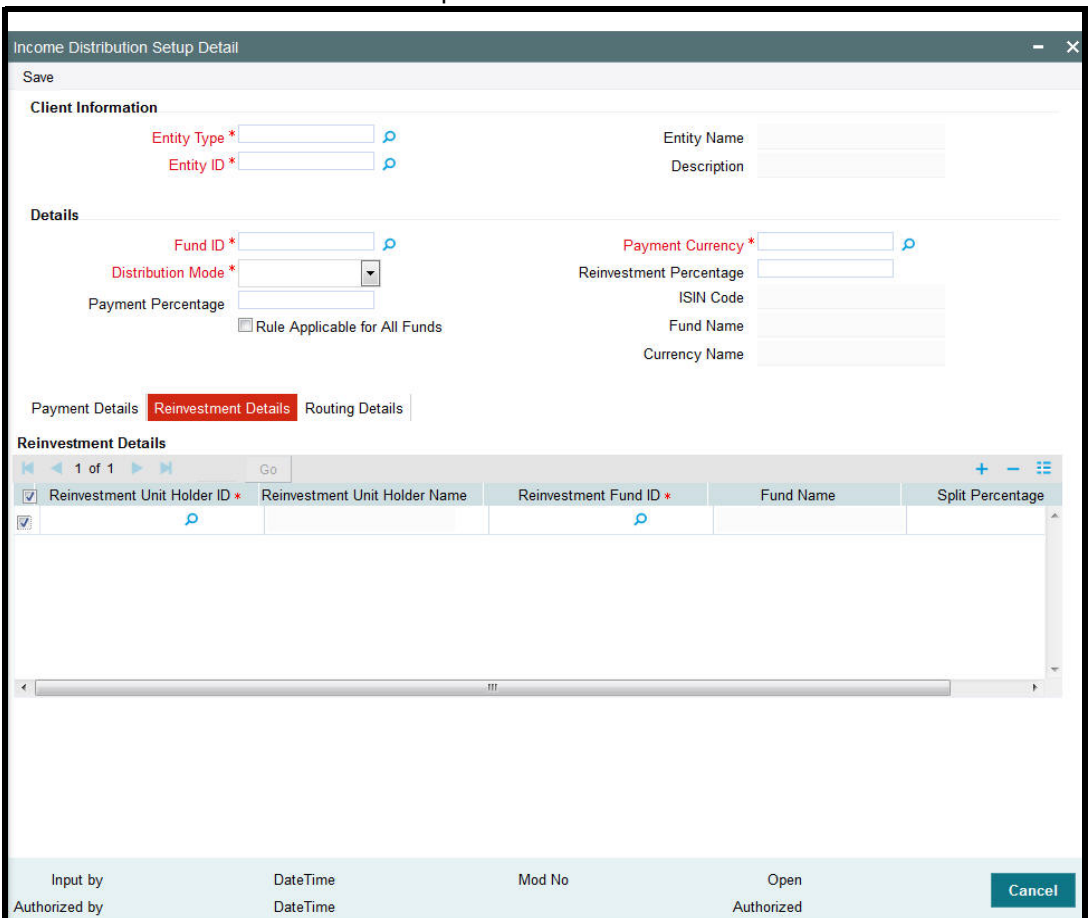

Click 'Reinvestment Details' tab to capture the details.

# **Reinvestment Unit Holder ID**

*12 Character Maximum, Alphanumeric, Optional*

Specify the ID of the unit holder in whose account the income is to be reinvested. When you select the ID of the reinvestment unit holder, the name of the unit holder is displayed in the Reinvestment Unit Holder Name field.

The entity's default Unit Holder ID is displayed here. If necessary, you can change it.

## **Re-investment Unit Holder Name**

## *Display Only*

The system displays the name of the Unit Holder based on the Reinvestment Unit Holder ID.

## **Reinvestment Fund ID**

*6 Character Maximum, Alphanumeric, Optional*

Select the ID of the fund in which the income is to be reinvested.

## **Fund Name**

#### *Display Only*

The system displays name of the specified reinvestment fund based on the details maintained at 'Fund Maintenance' level.

### **Split Percentage**

### *Numeric, Optional*

Specify the percentage of the derived income that is to be reinvested in the specified reinvestment unit holder's account, in the specified reinvestment fund. You can make any number of such entries, specifying a percentage for each combination. The sum total of all

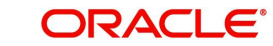
split percentages for all reinvestment unit holder – reinvestment fund ID combinations you have specified must be equal to one hundred percent.

# **3.5.4 Routing Details Tab**

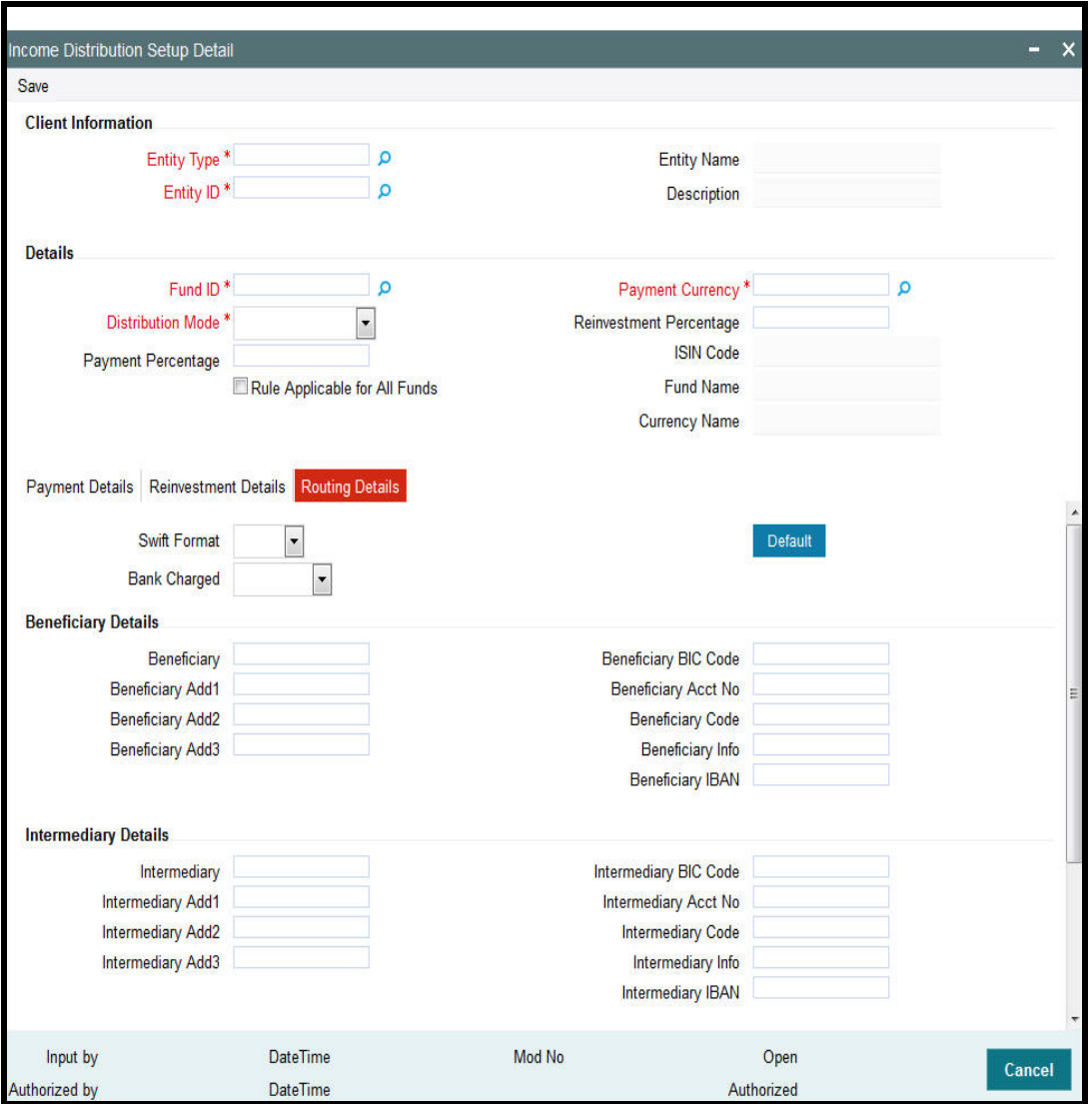

Click on the Routing Details tab to enter routing details.

You need to maintain the following details:

#### **Swift Format**

#### *Optional*

At the time of transaction input, the routing details specified here are picked up for the combination of fund, transaction type and transaction currency.

#### **Bank Charged**

### *Optional*

Indicate whether the bank charges must be levied upon the beneficiary, the remitter or must be shared between the two.

## **Beneficiary Details**

#### **Beneficiary**

Specify the beneficiary name.

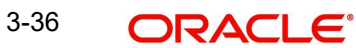

## **Beneficiary Add 1**

*Specify the beneficiary address. There are three lines available for the same.* **Beneficiary BIC Code**

Specify the BIC code of the beneficiary.

### **Beneficiary Acct No**

Specify the account number of the beneficiary.

## **Beneficiary Code**

Specify the code of the beneficiary.

## **Beneficiary Info** Enter more information about the beneficiary.

## **Intermediary Details**

#### **Intermediary**

Specify the intermediary detail.

### **Intermediary Add 1**

*Specify the intermediary address. There are three lines available for the same* **Intermediary BIC Code**

Specify the BIC code of the Intermediary.

### **Intermediary Acct No**

Specify the account number of the Intermediary.

### **Intermediary Code**

Specify the code of the Intermediary.

#### **Intermediary Info**

Enter more information about the Intermediary.

Save all the details to proceed or click cancel button to cancel the operation.

# **3.6 Income Distribution Setup Summary**

This section contains the following topics:

- [Section 3.6.1, "Operations on Income Distribution Setup Records"](#page-73-0)
- [Section 3.6.2, "Retrieving Income Distribution Setup Record"](#page-74-0)
- [Section 3.6.3, "Editing Income Distribution Setup Parameters"](#page-75-0)
- [Section 3.6.4, "Viewing Income Distribution Setup Record"](#page-75-1)
- [Section 3.6.5, "Deleting Income Distribution Setup Record"](#page-76-0)
- [Section 3.6.6, "Authorizing Income Distribution Setup"](#page-76-1)
- [Section 3.6.7, "Amending Income Distribution Setup"](#page-76-2)
- [Section 3.6.8, "Authorizing Amended Income Distribution Setup Details"](#page-77-0)
- [Section 3.6.9, "Copying Attributes"](#page-77-1)

## <span id="page-73-0"></span>**3.6.1 Operations on Income Distribution Setup Records**

After you set up the IDS options for an entity in the Income Distribution Setup screen, you can perform any of the following operations before the record is authorized:

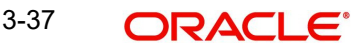

- Edit the specified options in the setup. At this stage, you can alter any of the details, other than the fund and the unit holder ID.
- Delete the setup.

After authorization, you can make changes to the options through an amendment operation. To perform any of these operations – Edit, Delete, Authorize or Amend, use the Income Distribution Setup Summary screen.

Invoke the 'Income Distribution Setup Summary' screen by typing 'UTSBRIDS' in the field at the top right corner of the Application tool bar and clicking on the adjoining arrow button.

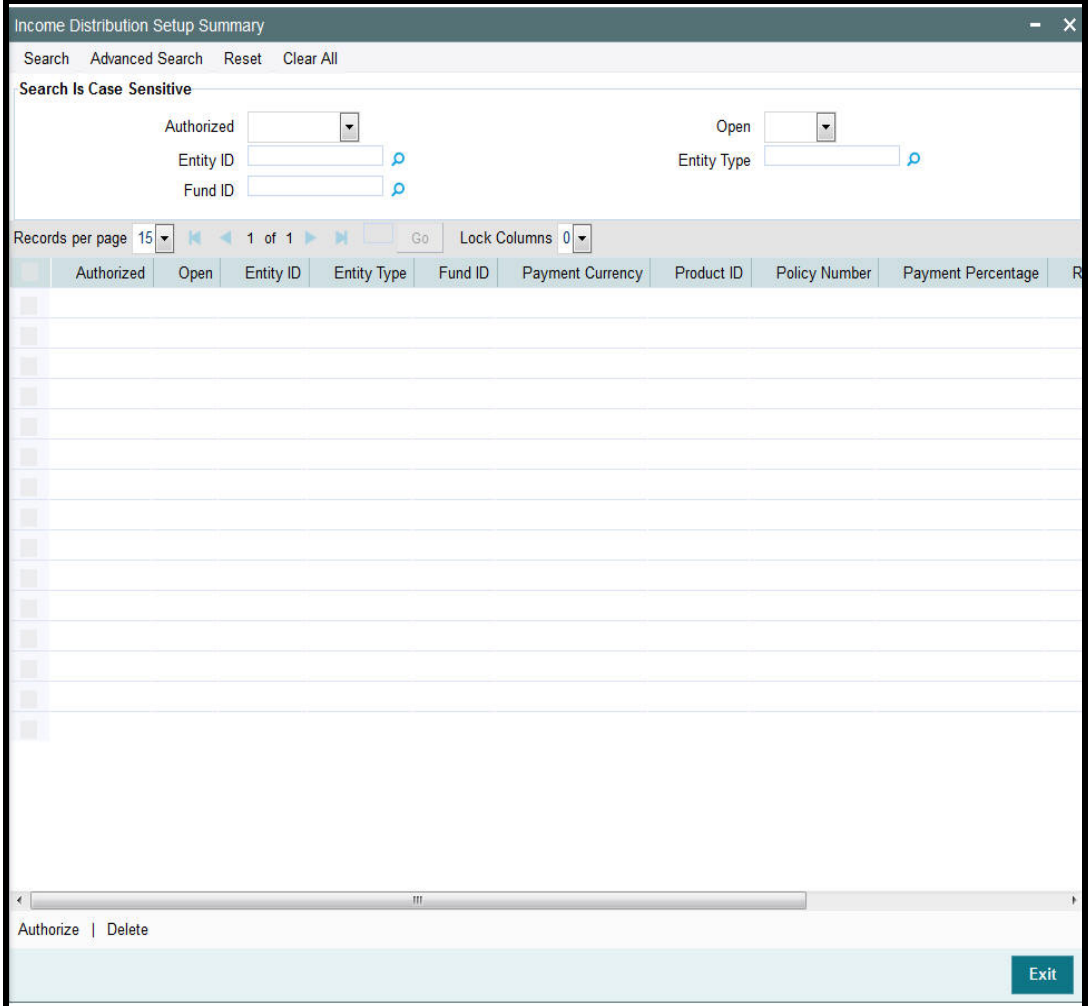

## <span id="page-74-0"></span>**3.6.2 Retrieving Income Distribution Setup Record**

You can retrieve a previously entered record in the Summary screen, as follows:

- Specify any or all of the following details in the Income Distribution Setup Summary screen:
	- The status of the record in the Authorization Status field. If you choose the "Blank Space" option, then all the records that involve are retrieved.
	- The status of the Income Distribution Setup record in the Record Status field. If you choose the "Blank Space" option, then all the records are retrieved.
	- The Entity ID
	- The Entity Type
	- Fund ID

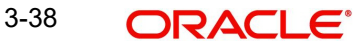

- Policy Number
- Product ID
- Click 'Search' button to view the records. All records with the specified details are retrieved and displayed in the lower portion of the screen.

You can also retrieve the individual Income Distribution Setup detail from the Detail screen by doing a query in the following manner:

- Press F7.
- Input the Entity ID.
- Press F8.

You can perform Edit, Delete, Amend, Authorize, Reverse, Confirm operation by selecting from the Action list.

You can also search the record by using combination of % and alphanumeric value.

#### Example

You can search the record for Entity ID by using the combination of % and alphanumeric value as follows:-

- Search by A%:- System will fetch all the records whose Entity ID starts from Alphabet 'A'. Ex: - AGC17, AGVO6, AGC74 etc.
- Search by %7:- System will fetch all the records whose Entity ID ends by numeric value' 7'. Ex: - AGC17, GSD267, AGC77 etc.
- Search by %17%:- System will fetch all the records whose Entity ID contains the numeric value 17. Ex: - GSD217, GSD172, AGC17 etc.

## <span id="page-75-0"></span>**3.6.3 Editing Income Distribution Setup Parameters**

You can modify the details of Income Distribution Setup parameters that you have already entered into the system, provided it has not been subsequently authorized. You can perform this operation as follows:

- Invoke the Income Distribution Setup Summary screen from the Browser.
- Select the status of the record that you want to retrieve for modification in the Authorization Status field. You can only modify records that are unauthorized. Accordingly, choose the Unauthorized option.
- Specify any or all of the details in the corresponding fields to retrieve the record that is to be modified.
- Click 'Search' button. All unauthorized records with the specified details are retrieved and displayed in the lower portion of the screen.
- Double click the record that you want to modify. The Income Distribution Setup Detail screen is displayed.
- Select Unlock Operation from Action list to modify the record. Modify the necessary information.
- Click Save to save your changes. The Income Distribution Setup Detail screen is closed and the changes made are reflected in the Income Distribution Setup Summary screen.

## <span id="page-75-1"></span>**3.6.4 Viewing Income Distribution Setup Record**

To view a record that you have previously entered, you must retrieve the same in the Income Distribution Setup Summary screen, as follows:

Invoke the Summary Screen from the Browser.

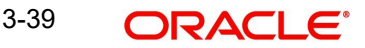

- Select the status of the record that you want to retrieve for viewing in the Authorization Status field. You can also view all records that are either unauthorized or authorized only, by choosing the Unauthorized / Authorized option.
- Specify any or all of the details of the record in the corresponding fields on the screen.
- Click 'Search' button. All records with the specified details are retrieved and displayed in the lower portion of the screen.
- Double click the record that you want to view in the list of displayed records. The Income Distribution Setup Detail screen is displayed in View mode.

## <span id="page-76-0"></span>**3.6.5 Deleting Income Distribution Setup Record**

You can delete only unauthorized records in the system. To delete a record that you have previously entered:

- Invoke the Income Distribution Setup Summary screen from the Browser.
- Select the status of the record that you want to retrieve for deletion.
- Specify any or all of the details and click 'Search' button. All records with the specified details are retrieved and displayed in the lower portion of the screen.
- Double click the record that you want to delete. The Income Distribution Setup Detail screen is displayed.
- Select Delete operation from the Action list. The system prompts you to confirm the deletion, and the record is deleted physically from the system database.

## <span id="page-76-1"></span>**3.6.6 Authorizing Income Distribution Setup**

An unauthorized Income Distribution Setup must be authorized in the system for it to be processed. To authorize a record:

- Invoke the Income Distribution Summary screen from the Browser.
- Select the status of the record that you want to retrieve for authorization. Typically, choose the Unauthorized option.
- Specify any or all of the details of the record in the corresponding fields on the screen.
- Click 'Search' button. All the records with the specified details that are pending authorization are retrieved and displayed in the lower portion of the screen.
- **Double click the record that you wish to authorize. The Income Distribution Setup screen** is displayed. Select Authorize operation from Action.

When the checker authorizes a record, details of validations, if any, that were overridden by the maker of the record during the Save operation, are displayed. If any of these overrides results in an error, the checker must reject the record.

## <span id="page-76-2"></span>**3.6.7 Amending Income Distribution Setup**

After an Income Distribution Setup is authorized, it can be modified using the Unlock operation from Action list. To make changes to an income distribution setup after authorization:

- Invoke the Income Distribution Setup Summary screen from the Browser.
- Select the status of the record that you wish to retrieve for amendment. You can only amend only authorized records.
- **Specify any or all of the details of the Income Distribution Setup in the screen.**
- Click 'Search' button. All records with the specified details are retrieved and displayed in the lower portion of the screen.

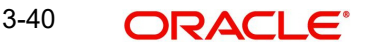

- Double click the record that you want to amend. The Income Distribution Setup Detail screen is displayed in Amendment mode. Click the Unlock operation from the Action list to amend the record.
- Amend the necessary information. Click the Save button to save the changes.

## <span id="page-77-0"></span>**3.6.8 Authorizing Amended Income Distribution Setup Details**

An amended Income Distribution Setup record must be authorized for the amendment to be made effective in the system. The authorization of amended records can only be done from Fund Manager Module and Agency branch Module.

The process of authorization is subsequently the same as that for normal transactions.

## <span id="page-77-1"></span>**3.6.9 Copying Attributes**

If you want to create a new Income Distribution Setup having the same attributes of an existing Setup, you can copy the attributes of an existing Income Distribution Setup to a new Income Distribution Setup.

To copy the attributes:

- Retrieve the record whose attributes the new Income Distribution should inherit. You can retrieve the record through the Summary screen or through the F7- F8 operation which is explained in the previous sections of this chapter.
- Click on 'Copy' from the Action list.
- Indicate the ID for the new Income Distribution Setup. You can however change the details of the new Income Distribution Setup if required.

# **3.7 Payment Details for Entities**

This section contains the following topics:

• [Section 3.7.1, "Setting up Payment Details for Entities"](#page-77-2)

# <span id="page-77-2"></span>**3.7.1 Setting up Payment Details for Entities**

You can define the payment details for entities, which would be used for commission payments, using the 'FCIS Entity Payment Maintenance Detail' screen. You can invoke the 'FCIS Entity Payment Maintenance Detail' screen by typing 'UTDENTPY' in the field at the top

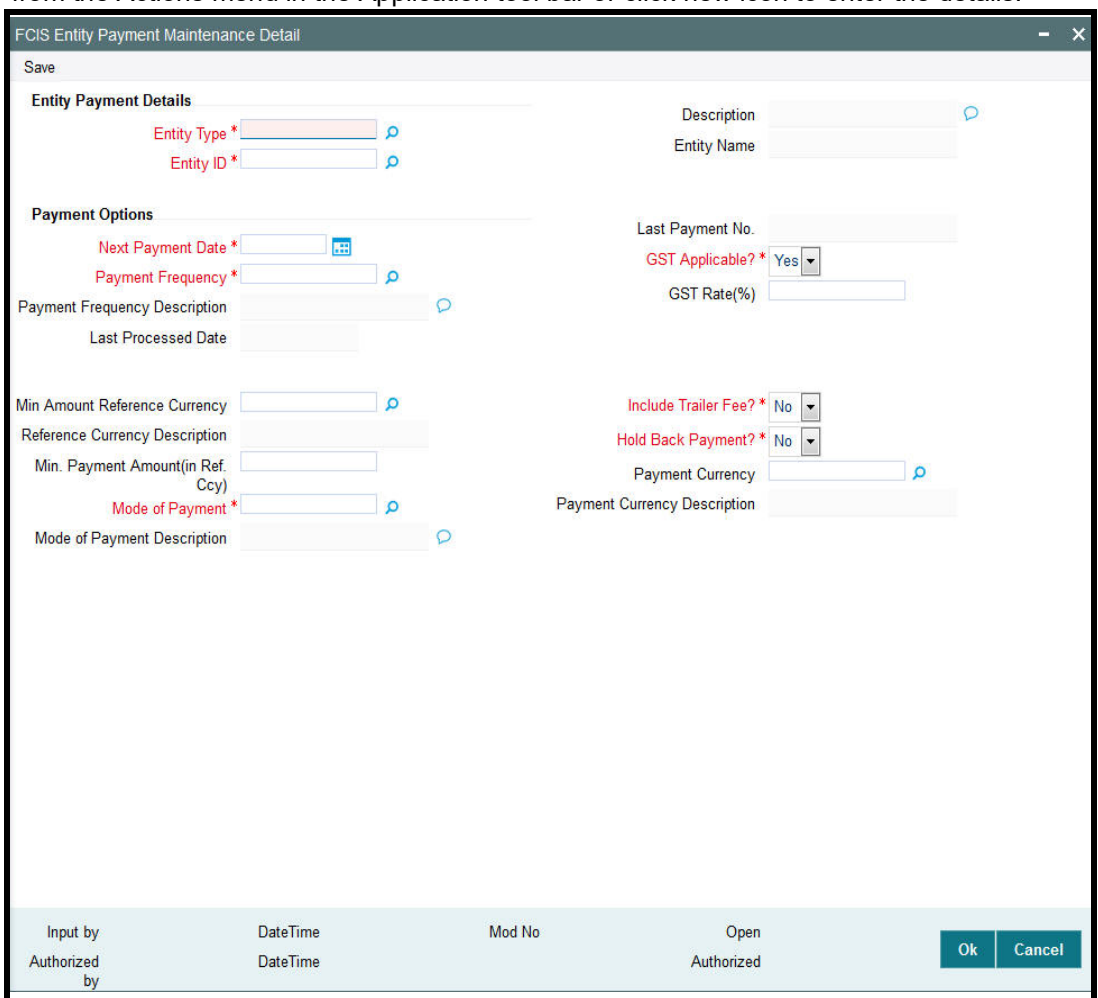

right corner of the Application tool bar and clicking on the adjoining arrow button. Select 'New' from the Actions menu in the Application tool bar or click new icon to enter the details.

## **Entity Payment Details Section**

## **Entity Type**

*AlphaNumeric, Mandatory*

Select the type of entity for which the payment details are being defined.

## **Entity ID**

#### *AlphaNumeric, Mandatory*

Specify the ID fo the entity for whom you are defining the payment details.

## **Entity Name**

*Display Only*

Based on your selection for Entity ID, the system displays the corresponding Entity Name.

## **Description**

### *Display Only*

The system displays description of the specified entity here based on the details maintained at 'Single Entity Maintenance' level.

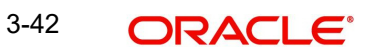

# **Payment Options Section**

### **Next Payment Date**

### *Date Format, Mandatory*

When you are setting up the Payment Details for the first time, specify the next payment date on which the entity is to receive commission payment.

### **Payment Frequency**

#### *AlphaNumeric, Mandatory*

Specify the frequency at which commission payment is to be processed for the entity. The following commission payment frequencies are available:

- Monthly
- Quarterly
- Half Yearly

### **Payment Frequency Description**

*Display Only*

The system displays description of the selected payment frequency.

### **Last Processed Date**

*Display Only*

The system displays the last date when the entity commission was processed.

### **Last Payment No**

*Display Only*

The system displays the payment number of the entity commission which was processed last.

#### **GST Applicable**

*Mandatory*

Indicate whether GST is applicable or not for the entity.

## **GST Rate (%)**

*Mandatory (If you have indicated GST Applicable)* If you have made GST applicable, specify the GST rate as a percentage.

#### **Min Amount Reference Currency**

*AlphaNumeric, Mandatory* This indicates the currency of the minimum accrued amount that can be paid to the entity.

## **Reference Currency Description**

*Display only*

The system displays currency name of the specified reference currency here.

## **Minimum Payment Amount (in Ref. Ccy)**

*Numeric, Mandatory*

Stipulate the minimum accrued amount that can be paid out to the entity.

If the amount accrued for the payment period is less than the minimum amount specified, the system carries forward this amount to the next payment cycle.

## **Mode Of Payment**

*Mandatory* Select the mode of payment - Check or Transfer.

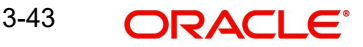

## **Mode of Payment Description**

### *Display Only*

The system displays description of the selected mode of payment.

### **Include Trailer Fee**

### *Optional*

Enable this option if you wish to indicate that trailing commission in respect of the entity must be paid out using the payment details you have specified.

### **Hold Back Payment**

*Optional*

Indicate if commission payment to the entity is to be held and not paid. If this option is enabled, all commission accrued is carried forward to the next cycle.

### **Payment Currency**

Specify the payment currency. The adjoining option list displays all valid payment currencies maintained in the system. You can choose the appropriate one.

### **Payment Currency Description**

*Display*

Upon selection of the payment currency, the system displays the description of the specified payment currency.

# **3.8 FCIS Entity Payment Maintenance Summary Screen**

This section contains the following topics:

- [Section 3.8.1, "Invoking the Fund Entity Payment Maintenance Summary Screen"](#page-80-0)
- [Section 3.8.2, "Retrieving an Entity Payment Record"](#page-81-0)
- [Section 3.8.3, "Editing an Entity Payment Record"](#page-82-0)
- [Section 3.8.4, "Viewing an Entity Payment Record"](#page-82-1)
- [Section 3.8.5, "Delete an Entity Payment Record"](#page-82-2)
- [Section 3.8.6, "Authorizing an Entity Payment Record"](#page-83-0)
- [Section 3.8.7, "Amending an Entity Payment Record"](#page-83-1)
- [Section 3.8.8, "Authorizing an amended Entity Payment Record"](#page-83-2)
- [Section 3.8.9, "Copying Attributes"](#page-83-3)

## <span id="page-80-0"></span>**3.8.1 Invoking the Fund Entity Payment Maintenance Summary Screen**

You can invoke the 'Fund Entity Payment Maintenance Summary' screen by typing 'UTSENTPY' in the field at the top right corner of the Application tool bar and clicking on the adjoining arrow button.

Enter a unique Identification for the fund type that is being set up. This should not be a valid fund type already existing in the system.

The following operations can be performed in the Fund Entity Payment Maintenance Summary screen:

- Retrieving an Entity Payment Record
- Editing an Entity Payment Record
- Viewing an Entity Payment Record
- Delete an Entity Payment Record

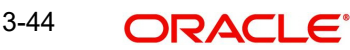

- Authorizing an Entity Payment Record
- Amending an Entity Payment Record
- Authorizing an amended Entity Payment Record
- Copying the Attributes

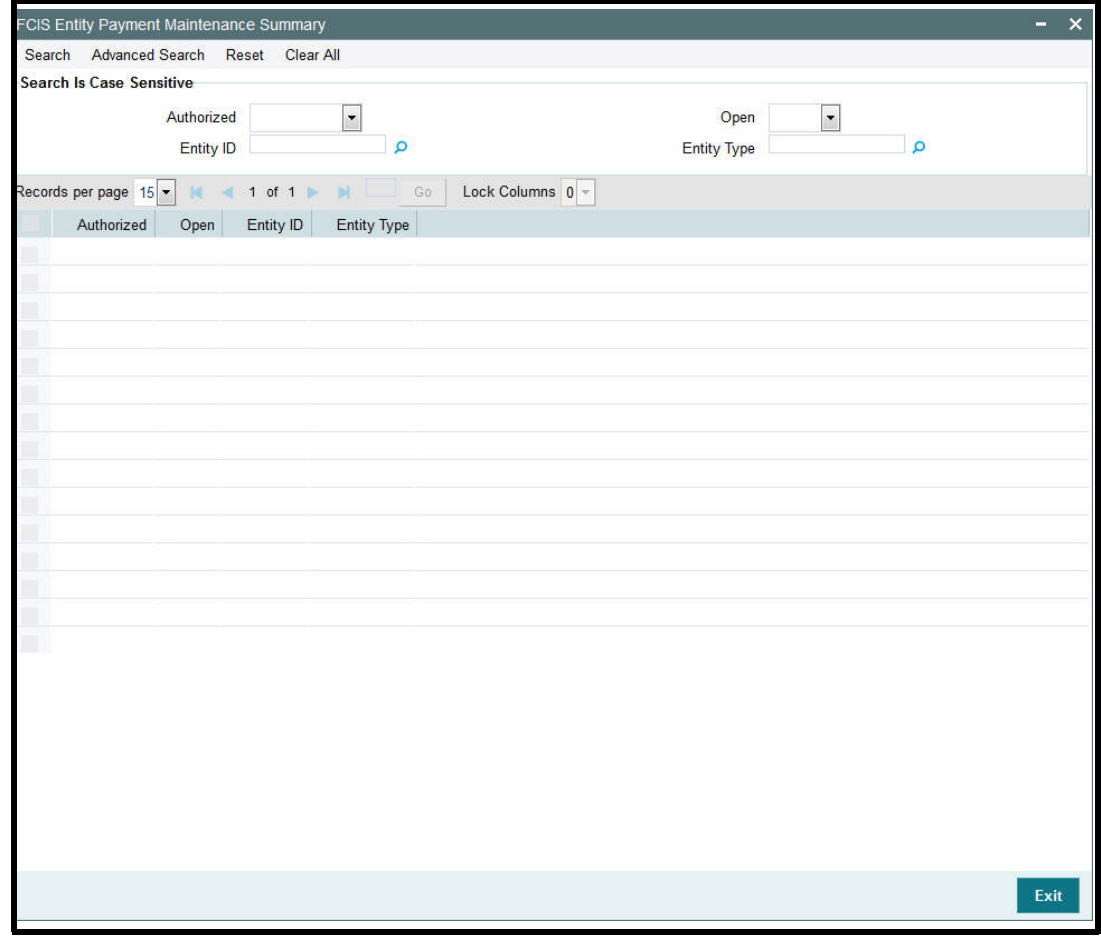

## <span id="page-81-0"></span>**3.8.2 Retrieving an Entity Payment Record**

To retrieve a previously entered exchange rate record:

- Invoke the Entity Payment Summary screen and specify the following:
	- The authorization status of the exchange rate record in the Authorized field. If you choose the "Blank Space" option, then all the records are retrieved.
	- The status of the exchange rate records in the Open field. If you choose the "Blank Space" option, then all the records are retrieved.
	- The Entity ID
	- Entity Type
- After you have specified the required details, click 'Search'. All records with the specified details are retrieved and displayed in the lower portion of the screen.

 You can also retrieve an individual exchange rate detail from the Detail screen by doing query in the following manner:-

- Press F7.
- Input the Entity Type and Entity ID.
- Press F8.

3-45 **ORACLE** 

You can perform Edit, Delete, Amend, Authorize, Reverse, Confirm operation by selecting from the Action list.

You can also search the record by using combination of % and alphanumeric value.

## <span id="page-82-0"></span>**3.8.3 Editing an Entity Payment Record**

You can modify the details of a currency that you have already entered into the system, provided it has not been subsequently authorized. You can perform this operation as follows:

- 1. Invoke the Entity Payment Summary screen from the Browser.
- 2. Select the authorization status of the records that you want to retrieve for modification in the Authorized field. You can only modify records that are unauthorized. Accordingly, choose the Unauthorized option from the drop down list.
- 3. Specify any or all of the search parameters for retrieving the records.
- 4. Click 'Search'. All unauthorized exchange rate records with the specified details are retrieved and displayed in the lower portion of the screen.
- 5. Double click the record that you want to modify. The Entity Payment Detail screen is displayed.
- 6. Select Unlock Operation from Action list to modify the record. Modify the necessary information.
- 7. Click Save to save the changes. The Entity Payment Detail screen is closed and the changes made are reflected in the Entity Payment Summary screen.

# <span id="page-82-1"></span>**3.8.4 Viewing an Entity Payment Record**

To view the exchange rate details that you have previously entered:

- 1. Invoke the Entity Payment Summary Screen from the Browser.
- 2. Select the authorization status of the exchange rate records that you want to retrieve for viewing in the Authorized field. You can also view all the exchange rate records that are either unauthorized or authorized only, by choosing the Unauthorized / Authorized option.
- 3. Specify any or all of the search parameters for retrieving the records.
- 4. Click 'Search'. All records with the specified details are retrieved and displayed in the lower portion of the screen.
- 5. Double click the record that you want to view. The Entity Payment screen Detail is displayed in view mode.

## <span id="page-82-2"></span>**3.8.5 Delete an Entity Payment Record**

You can delete only unauthorized records in the system. To delete an exchange rate record:

- 1. Invoke the Entity Payment Summary screen from the Browser.
- 2. Select the status of the record that you want to retrieve for deletion.
- 3. Specify any or all of the search parameters in the corresponding fields on the screen.
- 4. Click 'Search'. All records with the specified details are retrieved and displayed in the lower portion of the screen.
- 5. Double click the currency record that you want to delete. The Entity Payment Detail screen is displayed.
- 6. Select Delete operation from the Action list. The system prompts you to confirm the deletion, and the record is deleted physically from the system database.

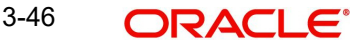

# <span id="page-83-0"></span>**3.8.6 Authorizing an Entity Payment Record**

An unauthorized exchange rate record must be authorized in the system for it to come into effect. To authorize an exchange rate:

- 1. Invoke the Entity Payment Summary screen from the Browser.
- 2. Select the status of the exchange rate record that you want to retrieve for authorization. Typically, choose the unauthorized option from the drop down list.
- 3. Specify any or all of the search parameters in the corresponding fields on the screen.
- 4. Click 'Search'. All records with the specified details that are pending authorization are retrieved and displayed in the lower portion of the screen.
- 5. Double click the record that you wish to authorize. The Entity Payment screen displayed. Select Authorize operation from Action.

When the checker authorizes an exchange rate, details of validations, if any, that were overridden by the maker of the exchange rate during the Save operation, are displayed. If any of these overrides results in an error, the checker must reject the maintenance.

# <span id="page-83-1"></span>**3.8.7 Amending an Entity Payment Record**

After an entity payment record is authorized, it can be modified using the Unlock operation from Action list. To make changes to an exchange rate after authorization, you must invoke the Unlock operation which is termed as Amend Operation.

- 1. Invoke the Entity Payment Summary screen from the Browser.
- 2. Select the status of the record that you wish to retrieve for amendment. You can only amend records that are authorized.
- 3. Specify any or all of the search parameters in the corresponding fields on the screen.
- 4. Click 'Search'. All records with the specified details are retrieved and displayed in the lower portion of the screen.
- 5. Double click the record that you want to amend. The Entity Payment Detail screen is displayed in Amendment mode.
- 6. Click the Unlock operation from the Action list to amend the record.
- 7. Amend the necessary information. Click the Save button to save the changes

# <span id="page-83-2"></span>**3.8.8 Authorizing an amended Entity Payment Record**

An amended exchange rate record must be authorized for the amendment to be made effective in the system. The process of authorization is the same as the process of normal authorization.

## <span id="page-83-3"></span>**3.8.9 Copying Attributes**

If you want to create an entity type having the same attributes of an existing entity type, you can copy the attributes of an existing entity type to a new entity type.

To copy the attributes:

- 1. Retrieve the entity type whose attributes the new entity type should inherit. You can retrieve the record through the Summary screen or through the F7- F8 operation which is explained in the previous sections of this chapter.
- 2. Click on 'Copy' in the Actions list.

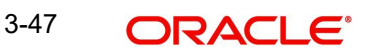

3. Indicate the ID for the new entity type. You can however change the details of the entity type if required.

# **3.9 Agents Setup**

Agents, as mentioned earlier, are conduits that the AMC uses for broad-basing its operations. Each Agent that will be operating for the AMC is given a unique profile in the system.

The term Agents as used in the system is distinct from Brokers. This distinction can be depicted as follows:

- **Level 1** : Fund Manager representing the AMC
- **Level 2** : Agents who act for the AMC
- **Level 3** : Agency branches which act for the agents
- **Level 4** : Brokers that interact with investors directly and mobilize investments from them

You can set up an Agent in the Single Entity Maintenance screen. You can invoke this screen by clicking the Detail option under the Entity menu item in the Maintenance menu category of the Browser menu.

To set up an agent in the Single Entity Maintenance screen, select the Agent option from the drop down list in the Entity Type field in the Common Information section, and then proceed to enter the details for the agent.

The attributes specific to maintaining agents are:

- Restrict Cross Banking Within Agent
- Agent Type
- Signed Off

*Refer to the section 'Fields in the Single Entity Maintenance Screen' in this chapter for details.* 

# **3.10 Agency Branches Setup**

Agency branches in the system perform the role of accepting new unit holder related information and transactions from unit holders in various funds.

Only such agency branches as are set up using this screen can have Oracle FLEXCUBE installations.

You can set up an Agency Branch in the Single Entity Maintenance screen. You can invoke this screen by clicking the Detail option under the Entity menu item in the Browser. To set up an agency branch, select the Agency Branch option from the drop down list in the Entity Type field and then proceed to enter the details for the agency branch

The Agent Code - Branch Code combination should be unique, and not already in use for any other entity in the system. If so, an error message is displayed when you save the record.

# **3.11 AMC Setup**

You can enter the record of an AMC into the system, by creating it as an entity.

You can set up an AMC in the Single Entity Maintenance screen. You can invoke this screen by clicking the Detail option under the Entity menu in the Browser.

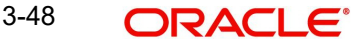

To set up an AMC, select the AMC option from the drop down list in the Entity Type field and then proceed to enter the details for the AMC. You must specify all information such as the common information, basic information and contact details for any AMC that you set up.

#### **Note**

AMCs can only be maintained at Distributor installations. At an AMC installation, the profile of the logged in AMC can be viewed in the Single Entity screen, but a new profile cannot be created.

The attributes specific to setting up of AMC's are:

- Weekend
- Section
- **Switching Logic**
- UH Generation Logic
- Nature of Business
- **Effective Date for Capital Gains Calculations**
- Finware Posting
- Address Details

*Refer to the section 'Fields in the Single Entity Maintenance Screen' in this chapter for details on each of these attributes.*

# **3.12 Distributors Setup**

The details that must be captured for a distributor are the same as those you capture for an AMC.

If your installation is a distributor installation, you can view the record of the default distributor in this screen. You can edit the profile. You cannot, however, create a new distributor record in this screen. The distributor installation feature is only available if your installation has specifically requested for it.

# **3.13 Bank Details Maintenance**

This section contains the following topics:

- [Section 3.13.1, "Maintaining Bank Details"](#page-85-0)
- [Section 3.13.2, "Bank Branch Entity Maintenance"](#page-85-1)

## <span id="page-85-0"></span>**3.13.1 Maintaining Bank Details**

You can enter the record of a bank into the system, by creating it as an entity.

You can set up a bank in the Single Entity Maintenance screen. You can invoke this screen by clicking the Detail option under the Entity menu in the Browser.

To set up a bank, select the Bank option from the drop down list in the Entity Type field, and then proceed to enter the details for the bank.

## <span id="page-85-1"></span>**3.13.2 Bank Branch Entity Maintenance**

You can enter the record of a branch of a bank into the system, by creating it as an entity.

You can set up a bank branch in the Single Entity Maintenance screen. Invoke this screen by clicking the Detail option under the Entity menu in the Browser.

To set up a bank branch, select the Bank Branch option from the drop down list in the Entity Type field in the Common Information section, and then proceed to enter the details for the bank branch.

You must specify all information such as the common information, basic information and contact details for all bank branches that you set up. You must also capture the following additional details specifically for bank branches:

# **3.14 Registrars Setup**

You can enter the record of a registrar into the system, by creating it as an entity.

You can set up a registrar in the Single Entity Maintenance screen. You can invoke this screen by clicking the Detail option under the Entity menu in the Browser.

To set up a registrar, select the Registrar option from the drop down list in the Entity Type field and then proceed to enter the details for the registrar.

# **3.15 Trustees Setup**

You can enter the record of a trustee into the system, by creating it as an entity.

You can set up a trustee in the Single Entity Maintenance screen. You can invoke this screen by clicking the Detail option under the Entity menu in the Browser.

To set up a trustee, select the Trustee option from the drop down list in the Entity Type field and then proceed to enter the details for the trustee. You must specify all information such as the common information, basic information and contact details for all trustees that you set up. You must also capture the following additional details specifically for trustees:

# **3.16 Check Vendors Setup**

The AMC may issue checkbooks to investors who wish to avail the check writing facility. Such checkbooks are typically printed by external agencies called check vendors. You can also maintain records for check vendors as entities in the system. For check vendors, you can maintain basic details such as contact information, signatories and base currency.

You can set up a check vendor in the Single Entity Maintenance screen. You can invoke this screen by clicking the Detail option under the Entity menu in the Browser.

To set up a check vendor, select the Check Vendor option list in the Entity Type field and then proceed to enter the details for the vendor. You must specify all information such as the common information, basic information and contact details for all check vendors that you set up.

## **Note**

You must associate a check vendor that you create a record for, to the fund for which investors avail the check writing facility. You can indicate the association in the Fund Entity screen.

# **3.17 Underwriters Setup**

Underwriters are entities to which the AMC would pay trailing commission and ongoing management fees for underwriting any of the funds floated by the AMC. You can also maintain records for underwriters as entities in the system. For underwriters, you can maintain basic details such as contact information, signatories and base currency.

You can set up an underwriter in the Single Entity Maintenance screen. You can invoke this screen by clicking the Detail option under the Entity menu in the Browser.

To set up an underwriter, select the Underwriter option from the drop down list in the Entity Type field in the Common Information section, and then proceed to enter the details for the underwriter. You must specify all information such as the common information, basic information and contact details for all underwriters that you set up.

#### **Note**

You must associate an underwriter that you create a record for, to the fund for which investors avail the check writing facility. You can indicate the association in the Fund Entity screen. You can also associate an underwriter with the trailing fee load due to the underwriter, in the Periodic Load Maintenance screen.

# **3.18 Custodians Setup**

You can also maintain records for custodians as entities in the system. For custodians, you can maintain basic details such as contact information, signatories and base currency.

You can set up a custodian in the Single Entity Maintenance screen. You can invoke this screen by clicking the Detail option under the Entity menu in the Browser.

To set up a custodian, select the Custodian option in the Entity Type field and then proceed to enter the details for the vendor. You must specify all information such as the common information, basic information and contact details for all custodians that you set up.

# **3.19 Accounting and Valuation Agents Setup**

You can enter the record of an accounting and valuation agent into the system, by creating it as an entity, in the Single Entity Maintenance screen. You can invoke this screen by clicking the Detail option under the Entity menu in the Browser.

To set up an accounting and valuation agent, select the Account and Valuation Agent option from the drop down list in the Entity Type field in the Common Information section, and then proceed to enter the details for the agent. You must specify all information such as the common information, basic information and contact details for all agents that you set up.

You must also capture the following additional details specifically for accounting and valuation agents:

# **3.20 Participating Employers Setup**

You can maintain records for participating employers as entities in the system. For participating employers, you can maintain basic details such as contact information, signatories and base currency.

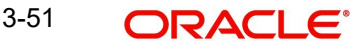

You can set up a participating employer in the Single Entity Maintenance screen. You can invoke this screen by clicking the Detail option under the Entity menu in the Browser.

To set up a participating employer, select the Participating Employer in the Entity Type field and then proceed to enter the details. You must specify all information such as the common information, basic information, bank details and contact details for all participating employers that you set up.

# **3.21 Paying Agents Setup**

You can maintain records for paying agents as entities in the system. For paying agents, you can maintain basic details such as contact information, signatories and base currency.

You can set up a paying agent in the Single Entity Maintenance screen. You can invoke this screen by clicking the Detail option under the Entity menu in the Browser.

To set up a paying agent, select the Paying Agent option from the drop down list in the Entity Type field in the Common Information section, and then proceed to enter the details. You must specify all information such as the common information, basic information, and contact details for all paying agents that you set up.

# **3.22 Setting up ISA Fund Managers**

You can maintain records for ISA Managers as entities in the system. For ISA Fund Managers, you can maintain details such as ISA Reference Number, Minimum ISA Transfer in and Minimum ISA Transfer Out.

You can set up an ISA Manager in the Single Entity Maintenance screen. You can invoke this screen by clicking the Detail option under the Entity menu in the Browser.

To set up an ISA Fund Manager, select the ISA Fund Manager option (entity 2) from the drop down list in the Entity Type field in the Common Information section, and then proceed to enter the details. You must specify all information such as the common information, basic information, and contact details for all ISA Managers that you set up.

# **3.23 Single Entity Maintenance (Summary) Screen**

This section contains the following topics:

- [Section 3.23.1, "Invoking the Single Entity Maintenance Summary Screen"](#page-88-0)
- [Section 3.23.2, "Retrieving Entity in Summary Screen"](#page-89-0)
- [Section 3.23.3, "Editing Entity"](#page-90-0)
- [Section 3.23.4, "Viewing Entity"](#page-91-0)
- [Section 3.23.5, "Deleting Entity"](#page-91-1)
- [Section 3.23.6, "Authorizing Entities"](#page-91-2)
- [Section 3.23.7, "Amending Entities"](#page-91-3)
- [Section 3.23.8, "Authorizing Amended Entities"](#page-92-0)

## <span id="page-88-0"></span>**3.23.1 Invoking the Single Entity Maintenance Summary Screen**

After you have set up an entity of any type in the system, you must have another user authorize the record so that it would be effective in the system.

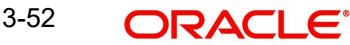

Before the entity record is authorized, you can edit it as many times as necessary. You can also disable an entity before the entity record is authorized.

After authorization, you can only make changes to the entity details through an amendment.

The 'Single Entity Maintenance Summary' screen can be used for the following operations on entities:

- Retrieval for viewing
- Editing unauthorized records
- Disabling unauthorized entities
- Authorizing entities
- Amending authorized entities.

Invoke the 'Single Entity Maintenance Summary' screen by typing 'UTSENTMN' in the field at the top right corner of the Application tool bar and clicking on the adjoining arrow button.

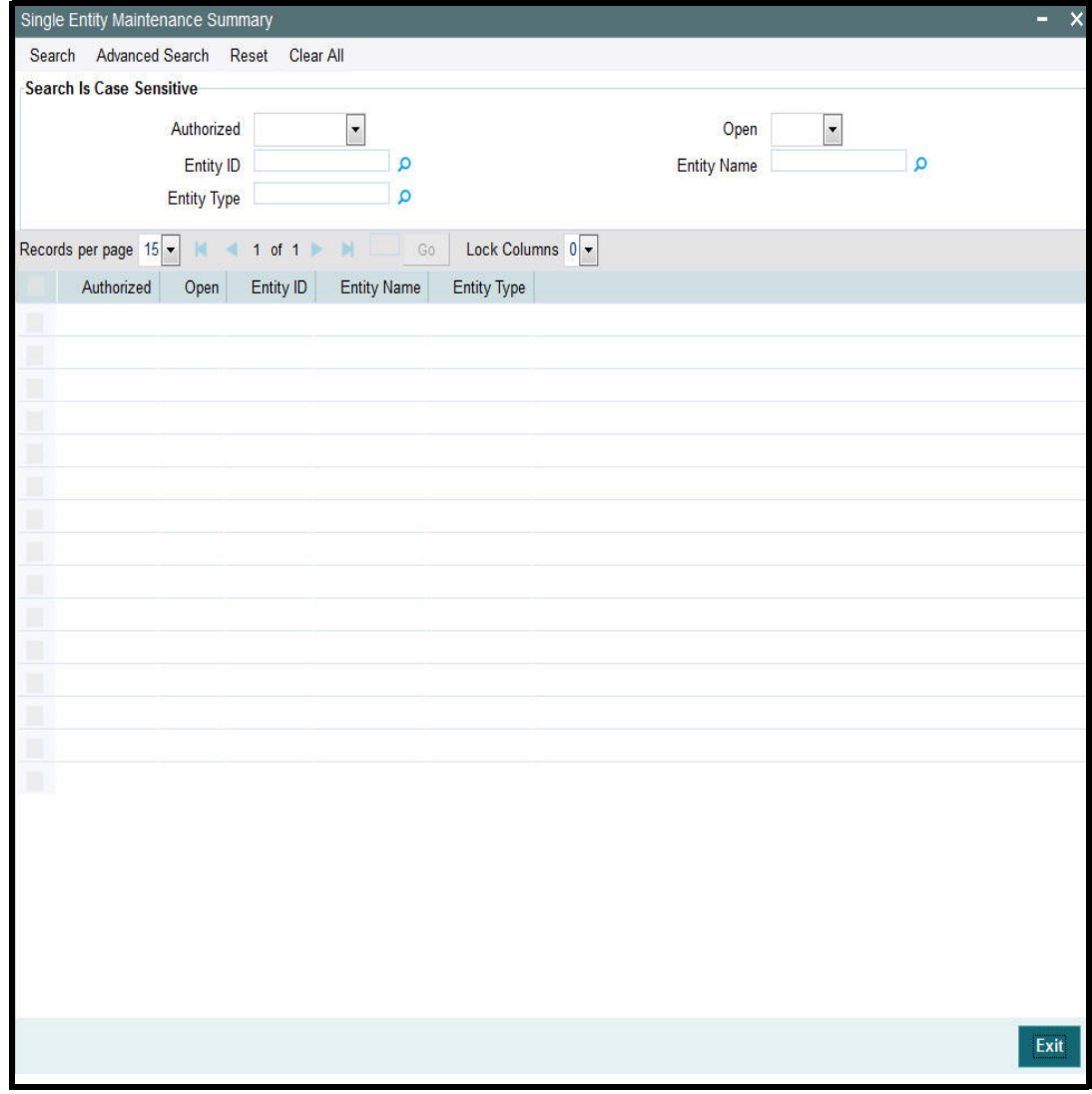

## <span id="page-89-0"></span>**3.23.2 Retrieving Entity in Summary Screen**

You can retrieve a previously entered entity as follows:

• Invoke the Entity Maintenance Summary screen and specify the following :

- The status of the entity in the Authorization Status field. If you choose the "Blank Space" option, then all the entities are retrieved.
- The status of the entity in the Record Status field. If you choose the "Blank Space" option, then all the entities are retrieved.
- The Entity ID
- Entity Type
- Entity Name
- Click 'Search' button after you have specified the required details, all entities with the specified details are retrieved and displayed in the lower portion of the screen.

#### **Note**

You can also retrieve the individual entity detail from the Detail screen by doing query in the following manner:-

- Press F7.
- Input any parameter in the screen.
- Press F8.

You can perform Edit, Delete, Amend, Authorize, Reverse, Confirm operation by selecting from the Action list.

You can also search the record by using combination of % and alphanumeric value.

For example, you can search the record for Entity ID by using the combination of % and alphanumeric value as follows:-

- Search by D%:- System will fetch all the records whose Entity ID starts from Alphabet 'D'. For example, Direct.
- Search by %7:- System will fetch all the records whose entity ID Type ends by numeric value' 7'. For example, AGENT7.
- Search by %17%:- System will fetch all the records whose Entity ID contains the numeric value 17. For example, AGEN17.

## <span id="page-90-0"></span>**3.23.3 Editing Entity**

You can modify the details of an entity that you have already entered into the system, provided it has not been subsequently authorized. You can perform this operation as follows:

- Invoke the Single Entity Summary screen from the Browser.
- Select the status of the entity that you want to retrieve for modification in the Authorization Status field. You can only modify records of entities that are unauthorized. Accordingly, choose the Unauthorized option from the drop down list.
- Specify any or all of the details of the entity in the corresponding fields on the screen to retrieve the entity that is to be modified.
- Click 'Search' button. All unauthorized entities with the specified details are retrieved and displayed in the lower portion of the screen.
- Double click the entity that you want to modify. The Single Entity Maintenance screen is displayed.
- Select Unlock Operation from Action list to modify the record. Modify the necessary information.
- Click Save to save the changes. The Single Entity Maintenance screen is closed and the changes made are reflected in the Single Entity Summary screen.

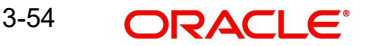

# <span id="page-91-0"></span>**3.23.4 Viewing Entity**

To view an entity that you have previously entered:

- Invoke the Single Entity Summary Screen from the Browser.
- Select the status of the entity that you want to retrieve for viewing in the Authorization Status field. You can also view all entities that are either unauthorized or authorized only, by choosing the Unauthorized / Authorized option.
- Specify any or all of the details of the entity in the corresponding fields on the screen.
- Click 'Search' button. All entities with the specified details are retrieved and displayed in the lower portion of the screen.
- Double click the entity that you want to view. The Single Entity Maintenance screen is displayed in view mode.

# <span id="page-91-1"></span>**3.23.5 Deleting Entity**

You can delete only unauthorized entities in the system. To delete an entity:

- Invoke the Single Entity Summary screen from the Browser.
- Select the status of the entity that you want to retrieve for deletion.
- Specify any or all of the details of the entity in the corresponding fields on the screen.
- Click 'Search' button. All entities with the specified details are retrieved and displayed in the lower portion of the screen.
- Double click the entity that you want to delete. The Single Entity Maintenance Detail screen is displayed.
- Select Delete operation from the Action list. The system prompts you to confirm the deletion, and the record is deleted physically from the system database.

## <span id="page-91-2"></span>**3.23.6 Authorizing Entities**

An unauthorized entity must be authorized in the system for it to be processed. To authorize an entity:

- Invoke the Single Entity Summary screen from the Browser.
- Select the status of the entity that you want to retrieve for authorization. Typically, choose the Unauthorized option from the drop down list.
- Specify any or all of the details of the entity in the corresponding fields on the screen.
- Click 'Search' button. All entities with the specified details that are pending authorization are retrieved and displayed in the lower portion of the screen.
- Double click the entity that you wish to authorize. The Single Entity Maintenance screen displayed. Select Authorize operation from Action.

When the checker authorizes an entity, details of validations, if any, that were overridden by the maker of the transaction during the Save operation, are displayed. If any of these overrides results in an error, the checker must reject the entity.

## <span id="page-91-3"></span>**3.23.7 Amending Entities**

After an entity is authorized, it can be modified using the Unlock operation from Action list. To make changes to an entity after authorization, you must invoke the Unlock operation which is termed as Amend Operation.

- Invoke the Single Entity Summary screen from the Browser.
- Select the status of the entity that you wish to retrieve for amendment. You can only amend records of entities that are authorized.

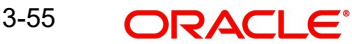

- Specify any or all of the details of the entity in the corresponding fields on the screen.
- Click 'Search' button. All entities with the specified details are retrieved and displayed in the lower portion of the screen.
- Double click the entity that you want to amend. The Single Entity Maintenance screen is displayed in Amendment mode.
- Click the Unlock operation from the Action list to amend the entity.
- Amend the necessary information. Click the Save button to save the changes.

## <span id="page-92-0"></span>**3.23.8 Authorizing Amended Entities**

An amended entity must be authorized for the amendment to be made effective in the system.

The process of authorization is subsequently the same as that for normal process.

### **Copying Attributes**

If you want to create an entity having the same attributes of an existing entity, you can copy the attributes of an existing entity to a new entity.

To copy the attributes:

- Retrieve the entity whose attributes the new entity should inherit. You can retrieve the record through the Summary screen or through the F7- F8 operation which is explained in the previous sections of this chapter.
- Click on 'Copy' in the Actions list.
- Indicate the ID for the new Entity. You can however change the details of the entity if required.

# **3.24 Entity Mapping Detail**

This section contains the following topics:

• [Section 3.24.1, "Invoking Entity Mapping Detail Screen"](#page-93-0)

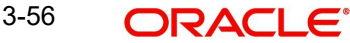

# <span id="page-93-0"></span>**3.24.1 Invoking Entity Mapping Detail Screen**

You can map entity details using 'Entity Mapping Detail' screen. You can invoke this screen by typing 'UTDENTMP' in the field at the top right corner of the Application tool bar and clicking on the adjoining arrow button.

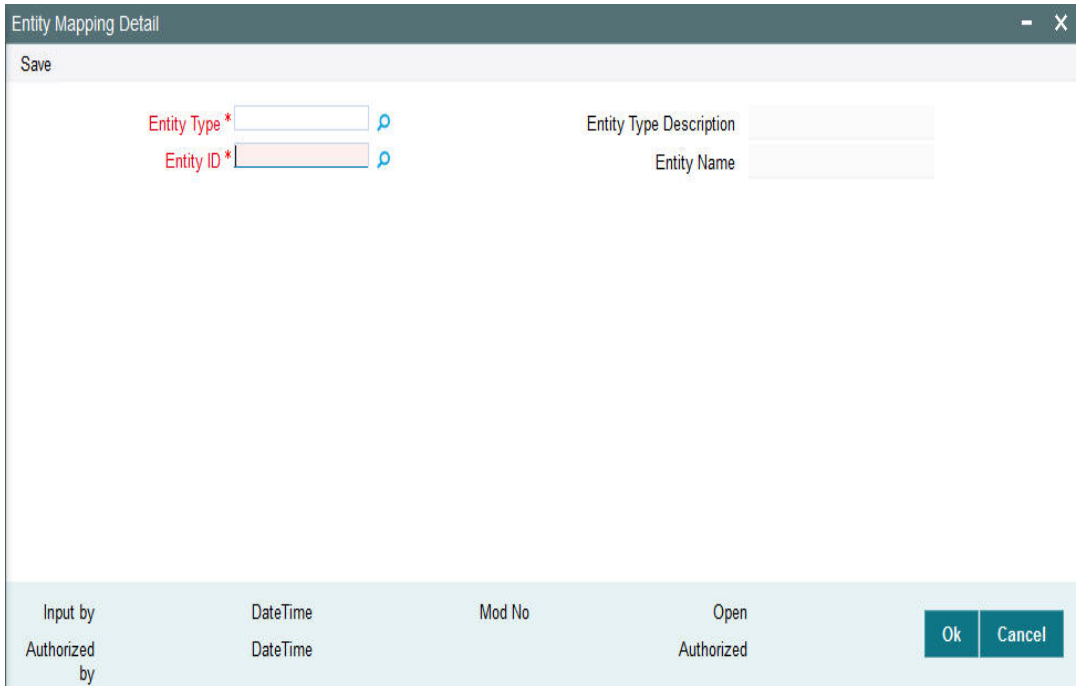

You can specify the following details:

## **Entity Type**

## *Alphanumeric; 1 Character; Mandatory*

Specify the entity type. Alternatively, you can select entity type from option list. The list displays all valid entity type maintained in the system.

## **Entity Type Description**

## *Display*

The system displays the description for the selected entity type.

## **Entity ID**

## *Alphanumeric; 12 Characters; Mandatory*

Specify the entity ID. Alternatively, you can select entity ID from option list. The list displays all valid entity ID maintained in the system.

## **Entity Name**

*Display*

The system displays the description for the selected entity ID.

# **3.25 Entity Mapping Summary**

This section contains the following topics:

- [Section 3.25.1, "Retrieving Entity Mapping Record in Summary Screen"](#page-94-0)
- [Section 3.25.2, "Editing Entity Mapping Record"](#page-95-0)
- [Section 3.25.3, "Viewing Entity Mapping Record"](#page-95-1)
- [Section 3.25.4, "Deleting Entity Mapping Record"](#page-96-0)
- [Section 3.25.5, "Authorizing Entity Mapping Record"](#page-96-1)
- [Section 3.25.6, "Amending Entity Mapping Record"](#page-96-2)
- [Section 3.25.7, "Authorizing Amended Entity Mapping Record"](#page-97-0)

## <span id="page-94-0"></span>**3.25.1 Retrieving Entity Mapping Record in Summary Screen**

You can invoke the 'Entity Mapping Summary' screen by typing 'UTSENTMP' in the field at the top right corner of the Application tool bar and clicking on the adjoining arrow button.

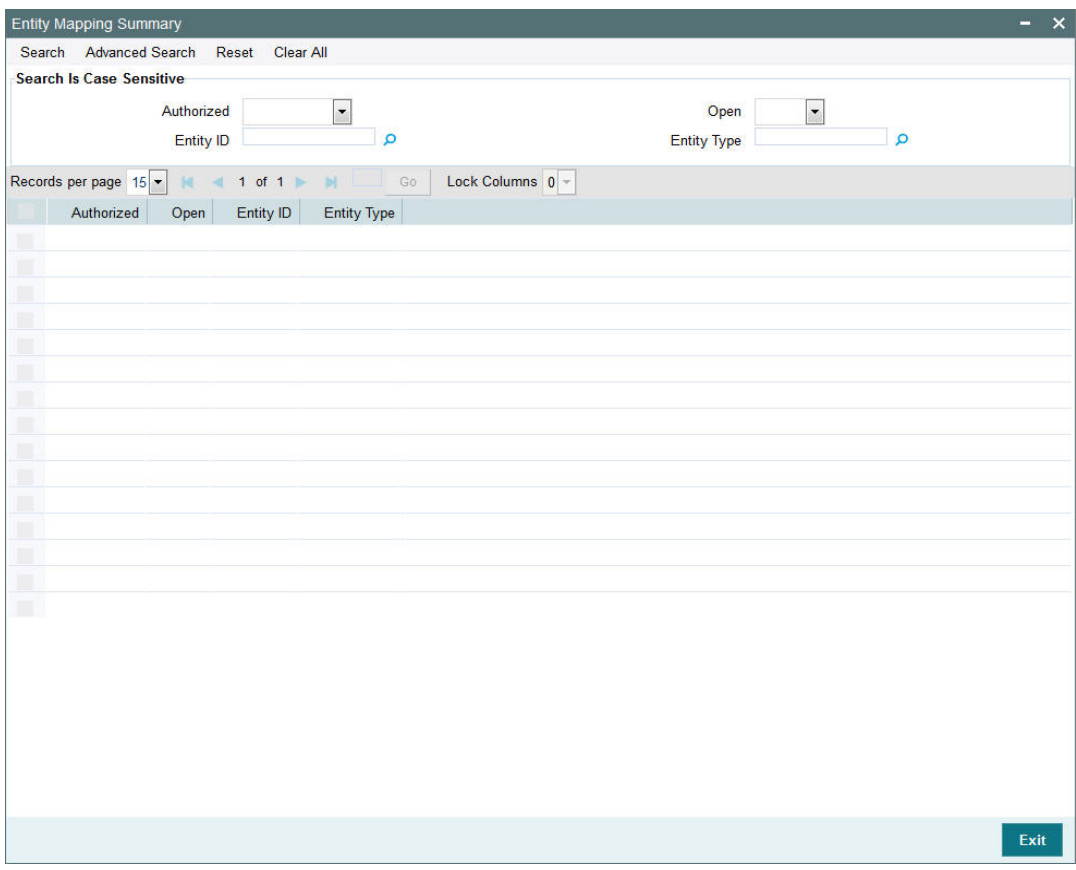

You can retrieve a previously entered Entity Mapping records in the Summary screen, as follows:

- Invoke the Entity Mapping Summary screen and specify the following:
	- The status of the entity ID in the Authorized field. If you choose the "Blank Space" option, then all the entity IDs are retrieved.
	- The status of the entity ID in the Open field. If you choose the "Blank Space" option, then all the entity IDs are retrieved.
	- Entity ID
	- Entity Type
- After you have specified the required details, click 'Search' button. All Entity Mapping records with the specified details are retrieved and displayed in the lower portion of the screen.

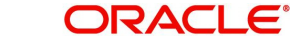

You can also retrieve the Entity Mapping records from the detail screen by doing query in the following manner:-

- Press F7
- Input the Entity ID
- Press F8

You can perform Edit, Delete, Amend, Authorize, operation by selecting from the Action list.

You can also search the record by using combination of % and alphanumeric value.

For example, you can search the record for Entity ID by using the combination of % and alphanumeric value as follows:-

- **Search by M%**: The system will fetch all the records whose Entity ID starts from Alphabet 'M'. For example, Mutual Fund.
- **Search by %7** : The system will fetch all the records whose Entity ID ends by numeric value' 7' For example, 217,267,77 and so forth.
- *Search by %17%*: The system will fetch all the records whose Entity ID contains the numeric value 17. For example, 3217, 2172 and so forth.

# <span id="page-95-0"></span>**3.25.2 Editing Entity Mapping Record**

You can modify the details of a Entity Mapping record that you have already entered into the system, provided it has not been subsequently authorized. You can perform this operation as follows:

- Invoke the Entity Mapping Summary screen from the Browser.
- Select the status of the Entity Mapping records that you want to retrieve for modification in the Authorized field. You can only modify Entity Mapping records that are unauthorized. Accordingly, choose the Unauthorized option from the drop-down list.
- Specify any or all of the details of the Entity Mapping records in the corresponding fields on the screen to retrieve the entity ID type that is to be modified.
- Click 'Search' button. All unauthorized Entity Mapping records with the specified details are retrieved and displayed in the lower portion of the screen.
- Double click the Entity Mapping records that you want to modify. The Entity Mapping Detail screen is displayed.
- Select Unlock Operation from Action list to modify the record. Modify the necessary information.
- Click Save to save the changes. The Entity Mapping Detail screen is closed and the changes made are reflected in the Entity Mapping Summary screen.

# <span id="page-95-1"></span>**3.25.3 Viewing Entity Mapping Record**

To view a Entity Mapping records that you have previously entered:

- Invoke Entity Mapping Summary Screen from the Browser.
- Select the status of the Entity Mapping records that you want to retrieve for viewing in the Authorized field. You can also view all Entity Mapping records that are either unauthorized or authorized only, by choosing the Unauthorized/ Authorized option.
- Specify any or all of the details of the Entity Mapping records in the corresponding fields on the screen.
- Click 'Search' button. All Entity Mapping records with the specified details are retrieved and displayed in the lower portion of the screen.

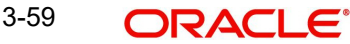

 Double click the Entity Mapping records that you want to view in the list of displayed Entity Mapping records. The Entity Mapping Detail screen is opened in view mode.

# <span id="page-96-0"></span>**3.25.4 Deleting Entity Mapping Record**

You can delete only unauthorized Entity Mapping records in the system.

- Invoke the Entity Mapping Summary screen from the Browser.
- Select the status of the Entity Mapping records that you want to retrieve for deletion.
- Specify any or all of the details of the Entity Mapping records in the corresponding fields on the screen.
- Click 'Search' button. All Entity Mapping records with the specified details are retrieved and displayed in the lower portion of the screen.
- Double click the stop code type that you want to delete. The Entity Mapping Detail screen is displayed.
- Select Delete operation from the Action list. The system prompts you to confirm the deletion, and the record is deleted physically from the system database.

# <span id="page-96-1"></span>**3.25.5 Authorizing Entity Mapping Record**

An unauthorized Entity Mapping records must be authorized in the system for it to be processed.

To authorize a Entity Mapping records:

- Invoke the Entity Mapping Summary screen from the Browser.
- Select the status of the Entity Mapping records that you want to retrieve for authorization. Typically, choose the Unauthorized option from the drop-down list.
- Specify any or all of the details of the entity ID type in the corresponding fields on the screen.
- Click 'Search' button. All Entity Mapping records with the specified details that are pending authorization are retrieved and displayed in the lower portion of the screen.
- Double click the Entity Mapping records that you wish to authorize. The Entity Mapping Detail screen displayed. Select Authorize operation from Action.

When the checker authorizes Entity Mapping records, details of validations, if any, that were overridden by the maker of the transaction during the Save operation, are displayed. If any of these overrides results in an error, the checker must reject the stop code.

# <span id="page-96-2"></span>**3.25.6 Amending Entity Mapping Record**

After a Entity Mapping records is authorized, it can be modified using the Unlock operation from Action list. To make changes to a Entity Mapping records after authorization, you must invoke the Unlock operation which is termed as Amend Operation.

- Invoke the Entity Mapping Summary screen from the Browser.
- Select the status of the Entity Mapping records that you wish to retrieve for amendment. You can only amend records of Entity Mapping records that are authorized.
- Specify any or all of the details of the Entity Mapping records in the corresponding fields on the screen.
- Click 'Search' button. All Entity Mapping records with the specified details are retrieved and displayed in the lower portion of the screen.
- Double click the Entity Mapping records that you want to amend. The Entity Mapping Detail screen is displayed in Amendment mode.

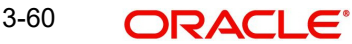

- Click the Unlock operation from the Action list to amend the Entity Mapping records.
- Amend the necessary information. Click the Save button to save the changes.

## <span id="page-97-0"></span>**3.25.7 Authorizing Amended Entity Mapping Record**

An amended Entity Mapping records must be authorized for the amendment to be made effective in the system. The process of authorization is subsequently the same as that for normal transactions.

# **3.26 Withholding Tax**

This section contains the following topics:

- [Section 3.26.1, "Setting up Withholding Tax"](#page-97-1)
- [Section 3.26.2, "Computation of Withholding Tax"](#page-101-0)

## <span id="page-97-1"></span>**3.26.1 Setting up Withholding Tax**

You can configure the system to perform withholding tax (WHT) deductions out of the earnings derived from any investor or a broker. To do this, you must specify the slabs according to which the rates will be determined. WHT is deducted from the earnings of an investor or a broker, according to the WHT slabs that you maintain in the system, before the net earnings are paid out or reinvested depending upon the Income Distributions Setup.

You can maintain such slabs for earnings from cash dividends that involve capital gains as well as income earnings.

In the system, you maintain the slab details for WHT Input in the 'FCIS Withholding Tax Setup Detail' screen. You can invoke this screen by typing 'UTDWHTAX' in the field at the top right

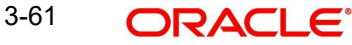

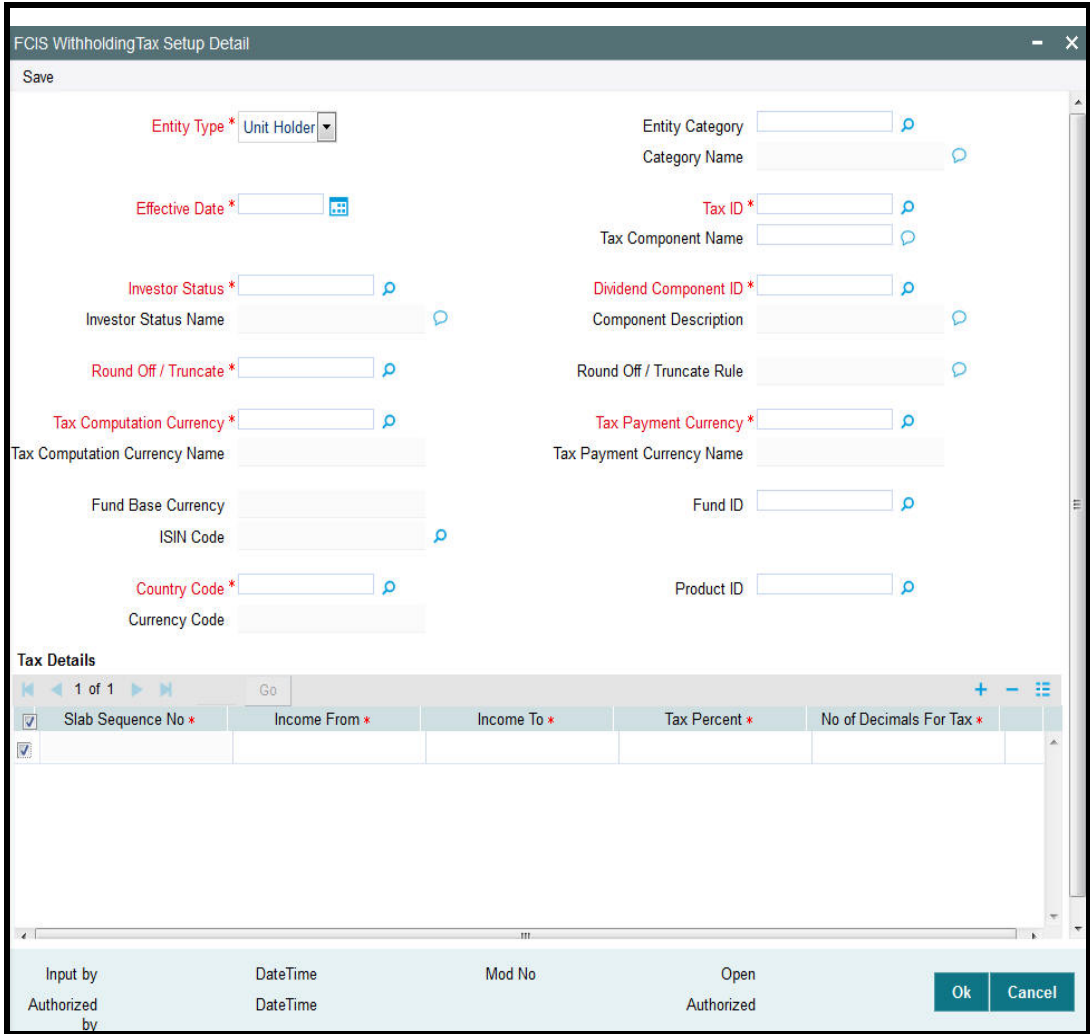

corner of the Application tool bar and clicking on the adjoining arrow button. Select 'New' from the Actions menu in the Application tool bar or click new icon to enter the details.

You can use this screen to enter the Withholding Tax component slab details that are applicable:

- For a particular investor category
- For a broker category
- For a particular country and currency
- For a specific fund and fund base currency
- For a specific product
- **For investors of local residence as well as foreign investors**
- For earnings from cash dividends involving capital gains
- For income earnings from cash dividends

You can either to choose to set up tax slabs at the fund level or at the product level. Product level WHT applies to all funds available in that product portfolio.

You can also give each set of slabs a separate tax component ID.

You can define slabs for different income ranges and give each of the slabs a sequence number. You cannot, however, set up duplicate tax slab sequences for the same investor category.

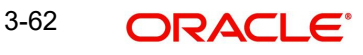

Before you set up the Withholding Tax details for an investor category for a country, it is desirable to ensure that the following information is already set up in the system:

- The countries have been maintained in the Country Maintenance and the currencies have been set up in the Currency Maintenance.
- The countries have been associated with currencies in the Country Currency Maintenance.
- The different investor and broker categories have been maintained in the System **Parameters**

Specify the following fields in this screen:

### **Entity Type**

#### *Alphanumeric, Mandatory*

Indicate whether the WHT slabs are being maintained to be applicable to an Unit Holder or a broker.

## **Entity Category**

#### *Alphanumeric*

Specify a valid category of the unit holder you need to assign to specified entity type. The adjoining option list displays all valid entity categories maintained. You can select the appropriate one.

If the 'Entity Type' is 'Unitholder', then maintain 'Entity Category' as 'UH'. If the 'Entity Type' is 'Broker', then maintain the 'Entity Category' as 'Broker'.

#### **Category Name**

#### *Display only*

The system displays unit holder's category name, if the 'Entity Type' is maintained as 'Unitholder'.

## **Effective Date**

*DD/MM/YYYY, Numeric, Mandatory*

Specify the date the system should consider for calculating tax.

#### **Tax ID**

#### *Alphanumeric, Mandatory*

From the list, select the tax ID to be used for application of withholding tax according to the slabs maintained, for the entity type. The system displays the associated Tax Component Name.

Each set of slabs can be given an ID that reflects the nature of the slabs.

The value list for the Tax ID's is obtained from the system parameter values maintained for the Tax ID system parameter code.

#### **Investor Status**

#### *Alphanumeric, Mandatory*

You will be allowed to select the status if the entity type is 'Unit Holder'. Select the status for which this tax slab is applicable. The system displays the corresponding 'Investor Status' Name'. This will enable the system to decide which tax slab needs to be applied depending on whether the unit holder is a foreign / resident unit holder.

If the entity type is a broker, the system defaults the investor status. You will not be able to modify the status.

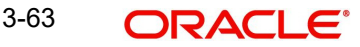

## **Dividend Component ID**

### *Alphanumeric; Optional*

Specify whether the tax slab details being maintained apply to capital gains earnings from cash dividends or income earnings from cash dividends, for the fund.

The system defaults the Dividend Component ID and Description for brokers. You will not be able to modify the ID.

### **Roundoff/Truncate**

*AlphaNumeric, Mandatory*

Indicate whether the decimal portion of the amount should be rounded off or truncated.

### **Round Off/ Truncate Rule**

#### *AlphaNumeric, Mandatory*

Indicate the rule which the system should use to round off or truncate the decimal portion of the amount.

### **Tax Computation Currency**

*Alphanumeric, Mandatory*

Specify the currency in which the tax must be computed for the selected tax ID. By default, it is reckoned to be the currency of the selected country. You will be allowed to specify the currency only for Unit Holders.

### **Tax Payment Currency**

#### *Alphanumeric, Mandatory*

Specify the currency in which the tax must be paid for the selected tax ID. By default, it is reckoned to be the fund base currency. You will be allowed to specify the currency only for Unit Holders.

## **Tax Payment Currency Name**

#### *Display*

The system displays specified tax payment currency name based on the details maintained at 'Currency Maintenance' level.

## **ISIN Code**

#### *12 Characters Maximum; Alphanumeric; Mandatory*

Select the ISIN Code of the fund for which you are setting up the tax slabs, from the options provided. This is applicable only for Unit Holder type of entity .If you specify the ISIN Code of a fund, the ID of the fund is displayed in the Fund ID field.

## **Fund Base Currency**

#### *Alphanumeric, Optional*

Enter the currency in which you would like the fund to be denominated.

## **Fund ID**

#### *Alphanumeric, Optional*

Select the fund for which you are setting up the tax slabs. The base currency of the fund is displayed in the Fund Base Currency Code field.

## **Country Code**

## *Alphanumeric, Mandatory*

When you select the ID of the fund, the country associated with the fund is displayed in this field, and you can change it by choosing from the drop down list.

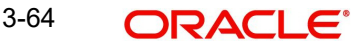

This is the country for which the tax slabs that are being set up must be applicable. All tax deductions and computations will be done in this currency.

### **Currency Code**

*Display Only*

Depending on the Country, the system displays the corresponding currency.

#### **Product ID**

#### *Alphanumeric, Optional*

Select the product for which you are setting up the tax slabs. The option list contains all valid products maintained in the system. With-Holding Tax will be applicable to all funds mapped to the product. GL entries will be populated with the respective product Id and policy number along with the dividend payment details and tax details.

#### **Tax Details section**

In the lower grid portion of the screen, maintain the details of each slab, as follows:

#### **Slab Sequence No**

*3 Characters Maximum, Numeric, Mandatory*

Enter the slab number for this investor category tax definition.

#### **Income From**

#### *Numeric, Mandatory*

Specify the minimum income for which this tax slab definition is applicable, for the specified investor category. This slab will apply to incomes that range between the values you specify in this field and the Income To field for the specified investor category.

#### **Income To**

#### *Numeric, Mandatory*

Specify the maximum income for which this tax slab definition is applicable, for the specified investor category. This slab will apply to incomes that range between the values you specify in this field and the Income From field, for the specified investor category.

#### **Tax Percent**

#### *5 Characters Maximum, Numeric, including two decimal places, Mandatory*

Enter the Tax Percent that is applicable to the given Investor category in the specified slab. This percentage may be equal to or below one hundred percent, but not greater.

#### **Number of Decimals for Tax**

#### *1 Character Maximum, Numeric, Mandatory*

Indicate the rounding precision or the number of decimals to be applied on the withholding tax amount pertaining to the slab. The decimal portion of the amount will be rounded off or truncated to the number of decimal places you specify here.

## <span id="page-101-0"></span>**3.26.2 Computation of Withholding Tax**

Withholding tax is computed for funds for cash dividend corporate action types only. This is applicable for normal UT investments. Dividend tax can be computed based on the source product and With-Holding Tax maintained for the product. For stock dividends, the TDS Basis maintained in Corporate Actions profile is "Tax-exempt", and the tax is not computed.

For each tax component, the computation currency and payment currency may be specified as two different currencies, so as to enable payment to be made in the desired currency. By default, when you set up a withholding tax record for a fund, investor category and country

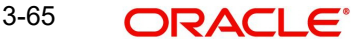

combination, the computation currency is deemed to be the currency of the country and the payment currency is deemed to be the fund base currency.

# **3.27 Withholding Tax Setup Summary Screen**

This section contains the following topics:

- [Section 3.27.1, "Invoking the Witholding Tax Setup Summary Screen"](#page-102-0)
- [Section 3.27.2, "Retrieving Withholding Tax Details Record"](#page-103-0)
- [Section 3.27.3, "Editing Withholding Tax Setup Record"](#page-104-0)
- [Section 3.27.4, "Viewing Withholding Tax Setup Record"](#page-104-1)
- [Section 3.27.5, "Deleting Withholding Tax Setup Record"](#page-104-2)
- [Section 3.27.6, "Authorizing Withholding Tax Setup"](#page-105-0)
- [Section 3.27.7, "Amending Withholding Tax Setup Parameters"](#page-105-1)
- [Section 3.27.8, "Authorizing Amended Withholding Tax Setup Parameters"](#page-105-2)
- [Section 3.27.9, "Copying Attributes"](#page-106-0)

## <span id="page-102-0"></span>**3.27.1 Invoking the Witholding Tax Setup Summary Screen**

After you have set up the WHT details, you must have another user authorize them so that they would be effective in the system.

Before the WHT details are authorized, you can edit them as many times as necessary. You can also delete a WHT record before it is authorized.

After authorization, you can only make changes to WHT details through an amendment.

The With-Holding Tax Find screen can be used for the following operations on WHT details:

- Retrieval for viewing
- Editing unauthorized details
- Disabling unauthorized details if necessary. This is possible during editing or amendment.
- Authorizing details
- Amending authorized details

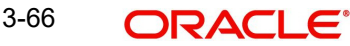

Invoke the 'FCIS Withholding Tax Setup Summary' screen by typing 'UTSWHTAX' in the field at the top right corner of the Application tool bar and clicking on the adjoining arrow button.

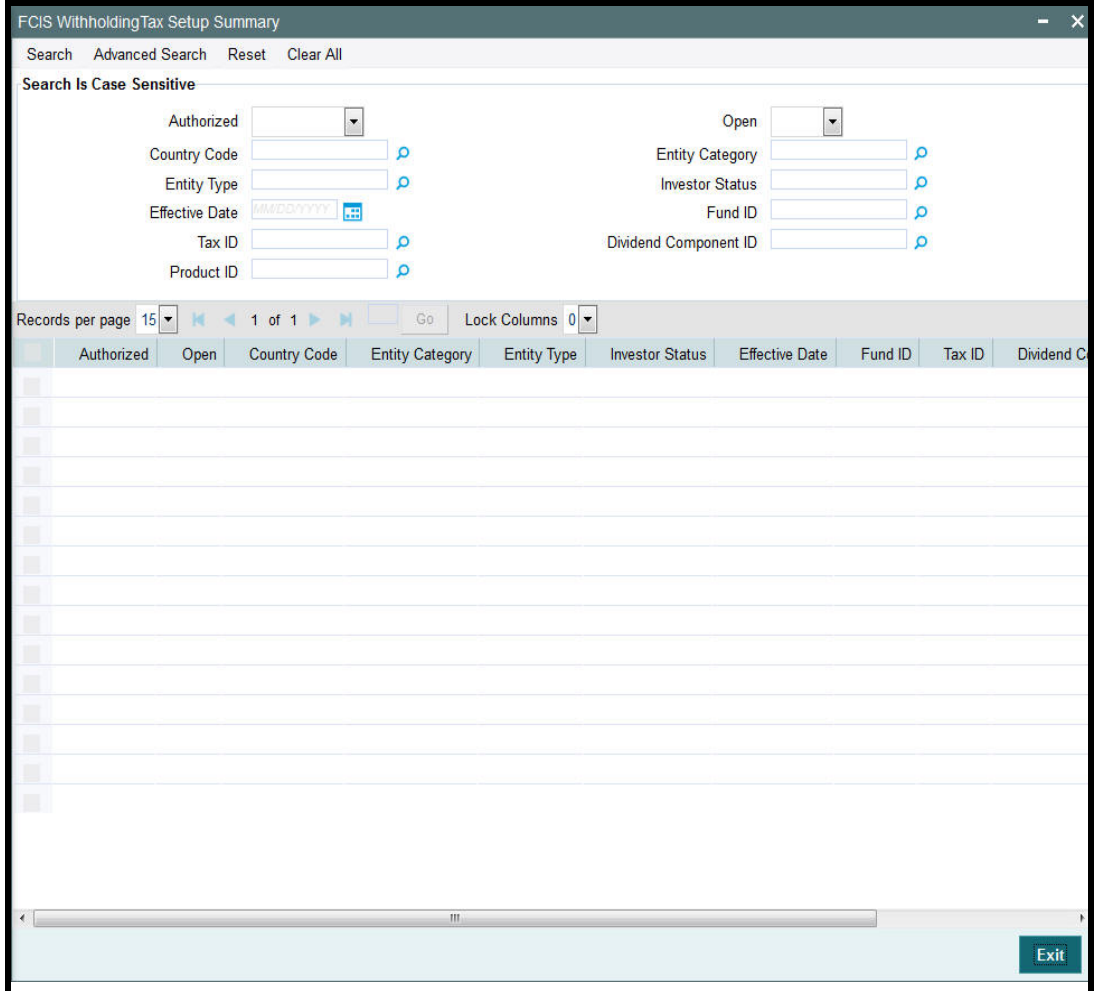

# <span id="page-103-0"></span>**3.27.2 Retrieving Withholding Tax Details Record**

You can retrieve a previously entered entity in the Summary screen, as follows:

- Invoke FCIS Withholding Tax Setup Summary screen and specify the following :
	- The status of the entity in the Authorized field. If you choose the "Blank Space" option, then all the entities are retrieved.
	- The status of the entity in the Open field. If you choose the "Blank Space" option, then all the entities are retrieved.
	- Country Code
	- Entity Category
	- Entity Type
	- Investor Status
	- Effective Date
	- Fund ID
	- Tax ID
	- Dividend Component ID
	- Product ID
- After you have specified the required details, click 'Search' button. All records with the specified details are retrieved and displayed in the lower portion of the screen.

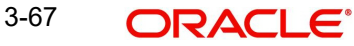

### **Note**

You can also retrieve the individual Withholding Tax record from the detail screen by doing query in the following manner:

- Press F7.
- Input any Withholding Tax setup parameter.
- Press F8.

You can perform Edit, Delete, Amend, Authorize, Reverse, Confirm operation by selecting from the Action list.

You can also search the record by using combination of % and alphanumeric value.

## <span id="page-104-0"></span>**3.27.3 Editing Withholding Tax Setup Record**

You can modify the details of a withholding tax setup record that you have already entered into the system, provided it has not been subsequently authorized. You can perform this operation as follows:

- Invoke the FCIS Withholding Tax Setup Summary screen from the Browser.
- Select the status of the record that you want to retrieve for modification in the Authorization Status field. You can only modify records of entities that are unauthorized. Accordingly, choose the Unauthorized option from the drop down list.
- Specify any or all of the details of the record in the corresponding fields on the screen to retrieve the withholding tax setup record that is to be modified.
- Click 'Search' button. All unauthorized records with the specified details are retrieved and displayed in the lower portion of the screen.
- Double click the record that you want to modify. The FCIS Withholding Tax Setup Maintenance screen is displayed.
- Select Unlock Operation from Action list to modify the record. Modify the necessary information.
- Click Save to save the changes. The FCIS Withholding Tax Maintenance screen is closed and the changes made are reflected in the FCIS Withholding Tax Summary screen.

## <span id="page-104-1"></span>**3.27.4 Viewing Withholding Tax Setup Record**

To view a withholding tax setup record that you have previously entered:

- Invoke the FCIS Withholding Tax Setup Summary Screen from the Browser.
- Select the status of the record that you want to retrieve for viewing in the Authorization Status field. You can also view all records that are either unauthorized or authorized only, by choosing the Unauthorized/ Authorized option.
- Specify any or all of the details of the record in the corresponding fields on the screen.
- Click 'Search' button. All the records with the specified details are retrieved and displayed in the lower portion of the screen.
- Double click the entity that you want to view. The FCIS Withholding Tax Setup Maintenance screen is opened in view mode.

## <span id="page-104-2"></span>**3.27.5 Deleting Withholding Tax Setup Record**

You can delete only unauthorized records in the system. To delete a withholding tax setup record:

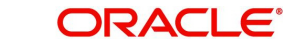

- Invoke the FCIS Withholding Tax Setup Summary screen from the Browser.
- Select the status of the record that you want to retrieve for deletion.
- Specify any or all of the details of the Withholding Tax Setup in the corresponding fields on the screen.
- Click 'Search' button. All records with the specified details are retrieved and displayed in the lower portion of the screen.
- Double click the record that you want to delete. The FCIS Withholding Tax Setup Maintenance Detail screen is displayed.
- Select Delete operation from the Action list. The system prompts you to confirm the deletion, and the record is deleted physically from the system database.

## <span id="page-105-0"></span>**3.27.6 Authorizing Withholding Tax Setup**

An unauthorized withholding tax setup must be authorized in the system for it to be processed. To authorize a record:

- Invoke the FCIS Withholding Tax Setup Summary screen from the Browser.
- Select the status of the record that you want to retrieve for authorization. Typically, choose the Unauthorized option from the drop down list.
- Specify any or all of the details of the record in the corresponding fields on the screen.
- Click 'Search' button. All records with the specified details that are pending authorization are retrieved and displayed in the lower portion of the screen.
- Double click the record that you wish to authorize. The FCIS Withholding Tax Setup Maintenance screen displayed. Select Authorize operation from Action.

When the checker authorizes an entity, details of validations, if any, that were overridden by the maker of the transaction during the Save operation, are displayed. If any of these overrides results in an error, the checker must reject the entity.

# <span id="page-105-1"></span>**3.27.7 Amending Withholding Tax Setup Parameters**

After a withholding tax setup is authorized, it can be modified using the Unlock operation from Action list. To make changes to an withholding tax setup record after authorization, you must invoke the Unlock operation which is termed as Amend Operation.

- Invoke the FCIS Withholding Tax Setup Summary screen from the Browser.
- Select the status of the record that you wish to retrieve for amendment. You can only amend records of entities that are authorized.
- Specify any or all of the details of the withholding tax setup in the corresponding fields on the screen.
- Click 'Search' button. All records with the specified details are retrieved and displayed in the lower portion of the screen.
- Double click the record that you want to amend. The FCIS Withholding Tax Setup Maintenance screen is displayed in Amendment mode.
- Click the Unlock operation from the Action list to amend the tax setup.
- Amend the necessary information. Click the Save button to save the changes.

# <span id="page-105-2"></span>**3.27.8 Authorizing Amended Withholding Tax Setup Parameters**

An amended record must be authorized for the amendment to be made effective in the system.

The process of authorization is subsequently the same as that for normal transactions.

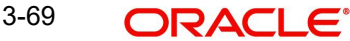

# <span id="page-106-0"></span>**3.27.9 Copying Attributes**

If you want to create a withholding tax setup having the same attributes of an existing record, you can copy the attributes of an existing tax setup to a new tax setup.

To copy the attributes:

- Retrieve the entity whose attributes the new entity should inherit. You can retrieve the record through the Summary screen or through the F7- F8 operation which is explained in the previous sections of this chapter.
- Click on 'Copy' in the Actions list.
- Indicate the ID for the new Entity. You can however change the details of the entity if required.

# **3.28 Holidays Maintenance**

This section contains the following topics:

[Section 3.28.1, "Invoking the Holiday Maintenance Detail Screen"](#page-106-1)

# <span id="page-106-1"></span>**3.28.1 Invoking the Holiday Maintenance Detail Screen**

You must define the weekly holidays and yearly holidays in the holiday calendar for each year.

Different AMCs' could have different holiday calendars. Further, for funds floated by a single AMC across different locations, the holiday calendar for specific funds could be different from the AMC holiday calendar. You may, therefore, need to designate holiday calendars separately for the following entities:

- System
- AMC
- Fund
- **Currencies**

In the system, you designate holidays for any of the above, in the Holiday Maintenance screen. You must first designate the System Calendar, before you designate the other calendars. The system calendar, once designated, is taken to be the default AMC and fund calendar. You can make appropriate changes, if necessary, for each.

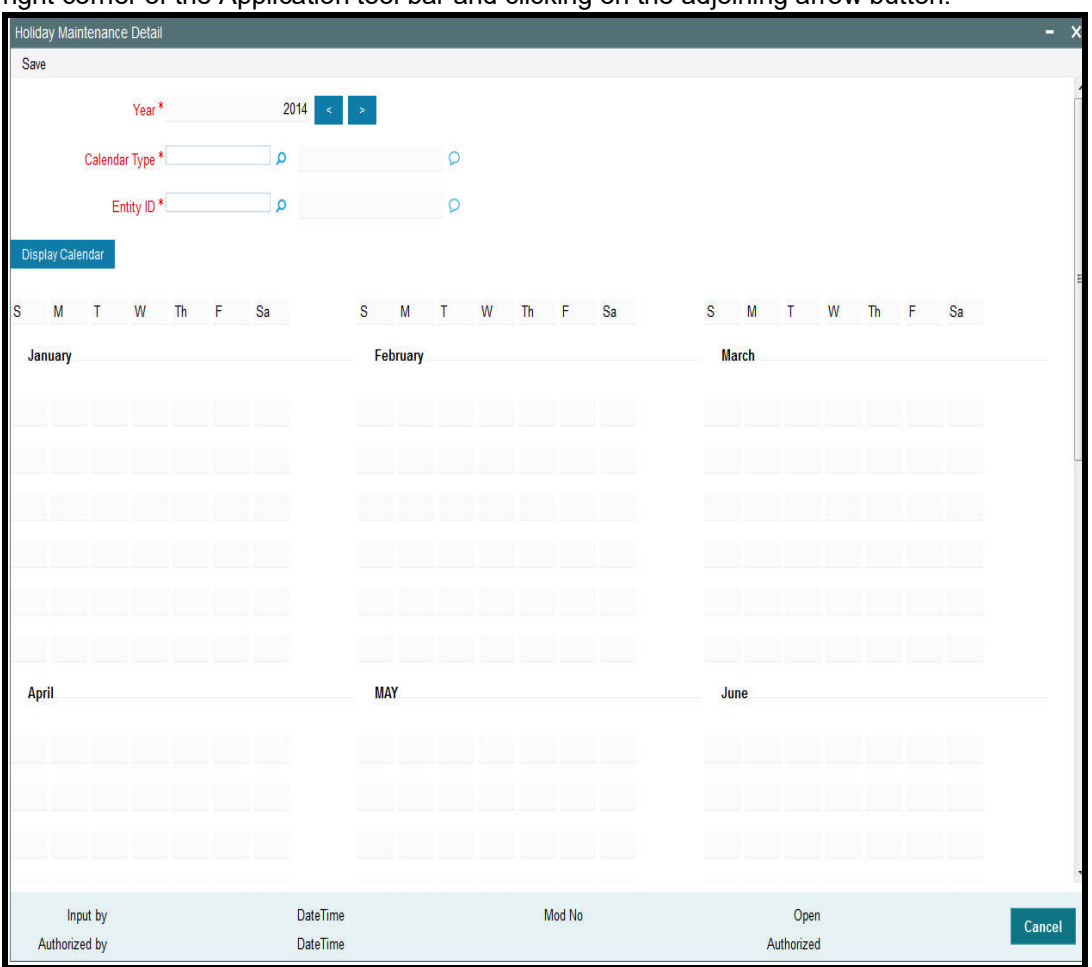

Invoke the 'Holiday Maintenance Detail' screen by typing 'UTDHOLID' in the field at the top right corner of the Application tool bar and clicking on the adjoining arrow button.

You can use this screen to:

- View the system holiday calendar for the year
- Designate the system holiday calendar for future years
- Designate a holiday calendar for either an AMC, or a fund, or a currency, or for all, for the year
- Add to the holiday list in the AMC, fund and / or currency calendar
- Make a previously designated holiday a working day in any or all of the calendars

On opening this screen, by default the system holiday calendar for the current year, which was set up at the time of installation, with the designated holiday dates checked off against their respective boxes in each month. You can use the Previous and Next links to navigate between years.

Select the day in the calendar and check the box alongside the date to add it to the list of Holidays. Select the day from the list of holidays and uncheck the box alongside it to remove it from the list of Holidays.

Click 'Ok' button to save your changes. The changes must be authorized by another user to be effective in the system.

To maintain an AMC holiday calendar, specify 'AMC' in the Calendar Type field, and select the AMC for which the calendar is being maintained, in the AMC field. Similarly, to maintain a fund holiday calendar, specify 'Fund' in the Calendar Type field, and select the fund for which

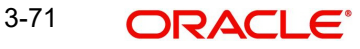
the calendar is being maintained, in the Fund ID field, and the ISIN Code for the fund in the Fund ISIN field.

To maintain a currency holiday calendar, select the 'Currency' option in the Calendar Type field, and select the currency for which the calendar is being maintained in the Currency Code field.

#### **3.28.1.1 Guidelines for Holiday Calendars**

- The main system calendar must be maintained as mandatory reference information, before the AMC and fund calendars can be maintained.
- A separate AMC calendar can only be maintained if the system calendar has already been maintained, and a separate fund calendar can only be maintained if both the AMC and system calendars have already been maintained.
- The system calendar, once maintained, is replicated to be the AMC calendar as well as the fund calendar for all funds of the AMC. If separate calendars are required for the AMC and for a specific fund, these can be maintained after the system calendar is maintained. Therefore, maintaining the AMC and fund calendars is optional.
- If separate calendars are maintained, a day can be designated a working day in the AMC calendar only if it is also a working day in the system calendar. A day can be designated a working day in the fund calendar only if it is also a working day in both the AMC as well as system calendars.
- If a working date in the system calendar is set as a holiday, it takes effect after authorization of the record.
- When a fund calendar is maintained, the rule effective date of the fund cannot be designated as a holiday. Similarly, when the AMC calendar is maintained, the rule effective date of any of the funds of the AMC cannot be designated as a holiday.
- If a working day in the system calendar is subsequently designated a system holiday, it must be a holiday in the AMC and fund calendars too, if they have been maintained.
- The weekend options maintained at the time of installation (i.e., for the system) are reckoned by default to be the weekend options for the AMC calendar; however, you can alter these options when you set up the AMC calendar. Similarly, the AMC calendar weekend options are taken as default options for the fund calendar, and you can alter them when you set up the fund calendar.
- The current system date cannot be set as a holiday.

### **3.28.1.2 Effect of Defining Holiday Calendars**

The effect of setting up holiday calendars in the system is discussed below, for all maintenance or transaction input operation:

#### **Fund Rules**

#### **Fund Demographics**

The Start Date and Rule Effective Dates for a fund must be working days for the AMC or in the system calendar.

#### **General Operating Rules**

The Next Price Date and Maturity Date must be a working day in the system calendar and AMC calendar (if maintained) and the fund calendar (if maintained).

For limit order processing, the 'prior' or 'after' rule may be specified.

#### **Corporate Actions**

The First Dividend Declare Date must be a working day in the system calendar and AMC calendar (if maintained) and the fund calendar (if maintained).

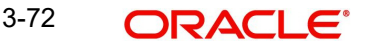

#### **Amendment of Fund Rules**

The new (amended) Rule Effective Date for the fund must be a working day in the system calendar and AMC calendar (if maintained) and the fund calendar (if maintained).

#### **Fund Price**

The prices for a fund cannot be entered into the system for a holiday in the system calendar or AMC calendar (if maintained) and the fund calendar (if maintained). If fund prices are being uploaded through bulk upload process, the fund calendar is used to arrive at the Next Price Date.

#### **Fund Dividend Maintenance**

Dividend maintenance for the fund can be done only on working days in the system calendar, AMC calendar (if maintained) and the fund calendar (if maintained).

Also, the Freeze Holdings Date and Ex-Dividend NAV Date must also be working days for the system, AMC (if maintained) and the fund (if maintained).

#### **Specifying transaction sign off on a working day**

On a working day for the fund, you can signal the end of transaction input on an ad-hoc basis, if necessary. The transaction date of any transaction that is entered after the sign off status has been marked for the day, will be defaulted to the next working day according to the fund calendar (if maintained) or AMC calendar (if maintained) or the system calendar.

You can mark the sign off status in the 'Fund Transaction Sign Off' screen. You can invoke this screen by typing 'UTDTSOFF' in the field at the top right corner of the Application tool bar and clicking on the adjoining arrow button. Select 'New' from the Actions menu in the Application tool bar or click new icon to enter the details.

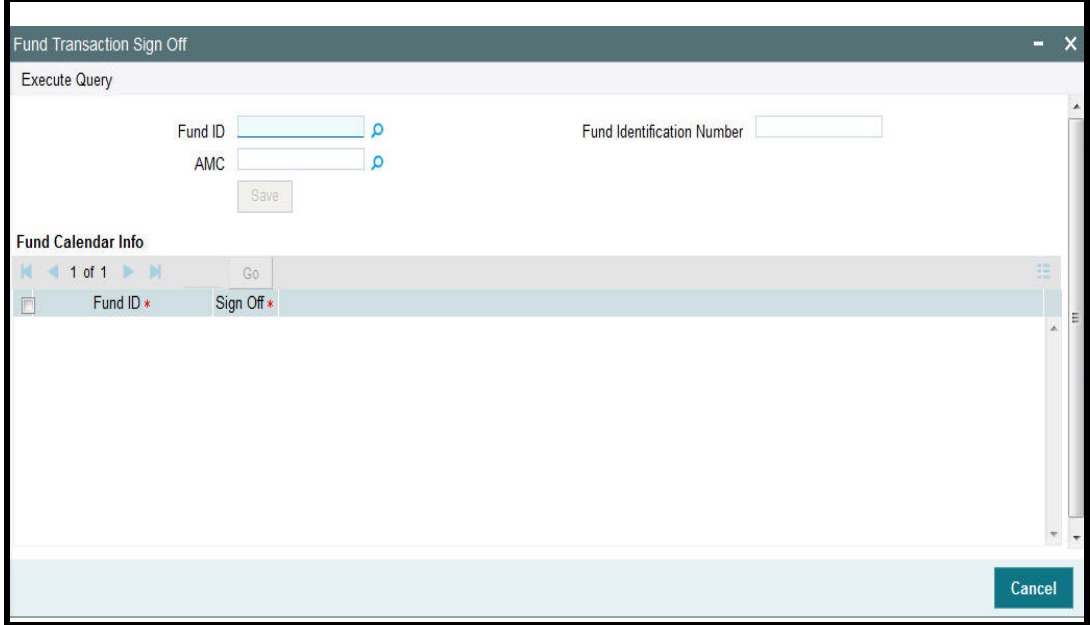

In this screen, you can specify the Fund ID and Fund Identification Number of the fund for which you are marking the transaction sign off on the current (application) date. You can also specify the AMC to which the fund belongs.

#### **Trading Transactions**

Trading transactions can only be entered on working days for the fund in the fund calendar (if maintained) or AMC calendar (if maintained) or system calendar.

#### **Transactions**

The transaction date (date of entry) is defaulted to the application date.

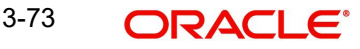

The transaction date is defaulted to next working day for the fund if it falls on a holiday, or if the transaction is entered after marking of transaction sign off for the day, or after cut-off time. The transaction date for switch transactions is arrived at by considering the fund calendar, if any, maintained for the 'switch from' fund; the date must be a working day for the 'switch from' fund, but need not be so for the 'switch to' fund.

The backdating limit for backdated transactions is derived from the fund calendar.

Dates for instrument clearing are also based on the fund calendar.

#### **Settlement Dates**

The settlement dates for payments must not be holidays for the settlement currency, as designated in the currency calendar.

During transaction entry, the payment date or clearing date for a subscription is computed based on the transaction date and payment lag. The system checks that the payment date derived is a working date for the transaction currency.

For redemptions, the redemption confirmation process arrives at the payment date (check date) based on payment lag. This date should be a working date for the currency.

Dividend payments in respect of unit holders are in each unit holder's preferred currency. The payment date for a unit holder should be a working date for the currency of payment. Therefore a single dividend payment may still be made on different dates for different unit holders. The payment date for a broker should be a working date for the broker payment currency.

#### **Batch Functions**

#### **Menu Allocation**

Menu allocation is done only for funds working on the application date.

#### **Redemption Confirmation**

Redemption Confirmation is done only for funds working on the application date.

#### **Dividend Payments**

The payment date must be a working day for the fund.

#### **Dividend Reinvestments**

Value date for dividend reinvestment must be a working day in the system calendar.

If the reinvestment fund has a holiday on the reinvestment transaction value date, the transaction date is set to the next fund working day.

#### **Pre-End of Day Checks**

The pre-end of day checks are only performed for the funds working on the application date.

#### **End of Day Activities**

- Broker reinvestment transactions are only processed for those funds working on the application date.
- Allocations for transactions of all types, for all funds working on the application date, are performed.
- Switch transactions are only allocated if the current date is a working day for both funds. The 'switch from' leg is allocated at the prevalent price on transaction date, and the 'switch to' leg, with the current price. Ageing entries for the 'switch from' leg are booked as of transaction date, and those for the 'switch to' leg, as of the allocation date.

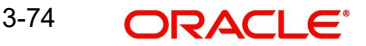

- The Specific Fund Price date is arrived at after applying the 'Prior' or 'After' holiday rule, as specified in the fund rules. Specific price dates for a fund, if applicable, are updated only on fund working days.
- Periodic load processing is done for all funds only on the value date for periodic load processing, which is arrived at after periodic fee computation, and must be a fund working date.
- Trading net settlement processing as well as trading summary calculation is done only for funds working on the current date.
- Fund bank account transfer processing is done only for funds working on the current date.
- Dividend processing, dividend reinvestment processing and the generation of dividend records are done only for funds working on the current date. For those funds working on the current date, the first dividend record will be generated. For other dividends, if the dividend record generation date arrived at is a fund holiday, the 'Prior' or 'After' fund holiday rule is applied to arrive at a valid fund working day from the fund calendar. If this date is the same as the system date, the dividend record for the fund is generated.
- GL Export processing is done only for funds working on the current date.
- Updating of the latest rule for a fund is done only for funds working on the current date.
- The Beginning of Day outstanding units for a fund are only updated if the fund is working on the current date.
- After the system date change, the fund holiday status change process updates the holiday status for all the funds, and resets the transaction sing-on status.
- Standing instructions escalation processing is done only for funds working on the current date. The generation of standing instructions is done on fund working days, and the generation date is arrived at taking into account the fund calendar, after the standing instructions holiday rule has been applied.
- Amount unblock transactions, as well as amount block escalations and amount block transaction generation for the fund are generated only on fund working days.
- Automatic redemption transactions are only generated for funds working on the current date.

#### **3.28.1.3 Restricting Transactions into Fund on Working Day**

On a working day for the fund, you restrict sale of the fund, if necessary. On doing so, the current date is marked as a holiday for the fund.

When a sale restriction is marked, it must be authorized for it to be effective in the system.

When you restrict sale of a fund in this manner, you can opt for either of the following options for transactions that have been entered after the restrict sale status has been marked for the day:

#### **Reverse**

If you choose this option, any unauthorized transactions entered after the restrict sale status has been marked for the day are deleted. Any authorized transactions including system generated transactions or those that have been entered on the previous system working day after the transaction cut-off time are reversed.

Any transactions allotted after the restrict sale status has been marked are left unaltered. An error message is displayed when the sale restriction is authorized, in respect of these transactions.

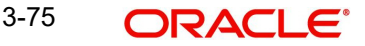

#### **Carry forward**

If you choose this option, the transaction date of any transaction that is entered *after* the restrict sale status has been marked for the day, will be defaulted to the next working day according to the fund calendar (if maintained) or AMC calendar (if maintained) or the system calendar.

Any transactions allotted after the restrict sale status has been marked are left unaltered. An error message is displayed when the sale restriction is authorized, in respect of these transactions.

### **3.28.1.4 Uploading Holiday Details**

You can use the upload facility to upload holiday details, if required.

*For more details on holiday upload file formats, refer Upload File Formats chapter in FC-IS system..*

# **3.29 Holiday Maintenance Summary Screen**

This section contains the following topics:

- [Section 3.29.1, "Invoking the Holiday Maintenance Summary Screen"](#page-112-0)
- [Section 3.29.2, "Retrieving Holiday List"](#page-113-0)
- [Section 3.29.3, "Editing Holiday Maintenance Record"](#page-114-0)
- [Section 3.29.4, "Viewing Holiday Maintenance Record"](#page-114-1)
- [Section 3.29.5, "Deleting Holiday Maintenance Record"](#page-115-0)
- [Section 3.29.6, "Authorizing Holidays"](#page-115-1)
- [Section 3.29.7, "Amending Holiday Records"](#page-115-2)
- [Section 3.29.8, "Authorizing Amended Holiday Records"](#page-116-0)
- [Section 3.29.9, "Copying Attributes"](#page-116-1)

#### <span id="page-112-0"></span>**3.29.1 Invoking the Holiday Maintenance Summary Screen**

After you have set up the list of designated system holidays in the Holiday Maintenance Detail screen, you must have another user authorize the list.

Before the holiday list is authorized, you can edit it as many times as necessary. You can also delete a holiday list before it is authorized.

After authorization, you can make changes to the holiday list through an amendment.

The 'Holiday Maintenance Summary' screen can be used for the following operations on holiday lists:

- Retrieval for viewing.
- Editing an unauthorized list.
- Deleting an unauthorized list.
- Authorizing a list.
- Amending an authorized list.

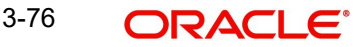

You can invoke the 'Holiday Maintenance Summary' screen by typing 'UTSHOLID' in the field at the top right corner of the Application tool bar and clicking on the adjoining arrow button.

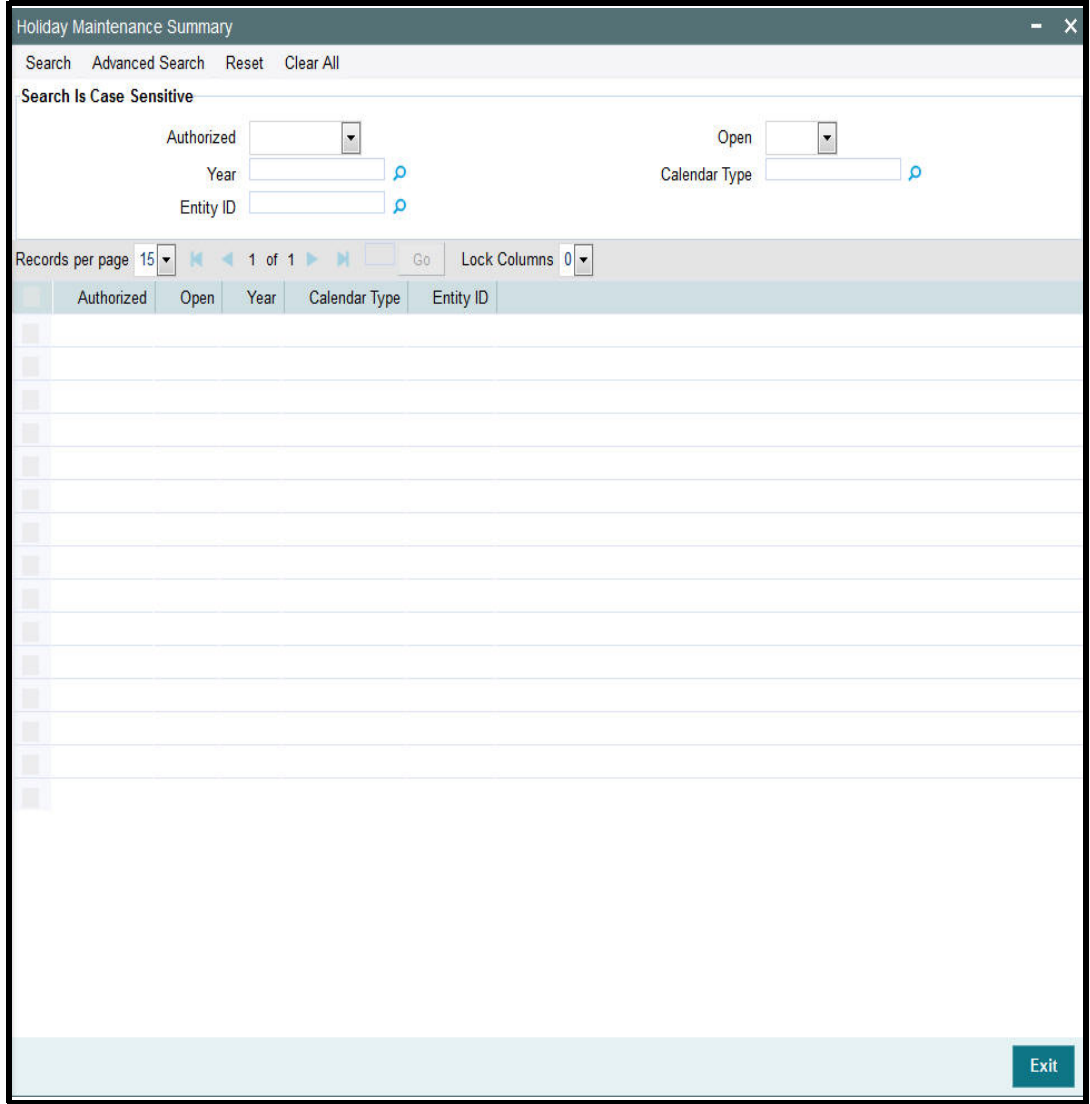

## <span id="page-113-0"></span>**3.29.2 Retrieving Holiday List**

You can retrieve a previously entered holiday in the Summary screen, as follows:

- Invoke the Holiday Maintenance Summary screen and specify the following :
	- The status of the record in the Authorized field. If you choose the "Blank Space" option, then all the records are retrieved.
	- The status of the entity in the Open field. If you choose the "Blank Space" option, then all the records are retrieved.
	- Year
	- Calendar Type
	- Entity ID
- After you have specified the required details, click 'Search' button. All the records with the specified details are retrieved and displayed in the lower portion of the screen.

#### **Note**

You can also retrieve an individual record detail from the Detail screen by doing query in the following manner:-

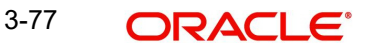

- Press F7.
- Input the Calendar Type, Entity ID and Year.
- Press F8.

You can perform Edit, Delete, Amend, Authorize, Reverse, Confirm operation by selecting from the Action list.

You can also search the record by using combination of % and alphanumeric value.

For example, you can search the record for Entity ID by using the combination of % and alphanumeric value as follows:-

- Search by D%:- System will fetch all the records whose Entity ID starts from Alphabet 'M'. For example, Direct.
- Search by %7:- System will fetch all the records whose entity ID Type ends by numeric value' 7'. For example, AGENT7.
- Search by %17%:- System will fetch all the records whose Entity ID contains the numeric value 17. For example, AGEN17.

## <span id="page-114-0"></span>**3.29.3 Editing Holiday Maintenance Record**

You can modify the details of a holiday that you have already entered into the system, provided it has not been subsequently authorized. You can perform this operation as follows:

- Invoke the Holiday Maintenance Summary screen from the Browser.
- Select the status of the holiday maintenance record that you want to retrieve for modification in the Authorized field. You can only modify records of holidays that are unauthorized. Accordingly, choose the Unauthorized option from the drop down list.
- Specify any or all of the parameters of the holiday in the corresponding fields on the screen to retrieve the record that is to be modified.
- Click 'Search' button. All unauthorized records with the specified details are retrieved and displayed in the lower portion of the screen.
- Double click the record that you want to modify. The Holiday Maintenance screen is displayed.
- Select Unlock Operation from Action list to modify the record. Modify the necessary information.
- Click Save to save the changes. The Holiday Maintenance screen is closed and the changes made are reflected in the Holiday Summary screen.

## <span id="page-114-1"></span>**3.29.4 Viewing Holiday Maintenance Record**

To view a holiday record that you have previously entered:

- Invoke the Holiday Maintenance Summary Screen from the Browser.
- Select the status of the record that you want to retrieve for viewing in the Authorization Status field. You can also view all entities that are either unauthorized or authorized only, by choosing the Unauthorized/ Authorized option.
- Specify any or all of the parameters of the holiday in the corresponding fields on the screen.
- Click 'Search' button. All records with the specified details are retrieved and displayed in the lower portion of the screen.
- Double click the record that you want to view. The Holiday Maintenance screen is opened in view mode.

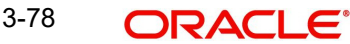

## <span id="page-115-0"></span>**3.29.5 Deleting Holiday Maintenance Record**

You can delete only unauthorized records in the system. To delete an holiday record:

- Invoke the Holiday Maintenance Summary screen from the Browser.
- Select the status of the record that you want to retrieve for deletion.
- Specify any or all of the parameters of the holiday in the corresponding fields on the screen.
- Click 'Search' button. All records with the specified details are retrieved and displayed in the lower portion of the screen.
- Double click the record that you want to delete. The Holiday Maintenance Detail screen is displayed.
- Select Delete operation from the Action list. The system prompts you to confirm the deletion, and the record is deleted physically from the system database.

## <span id="page-115-1"></span>**3.29.6 Authorizing Holidays**

An unauthorized holiday must be authorized in the system for it to be come into effect. To authorize a holiday:

- Invoke the Holiday Maintenance Summary screen from the Browser.
- Select the status of the holiday record that you want to retrieve for authorization. Typically, choose the Unauthorized option from the drop down list.
- Specify any or all of the parameters of the holiday in the corresponding fields on the screen.
- Click 'Search' button. All records with the specified details that are pending authorization are retrieved and displayed in the lower portion of the screen.
- Double click the record that you wish to authorize. The Holiday Maintenance screen displayed. Select Authorize operation from Action.

When the checker authorizes an entity, details of validations, if any, that were overridden by the maker of the transaction during the Save operation, are displayed. If any of these overrides results in an error, the checker must reject the holiday record.

## <span id="page-115-2"></span>**3.29.7 Amending Holiday Records**

After a holiday record is authorized, it can be modified using the Unlock operation from Action list. To make changes to an entity after authorization, you must invoke the Unlock operation which is termed as Amend Operation.

- Invoke the Holiday Maintenance Summary screen from the Browser.
- Select the status of the record that you wish to retrieve for amendment. You can only amend records of entities that are authorized.
- Specify any or all of the parameters of the holiday in the corresponding fields on the screen.
- Click 'Search' button. All records with the specified details are retrieved and displayed in the lower portion of the screen.
- Double click the record that you want to amend. The Holiday Maintenance screen is displayed in Amendment mode.
- Click the Unlock operation from the Action list to amend the entity.
- Amend the necessary information. Click the Save button to save the changes.

## <span id="page-116-0"></span>**3.29.8 Authorizing Amended Holiday Records**

An amended holiday record must be authorized for the amendment to be made effective in the system.

The process of authorization is subsequently the same as that for normal transactions.

## <span id="page-116-1"></span>**3.29.9 Copying Attributes**

If you want to create a holiday record having the same attributes of an existing holiday record, you can copy the attributes of an existing holiday record to a new record.

To copy the attributes:

- Retrieve the holiday record whose attributes the new record should inherit. You can retrieve the record through the Summary screen or through the F7- F8 operation which is explained in the previous sections of this chapter.
- Click on 'Copy' in the Actions list.
- Indicate the new parameters for the new holiday record. You can however change the details of the holiday if required.

# **3.30 Mode of Payment**

This section contains the following topics:

[Section 3.30.1, "Invoking the Mode of Payment Detail Screen"](#page-116-2)

### <span id="page-116-2"></span>**3.30.1 Invoking the Mode of Payment Detail Screen**

You can use this screen to set up the clearing options for the various modes of payments that are valid in the system. For each mode of payment, you can:

- Enter the clearing options.
- **Edit the existing, unauthorized clearing options.**
- Authorize the clearing periods.
- View existing clearing options for any of the Modes of Payment.
- Amend the authorized clearing periods. During amendment or editing, it is possible to alter the Clearing Period and set the Auto Clear Option.

During installation, the modes of payment and the default clearing periods for each mode are entered into the system automatically. Subsequently, if you need to view or make a change to any of the clearing options, you can retrieve the record in this screen by clicking on 'Ok' button in this screen. All the clearing options maintained for each of the modes of payment are displayed in the lower portion of the screen.

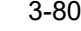

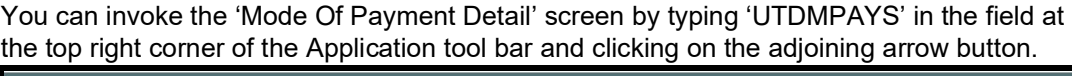

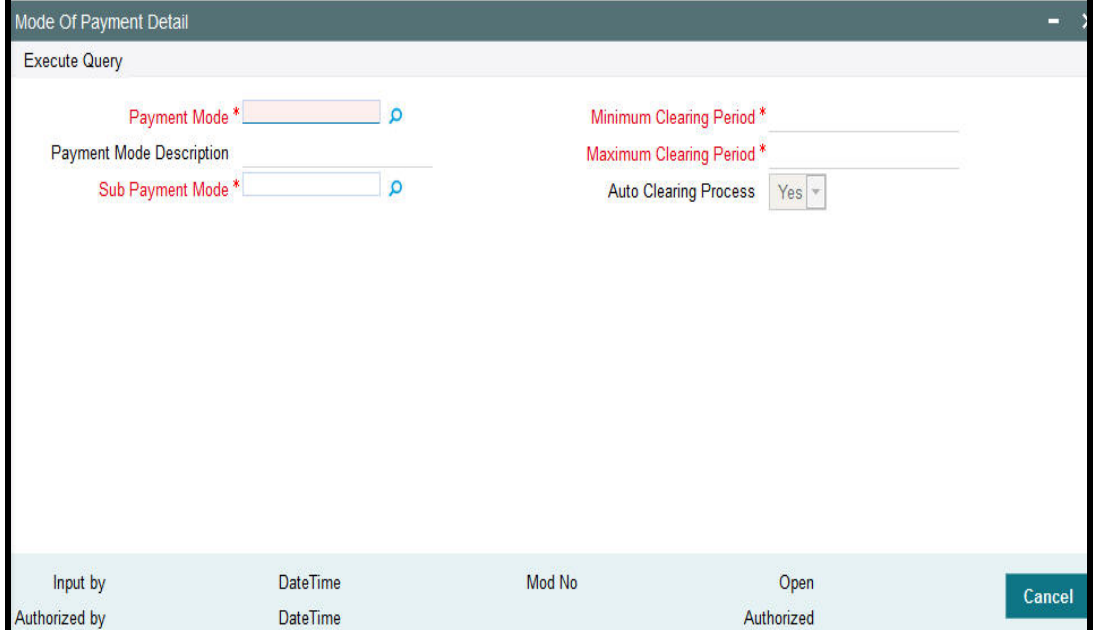

#### **Payment Mode**

#### *Display Only*

Specify the different modes of payment. The different modes of payment can be Cheque (Q), Demand Draft (D), Money Transfer (T) and Card (R).

#### **Payment Mode Description**

#### *Display Only*

A description of the mode of payment is displayed here. This could be any of the instruments such as Draft, Check, Transfer, Credit Card, etc.

#### **Sub Payment Mode**

#### *Display Only*

The code or short name given to any of the payment modes used in the system is displayed here.

#### **Minimum Clearing Period**

#### *Numeric, Display (Can be altered)*

Specify the number of days after which you will be able to clear the payment instrument for a particular mode of payment. You can alter the value that is displayed here.

For each mode of payment, the Minimum Clearing Period is the period after which you will be able to clear the payment instrument.

#### **Maximum Clearing Period**

#### *Numeric, Display (Can be altered)*

Specify the number of days before which the payment instrument must be cleared for a particular mode of payment. You can alter the value that is displayed here.

For each mode of payment, the Maximum Clearing Period is the period before which you must clear the payment instrument.

#### **Auto Clearing Process**

#### *Display*

If you have ticked the check box under Auto Clear, the instrument automatically gets cleared if you do not clear the same before the max clearing period.

# **3.31 Mode of Payment Detail Summary Screen**

This section contains the following topics:

[Section 3.31.1, "Invoking the Holiday Maintenance Summary Screen"](#page-118-0)

### <span id="page-118-0"></span>**3.31.1 Invoking the Holiday Maintenance Summary Screen**

You can invoke the 'Holiday Maintenance Summary' screen by typing 'UTSMPAYS' in the field at the top right corner of the Application tool bar and clicking on the adjoining arrow button.

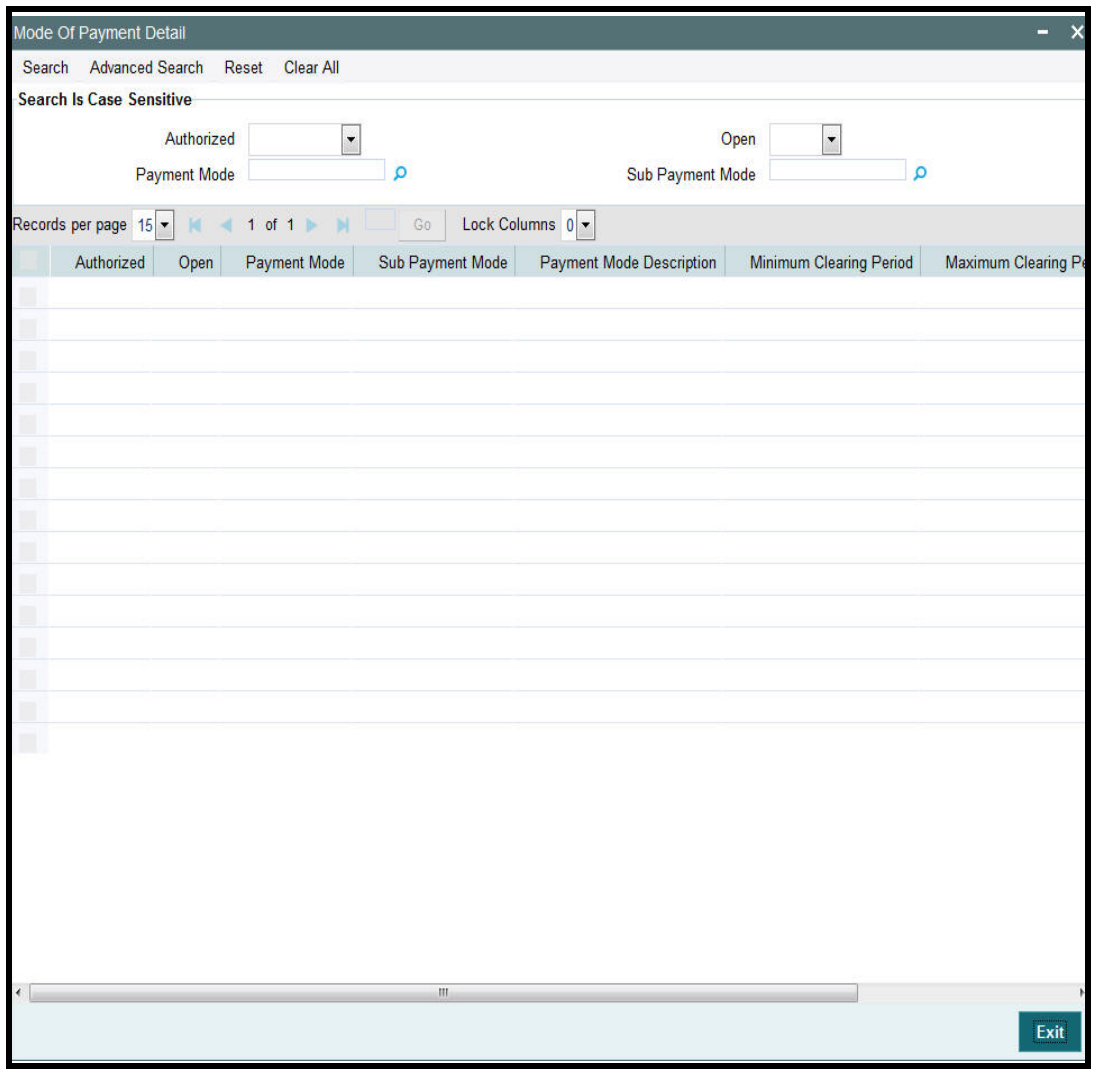

You can use this screen to set up the clearing options for the various modes of payments that are valid in the system. For each mode of payment, you can:

- Enter the clearing options
- **Edit the existing, unauthorized clearing options**
- Authorize the clearing periods
- View existing clearing options for any of the Modes of Payment
- Amend the authorized clearing periods. During amendment or editing, it is possible to alter the Clearing Period and set the Auto Clear Option.

During installation, the modes of payment and the default clearing periods for each mode are entered into the system automatically. Subsequently, if you need to view or make a change to any of the clearing options, you can retrieve the record in this screen by clicking on OK in this screen. All the clearing options maintained for each of the modes of payment are displayed in the lower portion of the screen.

# **3.32 Static Maintenance for Switch Transactions**

This section contains the following topics:

[Section 3.32.1, "Setting up Switch Privileges"](#page-119-0)

## <span id="page-119-0"></span>**3.32.1 Setting up Switch Privileges**

You can set up a restrictive list of switching between share classes for switch transactions, in the 'Switch Privilege Setup Detail' screen. You can invoke this screen by typing 'UTDSWPRV' in the field at the top right corner of the Application tool bar and clicking on the adjoining arrow button.

Select 'New' from the Actions menu in the Application tool bar or click new icon to enter the details.

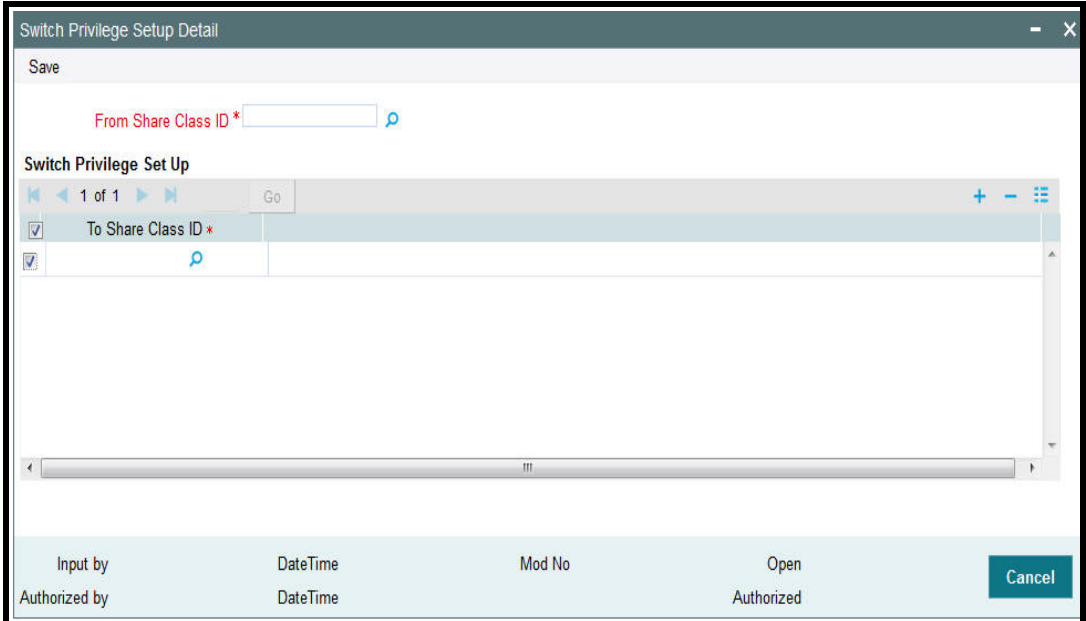

- Select the share class from which a switch transaction can be entered into, in the From Share Class Type field.
- Set up a list of share classes to which switching must be allowed from the switch-from the share class that you selected.
- Save your changes by clicking the Save button.

# **3.33 Switch Privilege List Setup Summary Screen**

This section contains the following topics:

[Section 3.33.1, "Invoking the Switch Privilege List Setup Screen"](#page-120-0)

- [Section 3.33.2, "Retrieving Switch Privilege Setup List in Summary Screen"](#page-121-0)
- [Section 3.33.3, "Editing Switch Privilege Setup List"](#page-121-1)
- [Section 3.33.4, "Viewing Switch Privilege Setup List"](#page-122-0)
- [Section 3.33.5, "Deleting a Switch Privilege Setup"](#page-122-1)
- [Section 3.33.6, "Authorizing Switch Privilege Setup Lists"](#page-122-2)
- [Section 3.33.7, "Amending Switch Privilege Setup Lists "](#page-123-0)
- [Section 3.33.8, "Authorizing Amended Switch Privilege Setups"](#page-123-1)
- [Section 3.33.9, "Copying the Attributes"](#page-123-2)

#### <span id="page-120-0"></span>**3.33.1 Invoking the Switch Privilege List Setup Screen**

After you have set up a restrictive list of switching between share classes for switch transactions, you must have another user authorize it so that it becomes effective in the system.

Before the restrictive list is authorized, you can edit it as many times as necessary. You can also delete it before it is authorized.

After authorization, you can only change the switch period through an amendment.

The 'Switch Privilege Setup Summary' screen can be used for the following operations on restrictive (privilege) lists:

- Retrieval for viewing
- **Editing an unauthorized restrictive (privilege) list**
- Deleting unauthorized restrictive (privilege) list
- Authorizing switch restrictive (privilege) list
- Amending switch restrictive (privilege) list

Invoke the 'Switch Privilege Setup Summary' screen by typing 'UTSSWPRV' in the field at the top right corner of the Application tool bar and clicking on the adjoining arrow button.

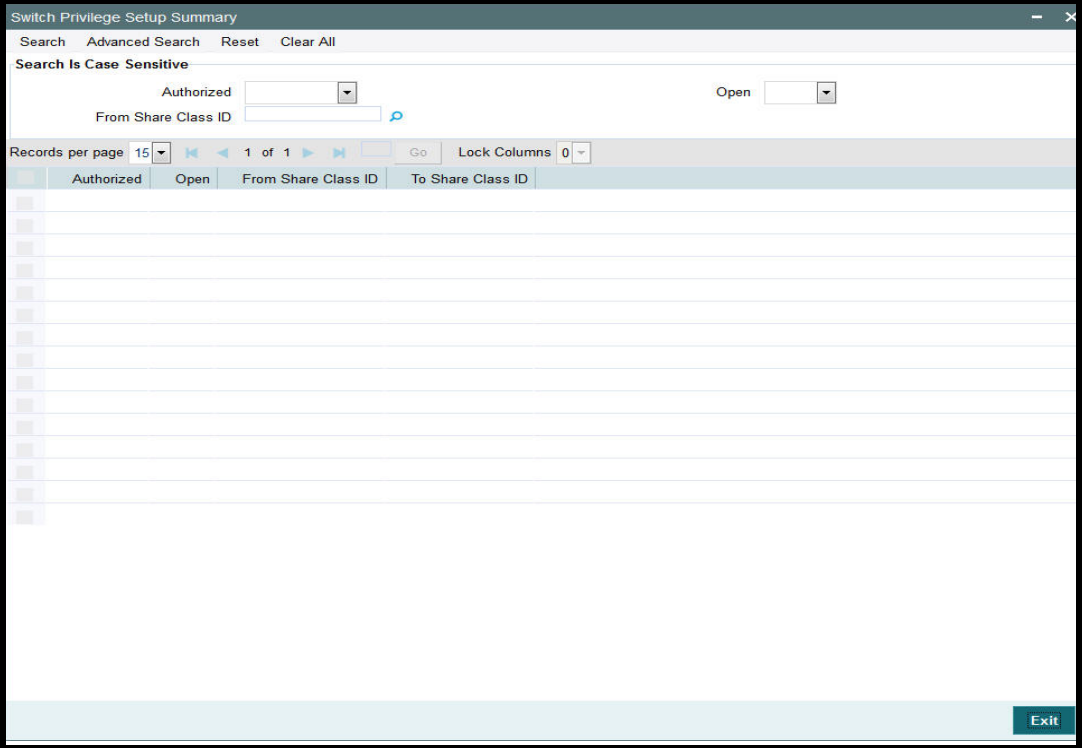

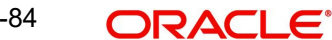

## <span id="page-121-0"></span>**3.33.2 Retrieving Switch Privilege Setup List in Summary Screen**

You can retrieve a previously entered entity in the Summary screen, as follows:

- Invoke the Switch Privilege Setup Summary screen and specify the following:
	- The status of the privilege setup in the Authorized field. If you choose the "Blank Space" option, then all the records are retrieved.
	- The status of the record in the Open field. If you choose the "Blank Space" option, then all the records are retrieved.
	- From Share Class ID
- After you have specified the required details, click 'Search' button. All records with the specified details are retrieved and displayed in the lower portion of the screen.

#### **Note**

You can also retrieve an individual record from the Detail screen by doing query in the following manner:-

- Press F7.
- Input any parameter in the screen.
- Press F8.

You can perform Edit, Delete, Amend, Authorize, Reverse, Confirm operation by selecting from the Action list.

You can also search the record by using combination of % and alphanumeric value.

For example, you can search the record for From Share Class Type ID by using the combination of % and alphanumeric value as follows:-

- **Search by A%:** The system will fetch all the records whose Share Class ID starts from Alphabet 'A'. For example, AA.
- **Search by %7**: The system will fetch all the records whose Share Class ID Type ends by numeric value' 7'. For example, -S7.
- **Search by %17%:** The system will fetch all the records whose Share Class ID contains the numeric value 17. For example, - 17.

### <span id="page-121-1"></span>**3.33.3 Editing Switch Privilege Setup List**

You can modify the switch privilege setup that you have already entered into the system, provided it has not been subsequently authorized. You can perform this operation as follows:

- Invoke the Switch Privilege Setup List Summary screen from the Browser.
- Select the status of the records that you want to retrieve for modification in the Authorization Status field. You can only modify records that are unauthorized. Accordingly, choose the Unauthorized option from the drop down list.
- Specify the From Share Class ID (optional) in the corresponding field.
- Click 'Search' button. All unauthorized switch privilege setup lists with the specified details are retrieved and displayed in the lower portion of the screen.
- Double click the record that you want to modify. The Switch Privilege Setup Maintenance screen is displayed.
- Select Unlock Operation from Action list to modify the record. Modify the necessary information.

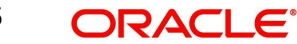

 Click Save to save the changes. The Switch Privilege Setup Maintenance screen is closed and the changes made are reflected in the Switch Privilege Setup Summary screen.

## <span id="page-122-0"></span>**3.33.4 Viewing Switch Privilege Setup List**

To view a switch privilege list that you have previously entered:

- Invoke the Switch Privilege Setup List Summary Screen from the Browser.
- Select the status of the switch privilege list that you want to retrieve for viewing in the Authorized field. You can also view all records that are either unauthorized or authorized only, by choosing the Unauthorized / Authorized option.
- Specify the Share Class ID (optional) in the corresponding field.
- Click 'Search' button. All records with the specified details are retrieved and displayed in the lower portion of the screen.
- Double click the record that you want to view. The Switch Privilege Setup List Maintenance screen is opened in view mode.

## <span id="page-122-1"></span>**3.33.5 Deleting a Switch Privilege Setup**

You can delete only unauthorized switch privilege setup in the system. To delete a switch privileges setup list:

- Invoke the Switch Privilege List Setup Summary screen from the Browser.
- Select the status of the record that you want to retrieve for deletion.
- Specify Share Class ID (Optional) in the corresponding fields on the screen.
- Click 'Search' button. All records with the specified details are retrieved and displayed in the lower portion of the screen.
- Double click the record that you want to delete. The Switch Privilege List Setup Maintenance Detail screen is displayed.
- Select Delete operation from the Action list. The system prompts you to confirm the deletion, and the record is deleted physically from the system database.

## <span id="page-122-2"></span>**3.33.6 Authorizing Switch Privilege Setup Lists**

An unauthorized switch privilege setup must be authorized in the system for it to come into effect. To authorize:

- Invoke the Switch Privilege Setup Summary screen from the Browser.
- Select the status of the records that you want to retrieve for authorization. Typically, choose the Unauthorized option from the drop down list.
- Specify the Share Class ID (optional) in the corresponding fields on the screen.
- Click 'Search' button. All records with the specified details that are pending authorization are retrieved and displayed in the lower portion of the screen.
- Double click the record that you wish to authorize. The Switch Privilege Setup Maintenance screen is displayed. Select Authorize operation from Action.

When the checker authorizes an entity, details of validations, if any, that were overridden by the maker of the transaction during the Save operation, are displayed. If any of these overrides results in an error, the checker must reject the entity.

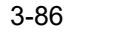

## <span id="page-123-0"></span>**3.33.7 Amending Switch Privilege Setup Lists**

After a switch privilege setup is authorized, it can be modified using the Unlock operation from Action list. To make changes to a switch privilege setup after authorization, you must invoke the Unlock operation which is termed as Amend Operation.

- Invoke the Switch Privilege Setup Summary screen from the Browser.
- Select the status of the record that you wish to retrieve for amendment. You can only amend records of entities that are authorized.
- Specify Share Class ID (optional) in the corresponding fields on the screen.
- Click 'Search' button. All records with the specified details are retrieved and displayed in the lower portion of the screen.
- Double click the record that you want to amend. The Switch Privilege Setup screen is displayed in Amendment mode.
- Click the Unlock operation from the Action list to amend the setup.
- Amend the necessary information. Click the Save button to save the changes.

## <span id="page-123-1"></span>**3.33.8 Authorizing Amended Switch Privilege Setups**

An amended switch privilege setup must be authorized for the amendment to be made effective in the system. The process of authorization is subsequently the same as that for normal transactions.

## <span id="page-123-2"></span>**3.33.9 Copying the Attributes**

If you want to create a switch privilege having the same attributes of an existing setup, you can copy the attributes of an existing setup to a new setup.

To copy the attributes:

- Retrieve the entity whose attributes the new entity should inherit. You can retrieve the record through the Summary screen or through the F7- F8 operation which is explained in the previous sections of this chapter.
- Click on 'Copy' in the Actions list.
- Indicate the ID for the new Entity. You can however change the details of the entity if required.

# **3.34 Period Definition for Allowing Automatic Switch**

This section contains the following topics:

[Section 3.34.1, "Invoking the Exchange List Maintenance Detail Screen"](#page-123-3)

## <span id="page-123-3"></span>**3.34.1 Invoking the Exchange List Maintenance Detail Screen**

You can define a period for allowing switch transactions between share classes, in the 'Exchange List Maintenance Detail' screen. You can invoke this screen by typing 'UTDASSSD' in the field at the top right corner of the Application tool bar and clicking on the adioining arrow button.

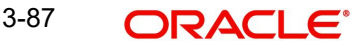

Select 'New' from the Actions menu in the Application tool bar or click new icon to maintain the list.

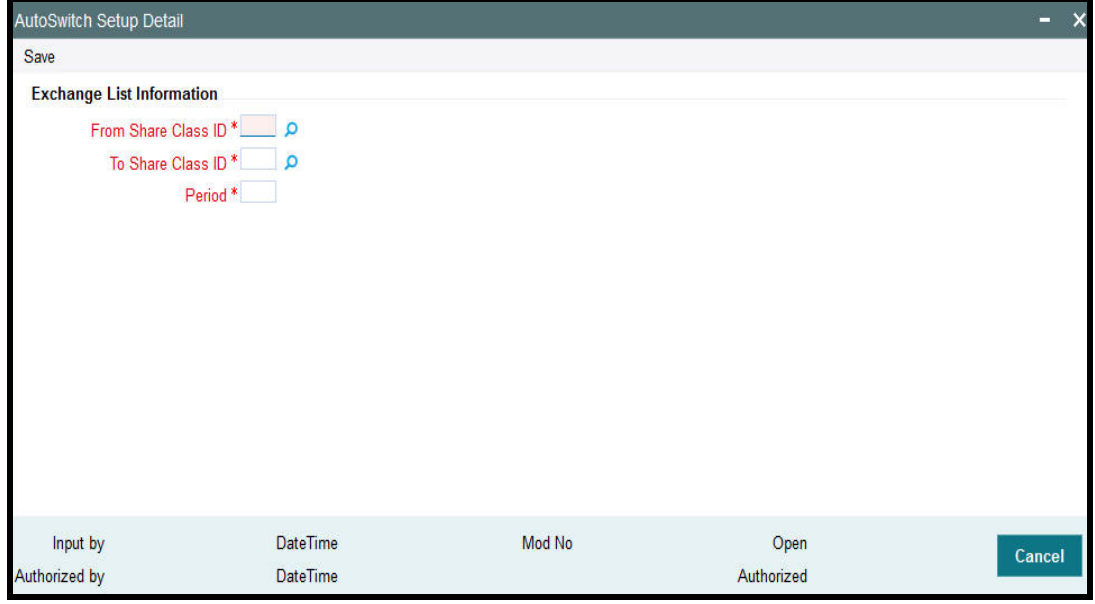

- Specify the share classes, switching between which will be allowed after the period has elapsed, in the From Share and To Share fields.
- Define the period at the end of which the switching will be permitted, in the Period field.
- Save your changes by clicking the Save button.

# **3.35 Exchange List Maintenance Summary Screen**

This section contains the following topics:

- [Section 3.35.1, "Invoking the Exchange List Maintenance Summary Screen"](#page-124-0)
- [Section 3.35.2, "Retrieving Exchange List in Summary Screen"](#page-125-0)
- [Section 3.35.3, "Editing Exchange List"](#page-126-0)
- [Section 3.35.4, "Viewing Exchange List Record"](#page-126-1)
- [Section 3.35.5, "Deleting Exchange List Record"](#page-127-0)
- [Section 3.35.6, "Authorizing Exchange Lists"](#page-127-1)
- Section 3.35.7, "Amending Exchange Lists"
- [Section 3.35.8, "Authorizing Amended Exchange Lists"](#page-128-0)
- [Section 3.35.9, "Copying Attributes"](#page-128-1)

#### <span id="page-124-0"></span>**3.35.1 Invoking the Exchange List Maintenance Summary Screen**

After you have designated a period for allowing switch transactions between share classes, you must have another user authorize it so that it becomes effective in the system.

Before the switch period is authorized, you can edit it as many times as necessary. You can also delete it before it is authorized.

After authorization, you can only change the switch period through an amendment.

The 'Exchange List Maintenance Summary' screen can be used for the following operations on switch periods:

Retrieval for viewing

- **Editing an unauthorized switch period**
- Deleting unauthorized switch periods
- Authorizing switch period definitions
- **Amending switch period definitions**

Invoke the 'Exchange List Maintenance Summary' screen by typing 'UTSASSSD' in the field at the top right corner of the Application tool bar and clicking on the adjoining arrow button.

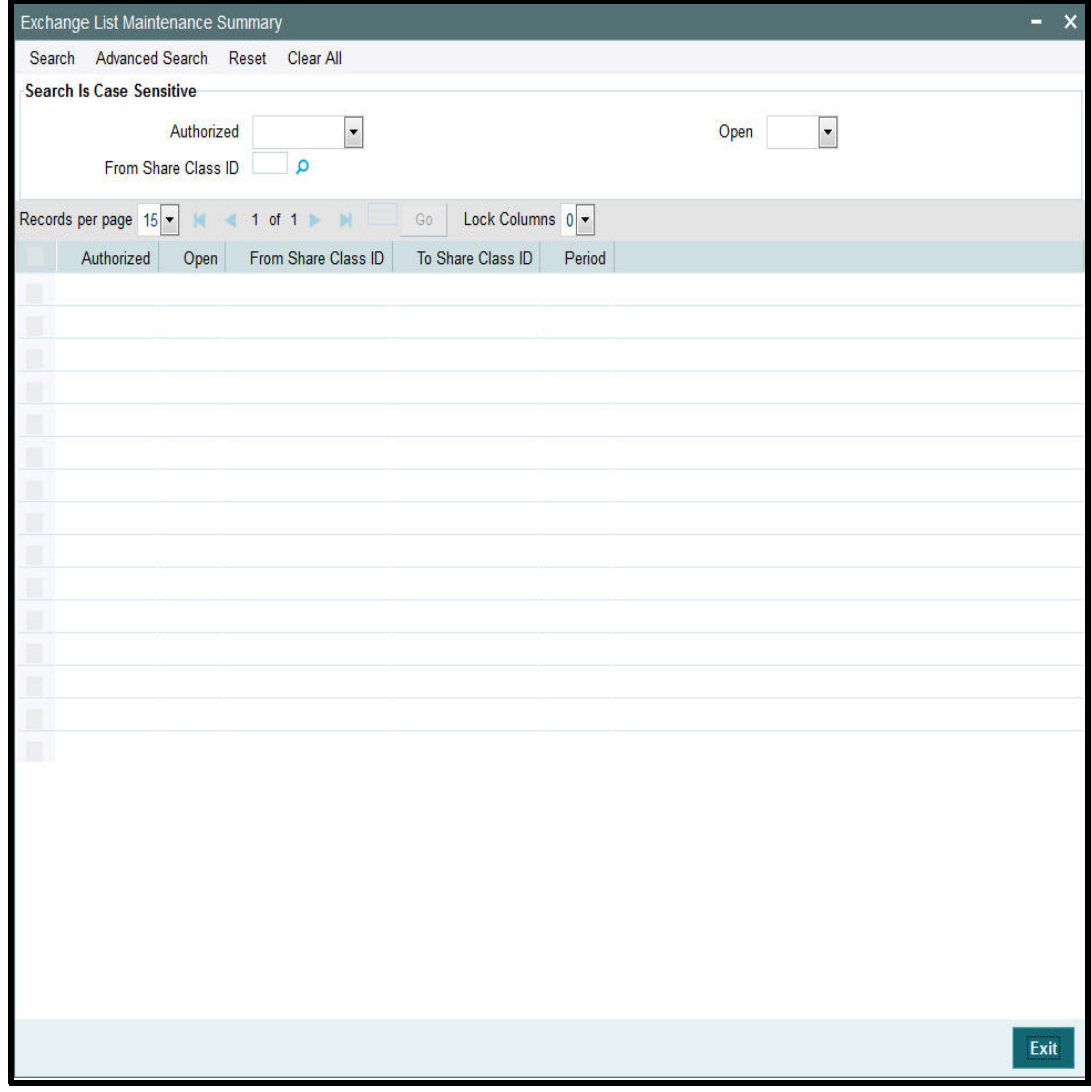

## <span id="page-125-0"></span>**3.35.2 Retrieving Exchange List in Summary Screen**

You can retrieve a previously entered entity in the Summary screen, as follows:

- Invoke the Exchange List Maintenance Summary screen and specify the following:
	- The status of the exchange list in the Authorized field. If you choose the "Blank Space" option, then all the records are retrieved.
	- The status of the record in the Record Status field. If you choose the "Blank Space" option, then all the records are retrieved.
	- From Share Class ID
- After you have specified the required details, click 'Search' button. All records with the specified details are retrieved and displayed in the lower portion of the screen.

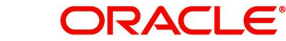

 You can also retrieve an individual record from the Detail screen by doing query in the following manner:-

- Press F7.
- Input any parameter in the screen
- Press F8.

You can perform Edit, Delete, Amend, Authorize, Reverse, Confirm operation by selecting from the Action list.

You can also search the record by using combination of % and alphanumeric value.

For Example:

You can search the record for From Share Class ID by using the combination of % and alphanumeric value as follows:-

- **Search by A%:** The system will fetch all the records whose Share Class ID starts from Alphabet 'A'. For example, AA.
- *Search by %7:* The system will fetch all the records whose Share Class ID Type ends by numeric value' 7'. For example, S7.
- *Search by %17%*: The system will fetch all the records whose Share Class ID contains the numeric value 17. For example, 17.

## <span id="page-126-0"></span>**3.35.3 Editing Exchange List**

You can modify the exchange list that you have already entered into the system, provided it has not been subsequently authorized. You can perform this operation as follows:

- Invoke the Exchange List Summary screen from the Browser.
- Select the status of the records that you want to retrieve for modification in the Authorization Status field. You can only modify records that are unauthorized. Accordingly, choose the Unauthorized option from the drop down list.
- Specify the From Share Class Type ID (optional) in the corresponding field.
- Click 'Search' button. All unauthorized exchange lists with the specified details are retrieved and displayed in the lower portion of the screen.
- Double click the record that you want to modify. The Exchange List Maintenance screen is displayed.
- Select Unlock Operation from Action list to modify the record. Modify the necessary information.
- Click Save to save the changes. The Exchange List Maintenance screen is closed and the changes made are reflected in the Exchange List Summary screen.

#### <span id="page-126-1"></span>**3.35.4 Viewing Exchange List Record**

To view an exchange list record that you have previously entered:

- Invoke the Exchange List Summary Screen from the Browser.
- Select the status of the exchange list records that you want to retrieve for viewing in the Authorization Status field. You can also view all records that are either unauthorized or authorized only, by choosing the Unauthorized / Authorized option.
- **Specify the Share Class ID (optional) in the corresponding field.**
- Click 'Search' button. All records with the specified details are retrieved and displayed in the lower portion of the screen.

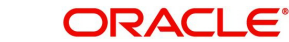

 Double click the record that you want to view. The Exchange List Maintenance screen is opened in view mode.

## <span id="page-127-0"></span>**3.35.5 Deleting Exchange List Record**

You can delete only unauthorized exchange list records in the system. To delete an exchange list record:

- Invoke the Switch Privilege List Setup Summary screen from the Browser.
- Select the status of the record that you want to retrieve for deletion.
- Specify Share Class Type ID (Optional) in the corresponding fields on the screen.
- Click 'Search' button. All records with the specified details are retrieved and displayed in the lower portion of the screen.
- Double click the record that you want to delete. The Switch Privilege List Setup Maintenance Detail screen is displayed.
- Select Delete operation from the Action list. The system prompts you to confirm the deletion, and the record is deleted physically from the system database.

## <span id="page-127-1"></span>**3.35.6 Authorizing Exchange Lists**

An unauthorized exchange list setup must be authorized in the system for it to come into effect. To authorize:

- Invoke the Exchange List Summary screen from the Browser.
- Select the status of the records that you want to retrieve for authorization. Typically, choose the Unauthorized option from the drop down list.
- Specify the Share Class ID (optional) in the corresponding field on the screen.
- Click 'Search' button. All records with the specified details that are pending authorization are retrieved and displayed in the lower portion of the screen.
- Double click the record that you wish to authorize. The Exchange List Maintenance screen is displayed. Select Authorize operation from Action.

When the checker authorizes an entity, details of validations, if any, that were overridden by the maker of the transaction during the Save operation, are displayed. If any of these overrides results in an error, the checker must reject the exchange list.

## <span id="page-127-2"></span>**3.35.7 Amending Exchange Lists**

After an exchange list setup is authorized, it can be modified using the Unlock operation from Action list. To make changes to an exchange list after authorization, you must invoke the Unlock operation which is termed as Amend Operation.

- Invoke the Exchange List Summary screen from the Browser.
- Select the status of the record that you wish to retrieve for amendment. You can only amend records of entities that are authorized.
- Specify Share Class ID (optional) in the corresponding field on the screen.
- Click 'Search' button. All records with the specified details are retrieved and displayed in the lower portion of the screen.
- Double click the record that you want to amend. The Exchange List Summary screen is displayed in Amendment mode.
- Click the Unlock operation from the Action list to amend the list.
- Amend the necessary information. Click the Save button to save the changes.

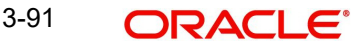

## <span id="page-128-0"></span>**3.35.8 Authorizing Amended Exchange Lists**

An amended exchange list must be authorized for the amendment to be made effective in the system. The process of authorization is subsequently the same as that for normal transactions.

## <span id="page-128-1"></span>**3.35.9 Copying Attributes**

If you want to create an exchange list having the same attributes of an existing setup, you can copy the attributes of an existing setup to a new setup.

To copy the attributes:

- Retrieve the exchange list whose attributes the new entity should inherit. You can retrieve the record through the Summary screen or through the F7- F8 operation which is explained in the previous sections of this chapter.
- Click on 'Copy' in the Actions list.
- Indicate the ID for the new exchange list. You can however change the details of the exchange list if required.

# **3.36 Indexation Values**

This section contains the following topics:

[Section 3.36.1, "Setting up Indexation Values"](#page-128-2)

## <span id="page-128-2"></span>**3.36.1 Setting up Indexation Values**

Investors may opt for indexation to be applicable for the computation of income or capital gains on earnings from investments, on which capital gains tax can be applied. You must maintain the indexation values to be applicable for specific periods, which can then be applied for the computation of capital gains income.

You maintain indexation values to be applicable within a specific period bounded by a 'from' and a 'to' date.

You can use the 'Indexation Maintenance Detail' screen to maintain indexation values. You can invoke this screen by typing 'UTDINDEX' in the field at the top right corner of the

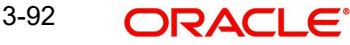

Application tool bar and clicking on the adjoining arrow button. Select 'New' from the Actions menu in the Application tool bar or click new icon to maintain the indexation.

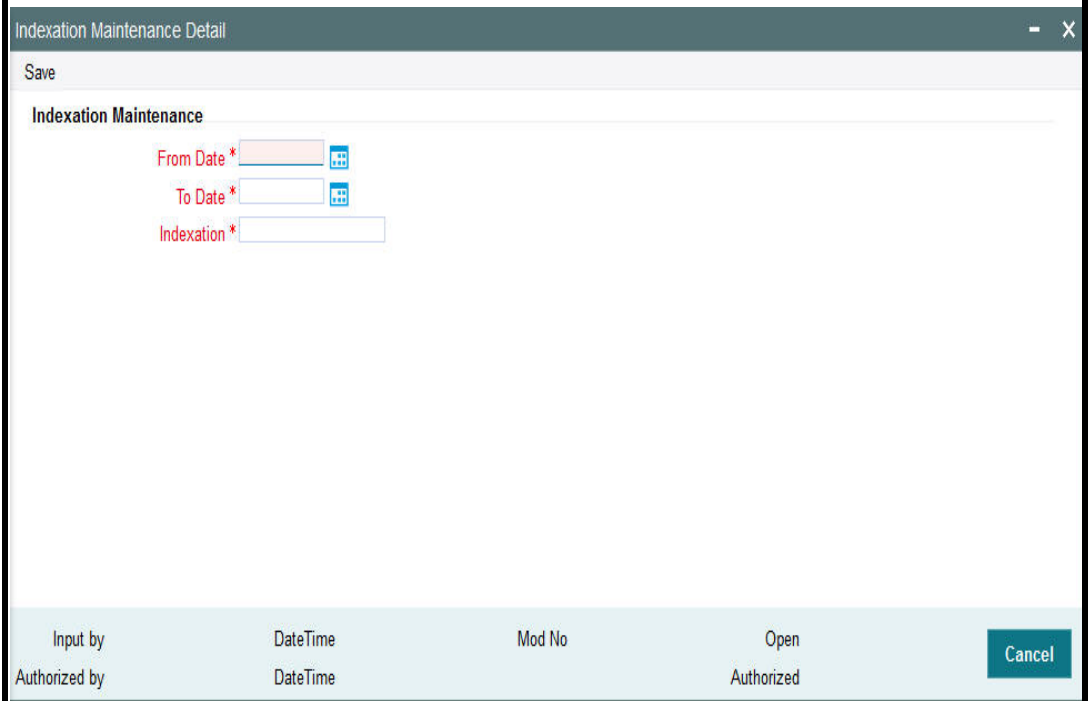

You must specify the indexation value to be applicable between two given dates. Any transactions allocated between those two dates, which result in application of capital gains tax with indexation, will use these values for the tax computation.

#### **From Date**

#### *Date Format; Mandatory*

Specify the date on and following which the indexation value is to be applicable, for computation of capital gains income.

#### **To Date**

#### *Date Format, Mandatory*

Specify the date up to which the indexation value is applicable for computation of capital gains income.

#### **Indexation**

#### *5 Characters Maximum; (with a maximum of two decimal places) Numeric; Mandatory*

Specify the indexation value that is to be applicable between the 'from' and 'to' dates that you have specified. You cannot specify duplicate indexation values for a period, and for a given range, you can only specify one value.

# **3.37 Indexation Summary Screen**

This section contains the following topics:

- [Section 3.37.1, "Invoking the Indexation Maintenance Summary Screen"](#page-130-0)
- [Section 3.37.2, "Retrieving Indexation in Summary Screen"](#page-131-0)
- [Section 3.37.3, "Editing Indexation"](#page-131-1)
- [Section 3.37.4, "Viewing Exchange List Record"](#page-132-0)
- [Section 3.37.5, "Authorizing Indexations"](#page-132-1)
- [Section 3.37.6, "Amending Indexations "](#page-132-2)

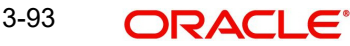

- [Section 3.37.7, "Authorizing Amended Exchange Lists"](#page-133-0)
- [Section 3.37.8, "Copying Attributes"](#page-133-1)

#### <span id="page-130-0"></span>**3.37.1 Invoking the Indexation Maintenance Summary Screen**

An indexation value you have specified for a given period must be authorized for it to be effective in the system. You can use the Indexation Summary screen to authorize the value.

You can also perform the following operations on an indexation value record in this screen:

- Edit unauthorized values
- View records
- Delete unauthorized values
- Amend authorized values. You can only amend the current indexation value record, and not any of the earlier records.

When you amend a value specified for a period, it will come into effect when another user authorizes the amendment.

You can invoke the 'Indexation Maintenance Summary' screen by typing 'UTSINDEX' in the field at the top right corner of the Application tool bar and clicking on the adjoining arrow button.

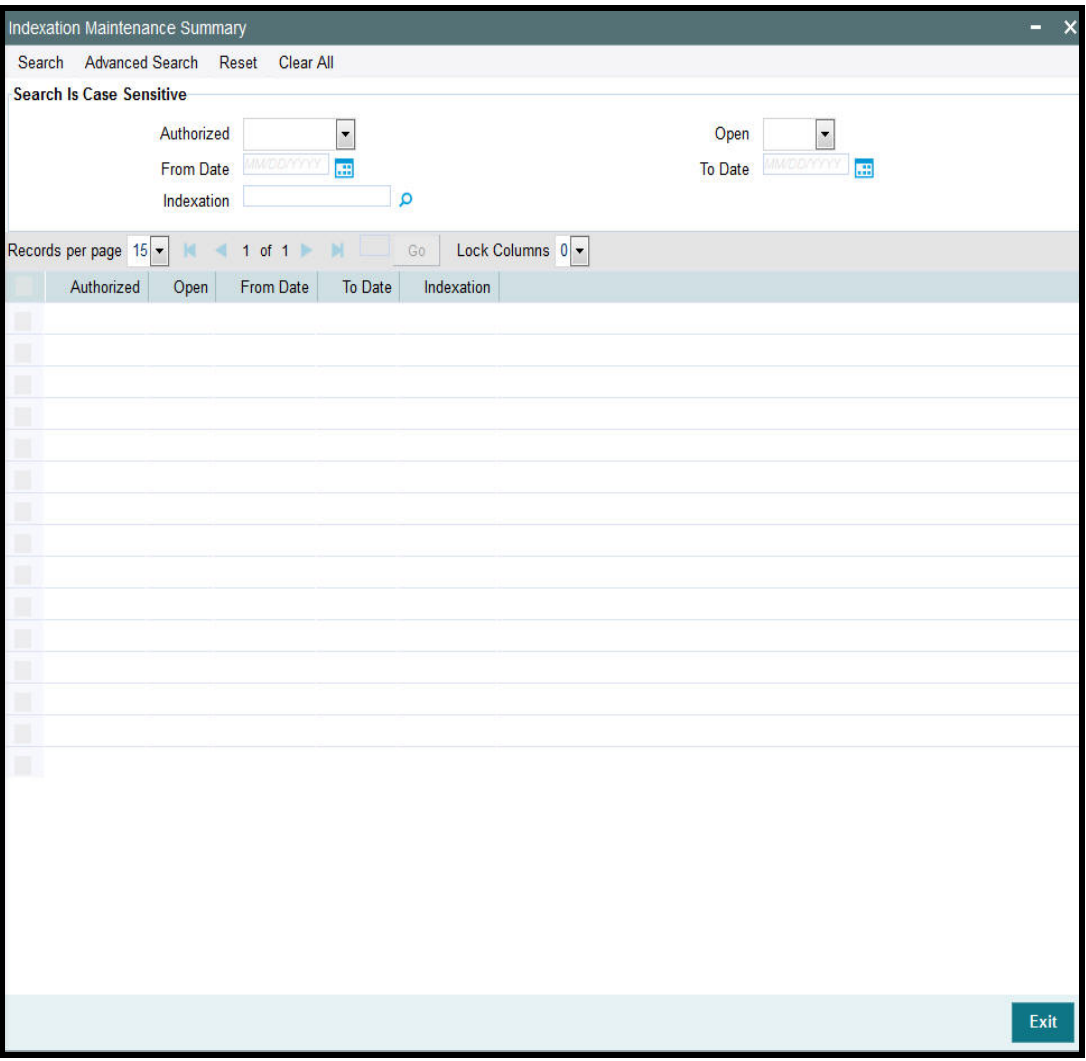

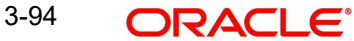

## <span id="page-131-0"></span>**3.37.2 Retrieving Indexation in Summary Screen**

You can retrieve a previously entered entity in the Summary screen, as follows:

- Invoke the Exchange List Maintenance Summary screen and specify the following:
	- The status of the indexation record in the Authorized field. If you choose the "Blank Space" option, then all the records are retrieved.
	- The status of the record in the Open field. If you choose the "Blank Space" option, then all the records are retrieved.
	- From Date and To Date for which the indexation is maintained.
	- Specify the indexation value. The adjoining option list displays the valid indexation values maintained in the system. You can choose the appropriate one.
- After you have specified the required details, click 'Search' button. All records with the specified details are retrieved and displayed in the lower portion of the screen.

#### **Note**

You can also retrieve an individual record from the Detail screen by doing query in the following manner:-

- Press F7.
- Input any parameter in the screen.
- Press F8.

You can perform Edit, Delete, Amend, Authorize, Reverse, Confirm operation by selecting from the Action list.

You can also search the record by using combination of % and alphanumeric value.

For example, you can search the record for Indexations ID by using the combination of % and numeric value as follows:-

- **Search by %7:** The system will fetch all the records whose Indexation ID ends by numeric value' 7'. For example, 27.
- *Search by %17%*: The system will fetch all the records whose Share Class ID contains the numeric value 17. For example, 17.

## <span id="page-131-1"></span>**3.37.3 Editing Indexation**

You can modify the indexation parameters that you have already entered into the system, provided it has not been subsequently authorized. You can perform this operation as follows:

- Invoke the Indexation Summary screen from the Browser.
- Select the status of the records that you want to retrieve for modification in the Authorized field. You can only modify records that are unauthorized. Accordingly, choose the Unauthorized option from the drop down list.
- Specify the parameters based on which you want to search.
- Click 'Search' button. All unauthorized indexations with the specified details are retrieved and displayed in the lower portion of the screen.
- Double click the record that you want to modify. The Indexation Maintenance screen is displayed.
- Select Unlock Operation from Action list to modify the record. Modify the necessary information.

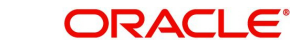

 Click Save to save the changes. The Indexation Maintenance screen is closed and the changes made are reflected in the Indexation Summary screen.

## <span id="page-132-0"></span>**3.37.4 Viewing Exchange List Record**

To view an indexation list record that you have previously entered:

- Invoke the Indexation Summary Screen from the Browser.
- Select the status of the indexations that you want to retrieve for viewing in the Authorized field. You can also view all records that are either unauthorized or authorized only, by choosing the Unauthorized / Authorized option.
- Specify the other parameters based on which you want to retrieve the records (Optional).
- Click 'Search' button. All records with the specified details are retrieved and displayed in the lower portion of the screen.
- Double click the record that you want to view. The Indexation Maintenance screen is displayed in view mode.

## <span id="page-132-1"></span>**3.37.5 Authorizing Indexations**

An unauthorized indexation must be authorized in the system for it to come into effect. To authorize:

- Invoke the Indexation Summary screen from the Browser.
- Select the status of the records that you want to retrieve for authorization. Typically, choose the Unauthorized option from the drop down list.
- Specify the parameters based on which you want to retrieve the records (Optional).
- Click 'Search' button. All records with the specified details that are pending authorization are retrieved and displayed in the lower portion of the screen.
- Double click the record that you wish to authorize. The Indexation Maintenance screen is displayed. Select Authorize operation from Action.

When the checker authorizes an entity, details of validations, if any, that were overridden by the maker of the transaction during the Save operation, are displayed. If any of these overrides results in an error, the checker must reject the indexation.

## <span id="page-132-2"></span>**3.37.6 Amending Indexations**

After an indexation is authorized, it can be modified using the Unlock operation from Action list. To make changes to an indexation after authorization, you must invoke the Unlock operation which is termed as Amend Operation.

- Invoke the Indexation Summary screen from the Browser.
- Select the status of the record that you wish to retrieve for amendment. You can only amend records of entities that are authorized.
- Specify the date parameters based on which the system should retrieve the records.
- Click 'Search' button. All records with the specified details are retrieved and displayed in the lower portion of the screen.
- Double click the record that you want to amend. The Indexation Summary screen is displayed in Amendment mode.
- Click the Unlock operation from the Action list to amend the list.
- Amend the necessary information. Click the Save button to save the changes.

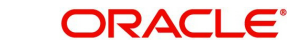

## <span id="page-133-0"></span>**3.37.7 Authorizing Amended Exchange Lists**

An amended exchange list must be authorized for the amendment to be made effective in the system. The process of authorization is subsequently the same as that for normal transactions.

## <span id="page-133-1"></span>**3.37.8 Copying Attributes**

If you want to create an indexation having the same attributes of an existing indexation, you can copy the attributes of an existing indexation to a new indexation.

To copy the attributes:

- Retrieve the indexation whose attributes the new indexation should inherit. You can retrieve the record through the Summary screen or through the F7- F8 operation which is explained in the previous sections of this chapter.
- Click on 'Copy' in the Actions list.
- Indicate the indexation number for the new indexation. You can however change the details if required.

## **3.37.9 Applying Indexation**

When you have specified the indexation values for a period, you must also configure the system to apply indexation for the computation of capital gains tax for an investor, by taking the following steps:

- You must indicate the application of indexation for capital gains tax, in the unit holder's account profile.
- Set up a load for the application of capital gains tax, in the Load Maintenance.
- You must associate this load with the appropriate fund, in the Fund Load Setup, in the fund rules. You must set up the following attributes for this association:
	- The applicability of indexation for the load.
	- The slab basis (gross or net amount)
	- The basis of application (as 'capital gains indexation')
	- The frequency of application (as 'post allocation')

*For more information on how the indexation value is applied in the computation of capital gains tax, refer the chapter The Allocation Process of FC-IS system.*

# **3.38 Collection Centers and Payout Accounts**

This section contains the following topics:

- [Section 3.38.1, "Maintaining Collection Centers and Payout Accounts"](#page-133-2)
- [Section 3.38.2, "Maintaining Collection Center Accounts"](#page-134-0)
- [Section 3.38.3, "Maintaining Default and Correspondent Payout Accounts"](#page-135-0)

### <span id="page-133-2"></span>**3.38.1 Maintaining Collection Centers and Payout Accounts**

The agency branch maintains accounts in banks that serve as collection centers for receipt of payment for inflow transactions from unit holders. Also, it maintains payout accounts to which payment for outflow transactions would be directed, from where unit holders could cash their payment instruments. Maintenance of collection center accounts and payout accounts is necessary as the default local accounts would not be able to service all unit holders who subscribe to the funds of the AMC.

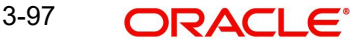

From each collection center bank and payout bank, the agency branch receives a list of zip codes serviced by the banks. The system uses the maintained accounts and the zip code information while printing payment instruments for outflow transactions or pay-in slips for inflow transactions, to direct them to collection or payout banks that service the unit holders' zip code.

For instance, if your AMC's local branch is in London, you would maintain a default collection center and payout account with a London-based bank. However, to service investors of your AMC in Dover, you would need to maintain a collection center and payout account with a bank based in Dover, on a correspondent basis.

*For details on how the collection center account or the payout account is reckoned for a transaction, refer to the section 'Printing Checks and Pay-in Slips' in the Dividend Maintenance chapter of FC-IS system.*

For each agency branch, in FLEXCUBE, you can maintain the appropriate collection center accounts as well as payout accounts to be used. You can assign a default collection center, and a default payout account. You can also maintain other collection center accounts and correspondent payout accounts, to service investors whose zip code is different from any codes serviced by the local default accounts.

## <span id="page-134-0"></span>**3.38.2 Maintaining Collection Center Accounts**

In the 'AGY Bank A/C Mapping Detail' screen, you can maintain collection center accounts for a combination of:

- Agency branch module ID.
- Inflow transaction type (either subscription or IPO).
- Payment mode or sub payment mode.
- Fund ID.

This would mean that you could maintain collection centers for each agency branch, to receive payments through any mode, from unit holders for subscriptions or IPO transactions into each fund.

Use the 'AGY Bank A/C Mapping Detail' screen to designate the collection centers and payout accounts. You can invoke this screen by typing 'UTDAGYBN' in the field at the top right corner of the Application tool bar and clicking on the adjoining arrow button.

Select 'New' from the Actions menu in the Application tool bar or click new icon to enter the details.

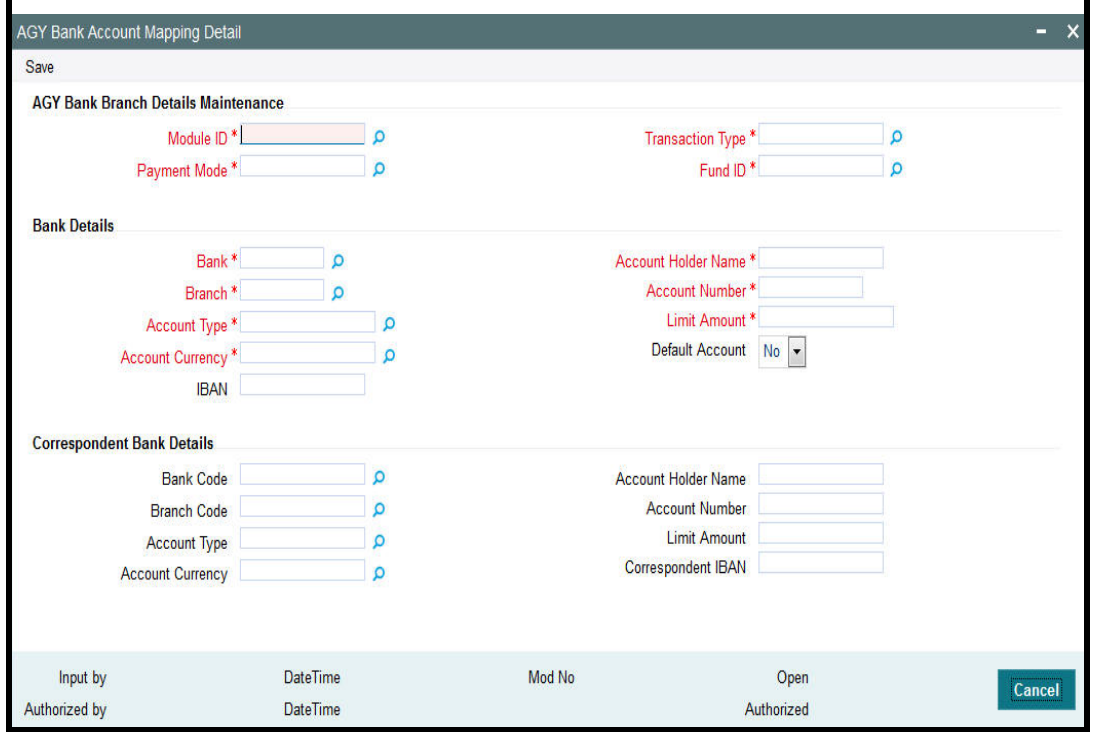

For each collection center account, you need to specify the following information in the 'AGY Bank A/C Mapping Detail' screen:

- The code of the bank and branch collection center
- The type of account maintained in the collection center bank or branch
- The currency of the account
- The number of the account and the owner of the account
- Whether the account is the default collection center account for the agency branch, transaction type, payment mode and fund ID combination.

You must maintain at least one default collection center account.

#### <span id="page-135-0"></span>**3.38.3 Maintaining Default and Correspondent Payout Accounts**

In the AGY Bank A/C Mapping Details Maintenance screen, you can maintain payout accounts for a combination of:

- Agency branch module ID
- Outflow transaction type (either redemption, switch out or transfer)
- Payment mode
- Fund ID.

This would mean that you could maintain payout accounts for each agency branch, to direct payments to unit holders through any mode, for outflow transactions from each fund.

For each payout account, you need to specify the following information in the AGY Bank Branch Details screen:

- The code of the payout bank and branch
- The type of account maintained in the payout bank or branch
- The currency of the account
- The number of the account and the owner of the account
- The limit placed on the payment amount directed to the bank for a transaction. If this limit is exceeded, a demand draft payment would have to be made.
- Whether the account is the default payout account for the agency branch, transaction type, payment mode and fund ID combination. You must maintain at least one default payout account.
- The correspondent bank accounts to which payment would be directed, if the zip code of the unit holder receiving the payment is not serviced by the payout bank

To maintain correspondent bank details, click on the Details button. The Correspondent Bank Details Section screen is opened, where you can specify the details. You maintain the same details as for a payout account, with a limit amount.

#### **Module ID**

#### *Alphanumeric; Mandatory*

Select the module (agency branch) for which you are designating the collection center or payout account in this screen.

#### **Transaction Type**

#### *Alphanumeric; Mandatory*

Select the type of outflow transaction for which you are designating the payout account, or the type of inflow transaction for which you are designating a collection center, in this screen.

#### **Payment Mode**

#### *Alphanumeric; Mandatory*

Specify the mode of payment for which the collection center is applicable, for the selected module and transaction type. For redemption transactions, the payment mode is not applicable.

#### **Fund ID**

#### *Alphanumeric; Mandatory*

Specify the fund for which the collection center or payout account is applicable, for the selected module, transaction type and payment mode.

#### **Bank Details Section**

#### **Bank**

#### *9 Characters Maximum; Alphanumeric; Mandatory*

Specify the code of the bank that is being designated as a collection center or a payout bank. The collection account or the payout account must reside in this bank.

#### **Branch**

#### *9 Characters Maximum; Alphanumeric; Mandatory*

Specify the code of the branch of the bank that is being designated as a collection center or a payout bank. The collection account or the payout account must reside in this branch of the selected bank.

#### **Account Type**

#### *Alphanumeric; Mandatory*

Specify the type of the collection or payout account.

#### **Account Currency**

*Alphanumeric; Mandatory* Specify the currency of the collection or payout account.

#### **Account Number**

*Alphanumeric; Mandatory* Specify the number of the collection or payout account.

#### **Account Holder Name**

*Alphanumeric; Mandatory*

Specify the name of the owner of the collection or payout account.

#### **Limit Amount**

#### *Numeric; Mandatory*

Specify the value of the limit placed on payouts to the payout account. If the value of the payment exceeds this value, a demand draft payment must be made. For payments below this value, check payments may be made.

#### **Default Account**

#### *Optional*

You can use this field to indicate whether the specified account is deemed to be the default collection or payout account for the selected module, transaction type, payment mode and fund combination. Select this box to indicate that it is the default account, or leave it unselected to indicate that it is one of the other accounts.

#### **IBAN**

*36 Characters Only; Alphanumeric; Optional* Specify the IBAN (International Bank Account Number) of the account holder.

# **Correspondent Bank Details Section**

#### **Bank Code**

#### *9 Characters Maximum; Alphanumeric; Mandatory*

Specify the code of the bank that is being designated as a correspondent bank for the collection center or a payout bank. The correspondent collection account or the payout account must reside in this bank.

#### **Branch Code**

#### *9 Characters Maximum; Alphanumeric; Mandatory*

Specify the code of the branch of the bank that is being designated as a correspondent bank for collection center or a payout bank. The correspondent collection account or the payout account must reside in this branch of the selected bank.

#### **Account Type**

#### *Alphanumeric; Mandatory*

Specify the type of the correspondent collection or payout account.

#### **Account Currency**

*Alphanumeric; Mandatory*

Specify the currency of the correspondent collection or payout account.

#### **Account Number**

#### *Alphanumeric; Mandatory*

Specify the number of the correspondent collection or payout account.

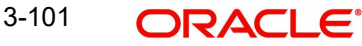

#### **Account Holder Name**

#### *Alphanumeric; Mandatory*

Specify the name of the owner of the correspondent collection or payout account.

#### **Limit Amount**

#### *Numeric; Mandatory*

Specify the value of the limit placed on payouts to the correspondent payout account. If the value of the payment exceeds this value, a demand draft payment must be made. For payments below this value, check payments may be made.

#### **Correspondent IBAN**

*36 Characters Only; Alphanumeric; Optional*

Specify the IBAN (International Bank Account Number) of the account holder.

# **3.39 AGY Bank A/C Mapping Summary Details Screen**

This section contains the following topics:

- [Section 3.39.1, "Invoking the AGY Bank A/C Mapping Summary Details Screen"](#page-138-0)
- [Section 3.39.2, "Retrieving an AGY Bank Branch Record"](#page-139-0)
- [Section 3.39.3, "Editing an AGY Bank Branch Record"](#page-139-1)
- [Section 3.39.4, "Viewing an AGY Bank Branch Record"](#page-140-0).
- [Section 3.39.5, "Deleting an AGY Bank Branch Record"](#page-140-1)
- [Section 3.39.6, "Authorizing an AGY Bank Branch Record"](#page-140-2)
- [Section 3.39.7, "Amending an AGY Bank Branch Record"](#page-141-0)
- [Section 3.39.8, "Authorizing an amended AGY Bank Branch Record"](#page-141-1)
- [Section 3.39.9, "Copying the Attributes"](#page-141-2)

### <span id="page-138-0"></span>**3.39.1 Invoking the AGY Bank A/C Mapping Summary Details Screen**

You can invoke the 'AGY Bank A/C Mapping Summary' screen by typing 'UTSAGYBN' in the field at the top right corner of the Application tool bar and clicking on the adjoining arrow button.

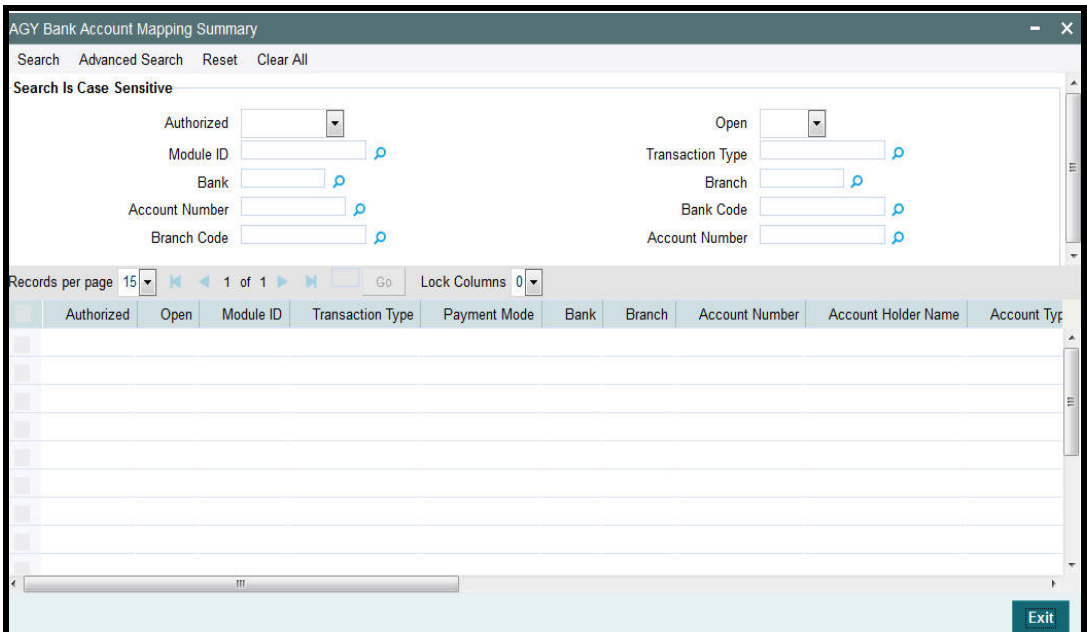

You can perform the following operations from this screen:

- Retrieving an AGY Bank Branch Record
- Editing an AGY Bank Branch Record
- Viewing an AGY Bank Branch Record
- Deleting an AGY Bank Branch Record
- Authorizing an AGY Bank Branch Record
- Amending an AGY Bank Branch Record
- Authorizing an amended AGY Bank Branch Record
- Copying the Attributes

### <span id="page-139-0"></span>**3.39.2 Retrieving an AGY Bank Branch Record**

You can retrieve a previously entered record in the Summary Screen, as follows:

- Invoke the AGY Bank A/C Mapping Summary screen
- The status of the record in the Authorized field. If you choose the 'Blank Space' option, then all the records are retrieved.
- The status of the record in the Open field. If you choose the 'Blank Space' option, then all records are retrieved
- Module ID
- $B$ ank
- Branch
- Branch Code
- Bank Code
- Account Number
- Transaction Type

Click 'Search' to view the records. All the records with the specified details are retrieved and displayed in the lower portion of the screen.

You can also retrieve the individual record detail from the detail screen by querying in the following manner:

- Press F7
- Input the Module ID, Bank, Branch, Account Number,
- Press F8

You can perform Edit, Delete, Amend, Authorize, Reverse, Confirm operations by selecting the operation from the Action list. You can also search a record by using a combination of % and alphanumeric value.

### <span id="page-139-1"></span>**3.39.3 Editing an AGY Bank Branch Record**

You can modify the details of a AGY Bank A/C Mapping record that you have already entered into the system, provided it has not subsequently authorized. You can perform this operation as follows:

- 1. Invoke the AGY Bank A/C Mapping Summary screen from the Browser.
- 2. Select the status of the record that you want to retrieve for modification in the Authorized field. You can only modify records that are unauthorized. Accordingly, choose the unauthorized option.

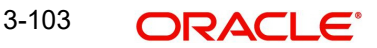

- 3. Specify any or all of the details in the corresponding fields to retrieve the record that is to be modified.
- 4. Click 'Search'. All unauthorized records with the specified details are retrieved and displayed in the lower portion of the screen.
- 5. Double click the record that you want to modify in the list of displayed records. The AGY Bank A/C Mapping Detail screen is displayed.
- 6. Select Unlock Operation from the Action list to modify the record. Modify the necessary information.
- 7. Click Save to save your changes. The AGY Bank A/C Mapping Detail screen is closed and the changes made are reflected in the AGY Bank A/C Mapping Summary screen.

## <span id="page-140-0"></span>**3.39.4 Viewing an AGY Bank Branch Record**

To view a record that you have previously input, you must retrieve the same in the AGY Bank A/C Mapping Summary screen as follows:

- 1. Invoke the AGY Bank A/C Mapping Summary screen from the Browser.
- 2. Select the status of the record that you want to retrieve for viewing in the Authorization Status field. You can also view all records that are either unauthorized or authorized only, by choosing the Unauthorized/ Authorized option.
- 3. Specify any or all of the details of the record in the corresponding fields on the screen.
- 4. Click 'Search'. All records with the specified fields are retrieved and displayed in the lower portion of the screen.
- 5. 5. Double click the record that you want to view in the list of displayed records. The AGY Bank A/C Mapping Detail screen is displayed in View mode.

## <span id="page-140-1"></span>**3.39.5 Deleting an AGY Bank Branch Record**

You can delete only unauthorized records in the system. To delete a record that you have previously entered:

- 1. Invoke the AGY Bank A/C Mapping Summary screen from the Browser.
- 2. Select the status of the record that you want to retrieve for deletion.
- 3. Specify any or all of the details in the corresponding fields on the screen.
- 4. Click 'Search'. All records with the specified fields are retrieved and displayed in the lower portion of the screen.
- 5. Double click the record that you want to delete in the list of displayed records. The AGY Bank A/C Mapping Detail screen is displayed.

Select Delete Operation from the Action list. The system prompts you to confirm the deletion and the record is physically deleted from the system database.

### <span id="page-140-2"></span>**3.39.6 Authorizing an AGY Bank Branch Record**

An unauthorized AGY Bank A/C Mapping record must be authorized in the system for it to be processed. To authorize a record:

- 1. Invoke the AGY Bank A/C Mapping Summary screen from the Browser.
- 2. Select the status of the record that you want to retrieve for authorization. Typically, choose the unauthorized option.
- 3. Specify any or all of the details in the corresponding fields on the screen.
- 4. Click 'Search'. All records with the specified details that are pending authorization are retrieved and displayed in the lower portion of the screen.
- 5. Double click the record that you wish to authorize. The AGY Bank A/C Mapping Detail screen is displayed. Select Authorize operation from the Action List.

When a checker authorizes a record, details of validation, if any, that were overridden by the maker of the record during the Save operation are displayed. If any of these overrides results in an error, the checker must reject the record.

## <span id="page-141-0"></span>**3.39.7 Amending an AGY Bank Branch Record**

After a AGY Bank A/C Mapping record is authorized, it can be modified using the Unlock operation from the Action List. To make changes to a record after authorization:

- 1. Invoke the AGY Bank A/C Mapping Summary screen from the Browser.
- 2. Select the status of the record that you want to retrieve for authorization. You can only amend authorized records.
- 3. Specify any or all of the details in the corresponding fields on the screen.
- 4. Click 'Search'. All records with the specified details that are pending authorization are retrieved and displayed in the lower portion of the screen.
- 5. Double click the record that you wish to authorize. The AGY Bank A/C Mapping Detail screen is displayed in amendment mode. Select Unlock operation from the Action List to amend the record.
- 6. Amend the necessary information and click on Save to save the changes.

## <span id="page-141-1"></span>**3.39.8 Authorizing an amended AGY Bank Branch Record**

An amended AGY Bank A/C Mapping record must be authorized for the amendment to be made effective in the system. The authorization of amended records can be done only from Fund Manager Module and Agency Branch module.

The subsequent process of authorization is the same as that for normal transactions.

### <span id="page-141-2"></span>**3.39.9 Copying the Attributes**

If you want to create an AGY Bank A/C Mapping record having the same attributes of an existing AGY Bank A/C Mapping record, you can copy the attributes of an existing AGY Bank A/C Mapping record to a AGY Bank A/C Mapping record.

To copy the attributes:

- 1. Retrieve the AGY Bank A/C Mapping record whose attributes the new AGY Bank A/C Mapping record should inherit. You can retrieve the record through the Summary screen or through the F7- F8 operation which is explained in the previous sections of this chapter.
- 2. Click on 'Copy' in the Actions list.

# **3.40 Replication of Changes**

This section contains the following topics:

[Section 3.40.1, "Invoking the Auto Replication Preference Maintenance Detail Screen"](#page-142-0)

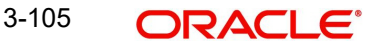

## <span id="page-142-0"></span>**3.40.1 Invoking the Auto Replication Preference Maintenance Detail Screen**

Modifications made to a unit holder account under a CIF, through an Information Change operation, might require to be replicated to all unit holder accounts under the CIF. Oracle FLEXCUBE Investor Servicing provides the facility of configuring the system so that automatic replication could be achieved.

You can maintain a template that contains the fields in the Unit Holder New Account Maintenance, for which you require replication of any modifications that are made through an Information Change. The templates can be maintained at two levels – CIF level and Identification Type level.

To maintain the templates, use the 'Auto Replication Preference Maintenance Detail' screen. You can invoke this screen by typing 'UTDAUTRE' in the field at the top right corner of the Application tool bar and clicking on the adjoining arrow button.

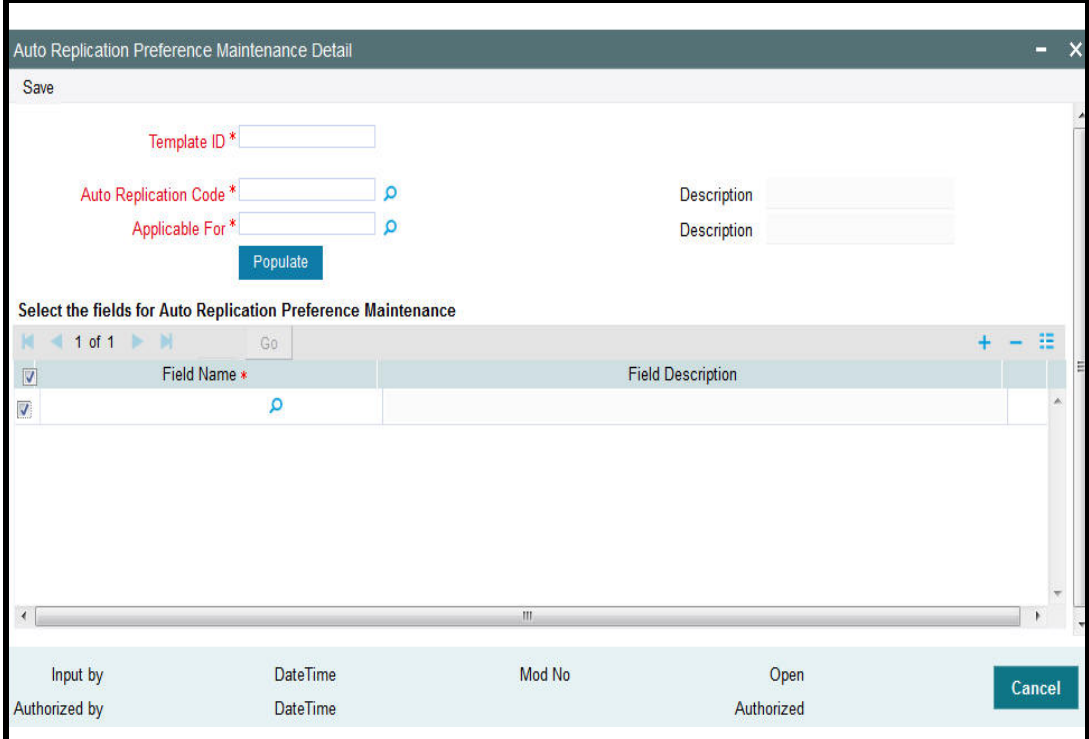

In this screen, you must maintain the following details to maintain the template:

- A unique ID for the template.
- The level at which the automatic replication of changes made through Information Change is required – either CIF level or Identification Type level.

#### **Template ID**

#### *Alphanumeric; 6 Characters Maximum, Mandatory*

Specify a unique identification for the automatic replication template being maintained.

#### **Auto Replication Code**

This field indicates the type of entity for which the automatic replication template preferences are being maintained. The entity types for which the automatic replication feature is available are pre-configured for your installation. The Unit Holder Information Change and Broker Info Change options are displayed in this field and cannot be changed. The appropriate description is displayed in the Description field.

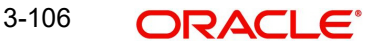

#### **Applicable For**

#### *Alphanumeric; Mandatory*

Specify the level at which the automatic replication of changes made through Information Change is required – either CIF level or Identification Type level. Depending upon your choice, CIF-relevant fields or Identification Type fields are available for selection for automatic replication.

#### **Note**

If you select auto replication code as 'BROKERINFOCHANGE' and applicable for option as B-Broker and click on Populate button, the system displays the list of all available fields for creating a template.

#### *Field Name and Field Description*

Select the fields in the Unit Holder New Account maintenance, changes to which are to be replicated to all accounts under a CIF. You can choose either CIF-relevant fields, or fields pertaining to Identification Type, depending on the level at which the automatic replication is required, which you have selected in the Applicable For field.

The list of fields for which the automatic replication feature is available is pre-configured for your installation.

# **3.41 Auto Replication Preference Maintenance Summary**

This section contains the following topics:

- [Section 3.41.1, "Invoking Auto Replication Preference Maintenance Summary Screen"](#page-143-0)
- [Section 3.41.2, "Retrieving Template "](#page-144-0)
- [Section 3.41.3, "Editing Template Parameters"](#page-145-0)
- [Section 3.41.4, "Viewing Auto Replication Record"](#page-145-1)
- [Section 3.41.5, "Deleting Auto Replication Preference"](#page-146-0)
- [Section 3.41.6, "Authorizing Auto Replication Preference"](#page-146-1)
- [Section 3.41.7, "Amending Auto Replication Preference"](#page-146-2)
- [Section 3.41.8, "Authorizing Amended Auto Replication Preferences"](#page-146-3)
- [Section 3.41.9, "Copying Attributes"](#page-147-0)

#### <span id="page-143-0"></span>**3.41.1 Invoking Auto Replication Preference Maintenance Summary Screen**

You can perform the following operations on a template for automatic replication:

- Edit the fields defined for the template, before authorization
- Delete the template before authorization
- View the template
- Have another user authorize the template
- Amend the template after authorization

#### **Note**

During edit or amend operations, the template ID cannot be changed. Only the fields tagged to the template, are allowed to be changed.

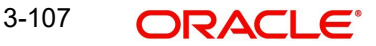
To perform any of these operations, use the 'Auto Replication Preference Maintenance Summary' screen. You can invoke this screen by typing 'UTSAUTRE' in the field at the top right corner of the Application tool bar and clicking on the adjoining arrow button.

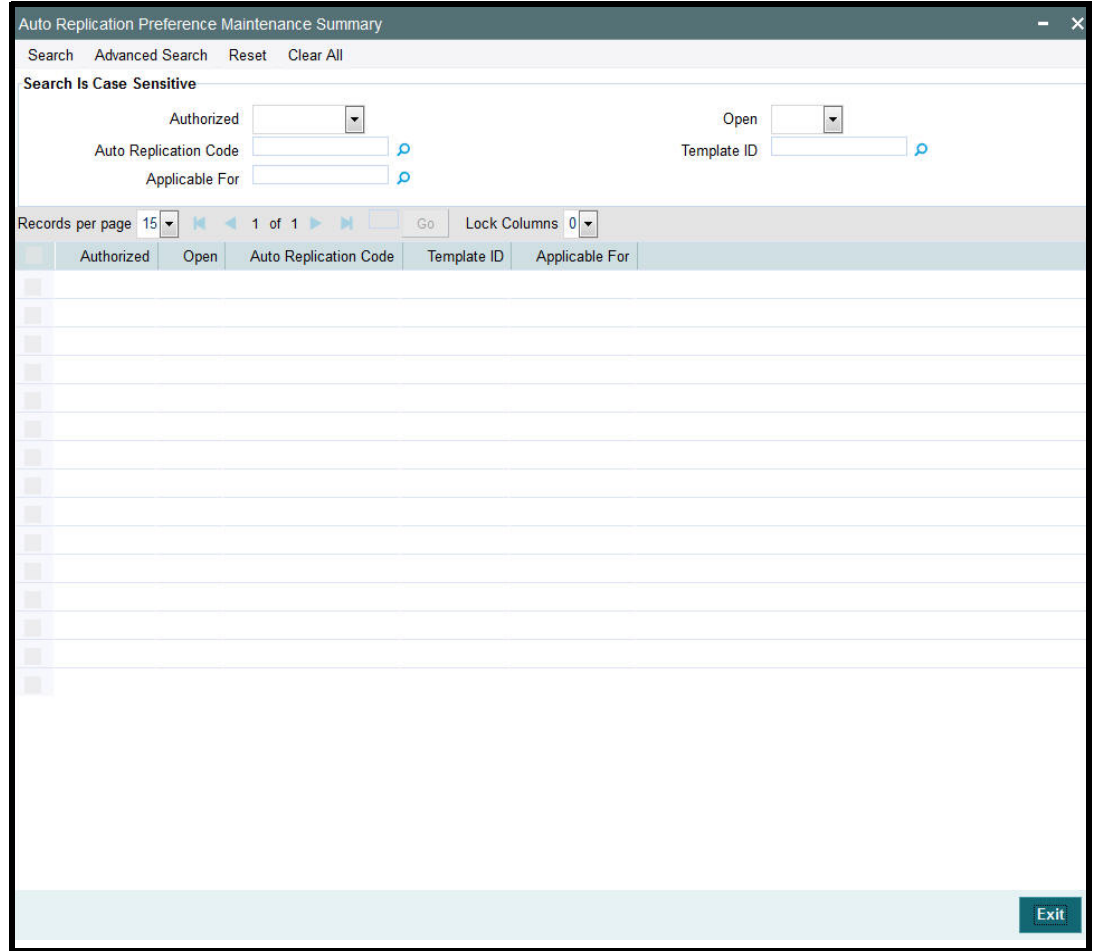

## **3.41.2 Retrieving Template**

You can retrieve a previously entered template in the Summary screen, as follows:

- Specify any or all of the following details in the Auto Replication Preference Summary screen:
	- The status of the record in the Authorized field. If you choose the "Blank Space" option, then all the records that involve the specified unit holder are retrieved.
	- The status of the Template record in the open field. If you choose the "Blank Space" option, then all the records are retrieved.
	- The Template ID
	- The Auto Replication Code
	- Applicable For
- Click 'Search' button to view the records. All records with the specified details are retrieved and displayed in the lower portion of the screen.

### **Note**

You can also retrieve the individual Template ID details from the Detail screen by doing a query in the following manner:

- Press F7.
- Input any parameter in the screen.

You can perform Edit, Delete, Amend, Authorize, Reverse, Confirm operation by selecting from the Action list.

You can also search the record by using combination of % and alphanumeric value.

For example, you can search the record for Template ID by using the combination of % and alphanumeric value as follows:-

- **Search by T%:** The system will fetch all the records whose Template ID starts from Alphabet 'A'. For example, TMPL.
- *Search by %7*: The system will fetch all the records whose Template ID ends by numeric value' 7'. For example, TMP7.
- **Search by %17%:** The system will fetch all the records whose Template ID contains the numeric value 17. For example, TMP17.

### **3.41.3 Editing Template Parameters**

You can modify the details of the template that you have already entered into the system, provided it has not been subsequently authorized. You can perform this operation as follows:

- Invoke the Auto Replication Preference Summary screen from the Browser.
- Select the status of the record that you want to retrieve for modification in the Authorized field. You can only modify records that are unauthorized. Accordingly, choose the Unauthorized option.
- Specify any or all of the details in the corresponding fields to retrieve the record that is to be modified.
- Click 'Search' button. All unauthorized records with the specified details are retrieved and displayed in the lower portion of the screen.
- Double click the record that you want to modify. The Auto Replication Preference Maintenance screen is displayed.
- Select Unlock Operation from Action list to modify the record. Modify the necessary information.
- Click Save to save your changes. The Auto Replication Preference Maintenance screen is closed and the changes made are reflected in the Auto Replication Preference Summary screen.

## **3.41.4 Viewing Auto Replication Record**

To view a record that you have previously entered, you must retrieve the same in the Auto Replication Preference Summary screen, as follows:

- Invoke the Summary Screen from the Browser.
- Select the status of the record that you want to retrieve for viewing in the Authorized field. You can also view all records that are either unauthorized or authorized only, by choosing the Unauthorized / Authorized option.
- Specify any or all of the details of the record in the corresponding fields on the screen.
- Click 'Search' button. All records with the specified details are retrieved and displayed in the lower portion of the screen.
- Double click the record that you want to view in the list of displayed records. The Auto Replication Preference screen is displayed in View mode.

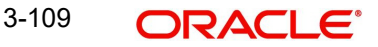

## **3.41.5 Deleting Auto Replication Preference**

You can delete only unauthorized records in the system. To delete a record that you have previously entered:

- Invoke the Auto Replication Preference Summary screen from the Browser.
- Select the status of the record that you want to retrieve for deletion.
- Specify any or all of the details and click 'Search' button. All records with the specified details are retrieved and displayed in the lower portion of the screen.
- Double click the record that you want to delete. The Auto Replication Preference Maintenance screen is displayed.
- Select Delete operation from the Action list. The system prompts you to confirm the deletion, and the record is deleted physically from the system database.

## **3.41.6 Authorizing Auto Replication Preference**

An unauthorized auto replication preference must be authorized in the system for it to be processed. To authorize a record:

- Invoke the Auto Replication Preference Summary screen from the Browser.
- Select the status of the record that you want to retrieve for authorization. Typically, choose the Unauthorized option.
- Specify any or all of the details of the record in the corresponding fields on the screen.
- Click 'Search' button. All the records with the specified details that are pending authorization are retrieved and displayed in the lower portion of the screen.
- Double click the record that you wish to authorize. The Auto Replication Preference Maintenance screen is displayed. Select Authorize operation from Action.

When the checker authorizes a record, details of validations, if any, that were overridden by the maker of the record during the Save operation, are displayed. If any of these overrides results in an error, the checker must reject the record.

## **3.41.7 Amending Auto Replication Preference**

After an auto replication preference is authorized, it can be modified using the Unlock operation from Action list. To make changes to an auto replication preference record after authorization:

- Invoke the Auto Replication Preference Summary screen from the Browser.
- Select the status of the record that you wish to retrieve for amendment. You can only amend only authorized records.
- Specify any or all of the details of the Income Distribution Setup in the screen.
- Click 'Search' button. All records with the specified details are retrieved and displayed in the lower portion of the screen.
- Double click the record that you want to amend. The Auto Replication Preference Maintenance screen is displayed in Amendment mode. Click the Unlock operation from the Action list to amend the record.
- Amend the necessary information. Click the Save button to save the changes.

## **3.41.8 Authorizing Amended Auto Replication Preferences**

An amended auto replication preference record must be authorized for the amendment to be made effective in the system. The authorization of amended records can only be done from Fund Manager Module and Agency branch Module. The process of authorization is subsequently the same as that for normal transactions.

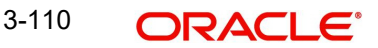

## **3.41.9 Copying Attributes**

If you want to create a new auto replication preference having the same attributes of an existing preference, you can copy the attributes of an existing preference to a new preference.

To copy the attributes:

- Retrieve the record whose attributes the new preference should inherit. You can retrieve the record through the Summary screen or through the F7- F8 operation which is explained in the previous sections of this chapter.
- Click on 'Copy' from the Action list.
- Indicate the Template ID for the auto replication preference Setup. You can however change the details of the new setup if required.

# **3.42 Preferences for Country**

This section contains the following topics:

• [Section 3.42.1, "Invoking the Country Preference Maintenance Detail Screen"](#page-147-0)

## <span id="page-147-0"></span>**3.42.1 Invoking the Country Preference Maintenance Detail Screen**

Oracle FLEXCUBE Investor Servicing provides the facility to associate certain attributes for countries maintained in the system. You can define the reputation risk of a country, the EUSD option associated with it and assign alpha codes in the Country Preference Maintenance screen. You can invoke the 'Country Preference Maintenance Detail' screen by typing 'UTDCONPF' in the field at the top right corner of the Application tool bar and clicking on the adjoining arrow button.

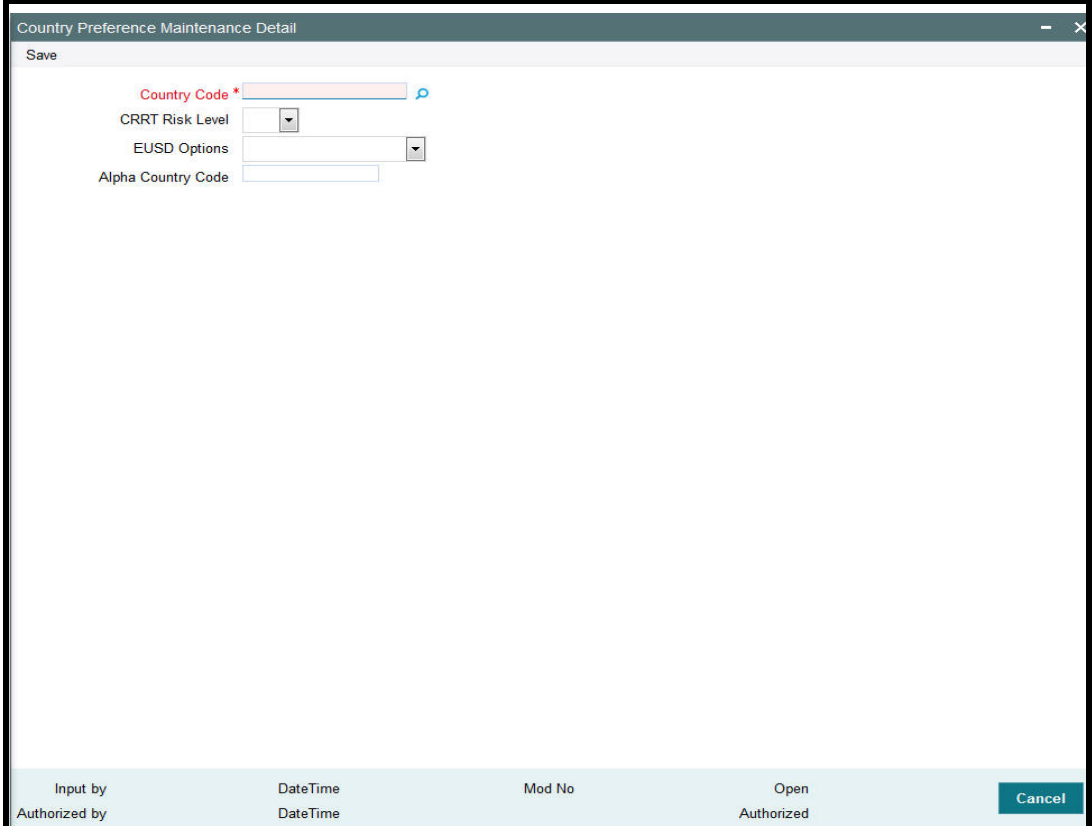

The following screen is invoked:

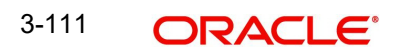

Before you associate any attribute with a country, it is desirable to ensure that the following information is already setup in the system:

 The countries that must be associated with EUSD options must be set up in the system in the Country Maintenance.

### **Country Code**

*Alphanumeric, Mandatory*

Select the country for which you wish to define preferences.

#### **CRRT Risk Level**

#### *Optional*

Specify the CRRT i.e. the Country Reputation Risk Table associated with the country. The reputation risk level may either be 'High' or 'Low'. High implies that it is a high risk country while Low indicates cautionary risk country.

While creating a unit holder, if the unit holder domicile country is listed in the CRRT list, then system throws up an error depending on the country risk level.

#### **EUSD Options**

#### *Optional*

You need to associate a EUSD (European Union Savings Directive) option with each country. Based upon unit holder's country of domicile, the corresponding EUSD option of that country will get defaulted during unit holder creation.

### **Alpha Country Code**

*Maximum 2 characters - Alphanumeric, Optional*

You can assign a two character alpha code for the country.

After you have defined the preferences of a country, you must have another user authorize it so that it would be effective in the system.

Before the record is authorized, you can edit it as many times as necessary. You can also delete it before it is authorized.

After authorization, you can only make changes to the record through an amendment.

## **3.43 Country Preference Maintenance Summary Screen**

This section contains the following topics:

- [Section 3.43.1, "Invoking the Country Preference Maintenance Summary Screen"](#page-149-0)
- [Section 3.43.2, "Retrieving Country Preference Details"](#page-149-1)
- [Section 3.43.3, "Editing Country Preference Details"](#page-150-0)
- [Section 3.43.4, "Viewing Country Preference Details"](#page-150-1)
- [Section 3.43.5, "Deleting Country Preference Details"](#page-151-0)
- [Section 3.43.6, "Authorizing Country Preference Details"](#page-151-1)
- [Section 3.43.7, "Amending Country Preference Details"](#page-151-2)
- [Section 3.43.8, "Authorizing Country Preference Details"](#page-152-0)
- [Section 3.43.9, "Copying the attributes"](#page-152-1)

## <span id="page-149-0"></span>**3.43.1 Invoking the Country Preference Maintenance Summary Screen**

After you have set up the country preferences, you must have another user authorize it so that it would be effective in the system. Country preferences for an unauthorized record will not be used in the system

You can invoke the 'Country Preference Maintenance Summary' screen by typing 'UTSCONPF' in the field at the top right corner of the Application tool bar and clicking on the adjoining arrow button.

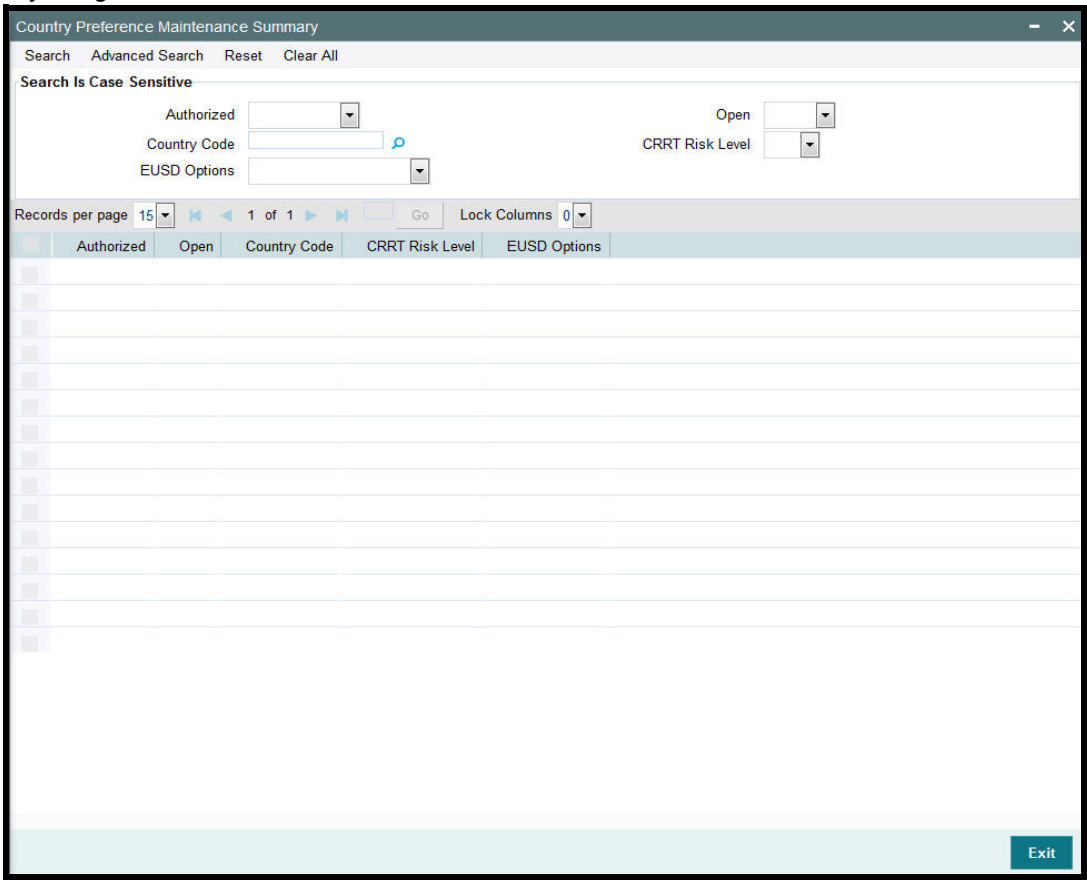

You can perform the following operations from this screen:

- **Retrieving Country Preference Details**
- **Editing Country Preference Details**
- **Viewing Country Preference Details**
- **Deleting Country Preference Details**
- **Authorizing Country Preference Details**
- **Amending Country Preference Details**
- Authorizing Country Preference Details
- Copying the Attributes

## <span id="page-149-1"></span>**3.43.2 Retrieving Country Preference Details**

To retrieve a previously entered currency record:

- 1. Invoke the Country Preference Maintenance Summary screen and specify the following:
	- The authorization status of the currency record in the Authorization Status field. If you choose the "Blank Space" option, then all the records are retrieved.

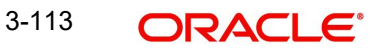

- The status of the currency records in the Open field. If you choose the "Blank Space" option, then all the records are retrieved.
- The Country Code
- EUSD Options
- CRRT Risk Level
- 2. After you have specified the required details, click 'Search'. All records with the specified details are retrieved and displayed in the lower portion of the screen.

You can also retrieve an individual Country Preference Maintenance from the Detail screen by doing query in the following manner:

- 1. Press F7.
- 2. Input the Country Code.
- 3. Press F8.

You can perform Edit, Delete, Amend, Authorize, Reverse, Confirm operation by selecting from the Action list.

You can also search the record by using combination of % and alphanumeric value.

For example, you can search the record for country code by using the combination of % and alphanumeric value.

Search by Z% :- System will fetch all the records whose country code starts from Alphabet 'Z'.

## <span id="page-150-0"></span>**3.43.3 Editing Country Preference Details**

You can modify the details of a country preference that you have already entered into the system, provided it has not been subsequently authorized. You can perform this operation as follows:

- 1. Invoke the Country Preference Maintenance Summary screen from the Browser.
- 2. Select the authorization status of the currency records that you want to retrieve for modification in the Authorized field. You can only modify records of currencies that are unauthorized. Accordingly, choose the unauthorized option from the drop down list.
- 3. Specify any or all of the search parameters of the currency for retrieving the records.
- 4. Click 'Search'. All unauthorized currencies with the specified details are retrieved and displayed in the lower portion of the screen.
- 5. Double click the currency that you want to modify. The Country Preference Maintenance Detail screen is displayed.
- 6. Select Unlock Operation from Action list to modify the record. Modify the necessary information.
- 7. Click Save to save the changes. The Country Preference Maintenance screen is closed and the changes made are reflected in the Country Preference Maintenance Summary screen.

## <span id="page-150-1"></span>**3.43.4 Viewing Country Preference Details**

To view the currency details that you have previously entered:

- 1. Invoke the Country Preference Maintenance Summary Screen from the Browser.
- 2. Select the authorization status of the currency records that you want to retrieve for viewing in the Authorized field. You can also view all currencies that are either unauthorized or authorized only, by choosing the Unauthorized / Authorized option.

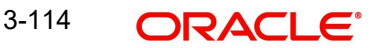

- 3. Specify any or all of the search parameters.
- 4. Click 'Search'. All records with the specified details are retrieved and displayed in the lower portion of the screen.
- 5. Double click the record that you want to view. The Country Preference Maintenance screen Detail is displayed in view mode.

## <span id="page-151-0"></span>**3.43.5 Deleting Country Preference Details**

You can delete only unauthorized records in the system. To delete a country preference record:

- 1. Invoke the Country Preference Maintenance Summary screen from the Browser.
- 2. Select the status of the currency record that you want to retrieve for deletion.
- 3. Specify any or all of the search parameters of the currency record in the corresponding fields on the screen
- 4. Click 'Search'. All records with the specified details are retrieved and displayed in the lower portion of the screen.
- 5. Double click the currency record that you want to delete. The Country Preference Maintenance Detail screen is displayed.
- 6. Select Delete operation from the Action list. The system prompts you to confirm the deletion, and the record is deleted physically from the system database.

## <span id="page-151-1"></span>**3.43.6 Authorizing Country Preference Details**

An unauthorized currency must be authorized in the system for it to be processed. To authorize a currency:

- 1. Invoke the Country Preference Maintenance Summary screen from the Browser.
- 2. Select the status of the currency record that you want to retrieve for authorization. Typically, choose the unauthorized option from the drop down list.
- 3. Specify any or all of the search parameters of the currency in the corresponding fields on the screen.
- 4. Click 'Search'. All records with the specified details that are pending authorization are retrieved and displayed in the lower portion of the screen.
- 5. Double click the currency that you wish to authorize. The Country Preference Maintenance screen displayed. Select Authorize operation from Action.

When the checker authorizes a preference, details of validations, if any, that were overridden by the maker of the currency code during the Save operation, are displayed. If any of these overrides results in an error, the checker must reject the currency.

## <span id="page-151-2"></span>**3.43.7 Amending Country Preference Details**

After a country preference is authorized, it can be modified using the Unlock operation from Action list. To make changes to a currency after authorization, you must invoke the Unlock operation which is termed as Amend Operation.

- 1. Invoke the Country Preference Maintenance Summary screen from the Browser.
- 2. Select the status of the currency record that you wish to retrieve for amendment. You can only amend records of currencies that are authorized.
- 3. Specify any or all of the search parameters of the currency in the corresponding fields on the screen.

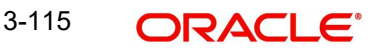

- 4. Click 'Search'. All currency records with the specified details are retrieved and displayed in the lower portion of the screen.
- 5. Double click the currency that you want to amend. The Country Preference Maintenance screen is displayed in Amendment mode.
- 6. Click the Unlock operation from the Action list to amend the currency.
- 7. Amend the necessary information. Click the Save button to save the changes.

### <span id="page-152-0"></span>**3.43.8 Authorizing Country Preference Details**

An amended country preference record must be authorized for the amendment to be made effective in the system. The process of authorization is the same as the process of normal authorization.

## <span id="page-152-1"></span>**3.43.9 Copying the attributes**

If you want to create a new country preference record having the same attributes of an existing country preference record, you can copy the attributes of an existing country preference record to a new country preference record.

To copy the attributes:

1. Retrieve the country preference record whose attributes the new preference should inherit. You can retrieve the country preference record through the Summary screen or through the F7- F8 operation which is explained in the previous sections of this chapter.

# **3.44 Multiple Languages Maintenance**

This section contains the following topics:

• [Section 3.44.1, "Invoking the Language Support Detail Screen"](#page-152-2)

## <span id="page-152-2"></span>**3.44.1 Invoking the Language Support Detail Screen**

FCIS provides the facility to maintain multiple languages in the system. You may select different languages at the time of installation. However, you may select additional languages at a later stage. Existing Information entered in the default language gets copied to all the languages selected.

The 'Multiple Language Support Maintenance' screen allows you to select languages in which information is stored in the system apart from the default English language.

A list of factory shipped languages is provided. You may select the language codes that the system should support. You can capture information such as the currency name, fund name, etc. in the languages chosen in this screen.

The Multiple Language Support Maintenance screen can be used for the following operations on multiple languages:

- Retrieval for viewing
- Selecting additional language codes
- **Editing an unauthorized language selection**
- Authorizing language codes selected
- Amending authorized language selections

You can invoke the 'Language Support Detail' screen by typing 'UTDLNGSU' in the field at the top right corner of the Application tool bar and clicking on the adjoining arrow button. The following screen is invoked.

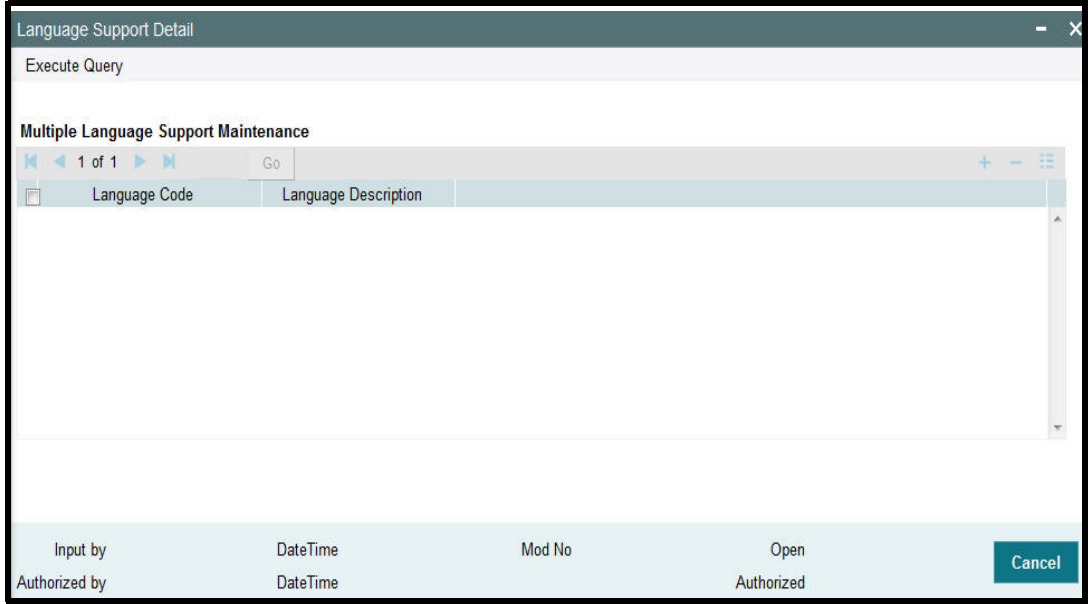

Specify the following language support details:

### **Language Code**

Specify the code of the language. The adjoining option list displays valid language codes maintained in the system. You can select the appropriate one.

### **Language Description**

**Display** 

Upon selection of the language code, the system displays the description of the specified language code.

# **3.45 KYC/ AML Maintenance**

This section contains the following topics:

• [Section 3.45.1, "Invoking the KYC Maintenance Detail Screen"](#page-153-0)

## <span id="page-153-0"></span>**3.45.1 Invoking the KYC Maintenance Detail Screen**

For each jurisdiction (segment), you need to maintain standard and additional lists of documents to be collected from the investor. You may capture transactions; however system does not allow you to complete a transaction unless all the KYC requirements for that unit holder are met.

The lists of such documents vary based on the following parameters:

- Investor Entity Type (Trust, Individual, Fund, etc)
- Origin of funds: the investor's bank account is in a FATF or Non FATF Country

Use the 'KYC Maintenance Detail' screen to maintain the standard and additional lists of documents. You can invoke this screen by typing 'UTDKYCMT' in the field at the top right corner of the Application tool bar and clicking on the adjoining arrow button. Select 'New' from the Actions menu in the Application tool bar or click new icon to enter the KYC details.

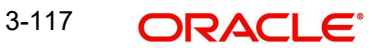

### The following screen is invoked:

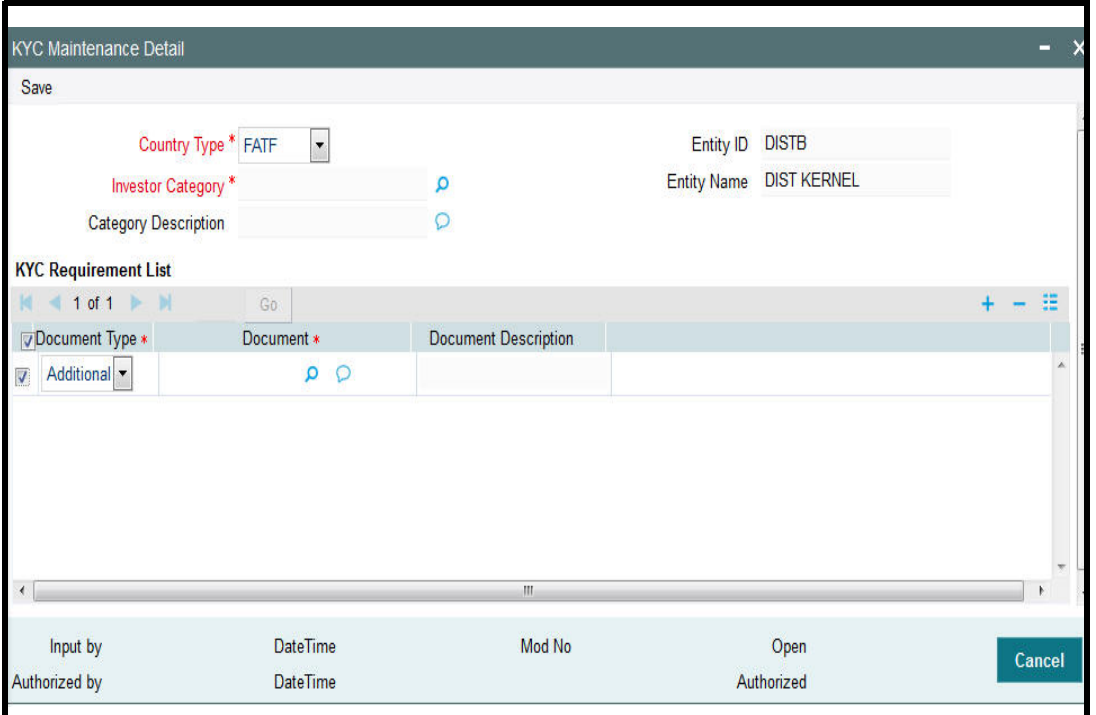

The ID of the entity assigned to the agent and its corresponding description are shown when you invoke the screen.

You can specify the following fields in this screen:

## **KYC Options Section**

You need to set up the following parameters:

### **Country Type**

### *Alphanumeric, Mandatory*

In FC-IS, countries are categorized into two types; FATF (Financial Action Task Force) and Non – FATF. FATF is an inter-governmental body for developing and promoting policies to combat money laundering.

Select FATF if you wish to maintain list of required KYC documents for investor account residing in a FATF country. Else, select Non - FATF.

### **Investor Category**

### *Alphanumeric, Mandatory*

Select the category of investor for whom the list of required KYC documents is to be set up, from the drop-down list.

### **Entity ID**

*Display Only*

The system defaults the Entity ID linked to the selected country type.

### **Entity Name**

### *Display Only*

The system defaults the corresponding name of the defaulted entity here.

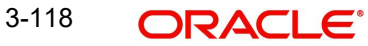

## **KYC Requirement List Section**

### **Document Type**

*Alphanumeric, Mandatory*

You can either classify documents as Standard or as Additional. Documents marked as Standard will be marked as 'Requested' at the time of unit holder creation by default.

### **Requirement**

Select this option to mark the selected document for deletion.

# **3.46 KYC Maintenance Summary Screen**

This section contains the following topics:

- [Section 3.46.1, "Invoking the KYC Maintenance Summary Screen"](#page-155-0)
- [Section 3.46.2, "Retrieving KYC List"](#page-156-0)
- [Section 3.46.3, "Editing KYC Parameters"](#page-157-0)
- [Section 3.46.4, "Viewing KYC Details"](#page-157-1)
- **[Section 3.46.5, "Deleting KYC Details"](#page-157-2)**
- [Section 3.46.6, "Authorizing KYC Details"](#page-158-0)
- [Section 3.46.7, "Amending KYC Details"](#page-158-1)
- [Section 3.46.8, "Authorizing Amended KYC Details"](#page-158-2)
- [Section 3.46.9, "Copying Attributes"](#page-158-3)

## <span id="page-155-0"></span>**3.46.1 Invoking the KYC Maintenance Summary Screen**

After you have maintained lists of required KYC documents in the system, you can perform any of the following operations before the record is authorized:

- Edit the specified documents in the record.
- Delete the record.

After authorization, you can make changes to the record through an amendment operation.

The KYC Find Options screen helps you locate and retrieve the KYC list that you want to edit, view, delete, authorize or amend, from the database. You can invoke the 'KYC Maintenance Summary' screen by typing 'UTSKYCMT' in the field at the top right corner of the Application tool bar and clicking on the adjoining arrow button.

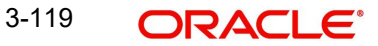

### The following screen is invoked:

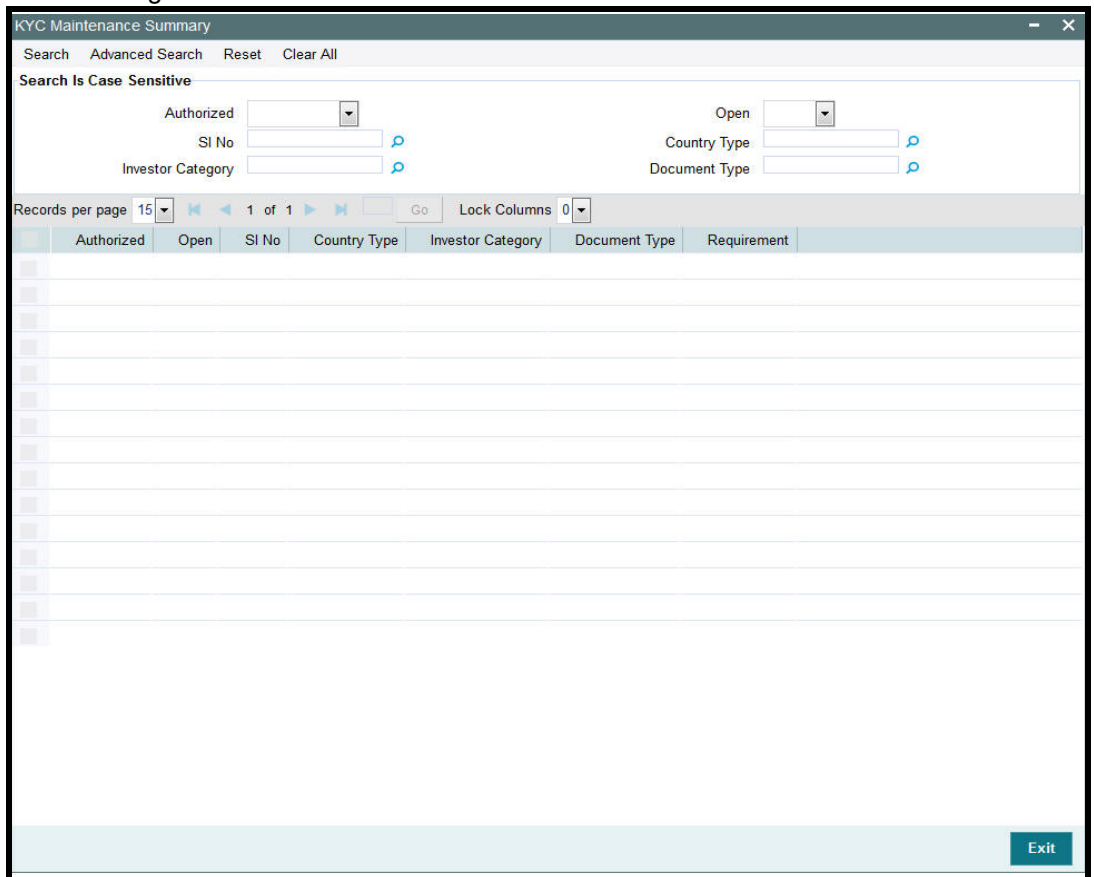

### <span id="page-156-0"></span>**3.46.2 Retrieving KYC List**

The KYC Documents feature is available only if your installation has specifically requested for it.

To perform any operation on a KYC record, you must first retrieve the record from the database in the Summary screen.

- Specify any or all of the following details in the KYC Maintenance Summary screen:
	- The status of the record in the Authorized field. If you choose the "Blank Space" option, then all the records that involve are retrieved.
	- The status of the KYC records in the open field. If you choose the "Blank Space" option, then all the records are retrieved.
	- Country Type
	- Investor Category
	- Document Type
- Click 'Search' button to view the records. All records with the specified details are retrieved and displayed in the lower portion of the screen.

### **Note**

You can also retrieve the individual KYC record from the Detail screen by doing a query in the following manner:

- Press F7.
- Input any parameter in the screen.

– Press F8.

You can perform Edit, Delete, Amend, Authorize, Reverse, Confirm operation by selecting from the Action list.

You can also search the record by using combination of % and alphanumeric value.

Example

You can search the record for Investor Category by using the combination of % and alphanumeric value that is, Search by N%: The system will fetch all the records whose Investor Category starts with the alphabet 'N'. Ex: NR.

## <span id="page-157-0"></span>**3.46.3 Editing KYC Parameters**

You can modify the KYC details that you have already entered into the system, provided it has not been subsequently authorized. You can perform this operation as follows:

- Invoke the KYC Maintenance Summary screen from the Browser.
- Select the status of the record that you want to retrieve for modification in the Authorized field. You can only modify records that are unauthorized. Accordingly, choose the unauthorized option.
- Specify any or all of the search parameters in the corresponding fields to retrieve the record that is to be modified.
- Click 'Search' button. All unauthorized records with the specified details are retrieved and displayed in the lower portion of the screen.
- **Double click the record that you want to modify. The KYC Maintenance Detail screen is** displayed.
- Select Unlock Operation from Action list to modify the record. Modify the necessary information.
- Click Save to save your changes. The KYC Maintenance Detail screen is closed and the changes made are reflected in the KYC Maintenance Summary screen.

## <span id="page-157-1"></span>**3.46.4 Viewing KYC Details**

To view the KYC details, that you have previously entered:

- Invoke the KYC Maintenance Summary Screen from the Browser.
- Select the status of the KYC records that you want to retrieve for viewing in the Authorized field. You can also view all records that are either unauthorized or authorized only, by choosing the Unauthorized / Authorized option.
- Specify any or all of the search parameters of the record in the corresponding fields on the screen.
- Click 'Search' button. All records with the specified details are retrieved and displayed in the lower portion of the screen.
- Double click the record that you want to view in the list of displayed records. The KYC Maintenance Detail screen is displayed in View mode.

## <span id="page-157-2"></span>**3.46.5 Deleting KYC Details**

You can delete only unauthorized KYC records in the system. To delete a record that you have previously entered:

- Invoke the KYC Maintenance Summary screen from the Browser.
- Select the status of the record that you want to retrieve for deletion.

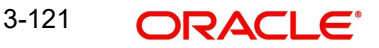

- Specify any or all of the details and click 'Search' button. All records with the specified details are retrieved and displayed in the lower portion of the screen.
- **Double click the record that you want to delete. The KYC Maintenance Detail screen is** displayed.
- Select Delete operation from the Action list. The system prompts you to confirm the deletion, and the record is deleted physically from the system database.

## <span id="page-158-0"></span>**3.46.6 Authorizing KYC Details**

An unauthorized KYC record must be authorized in the system for it to be processed. To authorize a record:

- Invoke the KYC Maintenance Summary screen from the Browser.
- Select the status of the record that you want to retrieve for authorization. Typically, choose the Unauthorized option.
- Specify any or all of the search parameters of the record in the corresponding fields on the screen.
- Click 'Search' button. All the records with the specified details that are pending authorization are retrieved and displayed in the lower portion of the screen.
- Double click the record that you wish to authorize. The KYC Maintenance screen is displayed. Select Authorize operation from Action.

When the checker authorizes a record, details of validations, if any, that were overridden by the maker of the record during the Save operation, are displayed. If any of these overrides results in an error, the checker must reject the record.

## <span id="page-158-1"></span>**3.46.7 Amending KYC Details**

After the KYC details are authorized, it can be modified using the Unlock operation from Action list. To make changes to the KYC details after authorization:

- Invoke the KYC Maintenance Summary screen from the Browser.
- Select the status of the record that you wish to retrieve for amendment. You can only amend only authorized records.
- Specify any or all of the search parameters of the KYC Maintenance screen.
- Click 'Search' button. All records with the specified details are retrieved and displayed in the lower portion of the screen.
- Double click the record that you want to amend. The KYC Maintenance Detail screen is displayed in Amendment mode. Click the Unlock operation from the Action list to amend the record.
- Amend the necessary information. Click the Save button to save the changes.

## <span id="page-158-2"></span>**3.46.8 Authorizing Amended KYC Details**

An amended KYC record must be authorized for the amendment to be made effective in the system. The authorization of amended records can only be done from Fund Manager Module and Agency branch Module.

The process of authorization is subsequently the same as that for normal transactions.

## <span id="page-158-3"></span>**3.46.9 Copying Attributes**

If you want to create a new KYC record having the same attributes of an existing record, you can copy the attributes of an existing KYC record to a new KYC record.

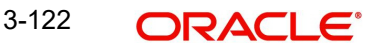

To copy the attributes:

- Retrieve the record whose attributes the new Income Distribution should inherit. You can retrieve the record through the Summary screen or through the F7- F8 operation which is explained in the previous sections of this chapter.
- Click on 'Copy' from the Action list.
- Indicate the ID for the new Income Distribution Setup. You can however change the details of the new Income Distribution Setup if required.

# **3.47 KYC Ref Type Restrictions**

This section contains the following topics:

[Section 3.47.1, "Invoking the KYC Ref Type Restrictions Screen"](#page-159-0)

## <span id="page-159-0"></span>**3.47.1 Invoking the KYC Ref Type Restrictions Screen**

According to FICA (Financial Intelligence Compliance Act), redemption payment transactions should not be processed until the required KYC documents have been received from the investor. However, you can configure the system to exclude certain reference types of transactions from the restrictions on redemption payouts even though the unit holder is FICA non-compliant.

Use the 'KYC Ref Type Restrictions Detail' screen to exclude ref types from redemption payout restrictions. You can invoke this screen by typing 'UTDKYCRE' in the field at the top right corner of the Application tool bar and clicking on the adjoining arrow button. Select 'New' from the Actions menu in the Application tool bar or click new icon to enter the details.

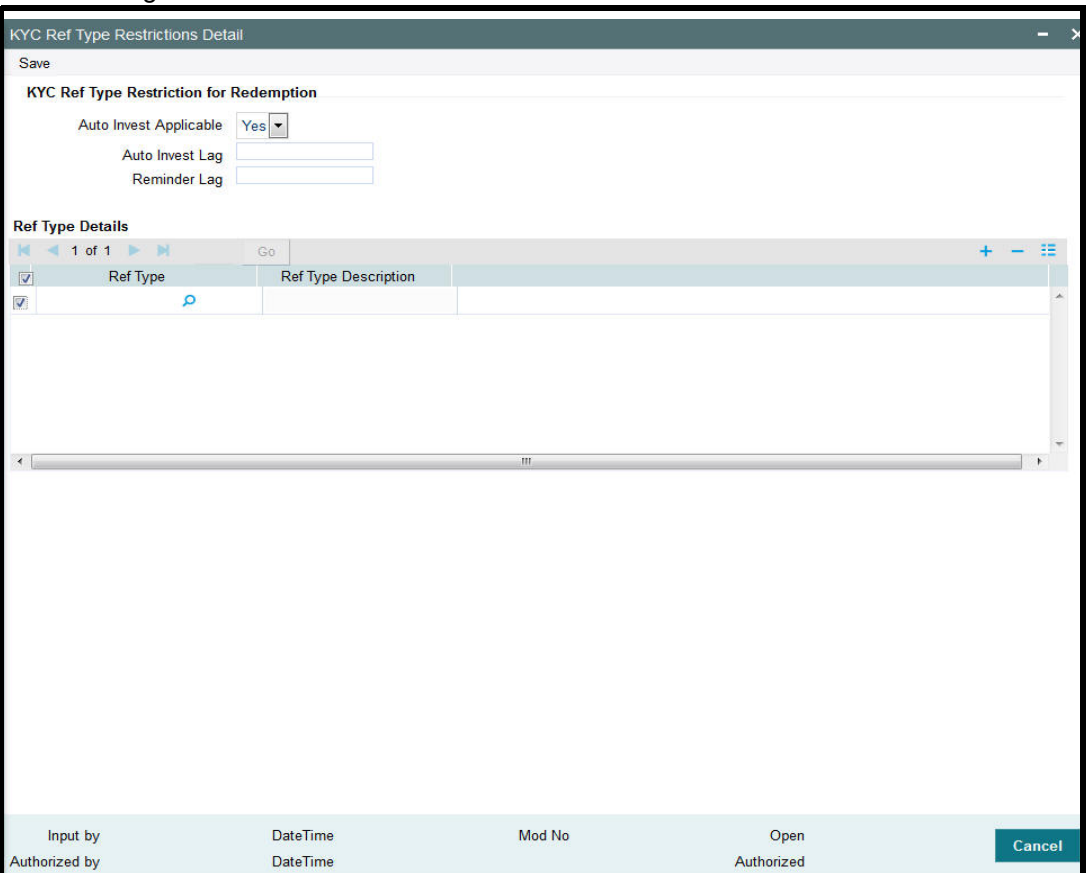

The following screen is invoked:

You can use this screen to:

- **Enter new KYC ref type restrictions.**
- **Edit existing KYC ref type restrictions.**
- View existing KYC ref type restrictions.
- Delete existing KYC ref type restrictions.
- Authorize KYC ref type restrictions.
- Amend authorized KYC ref type restrictions.

You can specify the following details in this screen:

### **Auto Invest Applicable**

### *Optional*

Check this box to indicate auto investment feature is applicable.

### **Auto Invest Lag**

*Conditional, Numeric (Positive)*

If auto investment feature is applicable, then you need to specify the payment lag in days, if any, to be applicable for redemption payouts.

### **Reminder Lag**

### *Conditional, Numeric (Positive)*

Specify the reminder lag, in days, after which reminders must be generated for the redemption payout. The reminder lag must be less than the auto invest lag period specified in the previous field.

### **Ref Type Details Section**

### **Ref Types**

Select the code of the reference type from the adjoining option list.

### **Ref Type Description**

The system displays the description of the selected reference type.

# **3.48 KYC Ref Type Restrictions Summary Screen**

This section contains the following topics:

- [Section 3.48.1, "Invoking the KYC Ref Type Restriction Summary Screen"](#page-161-0)
- [Section 3.48.2, "Retrieving KYC Ref Type Restriction Record"](#page-161-1)
- [Section 3.48.3, "Editing KYC Ref Type Restrictions"](#page-162-0)
- [Section 3.48.4, "Viewing KYC Ref Type Restrictions Record"](#page-162-1)
- [Section 3.48.5, "Delete KYC Ref Type Restrictions Record"](#page-163-0)
- [Section 3.48.6, "Authorizing KYC Ref Type Restrictions Record"](#page-163-1)
- [Section 3.48.7, "Amending KYC Ref Type Restrictions Record"](#page-163-2)
- [Section 3.50.8, "Authorizing Amended Frequency Preferences"](#page-171-0)
- [Section 3.50.9, "Copying Attributes"](#page-171-1)

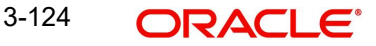

## <span id="page-161-0"></span>**3.48.1 Invoking the KYC Ref Type Restriction Summary Screen**

You can invoke the 'KYC Ref Type Restrictions Summary' screen by typing 'UTSKYCRE' in the field at the top right corner of the Application tool bar and clicking on the adjoining arrow button.

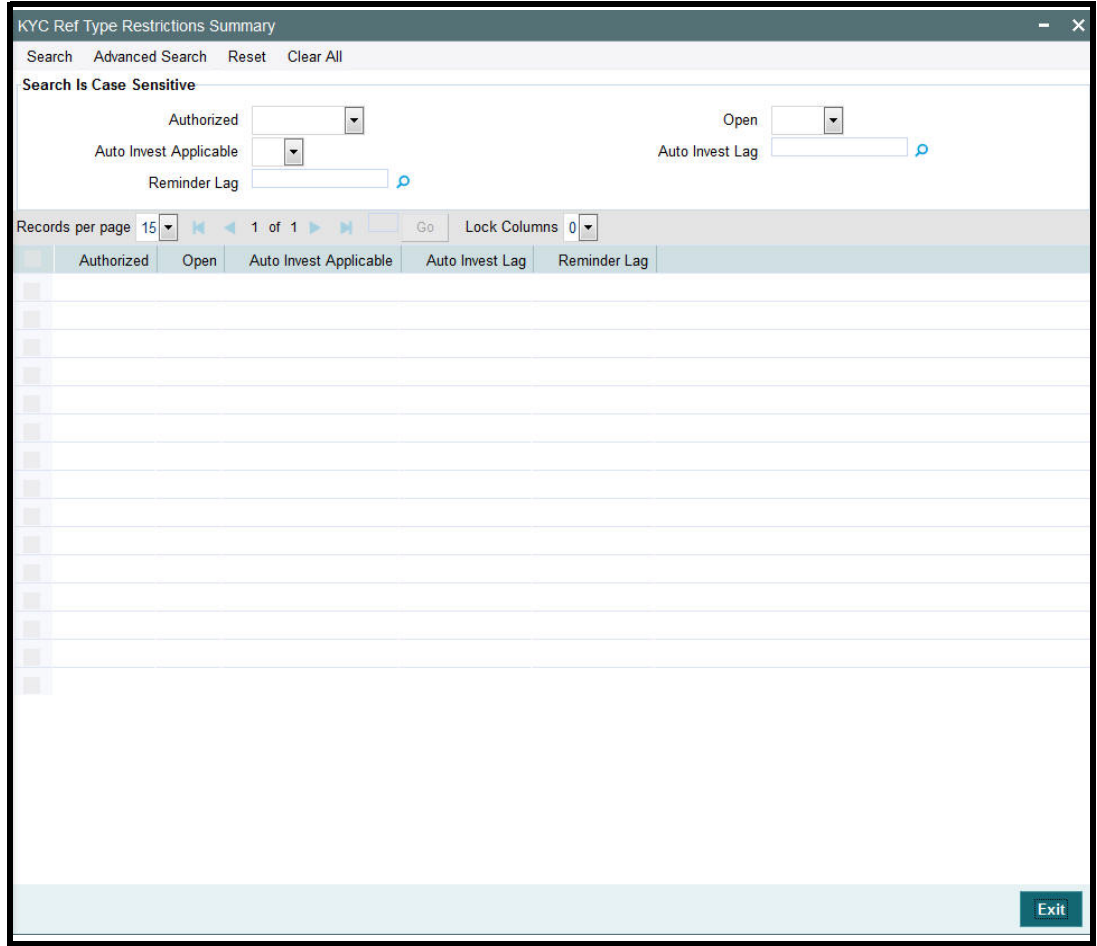

The following operations can be performed in the KYC Ref Type Restrictions Summary screen:

- **Retrieving KYC Ref Type Restriction Record**
- **Editing KYC Ref Type Restrictions**
- Viewing KYC Ref Type Restrictions Record
- Delete KYC Ref Type Restrictions Record
- Authorizing KYC Ref Type Restrictions Record
- **Amending KYC Ref Type Restrictions Record**
- Authorizing KYC Ref Type Restrictions Record
- Copying the Attributes

### <span id="page-161-1"></span>**3.48.2 Retrieving KYC Ref Type Restriction Record**

You can retrieve a previously entered entity in the Summary screen, as follows:

Invoke the KYC Ref Type Restriction Summary screen and specify the following:

 The status of the entity in the Authorized field. If you choose the "Blank Space" option, then all the entities are retrieved.

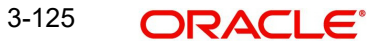

- The status of the entity in the Open field. If you choose the "Blank Space" option, then all the entities are retrieved.
- Whether Auto Invest Applicable
- Auto Invest lag
- Reminder Lag

After you have specified the required details, click 'Search'. All records with the specified details are retrieved and displayed in the lower portion of the screen.

You can also retrieve the individual interest rate details from the Detail screen by doing query in the following manner:-

- Press F7
- Indicate whether auto invest applicable
- Press F8

You can perform Edit, Delete, Amend, Authorize, Reverse, Confirm operation by selecting from the Action list.

## <span id="page-162-0"></span>**3.48.3 Editing KYC Ref Type Restrictions**

You can modify the details of an interest rate that you have already entered into the system, provided it has not been subsequently authorized. You can perform this operation as follows:

- 1. Invoke the KYC Ref Type Restriction Summary screen from the Browser.
- 2. Select the status of the records that you want to retrieve for modification in the Authorization Status field. You can only modify records of entities that are unauthorized. Accordingly, choose the unauthorized option from the drop down list.
- 3. Specify any or all of the search parameters of KYC Ref Type Restriction parameters in the corresponding fields on the screen to retrieve the entity that is to be modified.
- 4. Click 'Search'. All unauthorized entities with the specified details are retrieved and displayed in the lower portion of the screen.
- 5. Double click the record that you want to modify. The KYC Ref Type Restriction Detail screen is displayed.
- 6. Select Unlock Operation from Action list to modify the record. Modify the necessary information.
- 7. Click Save to save the changes. The KYC Ref Type Restriction Detail screen is closed and the changes made are reflected in the KYC Ref Type Restriction Summary screen.

## <span id="page-162-1"></span>**3.48.4 Viewing KYC Ref Type Restrictions Record**

To view the interest rate details that you have previously entered:

- 1. Invoke the KYC Ref Type Restriction Summary Screen from the Browser.
- 2. Select the status of the record that you want to retrieve for viewing in the Authorization Status field. You can also view all records that are either unauthorized or authorized only, by choosing the Unauthorized / Authorized option.
- 3. Specify any or all of the search parameters in the corresponding fields on the screen.
- 4. Click 'Search'. All records with the specified details are retrieved and displayed in the lower portion of the screen.
- 5. Double click the record that you want to view. The KYC Ref Type Restriction Detail screen is opened in view mode.

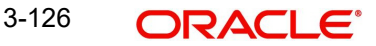

## <span id="page-163-0"></span>**3.48.5 Delete KYC Ref Type Restrictions Record**

You can delete only unauthorized records in the system. To delete a record:

- 1. Invoke the KYC Ref Type Restriction Summary screen from the Browser.
- 2. Select the status of the record that you want to retrieve for deletion.
- 3. Specify any or all of the search parameters in the corresponding fields on the screen.
- 4. Click 'Search'. All records with the specified details are retrieved and displayed in the lower portion of the screen.
- 5. Double click the record that you want to delete. The KYC Ref Type Restriction Detail screen is displayed.
- 6. Select Delete operation from the Action list. The system prompts you to confirm the deletion, and the record is deleted physically from the system database.

## <span id="page-163-1"></span>**3.48.6 Authorizing KYC Ref Type Restrictions Record**

An unauthorized record must be authorized in the system for it to be processed. To authorize the interest rate details:

- 1. Invoke the KYC Ref Type Restriction Summary screen from the Browser.
- 2. Select the status of the record that you want to retrieve for authorization. Typically, choose the unauthorized option from the drop down list.
- 3. Specify any or all of the details of the record in the corresponding fields on the screen.
- 4. Click 'Search'. All records with the specified details that are pending authorization are retrieved and displayed in the lower portion of the screen.
- 5. Double click the record that you wish to authorize. The KYC Ref Type Restriction screen displayed. Select Authorize operation from Action.

When the checker authorizes an entity, details of validations, if any, that were overridden by the maker of the transaction during the Save operation, are displayed. If any of these overrides results in an error, the checker must reject the entity.

## <span id="page-163-2"></span>**3.48.7 Amending KYC Ref Type Restrictions Record**

After the interest rate details are authorized, they can be modified using the Unlock operation from Action list. To make changes to the interest rate details after authorization, you must invoke the Unlock operation which is termed as Amend Operation.

- 1. Invoke the 'Interest Rate Maintenance' Summary screen from the Browser.
- 2. Select the status of the record that you wish to retrieve for amendment. You can only amend records of entities that are authorized.
- 3. Specify any or all of the search parameters in the corresponding fields on the screen.
- 4. Click 'Search'. All records with the specified details are retrieved and displayed in the lower portion of the screen.
- 5. Double click the record that you want to amend. The 'Interest Rate Maintenance' screen is displayed in Amendment mode.
- 6. Click the Unlock operation from the Action list to amend the entity.
- 7. Amend the necessary information. Click the Save button to save the changes.

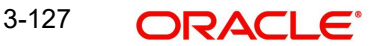

## **3.48.8 Authorizing KYC Ref Type Restrictions Record**

Any amended interest rate details must be authorized for the amendment to be made effective in the system. The process of authorization is subsequently the same as that for normal transactions.

## **3.48.9 Copying the Attributes**

If you want to create a KYC Ref Type Restriction having the same attributes of an existing restriction, you can copy the attributes of an existing KYC Ref Type restriction to a new restriction.

To copy the attributes:

- 1. Retrieve the KYC Ref Type Restriction record whose attributes the restriction should inherit. You can retrieve the record through the Summary screen or through the F7- F8 operation which is explained in the previous sections of this chapter.
- 2. Click on 'Copy' in the Actions list.
- 3. Indicate the parameters for the new KYC Ref Restriction type. You can however change the details if required.

# **3.49 SIP/ SWP/ STP Rules**

This section contains the following topics:

• [Section 3.49.1, "Maintaining Systematic Plans"](#page-164-0)

## <span id="page-164-0"></span>**3.49.1 Maintaining Systematic Plans**

FCIS allows you to meet the following requirements related to rules for systematic plans:

- Multiple frequencies for SIP/ SWP/ STP
- Min / Max SI amount per frequency and automatic cancellation after 'n' failures
- Minimum number of SIP/ SWP/ STP to be committed per frequency
- Validation of holdings for SWP/ STP setup
- Automatic cancellation after last installment in SWP/ STP

The multiple frequencies provided for SI at Fund level are as mentioned below:

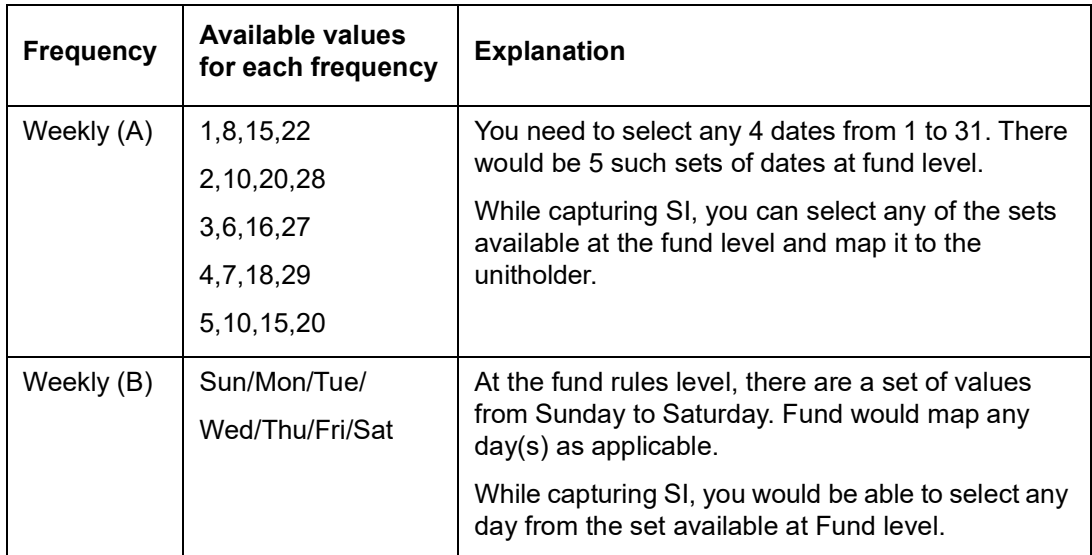

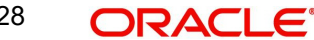

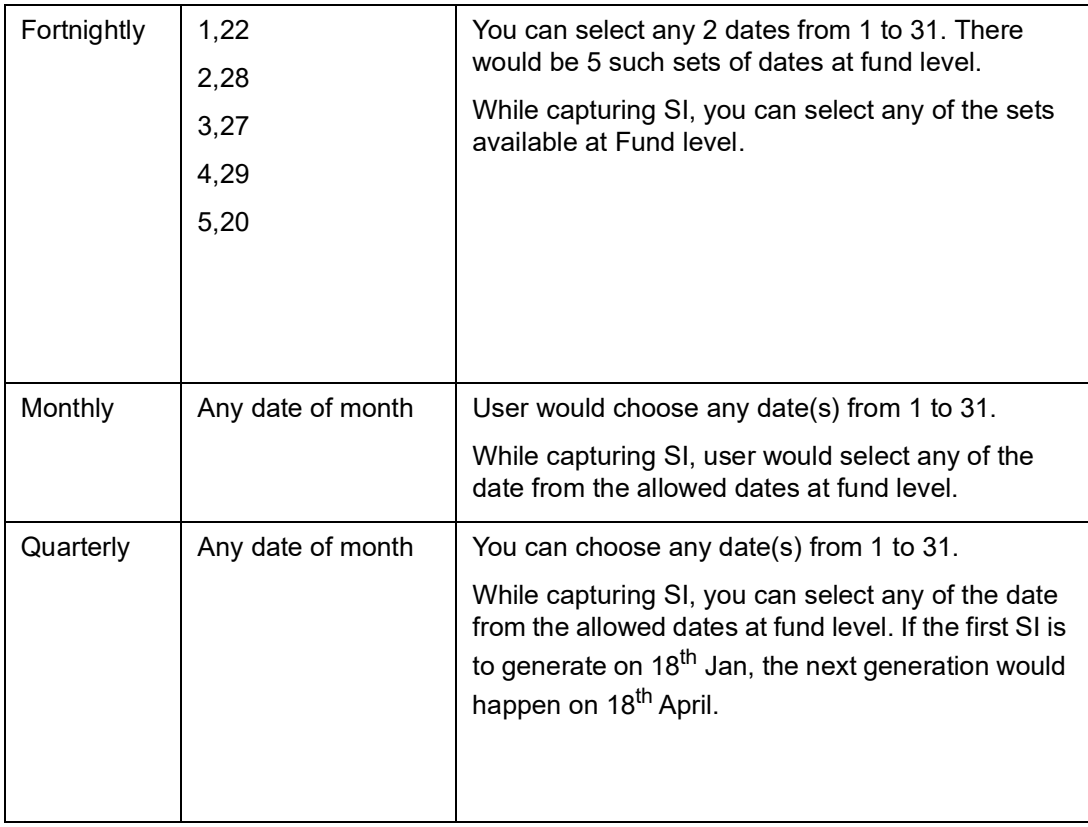

### **Note**

Only one of the weekly frequencies is applicable to a fund i.e. either date based or week based.

You are allowed to capture minimum amount, maximum amount and minimum balance of SI for each frequency and transaction type. Example, for SIP of weekly frequency, the minimum amount is Rs. 500 and maximum amount is Rs. 1000.The SI setup validates the SI for the amount captured at the frequency level.

The System should automatically cancels SIP/ SWP/ STP after 3 (parameterized value) continuous failures. Also, minimum balance in amount is captured for every frequency. At the time of setting up SWP and STP, the system validates this amount against the amount by multiplying the balance and the latest NAV. The STP validation is applicable in the fund from which STP is done.

FCIS also allows you to capture the minimum number of SI at frequency level. SI setup is allowed until the criteria for minimum number of SI is met. The start date and end date of the SI is generated depending on the SI rules.

For example,

UH can invest in monthly frequency – SI dates are 2nd or 10th of a month

UH can invest in quarterly frequency – SI dates are  $3<sup>rd</sup>$  or 15<sup>th</sup> of a month

Minimum number of installments for monthly frequency is 6 and for quarterly frequency is 2.

Assuming that a unit holder decides to invest in monthly SIP and selects 10<sup>th</sup> as the SIP date. The application is submitted on 9<sup>th</sup> Jan and UH gives 6 instructions. The SI setup is allowed

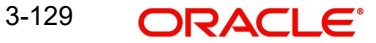

because criteria for 6 SI's are met. Also the start date and end date is defaulted to 10<sup>th</sup> Jan and 10<sup>th</sup> Jun respectively.

In case SWP/ STP results in lesser amount being confirmed back by RTA (a case where no further balance is available), the SWP/ STP is automatically canceled.

The 'Frequency Preferences Detail' screen can be used to define setup of dates / days that can be used for mapping in Fund rules and Standing Instructions.

You can invoke this screen by typing 'UTDFRQPR' in the field at the top right corner of the Application tool bar and clicking on the adjoining arrow button. Select 'New' from the Actions menu in the Application tool bar or click new icon to enter the frequency preference details.

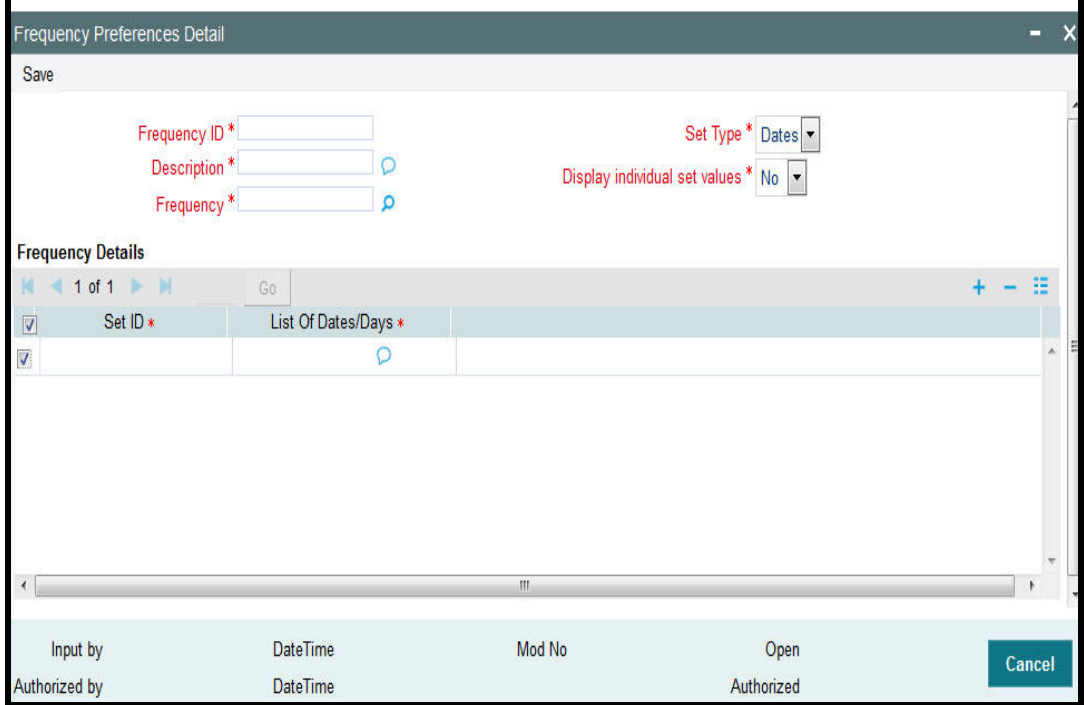

## **Frequency Maintenance Details Section**

This section allows you to capture the following information

### **Freq. ID**

*10 Character Maximum, Alphanumeric, Mandatory* Enter a unique ID for the setup.

### **Description**

*255 Character Maximum, Alphanumeric, Mandatory* Specify the description of the setup.

### **Frequency**

*Mandatory*

This drop down list displays the list of available frequencies, which are:

- Weekly
- Fortnightly
- Monthly
- **Quarterly**

### **Set Type**

### *Mandatory*

This is applicable only if frequency selected is Weekly. The Applicable values being

- Dates
- Days

For other frequencies, it would be defaulted to Dates and you will not be allowed to change it.

### **Display individual set values**

If you check this option you can enter the set of options in the SET ID field, however if this is unchecked individual values in SI capture. For example, in case the frequency is fortnightly, the SI screen should display the set values as

- $1,22$
- 2,28

Where as for weekly frequency by days, the values should be displayed individually for a set which would be (Mon/Thu/Fri) and thus this check box would be unchecked.

### **Frequency Details Section**

### **Set ID**

Specify the unique ID for this set depending on the frequency specified.

### **Note**

If Set ID is already mapped to the SI, you cannot delete the same during amendment. This will be checked by looking at the funds that are mapped to the Freq. ID for which SI has been setup for a particular Set ID

### **List Of Dates/Days**

Specify the dates or days based on the 'Set Type'.

### **Note**

If the client country parameter is set to "SIRULEATFREQ" for your bank please refer to Annex\_A.doc for further details.

# **3.50 Frequency Preferences Summary Screen**

This section contains the following topics:

- [Section 3.50.1, "Invoking the Preferences Frequency Summary Screen"](#page-168-0)
- [Section 3.50.2, "Retrieving Frequency Preferences"](#page-168-1)
- [Section 3.50.3, "Editing Frequency Preference Record"](#page-169-0)
- [Section 3.50.4, "Viewing Frequency Preference Record"](#page-169-1)
- [Section 3.50.5, "Deleting Frequency Preference Record"](#page-170-0)
- [Section 3.50.6, "Authorizing Frequency Preferences"](#page-170-1)
- [Section 3.50.7, "Amending Frequency Preferences"](#page-170-2)
- [Section 3.50.8, "Authorizing Amended Frequency Preferences"](#page-171-0)
- [Section 3.50.9, "Copying Attributes"](#page-171-1)

## <span id="page-168-0"></span>**3.50.1 Invoking the Preferences Frequency Summary Screen**

The 'Frequency Preferences Summary' screen can be used to view the details regarding setup of dates / days that can be used for mapping in Fund rules and Standing Instructions.

You can invoke this screen by typing 'UTSFRQPR' in the field at the top right corner of the Application tool bar and clicking on the adjoining arrow button.

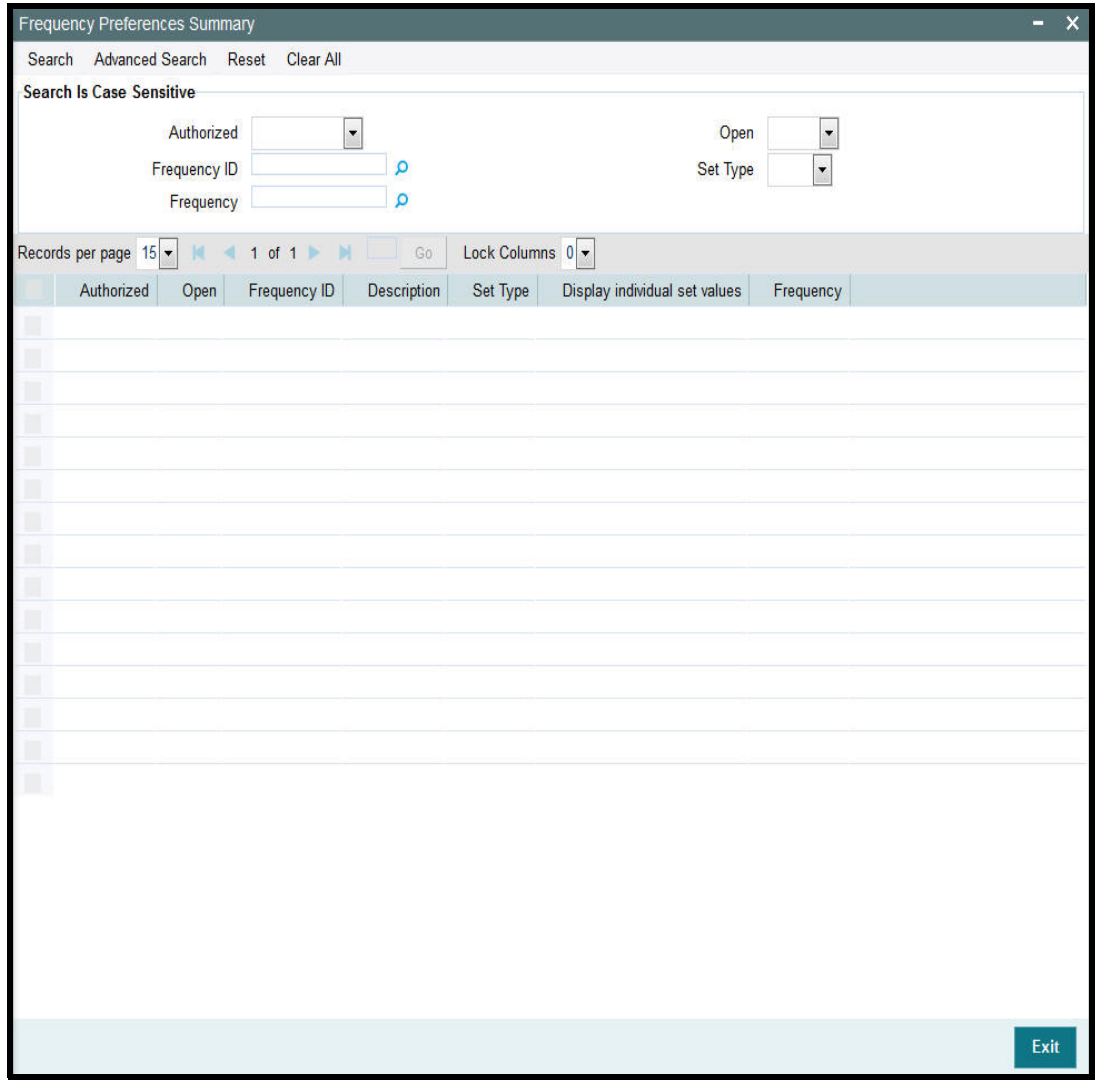

## <span id="page-168-1"></span>**3.50.2 Retrieving Frequency Preferences**

You can retrieve a previously entered frequency preferences record in the Summary screen, as follows:

- Invoke the Frequency Preferences Summary screen and specify the following :
	- The authorization status of the record in the Authorized field.
	- The status of the record in the open field.
	- The Frequency ID
	- Frequency
	- Set Type
- After you have specified the required details, click 'Search' button. All entities with the specified details are retrieved and displayed in the lower portion of the screen.

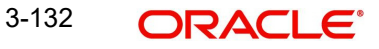

### **Note**

You can also retrieve the individual Frequency Preference record from the detail screen by doing query in the following manner:-

- Press F7.
- Input any parameter in the screen.
- Press F8.

You can perform Edit, Delete, Amend, Authorize, Reverse, Confirm operation by selecting from the Action list.

You can also search the record by using combination of % and alphanumeric value.

For Example:

- You can search the record for Entity ID by using the combination of % and numeric value:
- Search by %7:- System will fetch all the records whose entity ID Type ends by numeric value' 7'. For example, 1247.
- Search by %17%:- System will fetch all the records whose Entity ID contains the numeric value 17. For example, 1417.

## <span id="page-169-0"></span>**3.50.3 Editing Frequency Preference Record**

You can modify the details of a frequency preference record that you have already entered into the system, provided it has not been subsequently authorized. You can perform this operation as follows:

- Invoke the Frequency Preference Summary screen from the Browser.
- Select the status of the frequency ID record that you want to retrieve for modification in the Authorized field. You can only modify records of entities that are unauthorized. Accordingly, choose the Unauthorized option from the drop down list.
- Specify any or all of the search parameters in the corresponding fields on the screen to retrieve the entity that is to be modified.
- Click 'Search' button. All unauthorized records with the specified details are retrieved and displayed in the lower portion of the screen.
- Double click the entity that you want to modify. The Frequency Preferences Maintenance screen is displayed.
- Select Unlock Operation from Action list to modify the record. Modify the necessary information.
- Click Save to save the changes. The Frequency Preferences Maintenance screen is closed and the changes made are reflected in the Frequency Preferences Summary screen.

### <span id="page-169-1"></span>**3.50.4 Viewing Frequency Preference Record**

To view a frequency preference record that you have previously entered:

- Invoke the Frequency Preference Summary Screen from the Browser.
- Select the status of the record that you want to retrieve for viewing in the Authorized field. You can also view all records that are either unauthorized or authorized only, by choosing the Unauthorized / Authorized option.
- Specify any or all of the search parameters in the corresponding fields on the screen.

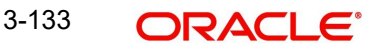

- Click 'Search' button . All entities with the specified details are retrieved and displayed in the lower portion of the screen.
- Double click the entity that you want to view. The Frequency Preferences Maintenance screen is displayed in view mode.

## <span id="page-170-0"></span>**3.50.5 Deleting Frequency Preference Record**

You can delete only unauthorized records in the system. To delete a frequency preference record:

- Invoke the Frequency Preferences Summary screen from the Browser.
- Select the status of the record that you want to retrieve for deletion.
- Specify any or all of the search parameters of the record in the corresponding fields on the screen.
- Click 'Search' button. All records with the specified details are retrieved and displayed in the lower portion of the screen.
- Double click the record that you want to delete. The Frequency Preferences Maintenance Detail screen is displayed.
- Select Delete operation from the Action list. The system prompts you to confirm the deletion, and the record is deleted physically from the system database.

## <span id="page-170-1"></span>**3.50.6 Authorizing Frequency Preferences**

An unauthorized frequency preference must be authorized in the system for it to be processed. To authorize a frequency preference:

- Invoke the Frequency Preferences Summary screen from the Browser.
- Select the status of the record that you want to retrieve for authorization. Typically, choose the Unauthorized option from the drop down list.
- Specify any or all of the search parameters in the corresponding fields on the screen.
- Click 'Search' button. All records with the specified details that are pending authorization are retrieved and displayed in the lower portion of the screen.
- Double click the entity that you wish to authorize. The Frequency Preferences Maintenance screen displayed. Select Authorize operation from Action.

When the checker authorizes an entity, details of validations, if any, that were overridden by the maker of the transaction during the Save operation, are displayed. If any of these overrides results in an error, the checker must reject the record.

## <span id="page-170-2"></span>**3.50.7 Amending Frequency Preferences**

After a frequency preference is authorized, it can be modified using the Unlock operation from Action list. To make changes to an entity after authorization, you must invoke the Unlock operation which is termed as Amend Operation.

- Invoke the Frequency Preference Summary screen from the Browser.
- Select the status of the record that you wish to retrieve for amendment. You can only amend records of entities that are authorized.
- Specify any or all of the search parameters in the corresponding fields on the screen.
- Click 'Search' button. All records with the specified details are retrieved and displayed in the lower portion of the screen.
- Double click the entity that you want to amend. The Single Entity Maintenance screen is displayed in Amendment mode.
- Click the Unlock operation from the Action list to amend the entity.

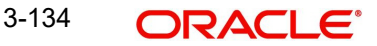

Amend the necessary information. Click the Save button to save the changes.

## <span id="page-171-0"></span>**3.50.8 Authorizing Amended Frequency Preferences**

An amended frequency preference must be authorized for the amendment to be made effective in the system.

The process of authorization is subsequently the same as that for normal transactions.

## <span id="page-171-1"></span>**3.50.9 Copying Attributes**

If you want to create a frequency preference having the same attributes of an existing preference, you can copy the attributes of an existing preference to a new preference.

To copy the attributes:

- Retrieve the record whose attributes the new frequency preference should inherit. You can retrieve the record through the Summary screen or through the F7- F8 operation which is explained in the previous sections of this chapter.
- Click on 'Copy' in the Actions list.
- Indicate the Frequency ID for the new preference. You can however change the details if required.

# **3.51 Interest Rate Details**

This section contains the following topics:

[Section 3.51.1, "Maintaining Interest Rate Details"](#page-171-2)

## <span id="page-171-2"></span>**3.51.1 Maintaining Interest Rate Details**

The interest rate that is to be used for interest calculation is maintained using the Interest Rate Maintenance screen. In order to arrive at the rate of interest, you have to maintain the effective date, transaction currency details and Interest Rate of the transaction.

You can invoke the 'FCIS Interest Rate Maintenance Detail' screen by typing 'UTDINRMN' in the field at the top right corner of the Application tool bar and clicking on the adjoining arrow

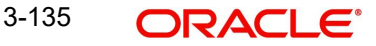

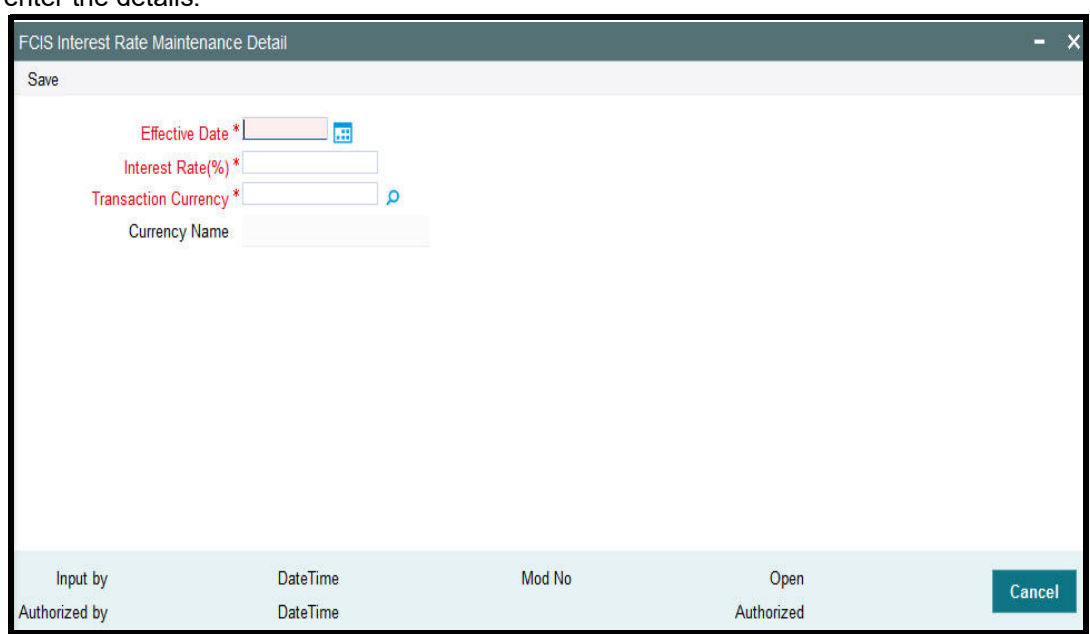

button. Select 'New' from the Actions menu in the Application tool bar or click new icon to enter the details.

### **Effective Date**

*DD/MM/YYYY, Numeric*

*Mandatory*

Specify the date the system should consider for calculating the rate of interest.

### **Transaction Currency**

*Mandatory*

Select the currency of transaction from the option list.

### **Interest Rate**

 *Numeric, Mandatory*

Specify the Interest Rate for the currency you have selected.

# **3.52 Interest Rate Summary Screen**

This section contains the following topics:

- [Section 3.52.1, "Invoking the FCIS Interest Rate Maintenance Summary Screen"](#page-172-0)
- [Section 3.52.2, "Retrieving Entity in Summary Screen"](#page-173-0)
- [Section 3.52.3, "Editing Interest Rate"](#page-174-0)
- [Section 3.52.4, "Viewing Interest Rate Details"](#page-174-1)
- [Section 3.52.5, "Deleting Interest Rate Details"](#page-175-0)
- [Section 3.52.6, "Authorizing Interest Rate Details"](#page-175-1)
- [Section 3.52.7, "Amending Interest Rate Details"](#page-175-2)
- [Section 3.52.8, "Authorizing Amended Interest Rate Details"](#page-176-0)
- [Section 3.52.9, "Copying Attributes"](#page-176-1)

## <span id="page-172-0"></span>**3.52.1 Invoking the FCIS Interest Rate Maintenance Summary Screen**

After you have maintained Interest Rates, you must authorize it to be effective in the system. Before the Interest Rates are authorized, you can edit it as many times as necessary.

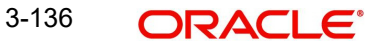

Here, in this screen you can view the summary of all the transactions on different dates, currencies and interest rates. Hence this screen helps you keep track of the interest rates.

You can invoke the 'FCIS Interest Rate Maintenance Summary' screen by typing 'UTSINRMN' in the field at the top right corner of the Application tool bar and clicking on the adioining arrow button.

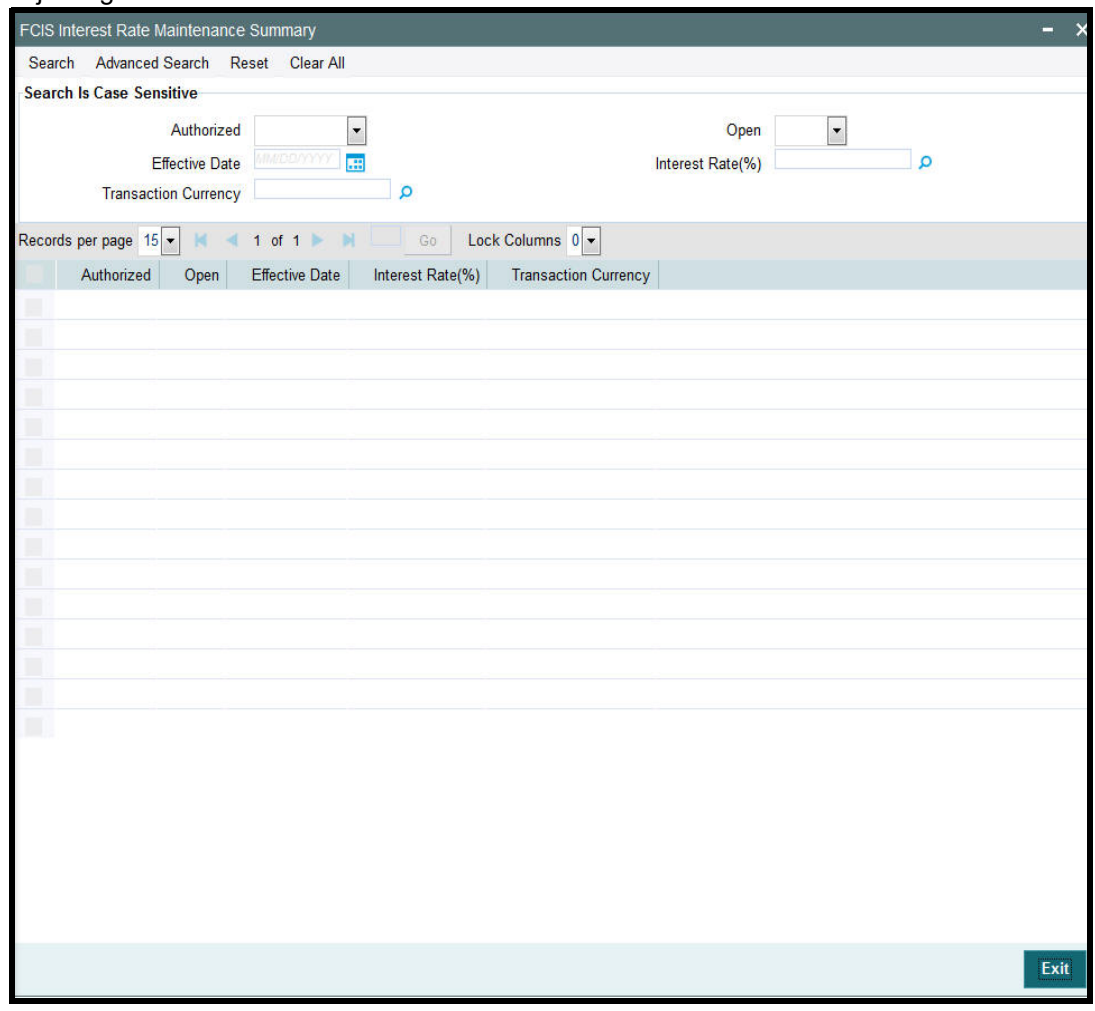

## <span id="page-173-0"></span>**3.52.2 Retrieving Entity in Summary Screen**

You can retrieve a previously entered entity in the Summary screen, as follows:

- Invoke the Entity Maintenance Summary screen and specify the following :
	- The status of the entity in the Authorization Status field. If you choose the "Blank Space" option, then all the entities are retrieved.
	- The status of the entity in the Record Status field. If you choose the "Blank Space" option, then all the entities are retrieved.
	- Interest Rate(%)
	- Transaction Currency
	- Effective Date
- After you have specified the required details, click 'Search' button. All records with the specified details are retrieved and displayed in the lower portion of the screen.

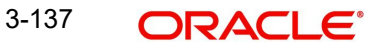

### **Note**

You can also retrieve the individual interest rate details from the Detail screen by doing query in the following manner:-

- Press F7.
- Input any parameter in the screen.
- Press F8.

You can perform Edit, Delete, Amend, Authorize, Reverse, Confirm operation by selecting from the Action list.

You can also search the record by using combination of % and alphanumeric value.

### Example:

You can search the record for Transaction Currency/Interest by using the combination of % and alphanumeric value as follows:-

- **Search by Z%:** The system will fetch all the records whose currency code starts from Alphabet 'Z'. For example, ZAR.
- **Search by %2:** The system will fetch all the records whose interest rate ends by numeric value' 2'. For example, 12.

## <span id="page-174-0"></span>**3.52.3 Editing Interest Rate**

You can modify the details of an interest rate that you have already entered into the system, provided it has not been subsequently authorized. You can perform this operation as follows:

- Invoke the Interest Rate Summary screen from the Browser.
- Select the status of the interest rate records that you want to retrieve for modification in the Authorization Status field. You can only modify records of entities that are unauthorized. Accordingly, choose the Unauthorized option from the drop down list.
- Specify any or all of the search parameters of the interest rate details in the corresponding fields on the screen to retrieve the entity that is to be modified.
- Click 'Search' button. All unauthorized entities with the specified details are retrieved and displayed in the lower portion of the screen.
- Double click the record that you want to modify. The Interest Rate Maintenance Detail screen is displayed.
- Select Unlock Operation from Action list to modify the record. Modify the necessary information.
- Click Save to save the changes. The Interest Rate Maintenance Detail screen is closed and the changes made are reflected in the Interest Rate Maintenance Summary screen.

### <span id="page-174-1"></span>**3.52.4 Viewing Interest Rate Details**

To view the interest rate details that you have previously entered:

- Invoke the Interest Rate Maintenance Summary Screen from the Browser.
- Select the status of the record that you want to retrieve for viewing in the Authorization Status field. You can also view all records that are either unauthorized or authorized only, by choosing the Unauthorized / Authorized option.
- Specify any or all of the search parameters in the corresponding fields on the screen.
- Click 'Search' button. All records with the specified details are retrieved and displayed in the lower portion of the screen.

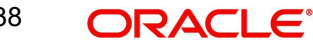

 Double click the record that you want to view. The Interest Rate Maintenance Detail screen is opened in view mode.

## <span id="page-175-0"></span>**3.52.5 Deleting Interest Rate Details**

You can delete only unauthorized records in the system. To delete an interest rate parameter:

- Invoke the Interest Rate Summary screen from the Browser.
- Select the status of the record that you want to retrieve for deletion.
- Specify any or all of the search parameters in the corresponding fields on the screen.
- Click 'Search' button. All records with the specified details are retrieved and displayed in the lower portion of the screen.
- Double click the record that you want to delete. The Interest Rate Maintenance Detail screen is displayed.
- Select Delete operation from the Action list. The system prompts you to confirm the deletion, and the record is deleted physically from the system database.

## <span id="page-175-1"></span>**3.52.6 Authorizing Interest Rate Details**

An unauthorized record must be authorized in the system for it to be processed. To authorize the interest rate details:

- Invoke the Interest Rate Maintenance Summary screen from the Browser.
- Select the status of the record that you want to retrieve for authorization. Typically, choose the Unauthorized option from the drop down list.
- Specify any or all of the details of the record in the corresponding fields on the screen.
- Click 'Search' button. All records with the specified details that are pending authorization are retrieved and displayed in the lower portion of the screen.
- Double click the record that you wish to authorize. The Interest Rate Maintenance screen displayed. Select Authorize operation from Action.

When the checker authorizes an entity, details of validations, if any, that were overridden by the maker of the transaction during the Save operation, are displayed. If any of these overrides results in an error, the checker must reject the entity.

## <span id="page-175-2"></span>**3.52.7 Amending Interest Rate Details**

After the interest rate details are authorized, they can be modified using the Unlock operation from Action list. To make changes to the interest rate details after authorization, you must invoke the Unlock operation which is termed as Amend Operation.

- Invoke the Interest Rate Maintenance Summary screen from the Browser.
- Select the status of the record that you wish to retrieve for amendment. You can only amend records of entities that are authorized.
- Specify any or all of the search parameters in the corresponding fields on the screen.
- Click 'Search' button. All records with the specified details are retrieved and displayed in the lower portion of the screen.
- Double click the record that you want to amend. The Interest Rate Maintenance screen is displayed in Amendment mode.
- Click the Unlock operation from the Action list to amend the entity.
- Amend the necessary information. Click the Save button to save the changes.

## <span id="page-176-0"></span>**3.52.8 Authorizing Amended Interest Rate Details**

Any amended interest rate details must be authorized for the amendment to be made effective in the system.

The process of authorization is subsequently the same as that for normal transactions.

## <span id="page-176-1"></span>**3.52.9 Copying Attributes**

If you want to create an interest rate definition having the same attributes of an existing interest rate, you can copy the attributes of an existing interest rate to a new rate.

To copy the attributes:

- Retrieve the interest rate record whose attributes the new interest rate should inherit. You can retrieve the record through the Summary screen or through the F7- F8 operation which is explained in the previous sections of this chapter.
- Click on 'Copy' in the Actions list.
- Indicate the parameters for the new interest rate. You can however change the details if required

# **3.53 Rate Details for Hedge Funds**

This section contains the following topics:

- [Section 3.53.1, "Invoking the Rate Maintenance Screen"](#page-176-2)
- [Section 3.53.2, "Operations on Interest Rate Details"](#page-177-0)

## <span id="page-176-2"></span>**3.53.1 Invoking the Rate Maintenance Screen**

You can maintain the interest rate details for hedge funds in 'Rate Maintenance' screen. You can invoke this screen by typing 'UTDRATES' in the field at the top right corner of the Application tool bar and clicking on the adjoining arrow button.

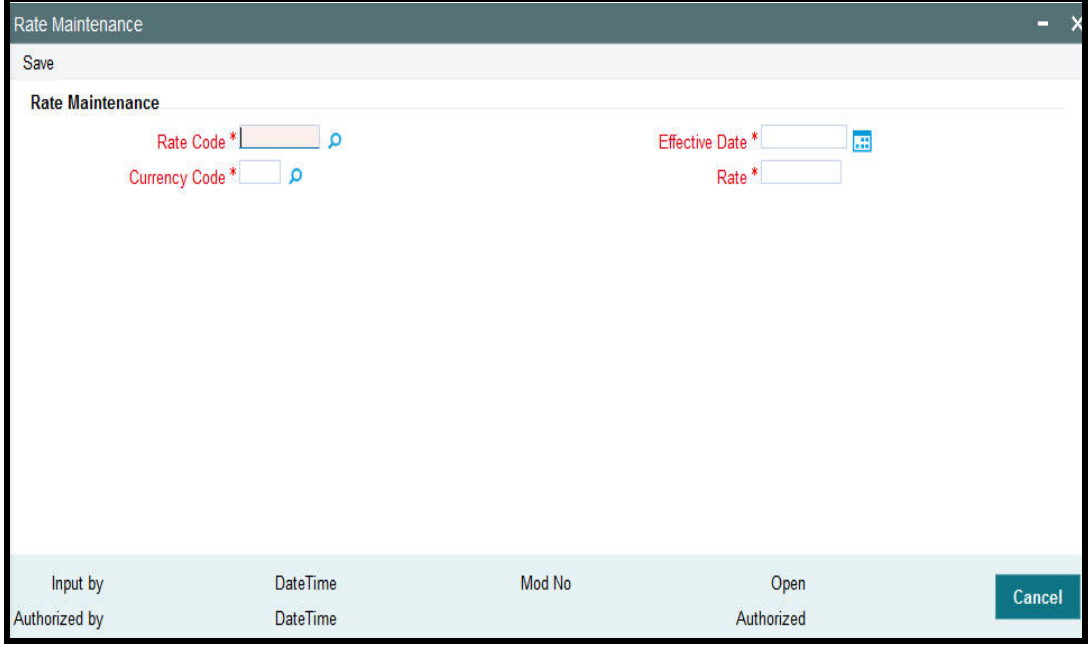

### **Rate Code**

### *Alphanumeric, Mandatory*

Specify the rate code applicable for hedge fund or select the rate code from the option list provided. All rate codes maintained for the system parameter 'RATECODE' get displayed in the option list.

### **Currency Code**

#### *Alphanumeric, Mandatory*

Specify currency code related to the hedge fund or select the same from the option list provided. All valid currency codes maintained in the system get displayed in the option list.

### **Effective Date**

### *Date, Mandatory*

Specify the date on which the selected rate code becomes effective in the system. You can select the date by clicking the 'Calendar' icon provided.

### **Rate**

### *Numeric, Mandatory*

Specify the interest rate to be applied for hedge funds. The rate specified here becomes effective on the 'Effective Date' indicated previously.

### <span id="page-177-0"></span>**3.53.2 Operations on Interest Rate Details**

You can perform the following operations on an interest rate record.

- **New** an unauthorized record will be created. If you have rights for auto Authorization, the record will be authorized
- **Modify** an unauthorized record can be modified by the maker (edit rights required)
- **Delete** an unauthorized record can be deleted by the maker. You can not delete the unauthorized record created by amendment (delete rights required).
- **Authorize** an unauthorized record can be authorized by anyone other than the maker (authorize rights required)
- **Amendment** you can also amend a rate record, if required

# **3.54 Rate Maintenance Summary Screen**

This section contains the following topics:

- [Section 3.54.1, "Invoking the Rate Maintenance Summary Screen"](#page-178-0)
- [Section 3.54.2, "Viewing a Rate Maintenance Record"](#page-178-1)
- [Section 3.54.3, "Modifying a Rate Maintenance Record"](#page-179-0)
- [Section 3.54.4, "Deleting a Rate Maintenance Record"](#page-179-1)
- [Section 3.54.5, "Authorizing a Rate Maintenance Record"](#page-179-2)
- [Section 3.54.6, "Amending a Rate Maintenance Record"](#page-180-0)

## <span id="page-178-0"></span>**3.54.1 Invoking the Rate Maintenance Summary Screen**

You can invoke the 'Rate Maintenance Summary' screen by typing 'UTSRATES' in the field at the top right corner of the Application tool bar and clicking on the adjoining arrow button.

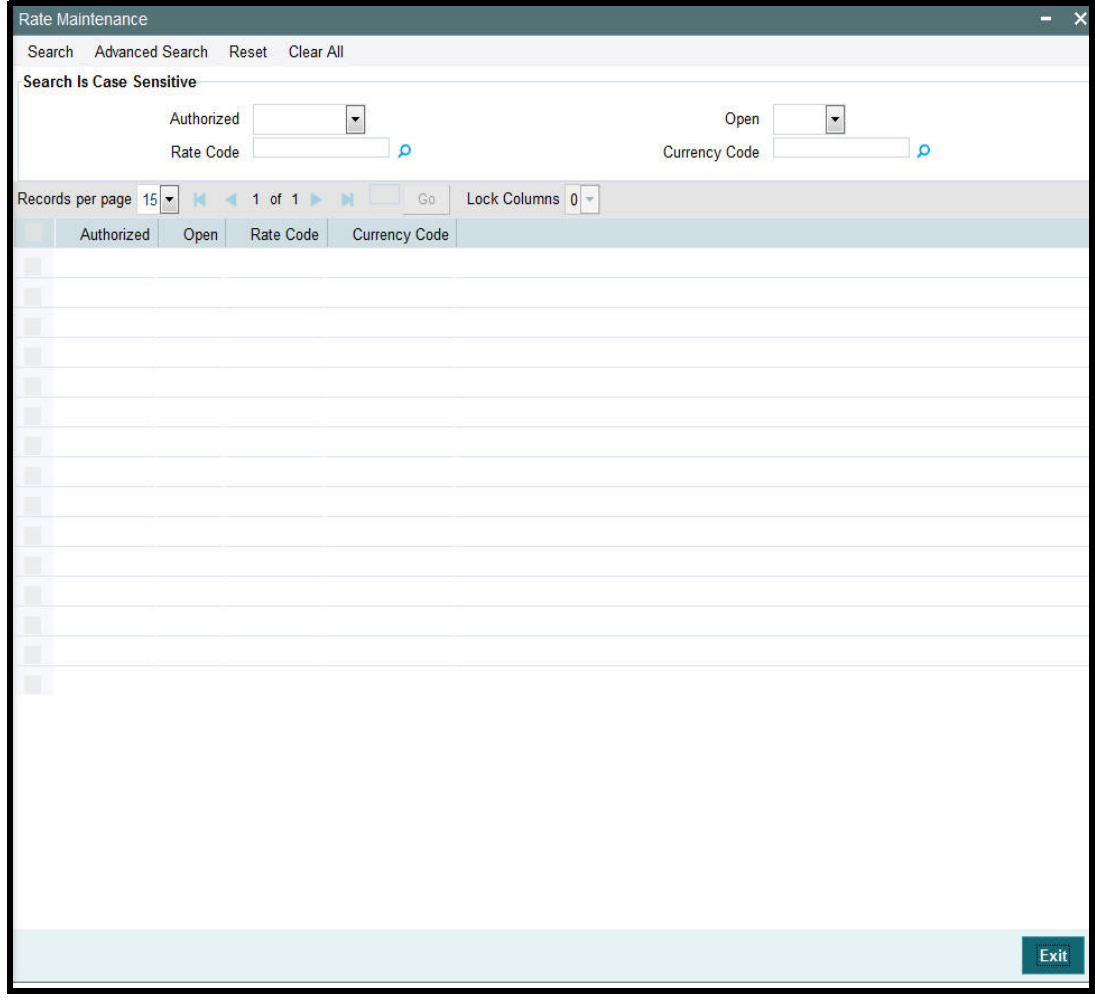

You can perform the following operations in this screen:

- Viewing a Rate Maintenance record
- **Modifying a Rate Maintenance record**
- Deleting a Rate Maintenance record
- **Authorizing a Rate Maintenance record**
- **Amending a Rate Maintenance record**

### <span id="page-178-1"></span>**3.54.2 Viewing a Rate Maintenance Record**

To view a record that you have previously input, you must retrieve the same in the Rate Maintenance Summary screen as follows:

- Invoke the Rate Maintenance Summary screen from the Browser.
- Select the status of the record that you want to retrieve for viewing in the Authorized field. You can also view all records that are either unauthorized or authorized only, by choosing the Unauthorized/ Authorized option.
- Specify any or all of the details of the record in the corresponding fields on the screen.
- Click Query. All records with the specified fields are retrieved and displayed in the lower portion of the screen.

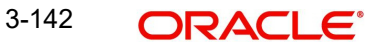

 Double click the record that you want to view in the list of displayed records. The Rate Maintenance screen is displayed in View mode.

## <span id="page-179-0"></span>**3.54.3 Modifying a Rate Maintenance Record**

You can modify the details of a Rate Maintenance record that you have already entered into the system, provided it has not been subsequently authorized. You can perform this operation as follows:

- Invoke the Rate Maintenance Summary screen from the Browser.
- Select the status of the record that you want to retrieve for modification in the Authorized field. You can only modify records that are unauthorized. Accordingly, choose the unauthorized option.
- Specify any or all of the details in the corresponding fields to retrieve the record that is to be modified.
- Click Query. All unauthorized records with the specified details are retrieved and displayed in the lower portion of the screen.
- Double click the record that you want to modify in the list of displayed records. The Rate Maintenance Detail screen is displayed.
- Select Unlock Operation from the Action list to modify the record. Modify the necessary information.
- Click Save to save your changes. The High Water Mark Detail screen is closed and the changes made are reflected in the Rate Maintenance Summary screen.

## <span id="page-179-1"></span>**3.54.4 Deleting a Rate Maintenance Record**

You can delete only unauthorized records in the system. To delete a record that you have previously entered:

- Invoke the Rate Maintenance Summary screen from the Browser.
- Select the status of the record that you want to retrieve for deletion.
- Specify any or all of the details in the corresponding fields on the screen.
- Click Query. All records with the specified fields are retrieved and displayed in the lower portion of the screen.
- Double click the record that you want to delete in the list of displayed records. The Rate Maintenance Detail screen is displayed.
- Select Delete Operation from the Action list. The system prompts you to confirm the deletion and the record is physically deleted from the system database.

## <span id="page-179-2"></span>**3.54.5 Authorizing a Rate Maintenance Record**

An unauthorized Rate Maintenance record must be authorized in the system for it to be processed. To authorize a record:

- Invoke the Rate Maintenance Summary screen from the Browser.
- Select the status of the record that you want to retrieve for authorization. Typically, choose the unauthorized option.
- Specify any or all of the details in the corresponding fields on the screen.
- Click Query. All records with the specified details that are pending authorization are retrieved and displayed in the lower portion of the screen.
- **Double click the record that you wish to authorize. The Rate Maintenance Detail screen** is displayed. Select Authorize operation from the Action List.

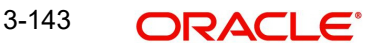
When a checker authorizes a record, details of validation, if any, that were overridden by the maker of the record during the Save operation are displayed. If any of these overrides results in an error, the checker must reject the record.

### **3.54.6 Amending a Rate Maintenance Record**

After a Rate Maintenance record is authorized, it can be modified using the Unlock operation from the Action List. To make changes to a record after authorization:

Invoke the Rate Maintenance Summary screen from the Browser.

- Select the status of the record that you want to retrieve for authorization. You can only amend authorized records.
- Specify any or all of the details in the corresponding fields on the screen.
- Click Query. All records with the specified details that are pending authorization are retrieved and displayed in the lower portion of the screen.
- Double click the record that you wish to authorize. The Rate Maintenance screen is displayed in amendment mode. Select Unlock operation from the Action List to amend the record.
- Amend the necessary information and click on Save to save the changes.

# **3.55 High Water Mark Details**

This section contains the following topics:

- [Section 3.55.1, "Maintaining High Water Mark Details"](#page-180-0)
- [Section 3.55.2, "Operations on High Water Mark"](#page-181-0)

### <span id="page-180-0"></span>**3.55.1 Maintaining High Water Mark Details**

High Water Mark (HWM) is defined to determine the performance fee associated with a hedge fund. High Water Mark mechanism ensures that the Fund Managers do not get the performance fee when the fund has negative performance compared to the previous performance fee period. The Fund Manager receives performance fee only on increases in Net Asset Value of the fund, in excess of the highest net asset value (High Water Mark) it had previously achieved.

The following example illustrates performance fee calculations for hedge funds having High Water Marks:

#### Example,

Assume that a fund launched at a net asset value of \$100 per share, rose to \$120 in its first year. In this case performance fee would be payable on the \$20 return on each share. If in the next year the share value drops to \$110, no performance fee will be paid. If in the third year the share value rises to \$130, performance fee will be calculated only on the \$10 return from the previous highest value, \$120 (high water mark), rather than on the full return from \$110 to \$130.

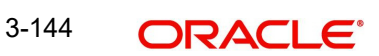

You can maintain the details related high water mark for a fund in 'High Water Mark Maintenance' screen. You can invoke this screen by typing 'UTDHWM' in the field at the top right corner of the Application tool bar and clicking the adjoining arrow button.

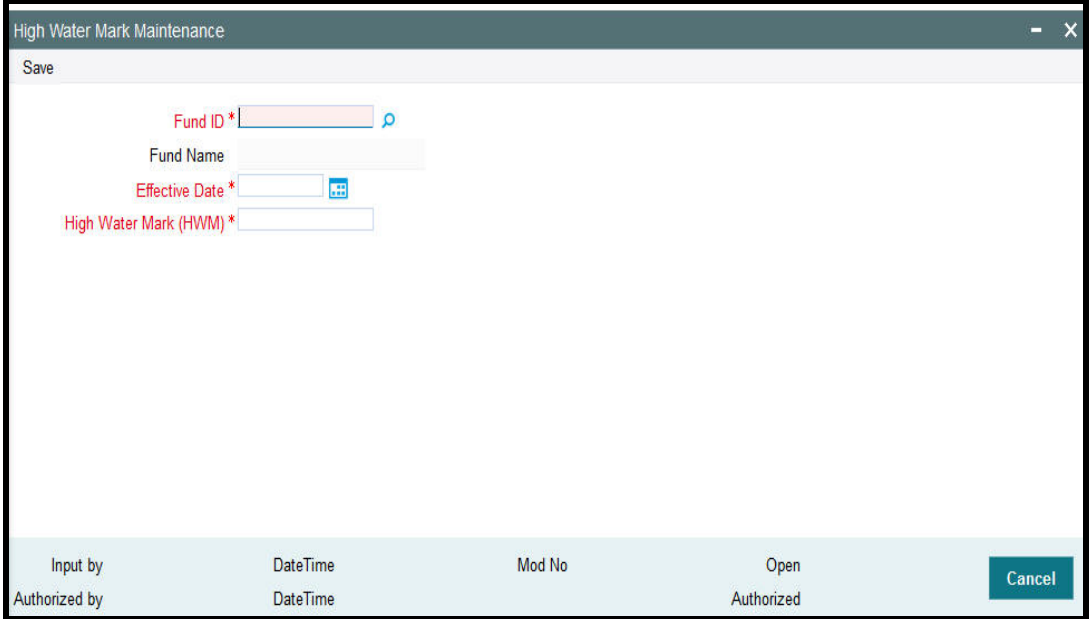

### **Fund ID**

### *Alphanumeric, Mandatory*

Specify the fund Id for which you wish to maintain high water mark or select the fund Id from the option list provided.

### **Fund Name**

The name of the selected fund gets displayed here.

### **Effective Date**

#### *Date, Mandatory*

Specify the date on which the high water mark value becomes effective for the fund. You can also select the date by clicking the 'Calendar' icon provided.

#### **High Water Mark**

#### *Numeric, Mandatory*

Specify the high water mark value for the selected fund, beyond which if the fund value increases, the performance fee gets collected. You need to capture this value only for the first valuation period for the fund. For subsequent periods, the system will automatically populate the highest net asset value previously achieved by the fund.

### <span id="page-181-0"></span>**3.55.2 Operations on High Water Mark**

You can perform the following operations on a high water mark record.

- **New** an unauthorized record will be created. If you have rights for auto Authorization, the record will be authorized
- **Modify** an unauthorized record can be modified by the maker (edit rights required)
- **Delete** an unauthorized record can be deleted by the maker. You can not delete the unauthorized record created by amendment (delete rights required).
- **Authorize** an unauthorized record can be authorized by anyone other than the maker (authorize rights required)
- **Amendment** you can amend an HWM record; however the amendment will not be allowed if fund price is maintained for the day later than or equal to HWM effective date.

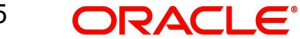

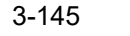

# **3.56 High Water Mark Summary Screen**

This section contains the following topics:

- [Section 3.56.1, "Invoking the High Water Mark Summary Screen"](#page-182-0)
- [Section 3.56.2, "Viewing a High Water Mark record"](#page-182-1)
- [Section 3.56.3, "Modifying a High Water Mark record"](#page-183-0)
- [Section 3.56.4, "Deleting a High Water Mark record"](#page-183-1)
- [Section 3.56.5, "Authorizing a High Water Mark record"](#page-183-2)
- [Section 3.56.6, "Amending High Water Mark record"](#page-184-0)

### <span id="page-182-0"></span>**3.56.1 Invoking the High Water Mark Summary Screen**

You can invoke the 'High Water Mark Summary' screen by typing 'UTSHWM' in the field at the top right corner of the Application tool bar and clicking on the adjoining arrow button.

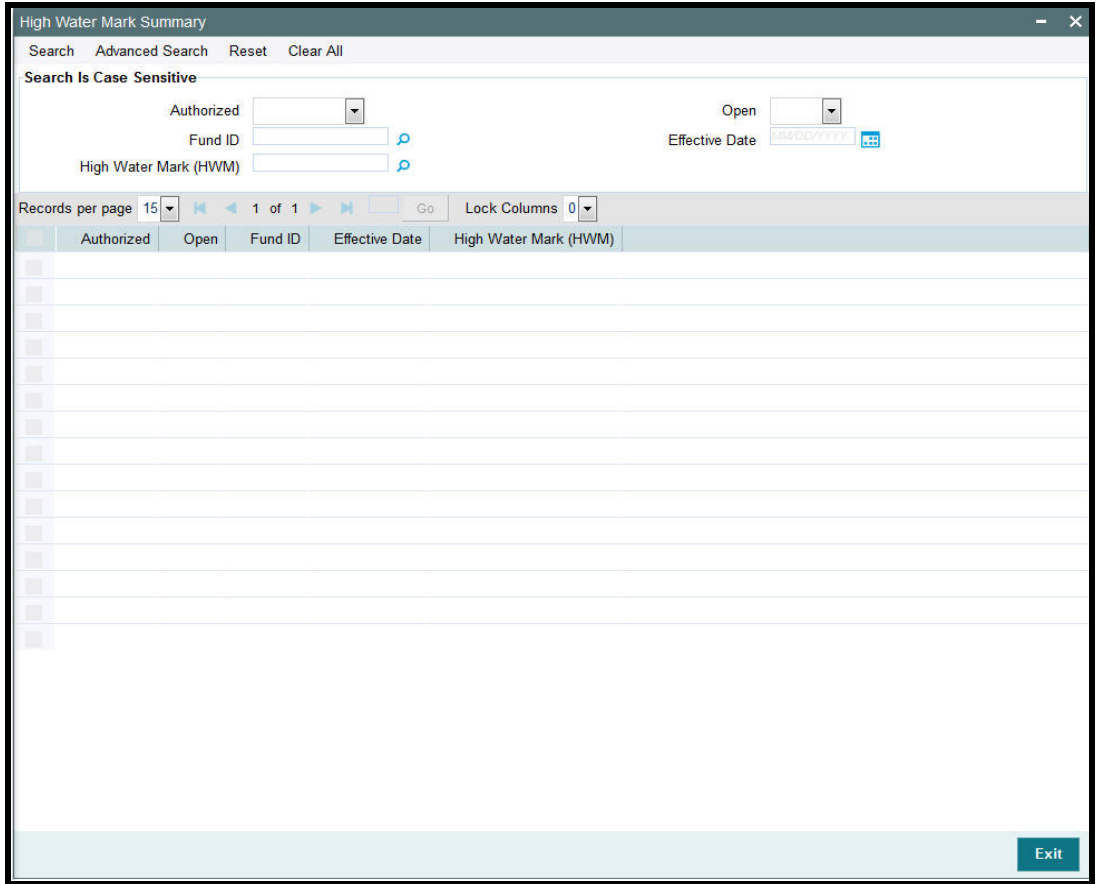

You can perform the following operations in this screen:

### <span id="page-182-1"></span>**3.56.2 Viewing a High Water Mark record**

To view a record that you have previously input, you must retrieve the same in the High Water Mark Summary screen as follows:

- Invoke the High Water Mark Summary screen from the Browser.
- Select the status of the record that you want to retrieve for viewing in the Authorized field. You can also view all records that are either unauthorized or authorized only, by choosing the Unauthorized/ Authorized option.
- Specify any or all of the details of the record in the corresponding fields on the screen.

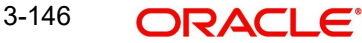

- Click Query. All records with the specified fields are retrieved and displayed in the lower portion of the screen.
- Double click the record that you want to view in the list of displayed records. The High Water Mark Detail screen is displayed in View mode.

### <span id="page-183-0"></span>**3.56.3 Modifying a High Water Mark record**

You can modify the details of a High Water Mark record that you have already entered into the system, provided it has not been subsequently authorized. You can perform this operation as follows:

- Invoke the High Water Mark Summary screen from the Browser.
- Select the status of the record that you want to retrieve for modification in the Authorized field. You can only modify records that are unauthorized. Accordingly, choose the unauthorized option.
- Specify any or all of the details in the corresponding fields to retrieve the record that is to be modified.
- Click Query. All unauthorized records with the specified details are retrieved and displayed in the lower portion of the screen.
- Double click the record that you want to modify in the list of displayed records. The High Water Mark Detail screen is displayed.
- Select Unlock Operation from the Action list to modify the record. Modify the necessary information.
- Click Save to save your changes. The High Water Mark Detail screen is closed and the changes made are reflected in the High Water Mark Summary screen.

### <span id="page-183-1"></span>**3.56.4 Deleting a High Water Mark record**

You can delete only unauthorized records in the system. To delete a record that you have previously entered:

- Invoke the High Water Mark Summary screen from the Browser.
- Select the status of the record that you want to retrieve for deletion.
- Specify any or all of the details in the corresponding fields on the screen.
- Click Query. All records with the specified fields are retrieved and displayed in the lower portion of the screen.
- Double click the record that you want to delete in the list of displayed records. The High Water Mark Detail screen is displayed.
- Select Delete Operation from the Action list. The system prompts you to confirm the deletion and the record is physically deleted from the system database.

### <span id="page-183-2"></span>**3.56.5 Authorizing a High Water Mark record**

An unauthorized High Water Mark record must be authorized in the system for it to be processed. To authorize a record:

- Invoke the High Water Mark Summary screen from the Browser.
- Select the status of the record that you want to retrieve for authorization. Typically, choose the unauthorized option.
- Specify any or all of the details in the corresponding fields on the screen.
- Click Query. All records with the specified details that are pending authorization are retrieved and displayed in the lower portion of the screen.
- Double click the record that you wish to authorize. The High Water Mark Detail screen is displayed. Select Authorize operation from the Action List.

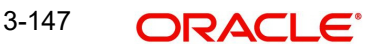

When a checker authorizes a record, details of validation, if any, that were overridden by the maker of the record during the Save operation are displayed. If any of these overrides results in an error, the checker must reject the record.

### <span id="page-184-0"></span>**3.56.6 Amending High Water Mark record**

After a High Water Mark record is authorized, it can be modified using the Unlock operation from the Action List. You will not be allowed to amend the record if fund price is maintained for the day later than or equal to HWM effective date.

- To make changes to a record after authorization:
- Invoke the High Water Mark Summary screen from the Browser.
- Select the status of the record that you want to retrieve for authorization. You can only amend authorized records.
- **Specify any or all of the details in the corresponding fields on the screen.**
- Click Query. All records with the specified details that are pending authorization are retrieved and displayed in the lower portion of the screen.
- Double click the record that you wish to authorize. The High Water Mark screen is displayed in amendment mode. Select Unlock operation from the Action List to amend the record.
- Amend the necessary information and click on Save to save the changes.

# **3.57 Data Elements**

This section contains the following topics:

- [Section 3.57.1, "Maintaining Data Elements"](#page-184-1)
- [Section 3.57.2, "Operations on Data Elements"](#page-187-0)

### <span id="page-184-1"></span>**3.57.1 Maintaining Data Elements**

Data elements are maintained to calculate the performance fee associated with hedge funds. Data elements can be of either of the following two types:

- Non-Derived or factory shipped e.g. HWM, SUB\_PRICE (Subscription price), RED\_PRICE (Redemption price) etc.
- Derived you can define your own set of elements to use while building the performance fee formula

Some of the derived elements like APFPS, CL\_FACTOR, RED\_AMT, SUB\_AMT, RED\_UNITS, SUB\_UNITS and PF\_VAL are also factory shipped.

You can capture the details related to derived data elements in 'Element Maintenance' screen.

You can invoke this screen by typing 'UTDENMNT' in the field at the top right corner of the Application tool bar and clicking the adjoining arrow button.

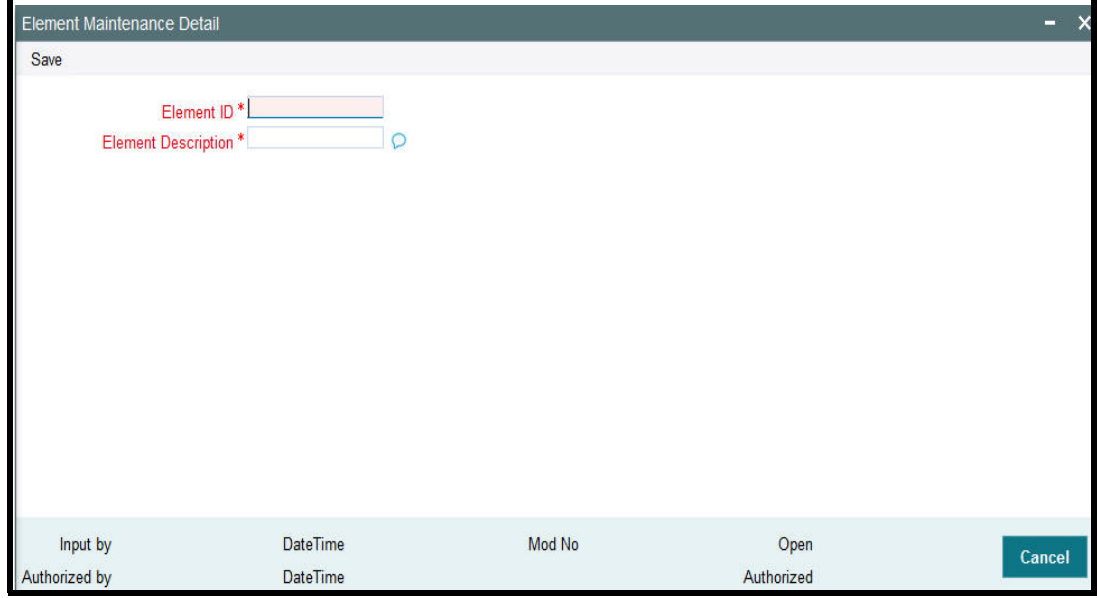

### **Element ID**

#### *Alphanumeric, Mandatory*

Specify a unique code to identify the data element.

### **Element Description**

*Alphanumeric, Mandatory*

Specify a suitable description for the element.

In this screen, you can also modify an existing derived data element. The tables given below list the factory-shipped non-derived and derived data elements:

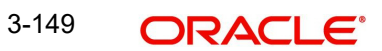

### **Non-derived (Factory Shipped)**

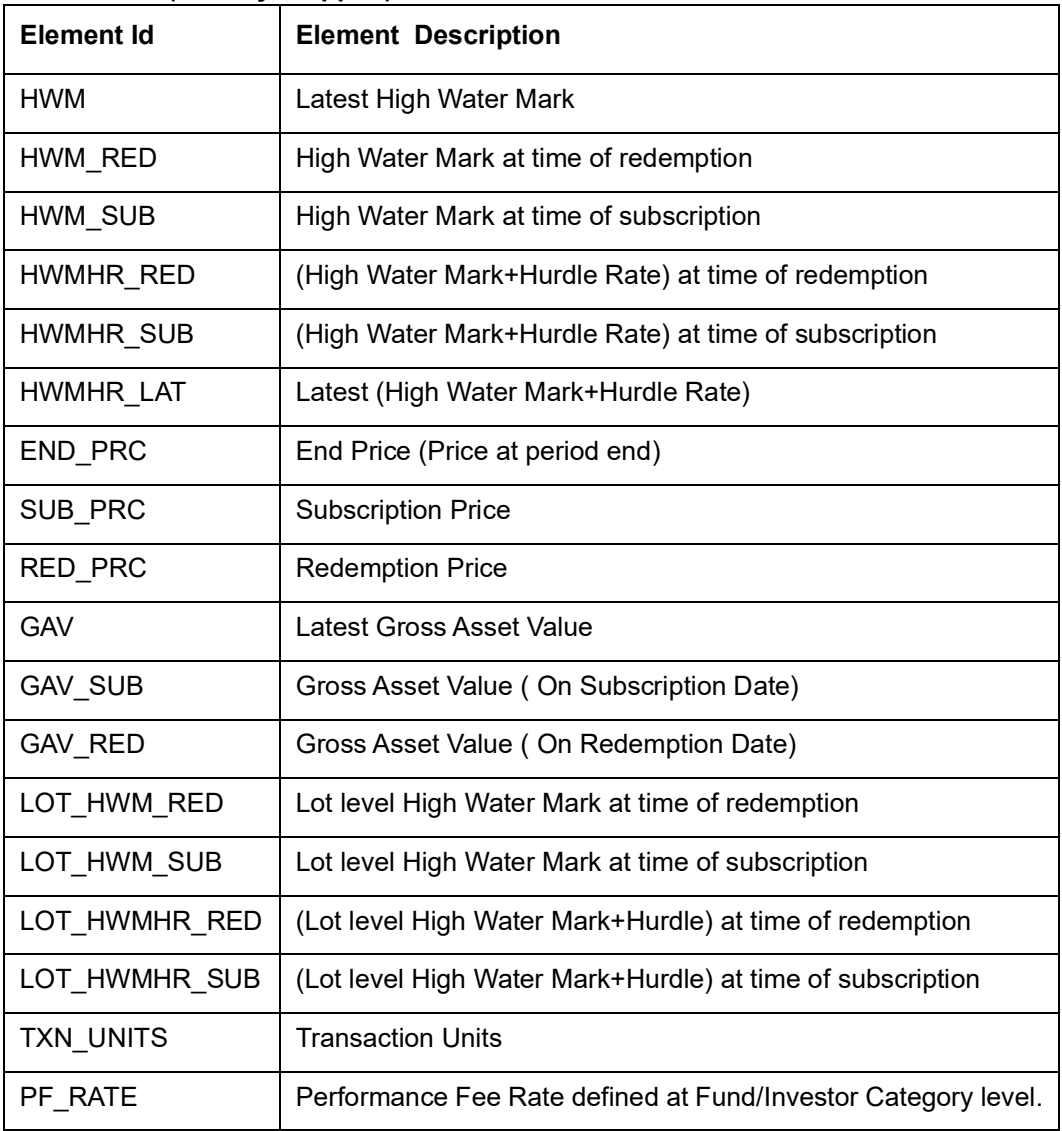

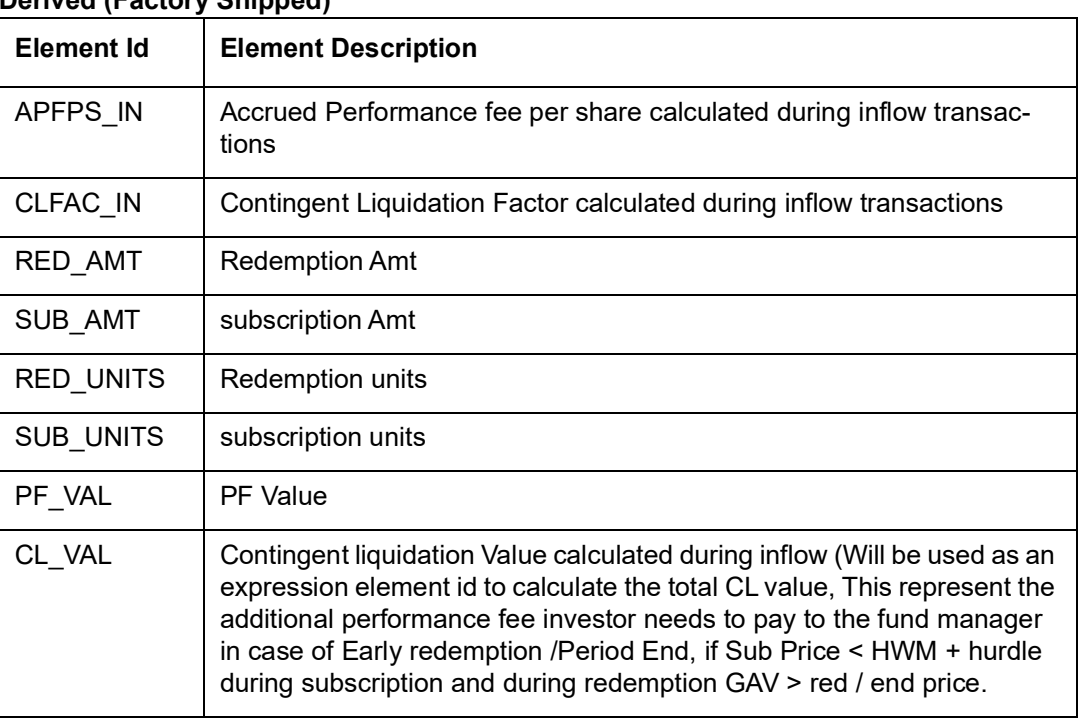

### **Derived (Factory Shipped)**

### <span id="page-187-0"></span>**3.57.2 Operations on Data Elements**

You can perform the following operations on a data element record.

- **New** an unauthorized record will be created. If you have rights for auto Authorization, the record will be authorized
- **Modify** an unauthorized record can be modified by the maker (edit rights required)
- **Delete** an unauthorized record can be deleted by the maker. You can not delete the unauthorized record created by amendment (delete rights required).
- **Authorize** an unauthorized record can be authorized by anyone other than the maker (authorize rights required)

## **3.58 Element Maintenance Summary Screen**

This section contains the following topics:

- [Section 3.58.1, "Invoking the Element Maintenance Summary Screen"](#page-188-0)
- [Section 3.58.2, "Viewing an Element Maintenance record"](#page-188-1)
- [Section 3.58.3, "Modifying an Element Maintenance record"](#page-189-0)
- [Section 3.58.4, "Deleting an Element Maintenance record"](#page-189-1)
- [Section 3.58.5, "Authorizing an Element Maintenance record "](#page-189-2)

### <span id="page-188-0"></span>**3.58.1 Invoking the Element Maintenance Summary Screen**

You can invoke the 'Element Maintenance Summary' screen by typing 'UTSENMNT' in the field at the top right corner of the Application tool bar and clicking on the adjoining arrow button.

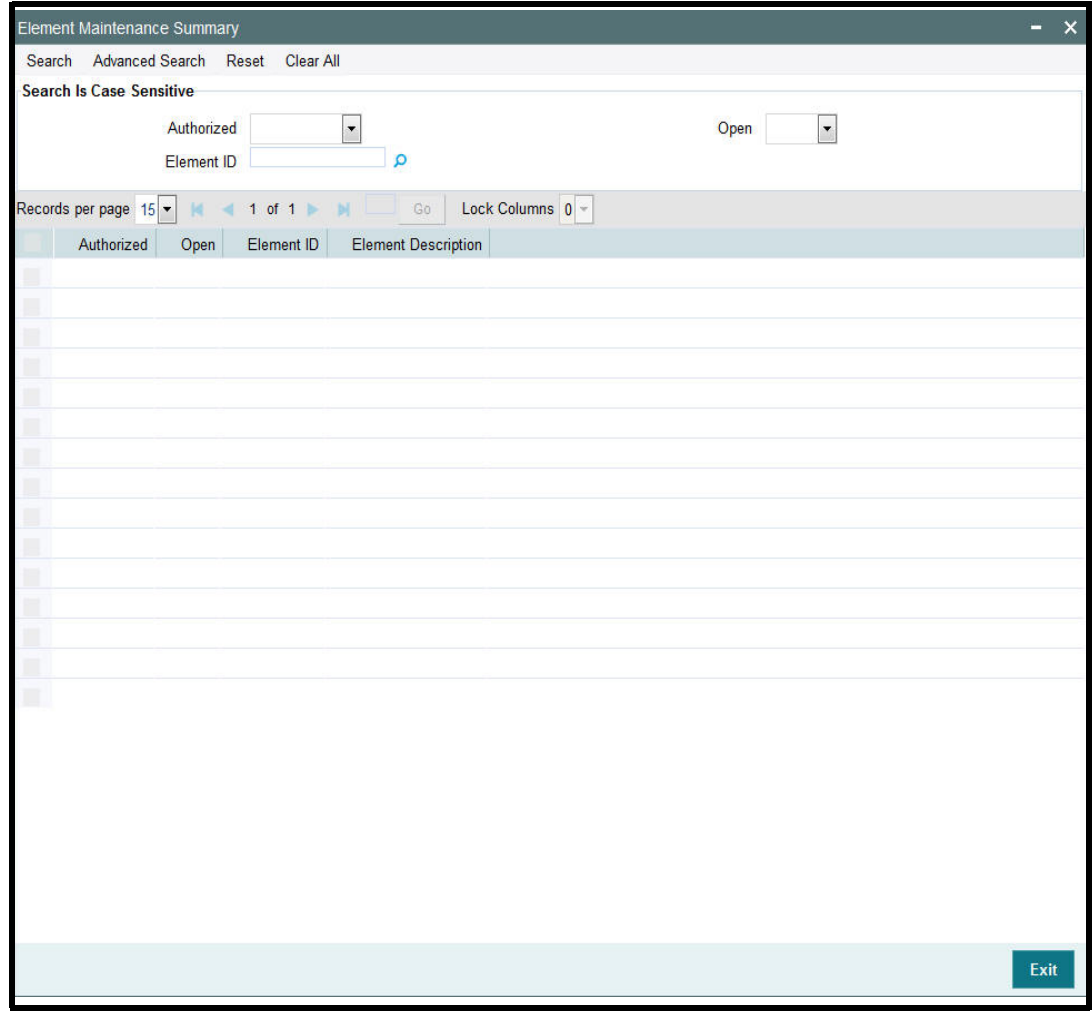

You can perform the following operations in this screen:

- Viewing an Element Maintenance record
- Modifying an Element Maintenance record
- Deleting an Element Maintenance record
- Authorizing an Element Maintenance record

### <span id="page-188-1"></span>**3.58.2 Viewing an Element Maintenance record**

To view a record that you have previously input, you must retrieve the same in the Element Maintenance Summary screen as follows:

- **Invoke the Element Maintenance Summary screen from the Browser.**
- Select the status of the record that you want to retrieve for viewing in the Authorized field. You can also view all records that are either unauthorized or authorized only, by choosing the Unauthorized/ Authorized option.
- Specify any or all of the details of the record in the corresponding fields on the screen.
- Click Query. All records with the specified fields are retrieved and displayed in the lower portion of the screen.

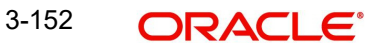

 Double click the record that you want to view in the list of displayed records. The Element Maintenance screen is displayed in View mode.

### <span id="page-189-0"></span>**3.58.3 Modifying an Element Maintenance record**

You can modify the details of an Element Maintenance record that you have already entered into the system, provided it has not been subsequently authorized. You can perform this operation as follows:

- Invoke the Element Maintenance Summary screen from the Browser.
- Select the status of the record that you want to retrieve for modification in the Authorized field. You can only modify records that are unauthorized. Accordingly, choose the unauthorized option.
- Specify any or all of the details in the corresponding fields to retrieve the record that is to be modified.
- Click Query. All unauthorized records with the specified details are retrieved and displayed in the lower portion of the screen.
- Double click the record that you want to modify in the list of displayed records. The Element Maintenance Detail screen is displayed.
- Select Unlock Operation from the Action list to modify the record. Modify the necessary information.
- Click Save to save your changes. The Element Maintenance Detail screen is closed and the changes made are reflected in the Element Maintenance Summary screen.

### <span id="page-189-1"></span>**3.58.4 Deleting an Element Maintenance record**

You can delete only unauthorized records in the system. To delete a record that you have previously entered:

- Invoke the Element Maintenance Summary screen from the Browser.
- Select the status of the record that you want to retrieve for deletion.
- Specify any or all of the details in the corresponding fields on the screen.
- Click Query. All records with the specified fields are retrieved and displayed in the lower portion of the screen.
- Double click the record that you want to delete in the list of displayed records. The Element Maintenance Detail screen is displayed.
- Select Delete Operation from the Action list. The system prompts you to confirm the deletion and the record is physically deleted from the system database.

### <span id="page-189-2"></span>**3.58.5 Authorizing an Element Maintenance record**

An unauthorized Element Maintenance must be authorized in the system for it to be processed. To authorize a record:

- Invoke the Element Maintenance Summary screen from the Browser.
- Select the status of the record that you want to retrieve for authorization. Typically, choose the unauthorized option.
- Specify any or all of the details in the corresponding fields on the screen.
- Click Query. All records with the specified details that are pending authorization are retrieved and displayed in the lower portion of the screen.
- Double click the record that you wish to authorize. The Element Maintenance Detail screen is displayed. Select Authorize operation from the Action List.

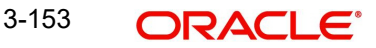

When a checker authorizes a record, details of validation, if any, that were overridden by the maker of the record during the Save operation are displayed. If any of these overrides results in an error, the checker must reject the record.

# **3.59 Rules for Performance Fee Calculation**

This section contains the following topics:

- [Section 3.59.1, "Maintaining Rules for Performance Fee Calculation"](#page-190-0)
- [Section 3.59.2, "Condition Builder Button"](#page-192-0)
- [Section 3.59.3, "Expression Builder Button"](#page-193-0)
- [Section 3.59.4, "Operations on Performance Fee Rules"](#page-193-1)

### <span id="page-190-0"></span>**3.59.1 Maintaining Rules for Performance Fee Calculation**

You can maintain the formulas and expressions used to set up the rule for performance fee calculation in 'Rule Maintenance' screen. The derived and non derived data elements are used to create expressions and formula while setting up the rules.

You can invoke 'Rule Maintenance' screen by typing 'UTDHDRUL' in the field at the top right corner of the Application tool bar and clicking the adjoining arrow button.

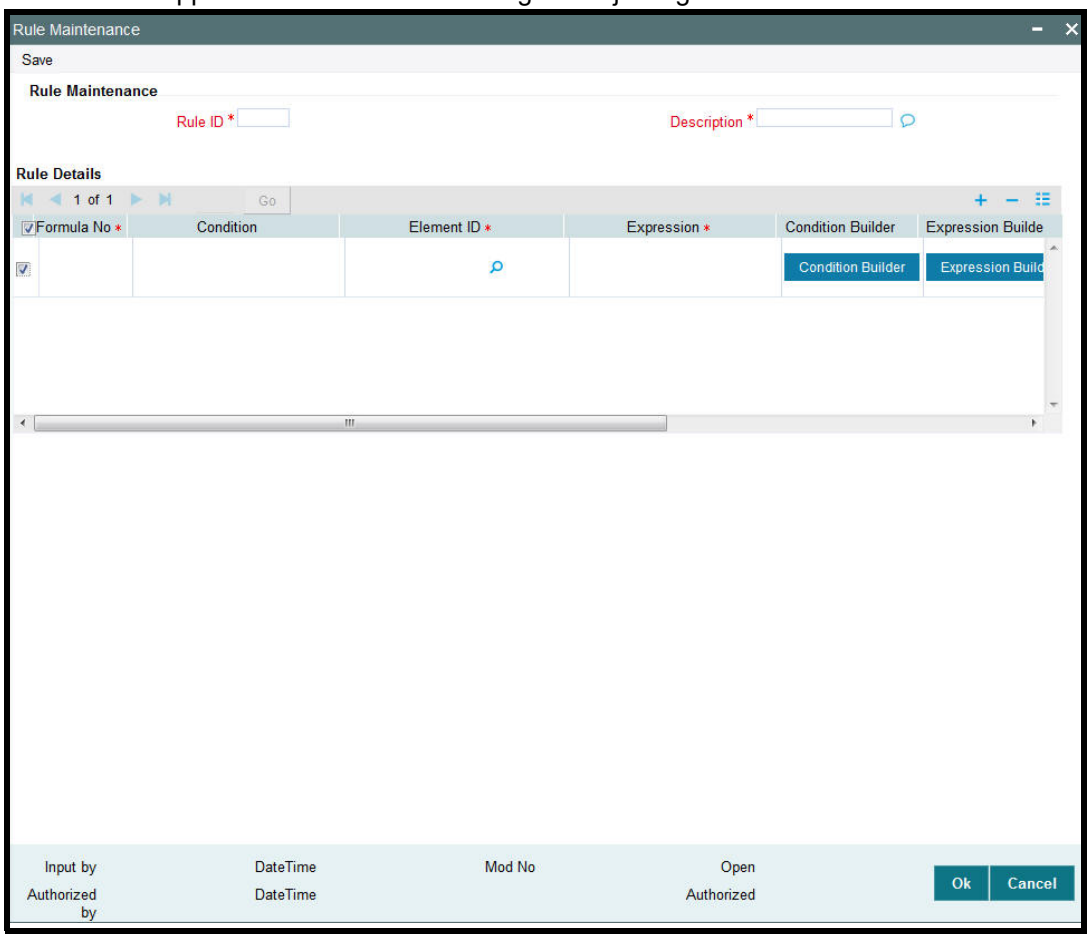

### **Rule ID**

*Numeric, Mandatory*

Specify a unique code to identify the performance fee calculation rule.

### **Rule Description**

*Alphanumeric, Mandatory* Specify a suitable description for the rule.

### **Formula No**

*Numeric, Mandatory*

Specify the line number associated with the rule.

### **Condition**

### *Alphanumeric, Optional*

Click 'Condition Builder' to specify the condition to be associated with the rule. The condition specified in the 'Condition Builder' screen is displayed here.

### **Element ID**

### *Alphanumeric, Mandatory*

The result obtained from the 'Expression Builder' screen is displayed here.

### **Expression**

### *Alphanumeric, Mandatory*

Click 'Expression Builder' to specify the expression to be used to derive the performance fee. The condition specified in the 'Expression Builder' screen is displayed here.

### **Rounding Basis**

#### *Optional*

Select the basis for rounding from the options provided in the drop-down list. The following options are provided:

- Currency rounding option as defined at FBC
- Unit based unit based rounding defined at the given fund level
- User defined Round up/Round Down /Round/Truncate with number of decimals
- None do not apply any rounding rule

### **Rounding Option**

*Optional*

Select the rounding options from the drop-down list. The following options are provided:

- Round
- Rounding Up
- Rounding Down
- Truncate

#### **No of Decimals**

*Numeric, Optional*

Specify the number of decimals to be applied during rounding.

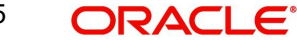

## <span id="page-192-0"></span>**3.59.2 Condition Builder Button**

Click 'Condition Builder' to invoke the 'Condition Builder' screen where you can specify the condition to be checked for performance fee calculation.

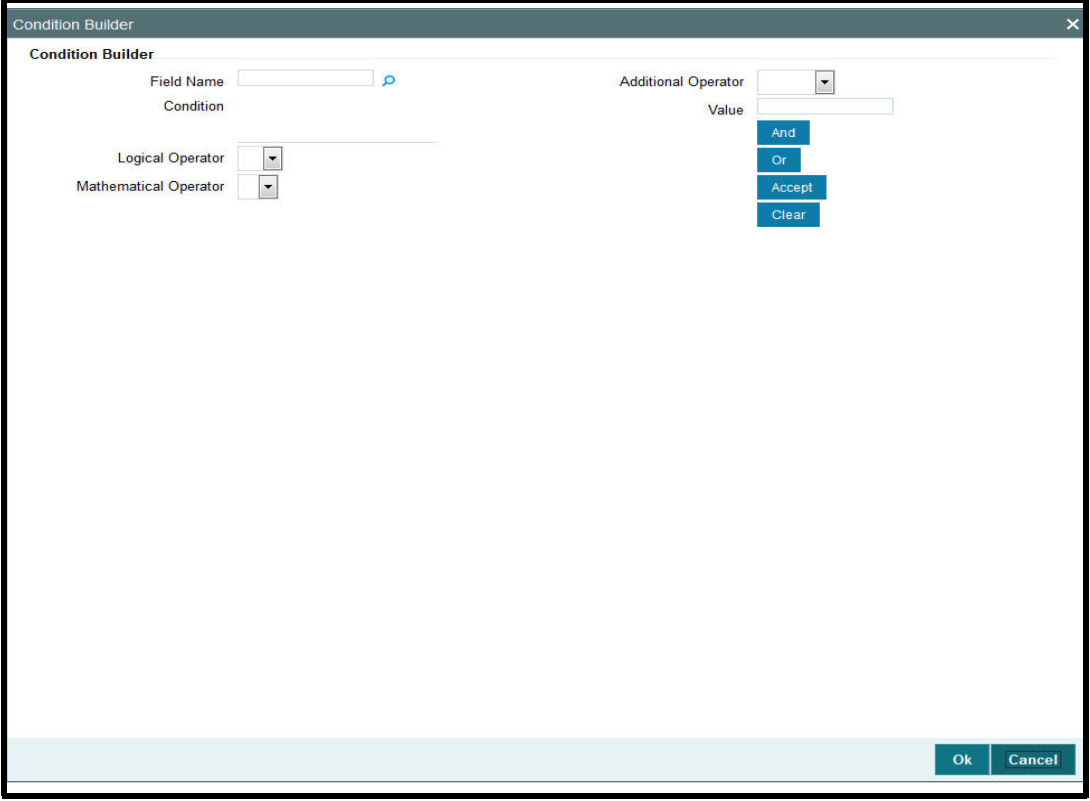

You can specify the following details in this screen:

### **Field Name**

#### *Alphanumeric, Mandatory*

Specify the data element to be used to derive the condition for the rule or select the element Id from the option list provided.

### **Logical Operator**

### *Mandatory*

Select the logical operator to be used to derive the condition for the rule from the drop-down list provided.

### **Mathematical Operator**

#### *Mandatory*

Select the mathematical operator to be used to derive the condition for the rule from the dropdown list provided.

You can use the 'And' or 'Or' button to join the conditions, if required.

Click 'Accept' to add to the existing value in the condition and click 'Clear' to clear the condition.

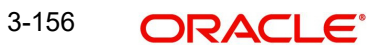

## <span id="page-193-0"></span>**3.59.3 Expression Builder Button**

You can specify the expression to be evaluated to derive the performance fee in the 'Expression Builder' screen. Click 'Expression Builder' in 'Rule Maintenance' screen to invoke the 'Expression Builder' screen.

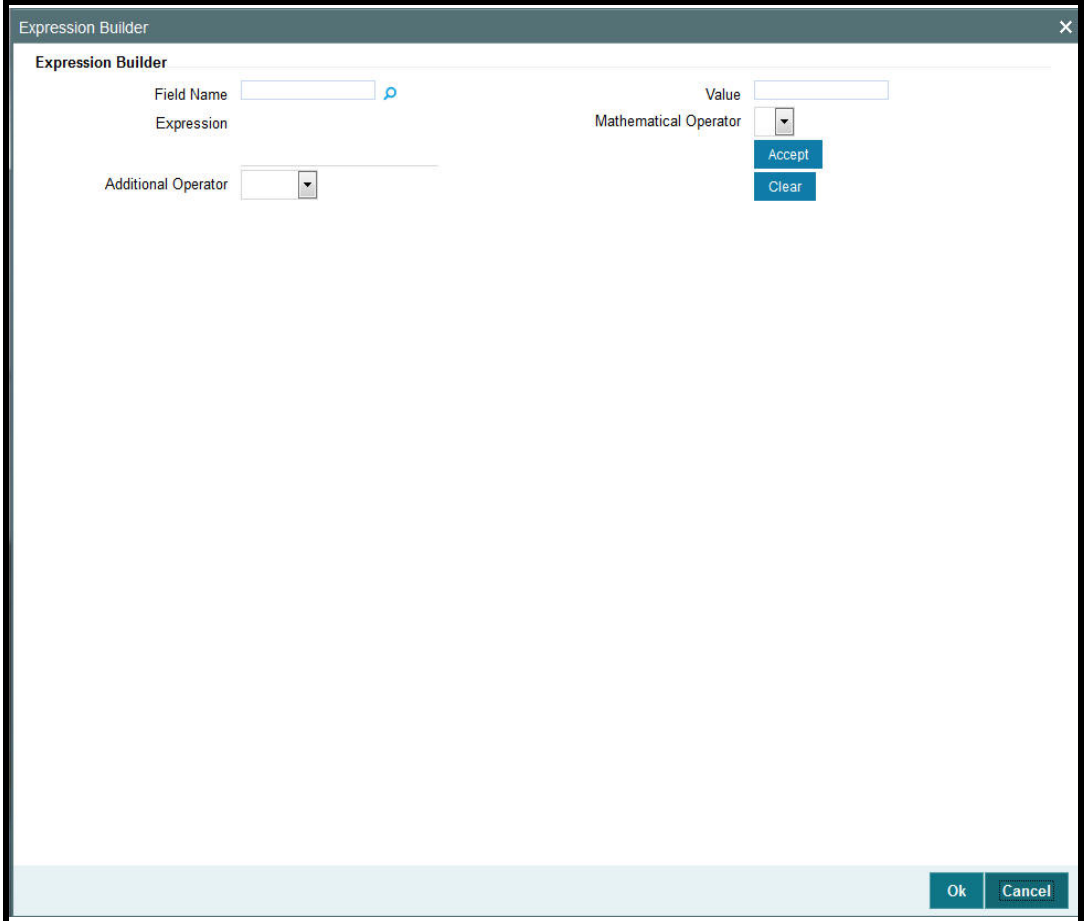

In this screen, you can specify the expression to derive performance fee in the same manner as condition builder. The result obtained from the 'Expression Builder' screen gets displayed at the 'Element Id' field.

If the system encounters predefined factory shipped elements like RED\_AMT, SUB\_AMT, RED UNITS or SUB UNITS as expression element, then the system generates the transactions as indicated below.

- RED AMT amount based (Net) redemption transaction is generated
- SUB AMT amount based (Gross) subscription transaction is generated
- RED UNIT unit based (Gross) redemption transaction is generated
- SUB UNIT unit based (Net) subscription transaction is generated

For outflow transactions, the elements 'PF\_VAL' and 'CL\_VAL' are used for the performance fee calculation.

### <span id="page-193-1"></span>**3.59.4 Operations on Performance Fee Rules**

You can perform the following operations of a performance fee rule record.

 **New** – an unauthorized record will be created. If you have rights for auto Authorization, the record will be authorized

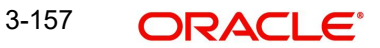

- **Modify** an unauthorized record can be modified by the maker (edit rights required)
- **Delete** an unauthorized record can be deleted by the maker. You can not delete the unauthorized record created by amendment (delete rights required).
- **Authorize** an unauthorized record can be authorized by anyone other than the maker (authorize rights required)

# **3.60 Group Rule Mapping**

This section contains the following topics:

- [Section 3.60.1, "Maintaining Group Rule Mapping"](#page-194-0)
- [Section 3.60.2, "Operations on Group Rule Mapping"](#page-195-0)

### <span id="page-194-0"></span>**3.60.1 Maintaining Group Rule Mapping**

You can define a Group ID and map the default Rule Ids for a given event like Inflow, Outflow or Period End in 'PF Group Maintenance' screen.

You can invoke 'PF Group Maintenance' screen by typing 'UTDHRGMP' in the field at the top right corner of the Application tool bar and clicking the adjoining arrow button.

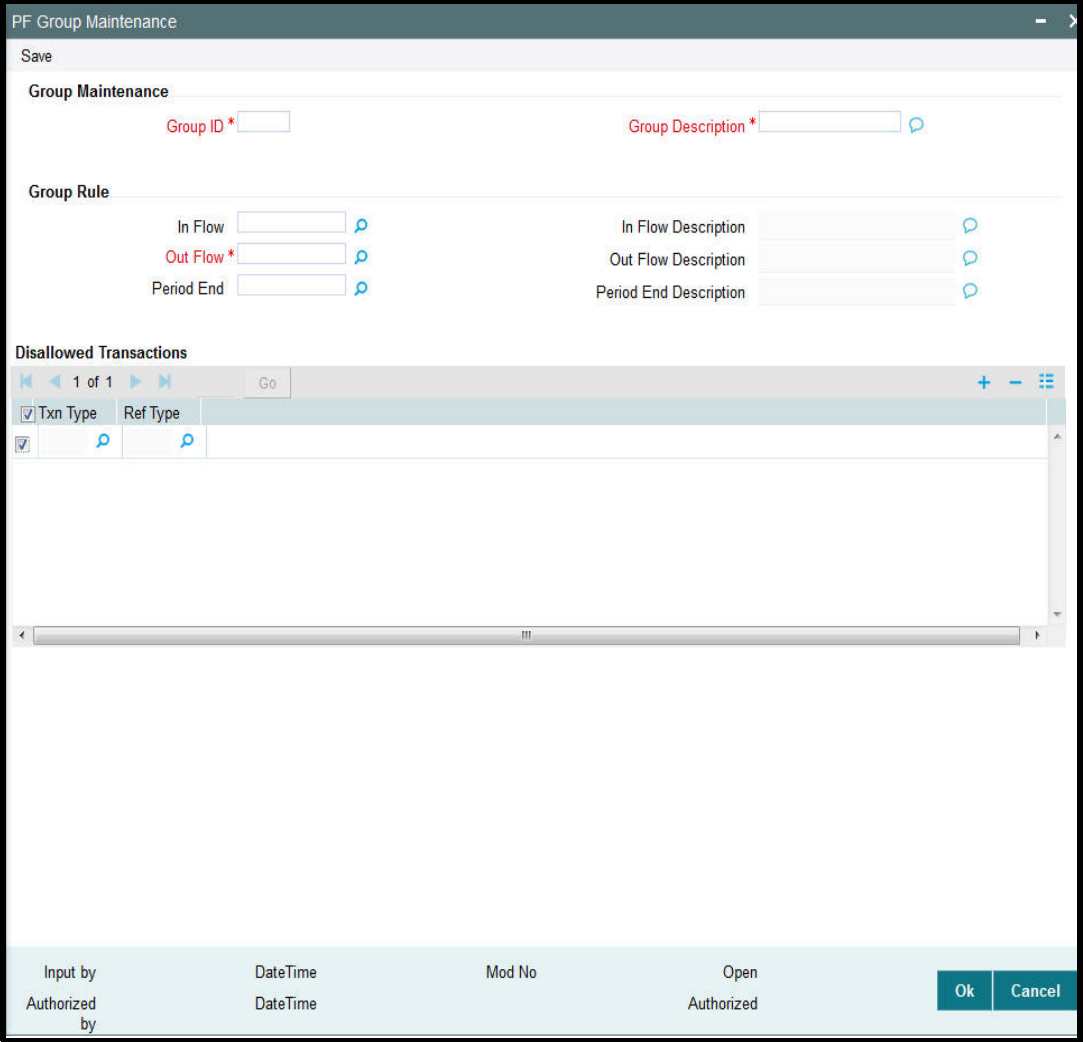

### **Group ID**

*Alphanumeric, Mandatory*

Specify a group Id for mapping the rules or select a group Id from the option list provided.

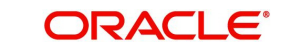

### **Group Description**

*Alphanumeric, Mandatory*

Specify a suitable description for the group.

### **Inflow Rule**

### *Alphanumeric, Optional*

Specify the default rule to be used for inflows for the given group Id. You can also select the rule Id from the option list provided.

### **Outflow Rule**

### *Alphanumeric, Mandatory*

Specify the default rule to be used for outflows for the given group Id. You can also select the rule Id from the option list provided.

### **Period End Rule**

### *Alphanumeric, Optional*

Specify the default rule to be used for period end for the given group Id. You can also select the rule Id from the option list provided.

### **Disallowed Transactions Section**

In this section you can indicate if you wish to disallow any transaction based on the transaction type and reference type.

For e.g., If you map Rule ID '001' to the event 'Inflow' and choose to disallow this rule for transaction type '02' (subscription transaction) and if the reference type is 'RE' (Reinvestment), then during processing the system will not apply this rule for reinvestment transactions generated as a result of dividend processing.

Disallowed transaction type is applicable for all the rules maintained for the group.

### **Transaction Type**

#### *Optional*

Specify the transaction type for which you wish to disallow the transaction or select the transaction type from the option list provided.

#### **Reference Type**

### *Optional*

Specify the transaction reference type for which you wish to disallow the transaction or select the reference type from the option list provided.

### <span id="page-195-0"></span>**3.60.2 Operations on Group Rule Mapping**

You can perform the following operations of a group-rule mapping record.

- **New** an unauthorized record will be created. If you have rights for auto Authorization, the record will be authorized
- **Modify** an unauthorized record can be modified by the maker (edit rights required)
- **Delete** an unauthorized record can be deleted by the maker. You can not delete the unauthorized record created by amendment (delete rights required).
- **Authorize** an unauthorized record can be authorized by anyone other than the maker (authorize rights required)

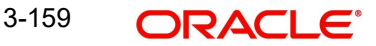

# **3.61 PF Group Maintenance Summary Screen**

This section contains the following topics:

- [Section 3.61.1, "Invoking the PF Group Maintenance Summary Screen"](#page-196-0)
- [Section 3.61.2, "Viewing a Group Maintenance record"](#page-197-0)
- [Section 3.61.3, "Modifying a Group Maintenance record"](#page-197-1)
- [Section 3.61.4, "Deleting a Group Maintenance record"](#page-197-2)
- [Section 3.61.5, "Authorizing a Group Maintenance record"](#page-198-0)

### <span id="page-196-0"></span>**3.61.1 Invoking the PF Group Maintenance Summary Screen**

You can invoke the 'PF Group Maintenance Summary' screen by typing 'UTSHRGMP' in the field at the top right corner of the Application tool bar and clicking on the adjoining arrow button.

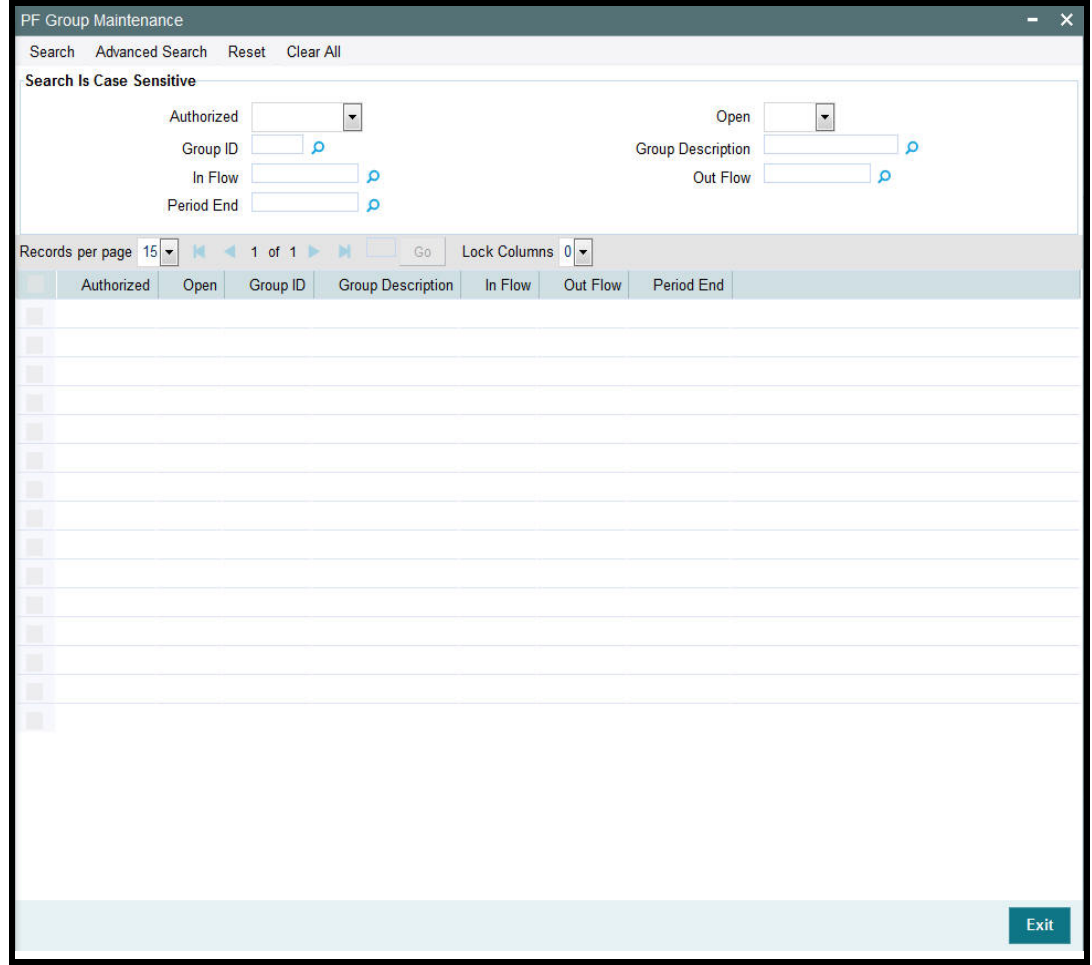

You can perform the following operations in this screen:

- Viewing a Group Maintenance record
- **Modifying a Group Maintenance record**
- **•** Deleting a Group Maintenance record
- Authorizing a Group Maintenance record

## <span id="page-197-0"></span>**3.61.2 Viewing a Group Maintenance record**

To view a record that you have previously input, you must retrieve the same in the Group Maintenance Summary screen as follows:

- Invoke the Group Maintenance Summary screen from the Browser.
- Select the status of the record that you want to retrieve for viewing in the Authorized field. You can also view all records that are either unauthorized or authorized only, by choosing the Unauthorized/ Authorized option.
- Specify any or all of the details of the record in the corresponding fields on the screen.
- Click Query. All records with the specified fields are retrieved and displayed in the lower portion of the screen.
- Double click the record that you want to view in the list of displayed records. The Group Maintenance screen is displayed in View mode.

### <span id="page-197-1"></span>**3.61.3 Modifying a Group Maintenance record**

You can modify the details of a Group Maintenance record that you have already entered into the system, provided it has not been subsequently authorized. You can perform this operation as follows:

- Invoke the Group Maintenance Summary screen from the Browser.
- Select the status of the record that you want to retrieve for modification in the Authorized field. You can only modify records that are unauthorized. Accordingly, choose the unauthorized option.
- Specify any or all of the details in the corresponding fields to retrieve the record that is to be modified.
- Click Query. All unauthorized records with the specified details are retrieved and displayed in the lower portion of the screen.
- Double click the record that you want to modify in the list of displayed records. The Group Maintenance Detail screen is displayed.
- Select Unlock Operation from the Action list to modify the record. Modify the necessary information.
- Click Save to save your changes. The Group Maintenance Detail screen is closed and the changes made are reflected in the Group Maintenance Summary screen.

### <span id="page-197-2"></span>**3.61.4 Deleting a Group Maintenance record**

You can delete only unauthorized records in the system. To delete a record that you have previously entered:

- Invoke the Group Maintenance Summary screen from the Browser.
- Select the status of the record that you want to retrieve for deletion.
- Specify any or all of the details in the corresponding fields on the screen.
- Click Query. All records with the specified fields are retrieved and displayed in the lower portion of the screen.
- Double click the record that you want to delete in the list of displayed records. The Group Maintenance Detail screen is displayed.
- Select Delete Operation from the Action list. The system prompts you to confirm the deletion and the record is physically deleted from the system database.

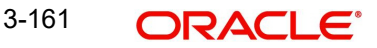

## <span id="page-198-0"></span>**3.61.5 Authorizing a Group Maintenance record**

An unauthorized Group Maintenance must be authorized in the system for it to be processed. To authorize a record:

- Invoke the Group Maintenance Summary screen from the Browser.
- Select the status of the record that you want to retrieve for authorization. Typically, choose the unauthorized option.
- **Specify any or all of the details in the corresponding fields on the screen.**
- Click Query. All records with the specified details that are pending authorization are retrieved and displayed in the lower portion of the screen.
- Double click the record that you wish to authorize. The Group Maintenance Detail screen is displayed. Select Authorize operation from the Action List.

When a checker authorizes a record, details of validation, if any, that were overridden by the maker of the record during the Save operation are displayed. If any of these overrides results in an error, the checker must reject the record.

# **3.62 Policy Restrictions for Guaranteed Funds**

This section contains the following topics:

[Section 3.62.1, "Maintaining Policy Restrictions for Guaranteed Funds"](#page-198-1)

### <span id="page-198-1"></span>**3.62.1 Maintaining Policy Restrictions for Guaranteed Funds**

You can maintain a list of policies that you wish to either include or exclude for GF Correction run. You can do this by enabling (disabling to exclude) the policies in the 'GF Policy Restrict Mapping' screen.

You can invoke this screen by typing 'UTDGFPLR' in the field at the top right corner of the Application tool bar and clicking the adjoining arrow button

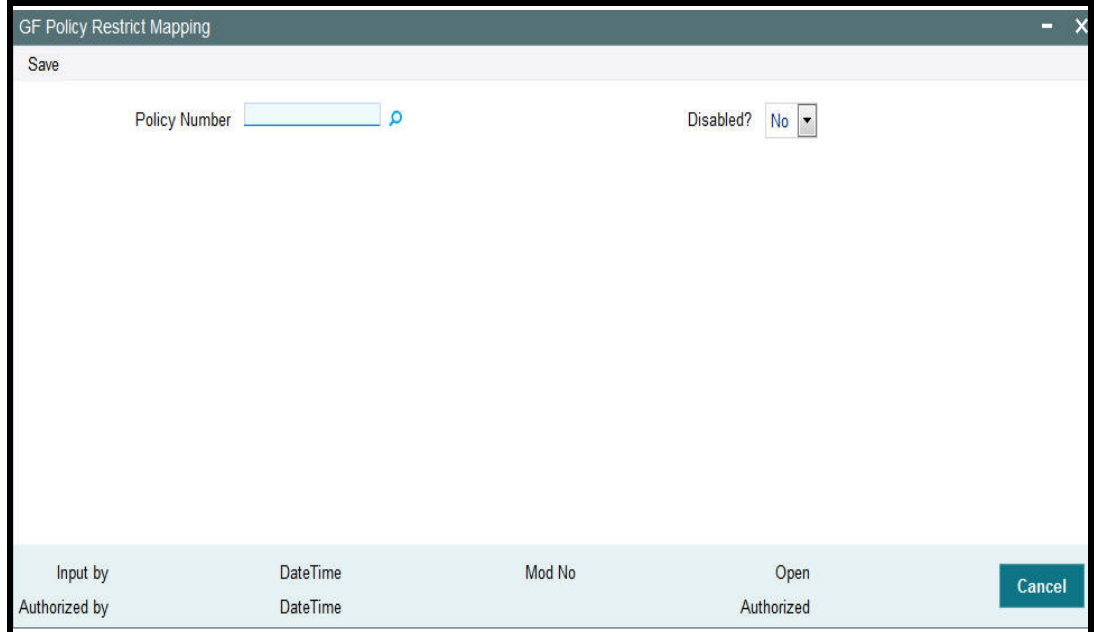

You can specify the following details in this screen:

### **Policy Number**

### *Mandatory*

Specify the policy for which you wish to indicate the correction run preferences. You can also select the policy number from the option list provided.

### **Disabled?**

### *Optional*

Select the option to indicate whether you wish to enable or disable correction run for the policy number specified.

You can indicate your preferences for both Simulation run and Final run. For any GF Correction run, the system considers only those policies which have this option enabled.

In this screen, you can perform the following operations:

- Create a new record
- **Authorize a record**
- Amend a record

*For details on Mock Processing for Guaranteed Funds, refer to the chapter 'End of Day Activities' in FC-IS system..*

# **3.63 GF Policy Restrict Mapping Summary Screen**

This section contains the following topics:

- [Section 3.63.1, "Invoking the GF Policy Restrict Mapping Summary Screen"](#page-200-0)
- [Section 3.63.2, "Retrieving a Record in the Policy Guaranteed Summary screen "](#page-200-1)
- [Section 3.63.3, "Editing a Policy Guaranteed Fund Record"](#page-201-0)
- [Section 3.63.4, "Viewing a Policy Guaranteed Fund Record"](#page-201-1)
- [Section 3.63.5, "Deleting a Policy Guaranteed Fund Record"](#page-202-0)
- [Section 3.63.6, "Authorizing a Policy Guaranteed Fund Record"](#page-202-1)
- [Section 3.63.7, "Amending a Policy Guaranteed Fund Record"](#page-202-2)
- [Section 3.63.8, "Authorizing an Amended Policy Guaranteed Fund Record"](#page-203-0)
- [Section 3.63.9, "Copying the Attributes"](#page-203-1)

### <span id="page-200-0"></span>**3.63.1 Invoking the GF Policy Restrict Mapping Summary Screen**

You can invoke the 'GF Policy Restrict Mapping Summary' screen by typing 'UTSGFPLR' in the field at the top right corner of the Application tool bar and clicking on the adjoining arrow button.

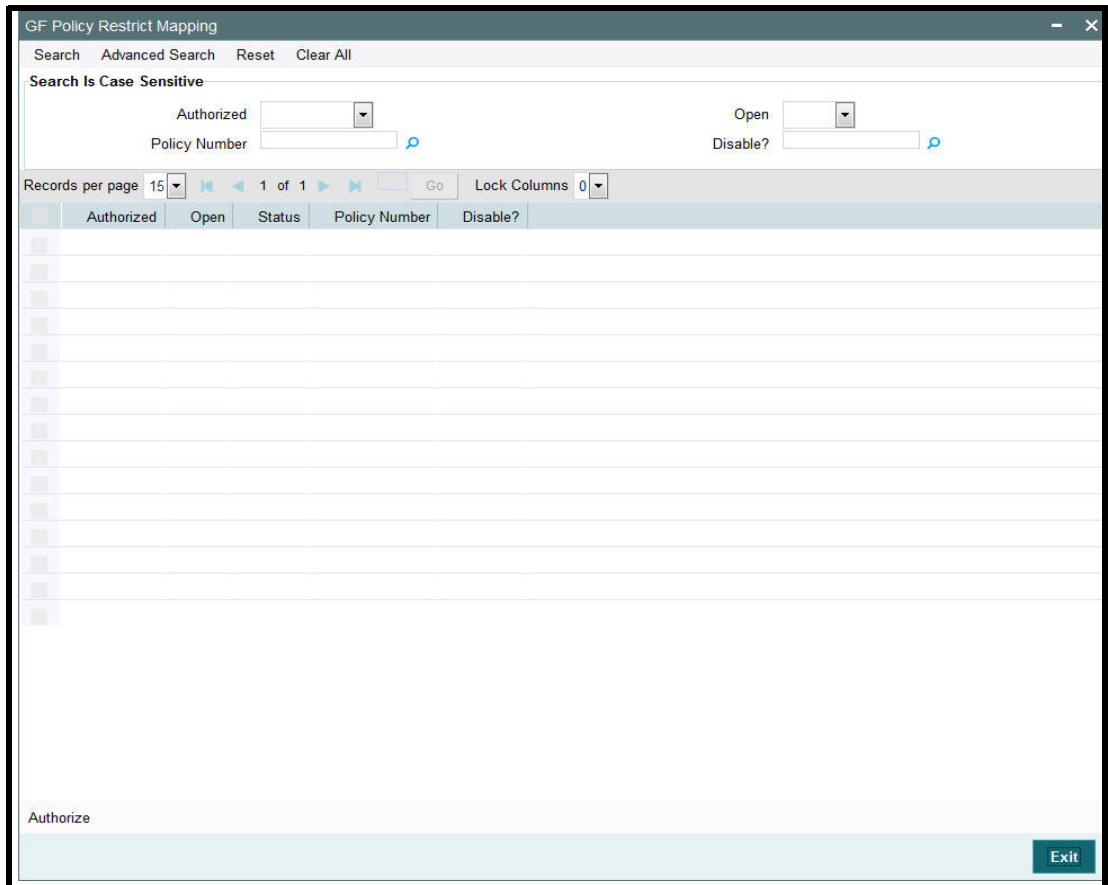

You can perform the following operations in the Policy Guaranteed Summary screen:

- Retrieving a Record in the Policy Guaranteed Summary screen
- **Editing a Policy Guaranteed Fund Record**
- **Viewing a Policy Guaranteed Fund Record**
- Deleting a Policy Guaranteed Fund Record
- Authorizing a Policy Guaranteed Fund Record
- Amending a Policy Guaranteed Fund Record
- Authorizing an Amended Policy Guaranteed Fund Record
- Copying the Attributes

### <span id="page-200-1"></span>**3.63.2 Retrieving a Record in the Policy Guaranteed Summary screen**

You can retrieve a previously entered record in the Summary Screen, as follows:

- 1. In the Browser, select GF Restrict Mapping menu and click on Summary, specify any or all of the following details in the corresponding fields:
	- The status of the record in the Authorized field. If you choose the 'Blank Space' option, then all the records are retrieved.
	- The status of the record in the Open field. If you choose the 'Blank Space' option, then all records are retrieved
	- Policy Number

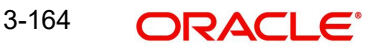

– Disable?

Click 'Search' to view the records. All the records with the specified details are retrieved and displayed in the lower portion of the screen.

- 2. You can also retrieve the individual record detail from the detail screen by querying in the following manner:
	- 1. Press F7
	- 2. Input the Policy Number, Disabled.
	- 3. Press F8

You can perform Edit, Delete, Amend, Authorize, Reverse, Confirm operations by selecting the operation from the Action list. You can also search a record by using a combination of % and alphanumeric value.

### Example

You can search the record for Policy Number by using the combination of % and alphanumeric value as follows:-

- 1. Search by P%: System will fetch all the records whose Policy Number starts from Alphabet 'P'. For example, POLS117, PLY118, PLC110 etc.
- 2. Search by %7: System will fetch all the records whose Policy Number ends by numeric value' 7'. For example, POL117, GSD267, AGC77 etc.
- 3. Search by %17%: System will fetch all the records whose Policy Number contains the numeric value 17. For example, POL117, GSD172, AGC17 etc.

### <span id="page-201-0"></span>**3.63.3 Editing a Policy Guaranteed Fund Record**

You can modify the details of a Policy Guaranteed Fund record that you have already entered into the system, provided it has not been subsequently authorized. You can perform this operation as follows:

- 1. Invoke the Policy Guaranteed Fund Summary screen from the Browser.
- 2. Select the status of the record that you want to retrieve for modification in the Authorization Status field. You can only modify records that are unauthorized. Accordingly, choose the unauthorized option.
- 3. Specify any or all of the details in the corresponding fields to retrieve the record that is to be modified.
- 4. Click 'Search'. All unauthorized records with the specified details are retrieved and displayed in the lower portion of the screen.
- 5. Double click the record that you want to modify in the list of displayed records. The Policy Guaranteed Fund Detail screen is displayed.
- 6. Select Unlock Operation from the Action list to modify the record. Modify the necessary information.
- 7. Click Save to save your changes. The Policy Guaranteed Fund Detail screen is closed and the changes made are reflected in the Policy Guaranteed Fund Summary screen.

### <span id="page-201-1"></span>**3.63.4 Viewing a Policy Guaranteed Fund Record**

To view a record that you have previously input, you must retrieve the same in the Policy Guaranteed Fund Summary screen as follows:

1. Invoke the Policy Guaranteed Fund Summary screen from the Browser.

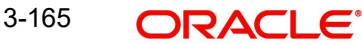

- 2. Select the status of the record that you want to retrieve for viewing in the Authorization Status field. You can also view all records that are either unauthorized or authorized only, by choosing the Unauthorized/ Authorized option.
- 3. Specify any or all of the details of the record in the corresponding fields on the screen.
- 4. Click 'Search'. All records with the specified fields are retrieved and displayed in the lower portion of the screen.
- 5. Double click the record that you want to view in the list of displayed records. The Policy Guaranteed Fund Detail screen is displayed in View mode.

### <span id="page-202-0"></span>**3.63.5 Deleting a Policy Guaranteed Fund Record**

You can delete only unauthorized records in the system. To delete a record that you have previously entered:

- 1. Invoke the Policy Guaranteed Fund Summary screen from the Browser.
- 2. Select the status of the record that you want to retrieve for deletion.
- 3. Specify any or all of the details in the corresponding fields on the screen.
- 4. Click 'Search'. All records with the specified fields are retrieved and displayed in the lower portion of the screen.
- 5. Double click the record that you want to delete in the list of displayed records. The Policy Guaranteed Fund Detail screen is displayed.
- 6. Select Delete Operation from the Action list. The system prompts you to confirm the deletion and the record is physically deleted from the system database.

### <span id="page-202-1"></span>**3.63.6 Authorizing a Policy Guaranteed Fund Record**

An unauthorized Policy Guaranteed Fund record must be authorized in the system for it to be processed. To authorize a record:

- 1. Invoke the Policy Guaranteed Fund Summary screen from the Browser.
- 2. Select the status of the record that you want to retrieve for authorization. Typically, choose the unauthorized option.
- 3. Specify any or all of the details in the corresponding fields on the screen.
- 4. Click 'Search'. All records with the specified details that are pending authorization are retrieved and displayed in the lower portion of the screen.
- 5. Double click the record that you wish to authorize. The Policy Guaranteed Fund Detail screen is displayed. Select Authorize operation from the Action List.

When a checker authorizes a transaction, details of validation, if any, that were overridden by the maker of the transaction during the Save operation are displayed. If any of these overrides results in an error, the checker must reject the transaction.

### <span id="page-202-2"></span>**3.63.7 Amending a Policy Guaranteed Fund Record**

After a Policy Guaranteed Fund record is authorized, it can be modified using the Unlock operation from the Action List. To make changes to a record after authorization:

- 1. Invoke the Policy Guaranteed Fund Summary screen from the Browser.
- 2. Select the status of the record that you want to retrieve for authorization. You can only amend authorized records.
- 3. Specify any or all of the details in the corresponding fields on the screen.

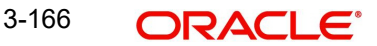

- 4. Click 'Search'. All records with the specified details that are pending authorization are retrieved and displayed in the lower portion of the screen.
- 5. Double click the record that you wish to authorize. The Policy Guaranteed Fund Detail screen is displayed in amendment mode. Select Unlock operation from the Action List to amend the record.
- 6. Amend the necessary information and click on Save to save the changes.

### <span id="page-203-0"></span>**3.63.8 Authorizing an Amended Policy Guaranteed Fund Record**

An amended Policy Guaranteed Fund record must be authorized for the amendment to be made effective in the system. The authorization of amended records can be done only from Fund Manager Module and Agency Branch module.

The subsequent process of authorization is the same as that for normal transactions.

### <span id="page-203-1"></span>**3.63.9 Copying the Attributes**

If you want to create a new Policy Guaranteed Fund record with the same attributes of an existing one, you can copy the attributes of an existing Policy Guaranteed Fund record to a new one.

To copy the attributes:

- 1. Retrieve the record whose attributes the new Policy Guaranteed Fund should inherit. You can retrieve the record through the Summary screen or through the F7-F8 operation explained in the previous sections of this chapter.
- 2. Click on Copy.
- 3. Indicate the ID for the new Policy Guaranteed Fund. You can, however, change the details of the new maintenance.

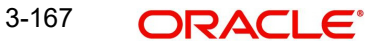

# **4. Maintaining System Parameters**

In Oracle FLEXCUBE Investor Servicing, you can maintain static parameter data such as additional information heads, fee categories for investors, and codes for additional parameters. You can also map these maintained parameters to be applicable for certain entities such as unit holders and brokers. The additional parameters enable you to capture information relating to entities such as unit holders and brokers that are not otherwise captured in the system.

This chapter describes the definition and maintenance of these parameters in the system. It also includes the definition and maintenance of basic system default data. Default data is information that will be used as defaulted in any maintenance operation such as setting up investor accounts, setting up entities, setting up brokers and so on.

All the menu options pertaining to the maintenance of system parameters and default information can be accessed through the System Parameters menu item in the Maintenance menu category of the Agency Branch main menu. The following screens can be accessed through this menu item:

- **Defaults Setup:** Use this option to access the Defaults Maintenance screen, where you can set up the system default information.
- **Parameters Setup:** Use this option to access the System Parameter Codes Maintenance screen, where you can view defined codes for parameters that will be used in the maintenance of entities as well as other data in the system, and add any applicable valid values.
- **Entity Mapping:** Use this option to access the Entity Additional Information Mapping screen, where you can map any additional information heads to be applicable for the maintenance of entities such as unit holders and brokers.
- **Addl Info Maint:** Use this option to access the Additional Information Maintenance screen, where you can define any additional information heads.
- **Fee Category Setup**: Use this option to access the Fee Category Codes Maintenance screen, where you can view any specific defined fee category (and sub category) that is applicable to different investor types. You can also add new fee sub-categories.
- **Data Maintenance:** Use this option to access the FCIS Data Mapping Codes Maintenance screen, where you can define data mapping between an external system and FCIS.

This chapter contains the following sections:

- [Section 4.1, "System Default Information"](#page-204-0)
- [Section 4.2, "System Parameters"](#page-211-0)
- [Section 4.3, "Additional Information Heads"](#page-214-0)
- [Section 4.4, "Entity Additional Information Mapping"](#page-218-0)
- [Section 4.5, "Fee Categories and Sub-categories"](#page-219-0)
- [Section 4.6, "Data Mapping"](#page-221-0)
- [Section 4.7, "User Event Mapping"](#page-222-0)
- [Section 4.8, "Dividend Component Details"](#page-223-0)
- [Section 4.9, "RDR Parameters"](#page-224-0)

# <span id="page-204-0"></span>**4.1 System Default Information**

This section contains the following topics:

[Section 4.1.1, "Maintaining System Default Information"](#page-205-0)

### <span id="page-205-0"></span>**4.1.1 Maintaining System Default Information**

To set up system default information, use the 'Defaults Maintenance' screen. You can invoke this screen by typing 'UTDDEFMT' in the field at the top right corner of the Application tool bar and clicking on the adjoining arrow button..

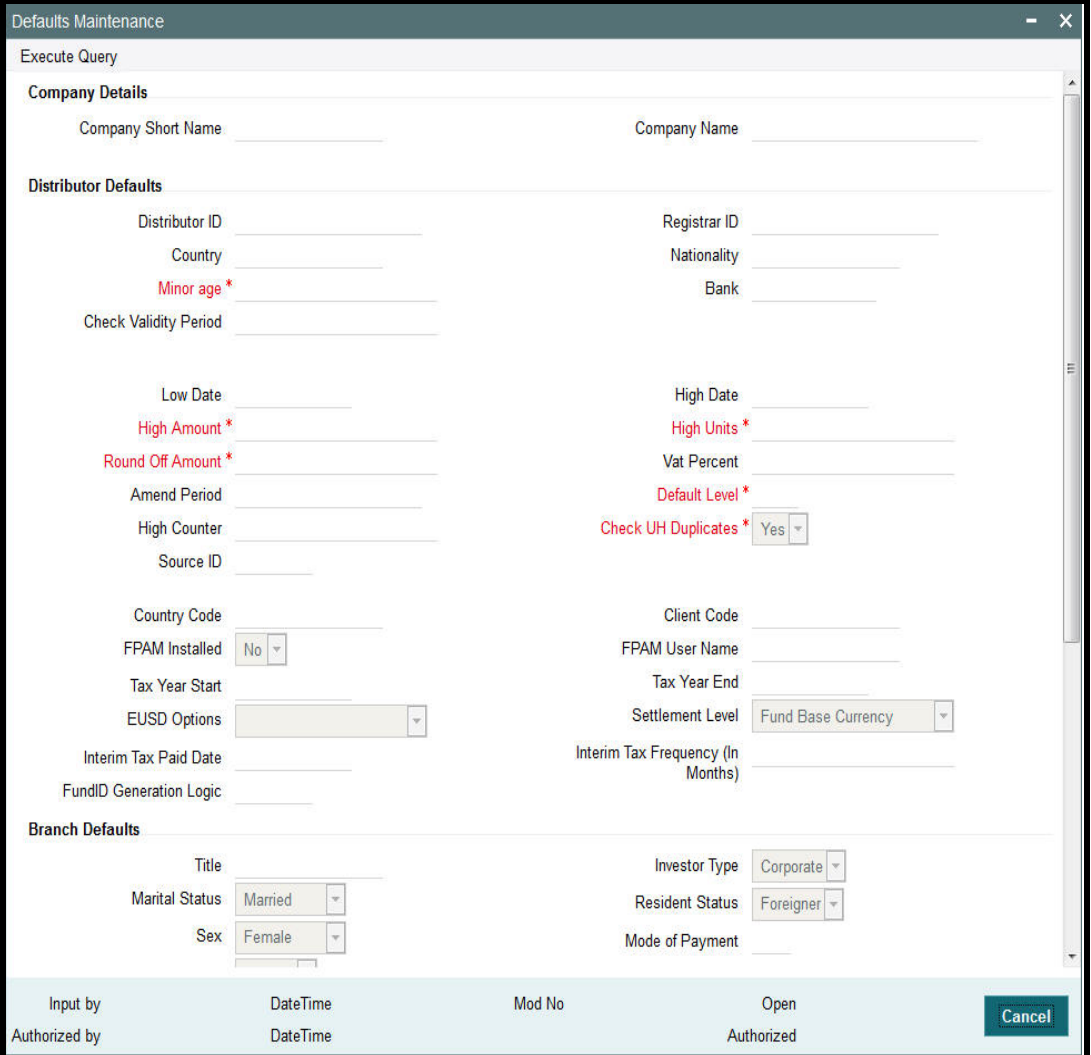

In this screen press F7/F8 to query the data. You need to unlock and then modify the data if required.

### **Company Details Section**

#### **Company Name**

#### *60 Character Maximum, Alphanumeric, Mandatory*

Enter the full name of the Company that is using Oracle FLEXCUBE Investor Servicing. The system will print this as the company name in all the reports.

#### **Company Short Name**

### *10 Character Maximum, Alphanumeric, Mandatory*

Enter the short name of the Company that is using Oracle FLEXCUBE Investor Servicing.

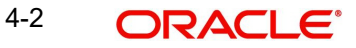

### **Distributor Defaults Section**

In this section, define the default information applicable for the AMC, in any maintenance operation in the system.

### **Distributor ID**

*6 Character Maximum, Alphanumeric, Mandatory* Enter the ID of the default distributor for the installation.

### **Registrar ID**

*6 Character Maximum, Alphanumeric, Mandatory* Enter the ID of the default Registrar for the installation.

### **Nationality**

*15 Character Maximum, Alphanumeric, Mandatory* Enter the default Nationality of the unit holder.

#### **Country**

*20 Character Maximum, Alphanumeric, Mandatory* Enter the default Country of the unit holder.

#### **Minor Age**

*Numeric, Mandatory* Enter the default age limit for the Minors.

### **Bank**

*Numeric, Mandatory* Enter the code of the default Bank for the system.

#### **Check Validity Period**

*Numeric, Mandatory* Enter the number of days for which a Check is valid, by default during transactions.

#### **Low Date**

*Date, Mandatory* Enter the default Low date value for the system.

#### **High Date**

*Date, Mandatory* Enter the default High Date Value for the system.

#### **High Amount**

*Currency, Mandatory* Enter the default high amount value.

#### **High Units**

*Numeric, Mandatory* Enter the default high unit value.

### **Round Off Amount**

*Currency, Mandatory* Enter the default value for round off amount.

### **VAT Percent**

*20 Character Maximum, Alphanumeric, Mandatory* Displays the default value of Value Added Tax (VAT) Percentage.

### **Amend Period**

*Numeric, Mandatory*

Enter the default Amendment period for the Fund Rule/Transactions.

### **Default Level**

*2 Characters Maximum, Numeric, Display*

This displays the hierarchy default number in the fund. For example, if the existing fund has a parent fund, then the default level will be '2'.

#### **High Counter**

*Numeric, Mandatory* Enter the default high counter value.

#### **Check UH Duplicates**

*1 Character Maximum, Boolean, Mandatory*

*Select Yes or No to check for unit holder Duplicates.*

### **Source ID**

*Alphanumeric, Mandatory*

From the list, select the default exchange rate source for the AMC.

### **Country Code**

*15 Characters Maximum, Alphanumeric, Optional*

Displays the code given to the country where the client site is located.

#### **Client Code**

*15 Characters Maximum, Alphanumeric, Optional*

Displays the code given to the client where Oracle FLEXCUBE Investor Servicing has been installed.

#### **FPAM Installed**

*Alphanumeric, Optional*

If Oracle FLEXCUBE Asset Management has been installed at the client site, it is indicated here.

### **FPAM User Name**

*15 Characters Maximum, Alphanumeric, Optional*

The name of the user where Oracle FLEXCUBE Asset Management has been installed is displayed here.

#### **Tax Year Start**

*Date Format, Optional*

Specify the start date from which the tax payment should be considered.

#### **Tax Year End**

*Date Format, Optional* Specify the date till which the tax payment should be considered.

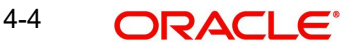

### **EUSD Option**

### *Alphanumeric, Optional*

Select the default EUSD (European Union Savings Directive) option for the segment. The options available are:

- **WithHolding Tax (WHT)** : EUSD tax is computed and deducted
- **Exchange of Information (EOI) :** EUSD tax is computed but not deducted
- **Tax Exemption Certificate (TEC) :** EUSD tax is computed but not deducted

By default, the option is left unchecked. If you do not indicate any EUSD option, then EUSD option will not be applicable for the segment.

#### **Note**

This functionality is applicable only for the Fund Manager module.

### **Settlement Level**

#### *Mandatory*

Indicate whether the payment amount must be compared with the fund base currency amount or the transaction currency amount while processing transaction settlements.

### **Interim Tax Paid Date**

#### *Date, Format (DD/MM/YYYY)*

Specify the tax payment date here. This is only applicable for non-pensions funds.

#### **Note**

It is mandatory to specify the interim tax for funds where IOF/IRRF is applicable.

#### **Interim Tax Frequency**

### *Numeric*

Specify the tax payment frequency here. This is only applicable for non-pensions funds.

#### **Note**

It is mandatory to specify the interim tax frequency for funds where IOF/IRRF is applicable.

#### **Fund ID Generation Logic**

#### *6 Characters Maximum, Optional*

Indicate the pattern using which the fund ID needs to be generated, where the first two characters represent the ISO Country Code (except for any jurisdiction with distributor schemas where the 2nd character will designate whether it is "R"egistrar-world or "D"istributor-world) and the following four characters are auto generated numerals.

### **Branch Defaults Section**

In this section, define the default information applicable for any branch of the AMC, in any maintenance operation in the system.

### **Title**

### *15 Character Maximum, Alphanumeric, Mandatory*

Enter the Title to default during unit holder Data Entry. You can make a blank specification so that a blank entry may be accepted as a title by the system.

### **Investor Type**

*1 Character Maximum, Alphanumeric, Mandatory*

Enter the default Investor Type, whether Individual or Corporate, during unit holder data entry.

### **Marital Status**

*1 Character Maximum, Alphanumeric, Mandatory*

Enter Single or Married as the Marital Status to default during unit holder data entry.

### **Resident Status**

*1 Character Maximum, Alphanumeric, Mandatory*

Enter Resident or Non-Resident as the Resident Status to default during unit holder data entry.

### **Sex**

*1 Character Maximum, Alphanumeric, Mandatory*

Enter Male or Female as the Sex to default during unit holder Data Entry.

### **Mode of Payment**

*1 Character Maximum, Alphanumeric, Mandatory* Enter Cash, Check or Transfer as the Payment Mode to default during Transaction data entry.

### **Redemption Mode**

*1 Character Maximum, Alphanumeric, Mandatory*

Enter Amount or Units as the Redemption Mode to default during transaction acceptance.

### **Account Type**

*1 Character Maximum, Alphanumeric, Mandatory*

Enter Current, Savings or Fixed as the Payment Mode to default during Transaction data entry.

#### **Language**

*1 Character Maximum, Alphanumeric, Mandatory*

Enter English or Non-English as the default language in which the system should display messages.

### **Password Valid For (in days)**

*Numeric, Mandatory*

Enter the minimum number of days after which the Users will have to change the Password. At the end of this retention period, the system will automatically prompt the User at login time to change the password.

#### **System General Reference Number**

*1 Character Maximum, Boolean, Mandatory*

Enter the option of using a System General Reference Number. If yes, then the Reference Number for all the transactions will also be generated by the system. If not, the Reference Number must be specified at the time of entering the transaction.

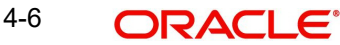

### **Error Level**

### *Numeric, Mandatory*

Enter the Error Messages Level.

- **Enter 1 if you want the system to display an Error Message and not log it.**
- Enter 2 if you want the system not to display an Error Message but to log it.
- **Enter 3 if you want the system to display an Error Message and Log it.**
- If any other level is indicated, the system will display Error Messages and Log it.

### **Online**

### *Display*

The online status of the branch, at the time of viewing this record, is displayed here.

### **Default Time Zone**

#### *Optional*

Select the default time zone from the values available. All time zones you have maintained through the Time Zone Maintenance screen are displayed in the option list.

### **Auto Clear Provisional Balance**

#### *1 Character Maximum, Alphanumeric, Mandatory*

Indicate whether 100% outflow transactions include provisionally allotted units. You can specify any of the following options:

- **Option not allowed:** Provisionally allotted units should not be considered while processing 100% outflow transactions.
- **Allowed Default checked**: Provisionally allotted units should be considered while processing 100% outflow transactions by default.
- **Allowed Default unchecked**: Provisionally allotted units will not be considered while processing 100% outflow transactions by default. However, you can check this option while performing transactions.

#### **Auto Clear Reinvestments**

*1 Character Maximum, Alphanumeric, Mandatory*

Indicate whether 100% outflow transactions include freeze held and reinvestment units.

You can specify any of the following options:

- **Option not allowed**: Freeze held/reinvestment units should not be considered while processing 100% outflow transactions.
- **Allowed Default checked:** Freeze held/reinvestment units should be considered while processing 100% outflow transactions by default.
- **Allowed Default unchecked:** Freeze held/reinvestment units will not be considered while processing 100% outflow transactions by default. However, you can check this option while performing transactions.

### **Other Defaults Section**

In this section, define the other default information applicable for the AMC, in any maintenance operation in the system.

### **Database**

#### *15 Character Maximum, Alphanumeric, Mandatory*

Enter the name of database that contains all the objects (tables, stored procedures, etc.) used by the system. This will be displayed at the footer of all the screens at run time. This field cannot be edited after it has been entered for the first time.

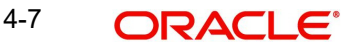

When you are in Edit mode, this is a Display Only field.

### **Agent**

*Numeric, Mandatory*

Enter the code of the default Agent for the system.

### **Branch**

*Numeric, Mandatory* Enter the code of the default Agency Branch for the system.

When you are in Edit mode, the Agent and Branch fields are Display Only fields.

### **Component**

*20 Character Maximum, Alphanumeric, Mandatory* Enter the default Component of the system for the installation.

# <span id="page-211-0"></span>**4.2 System Parameters**

This section contains the following topics:

- [Section 4.2.1, "Maintaining System Parameters"](#page-211-1)
- [Section 4.2.2, "System Parameter Codes Maintenance Screen"](#page-212-0)
- [Section 4.2.3, "System Params Value Maintenance Screen"](#page-212-1)

### <span id="page-211-1"></span>**4.2.1 Maintaining System Parameters**

At the time of installation of Oracle FLEXCUBE Investor Servicing, the implementers set up codes for parameters that will be used in any maintenance operation in the system, involving both static tables and processing. They also set up a list of values that would be considered valid for each parameter code. In any drop down list in a maintenance screen where the parameter code is used, the valid values list will appear.

The implementers set up these codes and values based on the requirements at each installation. Through the System Parameter maintenance, static information such as the following master lists can be maintained:

- Bank account types
- Countries
- Corporation types
- Identification types
- Occupation types
- Dividend component types
- Investor category types
- Investment Component types

You as a user will be able to add to a list of valid values for a parameter code, if so designated by the implementers at the time of installation.

The valid value lists that you set up will be displayed in the option lists in the user interface, in whatever operation a system parameter value is required to be picked up.

For instance, when bank account types are maintained as a system parameter, a value list containing the different account types is maintained as part of the System Parameter

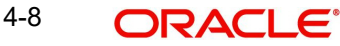

maintenance. In the system, in any screen that requires an account type as input information, the value list will be displayed to the user to select the required account type.

You must define the various components required for validating Prudential Investment Guidelines/Foreign Exchange Compliance under the parameter code "INVESTMENTCOMP". This is a necessary maintenance required if you have selected Prudential Investment Guidelines as part of the Fund Product categories. The procedure for specifying the investment component code is the same for any other Parameter value to be maintained.

### <span id="page-212-0"></span>**4.2.2 System Parameter Codes Maintenance Screen**

To view the system parameters codes and add to valid value lists for the same, use the System 'Parameter Setup Detail' screen. You can invoke this screen by typing 'UTDPARAM' in the field at the top right corner of the Application tool bar and clicking on the adjoining arrow button. Select 'New' from the Actions menu in the Application tool bar or click new icon to enter the details.

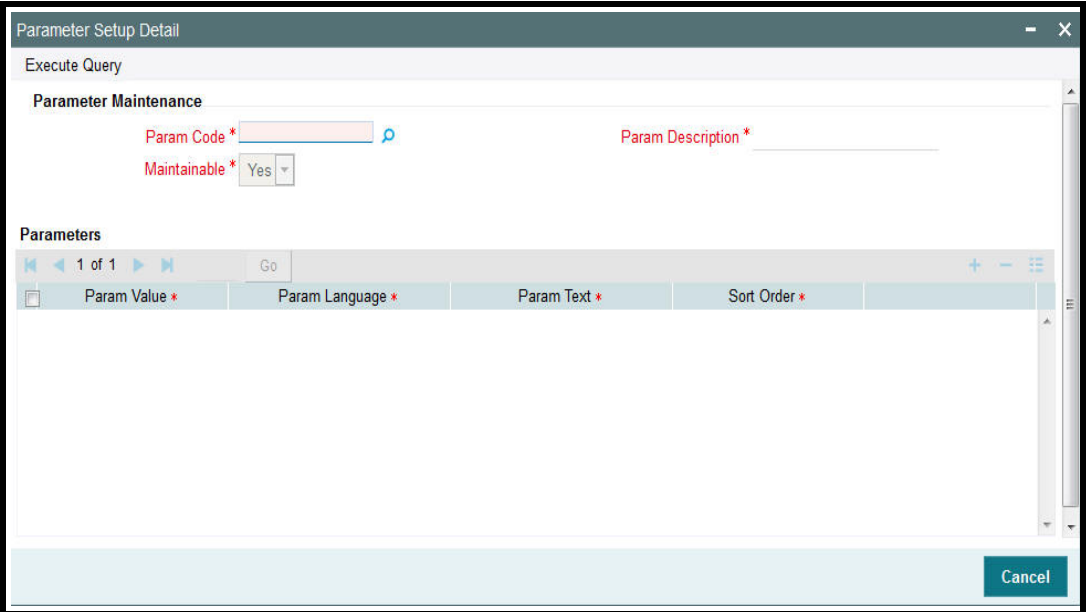

All maintained codes are displayed in the grid portion of the screen, as a list. The following information is displayed for each parameter:

- The code and description for each parameter, in the Parameter Code and Parameter Description fields.
- The maximum applicable length of any specification (or valid value) for the parameter, in any maintenance screen or operation in the system. This is displayed in the Maximum Length field.
- Whether the valid value list maintained for the parameter code is editable, as designated by the implementers, in the Editable field. If the list is not editable, then you cannot add any valid acceptable values to the list in this screen.
- A list of valid values defined by the implementers as acceptable specifications for the parameter code. To view a list of these, click the Valid Values button.

### <span id="page-212-1"></span>**4.2.3 System Params Value Maintenance Screen**

When you click the Valid Values button for a selected parameter code in the System Parameter Setup Detail screen, the System Params Value Maintenance screen is opened.

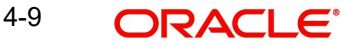

If the parameter value list is not editable, then an error message, "Values cannot be maintained" is displayed, and when you click 'Ok' button in the message window, the System Params Value Maintenance screen is opened in view mode.

The selected parameter code and description is shown in the header portion of the screen.

Any maintained values are listed in the lower grid portion of the screen. The information maintained for each value is as follows:

- The identification for the parameter value in the Param Value field
- The text (or label) representing the parameter value in the Param Text field. For a given Param Value, the system allows you to enter different descriptions for different languages i.e. you can describe the same Param Value differently in various languages.
- The serial number representing the sorting order of the parameter value, in the Sort Order field

Parameter values may be stored in languages other than the default language. Click on the 'Details' link under the column Param Language to view the list of languages in which the parameter value is stored in the system.

### **Adding a value to the list**

If the list is editable, then the Param Text and Sort Order fields are enabled for editing, and the Add link is available at the bottom of the list, to enable any additions to the list. The default language in which the codes are stored is also displayed in the grid. To add a value, click the Add link. A new row is inserted at the bottom of the list.

For each value you add in this manner, you must specify the following information as mandatory:

- A unique identifier for the value in the Param Value field
- The text (or label) representing the parameter value in the Param Text field. For a given Param Value, the system allows you to enter different descriptions for different languages i.e. you can describe the same Param Value differently in various languages.
- The serial number representing the sorting order of the parameter value, in the Sort Order field

If you wish to record the parameter value in the other languages supported by the system, click on the 'Details' link under the Multi Language column and enter the A unique identifier for the value in the Param Text field.

Click 'Ok' button. Your changes are saved, the System Params Value Maintenance screen is closed, and you are returned to the main System Parameter Codes Maintenance screen.

If the existing value list is not editable, all fields are in display only mode, and the Add link is not available.

#### **Note**

The system makes available the Param Codes to a user based on the language (if they have been maintained in that language) which has been specified in the SMS screen for the user. If you amend the language for a user, the system accordingly displays Param text in the latest language.

For example, if the language for User1 is initially German, the system makes available all the param codes in German. Later, if the language for User1 is changed to French, the param codes will be available in French.

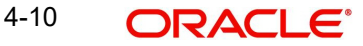

### **4.2.3.1 Setting up Value Lists for Static Data**

For the purpose of setting up value lists for static information such as the following, proceed in the manner described in the section, Adding a list of values, found earlier in this chapter.

- Bank account types
- Countries
- Corporation types
- Identification types
- Occupation types
- Dividend component types
- Investor category types

# <span id="page-214-0"></span>**4.3 Additional Information Heads**

This section contains the following topics:

- [Section 4.3.1, "Maintaining Additional Information Heads"](#page-214-1)
- [Section 4.3.2, "Adding New Information Head"](#page-215-0)
- [Section 4.3.3, "List of Values Screen"](#page-216-0)

### <span id="page-214-1"></span>**4.3.1 Maintaining Additional Information Heads**

The Oracle FLEXCUBE Investor Servicing system gives you the facility of defining heads under which you can capture any additional information pertaining to any entities that you set up in the system, especially unit holders and brokers.

You can also set up a list of acceptable, valid values for each information head.

To define these additional information heads and their valid values, use the 'Additional Information Maintenance' screen. You can invoke this screen by typing 'UTDADINF' in the field at the top right corner of the Application tool bar and clicking on the adjoining arrow button.

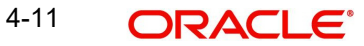

Select 'New' from the Actions menu in the Application tool bar or click new icon to enter the details.

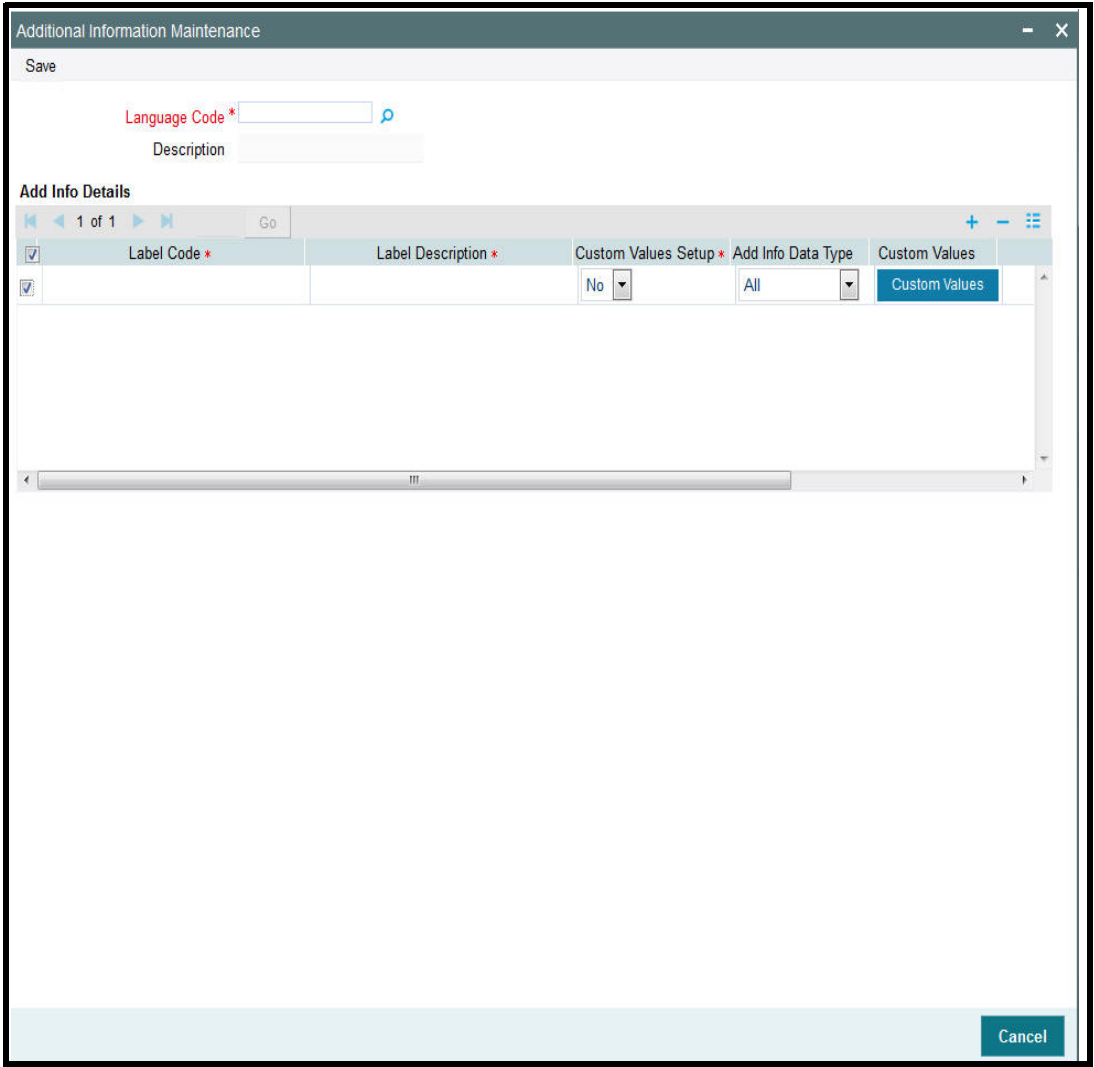

When you open the screen, choose the language for which you want to define the additional information heads, in the Language field.

All previously defined heads for the selected language are displayed in the grid portion of the screen, in the Label Details section, as a list. The following information is displayed for each information head:

- The code and description for each label, in the Label Code and Label Description fields.
- Whether the valid value list maintained for the information head is restricted, as designated by the implementers, in the Restriction field.
- A list of valid values defined by the implementers as acceptable specifications for the information head. To view a list of these, click the Valid Values button.

### <span id="page-215-0"></span>**4.3.2 Adding New Information Head**

To add a new information head, click the Add link in the Additional Information Maintenance screen. A new row is inserted at the bottom of the list.

For each information head you add in this manner, you must specify the following information as mandatory:

A unique identifier for the value in the Label Code field.

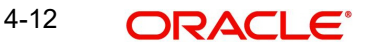
- The descriptive text for the label representing the information head in the Label Description field.
- Indicate whether the information head is a restricted one, by choosing the appropriate option in the Restriction field. Once you have chosen to restrict an information head, you cannot make it unrestricted again.

To define a set of valid values, click the Valid Values button.

After you have defined the applicable valid values for the information head in the List of Values screen, click the Save button in the Additional Information Maintenance screen to save your changes.

You can also specify the following information for an additional information head:

#### **Linking an additional information head to a system parameter**

You can use the Link to Param field to indicate whether the additional information head that is being maintained is linked to a system parameter that has been maintained for the installation. Check this box to indicate such a linkage.

If a linkage is indicated, you must also enter the code of the specific system parameter to which the additional information head is linked. The values maintained for the linked parameter are also applicable for the additional information head. When you click on the Valid Values button, you can select the system parameter to which the additional information head must be linked.

You cannot maintain a restrictive list for an additional information head that is linked to a system parameter.

In the system, when the additional information field that is linked to a parameter code is displayed for data entry, a list of values button is provided for selection of the values defined for the linked parameter code.

#### **Specifying the Param Code to which the Additional Information Head is linked**

If the additional information head being maintained is to be linked to a system parameter that has been maintained for the installation, you must also enter the code of the specific system parameter to which the additional information head is linked. The values maintained for the linked parameter are also applicable for the additional information head. When you click on the Valid Values button, you can select the system parameter to which the additional information head must be linked.

#### **Specifying the data type**

Select the type of data that can be entered into the additional information field. This specification can be made only for those additional information heads that are not linked to a system parameter.

In the system, when a value is entered into the additional information field, the data type of the entered value is validated by the system.

# **4.3.3 List of Values Screen**

When you click the Custom Values button for a selected information head in the Additional Information Maintenance screen, the List of Values screen is opened.

The selected Label Code and Label Description are shown in the header portion of the screen.

Any maintained values are listed in the lower grid portion of the screen, in the Valid Value Details section. When you are defining valid values for a new information head, this section

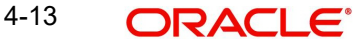

is blank, and all the fields are enabled. The information maintained for each value is as follows:

- The identification for the valid value in the Valid Value Code field.
- The text (or label) representing the value in the Valid Value Description field.
- Whether the value is to be shown as default, in the drop down list for this information head, in any maintenance screen in the system. This is shown in the Default field.

### **Adding a value to the list**

The Add link is available at the bottom of the list, to enable any additions to the list. To add a value, click the Add link. A new row is inserted at the bottom of the list.

For each value you add in this manner, you must specify the following information as mandatory:

- A unique identifier for the value in the Valid Value Code field.
- The text (or label) representing the value in the Valid Value Description field.
- Whether the value is to be shown as default, in the drop down list for this information head, in any maintenance screen in the system. This is shown in the Default field.

Click 'Ok' button. Your changes are saved, the List of Values screen is closed, and you are returned to the main Additional Information Maintenance screen.

# **4.3.3.1 Specifying RPO Code for Account Status as Additional Information Head**

When you set up a unit holder account in the system, you can capture the RPO Code that would be used for tracking the status of the account. To enable this, the RPO Code is provided as an additional information head in the Additional Information Maintenance, with valid values such as Bankrupt, Deceased, Lien on Holdings, Return Mail and so on, as a preshipped maintenance.

Based on the RPO Code, specific transaction types could be allowed or disallowed, as follows:

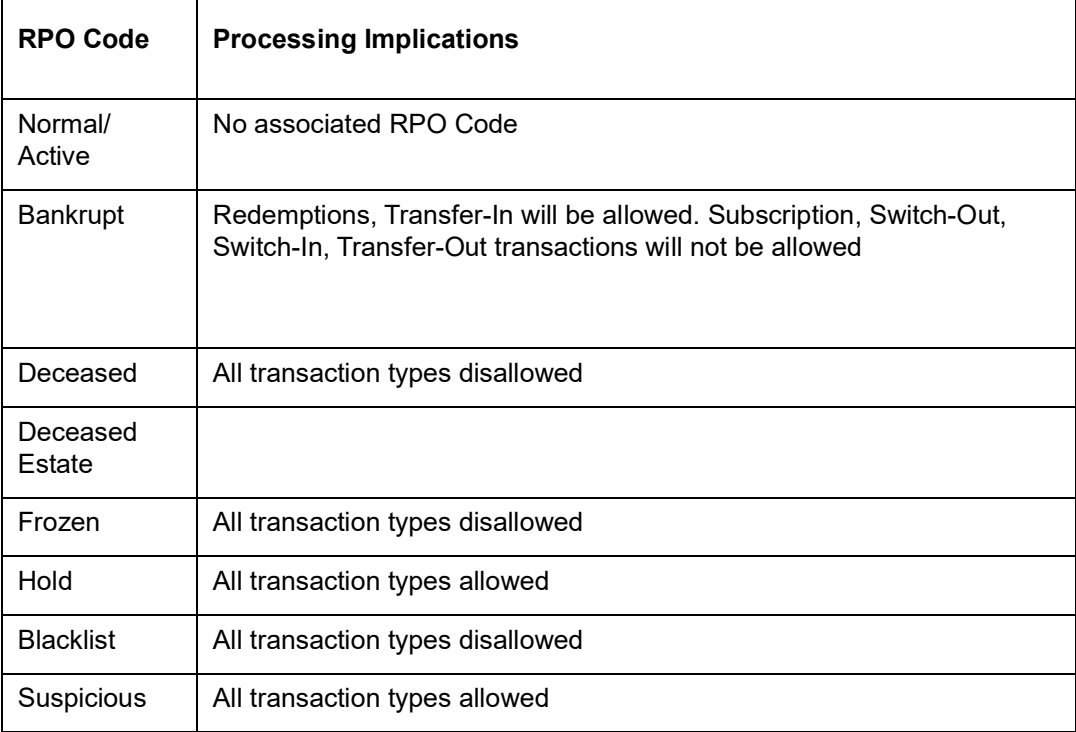

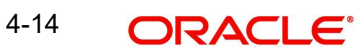

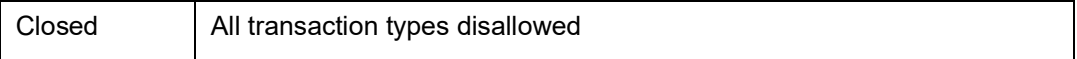

The RPO code can be tracked separately for each installation; therefore, the same account could have the BLOCKED status in one installation and ACTIVE in another. To mark a status, an Information Change must be used.

To capture the effective date for the RPO status, an additional information head RPO Effective Date is provided, with the data type as 'Date Type'. The format for the date is picked up from the Parameter Code 'DATEFORMATFORADDINFO', which is a pre-shipped maintenance.

These additional information heads are provided at your installation only if specifically requested for.

# **4.4 Entity Additional Information Mapping**

This section contains the following topics:

- [Section 4.4.1, "Invoking the Entity Additional Information Mapping Screen"](#page-218-0)
- [Section 4.4.2, "Mapping Information Head to Entity"](#page-218-1)

# <span id="page-218-0"></span>**4.4.1 Invoking the Entity Additional Information Mapping Screen**

After you have defined the additional information heads with their valid values in the Additional Information Maintenance screen, you must map them to be applicable during the maintenance of entities.

To do so, use the 'Entity Additional Information Mapping' screen. You can invoke this screen by typing 'UTDENMAP' in the field at the top right corner of the Application tool bar and clicking on the adjoining arrow button. Select 'New' from the Actions menu in the Application tool bar or click new icon to enter the details.

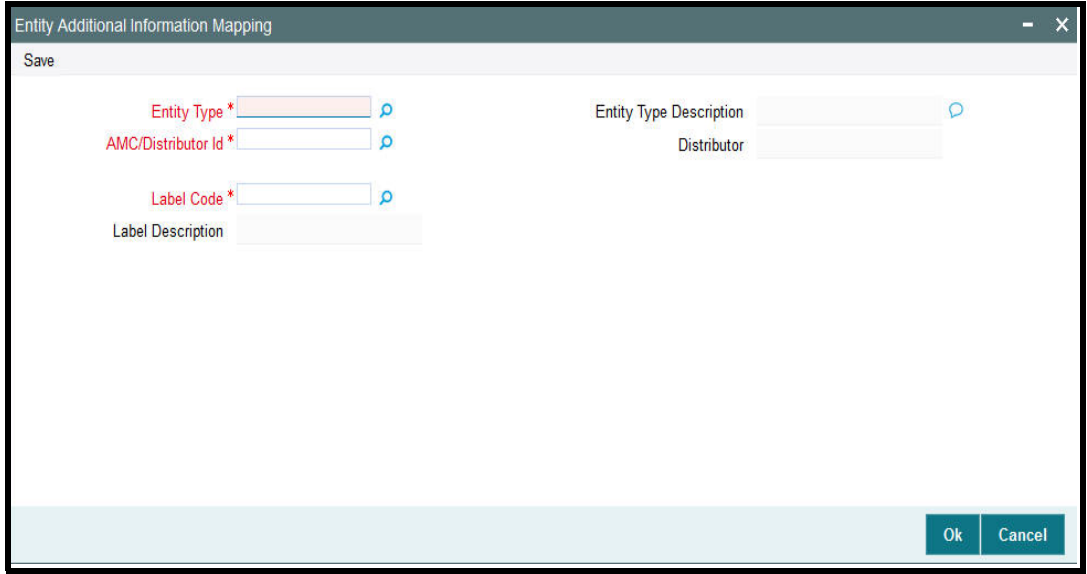

# <span id="page-218-1"></span>**4.4.2 Mapping Information Head to Entity**

In the Entity Additional Information Mapping screen,

- Choose the entity for which the information head must be mapped, in the Entity field.
- Choose the AMC for which the mapping is applicable, in the AMC ID field.
- All the defined additional information heads are displayed in the Label Details section, with the Label Code and Description representing each information head.
- After you have mapped all the desired information heads in this manner, click the Save button to save your changes.

# **4.5 Fee Categories and Sub-categories**

This section contains the following topics:

- [Section 4.5.1, "Setting up Fee Categories and Sub-categories"](#page-219-0)
- [Section 4.5.2, "Fee Category Code Maintenance Screen"](#page-219-1)

# <span id="page-219-0"></span>**4.5.1 Setting up Fee Categories and Sub-categories**

At the time of installation of Oracle FLEXCUBE Investor Servicing, the implementers set up codes for fee categories that will be deemed applicable for specific investor categories. They also set up a list of fee sub-categories that would be considered valid for each fee category.

The implementers set up these codes and values based on the requirements at each installation.

You as a user will be able to add to a list of fee sub-categories for a fee category code. However, you cannot set up any new fee categories.

# <span id="page-219-1"></span>**4.5.2 Fee Category Code Maintenance Screen**

To view a list of defined fee category codes or add any new fee sub-categories, use the 'Fee Category Setup Detail' screen. You can invoke this screen by typing 'UTDFEECA' in the field at the top right corner of the Application tool bar and clicking on the adjoining arrow button.

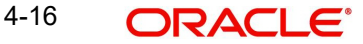

Select 'New' from the Actions menu in the Application tool bar or click new icon to enter the details.

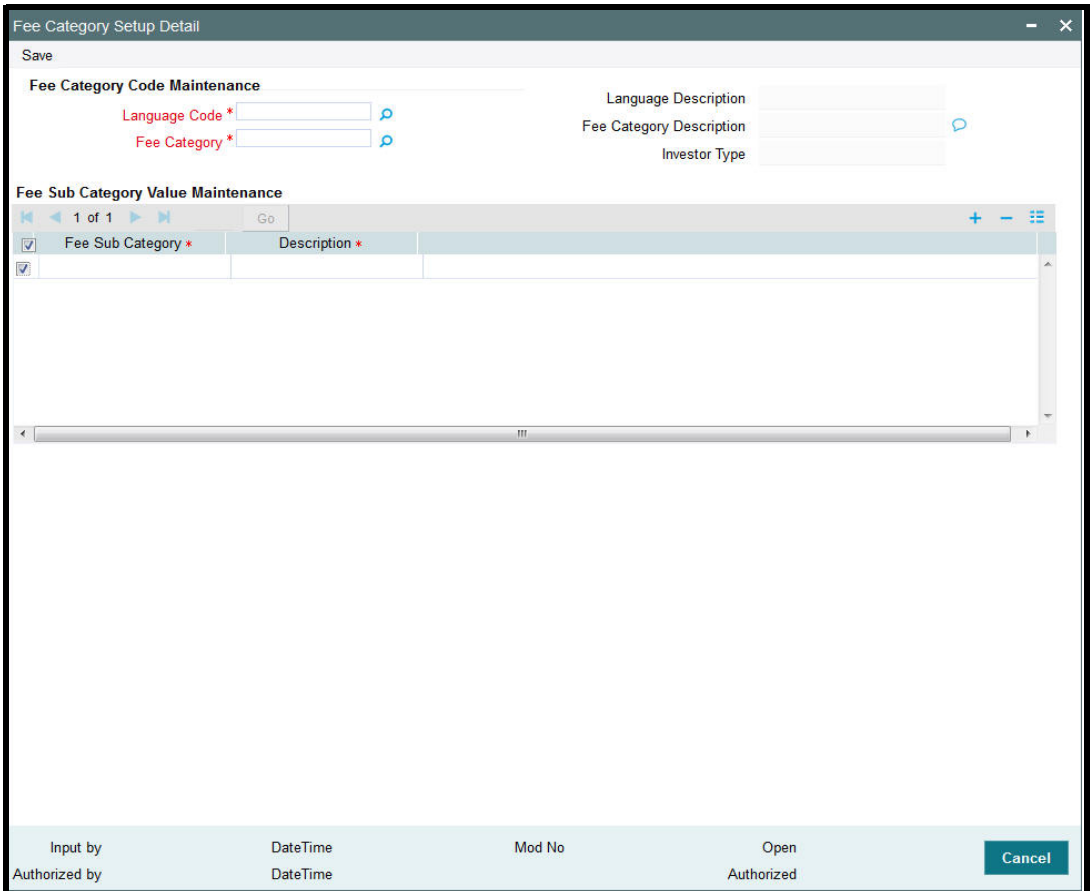

When you open the screen, choose the language for which you want to view the defined fee category codes, in the Language field.

All defined fee categories for the selected language can be viewed on clicking the option list for the Fee Category Code. The following information is displayed on clicking:

- The code and description for each label, in the Fee Category Code and Fee Description fields.
- The investor category that the fee category is applicable for, in the Investor Type field.

The selected Fee Category Code and Fee Description are shown in the header portion of the screen.

Any maintained values for fee sub-category are listed in the lower grid portion of the screen. The information maintained for each fee sub-category is as follows:

- The identification for the fee sub-category in the Sub-category field
- The text (or label) representing the fee sub-category value in the Description field

#### **Adding a new fee sub-category to the list**

The Add link is available to enable any additions to the list. To add a fee sub-category, click the Add link. A new row is inserted at the bottom of the list.

### **4.5.2.1 Indicating Fee Sub Category Values**

For each fee sub-category you add in this manner, you must specify the following information as mandatory:

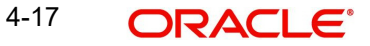

- A unique identifier for the fee sub-category in the Sub-category field
- The text (or label) representing the fee sub-category in the Description field

Click 'Ok' button. The Fee Sub Category Value Maintenance screen is closed, and you are returned to the main Fee Category Code Maintenance screen. Here, click the Save button to save your changes.

# **4.6 Data Mapping**

This section contains the following topics:

[Section 4.6.1, "Maintaining Data Mapping"](#page-221-0)

# <span id="page-221-0"></span>**4.6.1 Maintaining Data Mapping**

You can map data from external systems to FCIS using the 'FCIS Data Mapping Maintenance Detail' screen. You can invoke this screen by typing 'UTDDMAP' in the field at the top right corner of the Application tool bar and clicking on the adjoining arrow button.

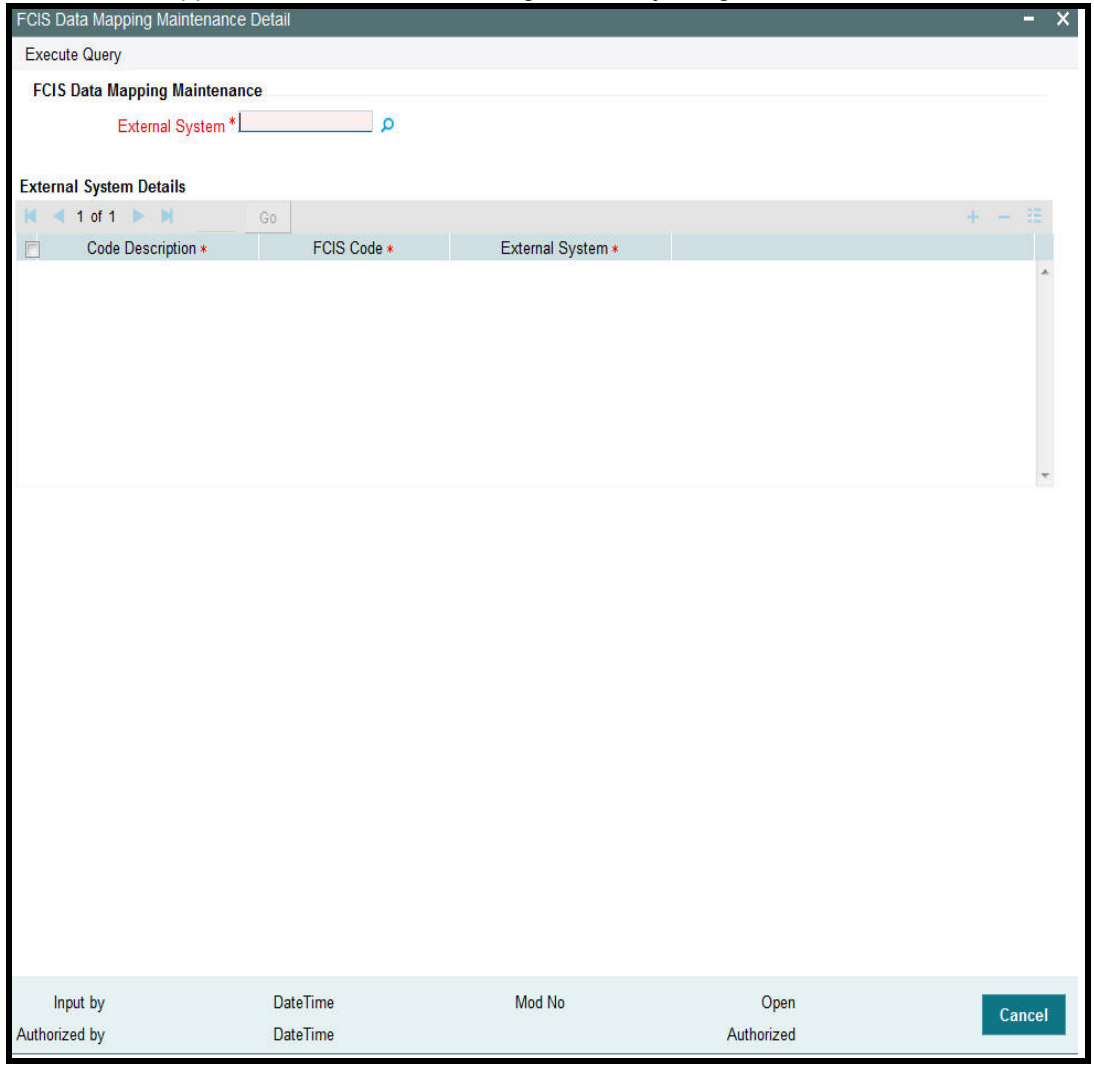

### **External System**

*2 Character Maximum, Mandatory*

Select the external system from which the data needs to be mapped. The options being:

CAMS

- **CONTROLL** TEMPLETON
- KARVY
- HSBC
- Oasis

# **External System Details Section**

## **Code Description**

Select the category of codes from factory shipped values available.

# **FCIS Code**

Select the corresponding factory shipped value available in FCIS for the specified category code.

# **External System Code**

*2 Character Maximum, Mandatory*

Specify the external system code here.

## **Note**

If the code description selected from the available list is linked to any existing PARAMS, system would display all valid codes irrespective of the maintenance.

# **4.7 User Event Mapping**

This section contains the following topics:

• [Section 4.7.1, "Invoking the User Event Mapping Screen"](#page-222-0)

# <span id="page-222-0"></span>**4.7.1 Invoking the User Event Mapping Screen**

FCIS provides the facility to map the users responsible for each event that can be raised during the End of Day (EOD) process. You can also capture the user's telephone numbers.

To map an EOD operator with an event, use the 'Event User Mapping Detail' screen. You can invoke this by typing 'UTDEUMAP' in the field at the top right corner of the Application tool bar

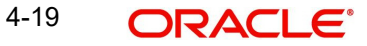

and clicking on the adjoining arrow button. Select 'New' from the Actions menu in the Application tool bar or click new icon to enter the details.

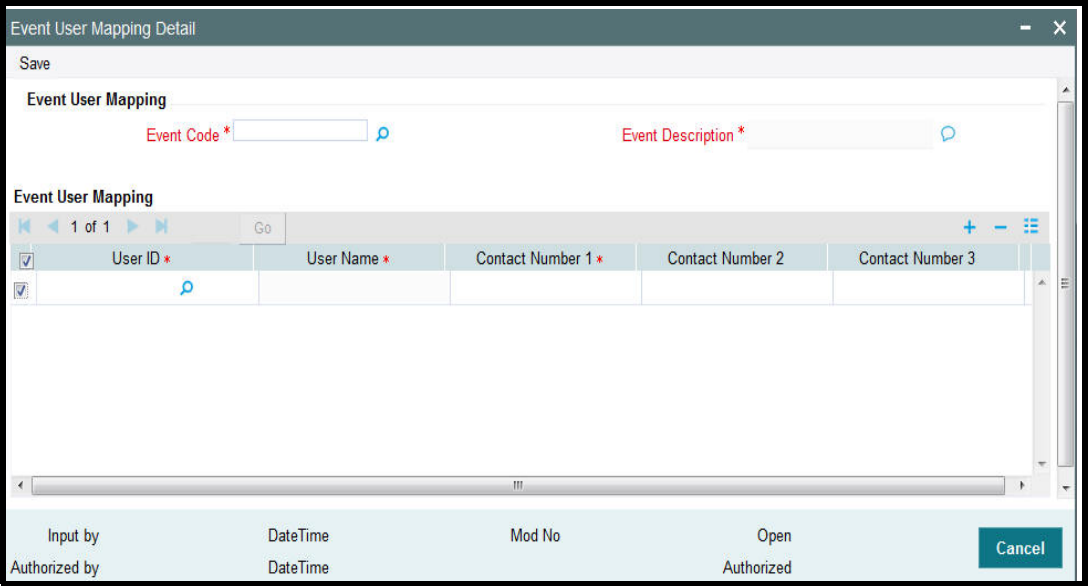

## **Event Code**

### *Alphanumeric, Mandatory*

Select the event for which you wish to map a user from the drop-down list. The list contains all the valid event codes maintained in the system.

### **Event Description**

*Display Only*

On selecting the event code, the system displays the description of the event code.

## **Event User Mapping Section**

### **User ID**

### *Alphanumeric, Mandatory*

Select the User Id of the person who is to be mapped to the chosen event. The list contains all the valid users maintained in the system.

### **Contact Numbers 1 – 3**

*Alphanumeric, Contact Number 1 is Mandatory*

Enter the contact telephone numbers of the user. You can enter up to three contact numbers.

# **4.8 Dividend Component Details**

This section contains the following topics:

[Section 4.8.1, "Maintaining Dividend Component Details"](#page-223-0)

# <span id="page-223-0"></span>**4.8.1 Maintaining Dividend Component Details**

Earnings from a dividend can be classified as permissible or non permissible. As per *Shariah*  laws, non permissible income cannot be reinvested into the fund.

You can maintain dividend component details in the 'Dividend Components Detail' screen. You can invoke this screen by typing 'UTDDVCOM' in the field at the top right corner of the

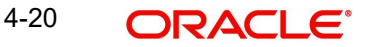

Application tool bar and clicking on the adjoining arrow button. Select 'New' from the Actions menu in the Application tool bar or click new icon to enter the details.

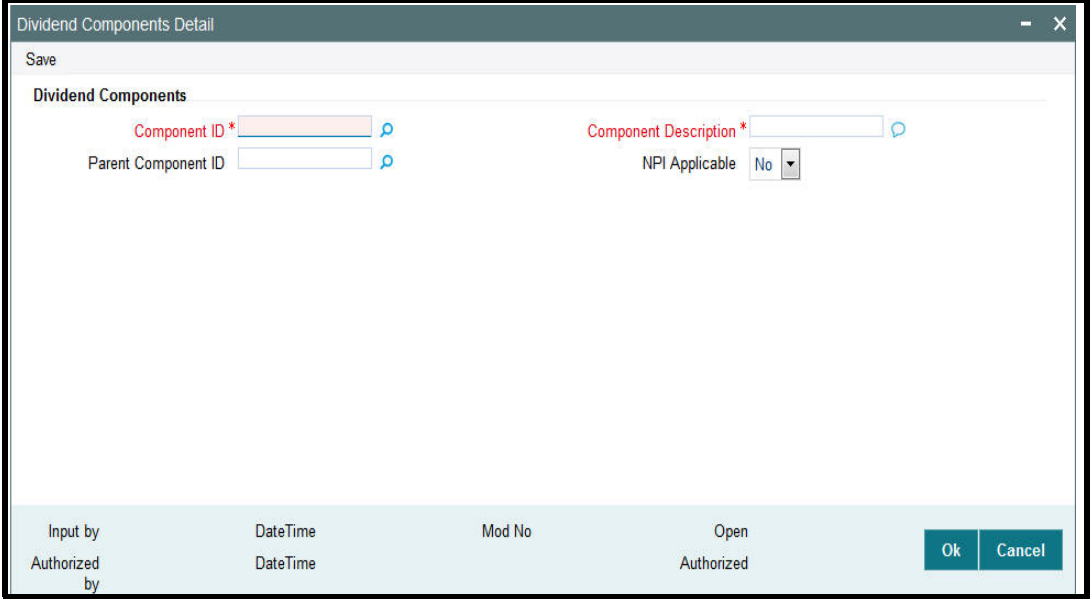

You can specify the following fields in this screen:

## **Component ID**

*2 Character Maximum, Alphanumeric, Mandatory*

Enter a unique identifier for the dividend component that is to be classified as Non permissible income.

### **Component Description**

Enter a description of the component.

### **NPI Applicable**

Check this option to indicate that income from this component is non permissible.

## **Parent Component ID**

*Mandatory if the component is NPI Applicable*

If the component has been classified as NPI Applicable then specify the parent dividend component. The parent component specified here will be used for reporting purposes. The option list contains the valid dividend component Ids maintained in the system.

# **4.9 RDR Parameters**

This section contains the following topics:

- [Section 4.9.1, "Maintaining RDR Parameters"](#page-224-0)
- [Section 4.9.2, "Invoking RDR Parameter Maintenance Screen"](#page-226-0)
- [Section 4.9.3, "Processing RDR Parameters"](#page-228-0)
- [Section 4.9.4, "Front-end Fees and Trail Commission Payments"](#page-230-0)

# <span id="page-224-0"></span>**4.9.1 Maintaining RDR Parameters**

The Financial Services Authority (FSA) is an independent non-governmental regulatory body. FSA has proposed new regulations Retail Distribution Review (RDR) on Retail Advised portion of the Fund Market with effect from 1st January 2013.

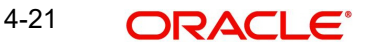

The Retail Distribution Review regulations ban the payment of commission on retail advised retail business after 31<sup>st</sup> December 2012. Execution only Business can be defined as transactions by investor post-RDR without any advice from any advisor. While Advised Business can be defined as transactions done by investor post-RDR based on advice from advisor. Post RDR, neither front-end nor trail commission can be paid on advised new retail business. However, payment of commission (front-end/trail) can continue on New Business classified as 'Execution only Business'. Commission payments can also continue to be paid on 'Legacy Business'. Post RDR, the payment of commissions will depend on the classification of transactions ('Legacy Business', 'Advised Business', and 'Execution Only Business').

The RDR regulations will be applicable to UK domiciled advisor irrespective of whether they purchase UK funds or non-UK funds. The TAs for funds outside UK that are purchased as result of advice from a UK domiciled advisor will need to comply with RDR. It will be required to ascertain whether the advisor is domiciled in UK or not.

It is required to define the front-end commission and trail commission payable based on classification of transaction and domicile of advisor. It will be required to provide the audit trail for front-end commission and trail commission.

In the absence of commission payments on new advised business, investor will be required to pay fees to the advisor for the advice received. The advisor fee will be agreed upon by the investor and the advisor. The advisor will also be able to charge for ongoing services provided to investors. It will be required to provide audit trail for advisor fees. These fees are expected to be handled outside the system.

An investor may hold units in a fund and could have made investments based on advice received Pre-RDR and Post RDR. The payment of commission or fees will depend on the classification of transactions. It will be required to segregate an investors holding (Pre-RDR/ Post-RDR) and classify them. Segregation of investor's holdings will also be required to classify transactions resulting from reinvestment of dividends. It will be required to provide the audit trail for Pre-RDR and Post-RDR holdings.

Payment of commission on SI transactions will depend on whether the SI transaction is classified as "Legacy Business", "Advised Business" or "Execution Only Business". The escalation in SI transactions will also need to be classified similarly.

Re-registration of an investment from one platform to another will not be by default classified as an advised event and trail commission can continued to be paid. In case the re-registration is based on advised activity, then trail commission cannot be paid. It will be required to capture whether re-registration is based on advice or not.

Post RDR, in case there is a change in agent, the reason for the same will determine the eligibility for payment of commission. In case the change of agent is due to agent's decision like old agent selling his business, the new agent will inherit the terms of holdings and receive trail commission. If the change of agent is due decision by investor, no trial commission is payable to the new agent. Trail commission can be paid to the investor and reinvested.

At present, from the management fee charged by the AMC, a portion is paid to advisor as trail commission, portion paid to platform providers and the balance is retained for fund management. The RDR regulations ban payment of trail commission on new retail advised business. In order to comply with the regulations, the AMC may introduce a new fund class for all the existing funds with lower management fees. The AMC may also retain the existing funds and modify the fee structure. Post RDR, AMCs may reduce the management fees or retain the old structure and pay rebate to either or both platform providers and investors. In case platform providers are continued to be paid from the management fees, the same will required to be disclosed to the investors. In the future, the FSA would like to enforce all platforms to receive fees from investors for services provided.

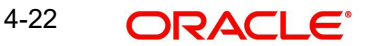

The actual fee charging will be driven by business rules by mapping appropriate load ref type.

# <span id="page-226-0"></span>**4.9.2 Invoking RDR Parameter Maintenance Screen**

You need to segregate into pre-RDR and post-RDR holdings while paying the commission. You need to classify the transactions for the purpose of commission payments. the front-end load and trail commission (management fees) will be mapped as loads with appropriate ref types.

You can maintain RDR Parameters using 'RDR Parameter Maintenance' screen. You can invoke this screen by typing 'UTDRDRPM' in the field at the top right corner of the Application tool bar and clicking on the adjoining arrow button.

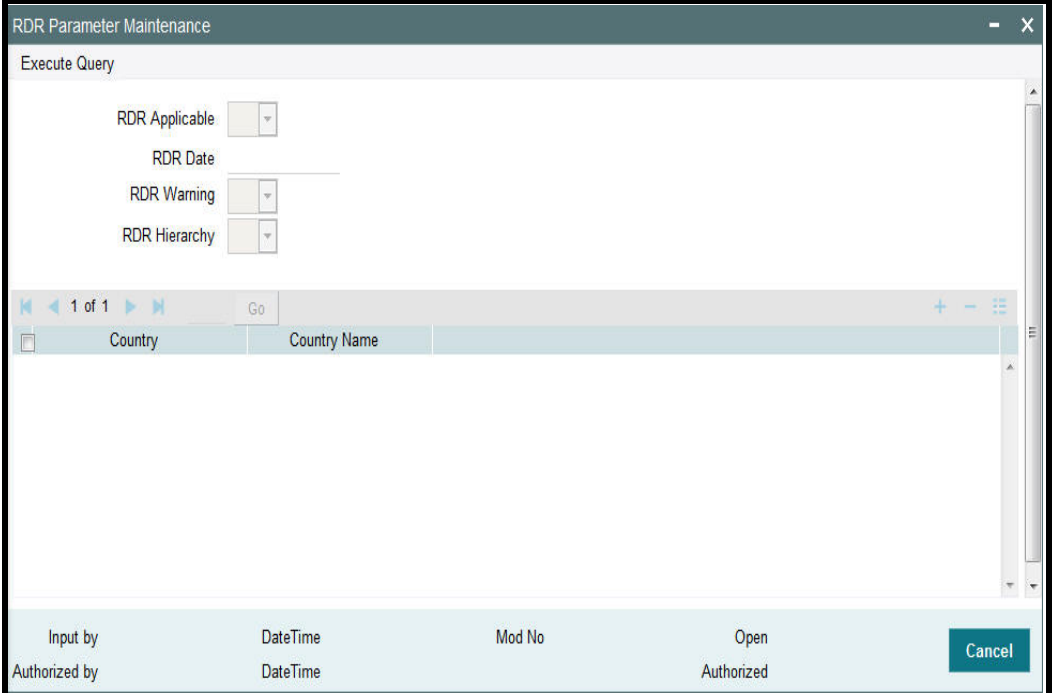

You can specify the following details:

## **RDR Applicable**

### *Optional*

Select if RDR is applicable or not from the adjoining drop-down list. Following are the options available:

- Yes
- No

## **RDR Date**

*Date Format; Optional*

Specify RDR date.

# **RDR Warning**

### *Optional*

Select if RDR warning is applicable or not from the adjoining option list. Following are the options available:

Yes

4-23 ORACLE®

No

### **RDR Hierarchy**

### *Optional*

Select if RDR hierarchy is applicable or not from the adjoining option list. Following are the options available:

- Yes
- No

### **Country**

*Alphanumeric; 8 Characters; Optional*

Specify the country code. This adjoining option list displays all valid country code maintained in the system. You can choose the appropriate one.

### **Country Name**

### *Display*

The system displays the name of the country for the selected country code.

The system will determine the payment of commission by the classification of transactions, such as, IPO subscriptions, subscription, switch and transfer In, where transaction date is less than RDR Effective date and advisor is UK domiciled broker as 'Legacy/Direct Business'.

Post RDR for UK domiciled advisor, the system will track the transactions, such as, IPO subscriptions, subscription, switch transfer In and Trail Commission reinvestment as new business. Based on the value of 'Transaction Category' field at the transaction level, the system will classify the transactions as either 'Legacy/Direct Business', 'Advised Business' or 'Execution Only Business'.

For Non UK domiciled adviser, the system will default the Transaction category to 'Legacy/ Direct Business'. The defaulting of 'Transaction Category' field will happen on clicking the 'Enrich Transaction' button.

If you change the transaction category for non UK domiciled advisor to Advised/Execution Only Business, the system will display the following warning message:

### **Default Transaction Category has been overridden. Do you want to continue?**

The above validation is also applicable, if you change the transaction category during edit/ amend operation.

In case of agent hierarchy, if any entity in the hierarchy is domiciled in UK, you should tag the transaction as 'Advised or Execution Business'. In such a case, if you choose the transaction category as Legacy Business, even if any one of the entity mapped in the Hierarchy is domiciled in UK, then the system will display the following warning message:

### **Default Transaction Category has been overridden. Do you want to continue?**

The above validation is also applicable, if you change the transaction category during edit/ amend operation.

The system will default the 'Transaction Category' field based on the country of Domicile of Advisor, RDR Applicable, RDR Date and the classification of broker at UH maintenance screen.

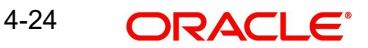

In case the transaction has broker which is not mapped at UH level and if the intermediary is UK domiciled, the system will default the transaction category to Execution. For non UK domiciled intermediary, the system will default the transaction category to Legacy/Direct Business.

The above validation is applicable if RDR Applicable is selected as 'Yes' and the transaction date is greater than or equal to RDR Date.

Post RDR, the holdings in a fund due to Share Class Conversion, Fund Merger, Fund Split, Dividend Reinvestment, Reverse split will be classified as 'Legacy/Direct Business ', 'Advised Business' or 'Execution Only Business', based on the category of original holdings.

If a regular savings plan is in force at the RDR date, the system will continue the front end commission to be paid on each subsequent contribution. In addition, the system will tag the units/ shares allocated to the transaction as legacy/direct.

If for a existing or a new SI (post RDR Date), the SI is amended for escalation, then the system will display the following warning message:

**SI is being escalated for UK domiciled broker transaction – Do you wish to continue?**

If the transaction category is amended, the system will reflect the new category from next SI generation onwards.

For Non-UK domiciled advisor, all transactions including Switch/SI/escalations in SI will continue to be marked as Legacy/Direct Business irrespective of the trade date/SI registered Date.

# <span id="page-228-0"></span>**4.9.3 Processing RDR Parameters**

The system will charge front end fees, post RDR, based on the transaction category. The system will charge front end fees for transactions classified as 'Legacy/Direct Business' and 'Execution Only Business' done through a UK domiciled advisor.

For agent hierarchy, you need to map appropriate transaction category– depending on the business needs.

- Case1: If agent is domiciled in UK, then irrespective of the hierarchy, they may follow RDR rules
- Case 2: If agent is not domiciled in UK, then irrespective of the domicile of other entities in Hierarchy, they may not follow RDR rules.

Post RDR, the system will compute trail commission based on transaction category for the transactions, such as, 'Legacy/Direct Business' and 'Execution Only Business' done through a UK domiciled advisor. For 'Advised Business' done via a UK domiciled advisor, the system will not compute trail commission. You can maintain different rates of trail commission for the different transaction categories.

You can also set up configuration such that all trailer commission on legacy business get paid to the unitholder.

Post RDR, the AMC can maintain the same management fee for transactions done through a UK domiciled Advisor and give rebate to investor. The management fee (periodic load) with From entity as 'AMC' and To Entity as 'Unit Holder' to be given based on appropriate mapping.

In case of a Product periodic load, if at Unitholder level, and if Trailer commission preference at UH level is reinvestment, then the system will generate transaction into CMA fund for the UH on trailer commission payment date. If CMA fund is not maintained, then the system will generate reinvestment transaction into the preferred fund.If preferred fund is not maintained,

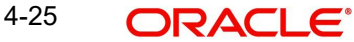

then the system will generate reinvestment transaction for all funds available in the policy for which trailer fee has been computed.

The transaction category for this transaction will be legacy/execution depending on the advisor is UK domiciled or non UK domiciled. In case of reinvestment of trailer commissions, the transaction category will be updated as follows:

- Post RDR date, if default broker at UH level is UK domiciled and advise mode at UH level is Advised, then the transaction category will be Advised Business, else it will be Execution Business.
- Pre RDR Date, if default broker at UH level is UK domiciled, then the Transaction category will be Legacy/Direct business.
- If default broker is non UK domiciled, the generated transaction will have the transaction category as Legacy/Direct business.

The AMC can also decide to lower the management fee to be charged when the advisor is domiciled in UK. The new lower management fee with appropriate category for Advisor domiciled in UK will be mapped.

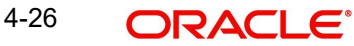

# <span id="page-230-0"></span>**4.9.4 Front-end Fees and Trail Commission Payments**

# **4.9.4.1 For legacy business**

# **Front end fee:**

# **Case 1:**

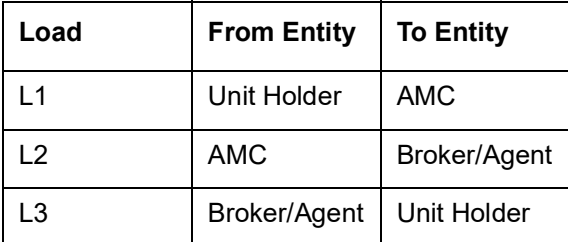

## **Case 2:**

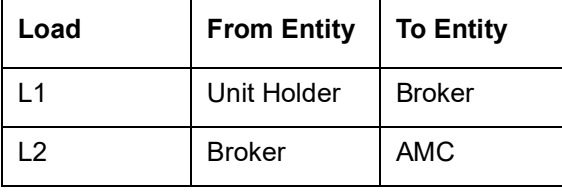

# **Trailer Fee:**

### **Case 1:**

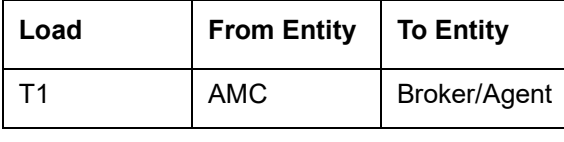

# **Case 2:**

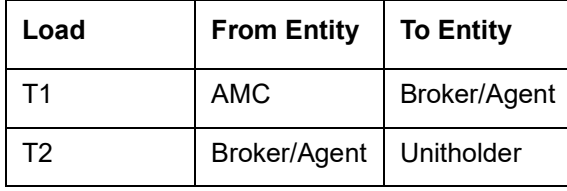

## **Case 3:**

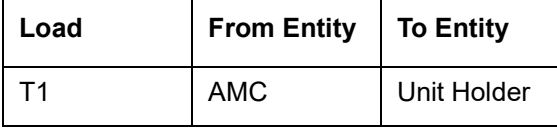

## **Case 4:**

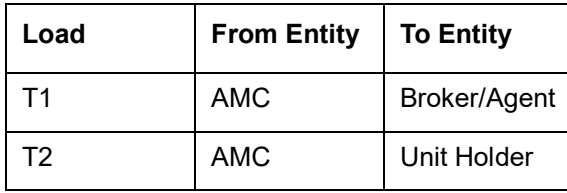

## **Case 5:**

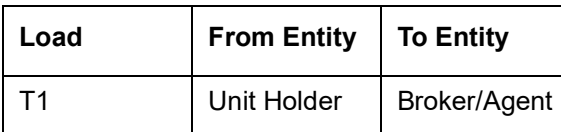

In cases, where To Entity is Unitholder, investor may receive trailer commission in the form of Cash or reinvestment (into same fund) – This is only applicable when from Entity is M.

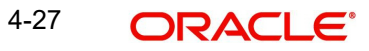

# **4.9.4.2 For Execution business**

# **Front end fee:**

**Case 1:**

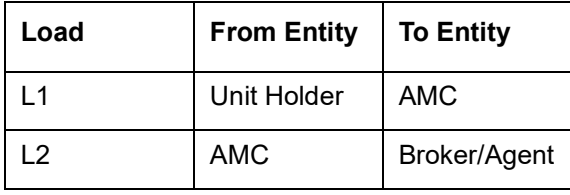

# **Case 2:**

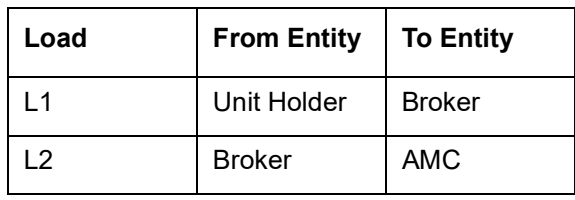

# **Trailer Fee:**

## **Case 1:**

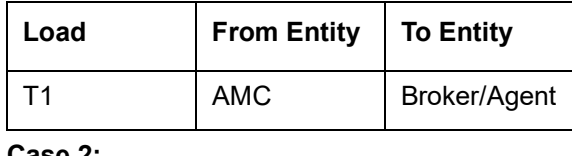

### **Case 2:**

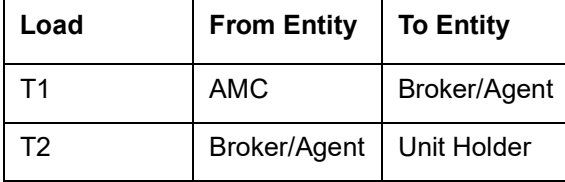

### **Case 3:**

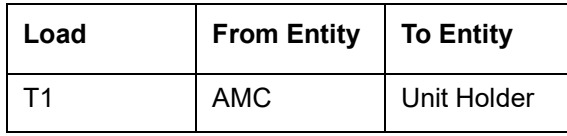

## **Case 4:**

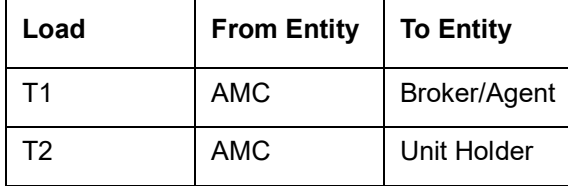

# **Case 5:**

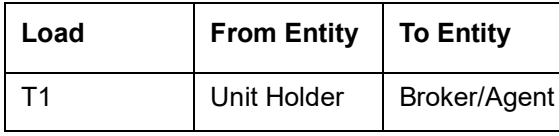

In this case Unitholder can mention his preferred fund, and fee can be paid by redeeming units from this fund.

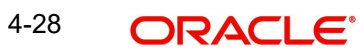

# **4.9.4.3 For Advisor Business**

# **Front end fee:**

**Case 1:**

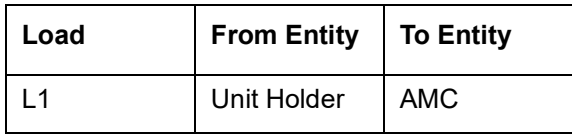

**Trailer Fee**

**Case 1:**

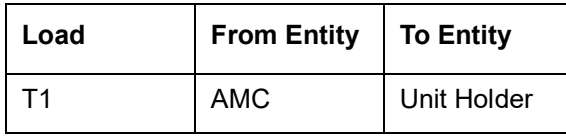

However the fee configurations are expected to be handled operationally by the business. Hence, for UK domiciled broker when the transaction category is Advised Business, you should not map any load which will have 'To Entity' as 'Broker/Agent/Agency Branch/Account Officer/IFA'.

Appropriate transaction categories will be mapped to enable system to skip transactions where the transaction category is Advised business for trailer commissions when the To Entity is mapped as 'Broker/Agent/Agency Branch/Account Officer/IFA'.

In case of Agent/Agency Branch /AO/IFA hierarchy, the system will compute Trailer commission based on the transaction category mapped for the hierarchy.

If the trailer commission computed for the hierarchy does not include 'Advised Business' transactions, then commission shared among other entities (in the hierarchy below the entity for which trailer commission has been computed) will also not include the commission eligible due to Advised Business.

Post RDR, the system will setup the payment of front-end fees based on load ref type.

In fund load mapping/group load mapping and product load mapping screen, you can map the appropriate load ref type for applying desired fee rate.

# **5. Importing Bulk Client Information**

The AMC may need to import information relating to investor accounts and investor transactions from an external source or client, into its database. The volume of information that is imported in such cases is usually very large.

The external source or client, in such cases, is called a bulk client. The information is usually handed off in flat files, ASCII text or any other text format. The 'import' of this information means updation of the AMC database (with the information that is found in the hand-off files) so that the AMC database may reflect the import information. All necessary validations for the successful updating the database with the imported information are performed during the import.

The Oracle FLEXCUBE Investor Servicing (FCIS) system enables the AMC to import information in bulk, from an external client, relating to any of the following:

- Unit holder information (setting up of new accounts and changing unit holder information on existing accounts)
- Transactions for unit holders (only new subscription, redemption, transfer and conversion transactions, and amended transactions if indicated for the bulk client)
- Policy transactions for unit holders
- Income distribution setup for unit holders
- Standing instructions for unit holders
- Overrides of loads on transactions, for unit holders
- Fund prices for transactions
- Unit Holder Deal uploads
- Broker details
- Check Book requests
- Fund Rules
- Redemption Checks

The import can be performed using the generic interface or bulk interface facility.

This chapter contains the following sections:

- [Section 5.1, "Process of Importing Bulk Client Information"](#page-233-0)
- [Section 5.2, "Bulk Import Clients Setup"](#page-234-0)
- [Section 5.3, "Interfaces for Import Setup"](#page-235-0)
- [Section 5.4, "Import Interfaces Schedule"](#page-236-0)
- [Section 5.5, "Imported Bulk Information"](#page-239-0)
- [Section 5.6, "Errors during Import or Processing of Client Information"](#page-240-0)
- [Section 5.7, "Bulk Account Clients Maintenance"](#page-241-0)
- [Section 5.8, "Bulk Clients Defaults Maintenance"](#page-243-0)
- [Section 5.9, "Bulk Clients Defaults Summary Screen"](#page-258-0)

# <span id="page-233-0"></span>**5.1 Process of Importing Bulk Client Information**

To import information from bulk clients and process the same in the FC-IS system, you must:

Set up the bulk client in the system and maintain default information for the client.

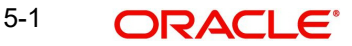

- Set up interfaces that will actually perform the uploading (the import) of information from the hand-off files to the system database.
- Schedule the interfaces to be run whenever necessary, without manual intervention.

For a fuller discussion of each of the steps, refer the following sections under the appropriate heads in this chapter:

- Setting up the bulk import clients
- Setting up the interfaces for the import
- Scheduling the interfaces to be executed

You can understand the process from the following illustration:

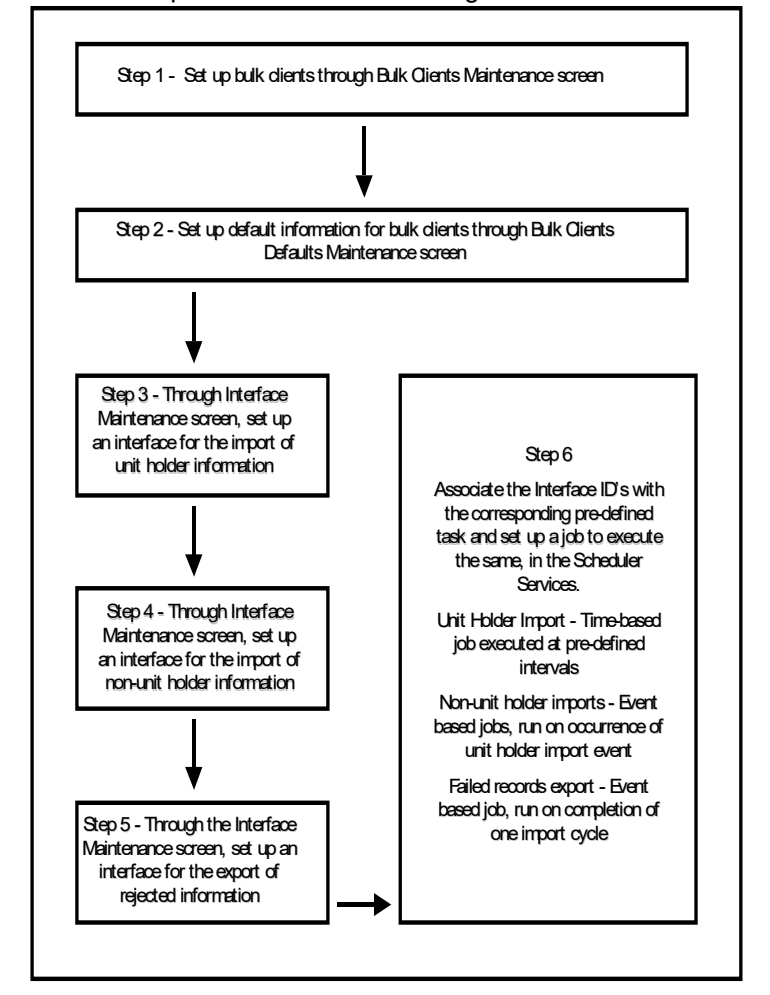

# <span id="page-234-0"></span>**5.2 Bulk Import Clients Setup**

The client from whom bulk information needs to be imported must be introduced into the FC-IS system. You can do so as follows:

- 1. Identify the external client (called the bulk client) in the system by providing a profile for the same. You can do this using the Bulk Clients Maintenance screen. Access this screen through the Bulk Clients Defaults menu Browser.
- 2. Set up the information that would be used as default for import of any information from the bulk client. If the import information files from the client do not contain the required data, then the default information maintained for the bulk client in the FC-IS system is used to furnish the same.

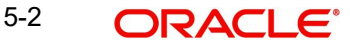

To set up the default information for a bulk client, use the Bulk Clients Defaults Maintenance screen. Access this screen through the Bulk Clients Defaults option in the Browser. Click new icon to enter the details.

The following considerations must be borne in mind when you set up the default information for a bulk client in the Bulk Client Default Maintenance screen:

#### **Note**

- If any mandatory information required in the FC-IS system is not found either in the import hand off file, or the defaults maintained for the client, the entire import fails and the import records are rejected.
- Each file that needs to be imported from the bulk client into the system for all the information set has a specified format. If the file is formatted in any other way than prescribed in the required format, then the import will fail and all the import records will be rejected.

*The prescribed formats for the hand-off files from the bulk client that are to be uploaded are found in the chapter 'Appendix B – Upload File Formats B' of the 'Upload Format' User Manual. Refer the same for complete information about the file formats.*

#### **Note**

- The default information that you maintain for a SMDPARAM' bulk client in the Bulk Clients Defaults Maintenance screen contains the defaults for all the different types of data imports – unit holder new accounts, information change, transactions, unit holder income distribution setup, standing instructions, transaction load overrides, fund prices, Unit Holder Deal uploads, broker details, check book requests, fund rules and redemption checks.
- When the import of data is performed by the system, the validations for the imported data are performed in the same manner, as they are applicable when you set up the default information for the bulk client in the Bulk Client Defaults Maintenance screen.

# <span id="page-235-0"></span>**5.3 Interfaces for Import Setup**

After you have set up the client from whom the bulk information is being imported, you must set up the interfaces in the system that will actually drive the import according to the frequency at which it is required to run.

### **Note**

– Initially, on the first instance that the interfaces are to be set up, the implementers at the installation will do so. Subsequently, the administrator at the installation would perform any change to the interface.

You need to set up the following interfaces:

- One interface to drive the import of all unit holder account-related information. This interface will facilitate the uploading of new unit holder accounts as well as those for which an information change must occur.
- One interface for the import of the following information:
- New and amended transactions
- Unit holder income distribution setup
- Standing instructions
- Load overrides for transactions
- Fund prices for transactions
- One interface for the export of all records that fail to be imported (that is, those that are rejected by the import process for any reason)
- Through the Interface Definition (Summary) screen in the Maintenance menu category of the Fund Manager component, authorize the interfaces you have created.
- Uploads for Unit Holder deals
- Broker details
- Check Book requests
- Fund Rules for transactions
- Redemption Checks

You can set up all the interfaces through the Interface Maintenance screen that is invoked by clicking the Interface Maintenance menu item in the Maintenance menu item of the Fund Manager component.

# <span id="page-236-0"></span>**5.4 Import Interfaces Schedule**

This section contains the following topics:

- [Section 5.4.1, "Scheduling Import Interfaces to be Executed"](#page-236-1)
- [Section 5.4.2, "Setting up Jobs for Interface-related Tasks"](#page-237-0)

# <span id="page-236-1"></span>**5.4.1 Scheduling Import Interfaces to be Executed**

After you have set up the interfaces that will drive the import of information from an external client, you must schedule their execution, so that the imports can occur according to a predefined frequency, without manual intervention.

You must schedule all the three interfaces that have been set up for the import of bulk information. You can do this as follows:

 For each interface, through the Task Maintenance screen, set up the corresponding interface ID as a parameter for the pre-defined task set up for the interface.

### **Note**

Initially, at the first instance when the interfaces are scheduled, they are associated with the pre-defined tasks in the Scheduler Services Task Maintenance facility. The implementers at the installation will perform this activity. Subsequently, the administrator at the installation would perform any change to the task.

- Through the Job Maintenance screen in the Maintenance menu category in the Fund Manager component, set up each of the tasks as jobs in the system. These jobs can be scheduled as follows:
- The import of unit holder new accounts and information changes must be set up as a time-based job, with a specific, desired frequency.
- For the import of all the information sets apart from unit holder information, you must set up an event-based job.
- For the export of rejected records, set up an event-based job.

Refer the section 'Setting up jobs for interface-related tasks' in this chapter to understand how to set up the jobs in the Job Maintenance screen.

- Through the Authorize Job screen in the Authorization menu category of the Fund Manager component, authorize the jobs you have created.
- The system uses the Scheduler Services to actually automatically perform both the import operations and the export of rejected records, based on the authorized jobs that you have maintained.

# <span id="page-237-0"></span>**5.4.2 Setting up Jobs for Interface-related Tasks**

### **Setting up a job for the import of unit holder information**

To set up a job for the import of new unit holder accounts and information change accounts,

- Access the Job Maintenance screen in the Maintenance menu category of the Fund Manager component.
- In the Task ID field, select the UHIMPORT task ID.
- In the Frequency Basis field, select the Time-based option.
- Check the Enabled check box so that the job is enabled.
- In the Schedule section, select the Recurring option
- In the Recurring section, specify the frequency at which the import of unit holder information from the bulk client is required to be executed by the job.
- In the Occurs section, specify whether the import is to be executed on a daily, weekly or monthly basis. If daily, then specify the number of days apart that the import must be executed, in the Daily section.
- $\bullet$  In the Duration section, specify the start and end dates that will signify the period during which the import is required to be executed. If the import is to run without an end date, then check the No End Date check box.
- In the Time tab, specify the start and end times for the first and last occurrence of the execution on the day of occurrence, and the frequency of occurrence between. If it is to be executed only once during the day of occurrence, specify the time of occurrence in the Occurs Once At field.
- Save the job. The Job ID is displayed by the system.

#### **Note**

Whenever this job is executed, the system creates an event for the execution and inserts it into the event log. Now, the system is ready to perform the other imports, using this one as a trigger for the execution of all the other import as well.

### **Setting up a job for the import of all information other than unit holder information**

To set up a job for the import of new or amended transactions, income distribution setups and standing instructions for unit holders, load overrides for transactions and fund prices for transactions, proceed in the manner described below.

- Access the Job Maintenance screen in the Maintenance menu category of the Fund Manager component.
- In the Task ID field, select the TXNIMPORT task ID
- In the Frequency Basis field, select the Event-based option
- Check the Enabled check box so that the job is enabled
- In the Schedule section, select the Recurring option. If the unit holder import job is scheduled as a recurring job, then this import must also be scheduled the same.

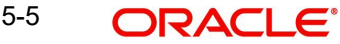

- In the Recurring section, specify the frequency at which the import of transactions and other information from the bulk client is required to be executed by the job. It is important that you specify the same frequency as for the unit holder import.
- In the Occurs section, specify whether the import is to be executed on a daily, weekly or monthly basis. If daily, then specify the number of days apart that the import must be executed, in the Daily section.
- In the Duration section, specify the start and end dates that will signify the period during which the import is required to be executed. If the import is to run without an end date, then check the No End Date check box.
- In the Event Code field in the Event tab, select the Bulk UH option
- Save the job. The Job ID is displayed by the system

### **Note**

Typically, the import of any information other than unit holder information is performed after the successful import of unit holder information. Accordingly, when the unit holder import job is executed, the system creates an event ('BulkUH') for the execution and inserts it into the event log. Now, the system is ready to perform the other imports, using this as a trigger for the execution of all the other imports.

### **Setting up a job for the export of records rejected during import**

To set up a job for the export of records that are rejected during import, proceed in the manner described below.

- Access the Job Maintenance screen in the Maintenance menu category of the Fund Manager component.
- In the Task ID field, select the FAILEDRECS task ID.
- In the Frequency Basis field, select the Event-based option
- Check the Enabled check box so that the job is enabled
- In the Schedule section, select the Recurring option. If the unit holder and the transactions import jobs are scheduled as recurring jobs, then this export must also be scheduled the same.
- In the Recurring section, specify the frequency at which the export of rejected records must be executed by the job. It is important that you specify the same frequency as for the unit holder and the transaction imports.
- $\bullet$  In the Occurs section, specify whether the export is to be executed on a daily, weekly or monthly basis. If daily, then specify the number of days apart that the export must be executed, in the Daily section.
- In the Duration section, specify the start and end dates that will signify the period during which the export is required to be executed. If the export is to run indefinitely without an end date, then check the No End Date check box.
- In the Event Code field in the Event tab, select the FAILEDRECS option
- Save the job. The Job ID is displayed by the system

### **Note**

Typically, the import of any information other than unit holder information is performed after the successful import of unit holder information. Accordingly, when both the import jobs have been executed, the system creates an event ('FAILEDRECS') for the execution and inserts it into the event log. All records that have failed the imports are also identified and stored in the database, for the purpose of exporting. The system is now ready to perform

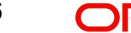

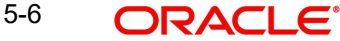

the export, using the completion of the two imports as a trigger for the execution of the export.

*Refer the Interfaces User Manual in FC-IS system for a fuller discussion of the Job Maintenance screen.*

# <span id="page-239-0"></span>**5.5 Imported Bulk Information**

This section contains the following topics:

- [Section 5.5.1, "Processing Imported Bulk Information"](#page-239-1)
- [Section 5.5.2, "Bulk Import Processing Workflow"](#page-239-2)

# <span id="page-239-1"></span>**5.5.1 Processing Imported Bulk Information**

After you have set up the Scheduler Services to automatically perform the upload of bulk client information, the import and processing of data will proceed according to the defined frequencies.

The import of each file containing bulk client information is given a unique Process ID. The export of rejected records corresponding to the import is likewise is given a unique Process ID. Therefore, the Process ID is unique for each file that is imported or exported.

The job that you have set up for the automatic execution of the imports will trigger processes that:

- Perform all system and business validations for the data that is being imported.
- Update the system database with the imported data.

### **Note**

The validations for the imported data are performed in the same manner, as they are applicable when you set up the default information for the bulk client in the Bulk Client Defaults Maintenance screen.

# <span id="page-239-2"></span>**5.5.2 Bulk Import Processing Workflow**

After you have set up the import interfaces and scheduled the imports, the system automatically performs the import and the processing of imported information in the following sequence:

- Import of unit holder new accounts and information change. If errors occur during this import, all subsequent processes are terminated. The details of the errors are logged into the interface error log table.
- Processing of the imported unit holder information. This results in updating the system database with the new unit holder accounts and the information change accounts. Again, if errors occur during this processing, all subsequent processes are terminated. The details of the errors are logged into the interface error log table.
- Upon successful completion of the unit holder information import and processing, the event 'Bulk UH' is raised by the system, and the subsequent bulk imports are triggered.
- Import and processing of new and amended transactions and standing instructions, load overrides, income distribution setup records and fund prices. The system database is updated with the new records created.
- Upon successful completion of all the non-unit holder imports and processing of the same, the event 'FAILEDRECS' is raised by the system.

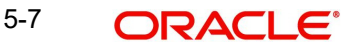

- The FAILEDRECS event triggers the export of rejected records and reports the errors encountered during the processing.
- The entire import and processing cycle is now complete. It will begin again according to the frequency defined for the unit holder import interface.

### **Note**

Sequences 1 and 2 are performed by the execution of interface definition you have set up for the unit holder import. Sequence 4 is performed by the execution of the interface definition you have set up for the non-unit holder information import. Sequence 6 is performed by the execution of the interface definition you have set up for the export of rejected records.

The flow of sequences is illustrated in the following diagram:

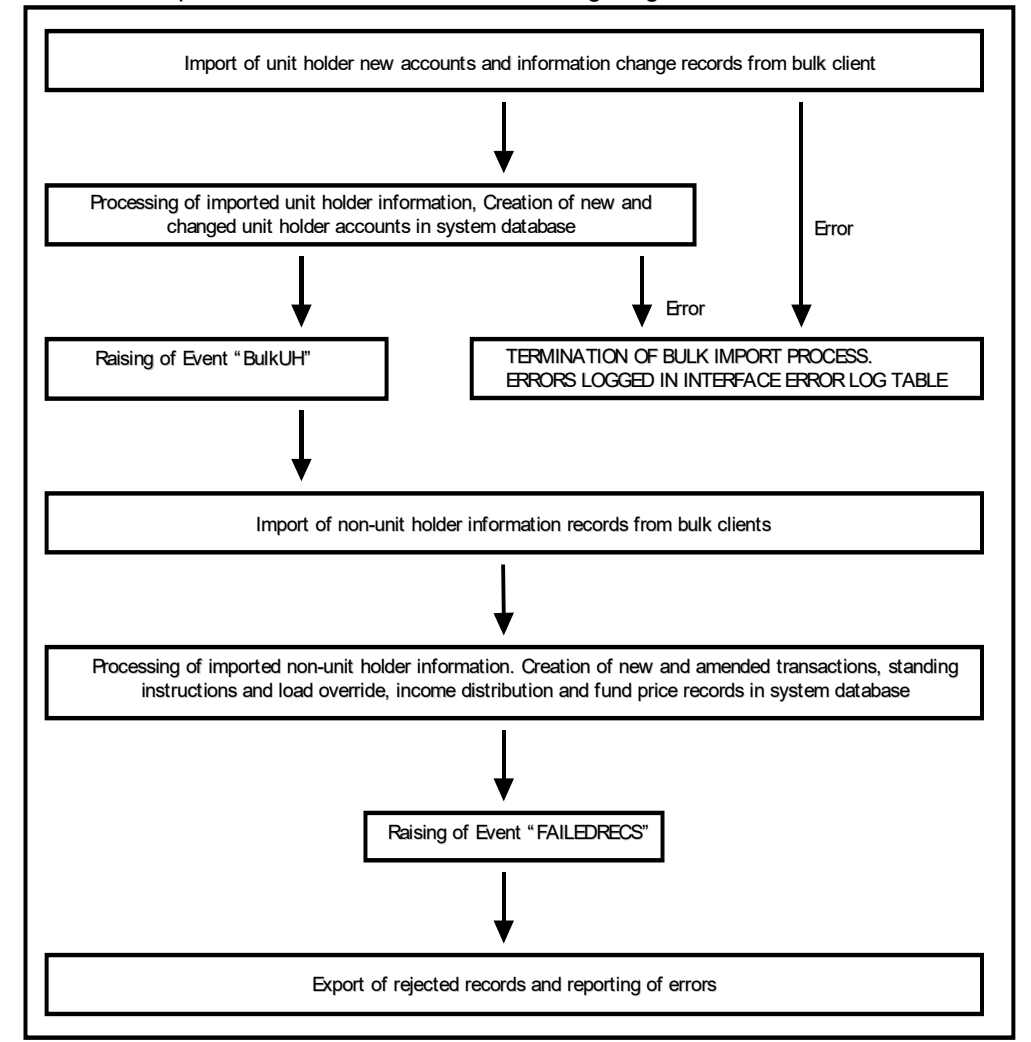

# <span id="page-240-0"></span>**5.6 Errors during Import or Processing of Client Information**

If any error occurs during the import of unit holder information or the processing of the same, then the 'BulkUH' event is not raised by the system. Since this event is the trigger for all remaining bulk import processes, all subsequently scheduled imports and processing will terminate.

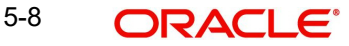

Errors occurring during import of bulk information or processing of the bulk interfaces could be due to:

- The import information failing to meet system or business validations
- The import or hand off file not being in the prescribed format
- Abnormal termination of an interface process

The errors are logged into the interface error log tables. The interface log will display the success or failure of the interface process, and the detail log displays the details of the errors.

When the export of rejected records are triggered by the raising of the 'FAILEDRECS' events the reporting of logged errors are also triggered. The details of the errors can be obtained in an Excel worksheet for printing.

When a bulk interface process is terminated abnormally for reasons other than errors relating to imported data, the system maintains the status of the terminated processes as 'In-process' or 'Running'. The End of Day process checks for the completion of these processes, and they can be cleared manually.

# <span id="page-241-0"></span>**5.7 Bulk Account Clients Maintenance**

This section contains the following topics:

[Section 5.7.1, "Invoking Single Entity Maintenance Detail Screen"](#page-241-1)

# <span id="page-241-1"></span>**5.7.1 Invoking Single Entity Maintenance Detail Screen**

You can enter the record of a client for whom the bulk import facility would be used, into the system, by creating it as an entity.

You can set up a bulk client in the 'Single Entity Maintenance Detail' screen. You can invoke this screen by typing 'UTDENTMN' in the field at the top right corner of the Application tool bar and clicking on the adjoining arrow button.

To set up a bulk client, select the Bulk Client option from the option list in the Entity Type field in the General Information section, and then proceed to enter the details for the bulk client. You must specify all information such as the common information, basic information and contact details for any bulk client that you set up.

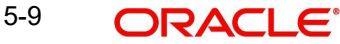

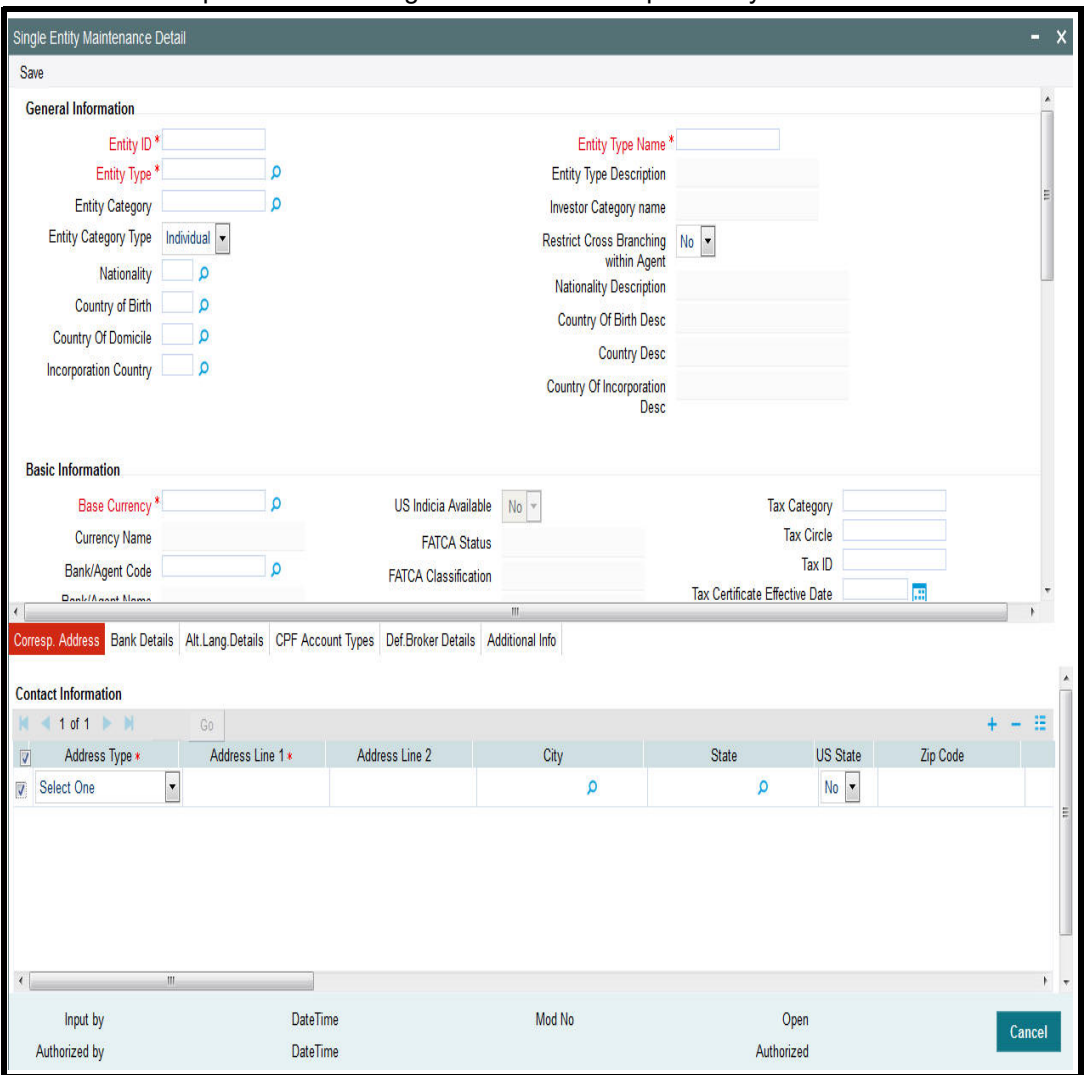

You must also capture the following additional details specifically for a bulk client:

Only those fields specific to bulk clients are detailed here.

*Refer the chapter 'Maintaining Reference Information' of FC-IS system for a discussion of the other fields common to all entity type.*

# **Other Information Section**

# **Customer Interface Key**

# *Alphanumeric, Optional*

This facility is to be used if customer information from an installation of Oracle FLEXCUBE Corporate (FCC) is to be imported into the FC-IS system using the bulk interface facility, for the creation of unit holder accounts.

The customer interface key determines the level at which unit holder account creation must take place in the FC-IS system, for a given Customer Information File (CIF) in Oracle FLEXCUBE Corporate – either at CIF level or at a customer account level. Accordingly, you can indicate either of the following two options:

• For each CIF, a corresponding unit holder may be created in the FC-IS system. For this option, choose CIF from the drop down list in this field.

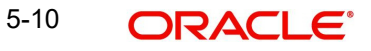

 For each CASA (Customer Access System Account) account in a CIF, a corresponding unit holder may be created in the FC-IS system. For this option, choose Account from the drop down list in this field.

The FC-IS system will create corresponding unit holder accounts when the customer information is imported from FCC, according to option you exercise in this field.

#### **Note**

If you select either FCR or FCC as the Bulk Client Type, then you must specify the Customer Interface Key as mandatory information.

#### **Bulk Client Type**

#### *Alphanumeric, Optional*

Select the type of client from which information is to be imported using the bulk interface. This could be any of the following:

- FCC (Oracle FLEXCUBE Corporate)
- **FCR (Oracle FLEXCUBE Retail)**

## **Online Interface**

### *Optional*

This facility is also available for imports of customer information from FCC. It allows you to control the uploading of customer information from FCC into the data stores in FC-IS.

- To indicate to the system that the back end data stores in FC-IS will be uploaded with the customer information (i.e., the interface would be online), check this box.
- To indicate that the uploading will take place on a batch or tanked basis, without an online interface, leave this box unchecked.

#### **Print Rejected Imports Report:**

#### *1 Character Maximum, Boolean, Mandatory*

Select 'Yes' if a report consisting of a list of rejected imports along with the reason for rejection must be printed by the system. If not, select 'No'. By default, this field contains a 'Yes' value.

#### **Print Successful Imports Report:**

### *1 Character Maximum, Boolean, Mandatory*

Select 'Yes' if a report consisting of a list of successful imports along with the other details must be printed by the system. If not, select 'No'. By default, this field contains a 'Yes' value.

# <span id="page-243-0"></span>**5.8 Bulk Clients Defaults Maintenance**

This section contains the following topics:

- [Section 5.8.1, "Maintaining Bulk Client Default Information"](#page-243-1)
- [Section 5.8.2, "Maintaining Default Information for Bulk Client Imports"](#page-244-0)
- [Section 5.8.3, "Maintaining Default Information for Broker"](#page-257-0)
- [Section 5.8.4, "Maintaining Default Information for UH Deal Upload"](#page-258-1)

# <span id="page-243-1"></span>**5.8.1 Maintaining Bulk Client Default Information**

You can use this screen to map the default values for all information that must be applicable during bulk information import for a particular bulk client, for a particular AMC or Distributor.

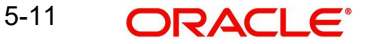

For any import from any bulk client, the information specified in the hand-off file will be accepted and imported as part of the imported record, even if a specification exists in this screen for the same field or column name. Any information that is not specified in the handoff file will be picked up from the specifications you make in this screen.

You can maintain default information for bulk imports relating to:

- Fund rules
- Fund price
- Check book requests
- Income distribution setup
- Redemption checks
- Standing instructions
- **•** Transactions
- Load override for transactions
- Unit holder accounts
- Uploads for Unit Holder deals
- Broker details

You can invoke this screen by clicking the Detail option under the Bulk Client Defaults menu in the Browser. Click new icon to enter the details.

# <span id="page-244-0"></span>**5.8.2 Maintaining Default Information for Bulk Client Imports**

In the Bulk Client Defaults Maintenance screen, you can maintain default information for bulk imports from a bulk client, to be applicable for a distributor institution. The specifications you make in any of the fields here, for each upload type, are accepted as the default values for the corresponding field or column name, for all bulk imports where the hand off files from the bulk client do not contain the corresponding information.

Accordingly, you must select the ID of the bulk client for whom the default information is applicable, in the Bulk Account Client Code field, and the AMC / distributor entity in the AMC / Distributor ID field.

For some of the upload types, the default information consists of fields from the corresponding maintenance in the system; therefore, the default information is very similar to a maintenance template or blueprint. For instance, when you define the defaults for fund rules import, you specify all the fund rules in the Bulk Clients Defaults screen. This is just like filling in the fund rules in the system for a new fund; validations for all fields are similar to those made in the Fund Rules screens when a new fund is entered.

The default information for each upload type is listed in this chapter; for field level information, you must refer the chapters in the user manual where the corresponding entry screen in the system is discussed.

## **5.8.2.1 Note on Scheme/ Cross Reference Number**

The Bulk Client would wish to export, in the hand off files, a unique identifying number for each upload type that might be different from that of the Oracle FLEXCUBE generated identification. In such cases it is possible to set a reference between the Oracle FLEXCUBE identification and the unique identifying number given by the bulk client. To specify such a request, use the Scheme/Cross Reference Number field; for transaction and unit holder related data imports, and the Fund Scheme / Cross Reference Number for fund information related imports.

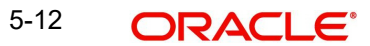

### **Effect of applying Scheme / Cross Reference Number**

For example, the Credit Card Number of investors can be a uniquely identifiable value. In such cases the credit card number can be setup as an additional information and this field can be referred to here as a unique value by making it the Scheme/Cross Reference number column in the Bulk Client -AMC default maintenance. This means that when the unit holder import file upload is performed, the relevant Scheme/Cross Reference Number field will be populated with the value given in the import file.

### **Note**

The Scheme/Cross Reference Number value should be given in the appropriate field position in the import file. This is not applicable where the Scheme/Cross Reference Number is, itself, the Unit Holder ID (for transaction and unit holder related imports) or the Fund ID (for fund information related imports).

When the transaction import file upload is performed for the Bulk Client - AMC combination, the Unit Holder ID field value should contain the Scheme/Cross Reference Number value.

#### **Note**

The system will not validate for uniqueness if the same field is populated with duplicate values through the Unit Holder Additional Information Maintenance screen. It is assumed that such cross-reference numbers are populated only through import file uploads.

### **Scheme / Cross Reference Numbers for Transactions and Unit Holder Related Imports Scheme / Cross Reference Number from additional information**

The specification made in the scheme/cross reference number field will pertain to any one of the fields mentioned below and should be properly specified (in the relevant field position) in the import file given for unit holder new accounts. For example, if the Scheme/Cross Reference Number has been specified as the third additional information set, this information should correspond to being the AdditionalInformation3 field in the import file.

- AdditionalInformation1
- AdditionalInformation2
- AdditionalInformation3
- AdditionalInformation4
- AdditionalInformation5
- AdditionalInformation6
- AdditionalInformation7
- AdditionalInformation8
- AdditionalInformation9
- AdditionalInformation10

All the above fields are additional information that can be optionally set to capture additional data relating to the investor.

It is possible to set a restrictive list of values to be captured in the additional information value fields.

All additional information setup through the additional information master where the restrictive clause is not applied are considered to be free-format fields. These fields will be the candidates to be set as the scheme/cross reference numbers.

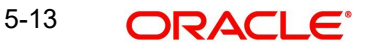

## **Scheme / Cross Reference Number as Unit Holder ID**

If the Scheme/Cross Reference Number value is set the same as the Unit Holder ID, this means that the bulk client would supply the Unit Holder ID in all the file imports. If the Scheme/Cross Reference Number is another uniquely identifiable value then the relevant value should be specified in the import file. In such cases the system will map the Scheme/ Cross Reference Number to Unit Holder ID and the transaction will be tagged to the relevant unit holder.

## **Scheme / Cross Reference Number as Unit Holder Reference Number**

If the Scheme/Cross Reference Number value is set the same as the Unit Holder Reference Number, this means that the bulk client would supply the Unit Holder Reference Number in all the file imports. If the Scheme/Cross Reference Number is another uniquely identifiable value then the relevant value should be specified in the import file. In such cases the system will map the Scheme/Cross Reference Number to Unit Holder Reference Number and the transaction will be tagged to the relevant unit holder.

## **Scheme / Cross Reference Numbers for Fund Information Related Imports**

For fund information related imports, the scheme / cross-reference number can be set as any of the following:

- Fund ID
- Fund Identification Number
- Fund Ticker Symbol

# **5.8.2.2 Specifying Generation of System Reference Numbers**

It is required in the FC-IS system that the reference numbers be mentioned along with the unit holder new account details and the transaction details. If this option is specified, the system will generate reference numbers wherever the reference number field in the import file is empty.

## **5.8.2.3 Specifying Checking of Duplicates during Imports**

You can choose this indicate that all the records that have duplicate Scheme/Cross Reference Number values should be rejected when the transaction or unit holder import file up-loads are performed. If this option is not chosen, the following processes would occur:

- The system ignores the duplicates in the case of unit holder uploads, and creates unit holders in the system.
- For transaction uploads, the system goes ahead and creates the transaction on behalf of the first Unit Holder ID occurrence found in the system.

## **5.8.2.4 Specifying Generation of Authorized Data during Import**

This option, if chosen, signifies which imported information sets would generate authorized records – fund rules, transactions, unit holder accounts, income distribution setup, standing instructions, fund price or transaction load override.

## **Redemption Payouts to Unit Holder Bank Accounts Only?**

*Optional*

Check this box to indicate that, by default, it must be designated that for all unit holder accounts imported, redemption payouts are to be made to the unit holder bank account only.

# **5.8.2.5 Default Information for Fund Rules Imports**

You can invoke the FCIS Bulk Clients Defaults (Fund Rule) Detail screen by typing 'UTDBLKFR' in the field at the top right corner of the Application tool bar and clicking on the adjoining arrow button.

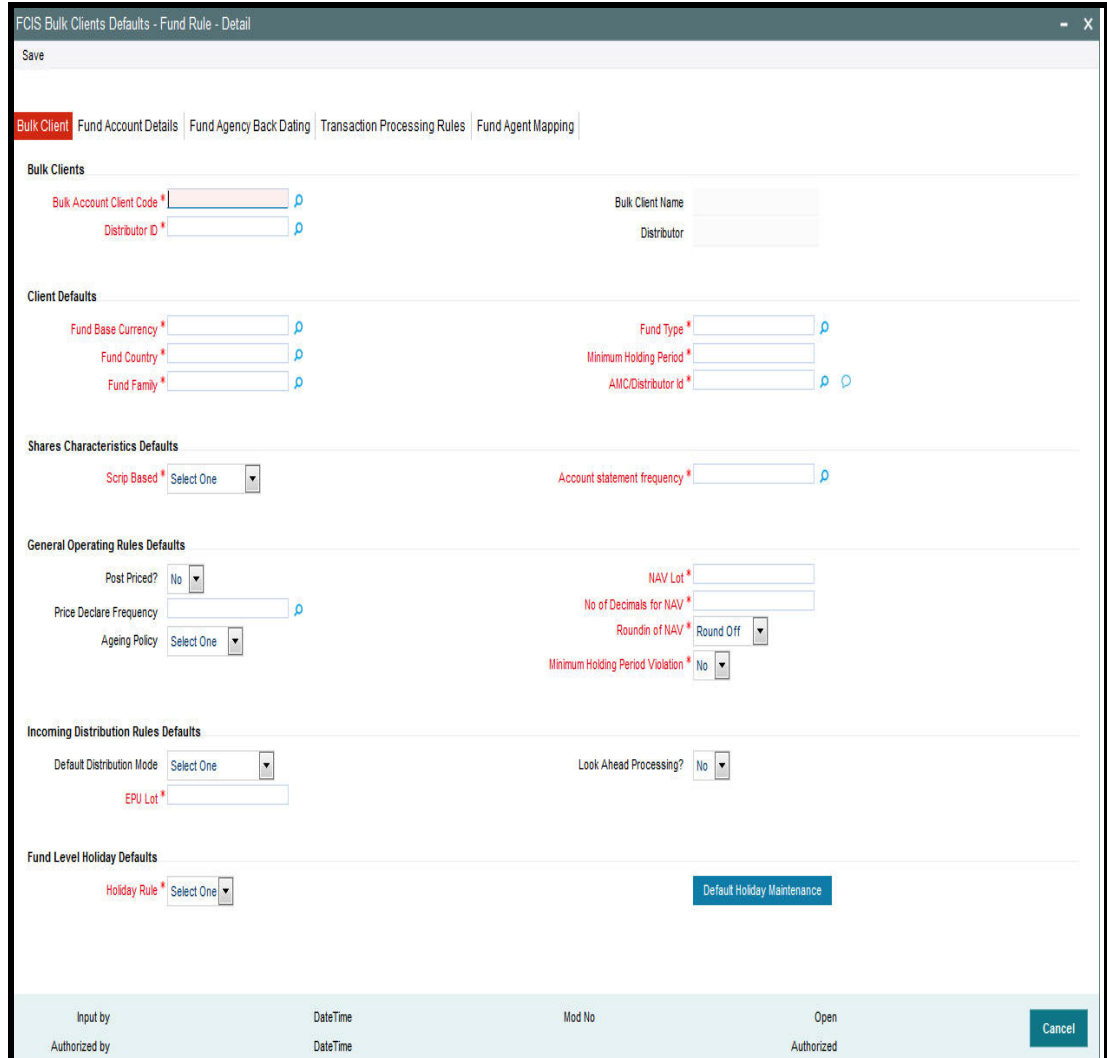

You must maintain the following default information for fund rules imports:

## **Client Defaults**

- Fund country
- Fund base currency
- Fund type
- Fund family
- AMC ID
- Minimum holding period

## **Shares Characteristics**

- Certificate Option
- Account statement frequency

## **General Operating Rules**

• Pricing option (Pre / Post Priced)

- Price declare frequency
- Ageing policy
- NAV lot
- Number of decimals for NAV
- Rounding of NAV
- Minimum holding period violation check

### **Transaction Processing Rules**

- Transaction start and end periods
- **Transaction start and end dates**
- Transaction start and end times
- Transaction cut-off time
- Transaction frequency
- Minimum and maximum transaction amount limits
- Minimum and maximum transaction units limits
- Step units for amount and units transaction values
- Rounding precision and rounding options for unit price
- Backdating applicability and limit
- Lag days for price, allocation and confirmation
- Rounding options for units
- Applicability of check, credit card and transfer on par with cash

## **Income Distribution Rules**

- Default distribution mode
- Applicability of look ahead processing
- EPU Lot

## **Fund Entity Mapping**

• Entity mapping for the fund

## **Fund Level Holiday Defaults**

Holiday rule

## **Fund accounts**

- Fund bank accounts
- IBAN

## **Backdating rules for fund agency branches**

**Backdating period for each agency type** 

# **5.8.2.6 Default Information for Fund Price Imports**

The only default information to be maintained for fund price import is whether authorized fund prices must be generated for the fund.

Specify this in the Generate Authorized Fund Price field. You must also specify the Fund Scheme / Cross Reference Number.

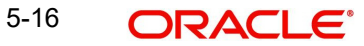

You can invoke the FCIS Bulk Clients Defaults (Fund Price) Detail screen by typing 'UTDCDFP' in the field at the top right corner of the Application tool bar and clicking on the adjoining arrow button.

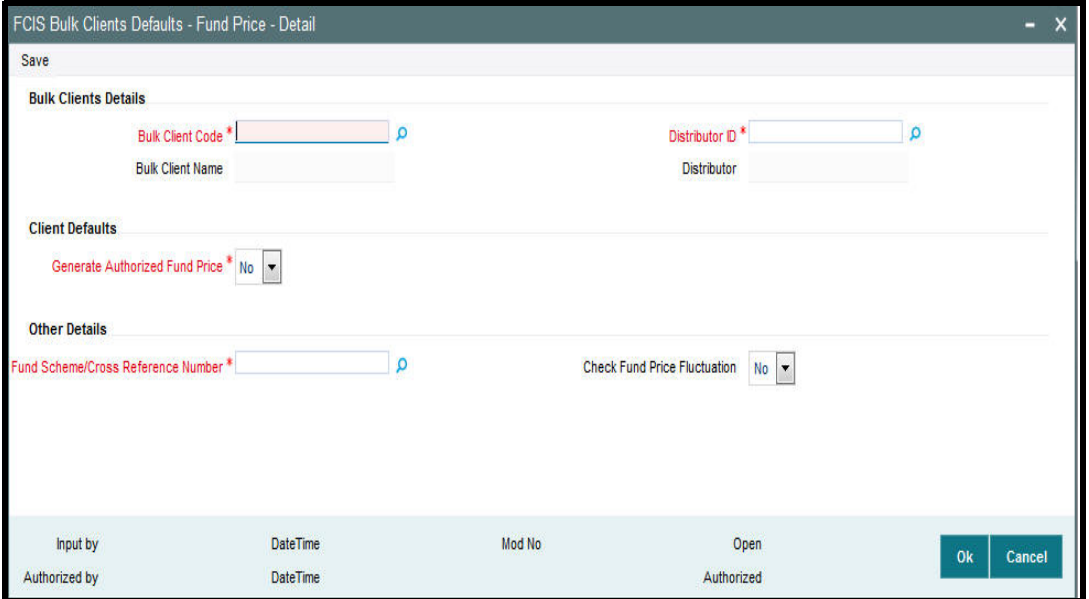

# **5.8.2.7 Default Information for Income Distribution Setup Imports**

You can invoke the FCIS Bulk Clients Defaults (Income Distribution Rule) screen by typing 'UTDCDIDS' in the field at the top right corner of the Application tool bar and clicking on the adjoining arrow button.

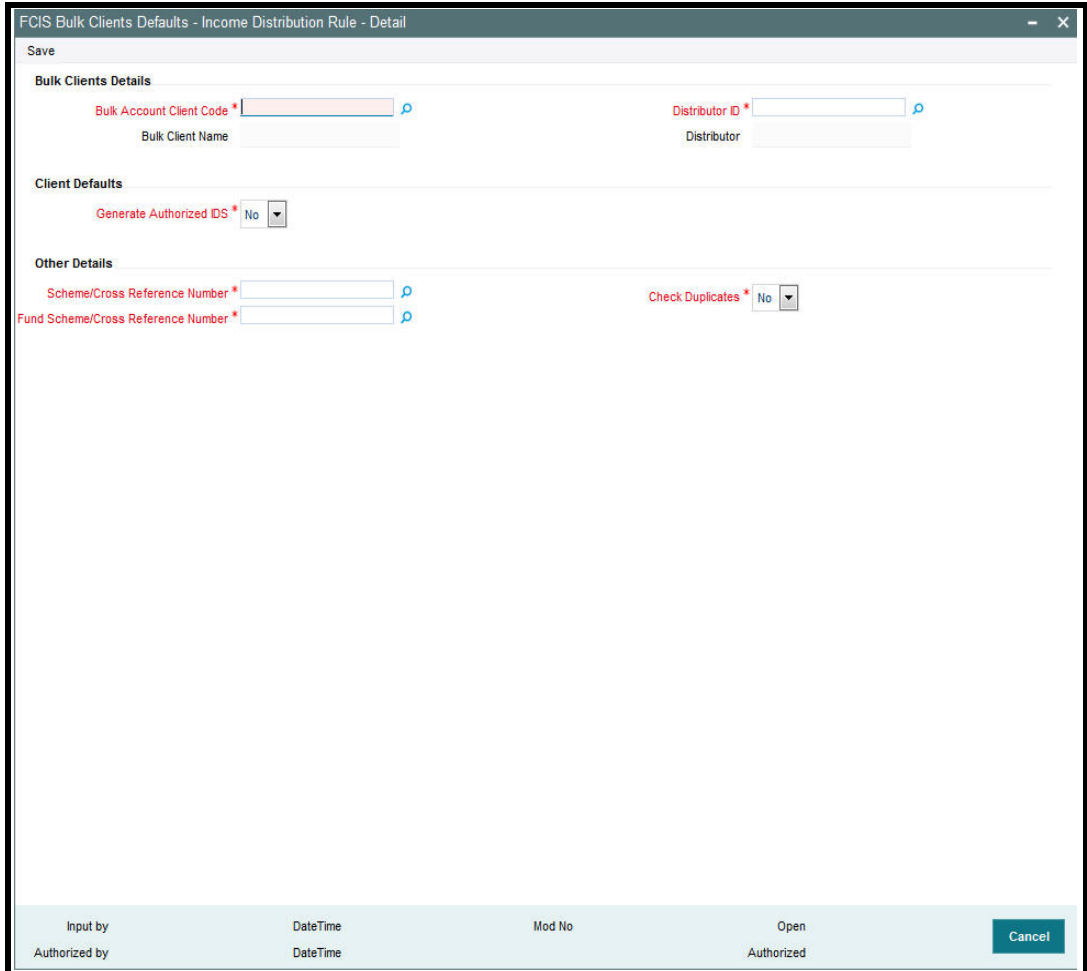

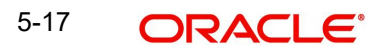

For income distribution setup import, you must maintain:

- Whether authorized income distribution setup records are to be generated in the system
- **Scheme/ Cross Reference Number**
- **•** Fund Scheme/ Cross Reference Number
- Whether checking for duplicates must be done

## **5.8.2.8 Default Information for Redemption Check Imports**

You can invoke the FCIS Bulk Clients Defaults (Redemption Check) screen by typing 'UTDBLKRC' in the field at the top right corner of the Application tool bar and clicking on the adjoining arrow button.

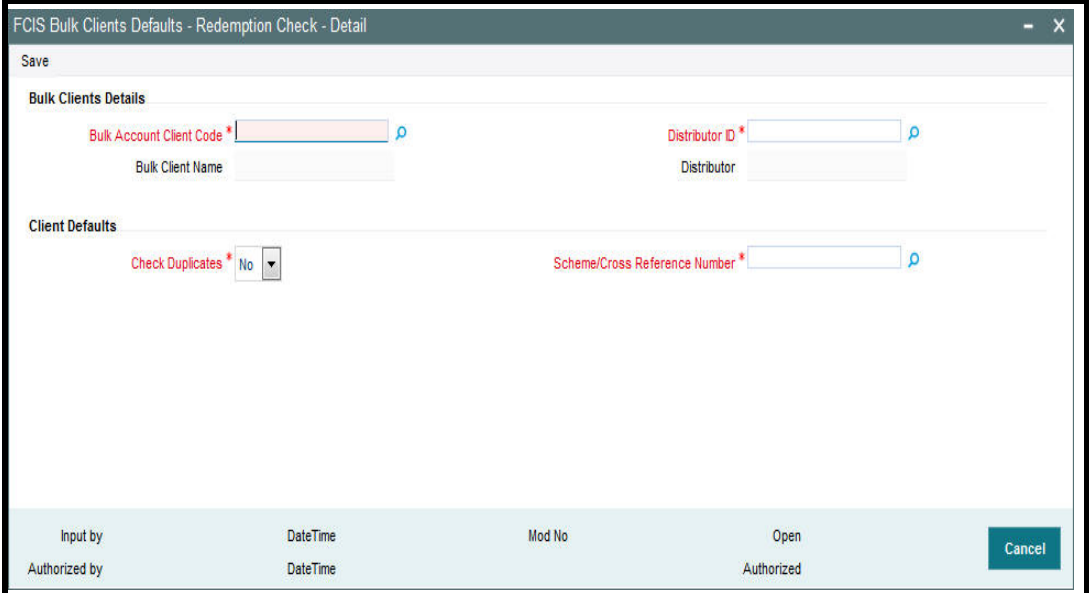

For redemption check imports, you must maintain:

- Whether checking for duplicates must be done
- Scheme/ Cross Reference Number

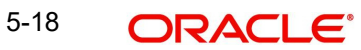

# **5.8.2.9 Default Information for Standing Instructions Imports**

You can invoke the FCIS Bulk Clients Defaults (Standing Instruction) screen by typing 'UTDBLKSI' in the field at the top right corner of the Application tool bar and clicking on the adjoining arrow button.

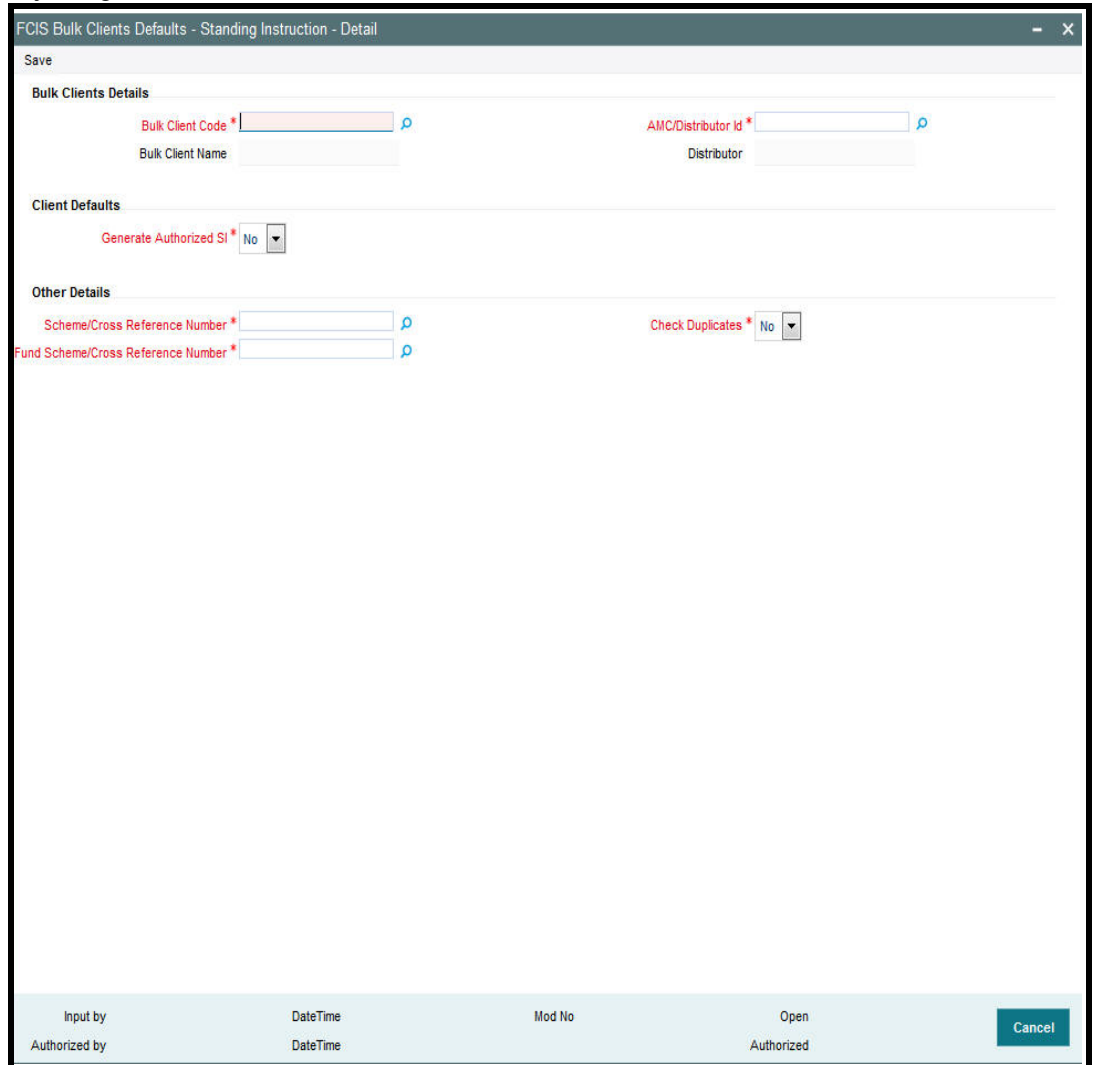

For standing instructions imports, you must maintain:

- Whether authorized standing instruction records are to be generated in the system
- Scheme / Cross Reference Number
- **•** Fund Scheme / Cross Reference Number
- Whether checking for duplicates must be done

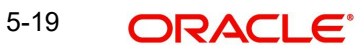
## **5.8.2.10 Default Information for Transactions Imports**

You can invoke the FCIS Bulk Clients Defaults (Transaction) screen by typing 'UTDBLTXN' in the field at the top right corner of the Application tool bar and clicking on the adjoining arrow button.

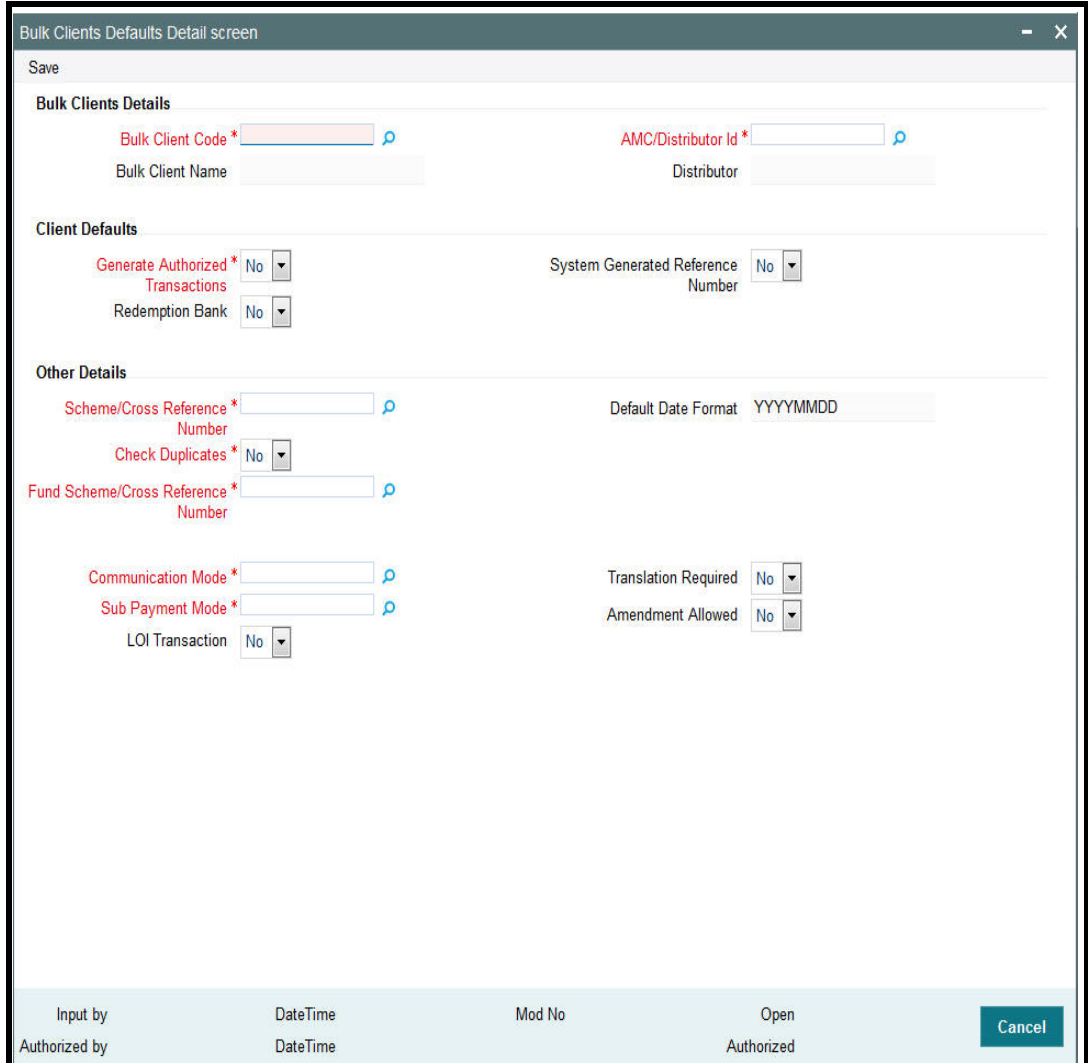

For imports of new subscription, redemption, transfer and conversion transactions, and amended transactions if indicated for the bulk client, you must maintain:

- Whether authorized transaction records are to be generated in the system
- Whether it must be designated by default that payouts must be made to the unit holder bank account only
- Whether a system generated reference number is indicated
- **Scheme / Cross Reference Number**
- Fund Scheme / Cross Reference Number
- **Whether checking for duplicates must be done**
- Default date format
- Communication mode
- Sub payment mode
- Letter of Intent (LOI) applicable
- Whether translation is required

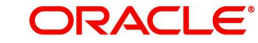

Whether amended transactions must be uploaded

#### **Note**

If you wish to disallow upload of amended transactions for a particular client, select the 'No' option in the Allow Amendment field, when you are setting up the default information for the bulk client. During bulk upload of transactions from a bulk client, amended orders are not imported if disallowed in the Bulk Clients Defaults Maintenance for the bulk client, but errors are logged in respect of them.

## **5.8.2.11 Default Information for Transaction Load Override Imports**

For load override imports, you must maintain whether authorized load override records must be generated in the system.

You can invoke the FCIS Bulk Clients Defaults (Transaction Load Override) screen by typing 'UTDBLTLO' in the field at the top right corner of the Application tool bar and clicking on the adjoining arrow button.

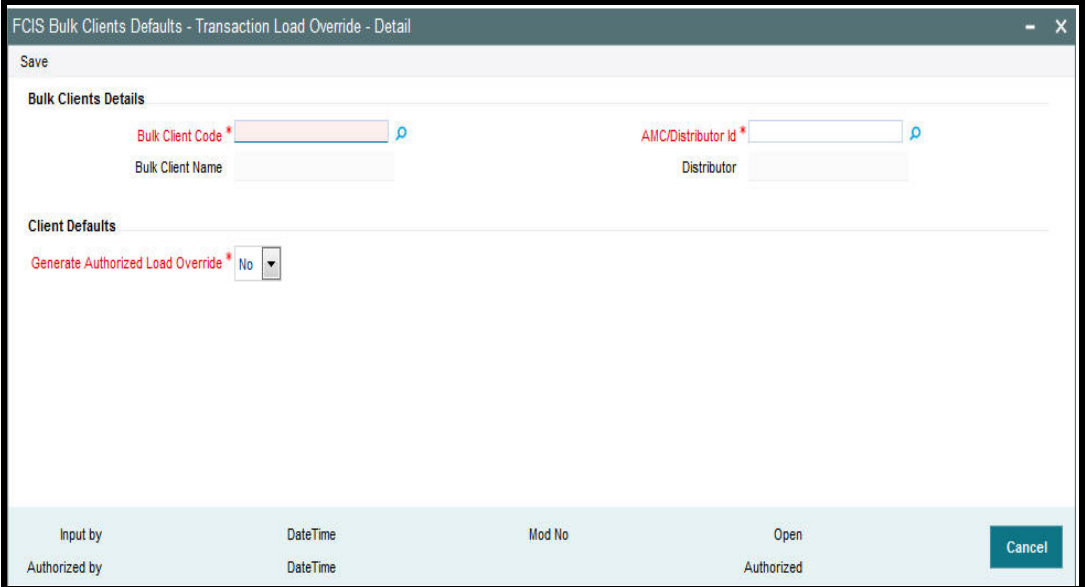

## **5.8.2.12 Default Information for Unit Holder Accounts Imports**

You can invoke the FCIS Bulk Clients Defaults (Unit Holder) screen by typing 'UTDBLKUH' in the field at the top right corner of the Application tool bar and clicking on the adjoining arrow button.

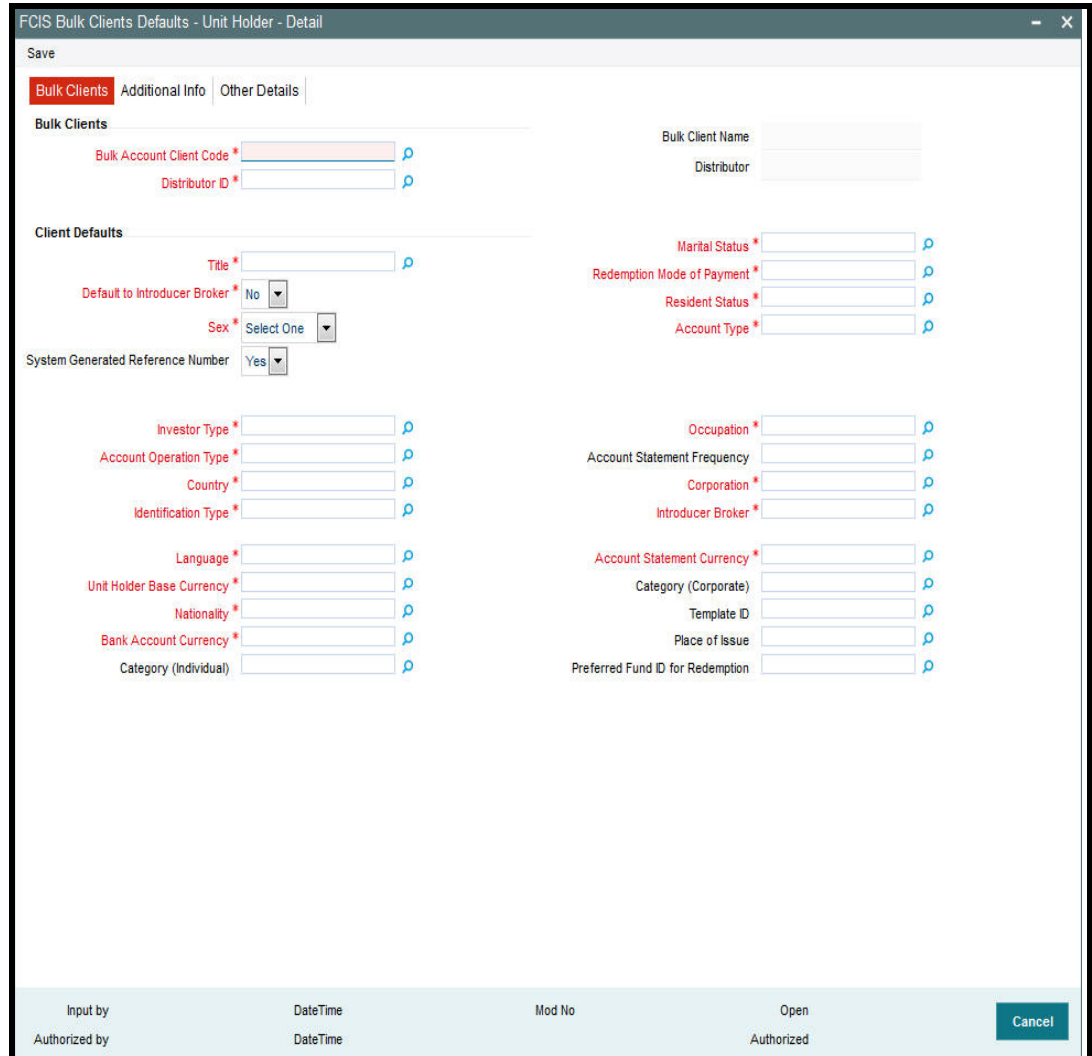

For import of unit holder accounts, you must maintain:

### **Client Defaults**

- Title
- Sex
- Marital status
- Resident status
- Investor type
- **•** Country
- Occupation
- Corporation
- Language
- Nationality
- Individual category
- Corporate category
- Whether introducer broker must be defaulted
- Whether a system generated reference number is indicated
- Redemption mode of payment
- Account type
- Account operation type
- Identification type
- Account statement frequency
- Introducer broker
- Base currency
- Bank account currency
- Account statement currency
- Template ID

### **5.8.2.13 Choosing Template for Automatic Replication**

Modifications made to a unit holder account under a CIF, through an Information Change operation, might require to be replicated to all unit holder accounts under the CIF. Oracle FLEXCUBE Investor Servicing provides the facility of configuring the system so that automatic replication could be achieved, through automatic replication templates.

For each bulk client, you can define the template to be used for automatic replication, as part of the client default information. The automatic replication template you select here is used for replication of changes made to a unit holder account through Information Change, to all unit holder accounts belonging to the CIF.

#### **How the template is used**

Any changes that have been made through Information Change, to any of the fields defined in the template, are replicated to all unit holder accounts belonging to the CIF, when the Information Change is authorized. The replication occurs at the level defined for the template – CIF level (changes made to CIF fields are replicated) or Identification Type level (changes made to Identification Type fields are replicated)

### **Additional Information Defaults**

For the additional information defaults, the list shown is the additional information for which the valid values (restrictive list) are maintained as part of Additional Information Master Setup and Additional Information Valid Values Setup.

#### **Other Defaults**

- Unit holder account type
- RPO Code
- Registration type
- Preferred mailing mode
- Individual fee category and sub category
- Corporate fee category and sub category
- Whether payment by FEDWIRE or ACH is indicated
- Whether IRS Notification on account is to be validated
- Whether redemption or switch requests by telephone are allowable
- Whether check writing is allowable

## **5.8.2.14 Default Information for Check Book Requests Imports**

For check book request imports, you must maintain whether check book requests are mandatory.

You can invoke the FCIS Bulk Clients Defaults (Cheque Book Request) screen by typing 'UTDBLCBR' in the field at the top right corner of the Application tool bar and clicking on the adjoining arrow button.

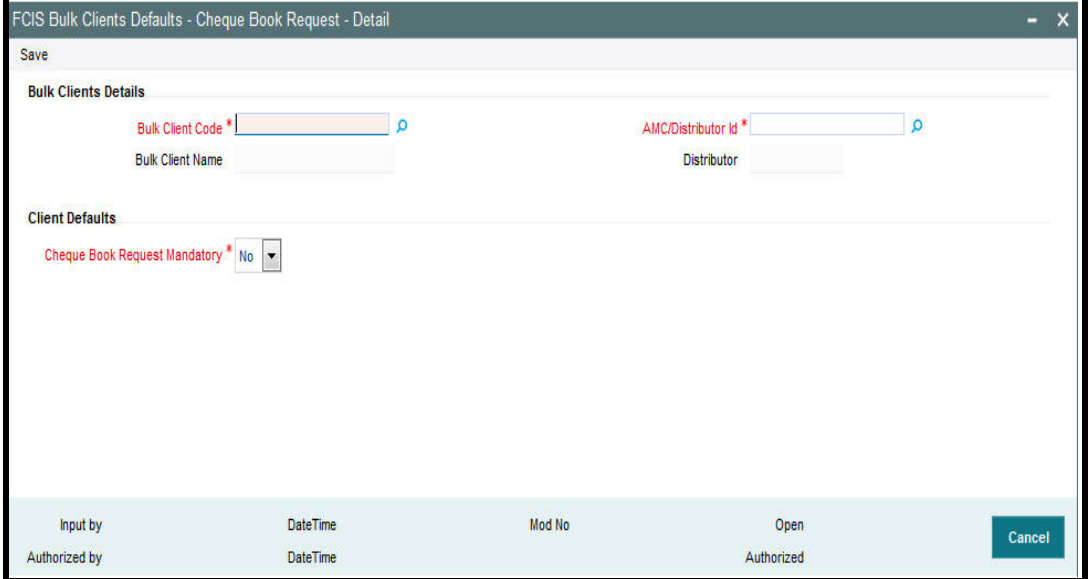

### **5.8.2.15 Default Information for Policy Transactions**

You can invoke the FCIS Bulk Clients Defaults (Policy Transaction) screen by typing 'UTDBLKPT' in the field at the top right corner of the Application tool bar and clicking on the adjoining arrow button.

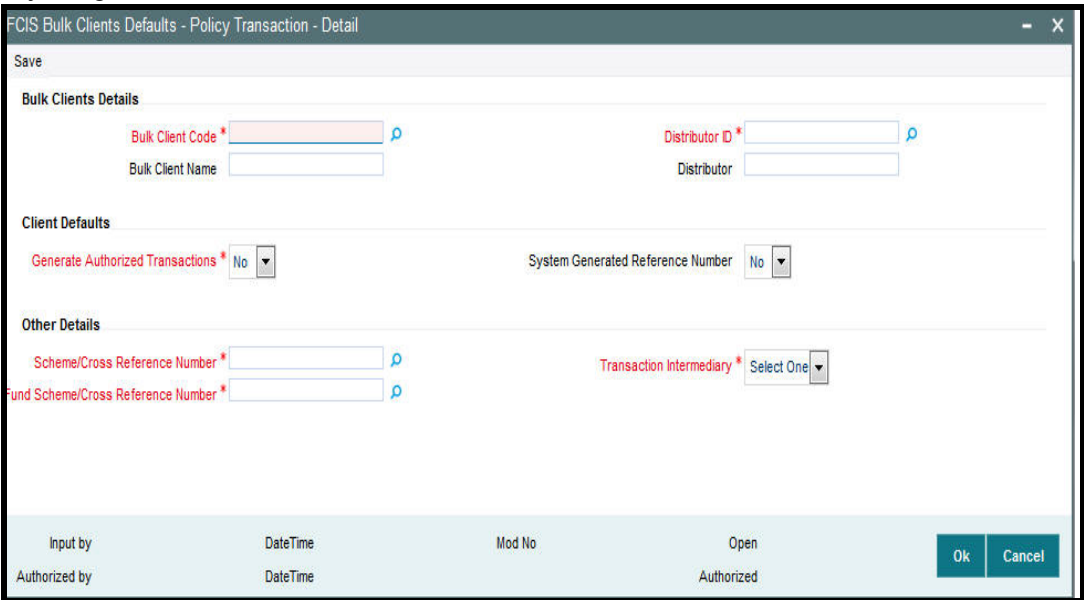

For policy transactions import, you must maintain:

- Whether authorized transaction records are to be generated in the system
- Whether a system generated reference number is indicated
- **Scheme / Cross Reference Number**

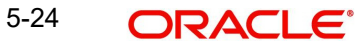

- **Fund Scheme / Cross Reference Number**
- Whether the broker associated in policy creation or the default broker details of the unit holder are to be defaulted if intermediary details are not provided.

## **5.8.3 Maintaining Default Information for Broker**

You can invoke the FCIS Bulk Clients Defaults (Broker) screen by typing 'UTDBLCBD' in the field at the top right corner of the Application tool bar and clicking on the adjoining arrow button.

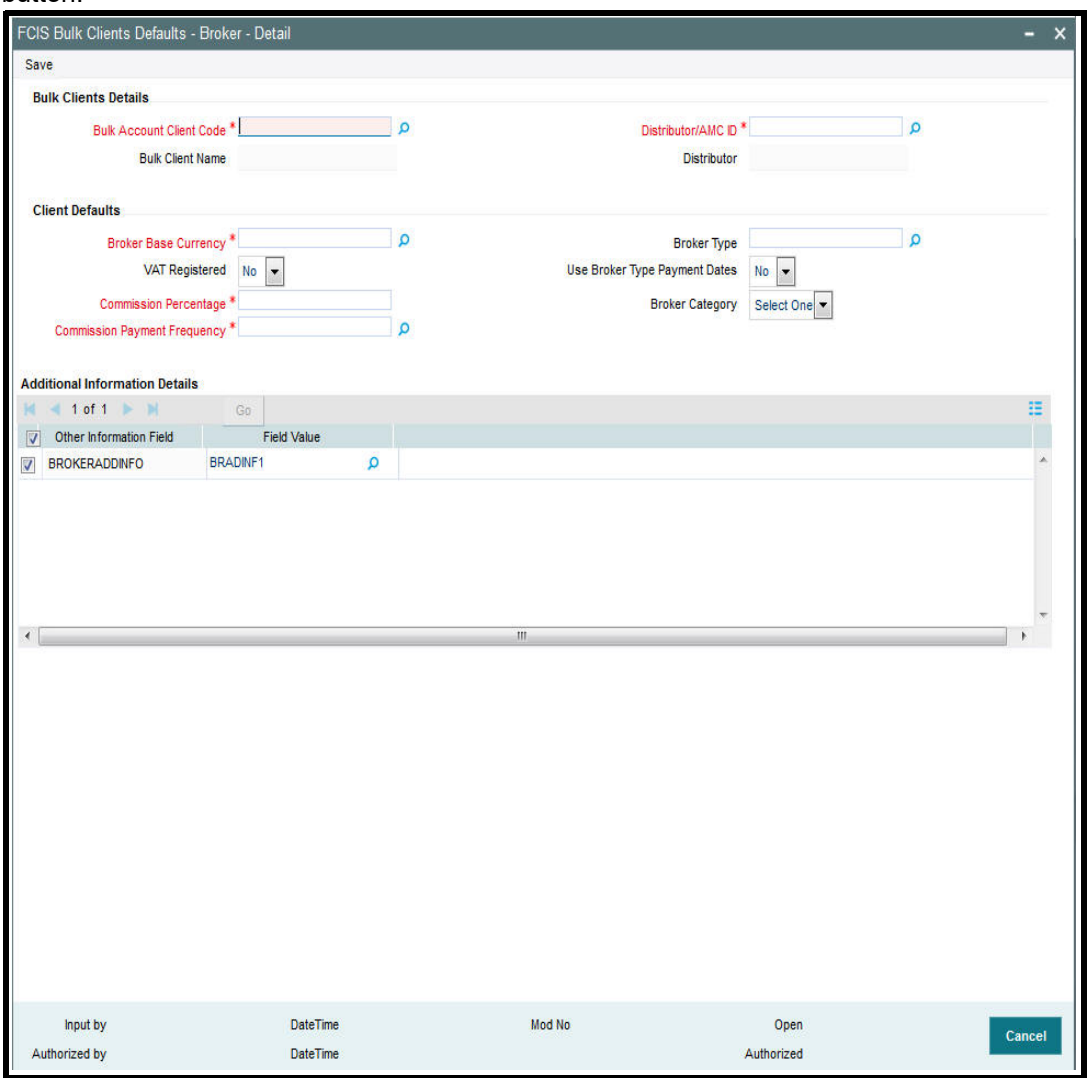

For Broker import, you must maintain:

- Broker Base Currency
- **Commission Payment Frequency**
- **Commission Percentage**

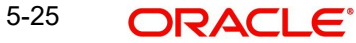

## **5.8.4 Maintaining Default Information for UH Deal Upload**

You can invoke the FCIS Bulk Clients Defaults (UH Deal Upload) screen by typing 'UTDBLUHD' in the field at the top right corner of the Application tool bar and clicking on the adjoining arrow button.

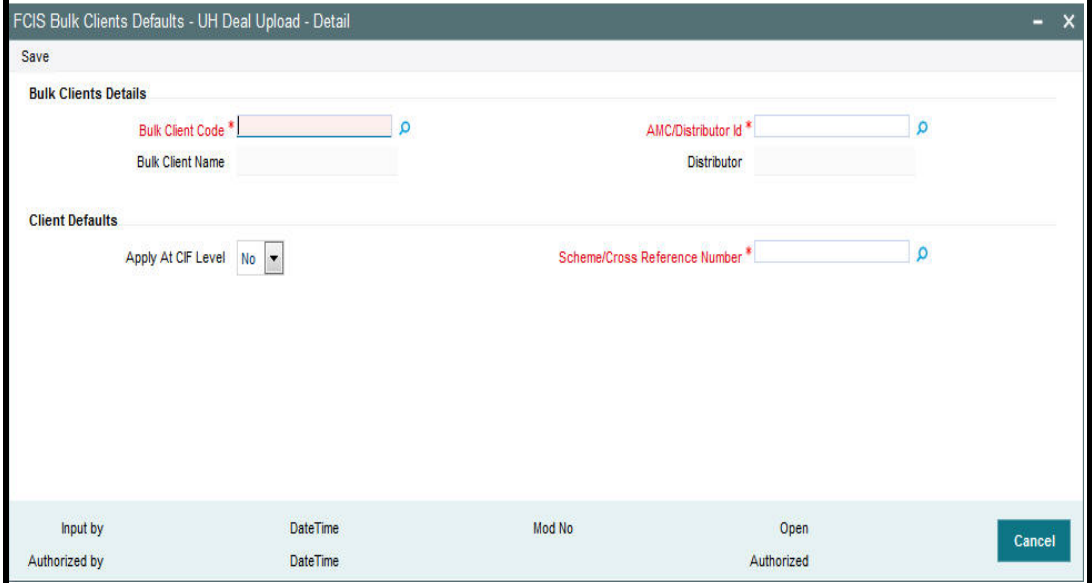

For UH deal import, you must maintain:

Scheme Cross Reference Number.

Only those fields in the header portion of the screen are discussed here. For the other fields, depending upon the upload type, you must refer the user manual files for the corresponding maintenance in the system.

## **Bulk Account Client Code**

*9 Characters Maximum, Alphanumeric, Mandatory*

Select the bulk client for whom the bulk default information is being set up.

Once you select the Bulk Client Code, the name of the Bulk Client is displayed alongside.

## **AMC**

#### *6 Characters Maximum, Alphanumeric, Mandatory*

Select the ID of the AMC or distributor for which this Bulk Client - AMC / Distributor combination defaults maintenance record is being setup in this screen.

#### **Disable Bulk A/C Default Setup**

*1 Character Maximum, Boolean, Mandatory*

You can use this option to disable the setup that you are defining in this record if its use is not imperative. If you disable the default setup for the Bulk Client - AMC / Distributor by checking this box, any of the imports for this Bulk Client -AMC / Distributor combination will not be carried out.

## **5.9 Bulk Clients Defaults Summary Screen**

This section contains the following topics:

- [Section 5.9.1, "Viewing Bulk Clients Default Summary"](#page-259-0)
- [Section 5.9.2, "Retrieving Default Specifications Record for Bulk Client"](#page-260-0)

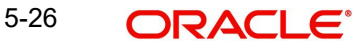

- **[Section 5.9.3, "Editing Bulk Client Details"](#page-261-0)**
- [Section 5.9.4, "Viewing Bulk Client Details"](#page-261-1)
- **[Section 5.9.5, "Deleting Bulk Client Details"](#page-261-2)**
- [Section 5.9.6, "Authorizing Bulk Client Details Records"](#page-262-0)
- [Section 5.9.7, "Amending Bulk Client Records"](#page-262-1)
- [Section 5.9.8, "Authorizing Amended Bulk Client Details"](#page-262-2)
- [Section 5.9.9, "Copying Attributes"](#page-263-0)

## <span id="page-259-0"></span>**5.9.1 Viewing Bulk Clients Default Summary**

After you have set up all the default specifications for a bulk client, you must have another user authorize the defaults so that they would be effective in the system database.

Before the default specifications are authorized, you can edit them as many times as necessary. You can also delete a default specification for a bulk client before it is authorized.

After authorization, you can only make changes to any of the specifications through an amendment.

The Bulk Client Summary screen can be used for the following operations on bulk client default specifications:

- Retrieving bulk client default specifications for viewing
- Editing unauthorized bulk client default specifications
- Deleting unauthorized bulk client default specifications
- Authorizing bulk client default specifications
- Amending authorized bulk client default specifications.

To invoke the Bulk Client Default Find screen, click on Summary under the Bulk Client Defaults menu in the Browser.

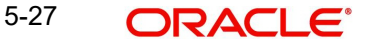

You can invoke the FCIS Bulk Clients Defaults (Broker) Summary screen by typing 'UTSENTMN' in the field at the top right corner of the Application tool bar and clicking on the adioining arrow button.

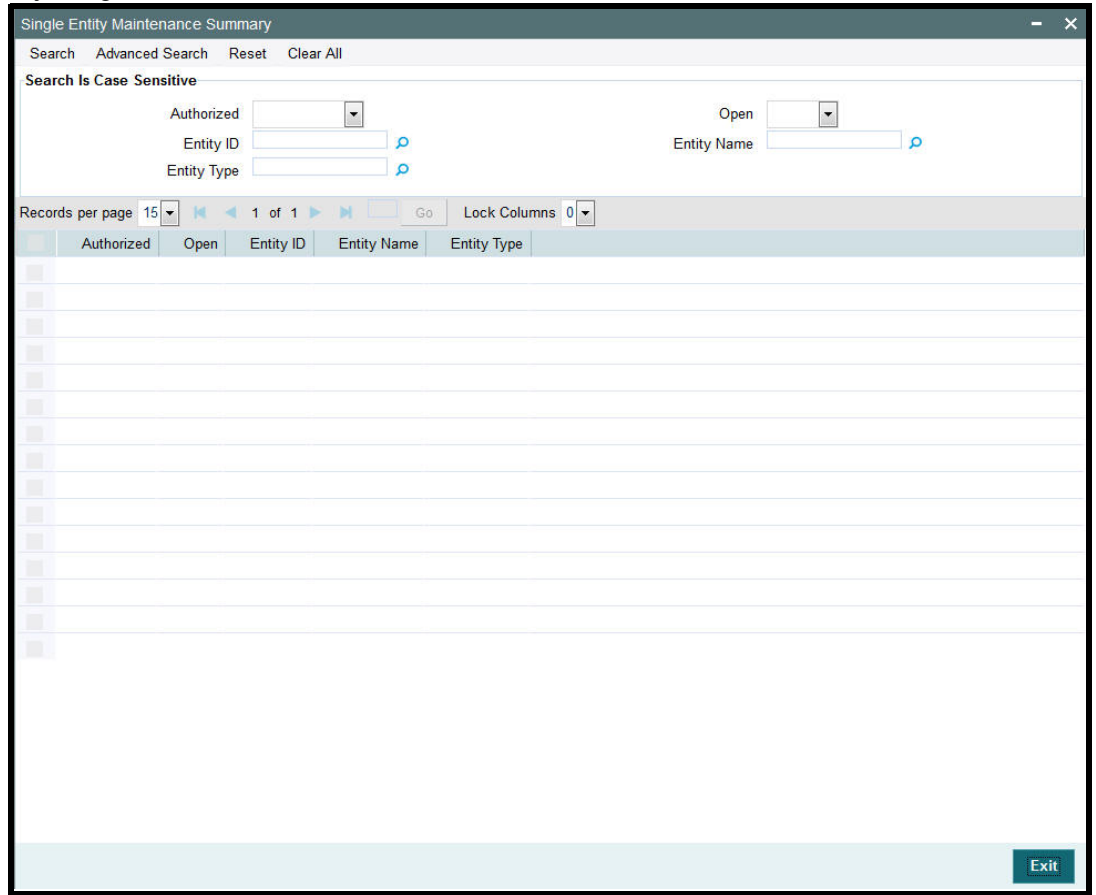

## <span id="page-260-0"></span>**5.9.2 Retrieving Default Specifications Record for Bulk Client**

To retrieve a previously entered default specifications record for a bulk client:

- Invoke the Bulk Clients Defaults Maintenance Summary screen and specify the following :
- The authorization status of the entity in the Authorization Status field. If you choose the "Blank Space" option, then all the records are retrieved.
- The status of the record in the Record Status field. If you choose the "Blank Space" option, then all the record are retrieved.
- The Bulk Account Client Code
- AMC Code
- Click 'Search' button after you have specified the required details, all records with the specified details are retrieved and displayed in the lower portion of the screen.

## **Note**

You can also retrieve an individual bulk client detail from the Detail screen by doing query in the following manner:

- Press F7
- Input any parameter in the screen
- Press F8
- You can perform Edit, Delete, Amend, Authorize operation by selecting from the Action list.
- You can also search the record by using combination of % and alphanumeric value.

### Example

You can search the record for Bulk Account Client code by using the combination of % and alphanumeric value.

- **Search by A%**: The system will fetch all the records whose Bulk Account Client code starts from Alphabet 'A'. For example, ACCB.
- **Search by %7:** The system will fetch all the records whose Bulk Account Client Code has 7. For example: ACT7

## <span id="page-261-0"></span>**5.9.3 Editing Bulk Client Details**

You can modify the details of the bulk client details that you have already entered into the system, provided it has not been subsequently authorized. You can perform this operation as follows:

- Invoke the Bulk Clients Defaults Maintenance Summary screen from the Browser.
- Select the authorization status of the bulk client records that you want to retrieve for modification in the Authorization Status field. You can only modify records that are unauthorized. Accordingly, choose the Unauthorized option from the drop down list.
- Specify any or all of the search parameters of the bulk client in the corresponding fields.
- Click 'Search' button. All unauthorized bulk client records with the specified details are retrieved and displayed in the lower portion of the screen.
- Double click the record that you want to modify. The FCIS Bulk Clients Defaults Maintenance Detail screen is displayed.
- Select Unlock Operation from Action list to modify the record. Modify the necessary information.
- Click Save to save the changes. The FCIS Bulk Clients Defaults Maintenance screen is closed and the changes made are reflected in the Summary screen.

## <span id="page-261-1"></span>**5.9.4 Viewing Bulk Client Details**

To view the bulk client details that you have previously entered:

- Invoke the FCIS Bulk Clients Defaults Maintenance Summary Screen from the Browser.
- Select the authorization status of the bulk client records that you want to retrieve for viewing in the Authorization Status field. You can also view all bulk client records that are either unauthorized or authorized only, by choosing the Unauthorized/ Authorized option.
- Specify any or all of the search parameters.
- Click 'Search' button. All records with the specified details are retrieved and displayed in the lower portion of the screen.
- Double click the record that you want to view. The FCIS Bulk Clients Defaults Maintenance Detail is displayed in view mode.

## <span id="page-261-2"></span>**5.9.5 Deleting Bulk Client Details**

You can delete only unauthorized records in the system. To delete a bulk client record:

- Invoke the Bulk Clients Maintenance Summary screen from the Browser.
- Select the status of the bulk client records that you want to retrieve for deletion.

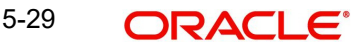

- Specify any or all of the search parameters.
- Click 'Search' button. All records with the specified details are retrieved and displayed in the lower portion of the screen.
- Double click the bulk client record that you want to delete. The FCIS Bulk Client Maintenance Detail screen is displayed.
- Select Delete operation from the Action list. The system prompts you to confirm the deletion, and the record is deleted physically from the system database.

## <span id="page-262-0"></span>**5.9.6 Authorizing Bulk Client Details Records**

An unauthorized bulk client record must be authorized in the system for it to be processed. To authorize a bulk client record:

- Invoke the Bulk Clients Maintenance Summary screen from the Browser.
- Select the status of the Bulk Clients Maintenance record that you want to retrieve for authorization. Typically, choose the unauthorized option from the drop down list.
- Specify any or all of the search parameters of the Bulk Clients Maintenance in the corresponding fields on the screen.
- Click 'Search' button. All records with the specified details that are pending authorization are retrieved and displayed in the lower portion of the screen.
- Double click the Bulk Clients Maintenance record that you wish to authorize. The FCIS Bulk Client Defaults Maintenance screen displayed. Select Authorize operation from Action.

When the checker authorizes an bulk client record, details of validations, if any, that were overridden by the maker of the record during the Save operation, are displayed. If any of these overrides results in an error, the checker must reject the bulk client record.

## <span id="page-262-1"></span>**5.9.7 Amending Bulk Client Records**

After a bulk client is authorized, it can be modified using the Unlock operation from Action list. To make changes to a bulk client record after authorization, you must invoke the Unlock operation which is termed as Amend Operation.

- Invoke the Bulk Client Maintenance Summary screen from the Browser.
- Select the status of the bulk client records that you wish to retrieve for amendment. You can only amend records of bulk clients that are authorized.
- Specify any or all of the search parameters.
- Click 'Search' button. All bulk client records with the specified details are retrieved and displayed in the lower portion of the screen.
- **Double click the bulk client record that you want to amend. The FCIS Bulk Client** Maintenance screen is displayed in Amendment mode.
- Click the Unlock operation from the Action list to amend the bulk client parameters.
- Amend the necessary information. Click the Save button to save the changes.

## <span id="page-262-2"></span>**5.9.8 Authorizing Amended Bulk Client Details**

An amended bulk client record must be authorized for the amendment to be made effective in the system.

The process of authorization is the same as that of normal authorization process.

## <span id="page-263-0"></span>**5.9.9 Copying Attributes**

If you want to create a bulk client record having the same attributes of an existing record:

- Retrieve the bulk client record whose attributes the new record should inherit. You can retrieve the record through the Summary screen or through the F7- F8 operation which is explained in the previous sections of this chapter.
- Click on 'Copy' in the Actions list.
- Indicate the new Bulk Client Code. You can however change the details if required.

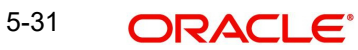

# **6. Maintaining Currencies**

The Oracle FLEXCUBE Investor Servicing system provides the AMC with the facility of transacting with different currencies, maintaining different exchange rate sources and also capturing exchange rates. The following menu options are available in the Data Entry Menu Item of the Fund Manager component to take care of these functions:

- Currency Maintenance
- Country Currency Maintenance
- Source Maintenance
- Exchange Rate Maintenance
- Currency Cutoff Time Maintenance

This chapter contains the following sections:

- [Section 6.1, "Currency Maintenance"](#page-264-0)
- [Section 6.2, "Currency Maintenance Summary Screen"](#page-268-0)
- [Section 6.3, "Country Association with its Currency"](#page-272-0)
- [Section 6.4, "Country Currency Summary Screen"](#page-273-0)
- [Section 6.5, "Exchange Rate Sources"](#page-276-0)
- [Section 6.6, "Source Currency Pair Maintenance Screen"](#page-279-0)
- [Section 6.7, "Exchange Rates"](#page-283-0)
- [Section 6.8, "Exchange Rate Maintenance Summary Screen"](#page-286-0)
- [Section 6.9, "Currency Cutoff Time"](#page-289-0)
- [Section 6.10, "Currency Cutoff Summary Screen"](#page-290-0)

## <span id="page-264-0"></span>**6.1 Currency Maintenance**

This section contains the following topics:

- [Section 6.1.1, "Invoking the Currency Maintenance Detail Screen"](#page-264-1)
- [Section 6.1.2, "Multi Language Details Button"](#page-267-0)

## <span id="page-264-1"></span>**6.1.1 Invoking the Currency Maintenance Detail Screen**

The different currencies that will be in use in the processing of transactions must be uniquely identified in the system and a profile maintained for each. You can use the 'Currency Maintenance Detail' screen to set up the currencies in the system. You can invoke this screen by typing 'UTDCURMA' in the field at the top right corner of the Application tool bar and clicking on the adjoining arrow button. Select 'New' from the Actions menu in the Application tool bar or click new icon to enter the currency details.

The profile that is maintained for each currency includes the following details:

- The currency type. There are three types of currencies that you can maintain, and these are enumerated below in the discussion for the Currency Type field in this screen.
- The currency separators
- The fixed conversion rate for In currencies
- The number of decimals for the currency
- The round-off/ truncate setup for the currency
- The amount formats

• The validity period for In currencies

The currency Euro must be maintained with a profile of its own in this maintenance screen. After the Euro currency has been defined and set up, no other currency can be designated to be of currency type Euro, which means that only one currency can be set up as a Euro Currency in the system.

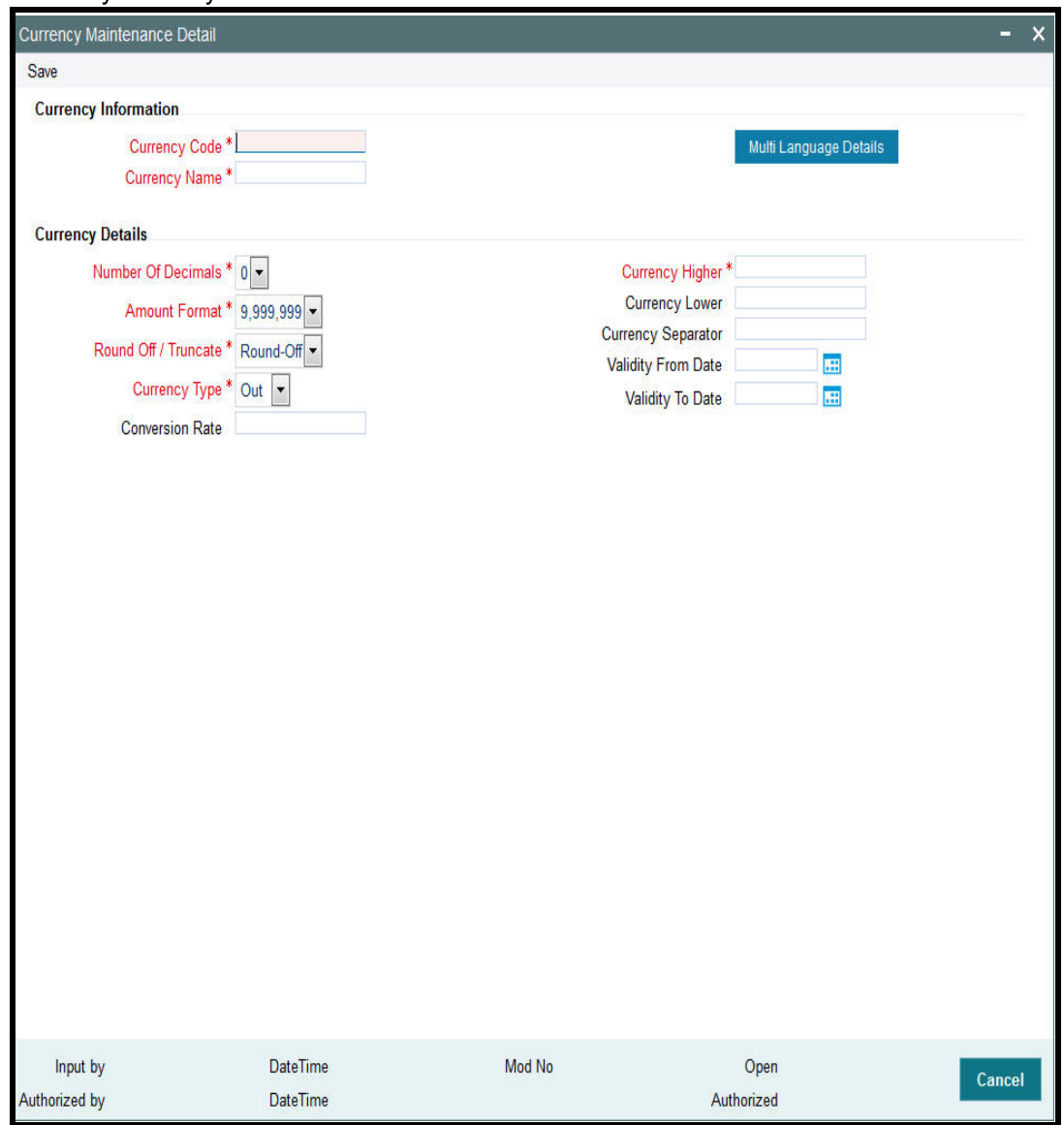

## **Currency Information Section**

## **Currency Code**

*3 Characters Maximum, Alphanumeric, Mandatory* Specify a unique 3-character code for the currency that is being maintained in this record.

## **Currency Name**

*25 Character Maximum, Alphanumeric, Mandatory* Specify a unique name for the currency that is being maintained in this record.

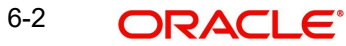

## **Currency Details Section**

### **Number of Decimals**

### *1 Character Maximum, Numeric, Mandatory*

Specify the number of decimals to be displayed and considered in the amount formats for the currency.

This value is used by the system to determine the relationship between the Higher and Lower Currencies. For example, let us suppose that the number of decimals specified is 2. This would mean that 100 units of the Lower Currency must be considered as equivalent to one unit of the Higher Currency. Similarly, if the number of decimals specified is 3, 1000 units of the Lower Currency must be considered as equivalent to one unit of the Higher Currency.

### **Currency Higher**

*Alphabetic, Mandatory*

Specify the actual currency for example the US Dollar

### **Currency Lower**

*Alphabetic, Mandatory*

Express the currency specified above in its lower denomination for example Cents if the higher currency is USD.

### **Currency Separator**

#### *15 Characters Maximum, Alphanumeric*

You can maintain the separator details for the currencies. The Currency Higher must be specified because it is mandatory, but if the number of decimals has been specified as zero, the Currency Lower and the Currency Separator details need not be specified.

#### **Round-Off/Truncate**

#### *Alphanumeric, Mandatory*

Indicate whether the currency format is to be rounded off or truncated.

#### **Amount Format**

#### *Boolean, Mandatory*

Select the format in which amounts in this currency must appear either Millions or Crores.

#### *Currency Type*

#### *Boolean, Mandatory*

Select the type of currency that is being maintained in this record. This could be any of the following 3 types:

- **Out Currency:** Select this option to maintain a currency that will be not subsumed into the Euro Currency and will always have an exchange rate against the Euro. Therefore, no validity periods or fixed conversion rates will need to be captured for this currency, and none of the restrictions that apply to In currencies will be applicable. Once a currency is designated as an Out Currency, it can later be designated as an In Currency on editing its record profile in this screen.
- **In Currency:** Select this option to maintain a currency that will be subsumed by the Euro Currency as a matter of course. For such currencies, the validity period must be captured, as well as the fixed conversion rate against the Euro. Once a currency is designated to be an In Currency, it cannot later be designated to be an Out Currency.
- **Euro Currency:** Select this option to maintain the Euro Currency in this screen. This is typically an initial setup that will not be changed later on. Once the Euro Currency is maintained by choosing this option, it is disabled and no other currency can be designated as Euro Currency.

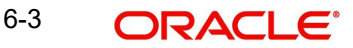

## **Validity From and To Dates**

### *Date, Mandatory*

Specify the date range that represents the validity period for this In Currency. During this validity period, the currency will be used as a physical currency, but the conversion rates will apply. At the end of this period, this currency will cease to exist and will be subsumed by the Euro Currency. These dates may be altered on editing the record.

The Validity From Date must not be earlier than application date of the system. The Validity To Date is defaulted to a date 3 years later than the specified Validity From date. This can be altered, but it must always be later than the Validity From Date, and must not be earlier than the application date of the system.

## **Conversion Rate**

### *6 Characters Maximum, Numeric, Floating Decimal, Mandatory*

Specify the fixed conversion rate that will apply for this currency against the Euro currency. This will be used in processing transactions that will use this currency.

## <span id="page-267-0"></span>**6.1.2 Multi Language Details Button**

Click 'Multi Language Details' button to access the Multi Language Details screen. The following screen is invoked:

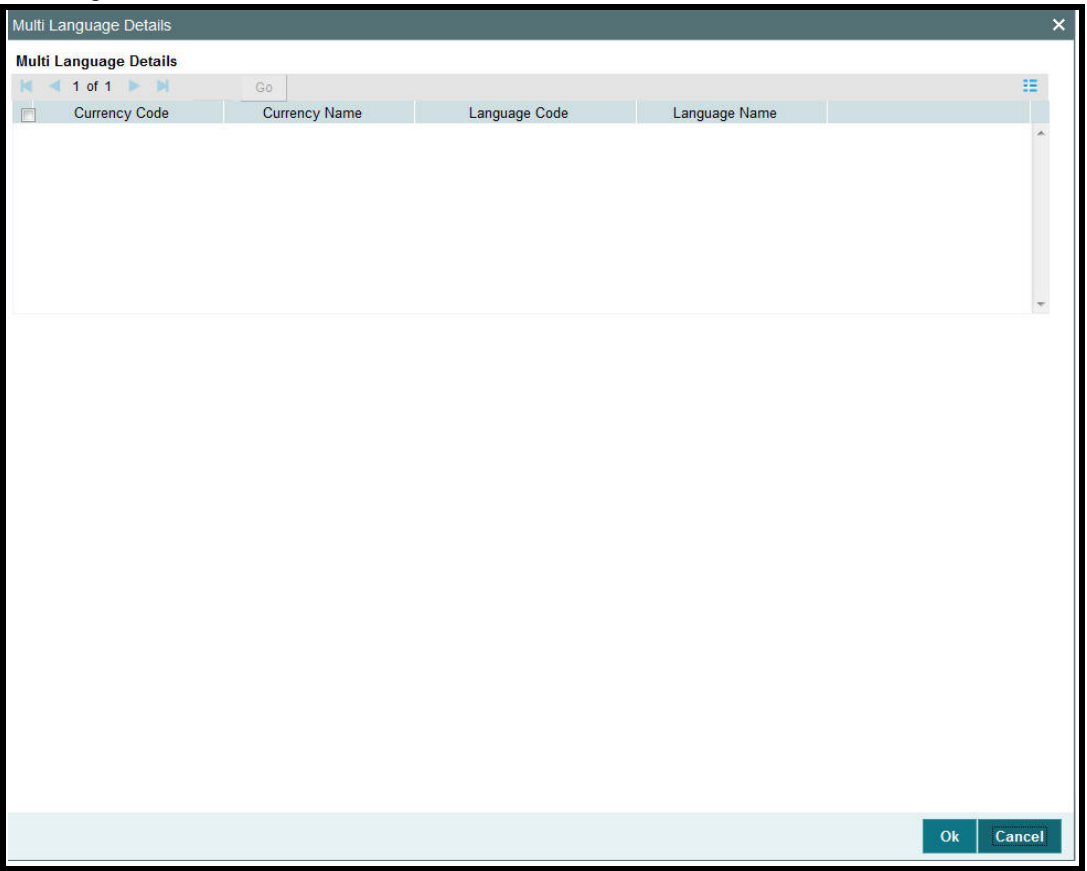

The Currency code and the Currency Name specified in the Currency Input screen are displayed. You can re-enter the Currency name in the languages shown in the screen.

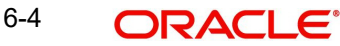

*Refer the chapter 'Maintaining Reference Information' in FC-IS system for information about Multiple language support.*

## <span id="page-268-0"></span>**6.2 Currency Maintenance Summary Screen**

This section contains the following topics:

- [Section 6.2.1, "Making Changes to Currency Profiles"](#page-268-1)
- [Section 6.2.2, "Retrieving Currency Record"](#page-269-0)
- [Section 6.2.3, "Editing Currency Details"](#page-270-0)
- [Section 6.2.4, "Viewing Currency Details"](#page-270-1)
- [Section 6.2.5, "Deleting Currency Details"](#page-270-2)
- [Section 6.2.6, "Authorizing Currencies"](#page-271-0)
- [Section 6.2.7, "Amending Currency Details"](#page-271-1)
- [Section 6.2.8, "Authorizing Amended Currency Details"](#page-271-2)
- [Section 6.2.9, "Copying Attributes"](#page-271-3)

## <span id="page-268-1"></span>**6.2.1 Making Changes to Currency Profiles**

After you have set up a currency, you must have another user authorize it so that it would be effective in the system. An unauthorized currency cannot be associated with any entity in the system.

Before the currency is authorized, you can edit its details as many times as necessary. You can also delete it before it is authorized.

After authorization, you can only make changes to any of the details through an amendment, except in the following circumstances:

- The currency selected for deletion is in use as a source reference currency for an exchange rate source in the system.
- There is at least one fund bank account maintained in this currency in the system.
- There is at least one unit holder bank account maintained in this currency in the system.
- The currency selected for deletion has already been associated with a country in the Country Currency Maintenance.

The 'Currency Maintenance Summary' screen can be used for the following operations on currencies:

- Retrieval for viewing
- **Editing unauthorized currencies**
- Deleting unauthorized currencies
- Authorizing currencies
- Amending authorized currencies, if amendment is possible

You can invoke the 'Currency Maintenance Summary' screen by typing 'UTSCURMA' in the field at the top right corner of the Application tool bar and clicking on the adjoining arrow button.

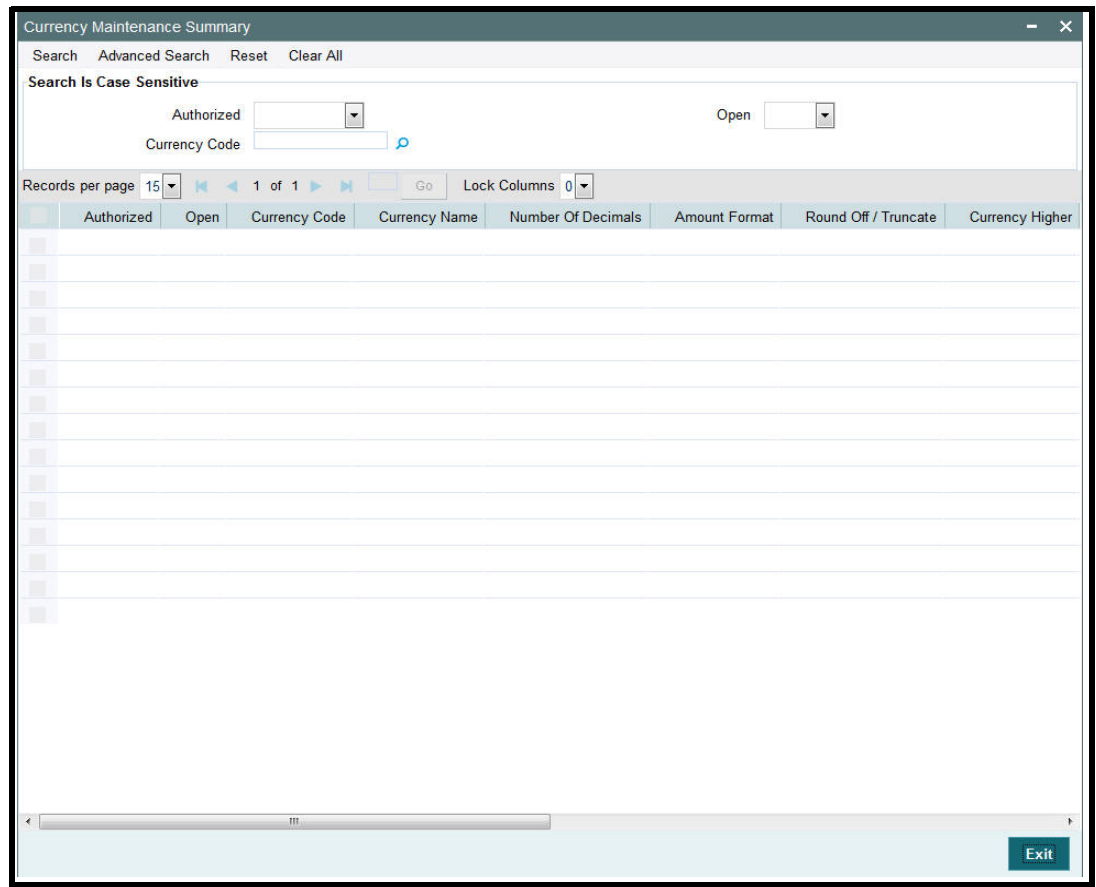

## <span id="page-269-0"></span>**6.2.2 Retrieving Currency Record**

To retrieve a previously entered currency record:

- Invoke the Currency Maintenance Summary screen and specify the following :
	- The authorization status of the currency record in the Authorization Status field. If you choose the "Blank Space" option, then all the records are retrieved.
	- The status of the currency records in the Record Status field. If you choose the "Blank Space" option, then all the records are retrieved.
	- The Currency Code
- After you have specified the required details, click 'Search' button. All records with the specified details are retrieved and displayed in the lower portion of the screen.

#### **Note**

You can also retrieve an individual currency detail from the Detail screen by doing query in the following manner:-

- Press F7
- Input any parameter in the screen
- Press F8

You can perform Edit, Delete, Amend, Authorize operation by selecting from the Action list.

You can also search the record by using combination of % and alphanumeric value.

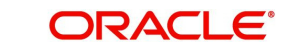

### Example

You can search the record for currency code by using the combination of % and alphanumeric value that is, Search by Z%: The system will fetch all the records whose currency code starts from Alphabet 'Z'. For example, ZAR.

## <span id="page-270-0"></span>**6.2.3 Editing Currency Details**

You can modify the details of a currency that you have already entered into the system, provided it has not been subsequently authorized. You can perform this operation as follows:

- Invoke the Currency Maintenance Summary screen from the Browser.
- Select the authorization status of the currency records that you want to retrieve for modification in the Authorization Status field. You can only modify records of currencies that are unauthorized. Accordingly, choose the Unauthorized option from the drop down list.
- Specify any or all of the search parameters of the currency for retrieving the records.
- Click 'Search' button. All unauthorized currencies with the specified details are retrieved and displayed in the lower portion of the screen.
- Double click the currency that you want to modify. The Currency Maintenance Detail screen is displayed.
- Select Unlock Operation from Action list to modify the record. Modify the necessary information.
- Click Save to save the changes. The Currency Maintenance screen is closed and the changes made are reflected in the Currency Maintenance Summary screen.

## <span id="page-270-1"></span>**6.2.4 Viewing Currency Details**

To view the currency details that you have previously entered:

- Invoke the Currency Maintenance Summary Screen from the Browser.
- Select the authorization status of the currency records that you want to retrieve for viewing in the Authorization Status field. You can also view all currencies that are either unauthorized or authorized only, by choosing the Unauthorized / Authorized option.
- Specify any or all of the search parameters.
- Click 'Search' button. All records with the specified details are retrieved and displayed in the lower portion of the screen.
- Double click the record that you want to view. The Currency Maintenance screen Detail is displayed in view mode.

## <span id="page-270-2"></span>**6.2.5 Deleting Currency Details**

You can delete only unauthorized records in the system. To delete a currency record:

- Invoke the Currency Maintenance Summary screen from the Browser.
- Select the status of the currency record that you want to retrieve for deletion.
- Specify any or all of the search parameters of the currency record in the corresponding fields on the screen.
- Click 'Search' button. All records with the specified details are retrieved and displayed in the lower portion of the screen.
- Double click the currency record that you want to delete. The Currency Maintenance Detail screen is displayed.
- Select Delete operation from the Action list. The system prompts you to confirm the deletion, and the record is deleted physically from the system database.

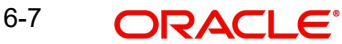

## <span id="page-271-0"></span>**6.2.6 Authorizing Currencies**

An unauthorized currency must be authorized in the system for it to be processed. To authorize a currency:

- Invoke the Currency Maintenance Summary screen from the Browser.
- Select the status of the currency record that you want to retrieve for authorization. Typically, choose the Unauthorized option from the drop down list.
- Specify any or all of the search parameters of the currency in the corresponding fields on the screen.
- Click 'Search' button. All records with the specified details that are pending authorization are retrieved and displayed in the lower portion of the screen.
- **Double click the currency that you wish to authorize. The Currency Maintenance screen** displayed. Select Authorize operation from Action.

When the checker authorizes a currency, details of validations, if any, that were overridden by the maker of the currency code during the Save operation, are displayed. If any of these overrides results in an error, the checker must reject the currency.

## <span id="page-271-1"></span>**6.2.7 Amending Currency Details**

After a currency is authorized, it can be modified using the Unlock operation from Action list. To make changes to a currency after authorization, you must invoke the Unlock operation which is termed as Amend Operation.

- Invoke the Currency Maintenance Summary screen from the Browser.
- Select the status of the currency record that you wish to retrieve for amendment. You can only amend records of currencies that are authorized.
- Specify any or all of the search parameters of the currency in the corresponding fields on the screen.
- Click 'Search' button. All currency records with the specified details are retrieved and displayed in the lower portion of the screen.
- Double click the currency that you want to amend. The Currency Maintenance screen is displayed in Amendment mode.
- Click the Unlock operation from the Action list to amend the currency.
- Amend the necessary information. Click the Save button to save the changes.

## <span id="page-271-2"></span>**6.2.8 Authorizing Amended Currency Details**

An amended currency must be authorized for the amendment to be made effective in the system. The process of authorization is the same as the process of normal authorization.

## <span id="page-271-3"></span>**6.2.9 Copying Attributes**

If you want to create a currency having the same attributes of an existing currency, you can copy the attributes of an existing currency to a new currency.

To copy the attributes:

- Retrieve the currency whose attributes the new currency should inherit. You can retrieve the record through the Summary screen or through the F7- F8 operation which is explained in the previous sections of this chapter.
- Click on 'Copy' in the Actions list.
- Indicate the currency code for the new currency. You can however change the details of the currency if required.

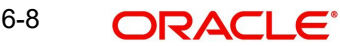

# <span id="page-272-0"></span>**6.3 Country Association with its Currency**

This section contains the following topics:

• [Section 6.3.1, "Invoking the Country Currency Maintenance Detail Screen"](#page-272-1)

## <span id="page-272-1"></span>**6.3.1 Invoking the Country Currency Maintenance Detail Screen**

The countries maintained in the system must be associated with their respective currencies. This association is used in the Fund Rules setup for a fund, where the base currency of the fund may be defaulted to the currency associated with the country of domicile of the fund.

To set up the country-currency association, use the 'Country Currency Maintenance Detail' screen. You can invoke this screen by typing 'UTDCONCU' in the field at the top right corner of the Application tool bar and clicking on the adjoining arrow button.

Select 'New' from the Actions menu in the Application tool bar or click new icon to maintain a new country currency association.

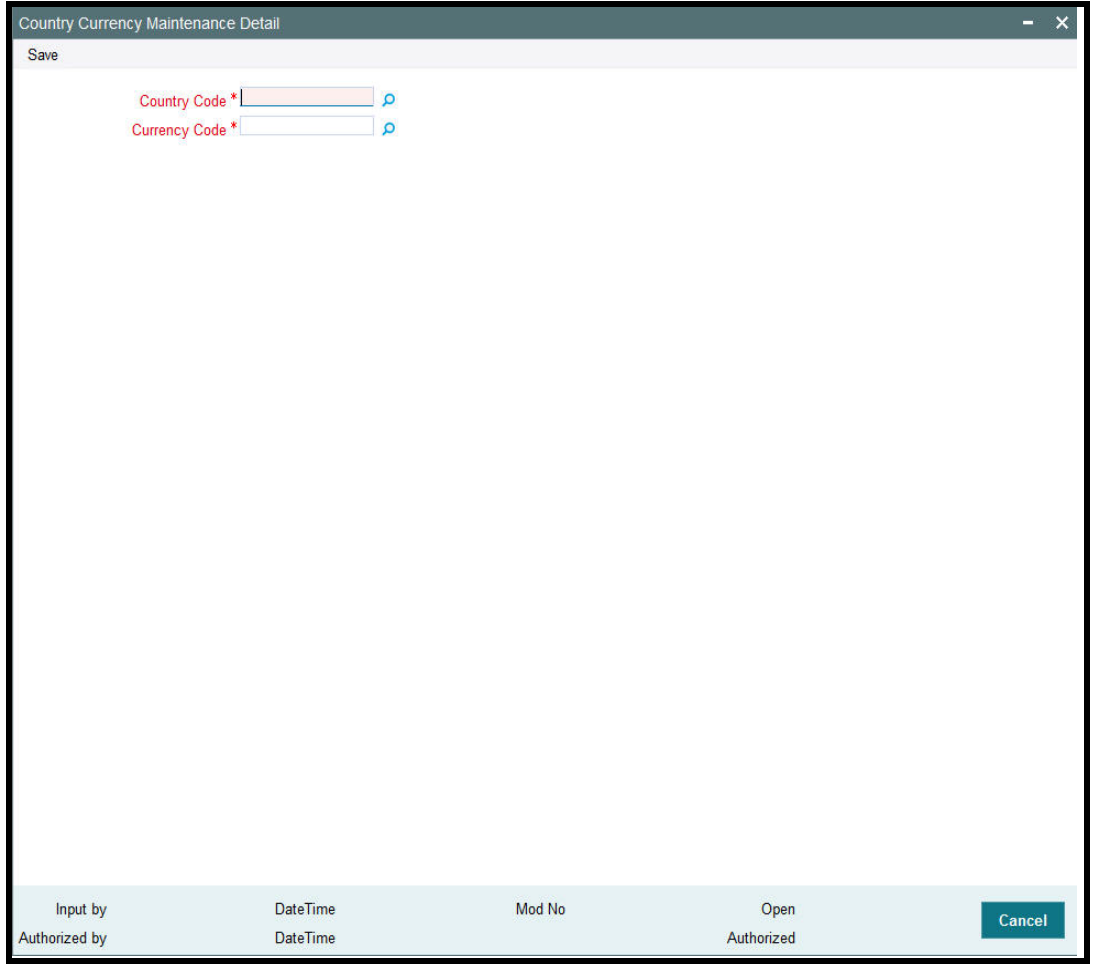

Before you associate a country with its currency, it is desirable to ensure that the following information is already setup in the system:

- The countries that must be associated with their currencies must be set up in the system in the Country Maintenance.
- The currencies must also be set up in the system in the Currency Maintenance.

You can specify the following fields in this screen:

## **Country Code**

### *Alphanumeric, Mandatory*

Select the country that must be associated with its currency, from the list provided. A country can be associated with only one currency in the system.

## **Currency Code**

*Alphanumeric, Mandatory*

Select the currency that must be associated with the selected country.

## <span id="page-273-0"></span>**6.4 Country Currency Summary Screen**

This section contains the following topics:

- [Section 6.4.1, "Amending Country Currency Association"](#page-273-1)
- [Section 6.4.2, "Retrieving Country Currency Association"](#page-274-0)
- [Section 6.4.3, "Editing Country Currency Association Details"](#page-275-0)
- [Section 6.4.4, "Viewing Country Currency Association Details"](#page-275-1)
- [Section 6.4.5, "Deleting Country Currency Association Details"](#page-275-2)
- [Section 6.4.6, "Authorizing Country Currency Associations"](#page-276-1)
- [Section 6.4.7, "Amending Country Currency Associations"](#page-276-2)
- [Section 6.4.8, "Authorizing Amended Currency Details"](#page-276-3)

## <span id="page-273-1"></span>**6.4.1 Amending Country Currency Association**

After you have mapped a country to a currency, you must have another user authorize the mapping. An unauthorized mapping cannot be used in the system.

Before a country currency association is authorized, you can edit it as many times as necessary. An unauthorized country currency mapping can also be deleted.

After a country currency association is authorized, it can be changed only through an amendment, only under the following circumstances:

- The Country Currency record has not been used in a unit holder account as the domicile or preferred currency.
- The Country Currency record is not in use as a base currency for an entity, broker, agency branch or fund.
- The currency that is part of the record is not in use as a source reference currency for an exchange rate source in the system.
- There is not even a single fund bank account maintained in this currency
- There is not even a single unit holder bank account maintained in this currency.

If any of these conditions is true, the country currency association record cannot be changed through an amendment.

The 'Country Currency Maintenance Summary' screen can be used for the following operations on country currency mappings:

- Retrieval for viewing
- Editing unauthorized mappings
- Deleting unauthorized mappings
- Authorizing mappings
- Amending authorized mappings (only under the circumstances mentioned above)

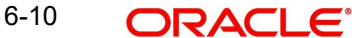

You can invoke the 'Country Currency Maintenance Summary' screen by typing 'UTSCONCU' in the field at the top right corner of the Application tool bar and clicking on the adjoining arrow button.

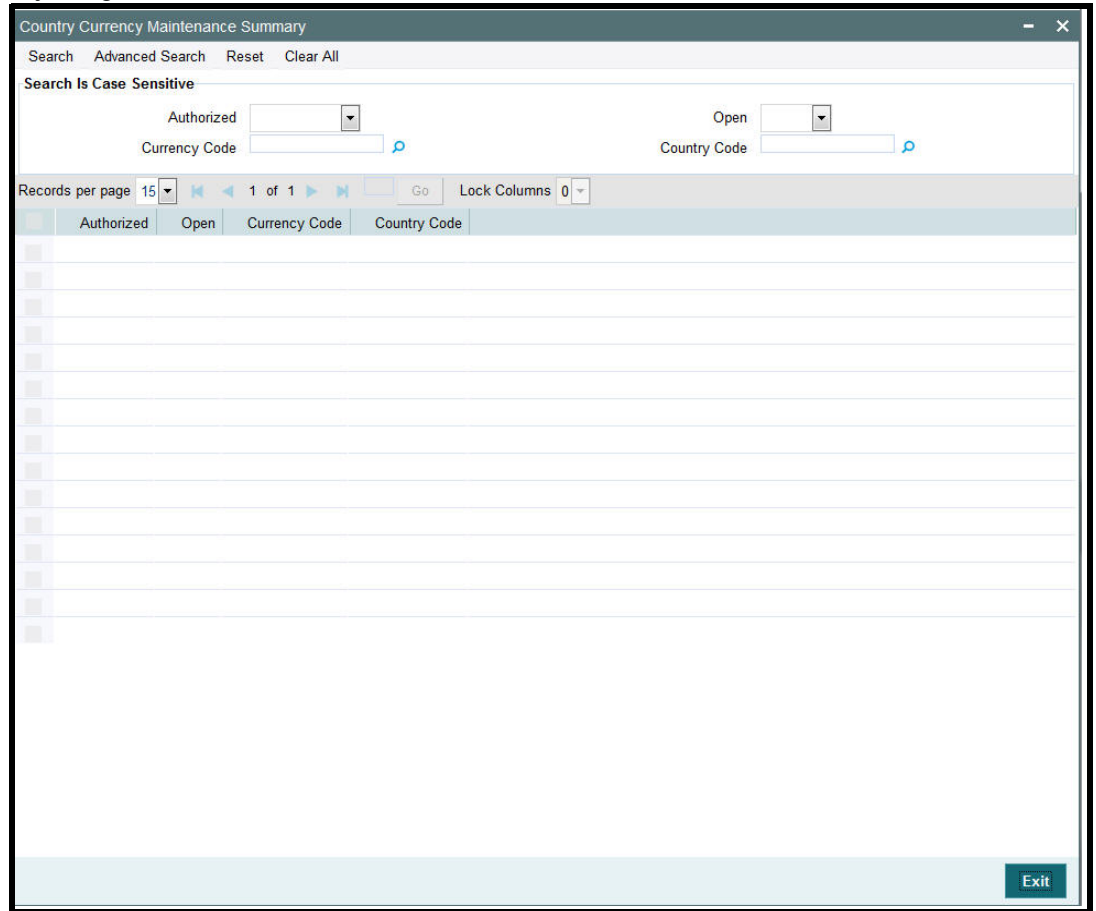

## <span id="page-274-0"></span>**6.4.2 Retrieving Country Currency Association**

To retrieve a previously entered currency record:

- Invoke the Country Currency Maintenance Summary screen and specify the following :
	- The authorization status of the country currency association record in the Authorized field. If you choose the "Blank Space" option, then all the records are retrieved.
	- The status of the country currency association records in the Open field. If you choose the "Blank Space" option, then all the records are retrieved.
	- The Currency Code
	- Country Code
- Click 'Search' button after you have specified the required details. All the records with the specified details are retrieved and displayed in the lower portion of the screen.

#### **Note**

You can also retrieve an individual country currency association from the Detail screen by doing query in the following manner:-

- Press F7.
- Input any parameter in the screen.
- Press F8.

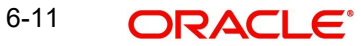

You can perform Edit, Delete, Amend, Authorize operation by selecting from the Action list.

You can also search the record by using combination of % and alphanumeric value.

For Example:

You can search the record for currency code by using the combination of % and alphanumeric value that is, Search by Z%: The system will fetch all the records whose currency code starts from Alphabet 'Z'. For example, ZAR.

## <span id="page-275-0"></span>**6.4.3 Editing Country Currency Association Details**

You can modify the details of a country currency association that you have already entered into the system, provided it has not been authorized. You can perform this operation as follows:

- Invoke the Country Currency Maintenance Summary screen from the Browser.
- Select the authorization status of the country currency association records that you want to retrieve for modification in the Authorized field. You can only modify records of the associations that are unauthorized. Accordingly, choose the Unauthorized option from the drop down list.
- Specify any or all of the search parameters for retrieving the records.
- Click 'Search' button. All unauthorized records with the specified details are retrieved and displayed in the lower portion of the screen.
- Double click the record that you want to modify. The Country Currency Maintenance Detail screen is displayed.
- Select Unlock Operation from Action list to modify the record. Modify the necessary information.
- Click Save to save the changes. The Country Currency Maintenance screen is closed and the changes made are reflected in the Country Currency Maintenance Summary screen.

## <span id="page-275-1"></span>**6.4.4 Viewing Country Currency Association Details**

To view the country currency associations that you have previously entered:

- Invoke the Country Currency Maintenance Summary Screen from the Browser.
- Select the authorization status of the records that you want to retrieve for viewing in the Authorization Status field. You can also view all records that are either unauthorized or authorized only, by choosing the Unauthorized / Authorized option.
- Specify any or all of the search parameters for retrieving the records.
- Click 'Search' button. All records with the specified details are retrieved and displayed in the lower portion of the screen.
- Double click the record that you want to view. The Country Currency Maintenance screen Detail is displayed in view mode.

## <span id="page-275-2"></span>**6.4.5 Deleting Country Currency Association Details**

You can delete only unauthorized records in the system. To delete a country currency record:

- Invoke the Country Currency Maintenance Summary screen from the Browser.
- Select the status of the country currency record that you want to retrieve for deletion.
- Specify any or all of the search parameters.
- Click 'Search' button. All records with the specified details are retrieved and displayed in the lower portion of the screen.

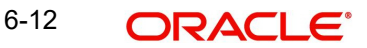

- Double click the country currency association that you want to delete. The Country Currency Maintenance Detail screen is displayed.
- Select Delete operation from the Action list. The system prompts you to confirm the deletion, and the record is deleted physically from the system database.

## <span id="page-276-1"></span>**6.4.6 Authorizing Country Currency Associations**

An unauthorized country currency association must be authorized in the system for it to be processed. To authorize a country currency association:

- Invoke the Country Currency Maintenance Summary screen from the Browser.
- Select the status of the country currency association that you want to retrieve for authorization. Typically, choose the Unauthorized option from the drop down list.
- Specify any or all of the search parameters for retrieving the records.
- Click 'Search' button. All records with the specified details that are pending authorization are retrieved and displayed in the lower portion of the screen.
- Double click the country currency association that you wish to authorize. The Country Currency Maintenance screen is displayed. Select Authorize operation from Action.

When the checker authorizes an association, details of validations, if any, that were overridden by the maker of the association during the Save operation, are displayed. If any of these overrides results in an error, the checker must reject the association.

## <span id="page-276-2"></span>**6.4.7 Amending Country Currency Associations**

After a country currency association is authorized, it can be modified using the Unlock operation from Action list. To make changes to an association after authorization, you must invoke the Unlock operation which is termed as Amend Operation.

- Invoke the Country Currency Maintenance Summary screen from the Browser.
- Select the status of the association record that you wish to retrieve for amendment. You can only amend records of associations that are authorized.
- **Specify any or all of the search parameters for retrieving the records.**
- Click 'Search' button. All the records with the specified details are retrieved and displayed in the lower portion of the screen.
- Double click the association that you want to amend. The Country Currency Maintenance screen is displayed in Amendment mode.
- Click the Unlock operation from the Action list to amend the association.
- Amend the necessary information. Click the Save button to save the changes.

## <span id="page-276-3"></span>**6.4.8 Authorizing Amended Currency Details**

An amended country currency association must be authorized for the amendment to be made effective in the system. The process of authorization is the same as the process of normal authorization.

## <span id="page-276-0"></span>**6.5 Exchange Rate Sources**

This section contains the following topics:

• [Section 6.5.1, "Maintaining Exchange Rate Sources"](#page-277-0)

## <span id="page-277-0"></span>**6.5.1 Maintaining Exchange Rate Sources**

All sources that will be used to derive prevailing exchange rates between any two currencies must be identified in the system, with a unique identification and a profile. You can maintain these sources through the 'Source Currency Pair Maintenance Detail' screen. You can invoke this screen by typing 'UTDSORCE' in the field at the top right corner of the Application tool bar and clicking on the adjoining arrow button.

The profile for each source will consist of the following details:

- The unique ID and the name of the source
- The reference currency associated with this source, against which exchange rates for all other currencies will be derived.
- The default fluctuation percentage that is admissible for this source. Exchange Rates derived from this source can be overridden only within this percentage range.
- Units of quotation for the source reference currency, which will be used for the direct rates.
- The pair currencies for which the exchange rates will be captured against the reference currency. This setup can be maintained in the Pair Currencies section of the Source Maintenance screen and is discussed later on in this chapter.

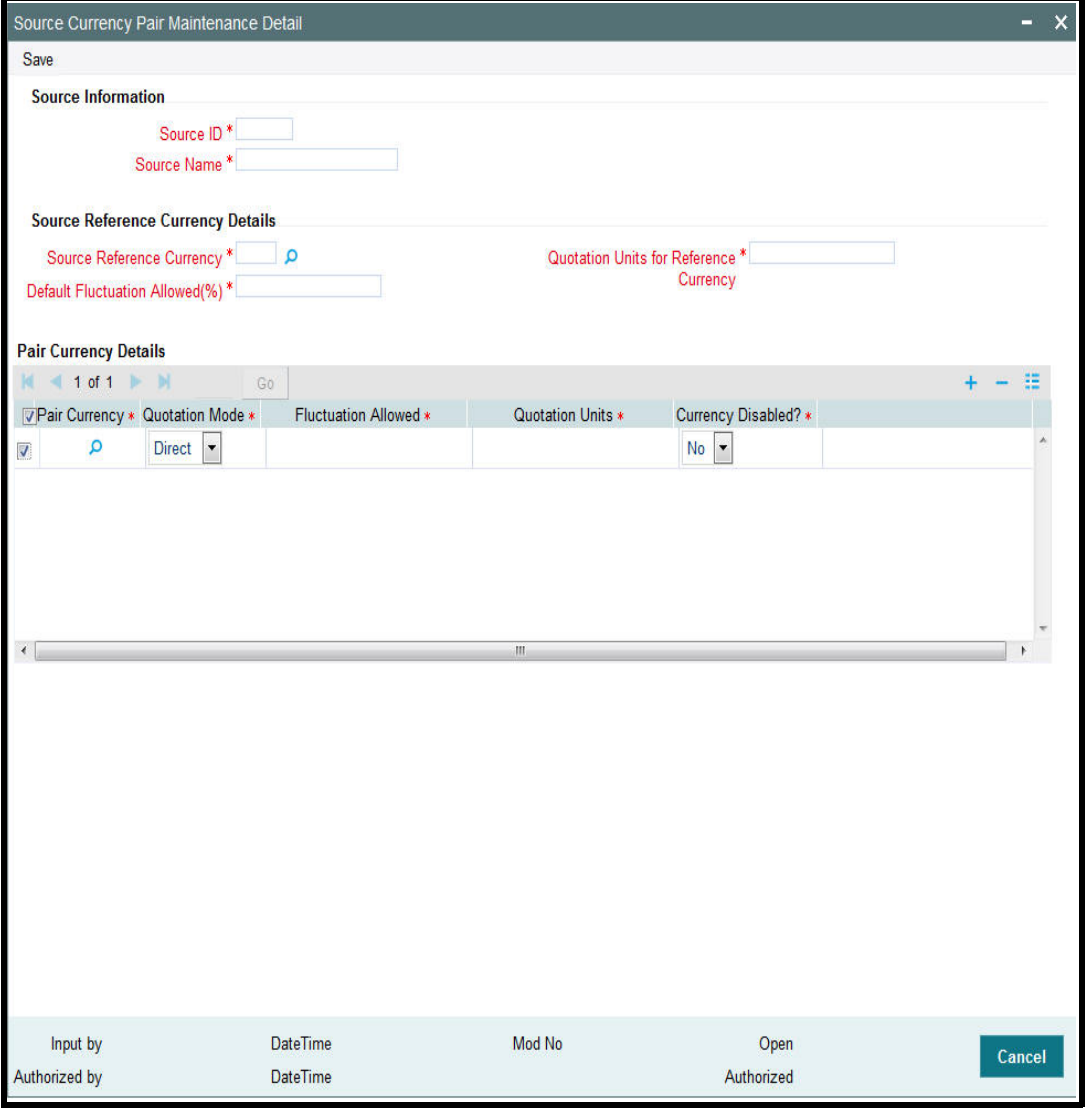

Before you maintain an exchange rate source in this screen, it is desirable to ensure that the currencies must be set up in the system in the Currency Maintenance.

## **Source Information Section**

#### **Source ID**

*6 Characters Maximum, Alphanumeric, Mandatory* Specify a unique identification for the Source that is to be maintained.

#### **Source Name**

*60 Characters Maximum, Alphanumeric, Mandatory* Specify the name of the Source that is to be maintained.

### **Source Reference Currency Details Section**

#### **Source Reference Currency**

#### *Alphanumeric, Mandatory*

Select the currency that is to be designated as the reference currency for this source. This is the currency in which the rates are to be maintained for the other currencies.

An In Currency can be designated as the Reference Currency for a Source only if the validity period (transition period) for the currency has not commenced. At that point when the validity period commences, exchange rates can no longer be captured for this Source. The Reference Currency is defaulted once you select the Source.

#### **Default Fluctuation Allowed (%)**

*5 Characters Maximum, Numeric, with a Maximum of 2 Decimals, Mandatory*

Specify the default percentage by which the exchange rates can be overridden or within which they can be allowed to fluctuate.

#### **Quotation Units for Reference Currency**

#### *Numeric, Mandatory*

Specify the units of quotation that must be used for direct rates for the reference currency.

### **6.5.1.1 Pair Currency Details Section**

Before you set up the pair currencies for a source, it is desirable to ensure that the following information is already setup in the system:

- The source for which the currency pair setup must be maintained has already been set up in the Source Maintenance.
- The currencies have already been maintained in the Currency Maintenance

#### **Pair Currency**

#### *Alphanumeric, Mandatory*

Select the currency that must be set up as a pair currency for the source, from the drop-down list.

An In Currency can be designated as a Pair Currency for a particular reference currency only if the validity period (transition period) for the currency has not commenced. At that point when the validity period commences, no exchange rates can be maintained for this currency. The Pair Currency is already set up for the source; you have to only select the pair currency for which exchange rate needs to be maintained

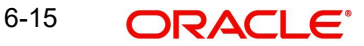

## **Quotation Mode**

### *Alphanumeric, Mandatory*

Select the mode of quotation that will be used to derive the exchange rate for this currency pair. It could be a direct or an indirect quote.

### **Fluctuation Allowed**

*5 Characters Maximum, Numeric, with a Maximum of 2 Decimals, Mandatory*

Specify the default percentage by which the exchange rates can be overridden or within which they can be allowed to fluctuate for this currency pair. This is defaulted to the value specified in the Source Maintenance record for this source, but it can be altered at this stage.

## **Quotation Units**

## *Numeric, Mandatory*

Specify the units of quotation that must be used in direct rates for this currency pair. This is defaulted to the units specified in the Source Maintenance record for this source. If the mode of quotation specified for the pair is direct, then the default value cannot be altered. If the mode is indirect, then the default value may be altered.

## <span id="page-279-0"></span>**6.6 Source Currency Pair Maintenance Screen**

This section contains the following topics:

- [Section 6.6.1, "Making Changes to Sources or Currency Pairs for Source"](#page-279-1)
- [Section 6.6.2, "Retrieving Source Currency Pair Record"](#page-280-0)
- [Section 6.6.3, "Editing Source Currency Pair Details"](#page-281-0)
- [Section 6.6.5, "Deleting Source Currency Pair Details"](#page-282-0)
- [Section 6.6.6, "Authorizing Source Currency Pair Details"](#page-282-1)
- [Section 6.6.7, "Amending Source Currency Pair Associations"](#page-282-2)
- [Section 6.6.8, "Authorizing Amended Source Currency Pair Details"](#page-283-1)
- [Section 6.6.9, "Copying Attributes of Source Currency Pairs"](#page-283-2)

## <span id="page-279-1"></span>**6.6.1 Making Changes to Sources or Currency Pairs for Source**

After you have set up an exchange rate source, you must have another user authorize it so that it would be effective in the system. Exchange rates for an unauthorized source will not be used in the system.

Before the exchange rate source with its associated pair currencies is authorized, you can edit its details as many times as necessary. You can also delete it before it is authorized.

After authorization, you can only make changes to any of the details of the source and currency pairs through an amendment, except in the following circumstances:

- It has been specified as the default source for the AMC in the Defaults Maintenance.
- Exchange Rates have been captured for the source
- The currency combination selected for amendment is in use as a fund base currency transaction currency combination for any one fund in the system.
- The currency combination selected for deletion is being used to arrive at a derived rate between two currencies that do not form part of a currency pair for a source.

The 'Source Currency Pair Maintenance Summary' screen can be used for the following operations on exchange rate sources:

• Retrieval for viewing

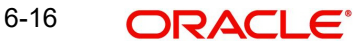

- Editing unauthorized sources and currency pairs
- Deleting unauthorized sources and currency pairs
- Authorizing sources and currency pairs
- Amending authorized sources and currency pairs, if amendment is possible

You can invoke the 'Source Currency Pair Maintenance Summary' screen by typing 'UTSSORCE' in the field at the top right corner of the Application tool bar and clicking on the adioining arrow button.

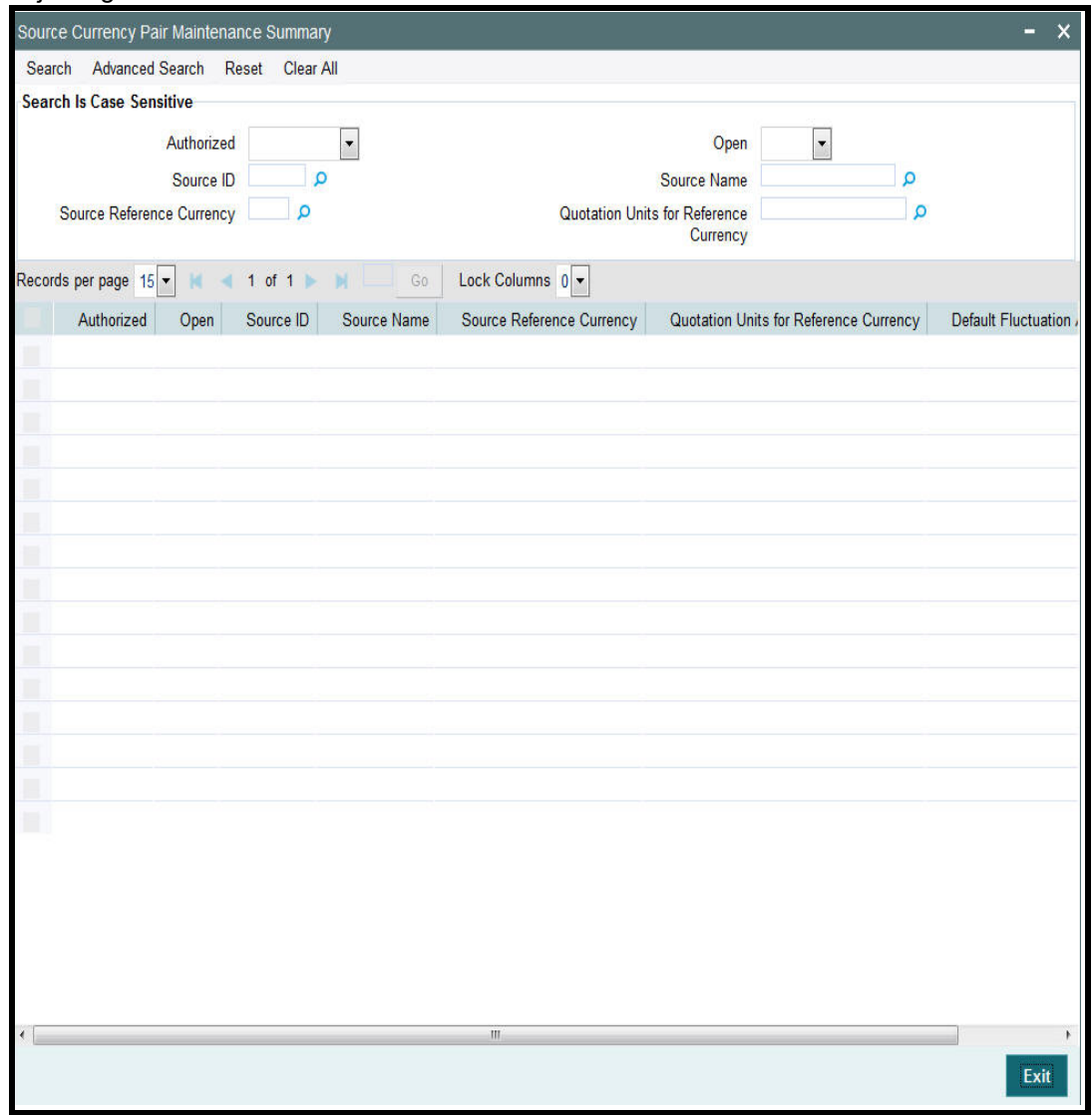

## <span id="page-280-0"></span>**6.6.2 Retrieving Source Currency Pair Record**

To perform any operation on a source and currency pair:

- Invoke the Source Currency Pair Maintenance Summary screen and specify the following:
	- The authorization status of the source currency pair record in the Authorization Status field. If you choose the "Blank Space" option, then all the records are retrieved.
	- The status of the source currency pair records in the Record Status field. If you choose the "Blank Space" option, then all the records are retrieved.
	- Source ID

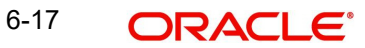

- Source Name
- Source Reference Currency
- Quotation Units for Reference
- Click 'Search' button after you have specified the required details. All the records with the specified details are retrieved and displayed in the lower portion of the screen.

#### **Note**

You can also retrieve an individual source currency pair from the Detail screen by doing query in the following manner:

- Press F7
- Input any parameter in the screen
- Press F8

You can perform Edit, Delete, Amend, Authorize operation by selecting from the Action list.

You can also search the record by using combination of % and alphanumeric value.

Example

You can search the record for Source ID by using the combination of % and alphanumeric value that is,. Search by R%: The system will fetch all the records whose Source ID starts from Alphabet 'R'. For example, Reuters

## <span id="page-281-0"></span>**6.6.3 Editing Source Currency Pair Details**

You can modify the details of a source currency pair that you have already entered into the system, provided it has not been authorized. You can perform this operation as follows:

- Invoke the Source Currency Pair Maintenance Summary screen from the Browser.
- Select the authorization status of the source currency pair records that you want to retrieve for modification in the Authorization Status field. You can only modify records of the source currency pairs that are unauthorized. Accordingly, choose the Unauthorized option from the drop down list.
- **Specify any or all of the search parameters for retrieving the records.**
- Click 'Search' button. All unauthorized records with the specified details are retrieved and displayed in the lower portion of the screen.
- Double click the record that you want to modify. The Source Currency Pair Maintenance Detail screen is displayed.
- Select Unlock Operation from Action list to modify the record. Modify the necessary information.
- Click Save to save the changes. The Source Currency Pair Maintenance Detail screen is closed and the changes made are reflected in the Source Currency Pair Maintenance Summary screen.

## **6.6.4 Viewing Source Currency Pair Details**

To view the source currency pair details that you have previously entered:

- Invoke the Source Currency Pair Summary Screen from the Browser.
- Select the authorization status of the records that you want to retrieve for viewing in the Authorization Status field. You can also view all records that are either unauthorized or authorized only, by choosing the Unauthorized / Authorized option.

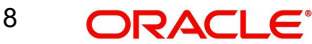

- Specify any or all of the search parameters for retrieving the records.
- Click 'Search' button. All the records with the specified details are retrieved and displayed in the lower portion of the screen.
- Double click the record that you want to view. The Source Currency Pair Maintenance screen Detail is displayed in view mode.

## <span id="page-282-0"></span>**6.6.5 Deleting Source Currency Pair Details**

You can delete only unauthorized records in the system. To delete a source currency pair record:

- Invoke the Source Currency Maintenance Summary screen from the Browser.
- Select the status of the source currency pair record that you want to retrieve for deletion.
- Specify any or all of the search parameters for retrieving the records.
- Click 'Search' button. All records with the specified details are retrieved and displayed in the lower portion of the screen.
- Double click the source currency pair that you want to delete. The Source Currency Pair Maintenance Detail screen is displayed.
- Select Delete operation from the Action list. The system prompts you to confirm the deletion, and the record is deleted physically from the system database.

## <span id="page-282-1"></span>**6.6.6 Authorizing Source Currency Pair Details**

An unauthorized source currency pair association must be authorized in the system for it to be processed. To authorize a source currency pair:

- Invoke the Source Currency Pair Maintenance Summary screen from the Browser.
- Select the status of the source currency pair records that you want to retrieve for authorization. Typically, choose the Unauthorized option from the drop down list.
- Specify any or all of the search parameters for retrieving the records.
- Click 'Search' button. All records with the specified details that are pending authorization are retrieved and displayed in the lower portion of the screen.
- Double click the source currency pair association that you wish to authorize. The Source Currency Pair Maintenance screen is displayed. Select Authorize operation from Action.

When the checker authorizes a source currency pair association, details of validations, if any, that were overridden by the maker of the association during the Save operation, are displayed. If any of these overrides results in an error, the checker must reject the association.

## <span id="page-282-2"></span>**6.6.7 Amending Source Currency Pair Associations**

After a source currency pair association is authorized, it can be modified using the Unlock operation from Action list. To make changes to an association after authorization, you must invoke the Unlock operation which is termed as Amend Operation.

- Invoke the Source Currency Pair Maintenance Summary screen from the Browser.
- Select the status of the source currency pair record that you wish to retrieve for amendment. You can only amend records of associations that are authorized.
- Specify any or all of the search parameters for retrieving the records.
- Click 'Search' button. All the records with the specified details are retrieved and displayed in the lower portion of the screen.
- Double click the source currency pair that you want to amend. The Source Currency Pair Maintenance screen is displayed in Amendment mode.

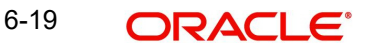

- Click the Unlock operation from the Action list to amend the association.
- Amend the necessary information. Click the Save button to save the changes.

## <span id="page-283-1"></span>**6.6.8 Authorizing Amended Source Currency Pair Details**

An amended source currency pair must be authorized for the amendment to be made effective in the system. The process of authorization is the same as the process of normal authorization.

## <span id="page-283-2"></span>**6.6.9 Copying Attributes of Source Currency Pairs**

If you want to maintain a source currency pair having the same attributes of an existing source currency pair rate, you can copy the attributes of an existing source currency pair to a new source currency pair.

To copy the attributes:

- Retrieve the source currency pair record whose attributes the new currency pair should inherit. You can retrieve the record through the Summary screen or through the F7- F8 operation which is explained in the previous sections of this chapter.
- Click on 'Copy' in the Actions list.
- Indicate the new Source ID. You can however change the details if required.

## <span id="page-283-0"></span>**6.7 Exchange Rates**

This section contains the following topics:

[Section 6.7.1, "Capturing Exchange Rates"](#page-283-3)

## <span id="page-283-3"></span>**6.7.1 Capturing Exchange Rates**

Exchange rates must be captured manually in the system. To enter exchange rates, use the 'Exchange Rate Maintenance Detail' screen. You can invoke this screen by typing 'UTDEXCRM' in the field at the top right corner of the Application tool bar and clicking on the adjoining arrow button. Select 'New' from the Actions menu in the Application tool bar or click new icon to enter the exchange rate details.

You can enter exchange rates for each currency pair that is maintained for an exchange rate source maintained in the system. Exchange rates can be entered as many times during the course of a working business day, and are effective as and when they are entered. No

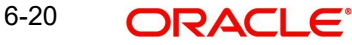

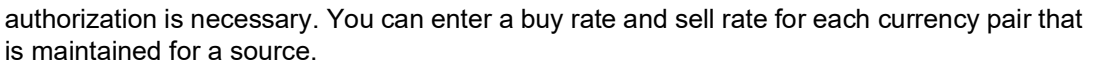

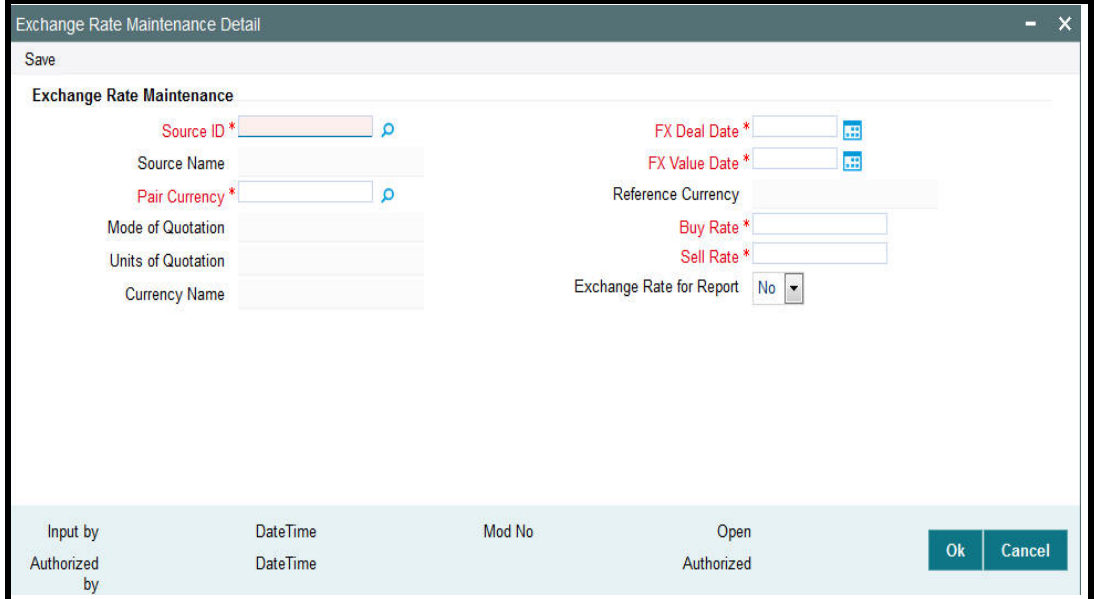

Before you capture an exchange rate for a currency pair in a source, it is desirable to ensure that the following information is already setup in the system:

- The different exchange rate sources must be set up in the system in the Source Maintenance.
- The different currency pairs must be set up for the exchange rate sources, in the Currency Pair Setup maintenance.

You can specify the following fields in this screen:

#### **Source ID**

#### *Alphanumeric, Mandatory*

Select the Source ID of the source for which the exchange rates are being entered, from the drop-down list.

When the selected Source ID is populated in this field, the following fields are populated with the corresponding details of the Source, from the Source Maintenance record for the source:

- The Source Name
- The Source Reference Currency
- The different Pair Currencies that have been maintained for the source
- The Modes of Quotation specified for each currency pair that has been maintained for the source.
- The Units of Quotation for the reference currency that have been maintained for each currency pair.

### **FX Deal Date**

#### *Date; Mandatory*

Specify the deal date for the currency pair. This date cannot be earlier or later than the application date.

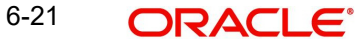

## **FX Value Date**

#### *Date, Mandatory*

Specify the date on which the exchange rates must be effective. This date cannot be lesser than the date specified as the 'FX Deal Date', Additionally, you can enter a future date as the 'FX Value Date' only if you have set the 'Exchange Rate for Report' as 'No'.

The exchange rates may be captured any number of times during a business day. Each exchange rate is given a serial number in the system, and the entry bearing the latest number is deemed to be the latest rate that will be effective.

#### **Note**

The system will allow input in the 'FX Deal Date' and 'FX Value Date' fields only if the client country parameter 'FORWARD\_FX\_RATE' is set to true. If this parameter is set to false, then the system will allow only the application date as valid values in both these fields.

### **Reference Currency**

#### *3 Character Maximum, Optional*

Select the currency that is to be designated as the reference currency for this source. This is the currency in which the rates are to be maintained for the other currencies.

### **Pair Currency**

*3 Character Maximum, Optional*

Select the currency that must be set up as a pair currency for the source.

#### **Buy Rate**

*Numeric, Mandatory*

Specify the buy rate for the pair currency.

#### **Sell Rate**

#### *Numeric, Mandatory*

Specify the sell rate for the pair currency. This rate must always be greater than zero and greater than the buy rate.

#### **Mode of Quotation**

#### *Alphanumeric, Mandatory*

Select the mode of quotation that will be used to derive the exchange rate for this currency pair. It could be a direct or an indirect quote.

#### **Units of Quotation**

#### *Numeric, Mandatory*

Specify the units of quotation that must be used in direct rates for this currency pair. This is defaulted to the units specified in the Source Maintenance record for this source. If the mode of quotation specified for the pair is direct, then the default value cannot be altered. If the mode is indirect, then the default value may be altered.

#### **Currency Name**

*Display Only*

The system displays currency name here.

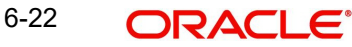

## **Exchange Rate for Report**

### *Checkbox, Optional*

You can indicate whether multiple exchange rates for a date in the past are allowed. The system will use only those exchange rates where this option is not checked for calculation purposes in various batch processes of FCIS.

## <span id="page-286-0"></span>**6.8 Exchange Rate Maintenance Summary Screen**

This section contains the following topics:

- [Section 6.8.1, "Making Changes to Exchange Rates"](#page-286-1)
- [Section 6.8.2, "Retrieving Exchange Rate Record"](#page-287-0)
- [Section 6.8.3, "Editing Currency Details"](#page-288-0)
- [Section 6.8.4, "Viewing Exchange Rate Details"](#page-288-1)
- [Section 6.8.5, "Deleting Exchange Rate Details"](#page-288-2)
- [Section 6.8.6, "Authorizing Exchange Rate Records"](#page-289-1)
- [Section 6.8.7, "Copying Attributes of Exchange Rates"](#page-289-2)

## <span id="page-286-1"></span>**6.8.1 Making Changes to Exchange Rates**

After you have entered an exchange rate, you must have another user authorize it so that it would be effective in the system. An unauthorized exchange rate will not be picked up for processing in the system.

Editing is possible only on the latest exchange rate entered. Deletion of an exchange rate that has not been used in the system is possible.

After authorization, you can only make changes to any of the details through an amendment, except in the following circumstances:

The most recent exchange rate (or the latest rate) that has been entered and authorized can be amended, but if this rate has already been used in processing, then amendment is not possible.

The 'Exchange Rate Maintenance Summary' screen can be used for the following operations on currencies:

- Retrieval for viewing
- **Editing unauthorized exchange rates**
- Deleting unauthorized exchange rates
- Authorizing exchange rates

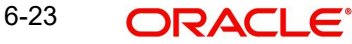

You can invoke the 'Exchange Rate Maintenance Summary' screen by typing 'UTSEXCRM' in the field at the top right corner of the Application tool bar and clicking on the adjoining arrow button.

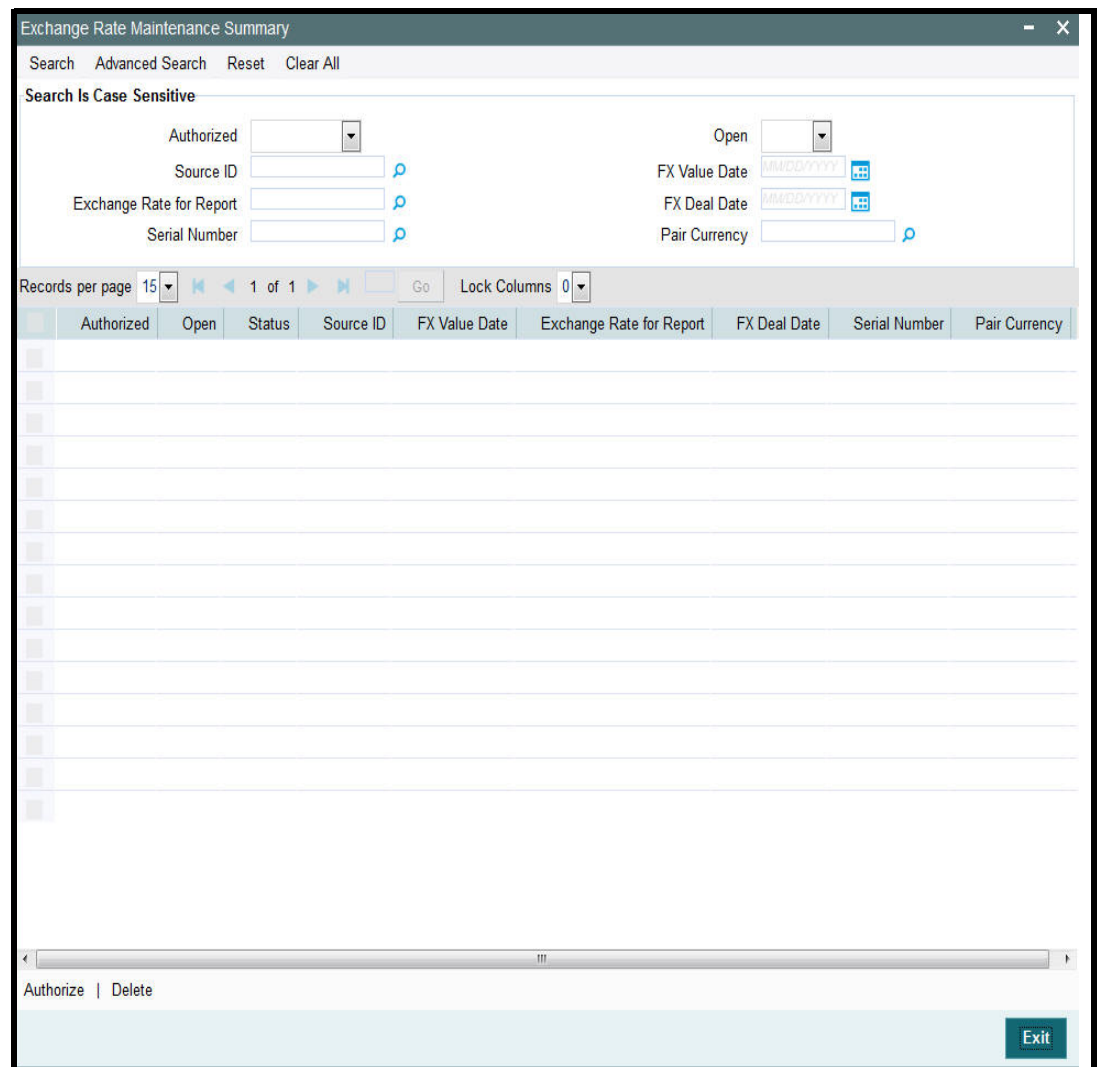

## <span id="page-287-0"></span>**6.8.2 Retrieving Exchange Rate Record**

To retrieve a previously entered exchange rate record:

- Invoke the Exchange Rate Maintenance Summary screen and specify the following :
	- The authorization status of the exchange rate record in the Authorization Status field. If you choose the "Blank Space" option, then all the records are retrieved.
	- The status of the exchange rate records in the Record Status field. If you choose the "Blank Space" option, then all the records are retrieved.
	- The Source ID
	- Exchange Rate for Report
	- FX Value Date
	- FX Deal Date
- After you have specified the required details, click 'Search' button. All records with the specified details are retrieved and displayed in the lower portion of the screen.

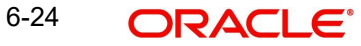
#### **Note**

You can also retrieve an individual exchange rate detail from the Detail screen by doing query in the following manner:-

- Press F7
- Input any parameter in the screen
- Press F8

You can perform Edit, Delete, Amend, Authorize operation by selecting from the Action list.

You can also search the record by using combination of % and alphanumeric value.

## **6.8.3 Editing Currency Details**

You can modify the details of a currency that you have already entered into the system, provided it has not been subsequently authorized. You can perform this operation as follows:

- Invoke the Exchange Rate Maintenance Summary screen from the Browser.
- Select the authorization status of the records that you want to retrieve for modification in the Authorization Status field. You can only modify records that are unauthorized. Accordingly, choose the Unauthorized option from the drop down list.
- Specify any or all of the search parameters of the exchange rate for retrieving the records.
- Click 'Search' button. All unauthorized exchange rate records with the specified details are retrieved and displayed in the lower portion of the screen.
- Double click the record that you want to modify. The Exchange Rate Maintenance Detail screen is displayed.
- Select Unlock Operation from Action list to modify the record. Modify the necessary information.
- Click Save to save the changes. The Exchange Rate Maintenance Detail screen is closed and the changes made are reflected in the Exchange Rate Maintenance Summary screen.

## **6.8.4 Viewing Exchange Rate Details**

To view the exchange rate details that you have previously entered:

- Invoke the Exchange Rate Maintenance Summary Screen from the Browser.
- Select the authorization status of the exchange rate records that you want to retrieve for viewing in the Authorization Status field. You can also view all the exchange rate records that are either unauthorized or authorized only, by choosing the Unauthorized / Authorized option.
- Specify any or all of the search parameters of the exchange rate for retrieving the records.
- Click 'Search' button. All records with the specified details are retrieved and displayed in the lower portion of the screen.
- Double click the record that you want to view. The Exchange Rate Maintenance screen Detail is displayed in view mode.

## **6.8.5 Deleting Exchange Rate Details**

You can delete only unauthorized records in the system. To delete an exchange rate record:

Invoke the Exchange Rate Maintenance Summary screen from the Browser.

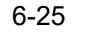

- Select the status of the exchange rate record that you want to retrieve for deletion.
- Specify any or all of the search parameters of the currency record in the corresponding fields on the screen.
- Click 'Search' button. All records with the specified details are retrieved and displayed in the lower portion of the screen.
- Double click the currency record that you want to delete. The Exchange Rate Maintenance Detail screen is displayed.
- Select Delete operation from the Action list. The system prompts you to confirm the deletion, and the record is deleted physically from the system database.

## **6.8.6 Authorizing Exchange Rate Records**

An unauthorized exchange rate record must be authorized in the system for it to come into effect. To authorize an exchange rate:

- Invoke the Exchange Rate Maintenance Summary screen from the Browser.
- Select the status of the exchange rate record that you want to retrieve for authorization. Typically, choose the Unauthorized option from the drop down list.
- Specify any or all of the search parameters of the exchange rate record in the corresponding fields on the screen.
- Click 'Search' button. All records with the specified details that are pending authorization are retrieved and displayed in the lower portion of the screen.
- Double click the exchange rate that you wish to authorize. The Exchange Rate Maintenance screen displayed. Select Authorize operation from Action.

When the checker authorizes an exchange rate, details of validations, if any, that were overridden by the maker of the exchange rate during the Save operation, are displayed. If any of these overrides results in an error, the checker must reject the exchange rate maintenance.

## **6.8.7 Copying Attributes of Exchange Rates**

If you want to maintain an exchange rate having the same attributes of an existing exchange rate, you can copy the attributes of an existing exchange rate to a new exchange rate.

To copy the attributes:

- Retrieve the exchange rate record whose attributes the new exchange rate should inherit. You can retrieve the record through the Summary screen or through the F7- F8 operation which is explained in the previous sections of this chapter.
- Click on 'Copy' in the Actions list.
- Indicate the new Source ID. You can however change the details if required.

## **6.9 Currency Cutoff - Time**

This section contains the following topics:

[Section 6.9.1, "Maintaining Currency Cutoff - Time"](#page-289-0)

## <span id="page-289-0"></span>**6.9.1 Maintaining Currency Cutoff - Time**

FCIS enables you to capture cutoff - time for each currency that is maintained in the system. Transaction instructions received post cutoff – time of the currency involved in the transaction, then the transaction will be processed on the next working day.

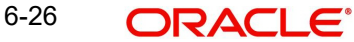

To enter cutoff – time for currencies, use the 'Currency Cutoff Detail' screen. You can invoke this screen by typing 'UTDCURCT' in the field at the top right corner of the Application tool bar and clicking on the adjoining arrow button.

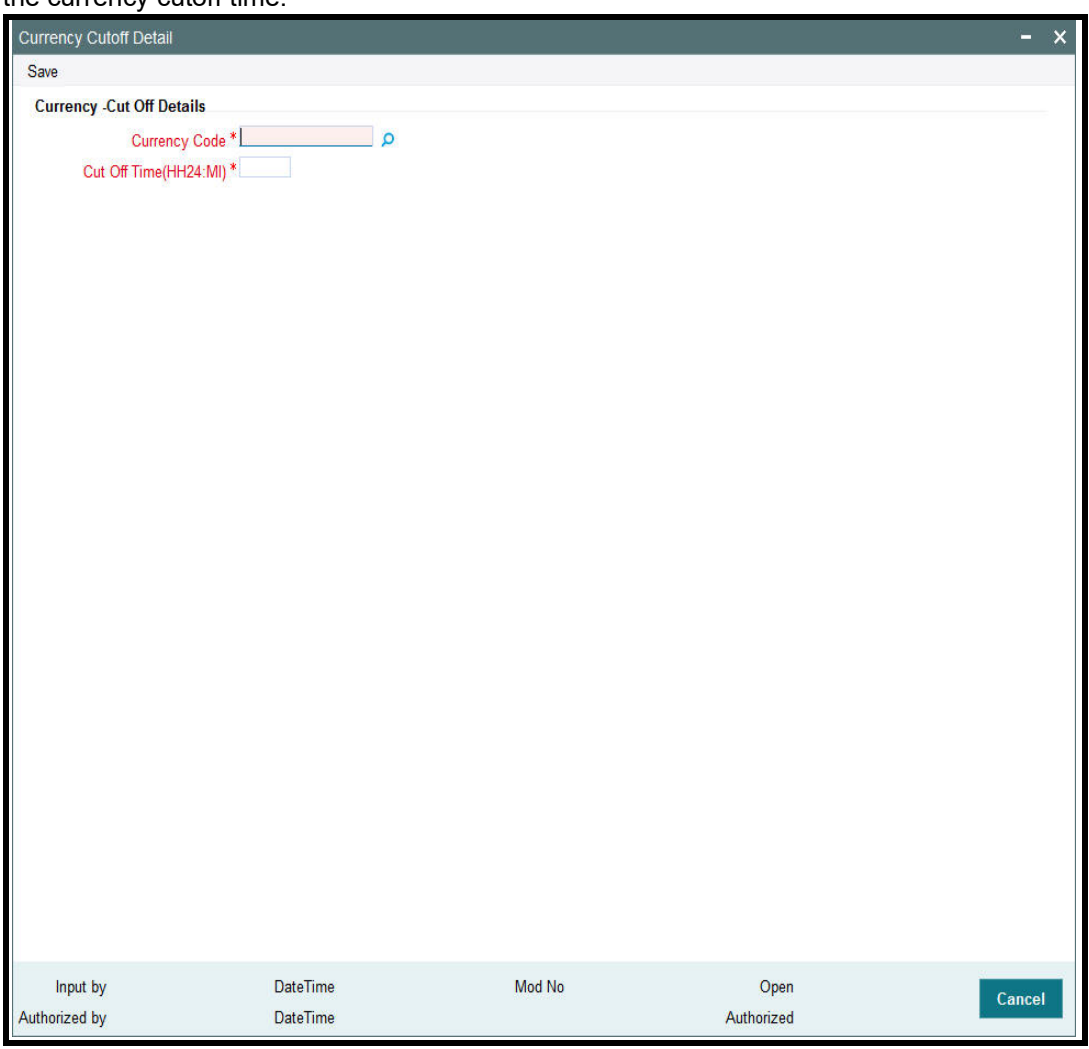

Select 'New' from the Actions menu in the Application tool bar or click new icon to maintain the currency cutoff time.

## **Currency**

*3 Character Maximum, AlphaNumeric, Mandatory*

Enter the currency code for which you wish to maintain the cut off time.

#### **Cut Off Time**

*HH24:MI)*

*Mandatory*

Enter the cutoff – time for the chosen currency. Cutoff – time should be within 00:00 to 23:59.

Click 'Ok' button to store the record in the database. While saving, system checks for any duplicate records. If the record is being modified by any other user at the time of saving, then system throws up an error.

# **6.10 Currency Cutoff Summary Screen**

This section contains the following topics:

[Section 6.10.1, "Invoking the Currency Cutoff Summary Screen"](#page-291-0)

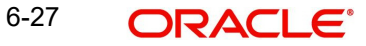

- [Section 6.10.2, "Making Changes to Currency Cutoff Time "](#page-291-1)
- [Section 6.10.3, "Retrieving Currency Cutoff Records"](#page-292-0)
- [Section 6.10.4, "Editing Currency Cutoff Time"](#page-292-1)
- [Section 6.10.5, "Viewing Currency Cutoff Times"](#page-293-0)
- [Section 6.10.6, "Deleting Currency Cutoff Time Record"](#page-293-1)
- [Section 6.10.7, "Authorizing Currency Cutoff Records"](#page-293-2)
- [Section 6.10.8, "Amending Currency Cutoff Times"](#page-294-0)
- [Section 6.10.9, "Authorizing Amended Currency Cutoff Time Details"](#page-294-1)
- [Section 6.10.10, "Copying Attributes of Cutoff Time "](#page-294-2)

## <span id="page-291-0"></span>**6.10.1 Invoking the Currency Cutoff Summary Screen**

You can invoke the 'Currency Cutoff Summary' screen by typing 'UTSCURCT' in the field at the top right corner of the Application tool bar and clicking on the adjoining arrow button.

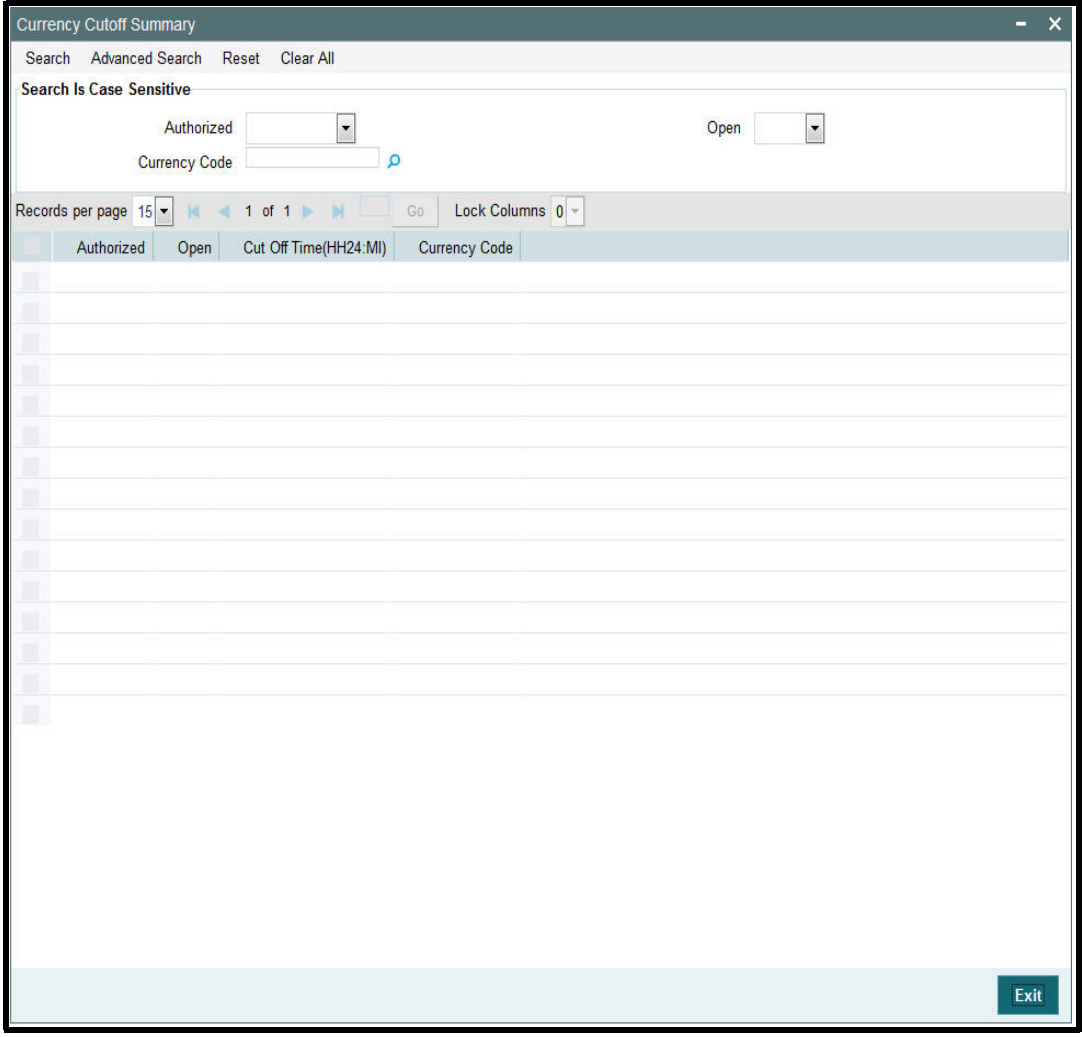

Before you associate a country with its currency, it is desirable to ensure that the currencies must be set up in the system in the Currency Maintenance.

## <span id="page-291-1"></span>**6.10.2 Making Changes to Currency Cutoff - Time**

After you have set up the cutoff – time for a currency, you must have another user authorize it so that it would be effective in the system. Cutoff - time for an unauthorized record will not be used in the system

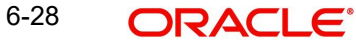

The Currency Cutoff – Time Summary screen can be used for the following operations on Currency Cutoff – Time:

- Retrieval for viewing
- Editing unauthorized records
- Deleting unauthorized records
- Authorizing cutoff-time for a currency
- Amending authorized records

## <span id="page-292-0"></span>**6.10.3 Retrieving Currency Cutoff Records**

To retrieve previously maintained records of currency cut off times:

- Invoke the Exchange Rate Summary screen and specify the following :
	- The authorization status of the currency cutoff time records in the Authorization Status field. If you choose the "Blank Space" option, then all the records are retrieved.
	- The status of the currency cutoff time records in the Record Status field. If you choose the "Blank Space" option, then all the records are retrieved.
	- The Currency Name
- After you have specified the required details, click 'Search' button. All records with the specified details are retrieved and displayed in the lower portion of the screen.

#### **Note**

You can also retrieve an individual currency cutoff record from the Detail screen by doing query in the following manner:-

- Press F7
- Input any parameter in the screen
- Press F8

You can perform Edit, Delete, Amend, Authorize operation by selecting from the Action list.

You can also search the record by using combination of % and alphanumeric value.

You can search the record for Currency Code by using the combination of % and alphanumeric value. Search by Z%:- System will fetch all the records whose Currency Code starts from Alphabet 'Z'. For example, ZAR

## <span id="page-292-1"></span>**6.10.4 Editing Currency Cutoff Time**

You can modify the cutoff time for a currency that you have already entered into the system, provided it has not been authorized. You can perform this operation as follows:

- Invoke the Currency Cutoff Summary screen from the Browser.
- Select the authorization status of the currency cutoff records that you want to retrieve for modification in the Authorization Status field. You can only modify the currency cutoff that is unauthorized. Accordingly, choose the Unauthorized option from the drop down list.
- Specify any or all of the search parameters for retrieving the records.
- Click 'Search' button. All unauthorized records with the specified details are retrieved and displayed in the lower portion of the screen.

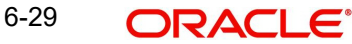

- Double click the record that you want to modify. The Currency Cutoff Detail screen is displayed.
- Select Unlock Operation from Action list to modify the record. Modify the necessary information.
- Click Save to save the changes. The Currency Cutoff Detail screen is closed and the changes made are reflected in the Currency Cutoff Summary screen.

## <span id="page-293-0"></span>**6.10.5 Viewing Currency Cutoff Times**

To view the currency cutoff times that you have previously entered:

- Invoke the Currency Cutoff Summary Screen from the Browser.
- Select the authorization status of the records that you want to retrieve for viewing in the Authorization Status field. You can also view all records that are either unauthorized or authorized only, by choosing the Unauthorized/ Authorized option.
- Specify any or all of the search parameters for retrieving the records.
- Click 'Search' button. All the records with the specified details are retrieved and displayed in the lower portion of the screen.
- Double click the record that you want to view. The Currency Cutoff screen Detail is displayed in view mode.

## <span id="page-293-1"></span>**6.10.6 Deleting Currency Cutoff Time Record**

You can delete only unauthorized records in the system. To delete a currency cutoff time record:

- Invoke the Currency Cutoff Summary screen from the Browser.
- Select the status of the currency cutoff record that you want to retrieve for deletion.
- Specify any or all of the search parameters for retrieving the records.
- Click 'Search' button. All records with the specified details are retrieved and displayed in the lower portion of the screen.
- Double click the currency cutoff record that you want to delete. The Currency Cutoff Detail screen is displayed.
- Select Delete operation from the Action list. The system prompts you to confirm the deletion, and the record is deleted physically from the system database.

## <span id="page-293-2"></span>**6.10.7 Authorizing Currency Cutoff Records**

An unauthorized currency cutoff record must be authorized in the system for it to be processed. To authorize a currency cutoff record:

- Invoke the Currency Cutoff Summary screen from the Browser.
- Select the status of the currency cutoff records that you want to retrieve for authorization. Typically, choose the Unauthorized option from the drop down list.
- **Specify any or all of the search parameters for retrieving the records.**
- Click 'Search' button. All records with the specified details that are pending authorization are retrieved and displayed in the lower portion of the screen.
- Double click the currency cutoff record that you wish to authorize. The Currency Cutoff Detail screen is displayed. Select Authorize operation from Action.

When the checker authorizes a currency cutoff record, details of validations, if any, that were overridden by the maker of the record during the Save operation, are displayed. If any of these overrides results in an error, the checker must reject the currency cutoff time.

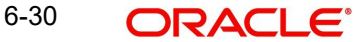

## <span id="page-294-0"></span>**6.10.8 Amending Currency Cutoff Times**

After a currency cutoff record is authorized, it can be modified using the Unlock operation from Action list. To make changes to a currency cutoff time after authorization, you must invoke the Unlock operation which is termed as Amend Operation.

- 1. Invoke the Currency Cutoff Summary screen from the Browser.
- 2. Select the status of the currency cutoff record that you wish to retrieve for amendment. You can only amend records of associations that are authorized.
- 3. Specify any or all of the search parameters for retrieving the records.
- 4. Click 'Search' button. All the records with the specified details are retrieved and displayed in the lower portion of the screen.
- 5. Double click the currency cutoff record that you want to amend. The Currency Cutoff Detail screen is displayed in Amendment mode.
- 6. Click the Unlock operation from the Action list to amend the association.
- 7. Amend the necessary information. Click the Save button to save the changes.

## <span id="page-294-1"></span>**6.10.9 Authorizing Amended Currency Cutoff Time Details**

An amended cutoff time for a currency must be authorized for the amendment to be made effective in the system. The process of authorization is the same as the process of normal authorization.

## <span id="page-294-2"></span>**6.10.10 Copying Attributes of Cutoff Time**

If you want to maintain the same cut off time for another, you can copy the cut off time of an existing currency to a new currency.

To copy the attributes:

- Retrieve the currency whose cutoff time the new currency should inherit. You can retrieve the record through the Summary screen or through the F7- F8 operation which is explained in the previous sections of this chapter.
- Click on 'Copy' in the Actions list.
- Indicate the new currency code. You can however change the cutoff time for the new record if required.

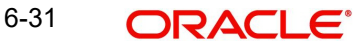

# **7. Foreign Account Tax Compliance Act (FATCA)**

FATCA is the acronym for Foreign Account Tax Compliance Act enacted by the US Government as part of the Hiring Incentives to Restore Employment (HIRE) Act, in 2010.The purpose of FATCA is to help Internal Revenue Service (IRS) to identify and collect tax from US Persons (USP) holding financial assets outside US.

This chapter deals with Foreign Account Tax Compliance regulation. It includes the description about functions that would help FCIS to support FATCA.

This chapter contains the following sections:

- **[Section 7.1, "FATCA Classification Process"](#page-296-0)**
- [Section 7.2, "System Parameters"](#page-296-1)
- [Section 7.3, "FATCA Documents"](#page-297-0)
- [Section 7.4, "FATCA Document Maintenance"](#page-300-0)
- [Section 7.5, "Entity FATCA Classification"](#page-301-0)
- [Section 7.6, "Entity FATCA Classification Maintenance"](#page-306-0)

# <span id="page-296-0"></span>**7.1 FATCA Classification Process**

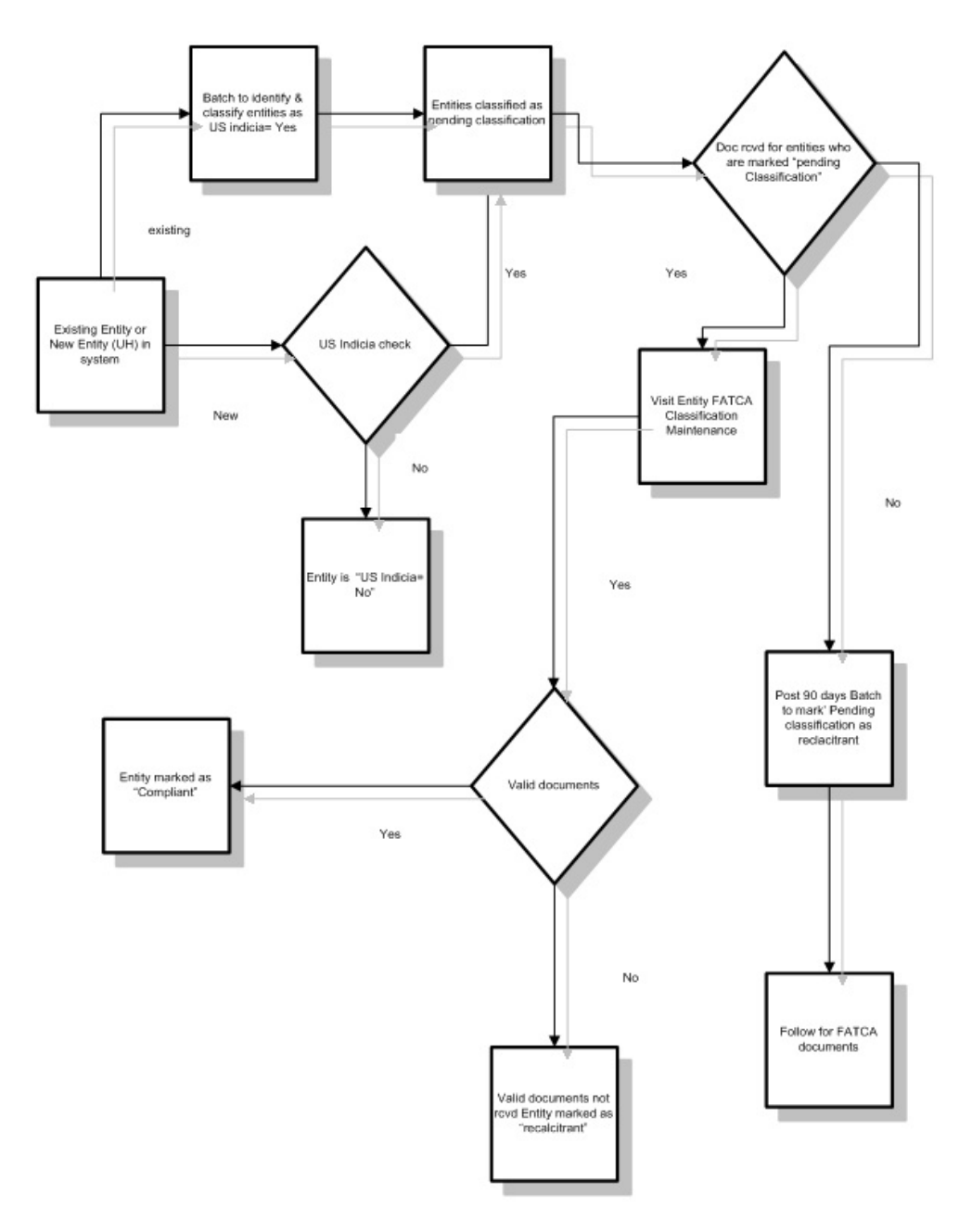

# <span id="page-296-1"></span>**7.2 System Parameters**

The below mentioned table describe the system parameters for the related fields:

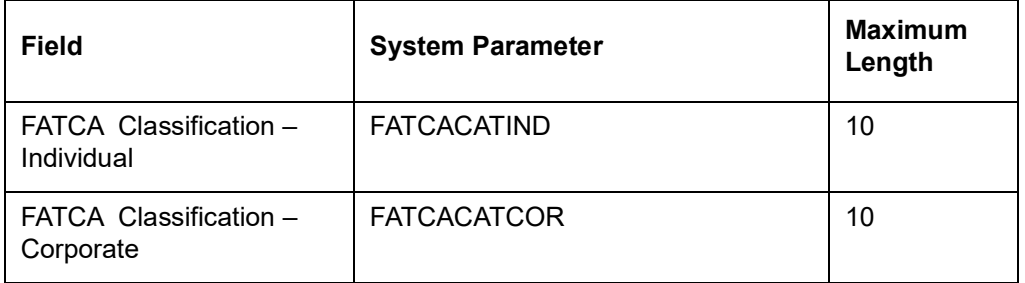

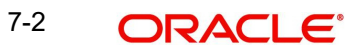

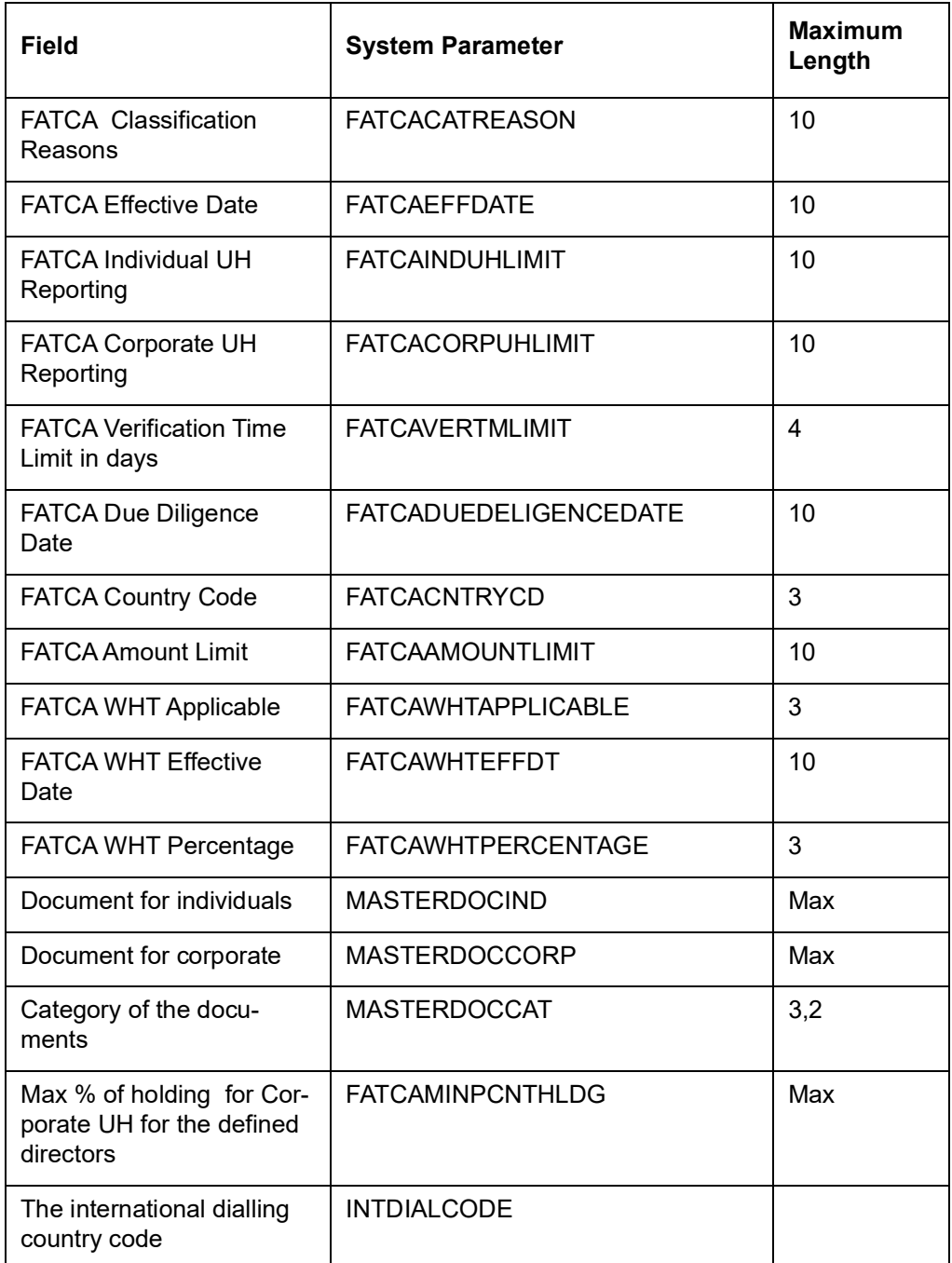

# <span id="page-297-0"></span>**7.3 FATCA Documents**

This section contains the following topics:

[Section 7.3.1, "Maintaining FATCA Documents"](#page-298-0)

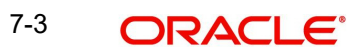

## <span id="page-298-0"></span>**7.3.1 Maintaining FATCA Documents**

You can maintain the list of FATCA Document details in the 'FATCA Document Maintenance-Detail' screen. To invoke this screen type 'UTDFATDT' in the field at the top right corner of the Application tool bar and click on the adjoining arrow button.

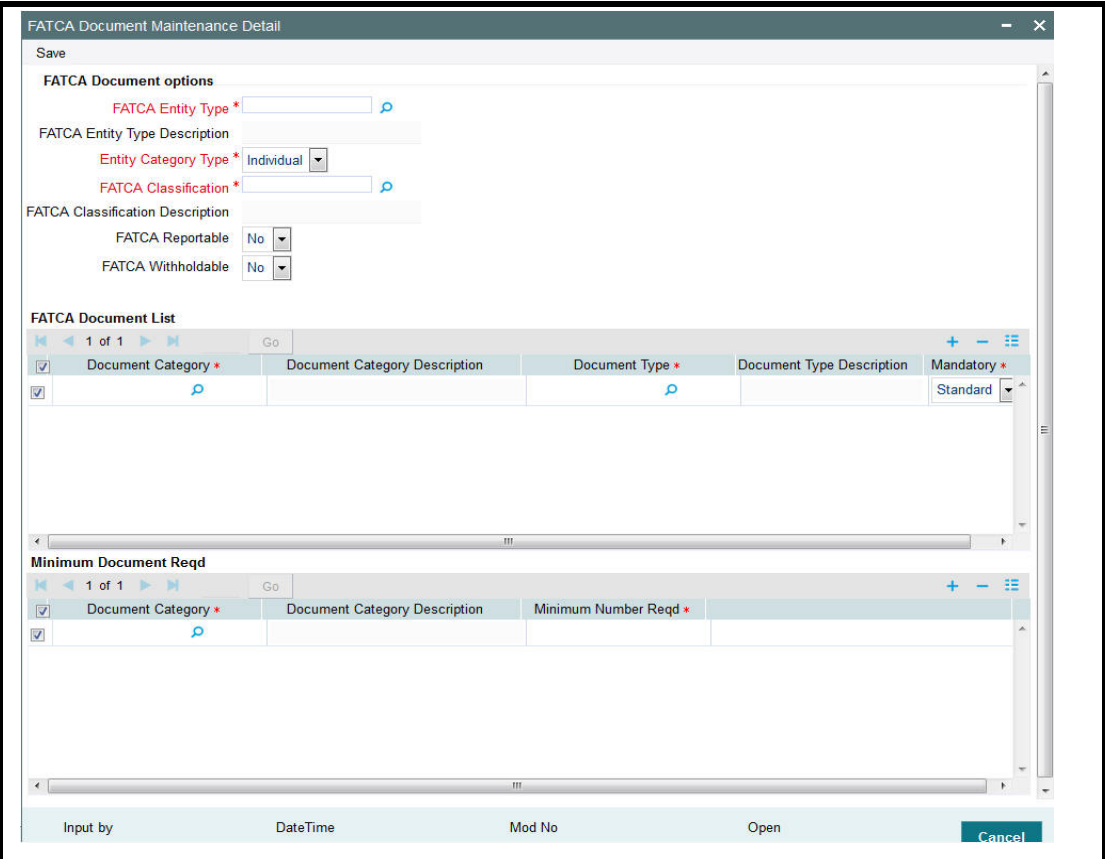

You can capture the following in this screen:

## **FATCA Entity Type**

#### *Alphanumeric; Mandatory*

Select the FATCA entity type from the adjoining option list.

## **Entity Category Type**

Select the entity category type from the adjoining drop-down list. The options available are:

- **•** Individual
- Corporate

#### **FATCA Classification**

*Alphanumeric; Mandatory*

Select the FATCA Classification from the adjoining option list.

## **FATCA Classification Description**

*Display*

The system will display the description based on the selected FATCA Classification.

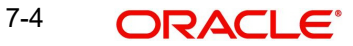

## **FATCA Reportable**

#### *Optional*

FATCA Reportable gets defaulted from the FATCA document maintenance for the entity selected. You can change the value from 'Yes' to 'No', but vice versa is not allowed.

System defaults FATCA Reportable as 'No'.

#### **FATCA With holdable**

#### *Optional*

FATCA With holdable gets defaulted from the FATCA document maintenance for the entity selected. You can change the value from 'Yes' to 'No', but vice versa is not allowed.

System defaults FATCA With holdable as 'No'.

#### **FATCA Document List**

#### **Document Category**

*Alphanumeric; Mandatory*

Select the category of the document from the adjoining option list.

#### **Document Category Description**

#### *Display*

The system displays the document category description based on the selected document category.

#### **Document Type**

*Alphanumeric; Mandatory*

Select the type of document from the adjoining option list.

#### **Document Type Description**

*Display*

The system displays the document type based on the selected document type.

#### **Mandatory**

#### *Alphanumeric; Mandatory*

You need to indicate whether the document is mandatory or optional. The drop-down list displays the following options:

- Standard This indicates that the document is mandatory
- Additional This indicates that the document is optional

Select the appropriate option.

## **Minimum Document Reqd**

#### **Document Category**

*Alphanumeric; Mandatory*

Select the document category from the adjoining option list.

#### **Document Category Description**

#### *Display*

The system displays the document category description based on the selected document category.

## **Minimum Number Reqd**

*Numeric; Mandatory*

Specify the minimum number of the standard documents that is required.

## <span id="page-300-0"></span>**7.4 FATCA Document Maintenance**

This section contains the following topics:

- [Section 7.4.1, "Viewing FATCA Document Maintenance"](#page-300-1)
- [Section 7.4.2, "Deleting FATCA Document Maintenance Details"](#page-301-1)
- [Section 7.4.3, "Modifying FATCA Document Maintenance Details"](#page-301-2)
- [Section 7.4.4, "Authorizing FATCA Document Maintenance Details"](#page-301-3)

## <span id="page-300-1"></span>**7.4.1 Viewing FATCA Document Maintenance**

You can view FATCA Maintenance details in the 'FATCA Document Maintenance Summary' screen. You can invoke this screen by typing 'UTSFATDT' in the field at the top right corner of the Application tool bar and clicking on the adjoining arrow button.

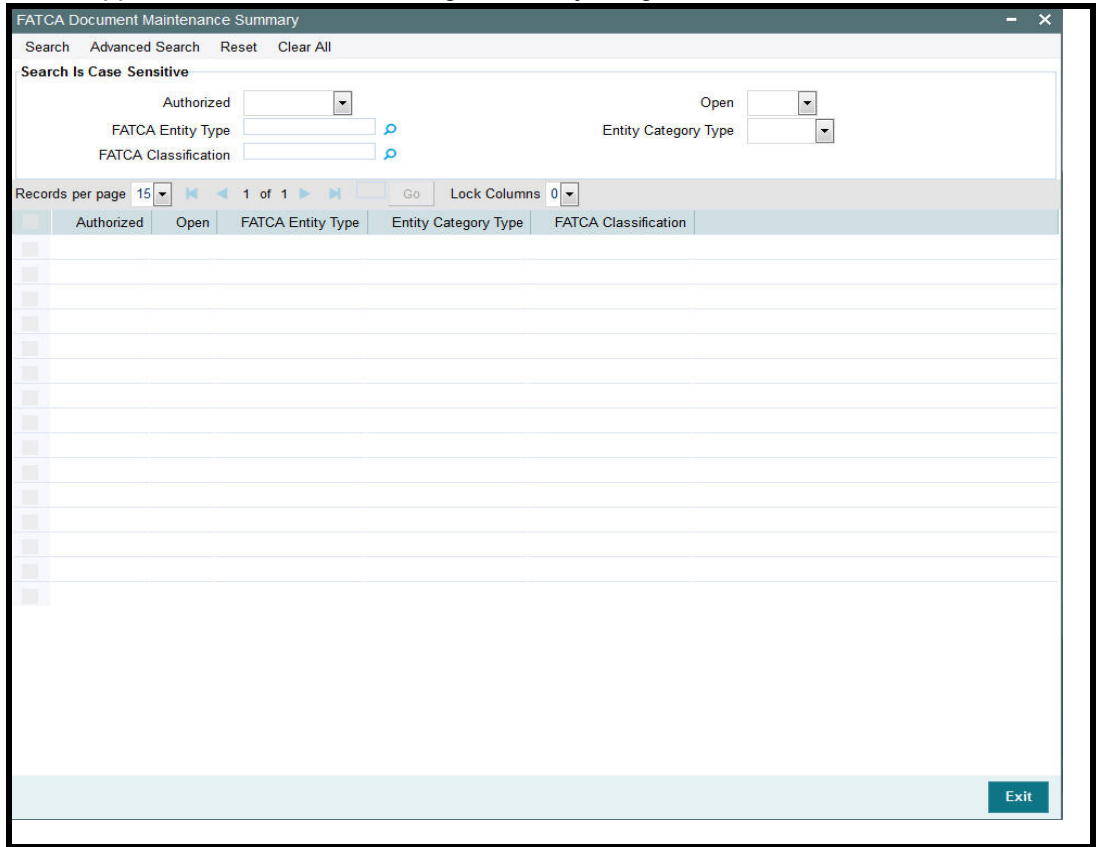

You can perform the following actions using this screen

You can view previously entered details of FATCA Maintenance in the 'FATCA Maintenance Summary' screen, as follows:

- Specify any or all of the following details in the 'FATCA Maintenance Summary' screen:
	- The status of the record in the Authorization Status field. If you choose the 'Blank Space' option, then all the records that involve the specified FATCA Maintenance are retrieved.

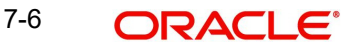

- The status of the record in the Open field. If you choose the 'Blank Space' option, then all the records that involve the specified FATCA Maintenance are retrieved.
- Action

Click 'Search' button to view the records. All records with the specified details are retrieved and displayed in the lower portion of the screen.

You can also search the record by using combination of % and alphanumeric value.

## <span id="page-301-1"></span>**7.4.2 Deleting FATCA Document Maintenance Details**

You can delete only unauthorized records in the system. To delete a record that you have previously entered:

- Invoke the 'FATCA Maintenance Summary' screen from the Browser.
- Select the status of the record that you want to retrieve for deletion.
- Specify any or all of the details and click 'Search' button. All records with the specified details are retrieved and displayed in the lower portion of the screen.
- Double click the record that you want to delete. The 'FATCA Document Maintenance Detail' screen is displayed.
- Select Delete operation from the Action list. The system prompts you to confirm the deletion, and the record is deleted physically from the system database.

## <span id="page-301-2"></span>**7.4.3 Modifying FATCA Document Maintenance Details**

You can modify only unauthorized records in the system. To modify a record that you have previously entered:

- Invoke the 'FATCA Maintenance Summary' screen from the Browser.
- Select the status of the record that you want to retrieve for modification.
- Specify any or all of the details and click 'Search' button. All records with the specified details are retrieved and displayed in the lower portion of the screen.
- Double click the record that you want to modify. The 'FATCA Document Maintenance Detail' screen is displayed.
- Select Edit operation from the Action list and modify the details. After modifying the details, click Save to save the modifications.

## <span id="page-301-3"></span>**7.4.4 Authorizing FATCA Document Maintenance Details**

You can authorize records in the system. To authorize a record that you have previously entered:

- Invoke the 'FATCA Maintenance Summary' screen from the Browser.
- Select the status of the record that you want to retrieve for authorization.
- Specify any or all of the details and click 'Search' button. All records with the specified details are retrieved and displayed in the lower portion of the screen.
- Double click the record that you want to authorize. The 'FATCA Document Maintenance Detail' screen is displayed.
- Select authorize operation from the Action list. The system prompts you to confirm the authorization, and the record is authorized.

## <span id="page-301-0"></span>**7.5 Entity FATCA Classification**

This section contains the following topics:

- [Section 7.5.1, "Maintaining Entity FATCA Classification"](#page-302-0)
- [Section 7.5.2, "Linked Entity Details Button"](#page-305-0)

## <span id="page-302-0"></span>**7.5.1 Maintaining Entity FATCA Classification**

You can maintain FATCA Classification and record document details in the 'Entity FATCA Classification Maintenance Detail' screen. To invoke this screen type 'UTDFATMT' in the field at the top right corner of the Application tool bar and click on the adjoining arrow button.

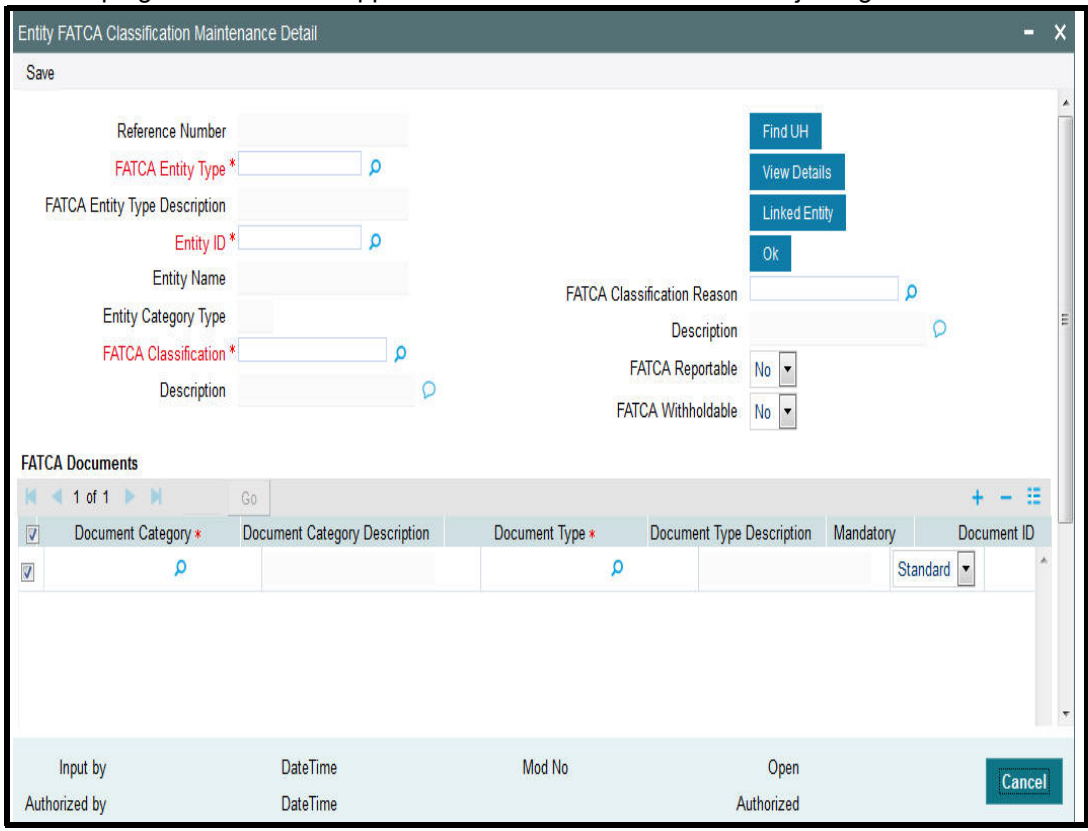

You can capture the following details in this screen:

#### **Reference Number**

*Optional*

Specify the reference number.

## **FATCA Entity Type**

*Alphanumeric; Mandatory*

Select the FATCA entity type from the adjoining drop-down list. The options available are:

- Unit Holder
- **•** Broker
- Single Entity
- Nominee

#### **Entity ID**

*Alphanumeric; Mandatory*

Select the Entity identification from the adjoining option list.

#### **Entity Name**

*Display*

The system defaults the entity name from the entity record.

**Entity Category Type** *Display*

The system displays the entity category type.

#### **FATCA Classification**

*Alphanumeric; Optional*

Select the FATCA Classification from the adjoining option list.

**Description** *Alphanumeric; Optional*

Give a brief description on FATCA classification.

#### **FATCA Classification Reason**

*Alphanumeric; Mandatory*

Select the reason for FATCA classification from the adjoining option list.

#### **Description**

*Alphanumeric; Optional*

Give a brief description on the FATCA classification reason.

#### **FATCA Reportable**

*Optional*

FATCA Reportable gets defaulted from the FATCA document maintenance for the entity selected. You can change the value from 'Yes' to 'No', but vice versa is not allowed.

System defaults FATCA Reportable as 'No'.

#### **FATCA With holdable**

#### *Optional*

FATCA With holdable gets defaulted from the FATCA document maintenance for the entity selected. You can change the value from 'Yes' to 'No', but vice versa is not allowed.

System defaults FATCA With holdable as 'No'.

### **FATCA Documents**

#### **Document Category**

*Alphanumeric; Mandatory*

Select the document category from the adjoining option list.

#### **Document Type**

*Alphanumeric; Mandatory*

Select the type of the document from the adjoining option list.

#### **Mandatory**

*Alphanumeric; Mandatory*

You need to indicate whether the document is mandatory or optional. The drop-down list displays the following options:

- Standard This indicates that the document is mandatory
- Additional This indicates that the document is optional

Select the appropriate option.

#### **Document ID**

*Alphanumeric; Mandatory*

Specify the document identification.

#### **Issue Date**

*Date Format; Mandatory* Specify the issue date of the received document.

#### **Expiry Date**

*Date Format; Optional*

Specify the expiry date of the received document.

**Copy Received** *Alphanumeric; Mandatory*

Check this box to indicate that the copy is received.

**Original Received** *Alphanumeric; Mandatory*

Check this box to indicate that the original is received.

#### **Received Date**

*Date Format; Optional*

Specify the document received date.

#### **Document Reference Number**

*Alphanumeric; Optional*

Specify the document tracking reference number.

#### **Remarks**

*Alphanumeric; Optional*

Specify remarks, if any.

## **Chasing Date**

*Date Format; Optional*

Specify the document chasing date.

#### **Document Upload**

Click this button to upload or view the documents.

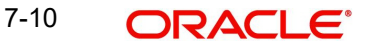

## **FATCA Status**

#### **FATCA Compliant**

*Display*

The system displays whether you are FATCA compliant.

#### **Remarks**

*Alphanumeric; Optional*

Specify remarks, if any.

## <span id="page-305-0"></span>**7.5.2 Linked Entity Details Button**

Click on Linked Entity to maintain linked entity details.

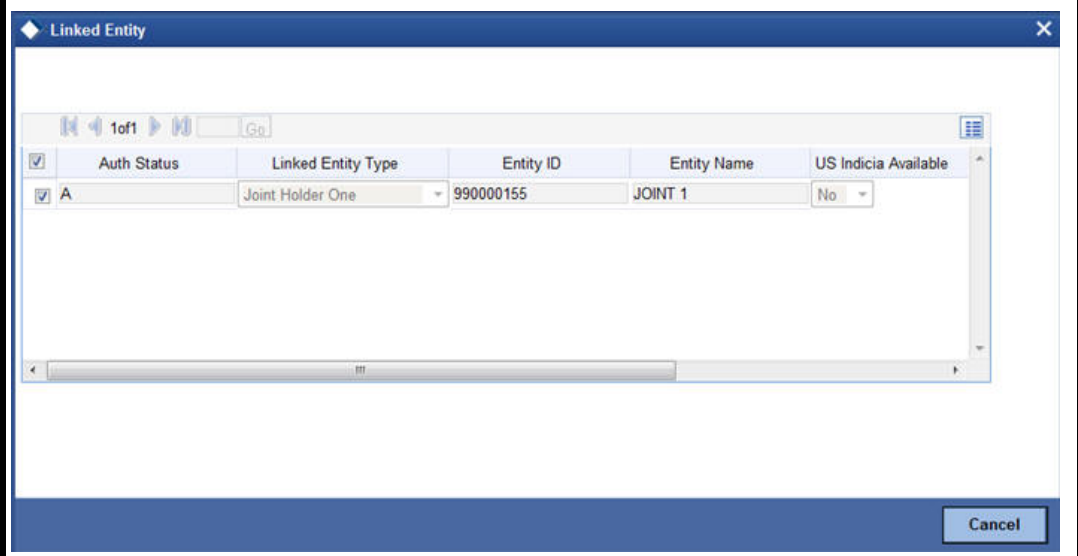

You can maintain the following here:

#### **Auth Status**

*Alphanumeric; Optional* Specify the Authorization status.

#### **Linked Entity Type**

*Alphanumeric; Optional*

Select the linked entity type from the adjoining option list.

#### **Entity ID**

*Optional* Specify the entity identification.

#### **Entity Name**

*Alphanumeric; Optional*

Specify the entity name.

## **US Indicia Available**

*Display*

The system defaults the US Indicia as Yes or No.

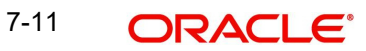

## **FATCA Classification**

#### *Display*

The system displays the FATCA classification type.

#### **FATCA Compliant**

#### *Display*

The system defaults whether the linked entity is FATCA Complaint.

#### **View**

Click on 'View' to view the details of FATCA Maintenance of a linked entity.

#### **Note**

During UT Transaction capture for US Indicia Available Funds, if the FATCA Status of the unit holder or linked entity of a unit holder is:

- Pending, then the system displays a warning message as 'Maintain FATCA Classification for UH/Linked entity'.
- Recalcitrant, then the system displays warning message as 'Unit Holder or Linked entities mapped to the Unit Holder is FATCA is recalcitrant'.

During LEP Transaction capture for US Indicia Available Funds, if the FATCA Status of the unit holder or linked entity of a unit holder is:

- Pending, then the system displays a warning message as 'Maintain FATCA Classification for UH/Linked entity.
- Recalcitrant, then the system displays warning message as 'Unit Holder or Linked entities mapped to the Unit Holder is FATCA is recalcitrant'.

If the US Indicia is available for one of the customer during the CIF merge, then the customer account to which this account is being merged will also be US Indicia.

# <span id="page-306-0"></span>**7.6 Entity FATCA Classification Maintenance**

This section contains the following topics:

- [Section 7.6.1, "Viewing Entity FATCA Classification Maintenance"](#page-306-1)
- [Section 7.6.2, "Deleting Entity FATCA Classification Maintenance Details"](#page-307-0)
- [Section 7.6.3, "Modifying FATCA Maintenance Details"](#page-308-0)
- [Section 7.6.4, "Authorizing FATCA Maintenance Details"](#page-308-1)

## <span id="page-306-1"></span>**7.6.1 Viewing Entity FATCA Classification Maintenance**

You can view, modify, delete and authorize Entity FATCA Classification Maintenance details in the 'Entity FATCA Classification Maintenance Summary' screen. You can invoke this

screen by typing 'UTSFATMT' in the field at the top right corner of the Application tool bar and clicking on the adjoining arrow button.

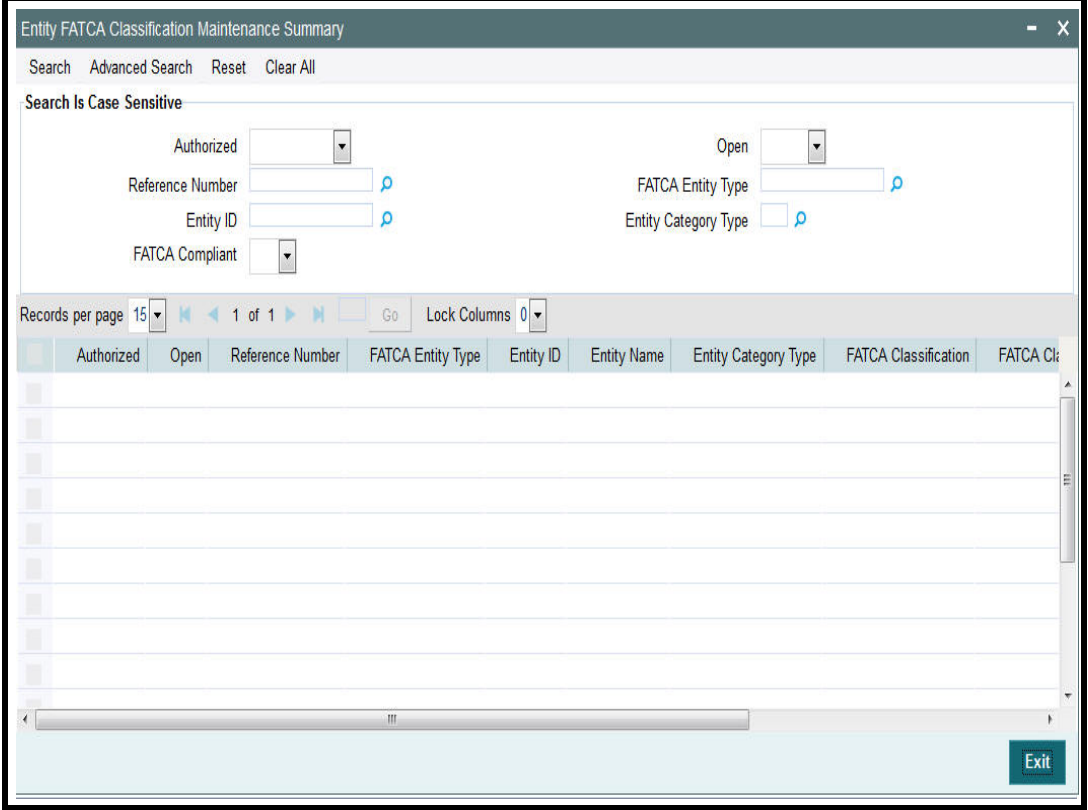

You can perform the following actions using this screen

You can view previously entered details of Entity FATCA Classification Maintenance Detail in the 'Entity FATCA Classification Maintenance Summary' screen, as follows:

- Specify any or all of the following details in the 'Entity FATCA Classification Maintenance Summary' screen:
	- The status of the record in the Authorization Status field. If you choose the 'Blank Space' option, then all the records that involve the specified Entity FATCA Classification Maintenance Detail are retrieved.
	- The status of the record in the Open field. If you choose the 'Blank Space' option, then all the records that involve the specified Entity FATCA Classification Maintenance Detail are retrieved.
	- Entity FATCA Classification Maintenance Detail

Click 'Search' button to view the records. All records with the specified details are retrieved and displayed in the lower portion of the screen.

You can also search the record by using combination of % and alphanumeric value.

## <span id="page-307-0"></span>**7.6.2 Deleting Entity FATCA Classification Maintenance Details**

You can delete only unauthorized records in the system. To delete a record that you have previously entered:

- Invoke the 'Entity FATCA Classification Maintenance Summary' screen from the Browser.
- Select the status of the record that you want to retrieve for deletion.

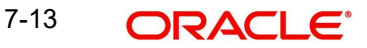

- Specify any or all of the details and click 'Search' button. All records with the specified details are retrieved and displayed in the lower portion of the screen.
- Double click the record that you want to delete. The 'Entity FATCA Classification Maintenance Detail' screen is displayed.
- Select Delete operation from the Action list. The system prompts you to confirm the deletion, and the record is deleted physically from the system database.

## <span id="page-308-0"></span>**7.6.3 Modifying FATCA Maintenance Details**

You can modify only unauthorized records in the system. To modify a record that you have previously entered:

- Invoke the 'Entity FATCA Classification Maintenance Summary' screen from the Browser.
- Select the status of the record that you want to retrieve for modification.
- Specify any or all of the details and click 'Search' button. All records with the specified details are retrieved and displayed in the lower portion of the screen.
- Double click the record that you want to modify. The 'Entity FATCA Classification Maintenance Detail' screen is displayed.
- Select Edit operation from the Action list and modify the details. After modifying the details, click Save to save the modifications.

## <span id="page-308-1"></span>**7.6.4 Authorizing FATCA Maintenance Details**

You can authorize records in the system. To authorize a record that you have previously entered:

- Invoke the 'Entity FATCA Classification Maintenance Summary' screen from the Browser.
- Select the status of the record that you want to retrieve for authorization.
- Specify any or all of the details and click 'Search' button. All records with the specified details are retrieved and displayed in the lower portion of the screen.
- Double click the record that you want to authorize. The 'Entity FATCA Classification Maintenance Detail' screen is displayed.
- Select authorize operation from the Action list. The system prompts you to confirm the authorization, and the record is authorized.

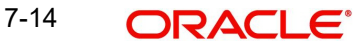

# **8. Setting up Loads**

This chapter contains the following sections:

- [Section 8.1, "Loads"](#page-309-0)
- [Section 8.2, "Load Maintenance Screen"](#page-315-0)
- [Section 8.3, "Load Maintenance Summary Screen"](#page-327-0)
- Section 8.4. "Trailing Fees"
- [Section 8.5, "Payment Groups"](#page-332-0)
- [Section 8.6, "Periodic Load Screen"](#page-337-0)
- [Section 8.7, "Periodic Load Maintenance \(Summary\) Screen"](#page-347-0)
- [Section 8.8, "Computation of Trailing Fees"](#page-351-0)
- [Section 8.9, "Methodologies of Trailer Commission Computation"](#page-352-0)
- **[Section 8.10, "Trailer Commission Processing"](#page-353-0)**
- [Section 8.11, "Target Based Fee"](#page-354-0)
- [Section 8.12, "Target Based Fee Summary Screen"](#page-356-0)
- **[Section 8.13, "Entity Commission"](#page-360-0)**
- **[Section 8.14, "Campaign Maintenance"](#page-362-0)**
- [Section 8.15, "Campaign Summary Screen"](#page-367-0)
- [Section 8.16, "Admin Tax Maintenance"](#page-370-0)

## <span id="page-309-0"></span>**8.1 Loads**

This section contains the following topics:

- [Section 8.1.1, "Types of Loads"](#page-309-1)
- [Section 8.1.2, "Parameters that form Basis for Applying Load"](#page-310-0)
- [Section 8.1.3, "Setting up Loads in System"](#page-314-0)

## <span id="page-309-1"></span>**8.1.1 Types of Loads**

When an investor transacts in an AMC, the AMC may charge the investor a certain fee for any or all of the transactions requested. On the other hand, the AMC may give the investor an incentive for reasons of continued loyalty, or for initial investment. These fees or incentives are identified as loads.

A load involves payment by one entity to another. Any entity that makes the payment is known as the "From" entity, and any entity that receives such payment is known as the "To" entity. Accordingly, there are two basic types of loads, from which all other loads derive:

- **Fees**: Any payment for transaction charges that investors make to the AMC are fees. .
- **Incentives**: An AMC sometimes makes a special preference in terms of charges for initial investors and for those investors that have transacted with the AMC over a considerable period of time. These preferences are known as incentives.

For instance, an AMC may stipulate that for the first 10 investors that invest in a newly floated fund, a differential favorable price would be applied. This is an incentive.

The recipient (or the "To" entity) of an incentive could be a unit holder, a broker or another entity.

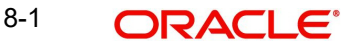

A broker may also be required to pay a fee to the AMC for services rendered, such as commission processing and payment, reinvestment processing and so on. If the unit holder is not any of the involved parties then that load is a commission. (that is, the "From" or "To" entities are not unit holders).

## <span id="page-310-0"></span>**8.1.2 Parameters that form Basis for Applying Load**

Fees, incentives and commissions may be based on many different parameters, or combinations of these parameters, depending upon the requirements of the AMC.

While transacting, the AMC may attach loads to any transaction, be it a fee, incentive or a commission, which may be computed and applied on the basis of any of the following parameters:

#### **Date**

For instance, for any transaction request that is accepted on a certain date or a certain period bounded by any two dates, an incentive may be applied on the amount of the transaction, as follows:

Consider a slab as follows:

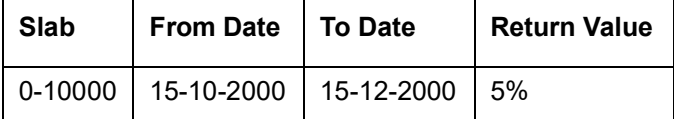

Here the slab value may be reckoned as an amount or a number of units.

This means that for all transactions requested after 15-10-2000 and before 15-12-2000, for a volume that lies within the slab, the percentage of the load (incentive) applied is 5%. In such a case, for a transaction coming in on 15-10-2000, if the transaction amount is 5000 Rand, then the investor would be given an incentive amounting to an additional 250 Rand (5/100 \* 5000) worth of units in the fund.

In the same case, if the load were a fee, then the investor would be given only 4750 Rand {5000 - (5/100 \* 5000)} worth of units in the fund.

Generally, this is an early bird incentive in case of an IPO or subscription transaction period.

A load can also be applied based on a certain number of days, months or years that the unit holder remains in the fund. For instance,

Load PeriodReturn Value

L4545 days5%

L4M4 months4%

L1Y1 year3%

Let us suppose that a certain unit holder has entered into transactions with the AMC in the following manner:

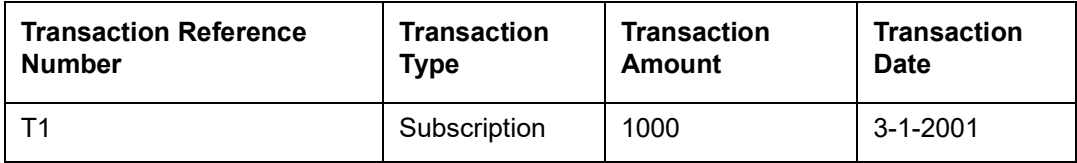

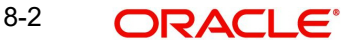

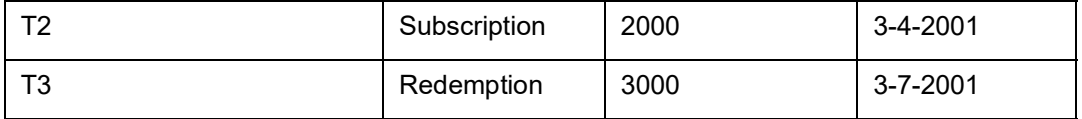

For the redemption transaction on 3-7-2001, the load based on period is explained below. The load for this transaction is based on the period that has elapsed between the original subscription transaction and the redemption transaction through which the units resulting from the original transaction are redeemed.

#### **Note**

The three loads in this example are to be reckoned as separate loads. A single load cannot have slabs based on all three parameters - days, months and years.

Load applied based on the subscription transaction T1:

The number of days between the transaction T1 and T3 = Difference in days between 3-7- 2001 and 3-1-2001 = 180 days. This period falls in the slab for load L1Y, above, and the load applied will be 3% of the transaction amount:

Load =  $3/100 * 3000 = 90$ 

Load applied based on the subscription transaction T2:

The number of days between the transaction T2 and T3 = Difference in days between 3-7- 2001 and 3-4-2001 = 90 days. This period falls in the slab for load L4M, above, and the load applied will be 4% of the transaction amount:

Load =  $4/100 * 3000 = 120$ 

Therefore, the total load amount applied for the redemption transaction T3 is 90+120 = 210.

#### **Note**

Both the loads applied as shown in the example above are based on periods, and also on the original subscription transaction(s) that have generated the units being redeemed, in a subsequent redemption transaction. These loads have no other basis than these two factors. Since they are based on the period for which the unit holder has continued with the fund, they are known as aging loads.

#### **Loading based on aging policy**

In the example given above, the units value considered for the redemption transaction T3 could also be dependent on the aging policy designated for the fund. If the aging policy is designated to be FIFO (first-in, first-out), the aging would apply as follows:

Out of the 3000 units being redeemed, 1000 units would be aged to 180 days (as corresponding to the first subscription transaction T1).

Therefore, the load for the redemption of these 1000 units would be calculated as follows:

 $3/100 * 1000 = 30$ 

The remaining 2000 units would be aged to 90 days (as corresponding to the first subscription transaction T2).

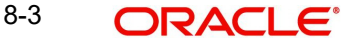

Therefore, the load for the redemption of these 2000 units would be calculated as follows:

 $4/100 * 2000 = 80$ 

Therefore, the total loading for T3, with an ageing policy of FIFO, would be 30+80 = 110.

#### **Amount**

For each amount slab, the AMC could charge a fee. This would be an amount-based load.

#### **Units**

Similarly, as with amount-based loads, the AMC could charge a fee for each slab of units.

#### **Date and Amount**

The fee charged could also be operable within a date range, and an amount range.

#### **Period and Amount**

The fee could be charged on each amount slab based on a certain number of days, months or years that the unit holder remains in the fund.

#### **Note**

If the lower boundary is to be inclusive, then a transaction value of 1000 currency units would be reckoned as falling in the slab 002 for any of the loads. If not, as in this case, then the transaction value of 1000 currency units would be reckoned as falling in the slab 001 for any of the loads.

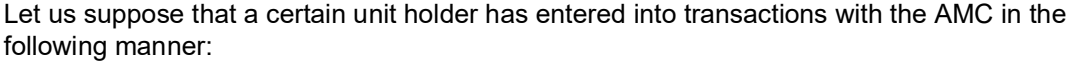

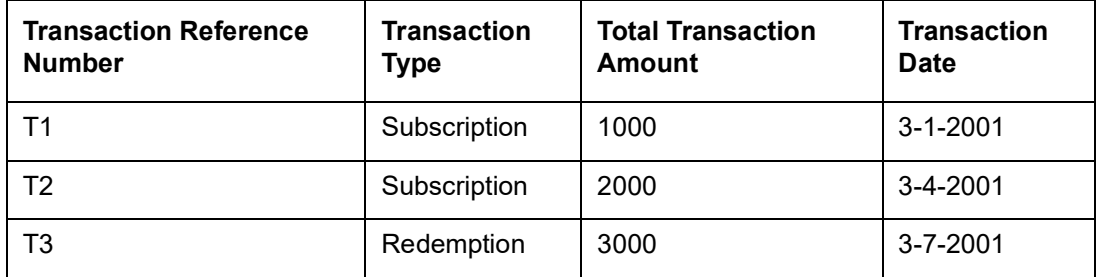

For the redemption transaction on 3-7-2001, the load based on period and amount is explained below, assuming that the ageing policy for the fund is designated to be FIFO (firstin, first-out). The load for this transaction is based on the period that has elapsed between the original subscription transaction and the redemption transaction through which the units resulting from the original transaction are redeemed. It also takes into account the amount being redeemed.

Load applied based on the subscription transaction T1:

The number of days between the transaction T1 and T3 = Difference in days between 3-7- 2001 and 3-1-2001 = 180 days. This period falls in the period slab for load L1Y, above, and the number of units falls in the units slab 001 for L1Y. The return value for the load applied will be 75 currency units.

Load applied based on the subscription transaction T2:

The number of days between the transaction T2 and T3 = Difference in days between 3-7- 2001 and 3-4-2001 = 90 days. This period falls in the period slab for load L4M, above, and the number of units falls in the units slab 002 for L1Y. The return value for the load applied will be 100 currency units.

Therefore, the total load amount applied for the redemption transaction T3 is  $75+100 = 175$ currency units.

#### **Note**

Both the loads applied as shown in the example above are based on periods and amounts, and also on the original subscription transaction(s) that have generated the units being redeemed, in a subsequent redemption transaction. These loads have no other basis than these two factors. Consequently, they are known as aging loads.

#### **Date and Units**

The fee charged could also be operable within a date range, and a units range.

#### **Period and Units**

A load can also be applied based on a certain number of days, months or years that the unit holder remains in the fund. For instance,

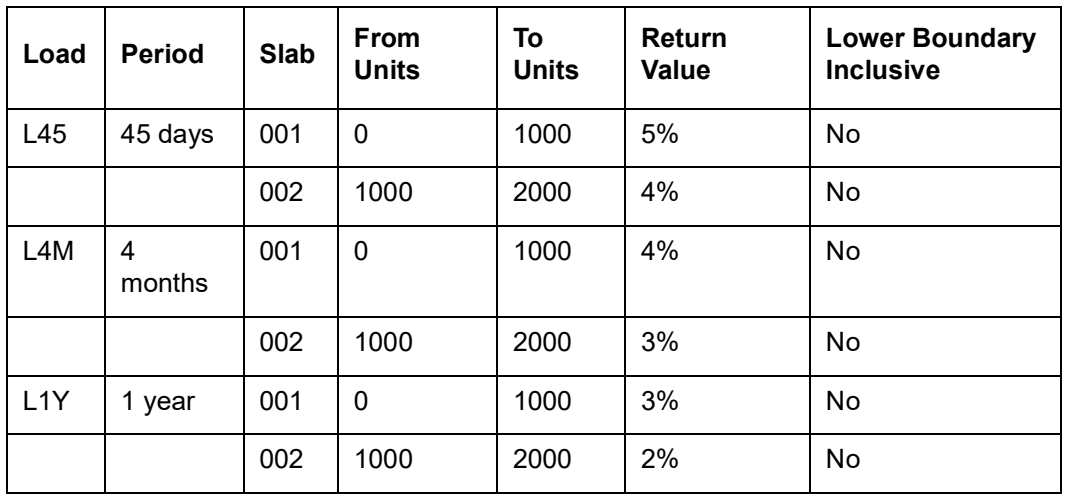

Let us suppose that a certain unit holder has entered into transactions with the AMC in the following manner:

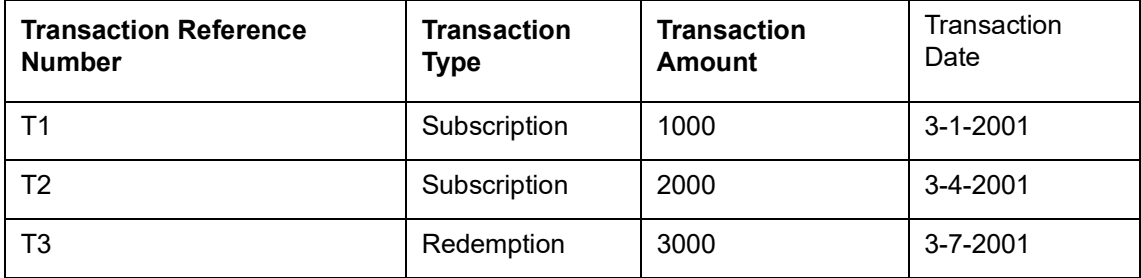

For the redemption transaction on 3-7-2001, the load based on period is explained below. The load for this transaction is based on the period that has elapsed between the original subscription transaction and the redemption transaction through which the units resulting from the original transaction are redeemed.

Load applied based on the subscription transaction T1:

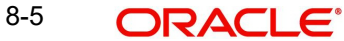

The number of days between the transaction T1 and T3 = Difference in days between 3-7- 2001 and 3-1-2001 = 180 days. This period falls in the slab for load L1Y, above, and the load applied will be 3% of the transaction amount:

 $\text{L}$  oad = 3/100  $*$  3000 = 90

(Here again, if the aging policy is FIFO, only 1000 units would be aged, and the load would be  $3/100 * 1000 = 30$ 

Load applied based on the subscription transaction T2:

The number of days between the transaction T2 and T3 = Difference in days between 3-7- 2001 and 3-4-2001 = 90 days. This period falls in the slab for load L4M, above, and the load applied will be 4% of the transaction amount:

Load =  $4/100 * 3000 = 120$ 

(Here again, if the aging policy is FIFO, only 2000 units would be aged, and the load would be  $4/100 * 2000 = 80$ 

Therefore, the total load amount applied for the redemption transaction T3 is 90+120 = 210.

If the aging policy is FIFO, the total load amount would be  $30 + 80 = 110$ .

#### **Note**

Both the loads applied as shown in the example above are based on periods, and also on the original subscription transaction(s) that have generated the units being redeemed, in a subsequent redemption transaction. These loads have no other basis than these two factors. Since they are based on the period for which the unit holder has continued with the fund, they are known as aging loads.

#### **Loading based on aging date**

Ageing for period based loads is calculated based on the ageing date specified at the time of setting up a fund. It can be the dealing date, transaction date or the confirmation date. Period is calculated using the following formula:

*Period = Transaction/Dealing date/Price date of the redemption Link transaction date of the corresponding subscription transaction.*

Here, the link transaction date of the subscription is the date of inflow for the redemption.

## <span id="page-314-0"></span>**8.1.3 Setting up Loads in System**

The Oracle FLEXCUBE Investor Servicing system provides the facility of setting up the pattern according to which you can process loads.

To configure the system to process a load, you must:

- Initiate the load in the system, with all its parameters, in the Load Maintenance (Detail) screen. You can access this screen from the Maintenance menu category of the Fund Manager component. At this time, you must also create any derived loads or basis loads, as applicable, for the load.
- Have another user authorize this load, in the Load Maintenance Find (Summary) screen. This screen may be accessed from the Maintenance menu category of the Fund Manager component. When a load is authorized, all the derived and basis loads (if any) that you have created for the load are also authorized simultaneously.

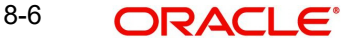

- At this point, you can edit any details for the load, including details of any derived or basis loads that you have created for the load.
- Map this load to be applied on transactions in the desired funds, in the Fund Load Setup screen. You can access this screen through the Fund Demographics screen, from the Fund Rules (Detail) option in the Maintenance menu category of the Fund Manager component.
- You can also map the load to be applicable for a group of funds defined as a load group. You can do this through the Group Load Mapping screen, accessing it through the Maintenance menu category of the Fund Manager component.
- Authorize the fund (with all its fund rules) in the Fund Rule Find (Summary) screen. You can access this screen from the Maintenance menu category of the Fund Manager component.

*Refer the chapters on Setting up Funds and Authorization, respectively, in this user manual for more information on the Fund Load Setup screen and the authorization of a fund.*

#### **Note**

- After you create a load in the Load Maintenance screen, you can edit the details as many times as possible, as long as the load is not authorized. During editing, you can define any new derived loads or basis loads, or edit any previously created loads.
- After a load is authorized, you can edit the details, provided the load is not already mapped to a fund or a load group, through the Fund Load Setup or Group Load Mapping screens. If you do edit an authorized load under these constraints, your changes will be saved as unauthorized changes. These must be subsequently authorized to be reflected in the database.
- After a load is authorized and then subsequently mapped to a fund or a load group, you cannot edit any of the load details.

## <span id="page-315-0"></span>**8.2 Load Maintenance Screen**

This section contains the following topics

- [Section 8.2.1, "Creating Load"](#page-315-1)
- [Section 8.2.2, "Derived Loads"](#page-322-0)
- [Section 8.2.3, "Derived Button"](#page-323-0)
- [Section 8.2.4, "Basis Button"](#page-325-0)

## <span id="page-315-1"></span>**8.2.1 Creating Load**

To create a load in the system, use the 'Load Maintenance Detail' screen. You can invoke this screen by typing 'UTDLOADM' in the field at the top right corner of the Application tool bar

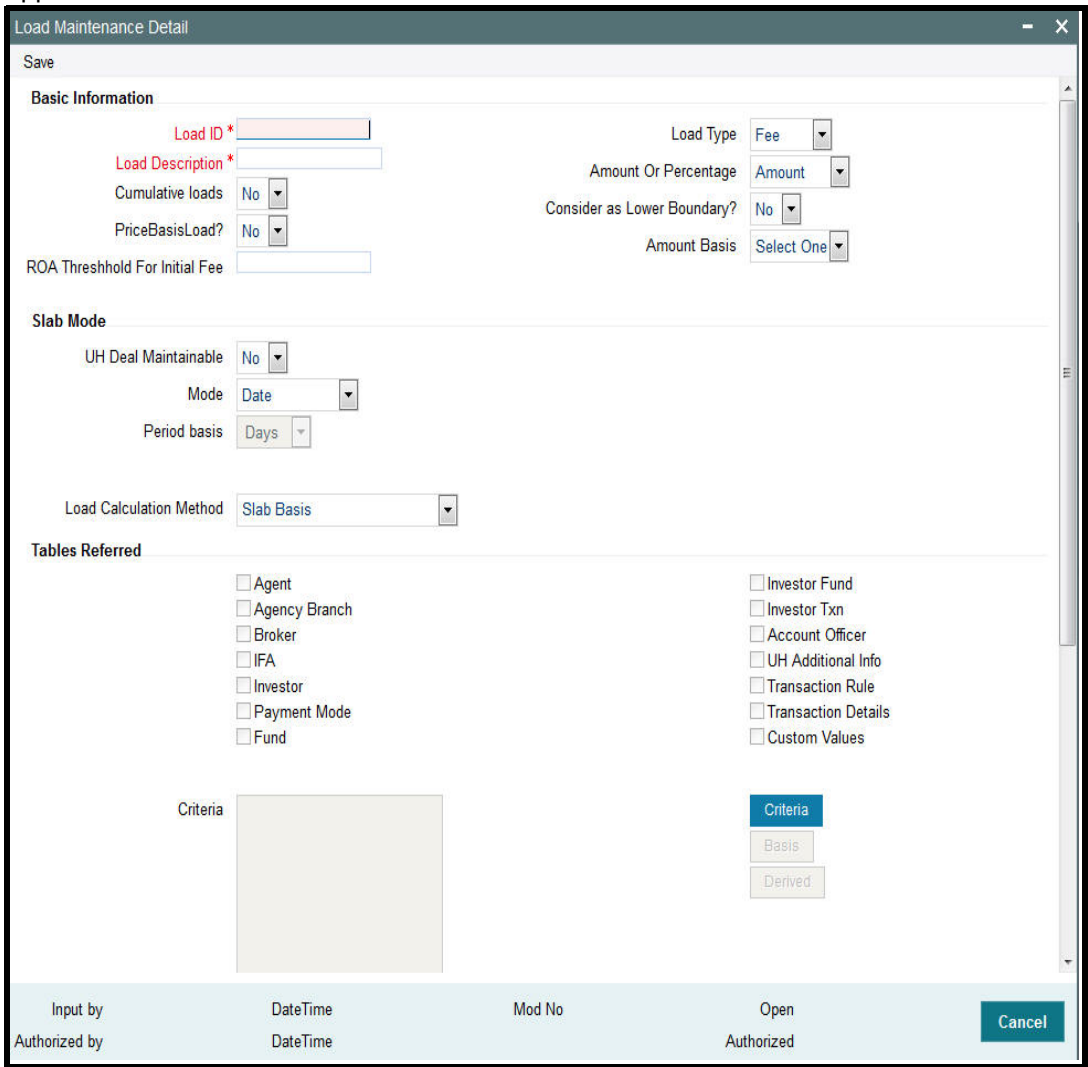

and clicking on the adjoining arrow button. Select 'New' from the Actions menu in the Application tool bar or click new icon to enter the load details.

In this screen, you create a load as follows:

- Specify the basic parameters on the basis of which the load will be applied and computed, in the main Load Maintenance (Detail) screen. These include the following mandatory information:
- A unique identifier for the load, in the Load ID field.
- Descriptive or narrative text qualifying the load, in the Description field.
- Whether the load is fee or an incentive, in the Load Type field. The system deems the load as a fee or an incentive based on the fund load mapping for a fund.
- Whether the return value of the load is arrived at based on an amount or a percentage, in the Amount or Percentage field.
- Whether the load being defined is a price basis load, in the Price Basis Load field.
- The applicable slab type for the load, in the Slab Mode section.
- The basis upon which the period is reckoned, in the Period Basis field.
- The method of calculation to be used for the load, in the Load Calculation Method field.
- Whether a deal can be maintained for a unit holder based on the load, in the UH Deal Maintainable field.
- Whether the load is a cumulative load, in the Cumulative Loads field.

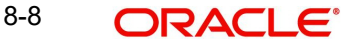

- Whether the lower boundary of a slab is inclusive for the slab, in the Consider as Lower Boundary field.
- Click OK to save your changes.
- Specify the details of slabs for the load and their boundaries in the Load Details section, in the lowest portion of the screen. Setting up slab details for a load is mandatory. When you have set up the slabs, you need to save the changes.
- If you are not setting up a criteria-based load, basis load or derived load, you can save the load in the main Load Definition screen at this stage.
- If you are setting up a criteria-based load, basis load or derived load, click the appropriate button as follows:
- If the load is a basis load, click the Basis link. The Basis Definition screen is opened, and you can set up the load.
- If the load is a derived load, click the Derived link. The Derived Load screen is opened, and you can set up the derived load in this screen.
- If the load is based on criteria, then click the Criteria link. The Query Builder is opened, and you can set up the criteria for the load.

In each of the screens, you must save your changes. The system closes the screen and returns you to the main Load Definition screen, where you must save the load record again.

#### **Note**

When you create a load for the first time in this screen, it is advisable that you set up any criteria-based loads, derived loads or basis loads simultaneously.

After a load is authorized, no changes are possible to the load details, i.e., you cannot subsequently set up derived, basis or criteria-based loads, if it has been already mapped to a fund or a group.

You can specify the following information in this screen:

## **Basic Information Section**

#### **Load ID**

#### *5 Characters Maximum, Numeric, Mandatory*

Specify a unique alphanumeric identifier for the load. Do not specify the ID of an existing load here.

#### **Consider as Lower Boundary?**

#### *Optional*

Select yes to indicate that a slab basis value (either amount or units or period or date) that is a boundary value separating slabs, must be considered as the lower boundary of a slab.

#### **Cumulative Loads**

#### *Optional*

Select yes to indicate that the load is cumulative in nature. If you check this box, it will be applied based on the static options set up for processing cumulative loads for the AMC. This type of a load is applicable for funds for which the Rights of Accumulation (ROA) facility is applicable.

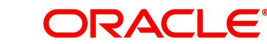

## **Load Type**

#### *1 Character Maximum, Alphabetic, Mandatory*

Indicate whether the load is to be applied and processed as a fee or an incentive, by choosing the appropriate value from the list.

#### **Amount or Percentage**

#### *1 Character Maximum, Alphabetic, Mandatory*

Indicate whether the return value for the load is a flat Amount or a Percentage of the Base Price/Transaction Amount, by choosing the appropriate value from the list.

#### **Amount Basis**

#### *Alphanumeric; Optional*

You can use this field to indicate whether the load return value is to be applied on the fund capital. This specification is applicable only for Loaded to Price (LTP) loads. Select the Gross option to indicate that the load return value is to be applied on the fund capital. If not, select the Net option.

#### **Description**

#### *60 Character Maximum, Alphanumeric, Mandatory*

Enter some descriptive or narrative text, qualifying the load. It should describe the purpose for which the load has been set.

#### **Price Basis Load**

#### *Optional*

You can use this field to indicate whether the load being defined is a price basis load, that is, whether the load could be an inherent fee or incentive in respect of fund prices for which price bases other than the NAV and Transaction Base Price components are used.

#### **Note**

Any loads that have been defined as price basis loads are only used as the indicator for computing load values, and are not picked up during evaluation of criteria. That is, the other load details specified for such loads, such as the return value, slabs and so on, are not taken into consideration. The difference between the Transaction Base Price and the Price Basis defined for the transaction is considered as an inherent fee or incentive, during allocation.

For instance, if the Price Basis for a transaction is 'Offer Price', and Transaction Base Price is 1.009 and the Offer Price is 1.060, the difference  $(1.06-1.009 = 0.051)$  without currency rounding) is considered as the inherent fee (since the TBP is less than the offer price). If the offer price were less than the TBP, the difference between the two is considered an inherent incentive.

#### **ROA Threshold for Initial Fee**

**Optional** 

Specify a threshold for initial fees for ROA based loads. The system compares the value specified with the cumulative AUM of the client to determine what a client should be charged by way of initial fees.

If the cumulative AUM exceeds the threshold value maintained, the system considers the Cumulative AUM for load slab pick up basis.

If the cumulative AUM is lower than the Threshold value maintained, the system considers the transaction value for load slab pick up basis.

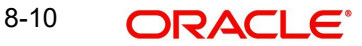

## **Slab Mode Section**

#### **Mode**

#### *Mandatory*

Indicate the parameter, upon which basis the slabs for the load will be defined.

A load can be defined based on:

- Date
- Period
- Amount
- Units
- Date and Amount
- Period and Amount
- Date and Units
- Period and Units

## **Period Basis**

## *1 Character Maximum, Alphabetic, Mandatory*

Indicate the basis upon which the period specified for period-based loads must be interpreted, by choosing the appropriate option from the list. The options are Days, Months and Years.

This information is mandatory for slab modes based on Period, Period and Amount or Period and Units.

## **Load Calculation Method**

#### *1 Character Maximum, Alphabetic, Mandatory*

From the list, select the option that indicates the method by which the load must be computed. The following methods of calculation are available:

- Slab Basis
- Weighted Average
- Linear Interpolation
- Progressive Weighted Average

#### **UH Deal Maintainable**

#### *Optional*

Check this box to indicate whether maintaining any deal based on the load would be permitted for unit holders.

*Refer the chapter Managing Investor Accounts in the Agency Branch User Manual for more information on deals for unit holder.*

## **8.2.1.1 Tables Referred Section**

You can define a single criterion for a single load. Criteria can be based on any one of the ten parameters given under the Tables Referred section. They can be any of the following - Agent, Broker, Fund, Investor, Payment Mode, Investor Fund, Investor Transaction, UH Additional Info, Transaction Rule, Transaction Detail, Agency Branch, Account Officer or IFA. Agency Branch, Account Officer and IFA options are applicable only for trailer commissions.

## **8.2.1.2 Criteria Section**

Click 'Criteria' button to specify criteria for criteria-based loads. The Query Builder is opened, and you can specify the required criteria.

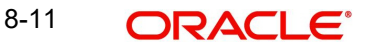

The criteria could be based on the parameters given. Choose one from the list box and select an Operator like  $(=, >, <)$  and enter the value you want to assign. The system will validate the specified criteria and the load will be applied only on successful validation of the same.

## **8.2.1.3 Load Details Section**

After you have set up the basic parameters for a load in the main Load Definition screen, you must set up the details of any applicable slabs and any criteria for the load, before you actually save the load into the system database.

To do so, scroll down to the Load Details section at the lowest portion of the Load Maintenance screen. Here, you can specify the following information for each slab that you want to define for the load:

#### **For loads with the Slab Mode 'Date', 'Date and Amount', or 'Date and Units'**

- Specify the lower and upper date boundaries for each slab, in the From Date and To Date fields.
- Specify the lower and upper amount or units boundaries for each slab, in the From Amount and To Amount fields, or the From Units and To Units fields, as applicable.
- Specify the applicable return value for each slab in the Return Value field.
- Specify the floor and ceiling values, if any.
- Save your specifications.

#### **For loads with the Slab Mode 'Period', 'Period and Amount', or 'Period and Units'**

- Specify the lower and upper period boundaries for each slab, in the From Period and To Period fields.
- Specify the lower and upper amount or units boundaries for each slab, in the From Amount and To Amount fields, or the From Units and To Units fields, as applicable.
- **Specify the applicable return value for each slab in the Return Value field.**
- Specify the floor and ceiling values, if any.
- Save your specifications.

#### **Slab Sequence No**

#### *System Generated*

This number is generated by the system for each slab in the order of entry of the slab details. The sequence number begins with 1. You can set up multiple slabs for every load.

#### **From Date**

#### *Date Format, Mandatory only for date-based loads*

For date-based loads (i.e., the slab mode you selected for the load in the main Load Definition screen is either Date, Date and Amount or Date and Units), specify the date on and following which the slab is applicable.

Any transaction date higher than this date is reckoned as part of the slab.

If you have designated the lower boundary as inclusive the load by checking the Consider as Lower Boundary check box in the main Load Definition screen, then any transaction date that is equal to the date you specified here is also reckoned as part of the slab.

#### **To Date**

#### *Date Format, Optional*

For date-based loads (i.e., the slab mode you selected for the load in the main Load Definition screen is either Date, Date and Amount or Date and Units), specify the date up to which the slab is applicable.

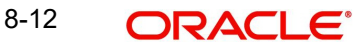

Specifying the To Date is optional. If not specified, the system defaults the same, based on the system High Date Value maintained in the Defaults Maintenance.

#### **From Amount**

*Numeric, Mandatory for all loads with Slab Mode as Amount, Date and Amount or Period*

#### *and Amount only.*

Specify the lower amount boundary for the slab. Any amount higher than this amount is reckoned as part of the slab.

If you have designated the lower boundary as inclusive the load by checking the Consider as Lower Boundary check box in the main Load Definition screen, then any transaction amount that is equal to the amount you specified here is also reckoned as part of the slab.

#### **To Amount**

#### *Numeric, Optional.*

Specify the upper amount boundary for the slab. Any amount lower than this amount is reckoned as part of the slab.

Specifying the To Amount is optional. If not specified, the system defaults the same, based on the system High Amount Value maintained in the Defaults Maintenance.

#### **From Units**

*Numeric, Mandatory for all loads with Slab Mode as Units, Date and Units or Period and Units only.*

Specify the lower units boundary for the slab. Any number of units higher than this value is reckoned as part of the slab.

If you have designated the lower boundary as inclusive the load by checking the Consider as Lower Boundary check box in the main Load Definition screen, then a number of units applied that is equal to the value you specified here is also reckoned as part of the slab.

#### **To Units**

#### *Numeric, Optional.*

Specify the upper units boundary for the slab. Any number of units lower than this value is reckoned as part of the slab.

Specifying the To Units is optional. If not specified, the system defaults the same, based on the system High Units Value maintained in the Defaults Maintenance.

#### **From Period**

#### *Numeric, Mandatory only for period-based loads*

For period-based loads (that is, the slab mode you selected for the load in the main Load Definition screen is either Period, Period and Amount or Period and Units), specify the beginning of the period in which the slab is applicable.

Any period higher than this is reckoned as part of the slab.

If you have designated the lower boundary as inclusive the load by checking the Consider as Lower Boundary check box in the main Load Definition screen, then any period that is equal to this specified here is also reckoned as part of the slab.

The period you specify here will be interpreted by the basis you have specified in the Period Basis field in the main Load Definition screen. For instance, if you enter a value '1', then it will be deemed as 1 day of the period basis is 'Days', 1 month if the period basis is 'Months' and 1 year if the period basis is 'Years'.

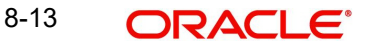

### **To Period**

#### *Numeric, Optional*

For period-based loads (i.e., the slab mode you selected for the load in the main Load Definition screen is either Period, Period and Amount or Period and Units), specify the end of the period in which the slab is applicable.

The period you specify here will be interpreted by the basis you have specified in the Period Basis field in the main Load Definition screen. For instance, if you enter a value '1', then it will be deemed as 1 day of the period basis is 'Days', 1 month if the period basis is 'Months' and 1 year if the period basis is 'Years'.

Specifying the To Period is optional. If not specified, the system defaults the same, based on the system High Period Value maintained in the Defaults Maintenance.

#### **Return Value**

#### *Numeric, Mandatory*

Enter the load value applicable for the slab. This is the value that will be applied if the load is applicable for any transaction.

If the return value is indicated to be a percentage of the base price / transaction amount then the value entered should not be greater than one hundred percent.

#### **Floor Value**

#### *Numeric, Optional*

Specify the minimum amount that must be paid for this load. If the computation of the load returns a value that is lower than this figure, then the applicable load considered is this figure.

#### **Ceiling Value**

#### *Numeric, Optional*

Specify the maximum amount that must be paid for this load. If the computation of the load returns a value that is higher than this figure, then the applicable load considered is this figure.

#### **UH Deal Ceiling Value**

#### *Numeric, Optional*

You can specify the UH deal ceiling value either in terms of amount or in terms of percentage.

*Refer to the section "Arriving at the Load Return Value and Load Amounts" in the chapter 'The Allocation Process' in Volume IV of Fund Manager User Manual for details.* 

## <span id="page-322-0"></span>**8.2.2 Derived Loads**

A load can be defined not only on the basis of the parameters, but also 'deriving' from (or dependant on) another load. Such loads are termed as derived loads.

In a typical AMC scenario, for example, the charges that are collected from an investor could constitute the parent load and the particulars, that are dependent on the initial collected charges, could be the derived loads. These could comprise broker charges, VAT component, and so on.

In the Oracle FLEXCUBE Investor Servicing system, you can define loads based on other loads. This means that you can map any load that you set up to a parent load. A tree structure with multiple levels is therefore possible for loads. The lowest level loads are called Parent Loads, and all other loads will be defined as loads that are dependent on these loads. The loads that are dependent are called derived loads.

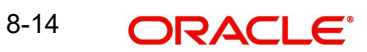

Derived loads could also be defined to effect fee and commission sharing between a Distributor and the other intermediaries in the hierarchy, for a transaction.

## <span id="page-323-0"></span>**8.2.3 Derived Button**

After you have created a load in the Load Definition screen, you can create a derived load that is dependent on the main load.

To do so, click 'Derived' button. The 'Derived Load Set Up' screen displays, and you can set up the derived load in this screen.

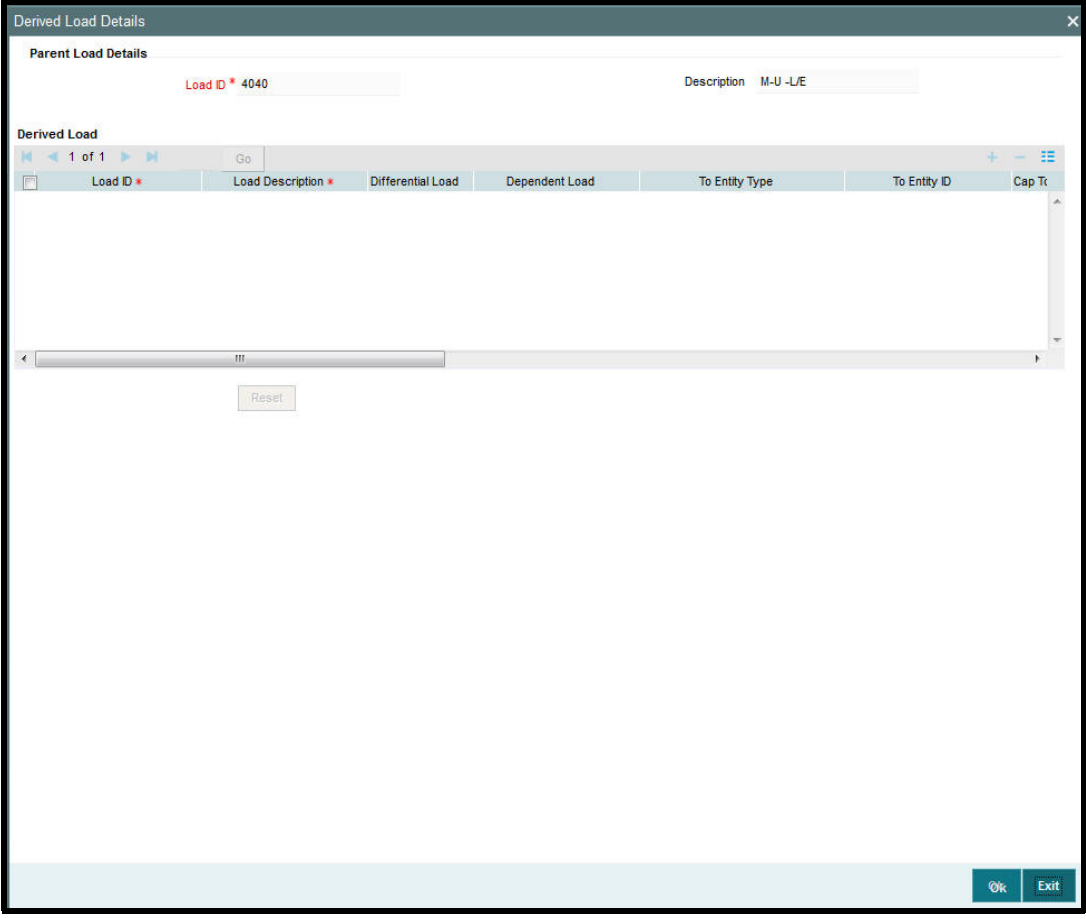

The following fields are available for data entry in the Derived Load Set Up screen:

#### **Load ID**

#### *Display Only*

The ID of the Load to which the derived load that is being set up should be mapped, is displayed here, from the Load Definition screen. This is the parent load.

#### **Derived Load Section**

In this section, you may specify the parameters for a new derived load. Once you tab out of the last field in the row, (i.e. the Criteria field), the record is saved automatically.

#### **Load ID**

#### *6 Characters Maximum, Alphanumeric, Mandatory*

Specify a unique alphanumeric identifier for the derived load. This ID must not be the ID of a load already existing in the system database.

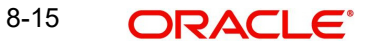
## **Load Description**

### *60 Characters Maximum, Alphanumeric, Mandatory*

Enter some descriptive or narrative text, qualifying the derived load. It should describe the purpose for which the load has been set.

## **To Entity Type**

### *1 Character Maximum, Alphanumeric, Mandatory*

From the list, select the type of entity that will be the recipient of the derived load. The load setup must be applicable for the entity type you select in this field.

## **To Entity ID**

## *12 Characters Maximum, Alphanumeric, Optional*

Specify the ID of the entity to which this load is payable. This must be the ID of a valid entity in the system, and the load setup must be applicable for this entity type.

## **Cap to Parent Load Amount**

Select Yes to indicate that the derived load amount is to be capped to the parent load amount. If selected as Yes then the sum of derived load amounts cannot be greater than the parent load amount. If not, the net derived amount can be negative (that is, the resultant front end load for a particular entity could be negative).

This specification is used for derived loads that are set up for the purpose of fee/commission sharing between the AMC and the Distributors.

## **Amount Basis**

#### *Alphanumeric; Optional*

In this field, you can indicate whether the derived load is a percentage of the parent load amount, or whether it is derived based on the transaction amount. Select either Gross or Net to indicate that the derived load is to be derived based on the transaction amount; leave this field blank to indicate that the derived load is a percentage of the parent load amount.

This specification is used for derived loads that are set up for the purpose of fee/ commission sharing between the AMC and the Distributors.

## **Return Percentage**

#### *5 Characters Maximum, Numeric, including a maximum of 2 decimal places, Mandatory*

Enter the load percentage that is applicable for this derived load. This value must be greater than zero and less than one hundred.

## **Mandatory**

#### *Optional*

Select Yes to indicate that the derived load is to be processed as a mandatory load. If you select No then the derived load is deemed to be an optional load.

A mandatory derived load will be applied (or processed) based on the criteria setup for this load.

An optional derived load will be applied based on the priority you assign to it, depending upon the priority number you specify in the Priority No. field in this screen.

## **Priority No.**

*Numeric, Mandatory for optional derived loads.*

Specify the priority number that will indicate the priority of application for the derived load.

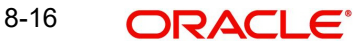

## **Criteria**

### *Optional*

Specify any criteria that determine how this load is to be applied.

To specify the criteria, click the Criteria link. The Query Builder is opened and you can specify an SQL statement, by the directives of which the load will be processed.

## **Tables Referred Window**

The derived load that you have created may be referring many tables in the system. As you specify the details in the criteria Query Builder, the check boxes corresponding to each of the tables referred are checked in the main screen, in this window.

## **FDAP Income**

## *Mandatory*

Select to indicate derived load is FDAP income or not from the drop-down list. Following are the options available in the drop-down list:

- Yes
- No

## **8.2.4 Basis Button**

The basis of application of a load is not restricted only to the following parameters:

- Date
- Period
- Amount
- Units
- Date and Amount
- Date and Units
- Period and Amount
- Period and Units

A load may also be applied based on any other parameter that can be defined as a basis. Such a definition is called a basis definition and the load defined on such a basis is called a basis load.

The following example will make this clear:

Basis definitions are usually defined based on a number of holdings units, or a period of time, in days.

In Oracle FLEXCUBE Investor Servicing, you can create a basis definition for any load, through the Basis Definition screen, after you have created a load in the Load Definition screen.

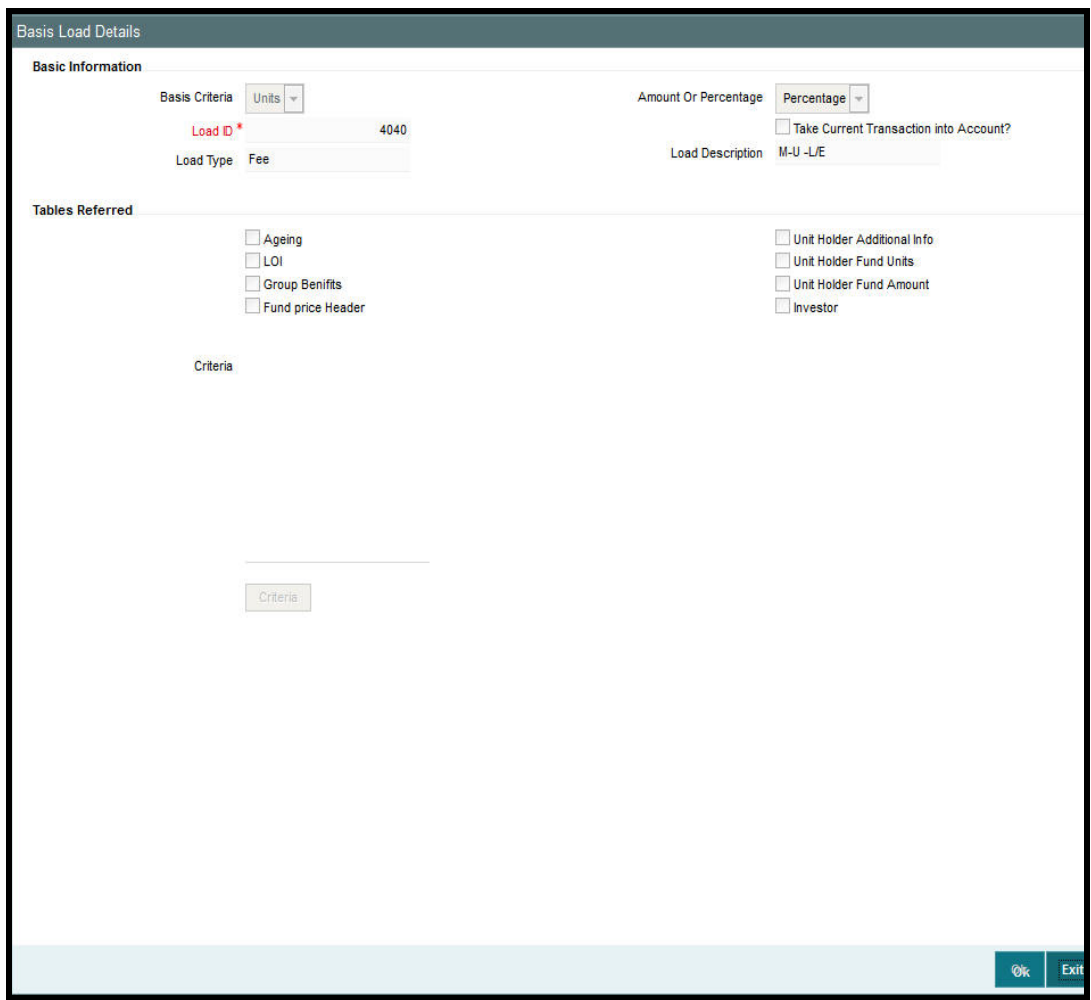

To do so, click 'Basis' button. The Basis Load screen is opened, and you can set up the basis load in this screen.

## **Note**

- You cannot build a basis definition more than once on the same load.
- You can build a basis definition using either the units or period as a basis parameter. It is not possible to build a basis definition using amount as a basis parameter in this screen.
- Basis definitions can be built only on Period and Units as parameters.

## **Basis Information**

## **Load ID**

*6 Characters Maximum, Alphanumeric, Mandatory*

The ID of the load that you specified in the Load Definition screen, for which you are creating a basis definition, is displayed here.

## **Load Type**

#### *Display Only*

The type of the load for which you are creating a basis definition is displayed here, from the Load Definition screen.

## **Basis Criteria**

In this section, you can set up the criteria that will characterize this basis definition. Depending upon whether the basis is reckoned on a number of units or a number of days click the Criteria link and then use the Query Builder to make your specification. To do so, click the Criteria link. The Query Builder is opened.

The criteria that you set up through the Query Builder must return a single value. Once you have saved your specification and closed the Query Builder, the SQL statement corresponding to the desired criteria appears in the Criteria box, and the tables that have been referred in the execution of the criteria are clicked in the Tables Referred Box.

#### **Take Current Transaction into Account**

#### *1 Character Maximum, Boolean, Optional*

Check this box to indicate the basis definition you are making in this record must take any current transactions into account while computing the return values. By default, this box is not checked.

## **Tables Referred Section**

#### **Display Only**

After you have saved your criteria specification in the Query Builder, and closed the same, the SQL statement corresponding to the desired criteria appears in the Criteria box, and the tables that have been referred in the execution of the criteria are clicked in this Box.

Criteria can be based on any one of the eight parameters given under the Tables Referred section. They can be any of the following - Ageing, LOI, Group Benefits, Fund Price Header, Unit Holder Additional Info, Unit Holder Fund Units, Unit Holder Fund Amount, and Investor.

# **8.3 Load Maintenance Summary Screen**

This section contains the following topics:

- [Section 8.3.1, "Invoking the Load Maintenance Summary Screen"](#page-327-0)
- [Section 8.3.2, "Retrieving Load"](#page-328-0)
- [Section 8.3.3, "Editing Load Maintenance Details"](#page-329-0)
- [Section 8.3.4, "Viewing Load Maintenance Details"](#page-329-1)
- [Section 8.3.5, "Deleting Loads"](#page-330-0)
- [Section 8.3.6, "Authorizing Loads"](#page-330-1)
- [Section 8.3.7, "Amending Loads"](#page-330-2)
- [Section 8.3.8, "Authorizing Amended Loads"](#page-331-0)
- [Section 8.3.9, "Copying Attributes"](#page-331-1)
- [Section 8.3.10, "Maintaining Fees Applicable on Periodic Basis"](#page-331-2)

## <span id="page-327-0"></span>**8.3.1 Invoking the Load Maintenance Summary Screen**

After you have set up a load, you must have another user authorize it so that it would be effective in the system.

Before the load is authorized, you can edit it as many times as necessary. You can also delete a load before it is authorized.

After authorization, you can only make changes to a load (or any components such as derived or basis loads) through an amendment.

The 'Load Maintenance Summary' screen can be used for the following operations on loads:

- Retrieval for viewing
- Editing unauthorized loads
- Deleting unauthorized loads
- Authorizing loads
- Amending authorized loads

You can invoke the 'Load Maintenance Summary' screen by typing 'UTSLOADM' in the field at the top right corner of the Application tool bar and clicking on the adjoining arrow button.

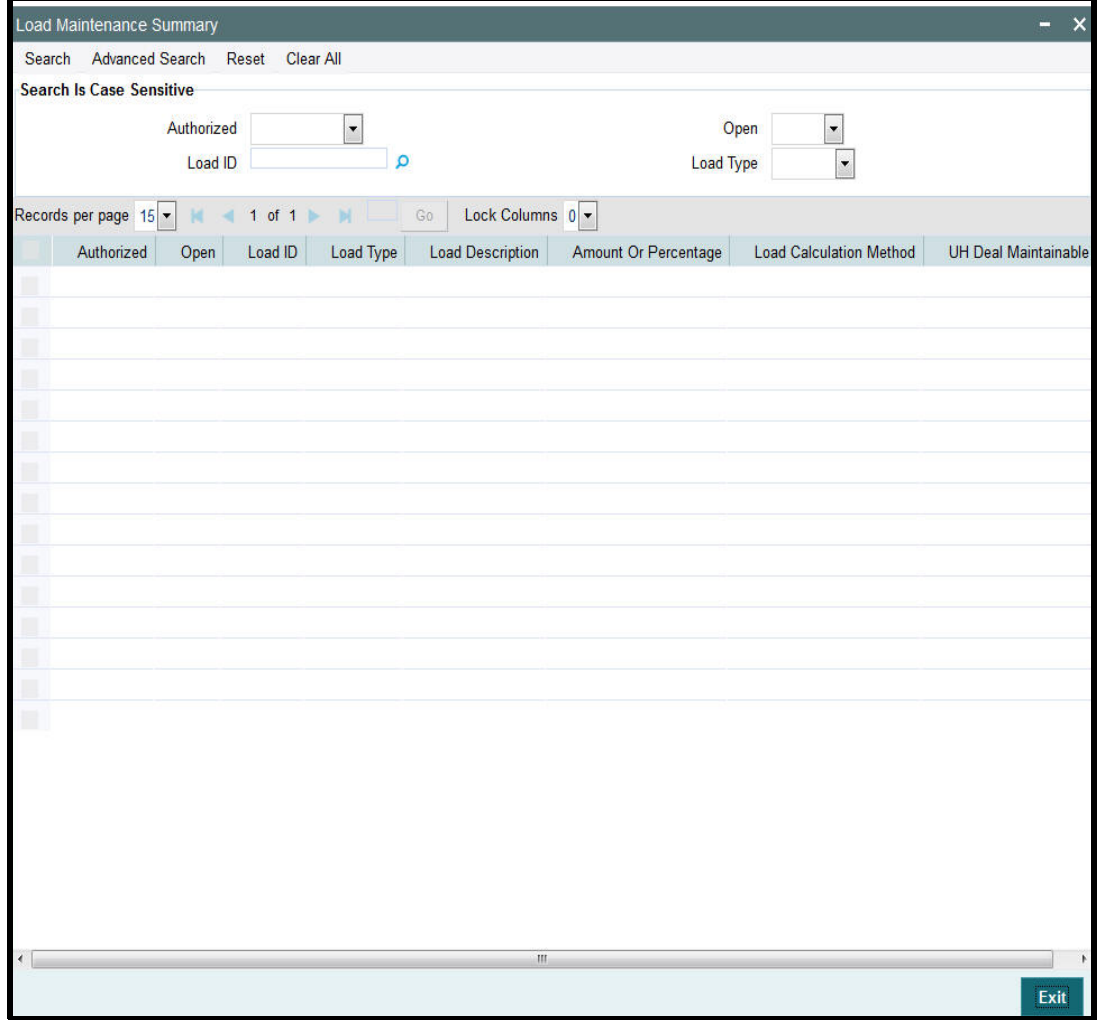

## <span id="page-328-0"></span>**8.3.2 Retrieving Load**

To retrieve a previously entered load:

- Invoke the Load Maintenance Summary screen and specify the following:
	- The authorization status of the load maintenance records in the Authorizedfield. If you choose the "Blank Space" option, then all the records are retrieved.
	- The status of the load maintenance records in the Open field. If you choose the "Blank Space" option, then all the records are retrieved.
	- The Load ID
	- Load Type
- Click 'Search' button after you have specified the required details,. All records with the specified details are retrieved and displayed in the lower portion of the screen.

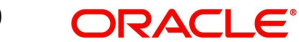

## **Note**

You can also retrieve an individual Load ID from the Detail screen by doing query in the following manner:-

- Press F7.
- Input any parameter in the screen
- Press F8.

You can perform Edit, Delete, Amend, Authorize, Reverse, Confirm operation by selecting from the Action list.

You can also search the record by using combination of % and alphanumeric value.

#### Example

You can search the record for Load ID/Description code by using the combination of % and alphanumeric value.

- **Search Load Description by C%**: The system will fetch all the records whose Load Description starts from Alphabet 'C'. For example, Common Load
- *Search Load ID by %5:* The system will fetch all Load ID which end by 5. For example: 5415

## <span id="page-329-0"></span>**8.3.3 Editing Load Maintenance Details**

You can modify the details of a load that you have already entered into the system, provided it has not been subsequently authorized. You can perform this operation as follows:

- Invoke the Load Maintenance Summary screen from the Browser.
- Select the authorization status of the load records that you want to retrieve for modification in the Authorized field. You can only modify records of loads that are unauthorized. Accordingly, choose the Unauthorized option from the drop down list.
- Specify any or all of the search parameters.
- Click 'Search' button. All unauthorized loads with the specified details are retrieved and displayed in the lower portion of the screen.
- Double click the load that you want to modify. The Load Maintenance Detail screen is displayed.
- Select Unlock Operation from Action list to modify the record. Modify the necessary information.
- Click Save to save the changes. The Load Maintenance Detail screen is closed and the changes made are reflected in the Load Maintenance Summary screen.

## <span id="page-329-1"></span>**8.3.4 Viewing Load Maintenance Details**

To view the load maintenance details that you have previously entered:

- Invoke the Load Maintenance Summary Screen from the Browser.
- Select the status of the load maintenance records that you want to retrieve for viewing in the Authorization Status field. You can also view all load maintenance records that are either unauthorized or authorized only, by choosing the Unauthorized / Authorized option.
- Specify any or all of the other search parameters.
- Click 'Search' button . All load maintenance records with the specified details are retrieved and displayed in the lower portion of the screen.

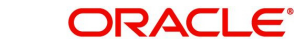

 Double click the load that you want to view. The Load Maintenance Detail screen is displayed in view mode.

## <span id="page-330-0"></span>**8.3.5 Deleting Loads**

You can delete only unauthorized loads in the system. To delete a load:

- Invoke the Load Maintenance Summary screen from the Browser.
- Select the status of the load that you want to retrieve for deletion.
- Specify any or all of the other search parameters for retrieving the records.
- Click 'Search' button. All loads with the specified details are retrieved and displayed in the lower portion of the screen.
- Double click the load that you want to delete. The Load Maintenance Detail screen is displayed.
- Select Delete operation from the Action list. The system prompts you to confirm the deletion, and the record is deleted physically from the system database.

## <span id="page-330-1"></span>**8.3.6 Authorizing Loads**

When a load is authorized, any derived or basis loads that have been created for the load are also authorized in the database, simultaneously.

After a load is authorized, you can designate that it must be applicable either to a single fund or a group of funds (a load group). You can indicate this mapping in the Fund Load Setup screen (for a single fund) or the Group Load Mapping screen (for a load group)

An unauthorized load must be authorized in the system for it to be processed. To authorize a load:

- Invoke the Load Maintenance Summary screen from the Browser.
- Select the status of the load that you want to retrieve for authorization. Typically, choose the Unauthorized option from the drop down list.
- Specify any or all search parameters of the load for retrieving the records.
- Click 'Search' button. All loads with the specified details that are pending authorization are retrieved and displayed in the lower portion of the screen.
- Double click the load that you wish to authorize. The Load Maintenance Detail screen displayed. Select Authorize operation from Action.

When the checker authorizes a load, details of validations, if any, that were overridden by the maker of the load during the Save operation, are displayed. If any of these overrides results in an error, the checker must reject the load.

## <span id="page-330-2"></span>**8.3.7 Amending Loads**

After a load is authorized, it can be modified using the Unlock operation from Action list. To make changes to an after authorization, you must invoke the Unlock operation which is termed as Amend Operation. If a load is attached to a fund, then the system will not allow amendment of load details.

- Invoke the Load Maintenance Summary screen from the Browser.
- Select the status of the load records that you wish to retrieve for amendment. You can only amend records of loads that are authorized.
- Specify any or all other search parameters for retrieving the records.
- Click 'Search' button. All loads with the specified details are retrieved and displayed in the lower portion of the screen.

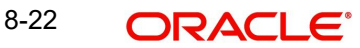

- Double click the load that you want to amend. The Load Maintenance Detail screen is displayed in Amendment mode.
- Click the Unlock operation from the Action list to amend the load.
- Amend the necessary information. Click the Save button to save the changes.

## <span id="page-331-0"></span>**8.3.8 Authorizing Amended Loads**

After a load is authorized in the Load Authorization screen, you can make changes to any of the details of the load, provided the authorized load has not already been designated as applicable for a fund or load group.

If the load has already been mapped to a fund or a load group in the Fund Load Setup screen or the Group Load Mapping screen, you cannot amend the load.

Provided amendment is possible for the load, you can modify the slab details, any derived or basis loads. If there are no derived loads or basis loads created for the load, you can set up these during amendment.

When you amend an authorized load (provided editing is possible), the changes you make will be saved as unauthorized changes in the database. You must subsequently authorize the record of the load again, so that the changes are effected as authorized in the database.

An amended load must be authorized for the amendment to be made effective in the system. The process of authorization is the same as that of normal authorization process.

## <span id="page-331-1"></span>**8.3.9 Copying Attributes**

If you want to create a load having the same attributes of an existing load, you can copy the attributes of an existing load to a new load.

To copy the attributes:

- Retrieve the load whose attributes the new load should inherit. You can retrieve the record through the Summary screen or through the F7- F8 operation which is explained in the previous sections of this chapter.
- Click on 'Copy' in the Actions list.
- Indicate the new Load ID. You can however change the details of the load if required.

## <span id="page-331-2"></span>**8.3.10 Maintaining Fees Applicable on Periodic Basis**

Some fees or incentives are periodic in nature, that is, they may not be processed each time a transaction is requested or allocated, but they are paid on a periodic basis.

For instance, trailing commission paid to brokers is typically applicable over a period, irrespective of whether any transactions have been entered. Similarly, a management fee charged by an AMC can be applicable on a monthly basis, or a any other frequency, irrespective of whether any transactions have occurred or not.

# **8.4 Trailing Fees**

A trailing fee is defined as the commission or incentive that is paid, normally by the fund, to unit holders, brokers, agents, agency branches, account officer or IFA for the continued loyalty of the unit holders to the fund. Here the term loyalty refers to the fact that unit holders who are allocated units hold them for a certain minimum period of time, which in turn results in the fund manager being able to project cash flows and investments with a greater degree of accuracy.

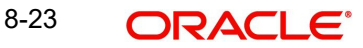

The fee is calculated based on the holdings of the investor, using any of the following methods:

- Quarterly Average Holding
- Average Holdings
- **•** Average Units
- Latest Balance

A minimum period can also be set, for which the balances must be held, before a trailing fee can be applied.

FCIS provides the facility to compute trailer commission at any level i.e. Agent, Agency Branch, Account officer or IFA. The commission sharing will be applicable below the level at which trailer commission is computed. For instance, if trailer commission is computed at Agency branch level, commission sharing on flat percentage will be applicable to all levels below agency branch.

# **8.5 Payment Groups**

This section contains the following topics

- [Section 8.5.1, "Maintaining Payment Groups"](#page-332-0)
- [Section 8.5.2, "Entity Information Tab"](#page-333-0)
- [Section 8.5.3, "Bank Details Tab"](#page-333-1)
- [Section 8.5.4, "Ongoing Management Fees"](#page-337-0)

## <span id="page-332-0"></span>**8.5.1 Maintaining Payment Groups**

To support different trailing fee rate across the different groups, you can maintain payment groups for the unit holder / agent / agency branch separately using 'Payment Group Maintenance' screen. You can invoke this screen by typing 'UTDPAYGP' in the field at the top right corner of the Application tool bar and click the adjoining arrow. The screen is displayed below:

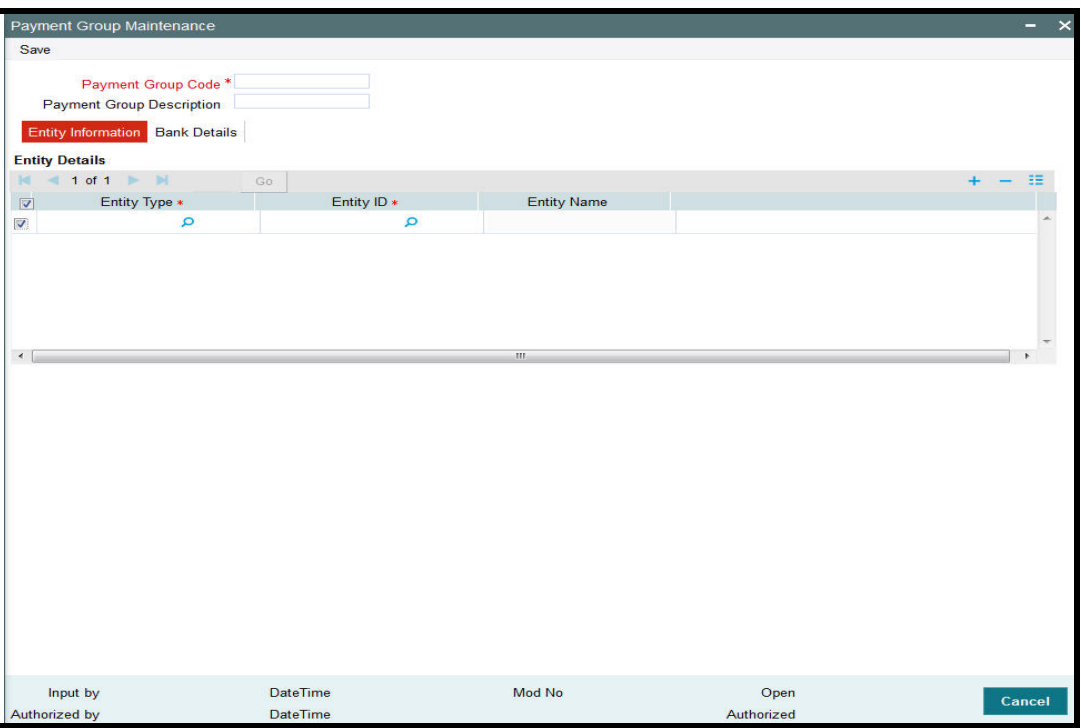

In this screen you can maintain the following details:

## **Payment Group Code**

*Mandatory*

Specify the code to identify the payment group.

## **Payment Group Description**

*Optional*

Specify the description of the payment group.

## <span id="page-333-0"></span>**8.5.2 Entity Information Tab**

## **Entity Type**

## *Mandatory*

Specify the type of entity. You can also select the entity type from the option list provided. The list consists of all the valid and authorized entities type. You can also link multiple entities of same type to the payment group. However, if a entity is already mapped to a payment group, then you cannot map it again to a different payment group.

## **Entity ID**

## *Mandatory*

Specify the type of entity ID. You can also select the ID from the option list provided. The list consists of all the valid and authorized entities.

## **Entity Name**

## *Display*

Base on the ID selected, the name of the entity is displayed.

## <span id="page-333-1"></span>**8.5.3 Bank Details Tab**

Click the 'Bank Details' tab to specify the bank details for the payment group.

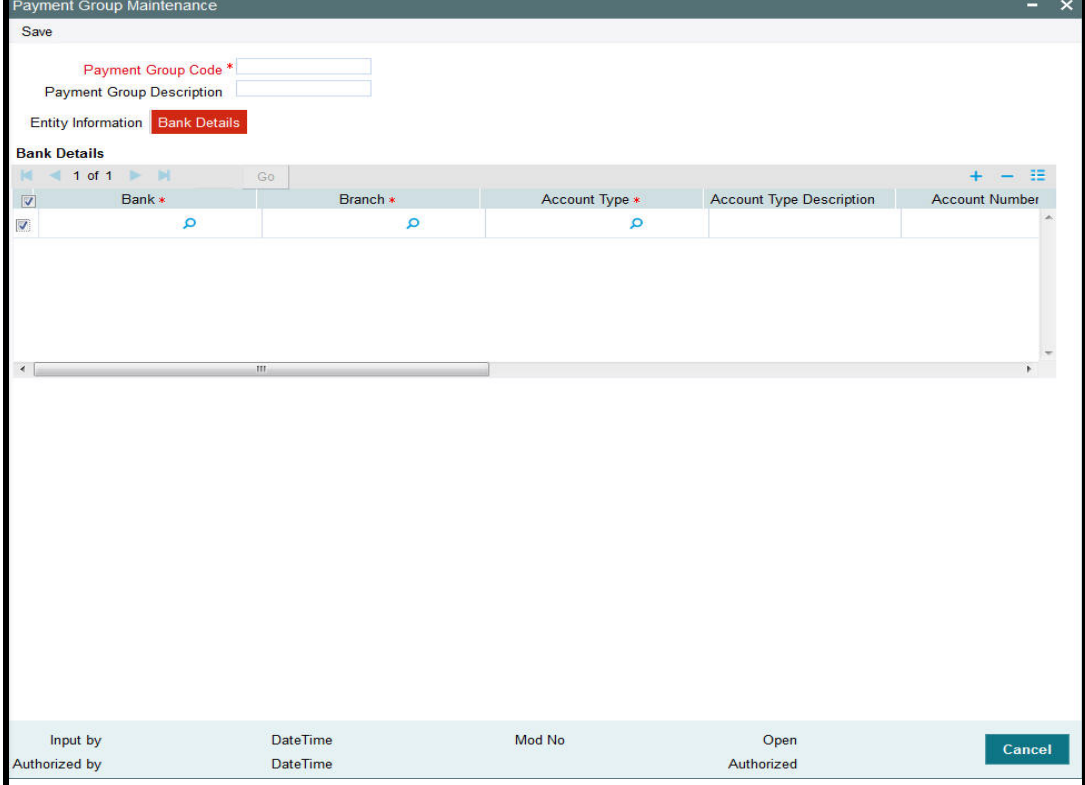

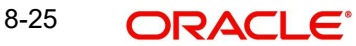

You can maintain the following in this screen:

## **Bank**

#### *Mandatory*

Specify the name of the bank for receiving the payment. You can also select the bank from the option list provided. The list consists of all the valid bank names maintained in the system.

#### **Branch**

#### *Mandatory*

Specify the branch of the bank. You can also select the branch name from the option list provided. The list consists of all the valid bank branches maintained in the system.

#### **Account Type**

#### *Mandatory*

Specify the type of account. You can also select the account type from the option list provided. The list consists of all the valid and authorized account types maintained in the system.

#### **Account Type Description**

#### *Display*

Account description is displayed based on the account type selected.

#### **Account Number**

## *Mandatory*

Specify the account for receiving the payment.

#### **IBAN**

*36 Characters Only; Alphanumeric; Optional*  Specify the IBAN of the account holder.

#### **Account Name**

### *Mandatory*

Specify the name of the account holder.

#### **Account Currency**

#### *Mandatory*

Specify the account currency. You can also select the currency from the option list provided. The list consists of all the valid and authorized currencies maintained in the system.

#### **Default**

### *Mandatory*

Select 'Yes' option to set this bank account as the default account to receive the payments. You shall set at least one account as default for each of the currency.

#### **Direct Debit Allowed**

*Optional*

Select 'Yes' option to debit the account directly.

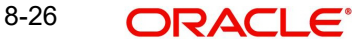

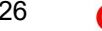

Click the 'Bank Details' button in the 'Payment Group Maintenance' screen to maintain the additional bank details. The screen is displayed below:

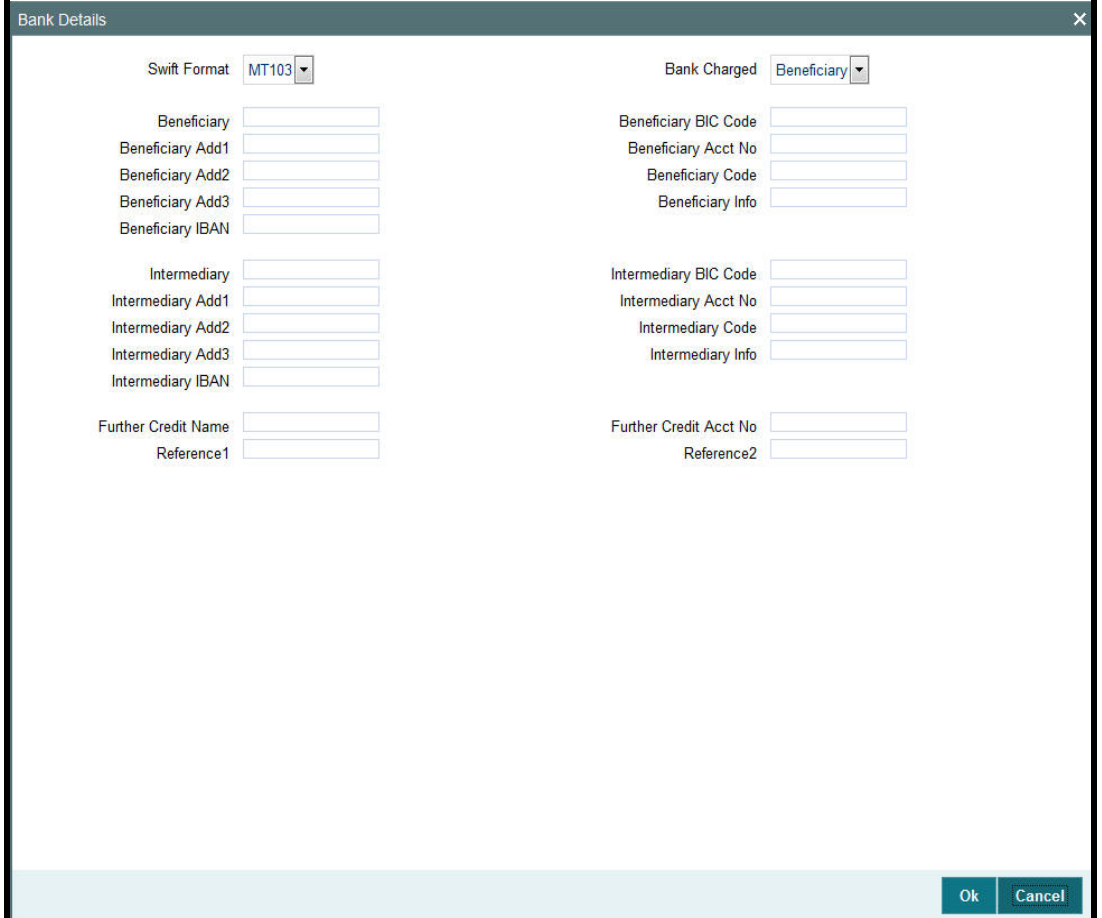

In this screen, you can maintain the following details:

## **SWIFT Format**

#### *Optional*

Select the SWIFT format from the drop-down list for receiving the payments. The drop-down list consists of the following SWIFT message formats:

- MT103
- MT202

## **Bank Charged**

*Optional*

Select the bank to be charged. Select any of the following options:

- **•** Beneficiary
- Remitter
- Share

## **Beneficiary**

*Optional*

Specify the beneficiary of the payment group.

## **Beneficiary BIC Code**

*Optional* Specify the BIC of the beneficiary.

## **Beneficiary Address**

*Optional* Specify the beneficiary address.

## **Beneficiary Acct No**

*Optional* Specify the beneficiary account number.

## **Beneficiary Code**

*Optional*

Specify the beneficiary code.

## **Beneficiary Info**

*Optional* Specify any other information of the beneficiary.

## **Intermediary**

*Optional*

Specify the intermediary of the payment group.

## **Intermediary BIC Code**

*Optional* Specify the BIC of the intermediary.

#### **Intermediary Address**

*Optional* Specify the intermediary address.

#### **Intermediary Acct No**

*Optional* Specify the intermediary account number.

## **Intermediary Code**

*Optional* Specify the intermediary code.

## **Intermediary Info**

*Optional* Specify any other information of the intermediary.

## **Further Credit Name**

*Optional* Enter further credit name.

## **Further Credit Acct No**

*Optional* Enter further credit account number.

## **Reference1 and Reference2**

*Optional* Specify the reference for the account holder.

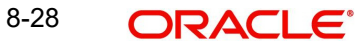

#### **Note**

The detail maintained through 'Payment Group Maintenance' screen does not have any processing impact on trailing commission and this is just an informative maintenance.

## <span id="page-337-0"></span>**8.5.4 Ongoing Management Fees**

Ongoing management fees are levied by an AMC as payment for maintenance services rendered to unit holders.

In the Periodic Load Details screen, management fee loads are always set up at a fund group level, and are applied based on the Assets Under Management (AUM), in respect of all the funds in the fund group.

The load computation method (Nature of Load) for management fee loads can either be Simple Slab or Weighted Average. Management fee loads can only be set in the Periodic Load Details screen if the trailer commission computation method is Average Daily Balance and daily accrual frequency.

Distribution of commission below the level set in Periodic load should be through entity commission sharing. For instance, if the Periodic load setup is at Agency branch level, then for commission distribution to Account Officer and IFA, commission sharing should be setup.

# **8.6 Periodic Load Screen**

This section contains the following topics

[Section 8.6.1, "Maintaining Periodic Loads"](#page-337-1)

## <span id="page-337-1"></span>**8.6.1 Maintaining Periodic Loads**

The system facilitates the processing of trailing fees or management fees payable from any entity in the system to another entity. This trailing fee is set up in the system as a load in the Loads Maintenance. The Periodic Load Setup screen facilitates the mapping of the trailing fee (load) to a fund, and setting up the following details regarding the fee:

- The period in respect of which the trailing fee is to be computed.
- The From and To entities in respect of which the trailing fee will be paid out/received
- The frequency at which the trailing fee is processed
- The computation method (nature) of the fee
- The event of application or action of the fee
- The last processed date and the next date on which the fee must be processed
- The number of decimals for the load

You can invoke the 'Periodic Load Maintenance Detail' by typing 'UTDPERLM' in the field at the top right corner of the Application tool bar and clicking on the adjoining arrow button.

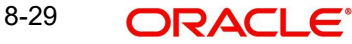

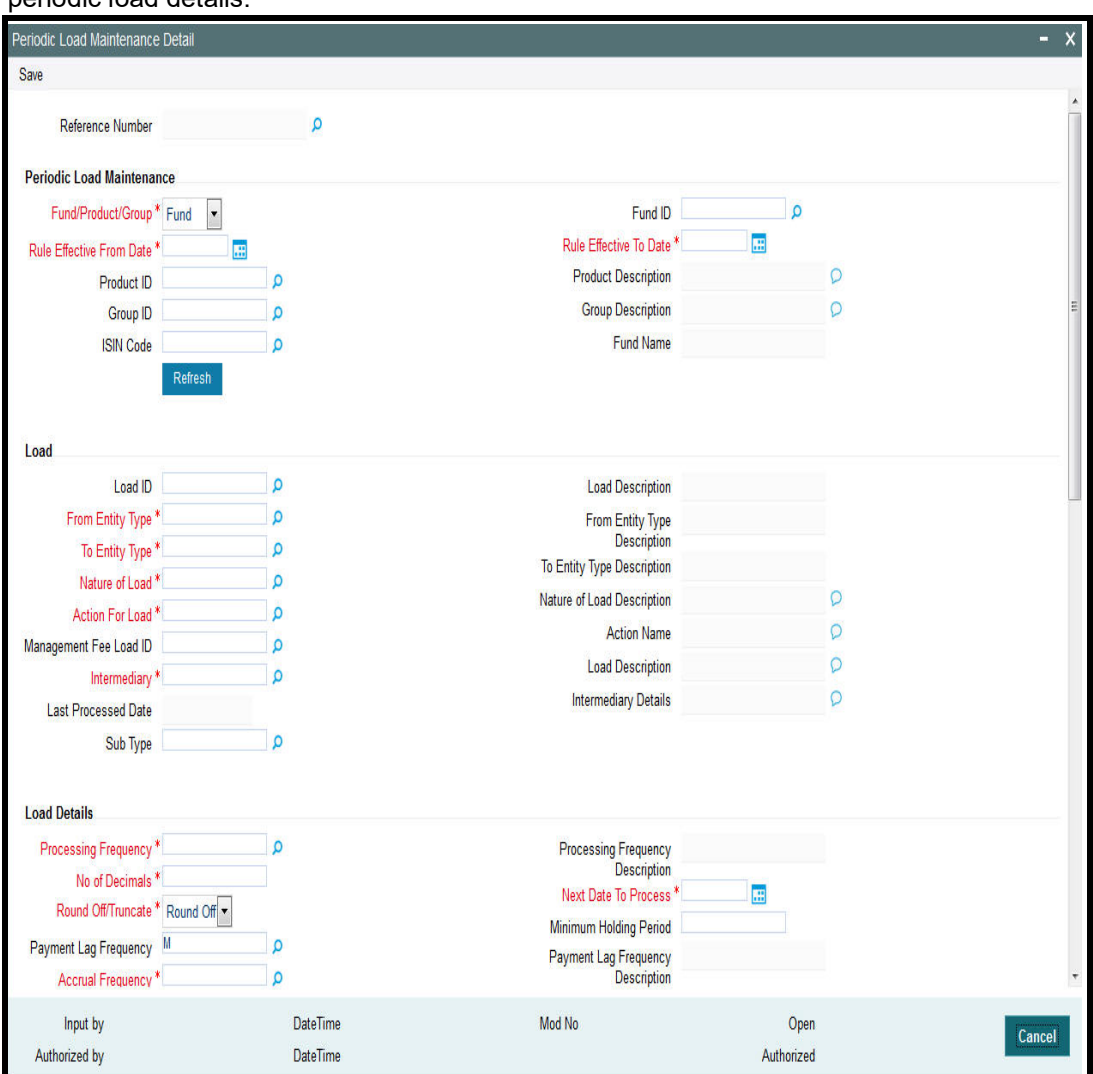

Select 'New' from the Actions menu in the Application tool bar or click new icon to enter the periodic load details.

Before you set up the details for a 'trailing fee' load or periodic load, and apply it to a fund, it is desirable to ensure that the following information is already set up in the system:

- The trailing fee that must be applied must be set up as a periodic load in the Loads **Maintenance**
- The fund that the load must be associated to must be an authorized fund.
- The different entities which will be the payees or recipients in respect of the trailing fee must be set up in the system

## **Setting up Trailing Fee**

A trailing fee / management fee is usually computed as a percentage of the holdings of the investor, based on the method of computation specified for the fee.

The fee can be set up to apply to the holdings of an investor in:

- Any individual funds
- Funds belonging to a load group
- Funds part of a product or policy / plan portfolio.

To set up the trailing fee in the Periodic Load Setup screen, proceed as follows:

- To set up the trailing fee for a fund, choose the Fund option in the Fund/Product section in the top right portion of the screen. To set up the trailing fee for a product, choose the Product option. To set up the fee for a load group, select the Group option.
- To set up the trailing fee for a fund, choose the Fund option in the Fund/Product section in the top right portion of the screen. To set up the trailing fee for a product, choose the Product option. To set up the fee for a load group, select the Group option.
- Select the ID of the fund, product or group for which you are setting up the trailing fee in the Fund / Product / Group ID field. Any loads that have already been mapped to the selected fund, product or group are displayed with the details in the grid portion in the middle of the screen.
- Specify the dates that form the period in respect of which the computation of the load must be arrived at, in the Rule Effective Date From and To fields.
- For funds, specify the load details in the Load and Load Details sections in the lowest part of the screen, and save the record.
- For products, specify the load details in the Load and Load Details sections. Also, specify the underlying funds or groups for which the load must be applied, and then save the record.

You can specify the following fields in this screen:

#### **Periodic Load Section**

## **Fund/Product/Group**

#### *Mandatory*

You can use this field to indicate whether the periodic fee is being set up to be applicable for a fund, a product or a group.

#### **ISIN Code**

Specify the ISIN Code for the periodic fee.

#### **Fund ID / Product ID / Group ID**

#### *Alphanumeric, Mandatory*

Select the fund, product or group that the trailing fee must be associated with, from the dropdown list. When you have selected the fund, product or group, all periodic loads that are already associated to the selected fund, product or group are displayed in the grid portion of the screen.

#### **Product Description**

#### *Display only*

The system displays description for the specified product based on the details maintained for at 'Product Fund Maintenance' level.

#### **Group Description**

#### *Display only*

The system displays description for the specified group based on the details maintained for at 'Payment Group Maintenance' level.

#### **Fund Name**

#### *Display only*

The system displays description for the specified fund based on the details maintained for at 'Fund Maintenance' level.

## **Rule Effective From and To Dates**

#### *Date, Mandatory*

By specifying the two dates, indicate the period in respect of which the trailing fee computation must be arrived at.

### **Load Section**

#### **Load ID**

#### *Alphanumeric, Mandatory*

Select the load that represents the trailing fee / management fee that is to be associated and processed for the fund, product or group, from the drop-down list.

#### **Load Description**

#### *Display Only*

The system displays description for the specified load based on the details maintained at 'Load Maintenance' level.

#### **Management Fee Load ID**

#### *AlphaNumeric, Optional*

Management fee loads are always set up at a fund group level, and are applied based on the Assets Under Management (AUM), in respect of all the funds in the fund group.

Management fee loads are set up with the Average Daily Balance computation method, with Accrual Frequency as Daily, and can only be set when the periodic load setup is at a group level.

The load computation method (Nature of Load) for management fee loads can either be Simple Slab or Weighted Average.

#### **From and To Entity Types**

*Alphanumeric, Mandatory*

Select the two entities that are to be payees or recipients of the trailing fee.

The 'From' entities could be any of the following:

- Unit Holder
- Funds
- $\bullet$  AMC
- Distributor

The 'To' entities could be any of the following:

- Broker
- $\bullet$  AMC
- **•** Distributor
- Unit Holder
- Agent
- Product Administrator
- Agency Branch
- Account Officer
- $IFA$

8-32 ORACLE®

## **From and To Entity Type Description**

### *Display only*

The system displays description for the entity types maintained as From and To Entity IDs respectively, based on the details maintained at 'Entity Maintenance' level.

## **Nature of Load**

### *Alphanumeric, Mandatory*

Specify the method of computation to be used for the trailing fee represented by the selected load. This could be any of the following options:

- Average Holdings
- Quarterly Average Holdings
- Latest Balance
- Average of Opening and Closing Balance
- Average Holdings Across Funds
- Pro-rata of holdings across funds

Nature of Load 'TCQ' (Quarterly Average holdings method) is supported only when client country AOSTRAILCOMM is turned on. 'TCQ' is supported only for broker set up.

## **Nature of Load Description**

#### *Alphanumeric; Optional*

Specify description for the method you need to use for the computation of trailing fee represented by the selected load.

## **Action for Load**

#### *Alphanumeric, Mandatory*

Select the event at which the fee would be applied and computed. The possible options are:

- Payout in Next Commission: If you select this option, the trailer commission payment would be processed according to the rules maintained in the Entity Commission Payment Setup as well as the payment frequency and payment details maintained in the Entity Payment Details. The settlement can be triggered using the EFT function or through check printing, based on the payment mode.
- Report Trailing Commission: The commission payment data can be viewed as a report.
- Adjust UH Balances: If you select this option, the Unit Holder balance gets adjusted accordingly and there will not be a broker commission payout/adjustment transaction.

#### **Note**

If you select the option 'Adjust UH Balance', it is mandatory that you select the option 'Unit Holder' against the field 'To Entity Type' or 'From Entity Type'.

 Adjust and Pay Broker: Appropriate broker commission will be done prior to netting (if applicable) and adjustment transaction generation. The commission payout will be according to the Income Distribution Setup for the broker.

#### **Note**

If you select the option 'Adjust and Pay Broker', it is mandatory that you select the option 'Broker' against the field 'To Entity Type'.

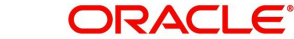

## **Action Name**

## *Alphanumeric; Optional*

Specify description for the event at which you need to apply and compute the field.

## **Intermediary**

### *Alphanumeric; Optional*

In this field, you can indicate whether the periodic fee payment is to be made to the intermediary of the transaction that resulted in the periodic fee or to the default intermediary specified for the unit holder involved in the transaction that resulted in the periodic fee.

If you are setting up periodic load for Agent, Agency Branch, Account officer or IFA, the Intermediary should be set to either 'Hierarchy' or 'Transaction'. If the Intermediary is set to 'Hierarchy', the commission will be processed to the Default entities maintained at SLA. If the Intermediary is set to 'Transaction', the commission will be processed to the entities maintained at the Transaction level.

In case of CIF Merger/ Hierarchy merger, Trailer commission will be processed to the respective entities till the merger and from the date of merger, the same is processed to the new entities.

## **Intermediary Details**

#### *Alphanumeric; Optional*

Specify description of the intermediary to which you need to pay the periodic fee.

#### *Last Processed Date*

*Display only*

This indicates the date when the last payment was made.

#### **First Load to be Computed**

Select the first load to be computed from AUM. Following are the options available in the dropdown list:

- Trailer Commission
- Management Fee

By default, First Load to be Computed is Trailer Fee.

#### **Netted AUM for Second Load**

Select if second load has to be computed on netted AUM. Following are the options available in the drop-down list:

- Yes
- No

If First Load to be Computed is Management Fee then while calculating Trailer Fee , system reduces the AUM by the Management Fee accrual amount and calculate Trailer Fee accrual.

## **Load Details Section**

#### **Processing Frequency**

#### *Alphanumeric, Mandatory*

Specify the frequency at which the load that represents the trailing fee must be computed in the system. The system will then automatically compute the trailing commission as part of End of Day Processing based on this frequency, and a report will be generated.

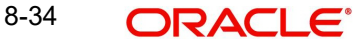

By default, for daily accrual frequencies, the monthly accrual frequency is set; for other accrual frequencies, the processing frequency is deemed to be the same as the accrual frequency. The default option can be changed. If so, the processing frequency specified must always be greater than the accrual frequency.

The following frequencies are possible:

- Monthly
- **Quarterly**
- Half yearly
- Yearly

## **Accrual Frequency**

#### *Alphanumeric, Mandatory*

Specify the frequency at which the fee must be accrued in the System. Any of the following frequencies can be set:

- Daily
- Monthly
- **Quarterly**
- Half yearly
- Yearly

#### **No of Decimals**

#### *1 Character Maximum, Numeric, Mandatory*

Specify the number of decimals for the periodic load. Typically, this must be equal to the number of decimals designated for the currency of payment. Trailer commissions are typically paid in the base currency of the fund.

#### **Next Date to Process**

#### *Date, Mandatory*

When you are setting up a periodic fee for the first time, you must specify the date on which the fee is to be first processed.

#### **Round-off/Truncate**

#### *Alphanumeric, Mandatory*

Specify whether the computed load must be rounded-off or truncated.

#### **Minimum Holding Period**

#### *Numeric; Optional*

You can indicate a minimum period for which the units must be held, before they can be considered for computation of the trailing fee. This value is reckoned in days. It is not mandatory to set a minimum holding period.

If this value is not specified, all holdings during the trailer commission period are eligible for trailer commission.

#### **Last Accrual Date**

This indicates the last date on which the periodic fee was accrued.

#### **Last Accrual Application Date**

This indicates the last application date when the periodic fee was accrued.

#### **Next Accrual Date**

This indicates the next date when the periodic fee will accrue.

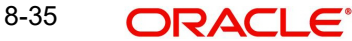

## **FDAP Income**

## *Mandatory*

Select to indicate periodic load being distributed is FDAP income or not from the drop-down list. Following are the options available in the drop-down list:

- Yes
- No

## **Processing Lag Frequency**

*Alphanumeric; Optional*

Specify the lag for the payment of trailer commission arrears. You can specify a monthly lag.

## **Payment Lag Frequency Description**

*Display Only*

The system displays description for the specified payment lag frequency based on the details maintained in the system.

## **Payment Lag (Days)**

*Numeric, Optional*

Specify the payment lag to be applicable for the trailing commission fee.

## **Funds/Products and Groups Sections**

If you are defining the periodic fee to be applicable for a product, you must define the specific funds and /or groups in the product portfolio to which the fee would be applied. When you select the product in the Fund/Product/Group ID field, any groups or funds that are mapped to the product portfolio are displayed in these sections.

To specify the funds or groups to which the fee must be applicable, use the arrow buttons to move the selected funds or groups from the Available Portfolios / Available Groups boxes to the Mapped boxes.

#### **Note**

It is mandatory that you map all available portfolios to the groups.

## **FDAP Income**

#### *Mandatory*

Select to indicate load being distributed is FDAP income or not at component level from the drop-down list. Following are the options available in the drop-down list:

- Yes
- No

## **Reversals Section**

#### **Reversal Date Basis**

#### *Alphanumeric; Mandatory*

In this field, you can specify whether the impact of transaction reversals must be affected from the transaction date (Reversal at Source) or from the reversal date (Reversal at Current). Depending upon the option you specify here, the basis units for trailer commission would be affected as of the date of reversal (Reversal at Current) or as of the date of the original transaction (Reversal at Source).

If you opt for the Reversal at Source option, you can choose either the transaction date or the price date option.

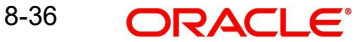

## **Reversal Date Basis Description**

## *Display Only*

The system displays description for the specified reversal date basis based on the details maintained in the system.

In cases where the accrual frequency is 'Daily', and the Reversal at Source option is applicable, and a transaction is reversed, if the transaction date is earlier than the last accrued date for trailer commission, the system recalculates the daily trailer commission from the transaction date to the last accrued date.

Also, in cases where the accrual frequency and payment frequency are different, and the Reverse at Source option is applicable, and a transaction is reversed with the transaction date being earlier than the last paid date, the holdings of such a transaction would have already been considered in the previous trailer commission computation. In respect of such a transaction, the system logs the following details, indicating that the transaction payment has already been done:

- Fund ID and AMC ID
- Distributor hierarchy details
- Trailer commission last paid date
- Original trailer commission amount accrued
- Original transaction number
- New transaction number
- **Original transaction value**
- Current value (zero in case of reversals)

## **Others Section**

## **Price Basis**

*Alphanumeric; Mandatory*

Here, you can indicate the price basis for periodic load computation. The options are:

- Component Based
- Declared NAV

#### **Holiday Rule for NAV**

#### *Alphanumeric; Optional*

In this field, you can indicate whether the previous day's NAV (Prior) or the following day's NAV (After) is to be considered for market value calculation, if there is an intermediate holiday during the trailer commission period.

## **Trailer Commission Transaction Pickup Basis**

#### *Alphanumeric; Optional*

In this field you can indicate the basis upon which the AUM for the trailer commission would be arrived at. The options available are:

- **Price date:** All transactions with price date in trailing commission period and which have a non-zero holding in the trailer commission period are considered. The commission would accrue as of the price date. The AUM is computed as {Total units as of price date} \* {NAV as of price date}
- **Transaction date:** All transactions with transaction date in trailing commission period and which have a non-zero holding in the trailer commission period are considered. The commission would accrue as of the transaction date. The AUM is computed as {Total units as of transaction date} \* {NAV as of transaction date}

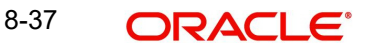

- **Allocation date:** All transactions with allocation date in trailing commission period and which have a non-zero holding in the trailer commission period are considered. The commission would accrue as of the allocation date. The AUM is computed as {Total units as of allocation date} \* {NAV as of allocation date}
- **Dealing Date:** All transactions with dealing date in trailing commission period and which have non-zero holding in the trailer commission period are considered. The commission would accrue as of the dealing date.

## **Description**

## *Alphanumeric; Optional*

Specify description for the specified trailing commission transaction pickup basis.

## **Basis for Units**

## *Alphanumeric; Optional*

In this field, you can indicate whether the trailing commission is to be based on settled units or all units (both provisional and settled).

## **Price Component**

## *Alphanumeric, Mandatory if the Price Basis is Component Based*

If the price basis for periodic load computation is component based, then select the fund price component to be utilized for computation from the list. The list displays all the components belonging to the type 'User Entered'.

## **Include for Netting?**

#### *Optional*

Select 'Yes' from the adjoining drop-down list, if you need to net the fees or incentive amount. The system defaults the value as 'No'.

## **Vat Percentage**

#### *Numeric; Optional*

Specify a valid percentage you need to apply for the period load commission.

## **Threshold on Ongoing Fee**

#### *Optional*

Specify threshold amount for ongoing fees, if the load type mapped is 'ROA' load.

The system compares the value specified with the cumulative AUM of the client to determine the Trailer fees to be charged.

## **Trailer Comm Aum Slab Basis**

#### *Mandatory*

Specify a valid basis system to pick up AUM to determine the trailer commission load slab. Few of the basis systems are:

- UH-Product-Policy-Fund Level (UPPF)
- UH-Product-Policy Level (UPP)
- UH-Product Level (UP)
- UH Level
- CIF Product (CP)
- $\bullet$  CIF(C)

You can not change the AUM basis specified for trailer commission in the accrual cycle after it is defined.

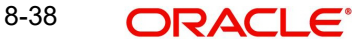

## **Fund Load Details Section**

## **Fund ID**

*Alphanumeric, Mandatory*

Specify the fund id. The adjoining option list displays valid fund ids maintained in the system. You can choose the appropriate one.

## **Load ID**

*Alphanumeric, Mandatory*

Specify the load id. The adjoining option list displays valid load ids maintained in the system. You can choose the appropriate one.

## **Management Fee Load ID**

*Alphanumeric, Mandatory*

Specify the load id of the management fee. The adjoining option list displays valid management fee load ids maintained in the system. You can choose the appropriate one

# **8.7 Periodic Load Maintenance (Summary) Screen**

This section contains the following topics

- [Section 8.7.1, "Invoking the Periodic Load Maintenance Summary Screen"](#page-347-0)
- [Section 8.7.2, "Retrieving Periodic Load"](#page-348-0)
- [Section 8.7.3, "Editing Periodic Load Maintenance Details"](#page-349-0)
- [Section 8.7.4, "Viewing Periodic Load Maintenance Details"](#page-349-1)
- [Section 8.7.5, "Deleting Periodic Loads"](#page-350-0)
- [Section 8.7.6, "Authorizing Loads"](#page-350-1)
- [Section 8.7.7, "Amending Periodic Loads"](#page-350-2)
- [Section 8.7.8, "Authorizing Amended Loads"](#page-351-0)
- [Section 8.7.9, "Copying Attributes"](#page-351-1)

## <span id="page-347-0"></span>**8.7.1 Invoking the Periodic Load Maintenance Summary Screen**

After you have set up a periodic load, you must have another user authorize it so that it would be effective in the system.

Before the periodic load is authorized, you can edit it as many times as necessary. You can also delete a periodic load before it is authorized.

After authorization, you can only make changes to a periodic load through an amendment.

The 'Periodic Load Maintenance Summary' screen can be used for the following operations on periodic loads:

- Retrieving periodic loads for viewing
- **Editing unauthorized fee setups**
- Deleting unauthorized setups
- Authorizing setups
- Amending authorized setups

You can invoke the 'Periodic Load Maintenance Summary' screen by typing 'UTSPERLM' in the field at the top right corner of the Application tool bar and clicking on the adjoining arrow button.

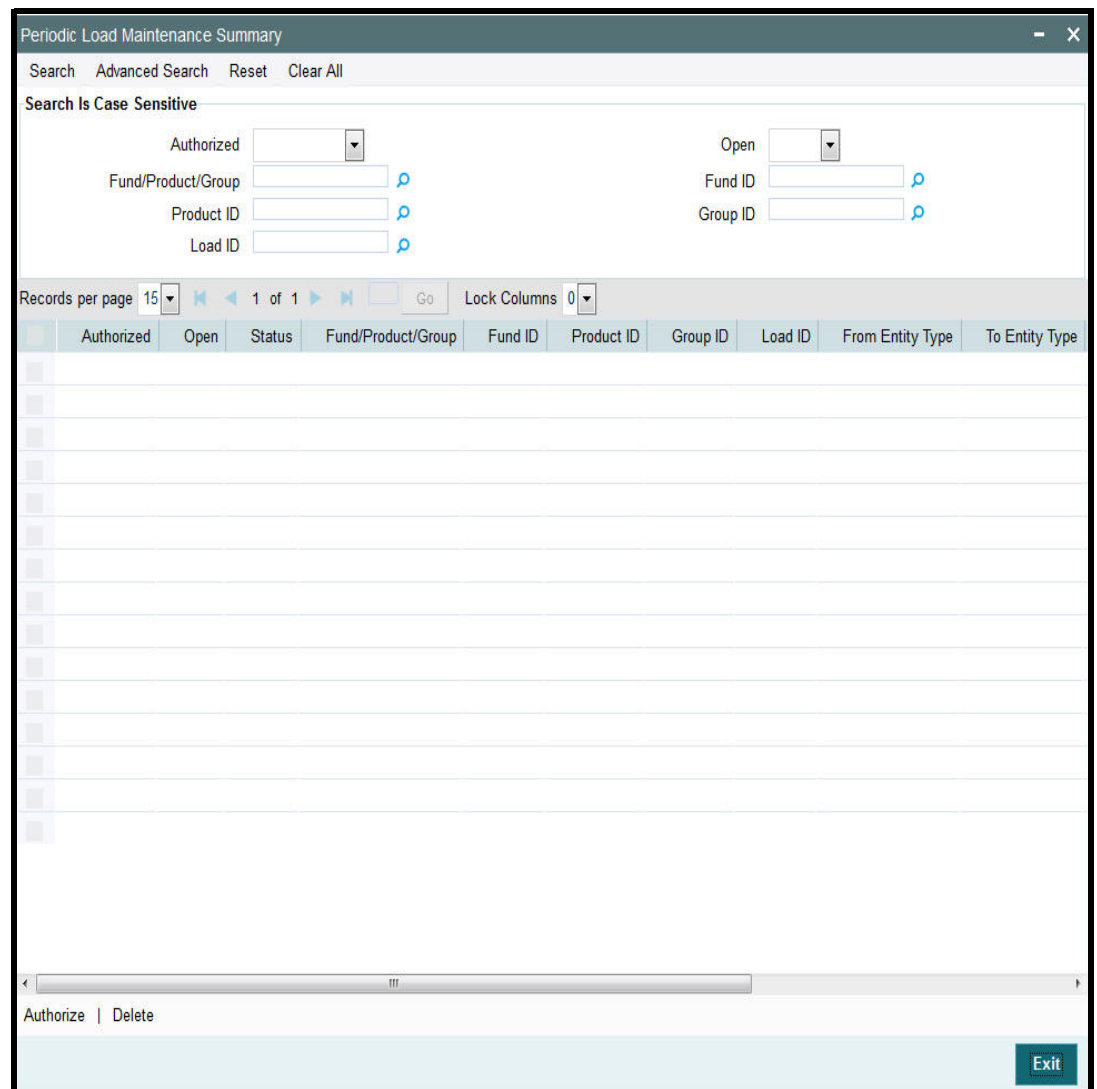

## <span id="page-348-0"></span>**8.7.2 Retrieving Periodic Load**

To perform any operation on a periodic load record:

- Invoke the Load Maintenance Summary screen and specify the following:
	- The authorization status of the periodic load maintenance records in the Authorized field. If you choose the "Blank Space" option, then all the records are retrieved.
	- The status of the periodic load maintenance records in the Open field. If you choose the "Blank Space" option, then all the records are retrieved.
	- Whether Fund/Product/Group
	- Fund ID
	- Product ID
	- Group ID
- Click 'Search' button after you have specified the required details. All records with the specified details are retrieved and displayed in the lower portion of the screen.

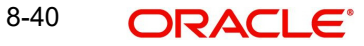

## **Note**

You can also retrieve an individual Load ID from the Detail screen by doing query in the following manner:-

- Press F7
- Input any parameter in the screen
- Press F8
- You can perform Edit, Delete, Amend, Authorize, Reverse, Confirm operation by selecting from the Action list.
- You can also search the record by using combination of % and alphanumeric value.

#### Example

You can search the record for Load ID by using the combination of % and alphanumeric value.

- **Search Fund ID by F%:** The system will fetch all the records whose Fund ID starts from Alphabet 'F'. Example: Fund1.
- *Search Fund by%7:* The system will fetch all the records whose Fund ID ends with 7. Example: FUND7.

## <span id="page-349-0"></span>**8.7.3 Editing Periodic Load Maintenance Details**

You can modify the details of a periodic load that you have already entered into the system, provided it has not been subsequently authorized. You can perform this operation as follows:

- Invoke the Periodic Load Maintenance Summary screen from the Browser.
- Select the authorization status of the periodic load records that you want to retrieve for modification in the Authorized field. You can only modify records of loads that are unauthorized. Accordingly, choose the Unauthorized option from the drop down list.
- Specify any or all of the search parameters.
- Click 'Search' button. All unauthorized loads with the specified details are retrieved and displayed in the lower portion of the screen.
- Double click the load that you want to modify. The Periodic Load Maintenance Detail screen is displayed.
- Select Unlock Operation from Action list to modify the record. Modify the necessary information.
- Click Save to save the changes. The Periodic Load Maintenance Detail screen is closed and the changes made are reflected in the Periodic Load Maintenance Summary screen.

## <span id="page-349-1"></span>**8.7.4 Viewing Periodic Load Maintenance Details**

To view the periodic load maintenance details that you have previously entered:

- Invoke the Periodic Load Maintenance Summary Screen from the Browser.
- Select the status of the periodic load maintenance records that you want to retrieve for viewing in the Authorized field. You can also view all periodic load maintenance records that are either unauthorized or authorized only, by choosing the Unauthorized / Authorized option.
- Specify any or all of the other periodic load search parameters for retrieving the records.
- Click 'Search' button . All the periodic load maintenance records with the specified details are retrieved and displayed in the lower portion of the screen.

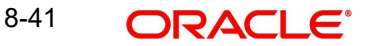

 Double click the periodic load that you want to view. The Periodic Load Maintenance Detail screen is displayed in view mode.

## <span id="page-350-0"></span>**8.7.5 Deleting Periodic Loads**

You can delete only unauthorized periodic loads in the system. To delete a Periodic load:

- Invoke the Periodic Load Maintenance Summary screen from the Browser.
- Select the status of the periodic load records that you want to retrieve for deletion.
- **Specify any or all of the other search parameters for retrieving the records.**
- Click 'Search' button. All periodic load records with the specified details are retrieved and displayed in the lower portion of the screen.
- Double click the periodic load record that you want to delete. The Periodic Load Maintenance Detail screen is displayed.
- Select Delete operation from the Action list. The system prompts you to confirm the deletion, and the record is deleted physically from the system database.

## <span id="page-350-1"></span>**8.7.6 Authorizing Loads**

An unauthorized periodic load must be authorized in the system for it to be processed. To authorize a periodic load:

- Invoke the Periodic Load Maintenance Summary screen from the Browser.
- Select the status of the periodic load that you want to retrieve for authorization. Typically, choose the Unauthorized option from the drop down list.
- Specify any or all search parameters of the periodic load for retrieving the records.
- Click 'Search' button. All the periodic load records with the specified details that are pending authorization are retrieved and displayed in the lower portion of the screen.
- Double click the periodic load record that you wish to authorize. The Periodic Load Maintenance Detail screen displayed. Select Authorize operation from Action.

When the checker authorizes a periodic load, details of validations, if any, that were overridden by the maker of the periodic load during the Save operation, are displayed. If any of these overrides results in an error, the checker must reject the periodic load.

## <span id="page-350-2"></span>**8.7.7 Amending Periodic Loads**

After a periodic load is authorized, it can be modified using the Unlock operation from Action list. To make changes to an after authorization, you must invoke the Unlock operation which is termed as Amend Operation.

- Invoke the periodic Load Maintenance Summary screen from the Browser.
- Select the status of the periodic load records that you wish to retrieve for amendment. You can only amend records of periodic loads that are authorized.
- Specify any or all other search parameters for retrieving the records.
- Click 'Search' button. All the periodic loads with the specified details are retrieved and displayed in the lower portion of the screen.
- Double click the periodic load that you want to amend. The Periodic Load Maintenance Detail screen is displayed in Amendment mode.
- Click the Unlock operation from the Action list to amend the load.
- Amend the necessary information. Click the Save button to save the changes.

## <span id="page-351-0"></span>**8.7.8 Authorizing Amended Loads**

An amended periodic load must be authorized for the amendment to be made effective in the system. The process of authorization is the same as that of normal authorization process.

## <span id="page-351-1"></span>**8.7.9 Copying Attributes**

If you want to create a periodic load having the same attributes of an existing periodic load, you can copy the attributes of an existing periodic load to a new periodic load.

To copy the attributes:

- Retrieve the periodic load whose attributes the new periodic load should inherit. You can retrieve the record through the Summary screen or through the F7- F8 operation which is explained in the previous sections of this chapter.
- Click on 'Copy' in the Actions list.
- Indicate the parameters for the new Periodic Load if required.

# **8.8 Computation of Trailing Fees**

The computation of trailing fees depends upon the method of calculation that is specified for the trailing fee load. The fee can be calculated either using the Average Holdings approach or the Quarterly Average Holdings approach.

The method of computation also depends upon the entity for whom the fee is payable (i.e., the From Entity). The 'From Entity' could be the fund, the AMC or the unit holder.

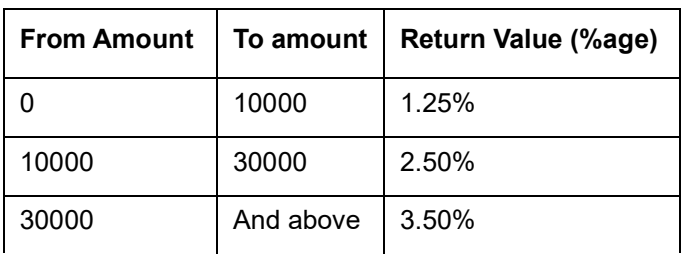

The two approaches are explained below. Let us suppose that the trailing fee has been set up with the following slabs:

## **Quarterly Average Holdings approach (when the From entity is the fund or the AMC)**

In this approach, instead of considering the value of holdings on each day leading up to the processing date, the balances as on every quarter are considered for calculating the average, on the processing date.

## **Average Holdings approach (when the From entity is the unit holder)**

In this approach, the holdings held by each unit holder associated with the broker for whom the fee is being calculated are summed up for each day till the day of processing is reached, and the average value is taken on that date.

# **8.9 Methodologies of Trailer Commission Computation**

The maintenance required for various methods of computation for trailer commission is indicated below:

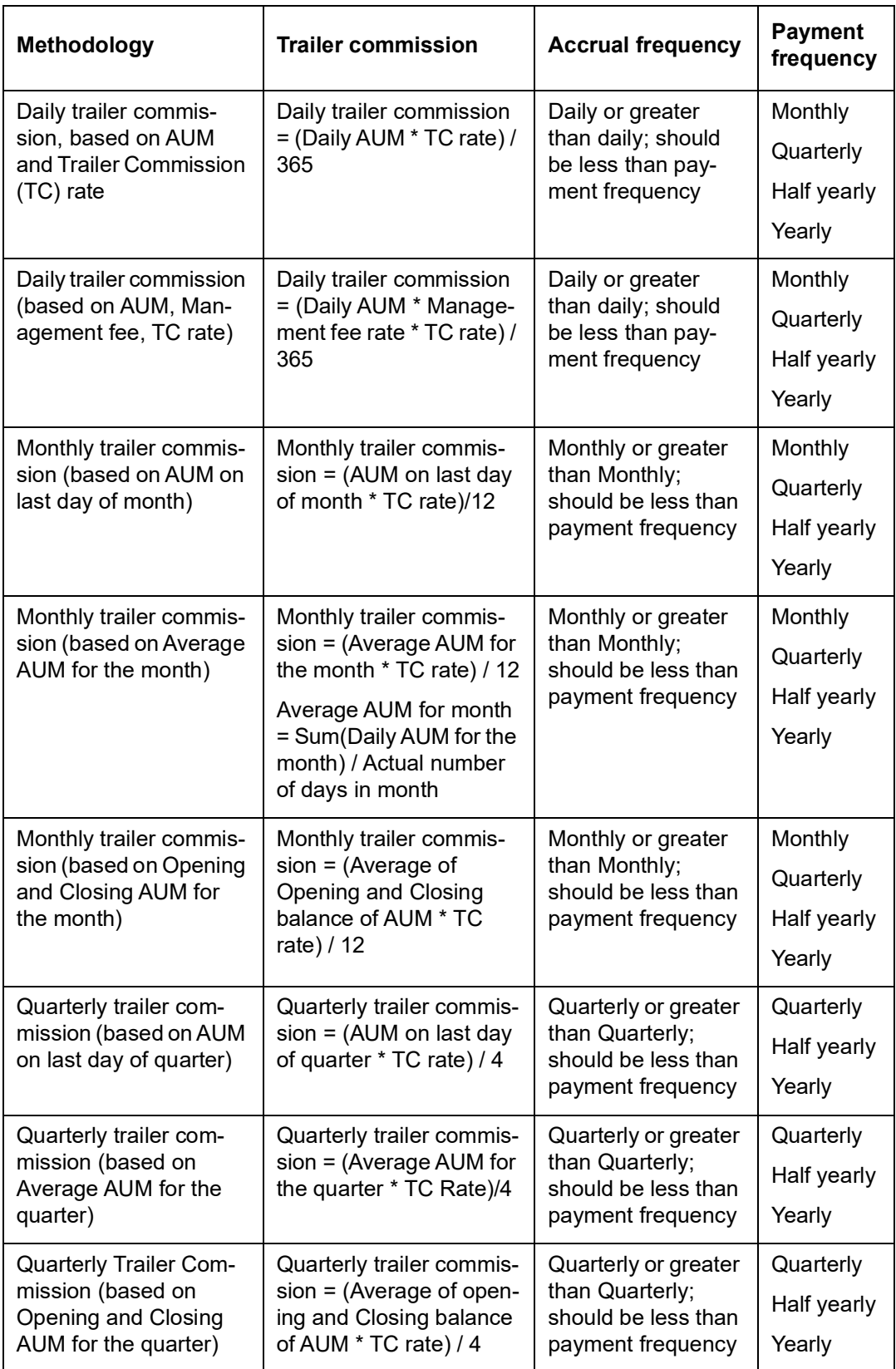

In the Periodic Load Details screen, the setup for each of these methods would be as shown below:

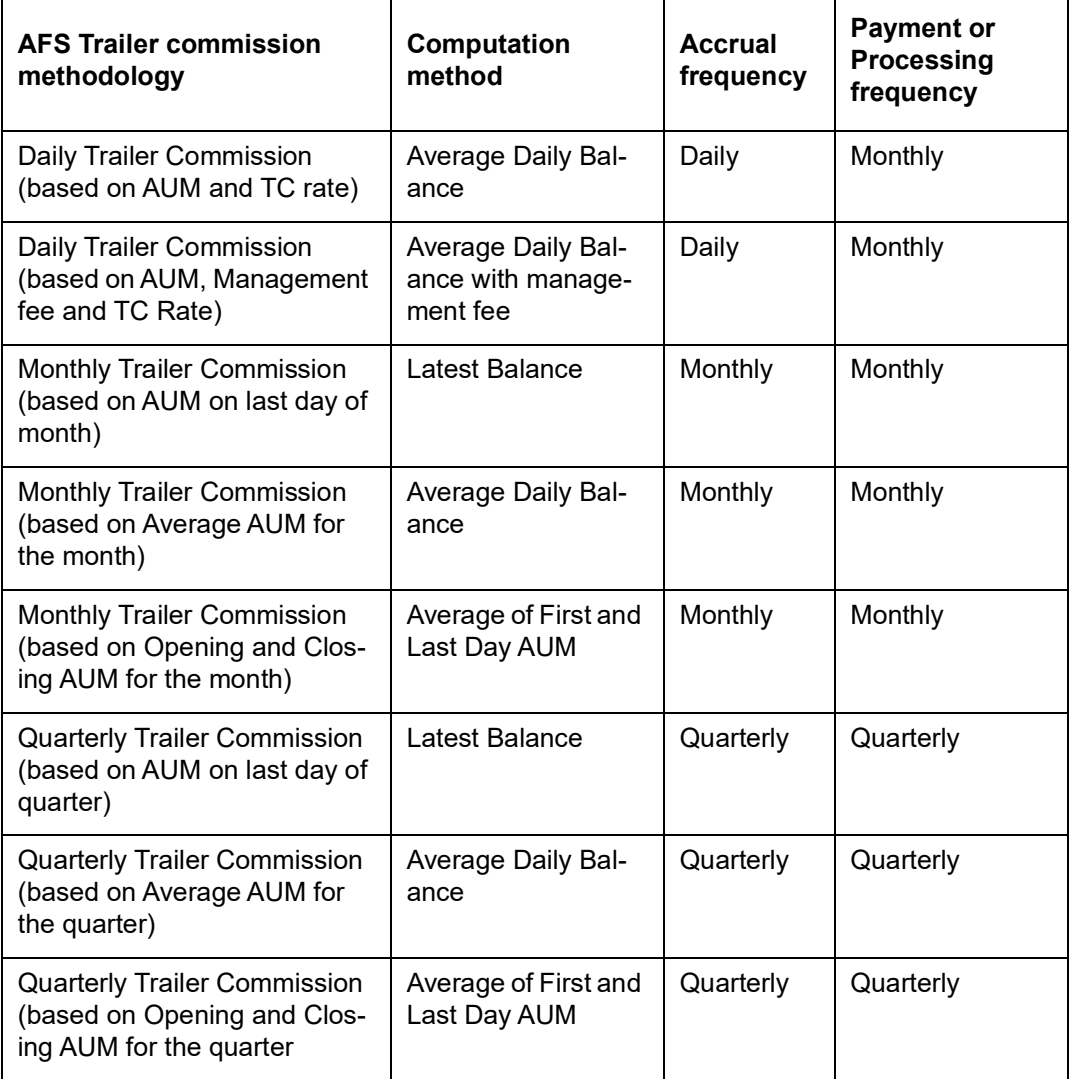

# **8.10 Trailer Commission Processing**

This section contains the following topics

- [Section 8.10.1, "Processing accrual of trailer commission"](#page-353-0)
- [Section 8.10.2, "Processing payment of trailer commission"](#page-354-0)

## <span id="page-353-0"></span>**8.10.1 Processing accrual of trailer commission**

The accrual of trailer commission for a fund or group of funds can be executed as a job, which you can trigger in the 'Trailing Commission Accrual Processing' screen.

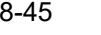

You can invoke this screen by typing 'UTDTCAC' in the field at the top right corner of the Application tool bar and clicking on the adjoining arrow button.

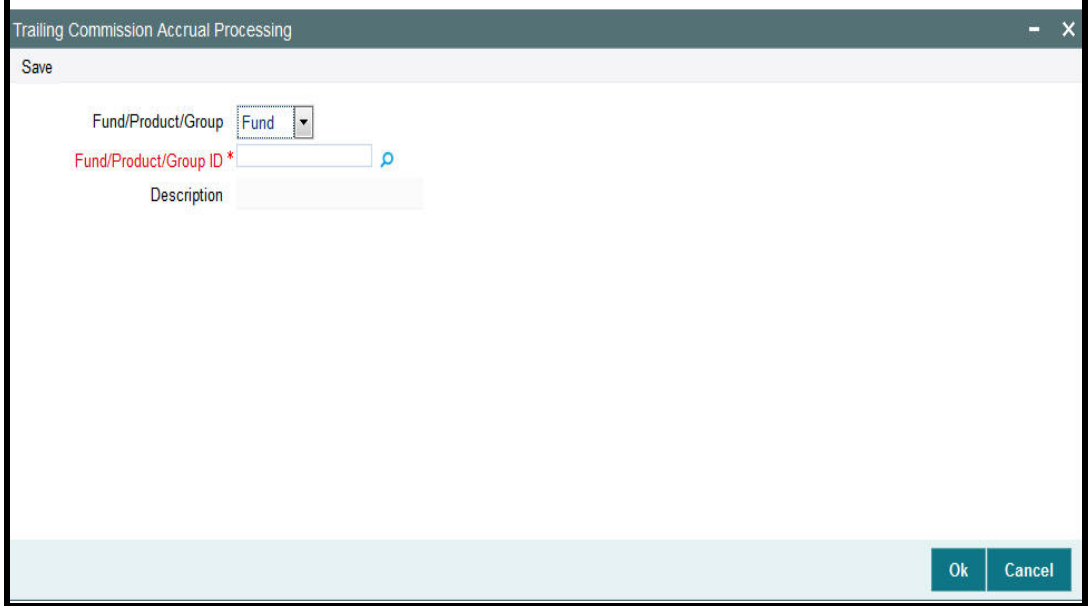

Specify the ID of the fund or fund group for which the trailing commission is to be accrued.

## <span id="page-354-0"></span>**8.10.2 Processing payment of trailer commission**

The payment of accrued trailer commission for a fund or group of funds can be executed as a job, which you can trigger in the 'Trailing Commission Payment Processing' screen.

You can invoke this screen by typing 'UTDTCPP' in the field at the top right corner of the Application tool bar and clicking on the adjoining arrow button.

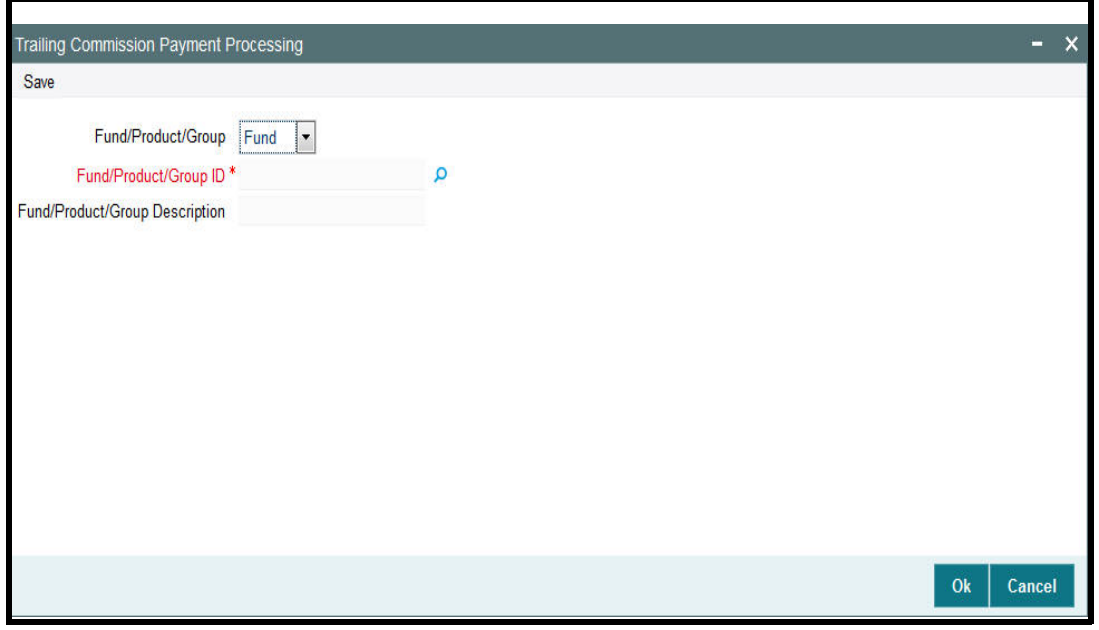

Specify the ID of the fund or fund group for which accrued trailing commission is to be paid.

# **8.11 Target Based Fee**

This section contains the following topics

[Section 8.11.1, "Maintaining Target Based Fee"](#page-355-0)

## <span id="page-355-0"></span>**8.11.1 Maintaining Target Based Fee**

On achieving target sales for a given period, an agent/broker is paid an additional fee/ brokerage. The broker/agent is eligible to receive a commission on total sales done by him in a given period.

You can maintain target based brokerage at AMC-Fund-Broker level using the 'Target Based Fee' screen. You can invoke this screen by typing 'UTDTGBFE' in the field at the top right corner of the Application tool bar and clicking on the adjoining arrow button. The screen is displayed below:

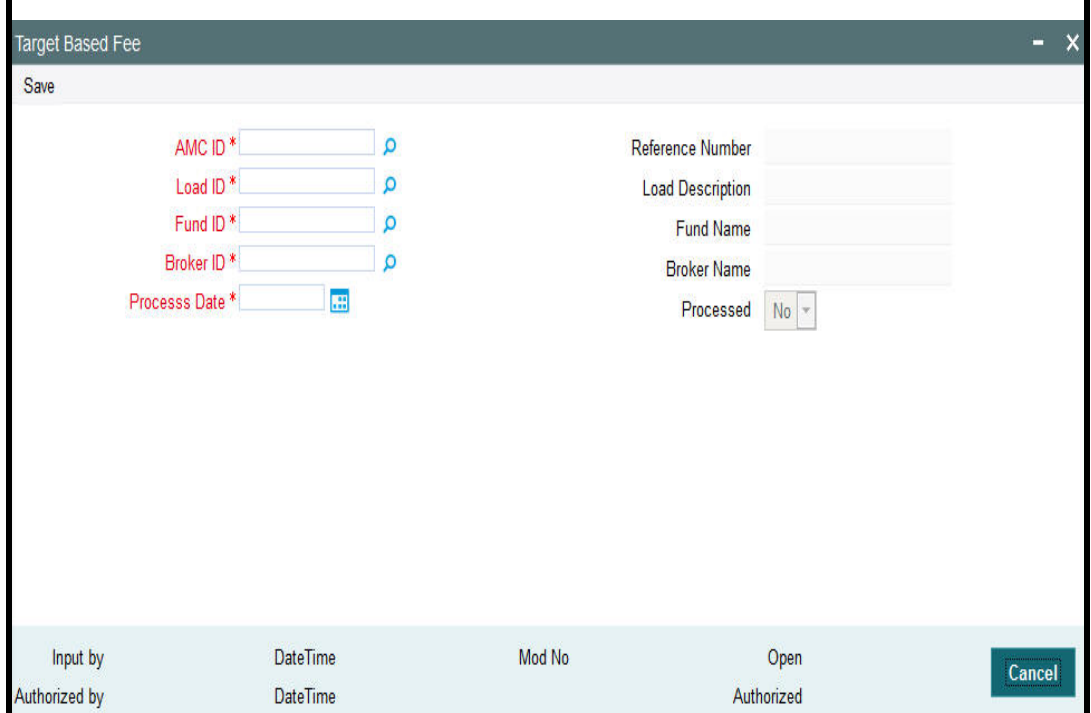

## **AMC**

Specify the AMC. You can also select the AMC for target based fee from the adjacent option list. The list displays all the valid authorized values maintained in the system.

You can select 'ALL' option if you want to select all the valid AMC maintained in the system.

#### **Load ID**

Specify the Load. You can also select the load from the adjacent option list. The authorized loads having the 'Slab Mode' option selected as 'Date Amount' will be displayed in the option list.

#### **Load Description**

The description of the selected load is displayed.

#### **Fund ID**

Specify the fund. You can also select the fund from the adjacent option list. The list displays all the valid authorized values maintained in the system.

You can select 'ALL' option if you want to select all the valid funds maintained in the system.

#### **Fund name**

The description of the selected fund is displayed.

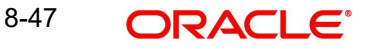

## **Broker ID**

Specify the broker ID. You can also select the broker from the adjacent option list. The list displays all the valid authorized values maintained in the system.

You can select 'ALL' option if you want to select the entire valid broker maintained in the system.

## **Broker Name**

The description of the selected broker is displayed.

## **Process Date**

Specify the processing date. The target based brokerage is processed on this date. If the date maintained here is a system holiday, then the system will process the brokerage only on the next working day.

## **Reference Number**

On saving the transaction, a unique reference number is generated.

## **Processed**

The system displays 'Yes' value if the transaction is processed on the processed date.

During EOD batch, all the unprocessed transactions with processing date less than or equal to application date will be considered for processing. Based on the load setup, all the transactions with transaction date within the date range specified in the load will be considered. Transaction amount (in fund base currency) will be the basis amount for fee computation. In case of unit based transaction, units applied and latest available NAV will be used to derive the basis amount. If latest NAV is not available, then the system will use the par value. Transaction with in-complete exchange rate details will not be considered for processing. The computed brokerage will be stored in the system.

# **8.12 Target Based Fee Summary Screen**

This section contains the following topics

- [Section 8.12.1, "Invoking the Target Based Fee Summary Screen"](#page-356-0)
- [Section 8.12.2, "Retrieving/Viewing Target Based Fee Details"](#page-357-0)
- [Section 8.12.3, "Editing Target Based Fee Details"](#page-358-0)
- [Section 8.12.4, "Deleting Target Based Fee Details"](#page-358-1)
- [Section 8.12.5, "Authorizing Target Based Fee Details"](#page-359-0)
- [Section 8.12.6, "Amending Target Based Fee Details"](#page-359-1)
- [Section 8.12.7, "Closing Target Based Fee Details"](#page-359-2)
- [Section 8.12.8, "Reopening Target Based Fee Details"](#page-360-0)

## <span id="page-356-0"></span>**8.12.1 Invoking the Target Based Fee Summary Screen**

After setting up a target based brokerage, another user must authorize it so that it would be effective in the system.

You can edit the transaction any number of times before the target based fee is authorized. You can also delete a target based fee before it is authorized.

After authorization, you can only make changes to the transaction.

The 'Target Based Fee Summary' screen can be used for the following operations:

Retrieving target based fee for viewing

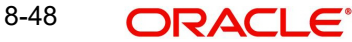

- **Editing unauthorized target based fee**
- Deleting unauthorized target based fee
- Authorizing setups
- Amending authorized setups
- Close target based fee
- Reopen target based fee

You can invoke the 'Target Based Fee Summary' screen by typing 'UTSTGBFE' in the field at the top right corner of the Application tool bar and clicking on the adjoining arrow button.

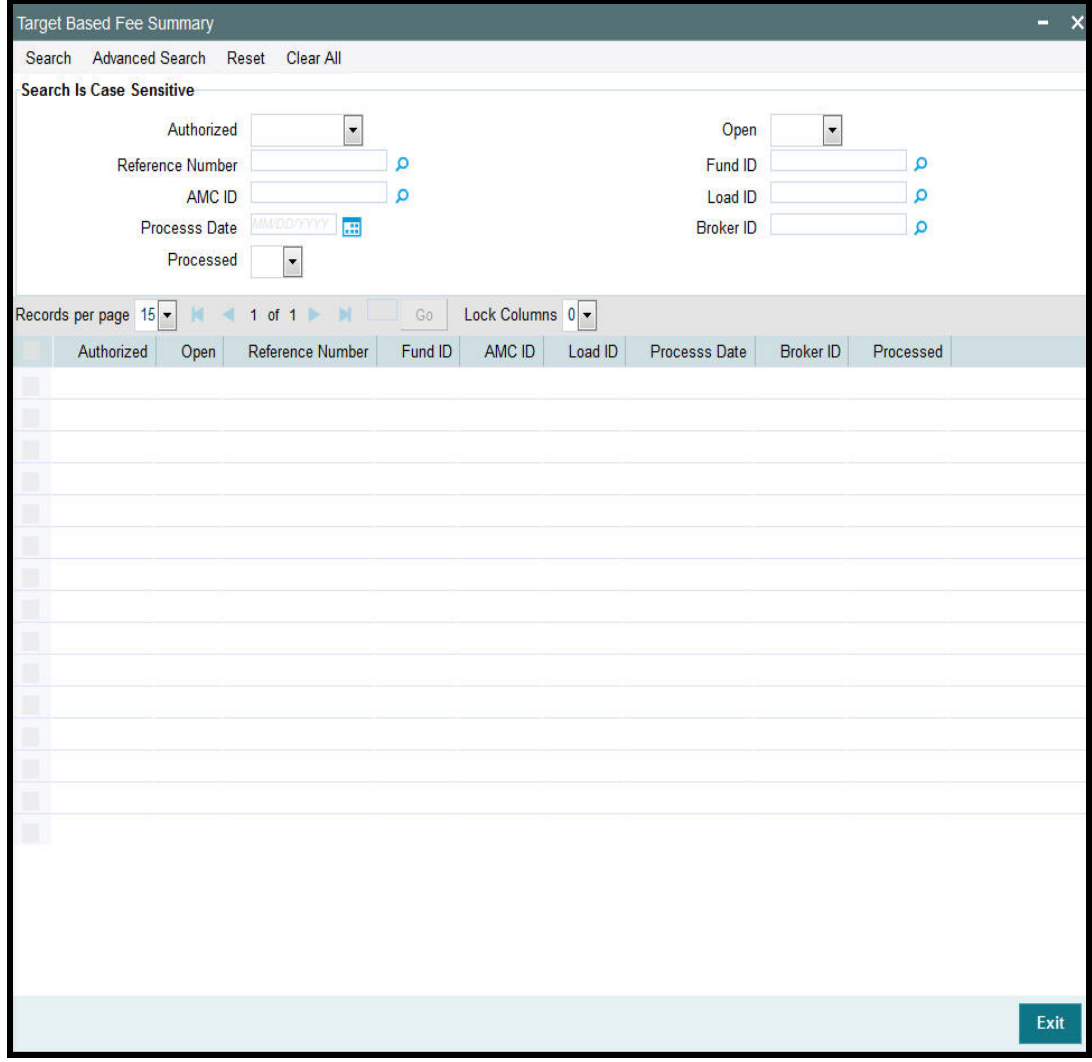

## <span id="page-357-0"></span>**8.12.2 Retrieving/Viewing Target Based Fee Details**

To retrieve a previously entered exchange rate record:

- Invoke the Target Based Fee Summary' screen and specify the following :
	- The authorization status of the exchange rate record in the Authorized field. If you choose the "Blank Space" option, then all the records are retrieved.
	- The status of the exchange rate records in the Open field. If you choose the "Blank Space" option, then all the records are retrieved.
	- The AMC code
	- The fund ID
	- The load ID

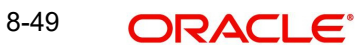

- The broker ID
- Process Date
- The status of process
- After you have specified the required details, click 'Search' button. All records with the specified details are retrieved and displayed in the lower portion of the screen.

### **Note**

You can also retrieve a target based fee detail from the Detail screen by doing query in the following manner:

- Press F7
- Input reference number
- Press F8

You can perform Edit, Delete, Amend, Authorize, Close and Reopen operation by selecting from the Action list. You can also search the record by using combination of % and alphanumeric value.

## <span id="page-358-0"></span>**8.12.3 Editing Target Based Fee Details**

You can modify the details that you have already entered into the system, provided it has not been subsequently authorized. You can perform this operation as follows:

- Invoke the Target Based Fee Summary' screen and specify the following :
	- The authorization status of the exchange rate record in the Authorized field. If you choose the "Blank Space" option, then all the records are retrieved.
	- The status of the exchange rate records in the Open field. If you choose the "Blank Space" option, then all the records are retrieved.
	- The AMC code
	- The fund ID
	- The load ID
	- The broker ID
	- Process Date
	- The status of process
- After you have specified the required details, click 'Search' button. All records with the specified details are retrieved and displayed in the lower portion of the screen.
- Double click the record that you want to view in the list of displayed records. The 'Target Based Fee' screen is displayed.
- Select Unlock operation from the Action list to modify the record. Modify the necessary information.
- Click Save to save your changes. The 'Target Based Fee' screen is closed and the changes made are reflected in the 'Target Based Fee Summary' screen.

## <span id="page-358-1"></span>**8.12.4 Deleting Target Based Fee Details**

You can delete only unauthorized records in the system. To delete a record that you have previously entered:

- Invoke the Target Based Fee Summary' screen and specify the following :
	- The authorization status of the exchange rate record in the Authorization Status field. If you choose the "Blank Space" option, then all the records are retrieved.

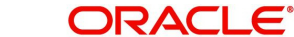

- The status of the exchange rate records in the Open field. If you choose the "Blank Space" option, then all the records are retrieved.
- The AMC code
- The fund ID
- The load ID
- The broker ID
- Process Date
- The status of process
- After you have specified the required details, click 'Search' button. All records with the specified details are retrieved and displayed in the lower portion of the screen.
- Double click the record that you want to view in the list of displayed records. The 'Target Based Fee' screen is displayed in the view mode.
- Select Delete operation from the Action list. The system prompts you to confirm the deletion, and the record is deleted physically from the system database.

## <span id="page-359-0"></span>**8.12.5 Authorizing Target Based Fee Details**

Apart from the maker, someone else must authorize an unauthorized broker deal in the system for it to be processed. To authorize a record:

- Invoke the 'Target Based Fee Summary' screen from the Browser.
- 'The status of the transaction in the 'Authorized field. Choose the 'Unauthorized' status.
- Click 'Search' button to view the records. All the records with the specified details that are pending authorization are retrieved and displayed in the lower portion of the screen.
- Select the Authorization operation from the Action list to authorize the selected record.

## <span id="page-359-1"></span>**8.12.6 Amending Target Based Fee Details**

After a target based brokerage is authorized, it can be modified using the Unlock operation from Action list. To make changes to a record after authorization:

- Invoke the 'Target Based Fee Summary' screen from the Browser.
- Select the status of the transaction that you wish to retrieve for amendment. You can only amend only authorized records.
- Click 'Search' button to view the records. All records with the specified details are retrieved and displayed in the lower portion of the screen.
- Double click the record that you want to amend. The 'Target Based Fee' screen is displayed.
- Click the Unlock operation from the Action list to amend the record. Amend the necessary information. Click the Save button to save the changes.

## <span id="page-359-2"></span>**8.12.7 Closing Target Based Fee Details**

After a target based brokerage is authorized, it can be closed using the Close operation from Action list. To close a record:

- Invoke the 'Target Based Fee Summary' screen from the Browser.
- Select the status of the transaction that you wish to close.
- Click 'Search' button to view the records. All records with the specified details are retrieved and displayed in the lower portion of the screen.
- Double click the record that you want to close. The 'Target Based Fee' screen is displayed.

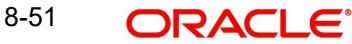
Click the Close operation from the Action list to close the record.

### **8.12.8 Reopening Target Based Fee Details**

After a target based brokerage is closed, it can be reopened using the Reopen operation from Action list. To reopen a record after closure:

- Invoke the 'Target Based Fee Summary' screen from the Browser.
- Select the status of the transaction that you wish to reopen.
- Click 'Search' button to view the records. All records with the specified details are retrieved and displayed in the lower portion of the screen.
- Double click the record that you want to reopen. The 'Target Based Fee' screen is displayed.
- Click the Reopen operation from the Action list to open the record.

## **8.13 Entity Commission**

This section contains the following topics:

[Section 8.13.1, "Invoking the Entity Commission Sharing Detail Screen"](#page-360-0)

### <span id="page-360-0"></span>**8.13.1 Invoking the Entity Commission Sharing Detail Screen**

Trailer commission on holdings in a fund, is typically paid by the fund to the master distributor agent, and the sharing of trailer commission between the master distributor and other transaction intermediaries is processed based on the hierarchy level holdings.

<span id="page-360-1"></span>The rules according to which trailer commissions could be shared can be set up in the 'Entity Commission Sharing Detail' screen. You can invoke this screen by typing 'UTDENTCO' in the

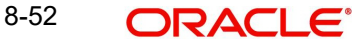

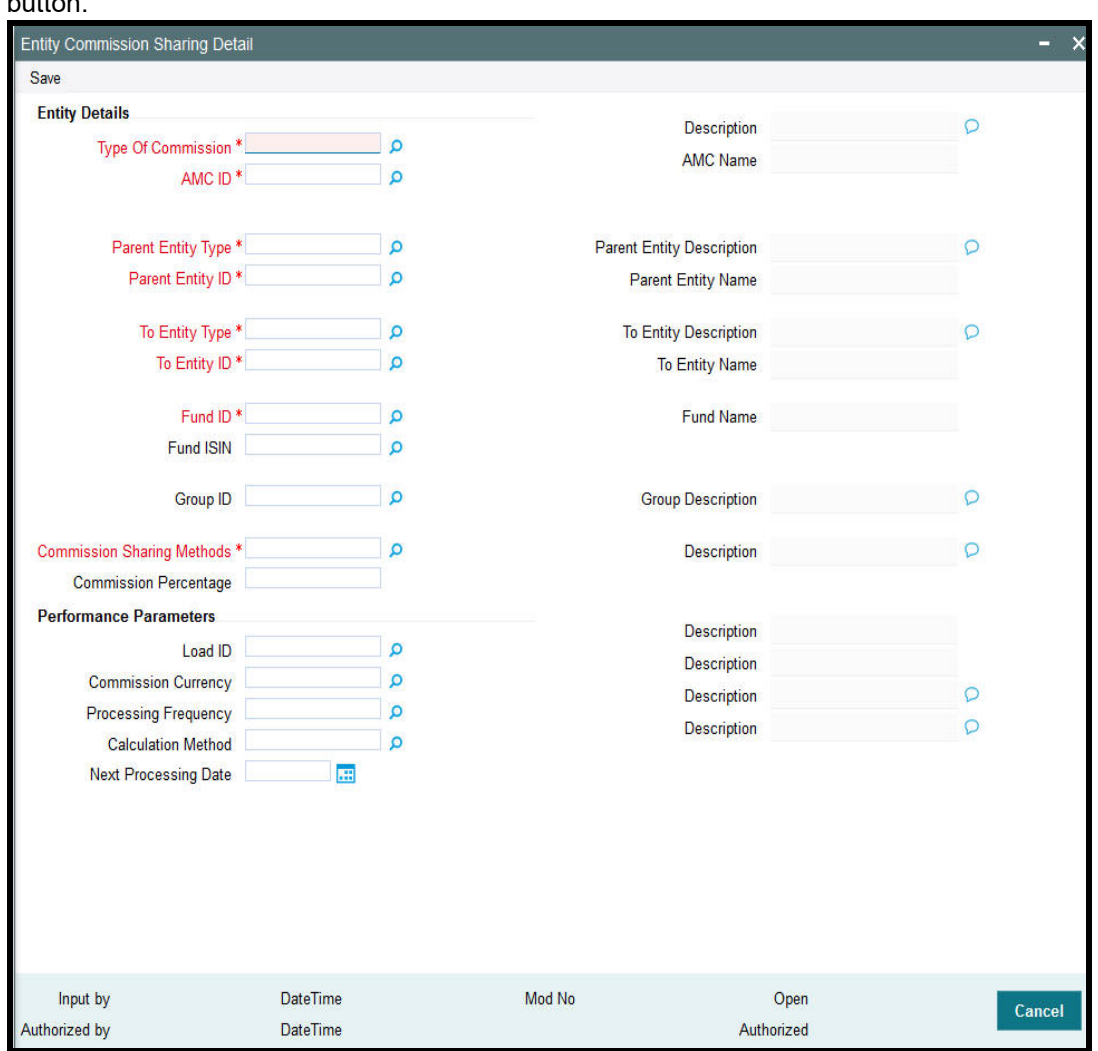

field at the top right corner of the Application tool bar and clicking on the adjoining arrow button.

In this screen, the sharing of commission could be set up by providing the following details:

- The type of commission being shared Transaction Fee Commission, Trailer Fee Commission or Admin Tax.
- The AMC for which you are defining the sharing setup. If the same setup is applicable for all AMCs, you can select the ALL option.
- The Fund of the AMC for which you are defining the sharing setup. If the same setup is applicable for all funds of the AMC, you can select the ALL option.
- The type of entity for which the trailer commission sharing is applicable (Parent Entity Type and To Entity Type). This could be the Distributor Agent, Branch, Account Officer or IFA.
- You must also indicate the ID of the specific entity of the selected type, for which the trailer commission sharing is applicable (Parent Entity ID and To Entity ID). If the same setup is applicable for all underlying entities of the selected type, you can select the ALL option.
- The 'To Entity type' could be selected as either Agent or Agency Branch from the drop down list and you should choose the respective IDs in 'To Entity ID' field.
- The method according to which the commission would be shared between the entities – either as a fixed percentage, or based on fund performance.
- $\bullet$  If you select the fixed percentage option, you can specify the percentage of commission that is to be shared between the selected entities.

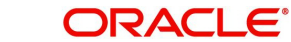

#### **Note**

You will not be able to specify the commission percentage, if Admin Tax Sharing is opted as the type of commission to be shared.

 If you select the Performance Based option, you can also indicate the specific trailer fee load in respect of which the sharing is to take place, the commission currency, the processing frequency for the sharing, and the next processing date for the commission sharing. The calculation method could either be Daily or Average Balance.

Based on the AMC-Distributor agreement, the commission share of the Branches and IFAs could be processed at the AMC. For this, the commission sharing set up is to be maintained at fund level. At the AMC installation, the set up applies only to AMC funds; at the Distributor, the set up applies to other funds too.

## **8.14 Campaign Maintenance**

This section contains the following topics:

- [Section 8.14.1, "Invoking the Campaign Maintenance Screen"](#page-362-0)
- [Section 8.14.2, "Fund Mapping Tab"](#page-364-0)
- [Section 8.14.3, "Load Mapping Tab"](#page-364-1)
- **[Section 8.14.4, "Campaign Criteria Tab"](#page-365-0)**

#### <span id="page-362-0"></span>**8.14.1 Invoking the Campaign Maintenance Screen**

On certain instances, based on some criteria an AMC may offer certain discount to the investors on a fund or group of funds or for all funds. Encouraging business by offering certain discounts to the investor is called Campaign. It is similar to the incentive/fee concept.

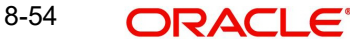

<span id="page-363-0"></span>You can maintain the campaign details in the 'Campaign Maintenance' screen. You can invoke this screen by typing 'UTDCMPMN' in the field at the top right corner of the Application tool bar and click the adjoining arrow. The screen is displayed below:

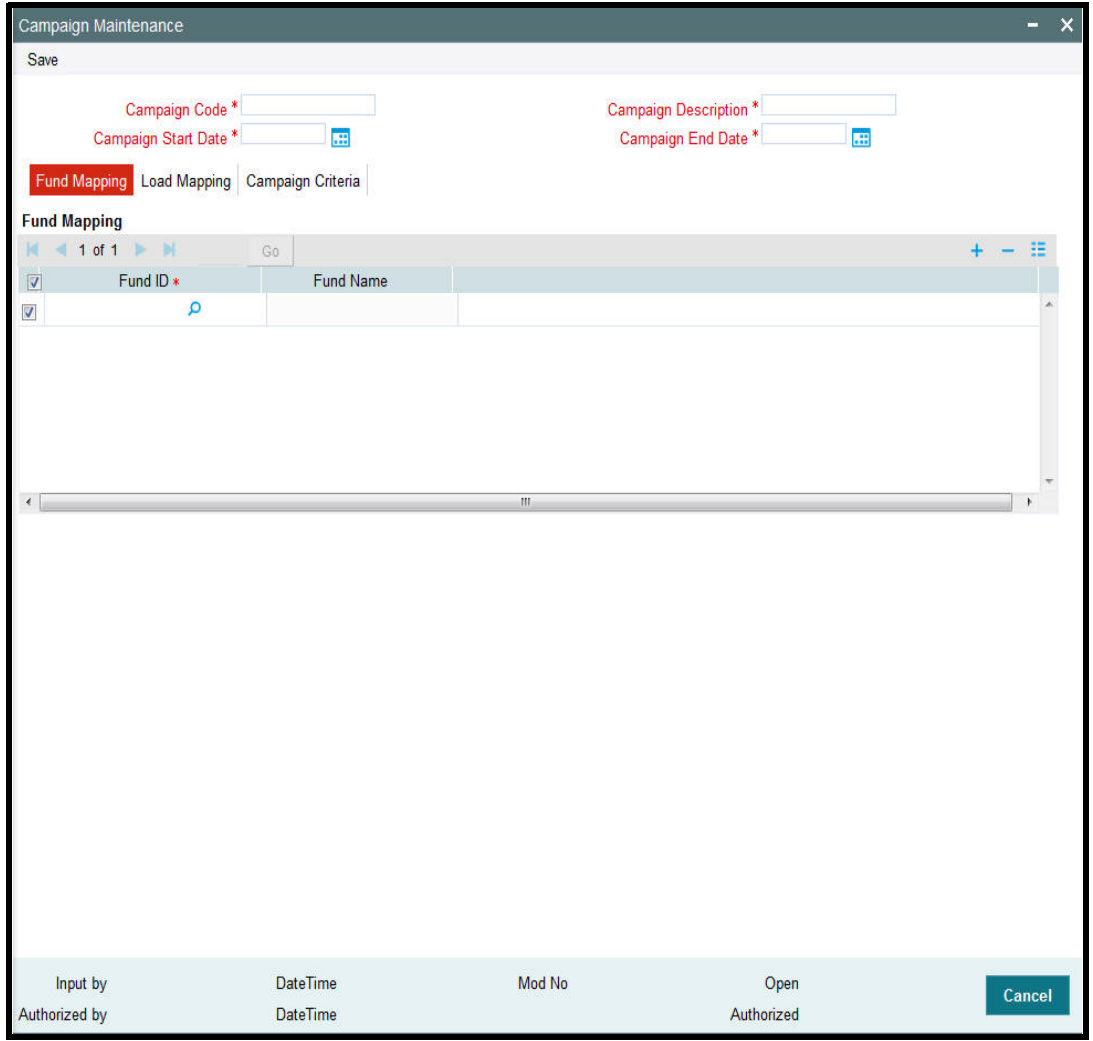

In this screen, you can maintain the following details:

#### **Campaign Code**

*Mandatory*

Specify the code to identify the campaign,

#### **Campaign Description**

*Mandatory* Specify a name to the campaign.

#### **Campaign Start Date**

*Date; Mandatory* Specify the campaign start date.

#### **Campaign End Date**

#### *Mandatory*

Specify the campaign end date. The end date cannot be less than or equal to the Application date.

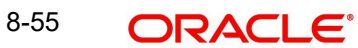

## <span id="page-364-0"></span>**8.14.2 Fund Mapping Tab**

#### **Fund ID**

#### *Mandatory*

Specify the fund which has to be mapped to the campaign. You can also select the funds to be mapped from the option list provided. The option list consists of valid and authorised funds maintained in the system.

#### **Fund Name**

*Display*

On selecting the fund ID, the fund name is displayed.

### <span id="page-364-1"></span>**8.14.3 Load Mapping Tab**

Select 'Load Mapping' tab to map a load with an override load.

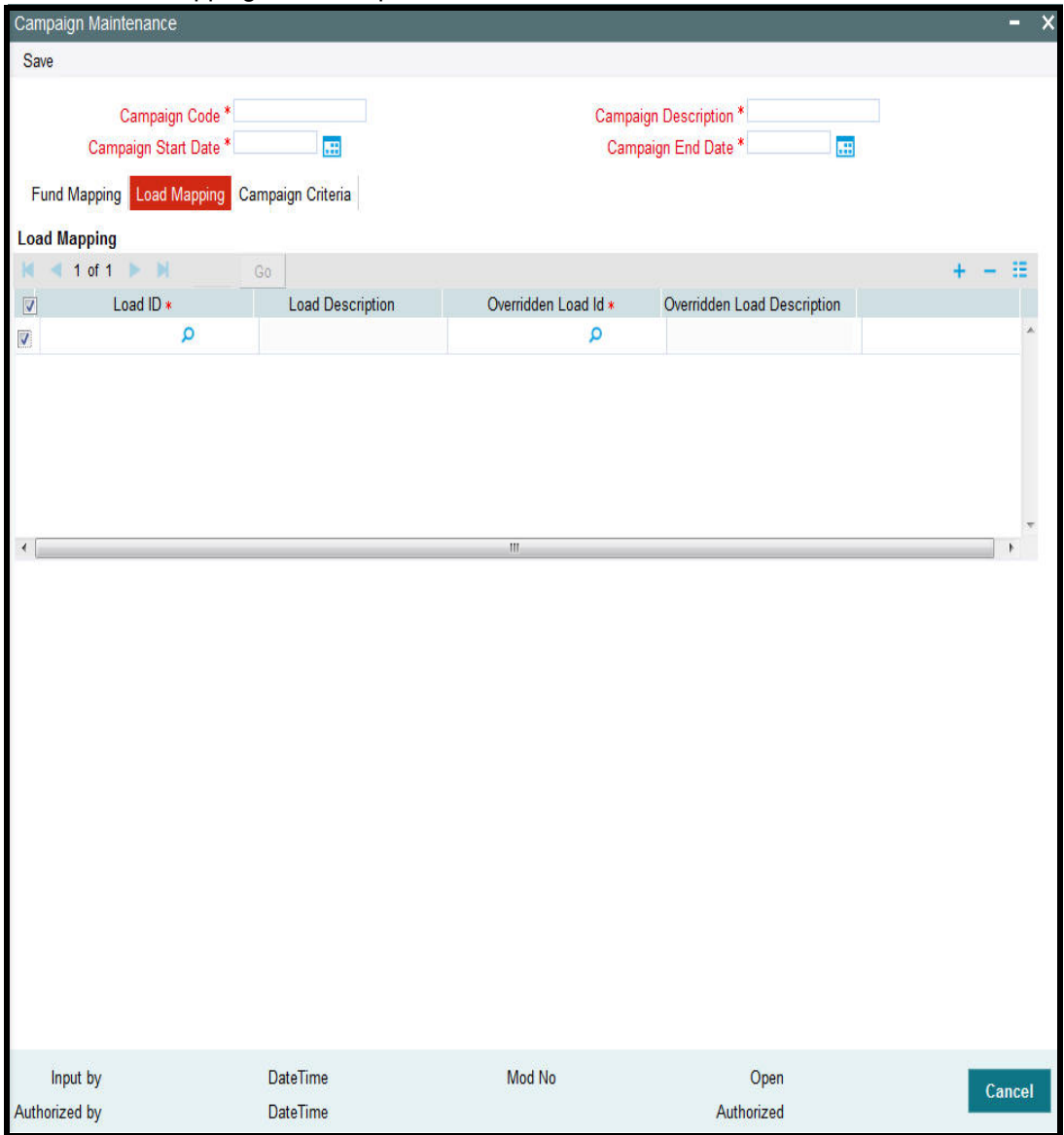

In this screen, you can maintain the following details:

#### **Load ID**

#### *Mandatory*

Specify the load ID which should be mapped to the overridden load.

#### **From Load Description**

The description of the load is displayed.

#### **Overridden Load ID**

Specify the overridden load ID which should override the 'from load'.

#### **To Load Description**

The description of the load is displayed.

### <span id="page-365-0"></span>**8.14.4 Campaign Criteria Tab**

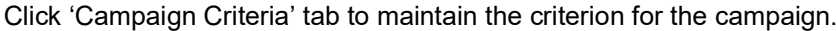

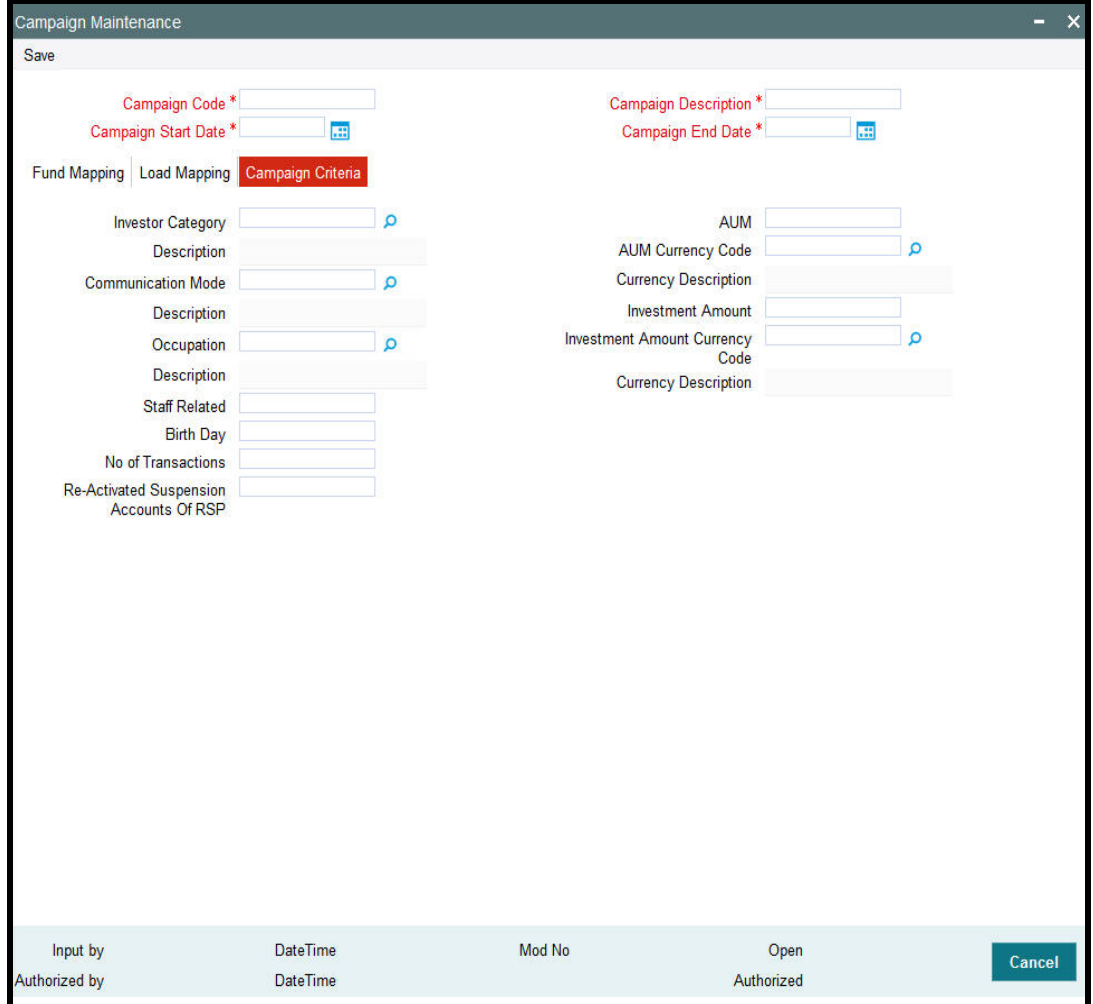

In this screen, you can maintain the following details:

#### **Investor Category**

#### *Optional*

Specify the investor's category. You can also select the category from the adjacent option list. The list consists of valid investor categories maintained in the system.

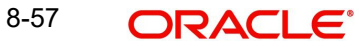

#### **Communication Mode**

#### *Optional*

Specify the mode of communication. You can also select the mode of communication from the option list provided. The list consists of valid communication modes maintained in the system.

#### **Occupation**

*Optional*

Specify the occupation of the investor.

#### **Staff Related**

*Optional*

Specify the related staff of the investor.

#### **Birthday**

*Optional*

Specify the birthday of the investor.

#### **No Of Transactions**

*Optional*

Specify the number of transactions to be made by the investor to avail the campaign.

#### **Re-Activated Suspension Accounts OF RSP**

*Optional Mention the RSP account number.* **AUM** *Optional*

Specify the fund level corpus (AUM i.e. Asset Under Management)

#### **AUM Currency Code**

*Conditional*

Specify the AUM currency. You can also select the AUM currency from the adjacent option list. The list consists of valid and authorised currency codes maintained in the system.

#### **Currency Description**

*Display*

The currency of the selected AUM currency code is displayed.

#### **Investment Amount**

*Optional*

Specify the amount invested by the investor.

#### **Investment Amount Currency Code**

*Conditional*

Specify the investor's amount currency code.

#### **Currency Description**

#### *Display*

The currency of the selected currency code is displayed.

This feature is available only for subscription, switch in and RSP type of transaction. If more than one campaign is running at the same time for a fund, user will select the best campaign for the investor while capturing the transaction.

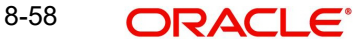

## **8.15 Campaign Summary Screen**

This section contains the following topics

- [Section 8.15.1, "Invoking the Campaign Summary Screen"](#page-367-0)
- [Section 8.15.2, "Retrieving/Viewing Campaign Details"](#page-367-1)
- [Section 8.15.3, "Editing Campaign Details"](#page-368-0)
- **[Section 8.15.4, "Deleting Campaign Details"](#page-368-1)**
- [Section 8.15.5, "Authorizing Campaign Details"](#page-369-0)
- <span id="page-367-2"></span>**[Section 8.15.6, "Amending Campaign Details"](#page-369-1)**

### <span id="page-367-0"></span>**8.15.1 Invoking the Campaign Summary Screen**

You can invoke this screen by typing 'UTSCMPMN' in the field at the top right corner of the Application tool bar and click the adjoining arrow. The screen is displayed below:

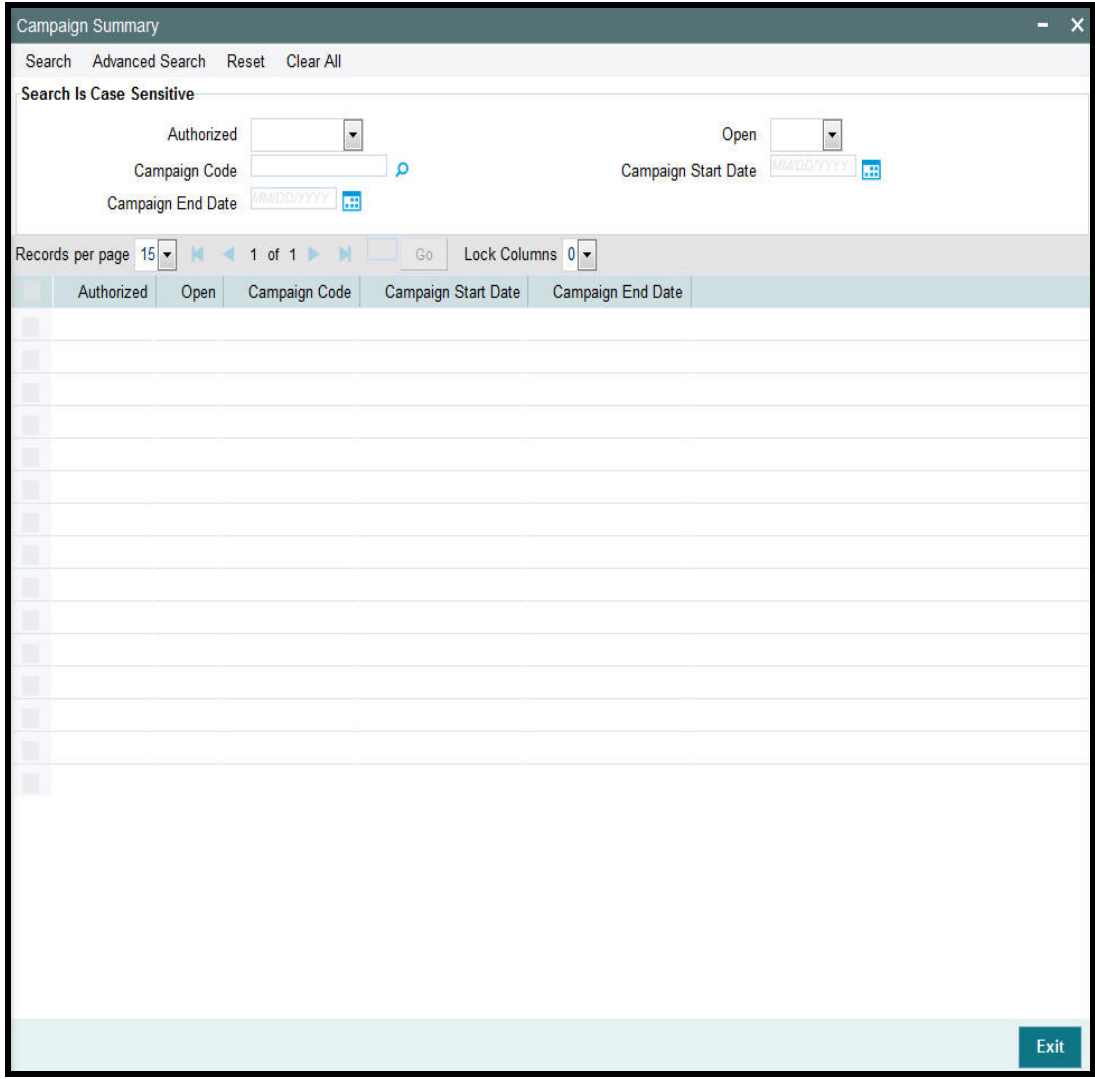

### <span id="page-367-1"></span>**8.15.2 Retrieving/Viewing Campaign Details**

You can retrieve/view the campaign details as follows:

- Invoke the 'Campaign Summary' screen from the Browser.
- Specify any or all of the following details in the screen:

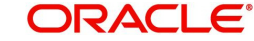

- The status of the transaction in the 'Authorized field. If you choose the blank space, then both the authorized and the unauthorized status records will be retrieved for the specified criteria.
- The status of the records in the 'Open field. If you choose the blank space, then all the records are retrieved.
- The campaign code in the 'Campaign Code' field. If you choose the blank space, then all the records are retrieved.
- The start date of the campaign in the 'Campaign Start Date' field. If you choose the blank space, then all the records are retrieved.
- The end date of the campaign in the 'Campaign End Date' field. If you choose the blank space, then all the records are retrieved.
- Click 'Search' button to view the records. All records with the specified details are retrieved and displayed in the lower portion of the screen.
- Double click the record that you want to view in the list of displayed records. The 'Campaign Maintenance' screen is displayed in the view mode.

#### <span id="page-368-0"></span>**8.15.3 Editing Campaign Details**

You can modify the details that you have already entered into the system, provided it has not been subsequently authorized. You can perform this operation as follows:

- Invoke the 'Campaign Summary' screen from the Browser.
- Specify any or all of the following details in the screen:
	- The status of the transaction in the 'Authorized field. If you choose the blank space, then both the authorized and the unauthorized status records will be retrieved for the specified criteria.
	- The status of the records in the 'Open field. If you choose the blank space, then all the records are retrieved.
	- The campaign code in the 'Campaign Code' field. If you choose the blank space, then all the records are retrieved.
	- The start date of the campaign in the 'Campaign Start Date' field. If you choose the blank space, then all the records are retrieved.
	- The end date of the campaign in the 'Campaign End Date' field. If you choose the blank space, then all the records are retrieved.
- Click 'Search' button to view the records. All records with the specified details are retrieved and displayed in the lower portion of the screen.
- Double click the record that you want to modify in the list of displayed records. The 'Campaign Maintenance' screen is displayed.
- Select Unlock operation from the Action list to modify the record. Modify the necessary information.
- Click Save to save your changes. The 'Campaign Maintenance' screen is closed and the changes made are reflected in the 'Campaign Summary' screen.

#### **Note**

While amending the campaign details, the campaign end date should not be less than or equal to the Application date.

### <span id="page-368-1"></span>**8.15.4 Deleting Campaign Details**

You can delete only unauthorized records in the system. To delete a record that you have previously entered:

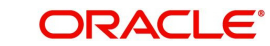

- Invoke the 'Campaign Summary' screen from the Browser.
- Specify any or all of the following details in the screen:
	- The status of the transaction in the 'Authorized field. If you choose the blank space, then both the authorized and the unauthorized status records will be retrieved for the specified criteria.
	- The status of the records in the 'Open field. If you choose the blank space, then all the records are retrieved.
	- The campaign code in the 'Campaign Code' field. If you choose the blank space, then all the records are retrieved.
	- The start date of the campaign in the 'Campaign Start Date' field. If you choose the blank space, then all the records are retrieved.
	- The end date of the campaign in the 'Campaign End Date' field. If you choose the blank space, then all the records are retrieved.
- Click 'Search' button to view the records. All records with the specified details are retrieved and displayed in the lower portion of the screen.
- Double click the record that you want to modify in the list of displayed records. The 'Campaign Maintenance' screen is displayed.
- Select Delete operation from the Action list. The system prompts you to confirm the deletion, and the record is deleted physically from the system database.

#### **Note**

The maker of the record can only delete the unauthorized record.

#### <span id="page-369-0"></span>**8.15.5 Authorizing Campaign Details**

Apart from the maker, someone else must authorize an unauthorized broker deal in the system for it to be processed. To authorize a record:

- Invoke the 'Campaign Summary' screen from the Browser.
- 'The status of the transaction in the 'Authorized field. Choose the 'Unauthorized' status.
- Click 'Search' button to view the records. All the records with the specified details that are pending authorization are retrieved and displayed in the lower portion of the screen.
- Select the Authorization operation from the Action list to authorize the selected record.

#### <span id="page-369-1"></span>**8.15.6 Amending Campaign Details**

After a campaign is authorized, it can be modified using the Unlock operation from Action list. To make changes to a record after authorization:

- Invoke the 'Campaign Summary' screen from the Browser.
- Select the status of the transaction that you wish to retrieve for amendment. You can only amend only authorized records.
- Click 'Search' button to view the records. All records with the specified details are retrieved and displayed in the lower portion of the screen.
- Double click the record that you want to amend. The 'Campaign Maintenance' screen is displayed in the amendment mode. Click the Unlock operation from the Action list to amend the record.
- Amend the necessary information. Click the Save button to save the changes.

#### **Note**

While amending the campaign details, the campaign end date should not be less than or equal to the Application date.

## **8.16 Admin Tax Maintenance**

This section contains the following topics:

[Section 8.16.1, "Invoking the Admin Tax Maintenance Screen"](#page-370-0)

#### <span id="page-370-0"></span>**8.16.1 Invoking the Admin Tax Maintenance Screen**

Admin Tax calculated by an external system will be sent to FCIS System as an external file. This can be interfaced and imported into FCIS system. Admin Tax calculated by an external system, can be imported into FLEXCUBE. The amount is accrued and proportionately distributed among the credit unions with respect to the business made till date.

If Calculation method is set to 'Daily', then the admin tax is computed and processed daily taking outstanding balance till date into consideration. On the other hand, if the calculation method is set to 'Average', the admin tax is computed monthly taking average balance into consideration.

#### **Note**

This feature is only available if your installation has requested for it.

at the top right corner of the Application tool bar and clicking on the adjoining arrow button. Admin Tax Maintenanace Detail Save **Admin Tax** AMC<sup>\*</sup>  $\circ$ Rule Effective Date E Fund ID<sup>\*</sup> ۵ ISIN Code Admin Tax Value<sup>\*</sup> ം To Entity Type \*

You can invoke the 'Admin Tax Maintenance Detail' screen by typing 'UTDADTAX' in the field

#### **AMC**

#### *Mandatory*

Input by

Authorized by

DateTime

DateTime

Specify the AMC from which the Admin tax would be distributed. You can make your choice by using the option list.

Mod No

<span id="page-370-1"></span>Open

Authorized

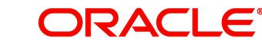

Cancel

#### **Rule Effective Date (DD/MM/YYYY)**

#### *Date, Mandatory*

Specify the date on which the admin tax needs to be captured.

#### **Note**

The effective date can be lesser than or equal to the system date.

#### **FundID**

*6 Character Maximum, Alphanumeric, Mandatory*

Select the ID of the fund to which the admin tax needs to be distributed.

#### **ISIN Code**

*12 Characters Maximum; Alphanumeric; Mandatory* Select the ISIN Code of the fund to which the admin tax needs to be distributed.

#### **Admin Tax Value**

#### *Mandatory*

Specify the admin tax value to be distributed here.

#### **Note**

The amount specified here should be greater than zero.

#### **To Entity Type**

#### *Mandatory*

Specify the entity to which the admin tax needs to be distributed. You can make your choice by using the drop-down list.

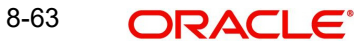

# **9. Maintaining Time Zones**

This chapter contains the following sections:

- [Section 9.1, "Time Zone"](#page-372-0)
- [Section 9.2, "Time Zone Maintenance Summary Screen"](#page-373-0)
- [Section 9.3, "Default Time Zones and Scheduler Changes Maintenance"](#page-378-0)

## <span id="page-372-0"></span>**9.1 Time Zone**

This section contains the following topics:

[Section 9.1.1, "Maintaining Time Zones"](#page-372-1)

#### <span id="page-372-1"></span>**9.1.1 Maintaining Time Zones**

Oracle FLEXCUBE Investor Servicing (FCIS) enables you to capture time zones for a particular module. This feature is particularly applicable if you are using Oracle FLEXCUBE Investor Servicing for your Financial Services across the globe.

<span id="page-372-2"></span>The 'Time Zone Maintenance Detail' screen allows you to capture time zones for various modules. You can invoke this screen by typing 'UTDTIMEZ' in the field at the top right corner of the Application tool bar and clicking on the adjoining arrow button. Select 'New' from the Actions menu in the Application tool bar or click new icon to enter the time zone details.

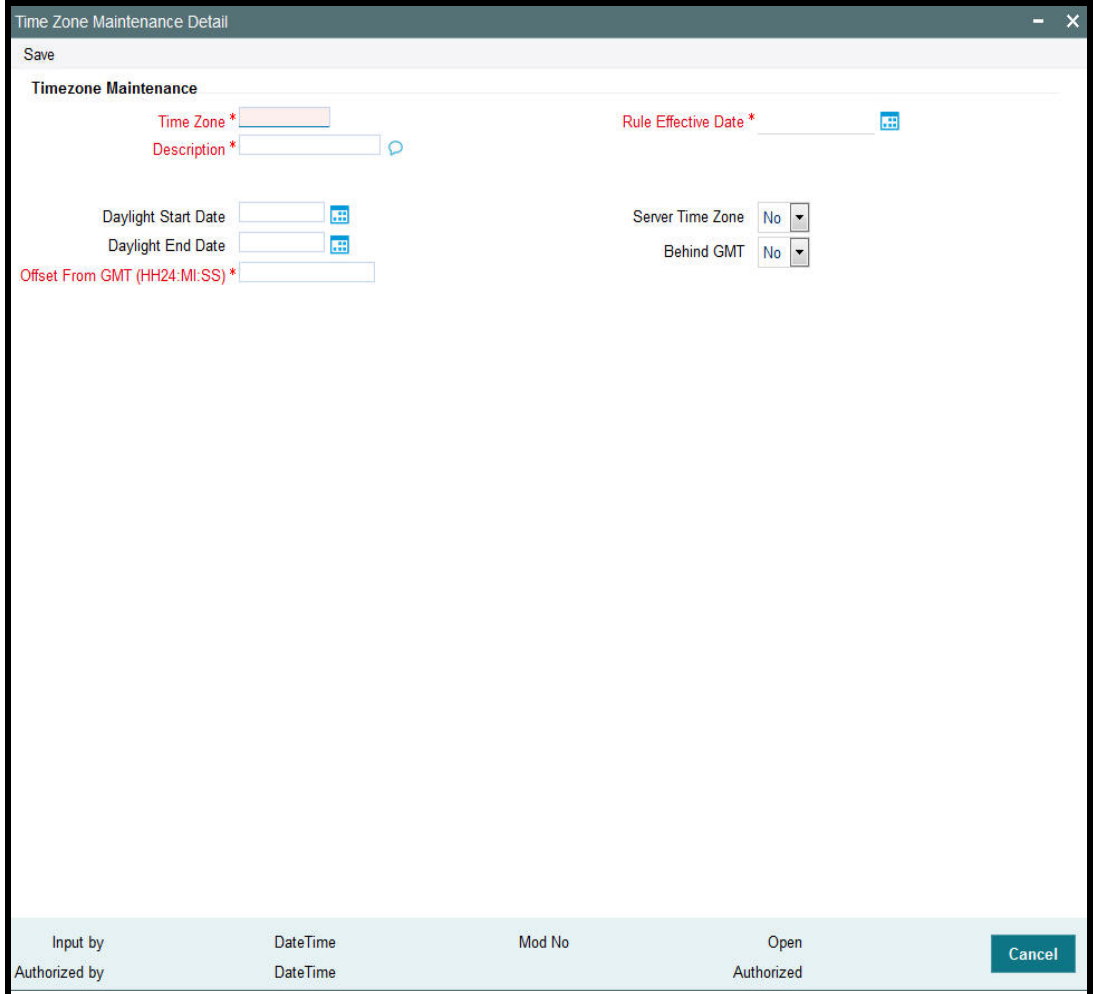

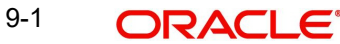

You can specify the following fields in this screen:

#### **Time Zone**

#### *Mandatory*

Enter the Time Zone. This can be captured for a particular entity.

#### **Description**

#### *Character*

Enter a brief description of the Time Zone specified.

#### **Rule Effective Date**

*Mandatory, DD/MM/YYYY*

Enter the date from when the Time Zone has to be considered for any particular entity.

#### **Daylight Start Date**

*Mandatory, DD/MM/YYYY*

Specify the date from when the Daylight Saving Time or Summer Time starts.

#### **Daylight End Date**

*Mandatory, DD/MM/YYYY* Specify the date from when the Daylight Saving Time or Summer Time ends.

#### **Offset From GMT**

*Mandatory, HH24 : MM : SS*

Enter the time difference between the Time Zone and Greenwich Meridian Time.

#### **Server Time Zone**

Check this option in order to specify if the time zone code is where the server would be located.

#### **Behind GMT**

Check this option to denote that the Time Zone being maintained is behind GMT.

Click 'Ok' button to save the Time Zone captured in the system.

#### **Note**

- If there are multiple time zones within a country, one Front office module (agency branch) has to be created and associated to each time zone.
- The latest rule of the time zone incase it has been amended is updated during BOD processing.

## <span id="page-373-0"></span>**9.2 Time Zone Maintenance Summary Screen**

This section contains the following topics:

- [Section 9.2.1, "Invoking the Time Zone Maintenance Summary Screen"](#page-374-0)
- [Section 9.2.2, "Retrieving Record in Time Zone Summary Screen"](#page-375-0)
- [Section 9.2.3, "Editing Time Zone Maintenance"](#page-375-1)
- [Section 9.2.4, "Viewing Time Zone Maintenance"](#page-376-0)
- [Section 9.2.5, "Deleting Time Zone Maintenance"](#page-376-1)
- [Section 9.2.6, "Authorizing Time Zone Maintenance"](#page-376-2)
- [Section 9.2.7, "Amending Time Zone Maintenance"](#page-377-0)
- [Section 9.2.8, "Authorizing Amended Time Zone Maintenance"](#page-377-1)
- [Section 9.2.9, "Copying Attributes"](#page-377-2)
- [Section 9.2.10, "Database and Web Server Time"](#page-377-3)

#### <span id="page-374-0"></span>**9.2.1 Invoking the Time Zone Maintenance Summary Screen**

<span id="page-374-1"></span>To perform any operation on Fund-ISIN association, you must first retrieve the record from the database in the Summary screen. You can invoke the 'Time Zone Maintenance Summary' screen by typing 'UTSTIMEZ' in the field at the top right corner of the Application tool bar and clicking on the adjoining arrow button.

- You can perform the following operations on a Time Zone:
	- View
	- Edit
	- Delete
	- Authorize
	- Amend
	- Authorize an amended record
	- Copy the Attributes

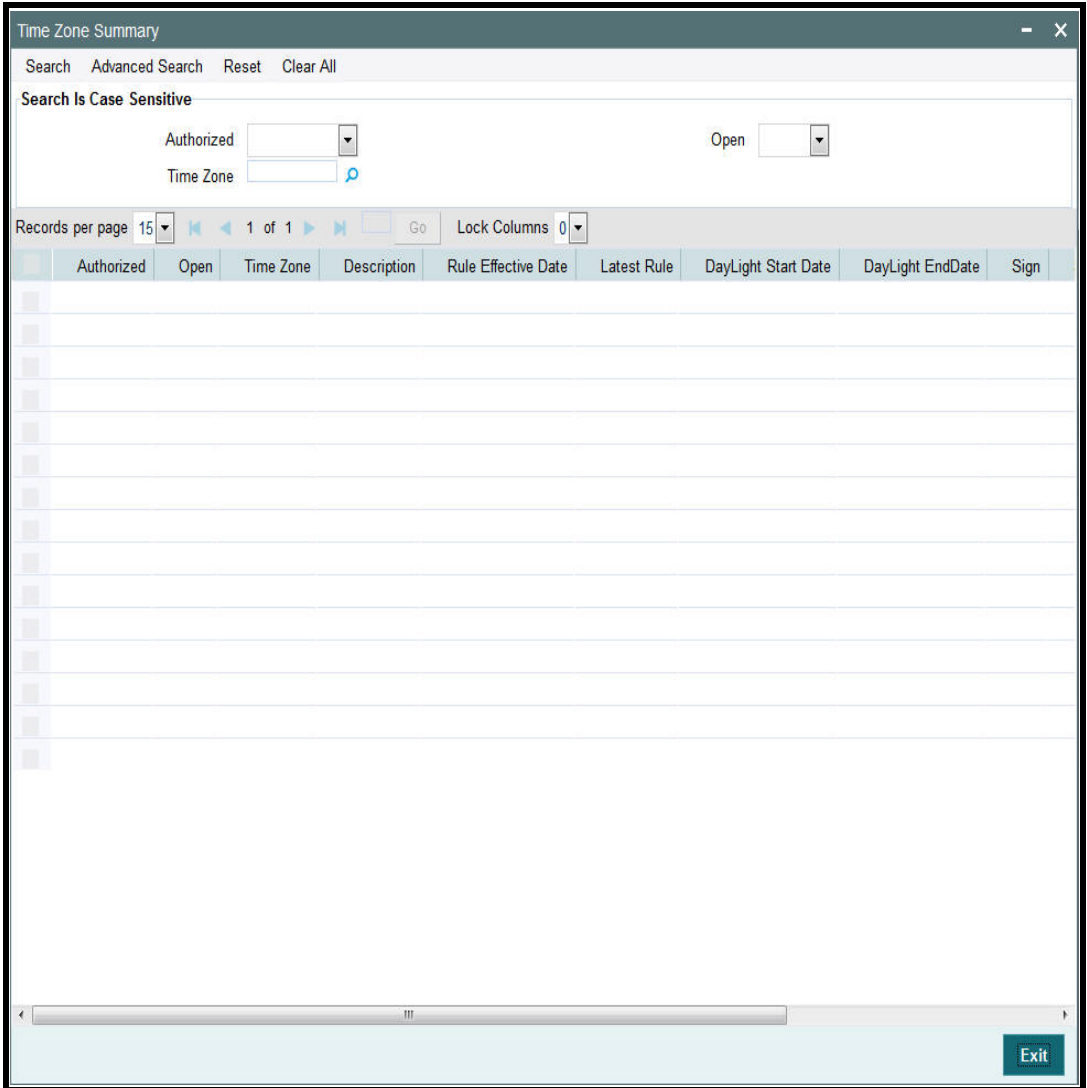

### <span id="page-375-0"></span>**9.2.2 Retrieving Record in Time Zone Summary Screen**

You can retrieve a previously entered record in the Summary Screen, as follows:

Invoke the summary screen and specify any or all of the following details in the corresponding fields:

- The status of the record in the Authorized field. If you choose the 'Blank Space' option, then all the records are retrieved.
- The status of the record in the Open field. If you choose the 'Blank Space' option, then all records are retrieved
- Time Zone
- Click 'Search' button to view the records. All the records with the specified details are retrieved and displayed in the lower portion of the screen.

#### **Note**

You can also retrieve the individual record detail from the detail screen by querying in the following manner:

- Press F7
- Input the Time Zone
- Press F8

You can perform Edit, Delete, Amend, Authorize, Reverse, Confirm operations by selecting the operation from the Action list. You can also search a record by using a combination of % and alphanumeric value.

#### Example

You can search the record for Time Zone by using the combination of % and alphanumeric value as follows:-

- **Search by I%:** The system will fetch all the records whose Time Zone starts from Alphabet 'I'. For example, IST and so forth.
- *Search by %7 :* The system will fetch all the records whose Time Zone ends by numeric value' 7' .For example, AGC17,GSD267,AGC77 and so forth.
- *Search by %17%:* The system will fetch all the records whose Time Zone contains the numeric value 17. For example, GSD217, GSD172, AGC17 and so forth.

#### <span id="page-375-1"></span>**9.2.3 Editing Time Zone Maintenance**

You can modify the details of a Time Zone Maintenance that you have already entered into the system, provided it has not been subsequently authorized. You can perform this operation as follows:

- Invoke the Time Zone Summary screen from the Browser.
- Select the status of the record that you want to retrieve for modification in the Authorized field. You can only modify records that are unauthorized. Accordingly, choose the unauthorized option.
- Specify any or all of the details in the corresponding fields to retrieve the record that is to be modified.
- Click 'Search' button. All unauthorized records with the specified details are retrieved and displayed in the lower portion of the screen.

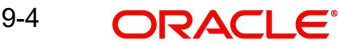

- Double click the record that you want to modify in the list of displayed records. The Time Zone Detail screen is displayed.
- Select Unlock Operation from the Action list to modify the record. Modify the necessary information.
- Click Save to save your changes. The Time Zone Maintenance Detail screen is closed and the changes made are reflected in the Time Zone Summary screen.

#### <span id="page-376-0"></span>**9.2.4 Viewing Time Zone Maintenance**

To view a record that you have previously input, you must retrieve the same in the Time Zone Summary screen as follows:

- Invoke the Time Zone Summary screen from the Browser.
- Select the status of the record that you want to retrieve for viewing in the Authorization Status field. You can also view all records that are either unauthorized or authorized only, by choosing the Unauthorized/ Authorized option.
- Specify any or all of the details of the record in the corresponding fields on the screen.
- Click 'Search' button. All records with the specified fields are retrieved and displayed in the lower portion of the screen.
- Double click the record that you want to view in the list of displayed records. The Time Zone Maintenance Detail screen is displayed in View mode.

#### <span id="page-376-1"></span>**9.2.5 Deleting Time Zone Maintenance**

You can delete only unauthorized records in the system. To delete a record that you have previously entered:

- Invoke the Time Zone Summary screen from the Browser.
- Select the status of the record that you want to retrieve for deletion.
- Specify any or all of the details in the corresponding fields on the screen.
- Click 'Search' button. All records with the specified fields are retrieved and displayed in the lower portion of the screen.
- Double click the record that you want to delete in the list of displayed records. The Time Zone Maintenance Detail screen is displayed.
- Select Delete Operation from the Action list. The system prompts you to confirm the deletion and the record is physically deleted from the system database.

#### <span id="page-376-2"></span>**9.2.6 Authorizing Time Zone Maintenance**

An unauthorized Time Zone Maintenance must be authorized in the system for it to be processed. To authorize a record:

- Invoke the Time Zone Summary screen from the Browser.
- Select the status of the record that you want to retrieve for authorization. Typically, choose the unauthorized option.
- **Specify any or all of the details in the corresponding fields on the screen.**
- Click 'Search' button. All records with the specified details that are pending authorization are retrieved and displayed in the lower portion of the screen.
- Double click the record that you wish to authorize. The Time Zone Maintenance Detail screen is displayed. Select Authorize operation from the Action List.

When a checker authorizes a record, details of validation, if any, that were overridden by the maker of the record, during the Save operation are displayed. If any of these overrides results in an error, the checker must reject the record.

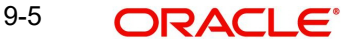

## <span id="page-377-0"></span>**9.2.7 Amending Time Zone Maintenance**

After a Time Zone Maintenance is authorized, it can be modified using the Unlock operation from the Action List. To make changes to a record after authorization:

- Invoke the Time Zone Summary screen from the Browser.
- Select the status of the record that you want to retrieve for authorization. You can only amend authorized records.
- Specify any or all of the details in the corresponding fields on the screen.
- Click 'Search' button. All records with the specified details that are pending authorization are retrieved and displayed in the lower portion of the screen.
- Double click the record that you wish to authorize. The Time Zone Maintenance Detail screen is displayed in amendment mode. Select Unlock operation from the Action List to amend the record.
- Amend the necessary information and click on Save to save the changes.

#### <span id="page-377-1"></span>**9.2.8 Authorizing Amended Time Zone Maintenance**

An amended Time Zone Maintenance must be authorized for the amendment to be made effective in the system. The authorization of amended records can be done only from Fund Manager Module and Agency Branch module.

The subsequent process of authorization is the same as that for normal transactions.

### <span id="page-377-2"></span>**9.2.9 Copying Attributes**

If you want to create a new Time Zone Maintenance with the same attributes of an existing maintenance, you can copy the attributes of an existing Time Zone Maintenance to a new one.

To copy the attributes:

- Retrieve the record whose attributes the new Time Zone Maintenance should inherit. You can retrieve the record through the Summary screen or through the F7-F8 operation explained in the previous sections of this chapter.
- Click on Copy
- Indicate the ID for the new Time Zone Maintenance. You can, however, change the details of the new maintenance.

#### <span id="page-377-3"></span>**9.2.10 Database and Web Server Time**

The Agency Branch is the entity for which a Time Zone is associated. The Agency Branch module time is used instead of the Database server time as the transaction save and authorization time. The Agency Branch time is arrived by the time zone set for it with respect to the module from which the transaction is being captured.

During handoff of Fund Rule, the cut off time is not changed as per the local time, but Fund Amendment is allowed from distributor. The fund cut off time must be amended manually to reflect the local time by the Distributor. This Fund local time is used to arrive into transaction cut off time at the time of transaction capturing from distributor and if the fund local time exceeds the fund cut off time the transaction date is captured as next working date.

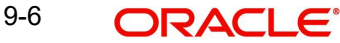

## <span id="page-378-0"></span>**9.3 Default Time Zones and Scheduler Changes Maintenance**

Each Agency Branch is associated with a time zone. This time zone is used in case a country has multiple time zones.

While setting up the job for scheduler, you can schedule a job based on the client time. This time has to be the web server time for that module.

The Defaults Maintenance screen allows you to capture the default time zone.

*Refer to the chapter 'Maintaining System Parameters' in this User Manual for further information on the Defaults Maintenance screen.*

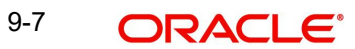

# **10. Appendix**

Oracle FLEXCUBE Investor Servicing is accessibility compliant. This chapter deals with the following activities on the screens available in the browser:

- Minimizing Main Screens explains methods of minimizing screens.
- Keyboard Compatibility helps you to comfortably navigate using keyboard.

This chapter contains the following sections:

- [Section 10.1, "Minimizing Main Screens"](#page-379-0)
- [Section 10.2, "Keyboard Compatibility"](#page-380-0)
- [Section 10.3, "Custom Window Keyboard Compatibility"](#page-381-0)

## <span id="page-379-0"></span>**10.1 Minimizing Main Screens**

You can minimize main screens by clicking minimize button. The minimized screens reside in the provided taskbar. These minimized screens can be maximized either from the taskbar or from the windows menu option.

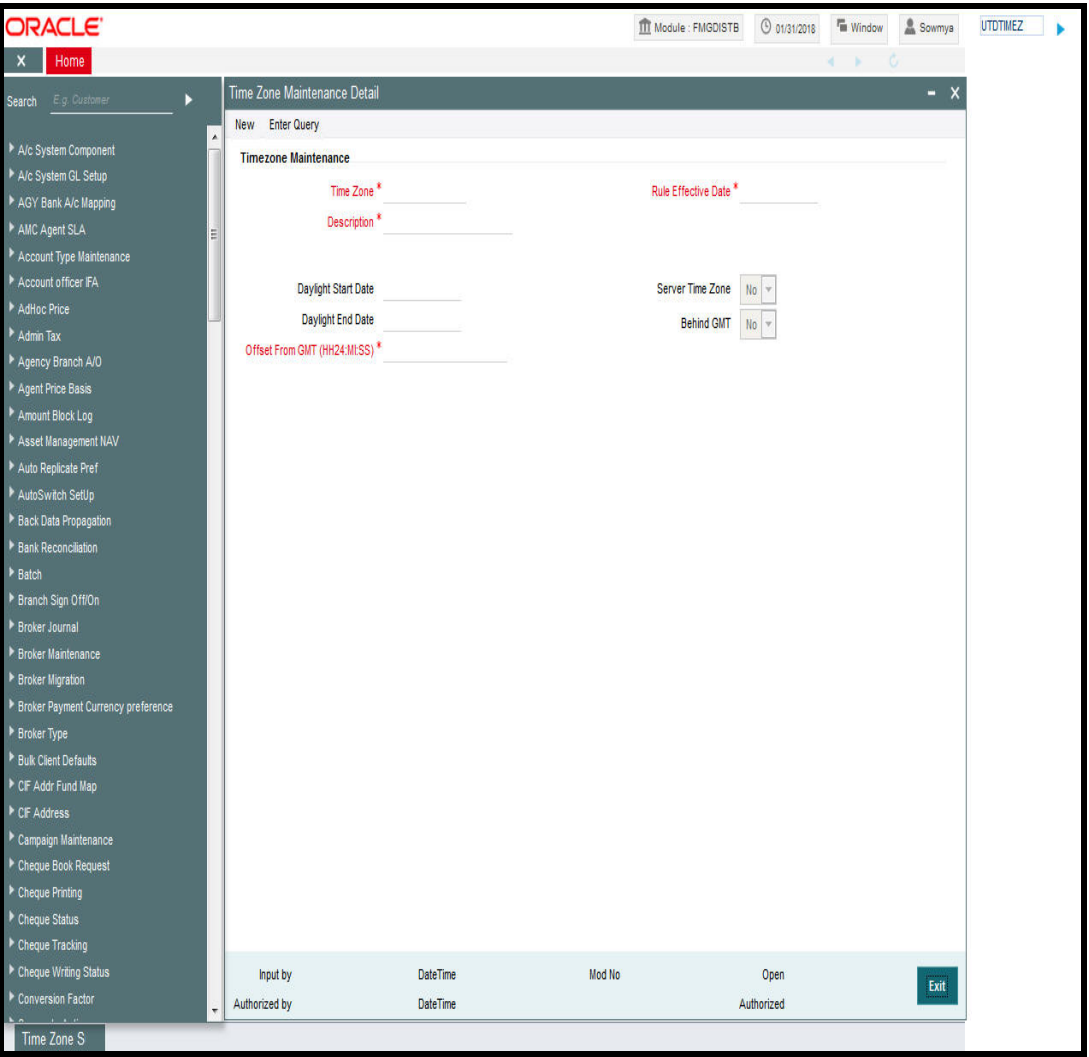

## <span id="page-380-0"></span>**10.2 Keyboard Compatibility**

This section contains the following topics:

- [Section 10.2.1, "Keyboard Shortcut Navigation"](#page-380-1)
- [Section 10.2.2, "Landing Page Keyboard Compatibility"](#page-380-2)
- Section 10.2.3, "Navigating through Side Bar"
- [Section 10.2.4, "Navigating through Toolbar"](#page-381-1)

### <span id="page-380-1"></span>**10.2.1 Keyboard Shortcut Navigation**

Oracle FLEXCUBE Investor Servicing is compatible with keyboard. You can comfortably navigate using arrow keys and tab keys. You can use the appropriate keyboard shortcuts to navigate through the following sections:

- Landing Page
	- Side Bar Menu
	- Toolbar
	- Custom Windows
		- Detail Screen
		- Summary Screen

#### <span id="page-380-2"></span>**10.2.2 Landing Page – Keyboard Compatibility**

Oracle FLEXCUBE Investor Servicing provides keyboard compatibility in navigating through Side Bar and Toolbar of the Application Browser.

#### <span id="page-380-3"></span>**10.2.3 Navigating through Side Bar**

Side bar menu refers to the menus available in the Application Browser. You can navigate through the side bar menus using Tab Key, Shift and Tab Key, and Arrow Keys. The side bar menus include Menu, Workflow, Customer, My Dashboard, etc.

- **Tab Key** To move from the selected side bar menu header to the first element of the selected side bar menu container.
	- To move the focus to the first enabled Action key in the toolbar from any of the side bar menu.

#### **Note**

If the action keys are hidden, then it moves to the first drop-down menu.

- **Shift + Tab Key** To move the focus at the selected side bar menu header.
	- To move the focus to the selected side bar menu header, when the focus is on any of the side bar.

#### **Note**

If the element of the side bar menu container further opens its details in the dashboard then the focus will shift to the first element of the detail.

#### **Arrow Keys**

To navigate within the elements of the side bar menu container.

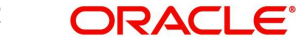

• To navigate between the side bar menus.

### <span id="page-381-1"></span>**10.2.4 Navigating through Toolbar**

You can even navigate through the toolbar options using keyboard.

#### **Action Key**

You can navigate through Action Keys using keyboard.

**Tab Key** To move the focus to the first drop-down menu.

**Shift + Tab Key** To move the focus to the selected side bar menu header

**Arrow Keys** • To navigate between the action keys that are enabled.

#### **Drop-down Menu**

You can navigate through drop-down menus using keyboard.

**Tab Key** To move the focus to the fast-path.

**Shift + Tab Key** To move the focus to the first action key in the toolbar that is enabled.

#### **Note**

If the action keys are hidden, then it moves the focus to the last side bar menu.

#### **Arrow Keys**

To navigate between the drop-down menus.

To navigate between the items of the selected drop-down menu.

**Esc** To close the drop-down menu.

## <span id="page-381-0"></span>**10.3 Custom Window – Keyboard Compatibility**

This section contains the following topics:

- [Section 10.3.1, "Detail Screen Navigation"](#page-381-2)
- [Section 10.3.2, "Summary Screen Navigation"](#page-384-0)

### <span id="page-381-2"></span>**10.3.1 Detail Screen Navigation**

Oracle FLEXCUBE provides keyboard compatibility to navigate through Detailed and Summary screens. Detail screens contain Tabs and Buttons. Clicking them opens a subscreen. Hence, navigation in these screens is handled in different stages.

#### **Generic Navigation**

Generic navigation involves navigating through the general fields available.

- **Tab Key** To navigate through the fields.
	- To move the focus from the first field to the next.

**Shift +Tab Key** To move the focus to the previous fields.

**Shortcut keys** To navigate through LOV, Calendar, Pop-up editor buttons.

Tabs Navigation

Tabs navigation involves navigating through the tabs available.

**Tab Key** To focus on the first element of the same tab.

**Shift +Tab Key** To move the focus to the first text field in the header of the screen.

**Arrow Keys** • To navigate through multiple tabs.

#### **Data Table Navigation**

Data Table navigation involves navigating through the rows and cells of the rows in the table.

**Tab Key** To navigate to the next cell in the row.

**Shift +Tab Key** To navigate to the previous cell in the row.

**Up and Down Arrow Keys**  To navigate through Data Table rows.

#### **Shortcut Keys**

To avoid focusing on pagination, adding row, deleting row, and single view buttons of data table; the following shortcut keys are available:

- First page Home
- Previous page Page Up
- Next Page Page Down
- Last Page End
- Add Row Ctrl + Insert
- Delete Row Ctrl + Delete
- $\bullet$  Single View Ctrl + i
- Navigation to the form field after data table Ctrl + Tab
- Navigation to the form field before data table Ctrl + Shift + Tab

#### **Single View Screen Navigation**

You can open single view screen by using 'Ctrl + I' shortcut key.

**Tab Key** To navigate between the fields.

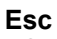

To close the window.

#### **Shortcut Keys**

To avoid focusing on navigation buttons, the following shortcut keys are available:

- **Previous Record Up Arrow Key**
- Next Record Down Arrow Key

10-4 ORACLE<sup>®</sup>

### **LOV Navigation**

You can open LOV window by pressing 'F4' key. LOV navigation involves navigating through the list of values available.

- **Tab Key** To navigate through reduction fields.
- To move focus to the cross button in the window title bar.

**Shift +Tab Key** To move focus to the first element of the header of result block.

**Esc** To close the LOV window.

**Arrow Keys** To navigate between the elements of the result block.

#### **Shortcut Keys**

To avoid focusing on navigation buttons, the following shortcut keys are available:

- $\bullet$  First page Home
- Previous page Page Up
- Next Page Page Down
- Last Page End

#### **Calendar Navigation**

You can open Calendar window by pressing 'F4' key. Calendar navigation involves navigating through the years, months, and days.

## **Tab Key** To move focus to the exit button in the window title bar.

**Shift +Tab Key** To move focus to the first navigation button.

**Esc** To close the calendar window.

**Arrow Keys** To navigate between the dates.

#### **Shortcut Keys**

To avoid focusing on navigation buttons, the following shortcut keys are available:

- Previous Year Home
- Previous Month Page Up
- Next Month Page Down
- Next Year End

#### **Editor Navigation**

You can open Editor window by pressing 'F4' key.

**Tab Key** To navigate between the text area and buttons.

**Esc** To close the editor window

#### **Note**

Press 'Enter' if the editor window is only a display field.

### <span id="page-384-0"></span>**10.3.2 Summary Screen Navigation**

Summary screens display details related to a specific query based on the selected criteria available in the screen. Navigation through these criteria can be handled through keyboard keys.

- **Tab Key** From any element of the header key to move focus to the first element of the first row of the result block.
	- If the result block is empty, then moves focus to the exit button.
	- From any element of any row to shift focus to the exit button.

- **Shift +Tab Key** To move focus to the previous enabled field.
	- To move the focus to the first element of the result block header.

- **Arrow Keys** To navigate through header of the result block.
	- To navigate between the elements of the rows in the result block.

#### **Shortcut Keys**

To avoid focusing on navigation buttons, the following shortcut keys are available:

- First page Home
- Previous page Page Up
- Next Page Page Down
- Last Page End

#### **Advance Search Navigation**

Advance search navigation involves navigating through Query criteria and Other Fields listed in the window.

**Tab Key**<br>● To navigate between other fields listed in the window.

**Arrow Keys**

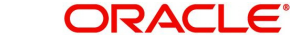

# **11. Function ID Glossary**

### **U**

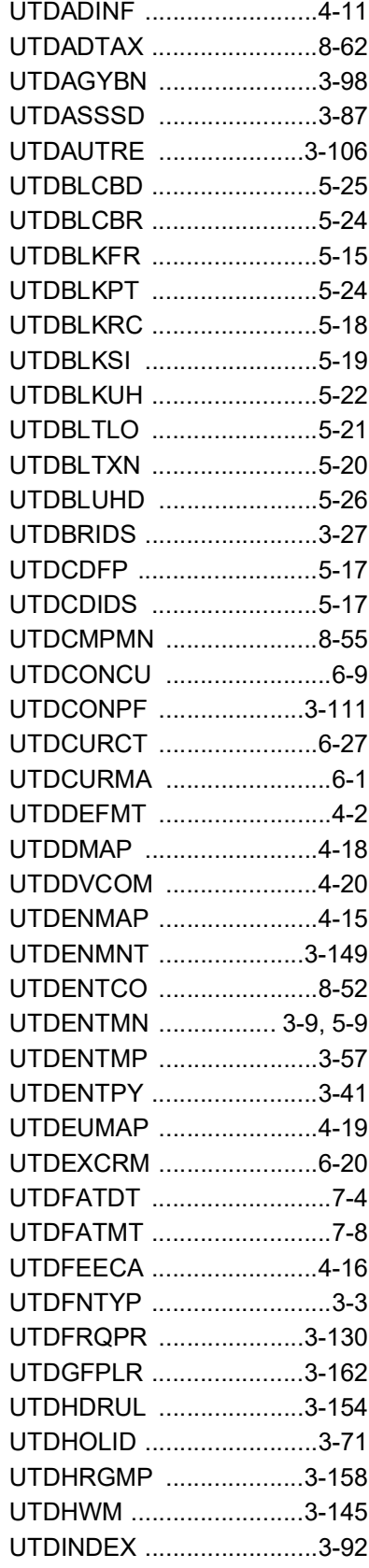

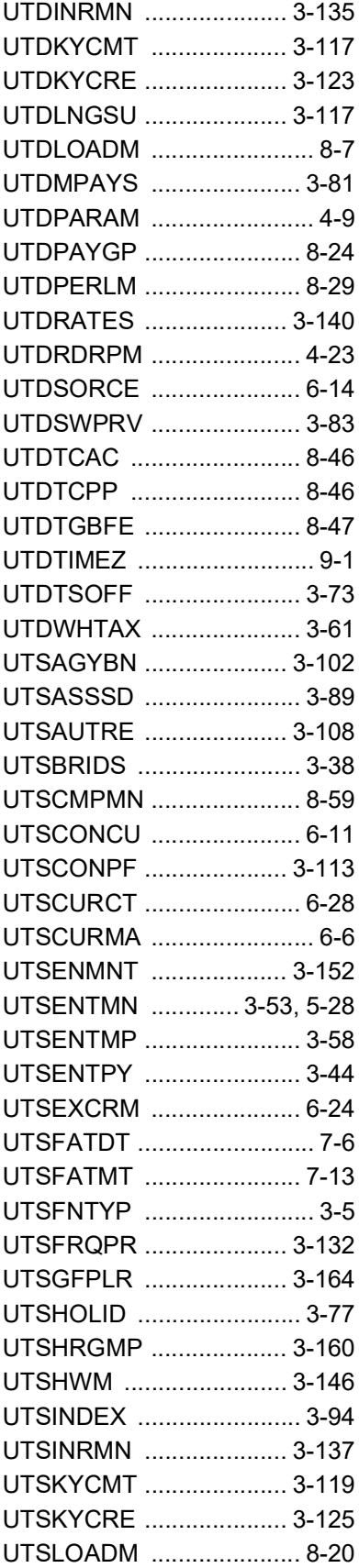

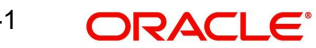

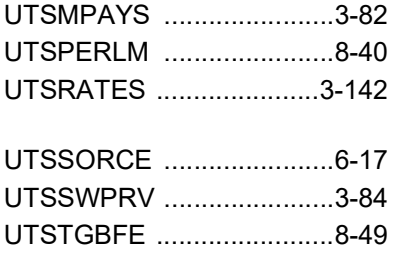

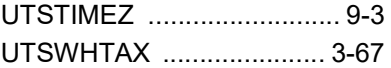

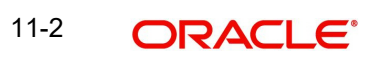